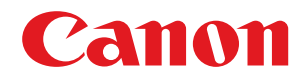

**MF269dw / MF267dw / MF264dw**

# **Ghidul utilizatorului**

USRMA-3311-00 2018-07 ro Copyright CANON INC. 2018

### **Cuprins**

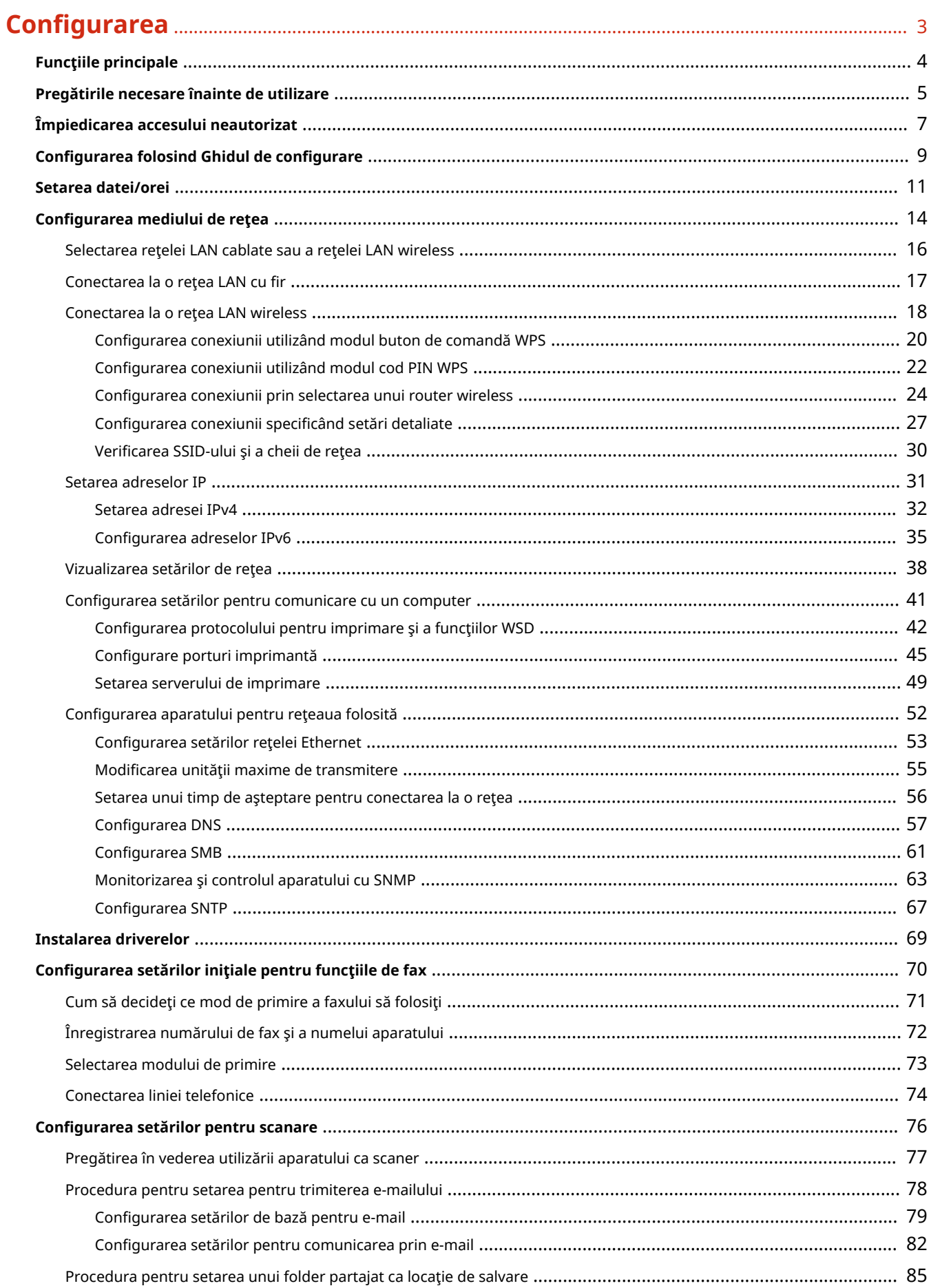

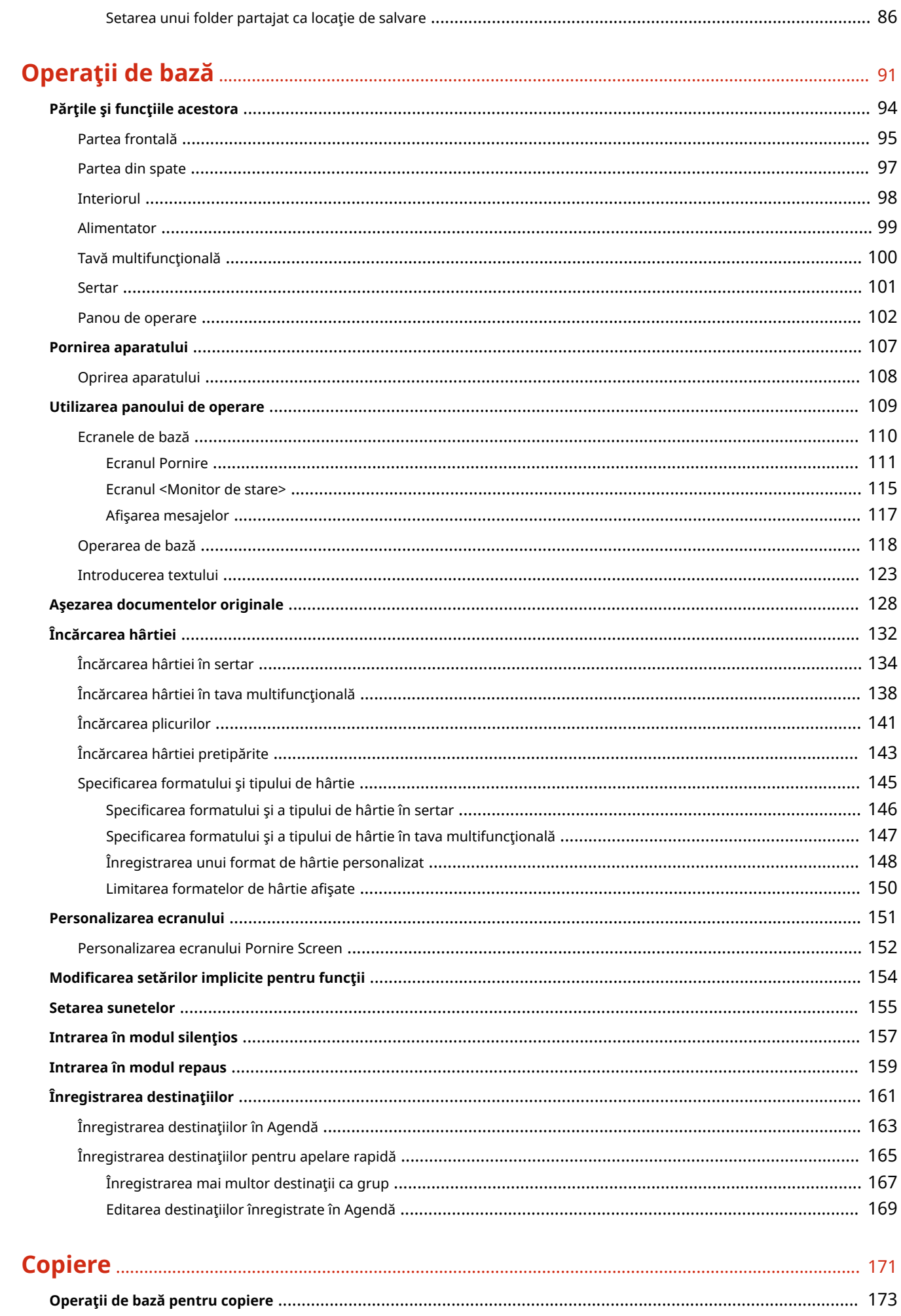

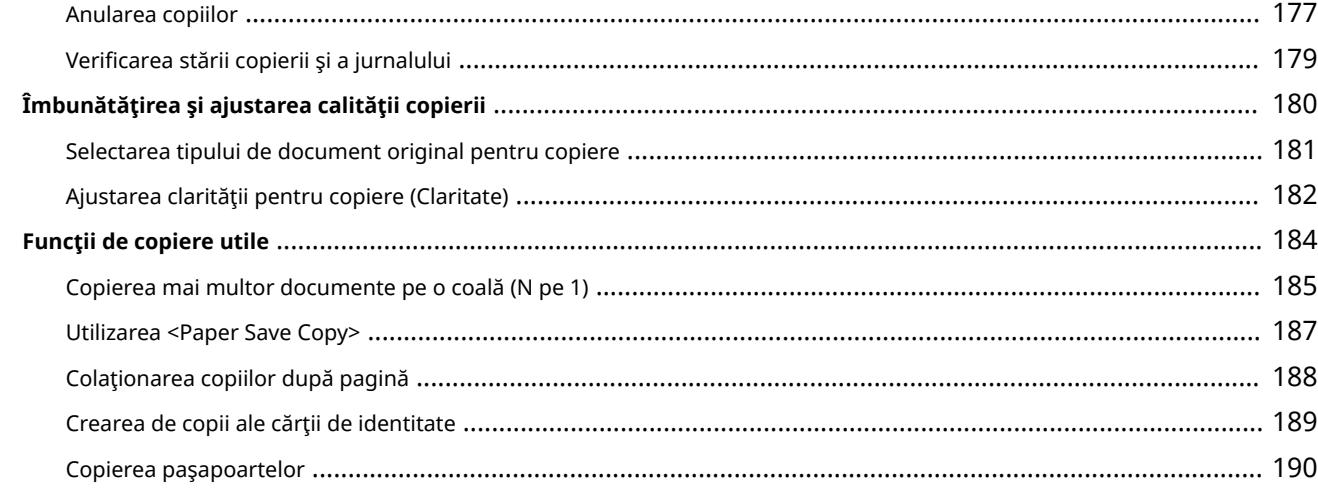

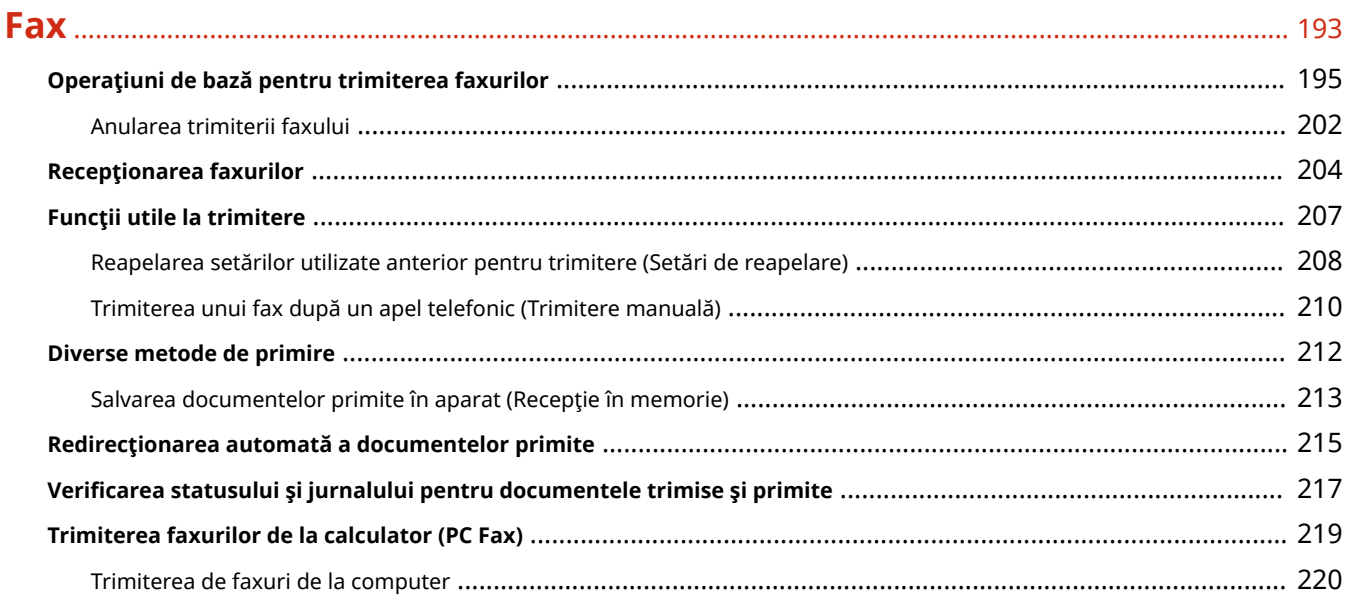

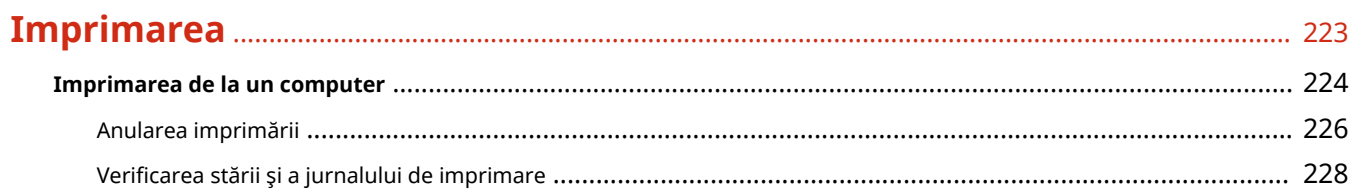

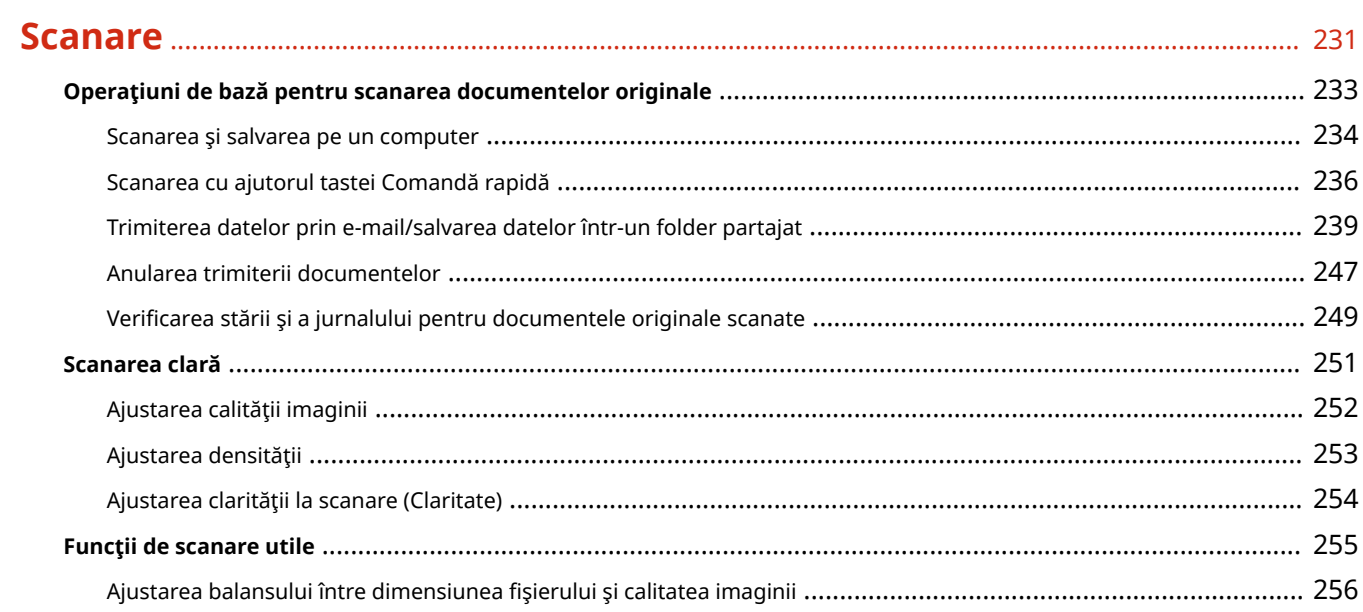

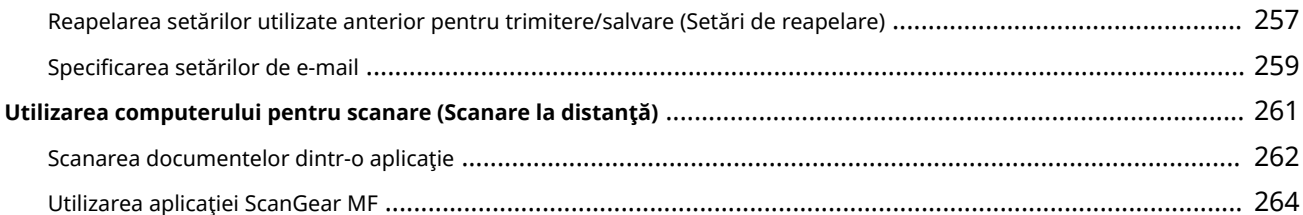

### 

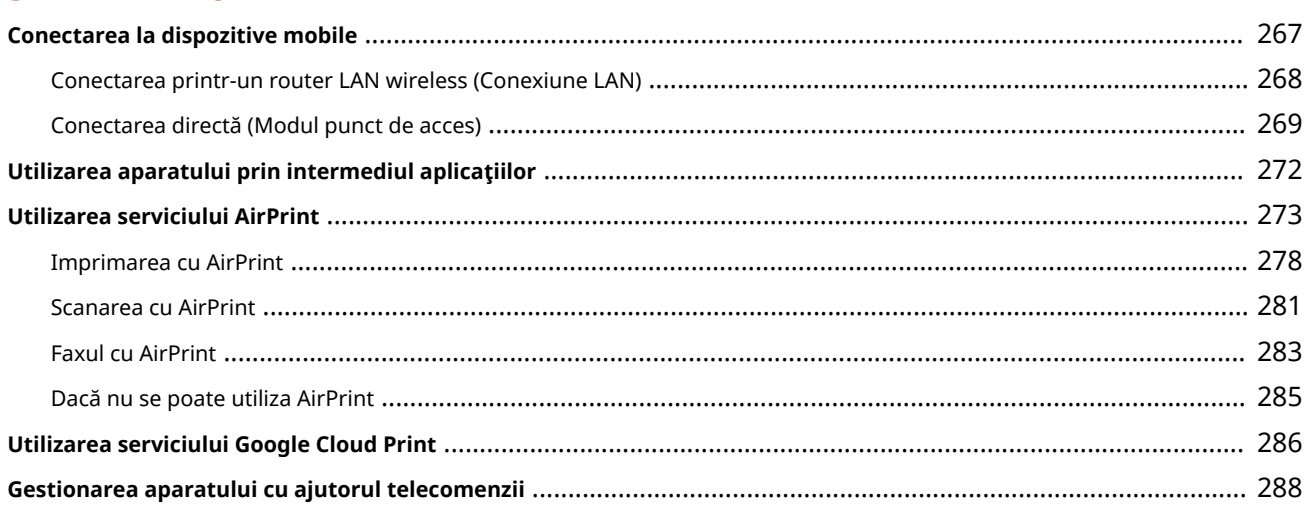

### 

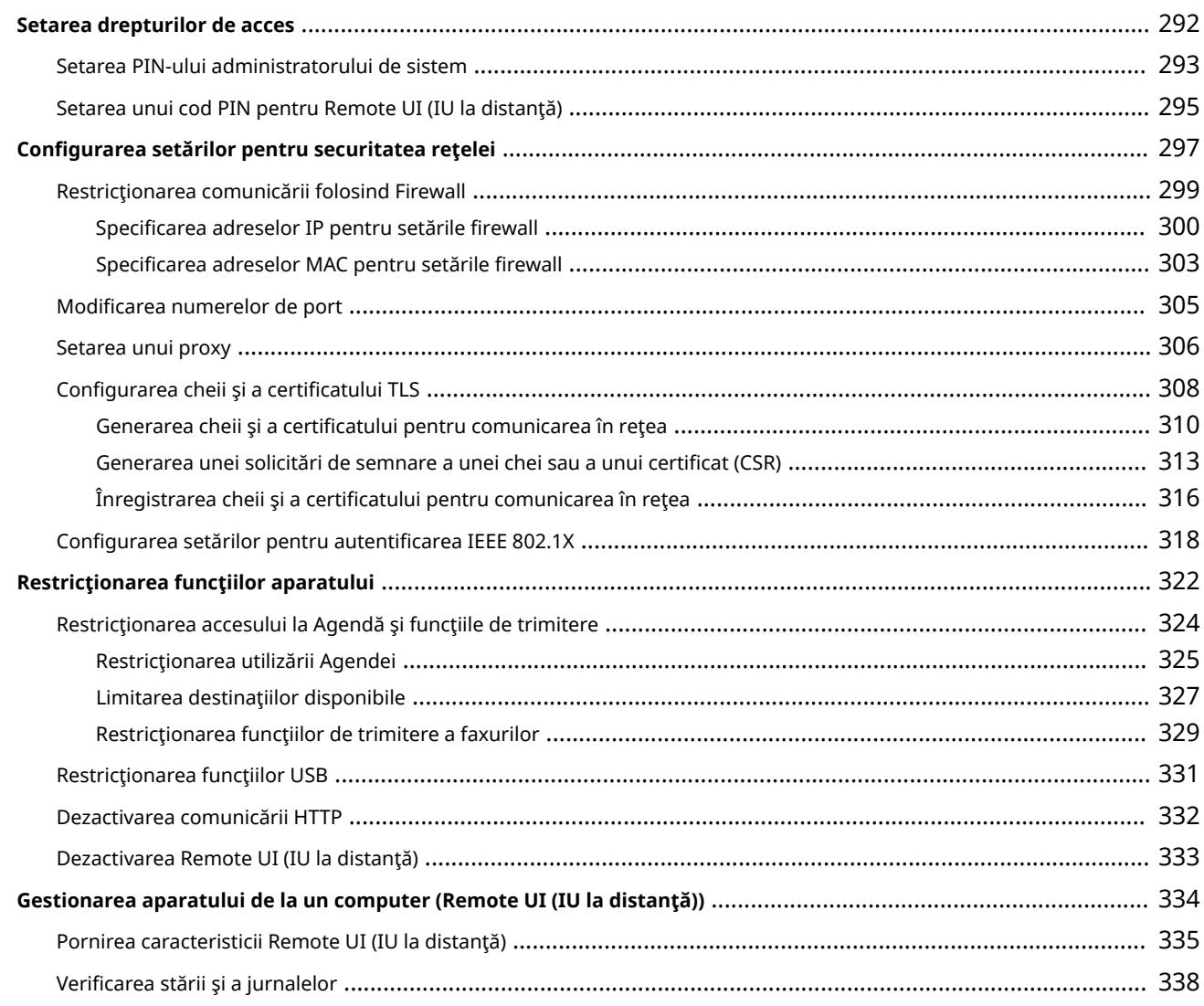

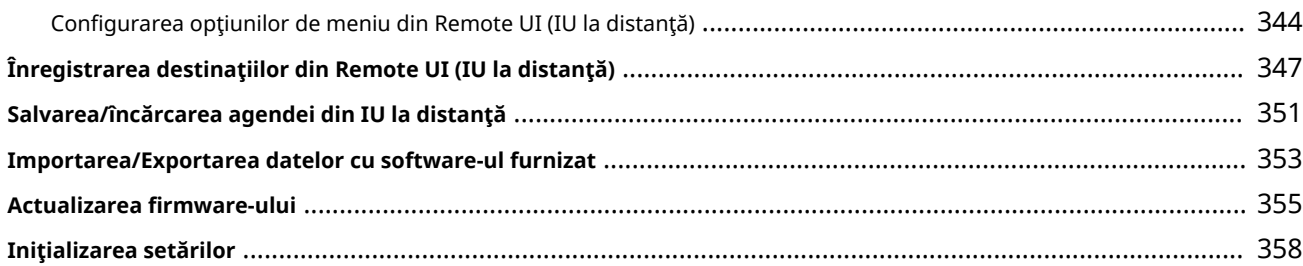

### 

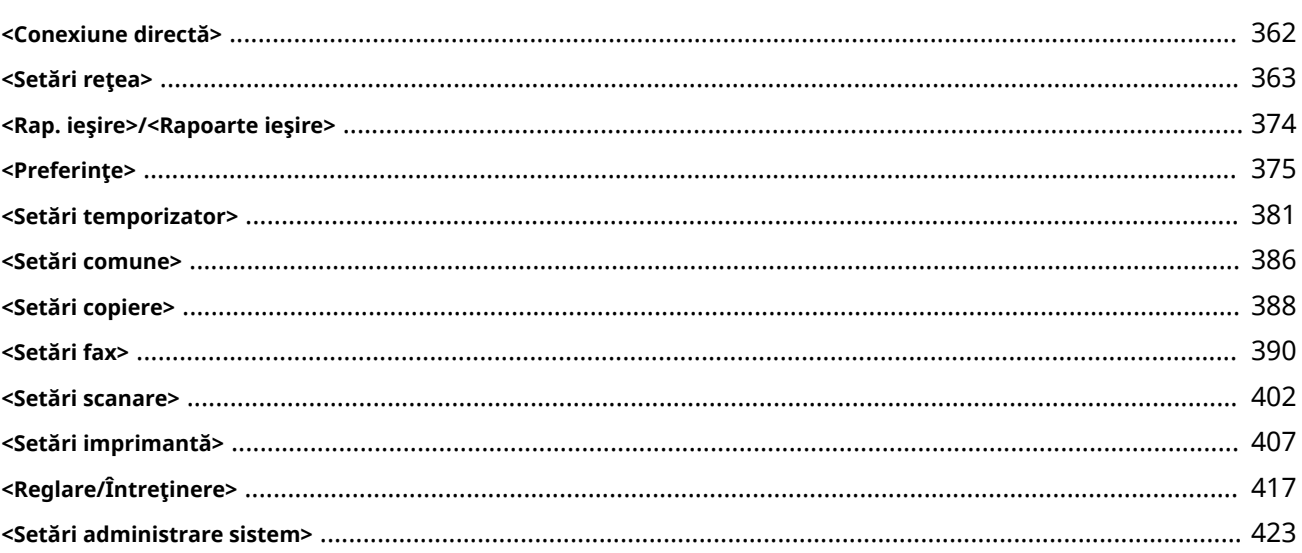

### Întretinere

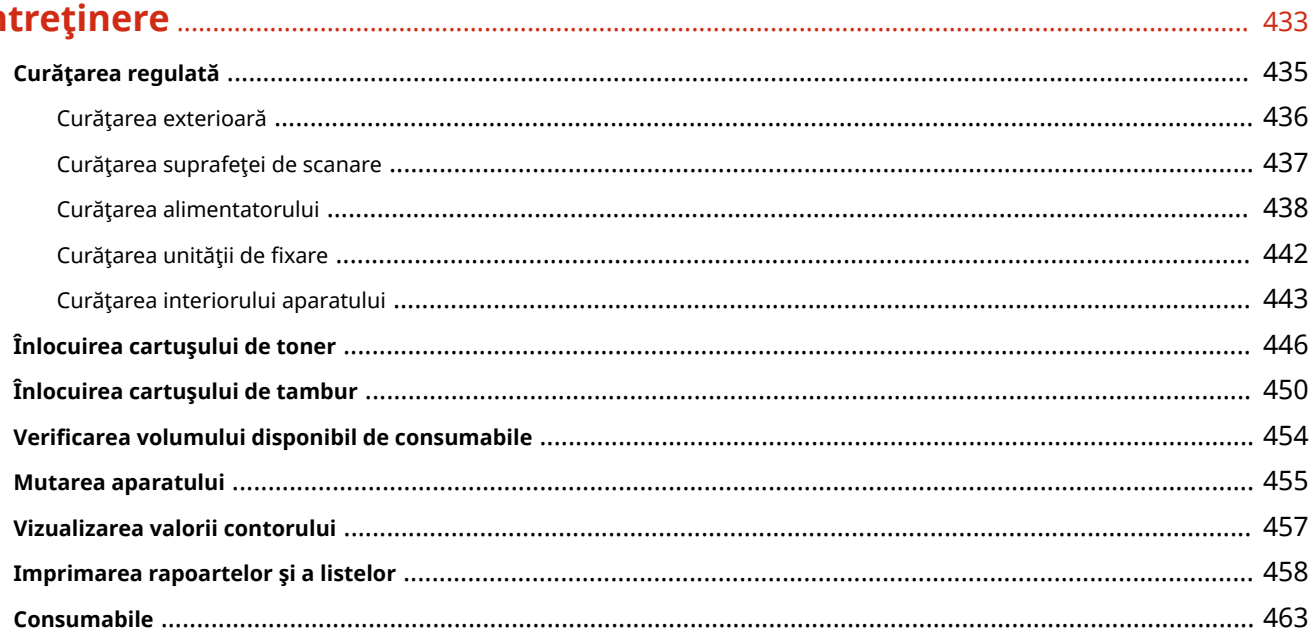

### 

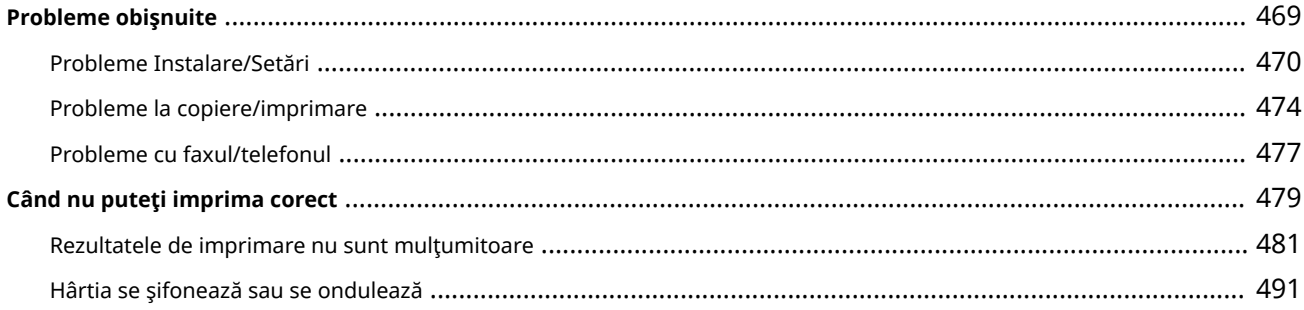

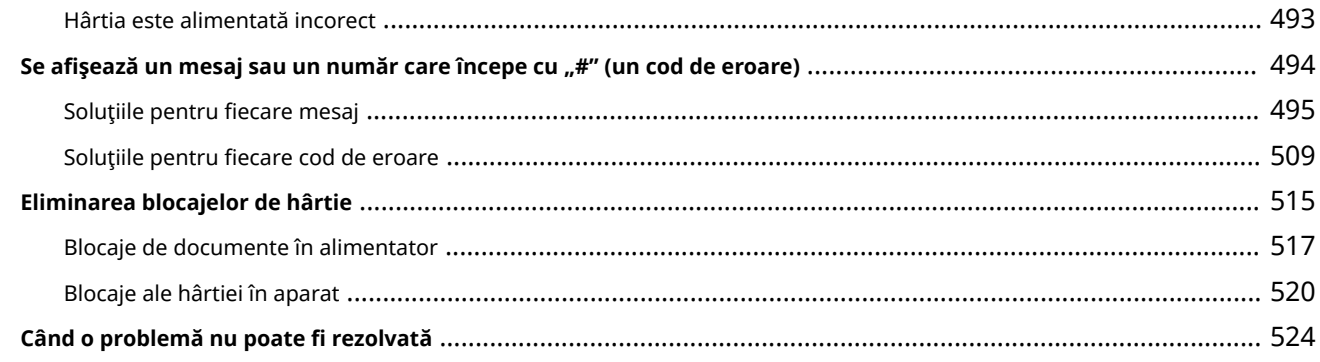

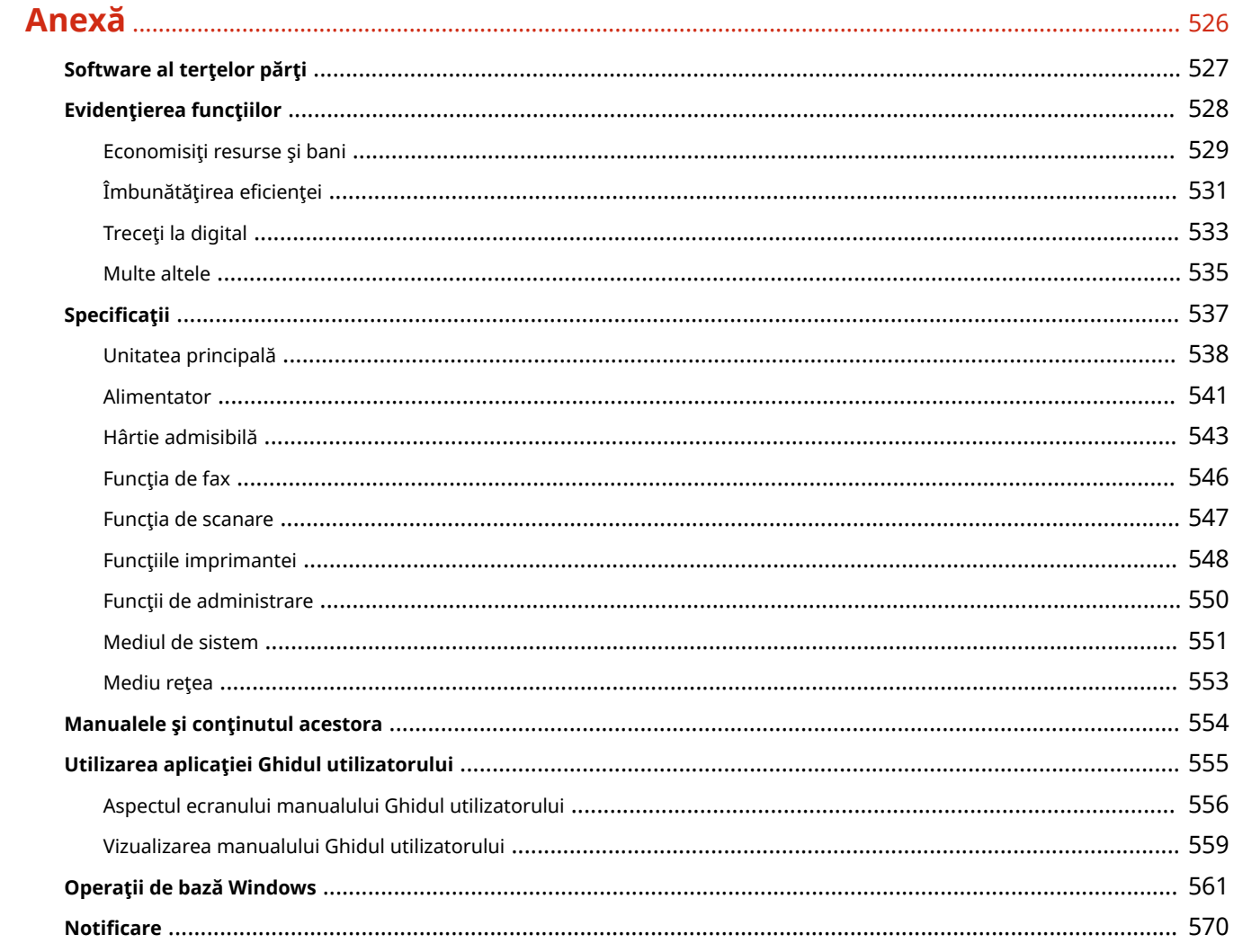

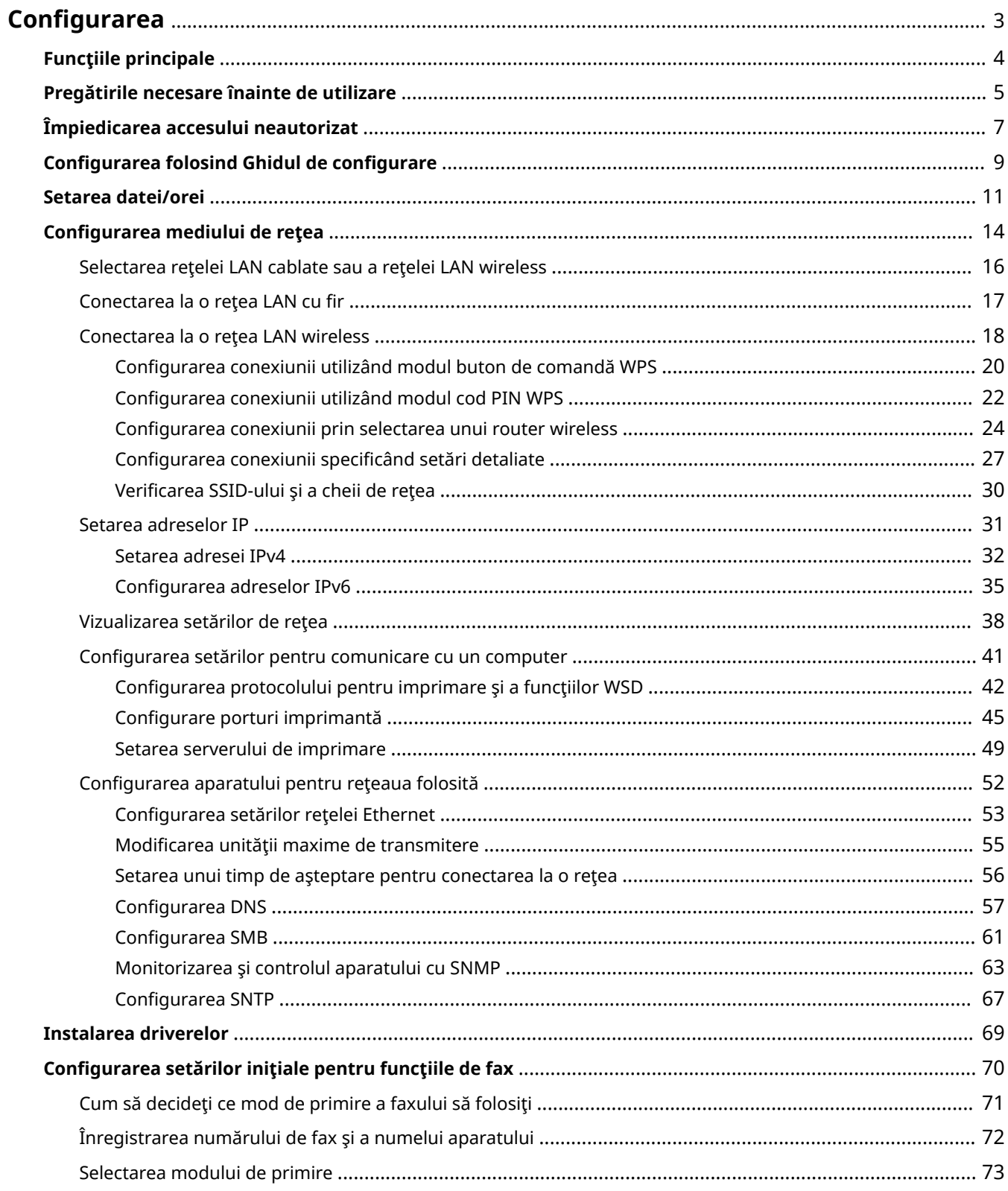

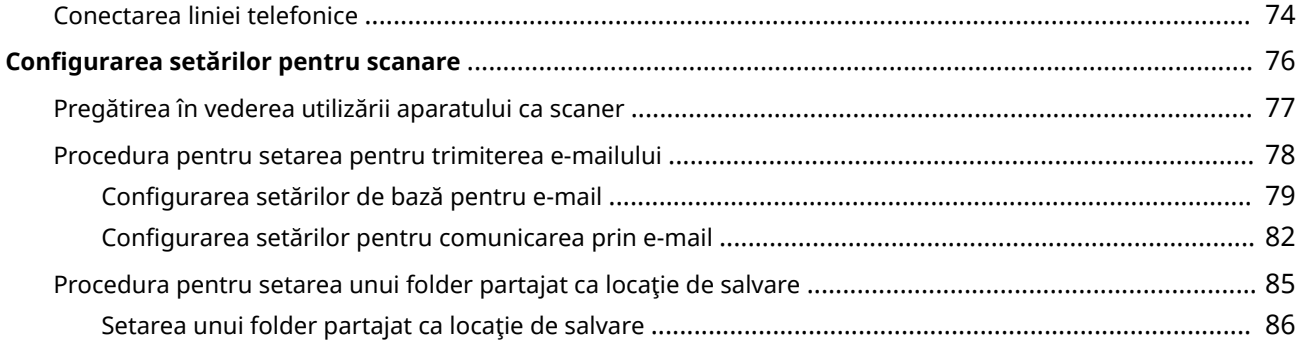

#### 3S66-000

<span id="page-9-0"></span>Înainte de utilizarea funcțiilor aparatului, trebuie setate condițiile de mediu. Pentru început, verificați secvențele fluxului necesar pentru finalizarea configurării, apoi efectuați setările actuale. **[Pregătirile necesare înainte de](#page-11-0) [utilizare\(P. 5\)](#page-11-0)** 

### **NOTĂ**

● Funcţiile instalate pe aparat variază în funcţie de modelul pe care l-aţi achiziţionat. Înainte de utilizarea aparatului, consultați **OFuncțiile principale(P. 4)** și verificați funcțiile disponibile.

Configurarea setărilor inițiale ale aparatului (Configurarea folosind Ghidul de configurare)

● Puteţi configura cu uşurinţă setările iniţiale necesare pentru a utiliza aparatul, cum ar fi data, ora şi setările de rețea, respectând instrucțiunile de pe ecran. *Configurarea folosind Ghidul de configurare(P. 9)* 

### <span id="page-10-0"></span>**Funcţiile principale**

#### 3S66-001

Acest manual acoperă toate funcțiile de pe seriile modelului pe care l-ați achiziționat. Înainte de punerea în funcțiune, verificați ce funcții sunt disponibile pe modelul pe care l-ați achiziționat.

 $\bigcup$ : Cu funcție  $\hspace{0.1em}$ : Fără funcție

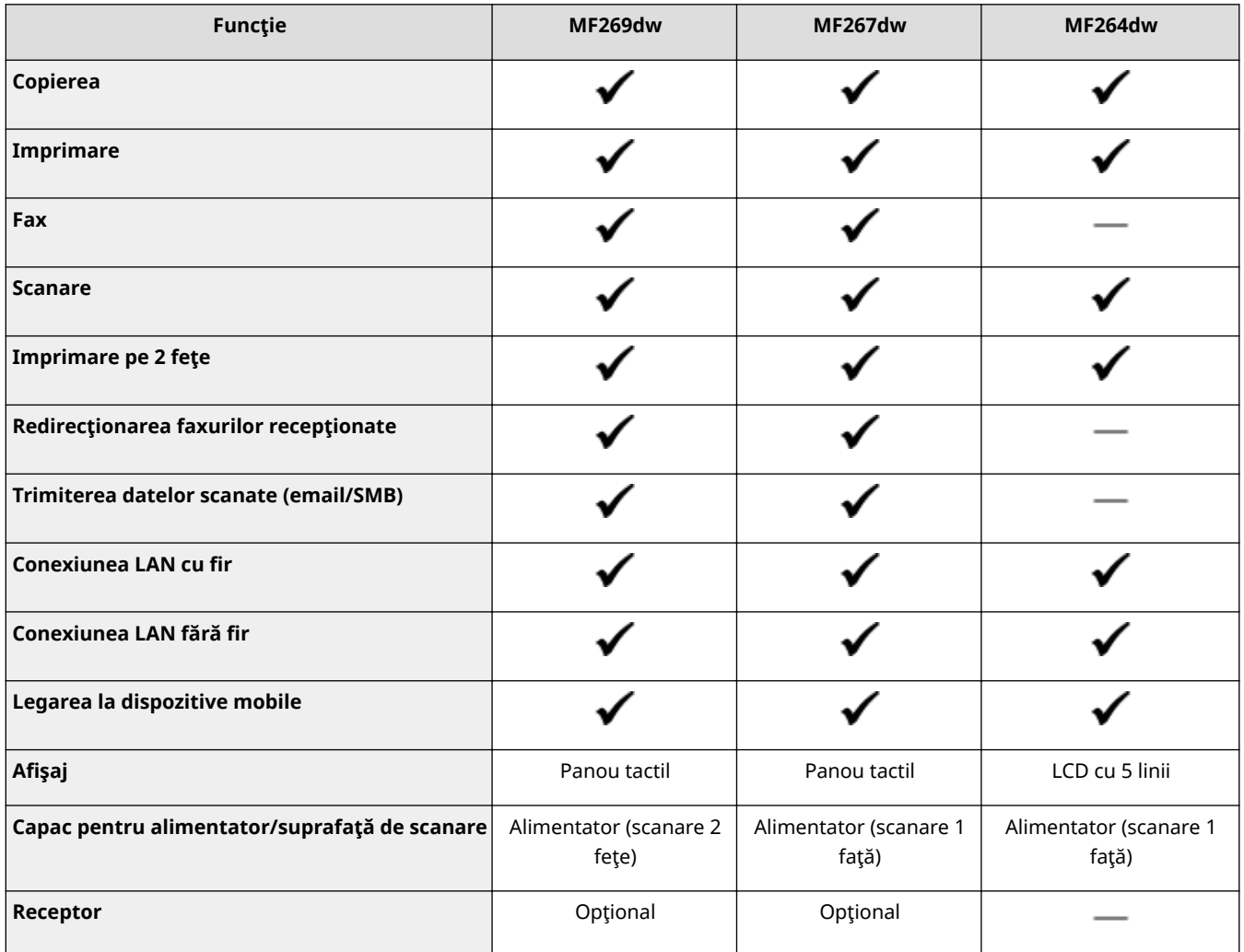

### **NOTĂ**

- Pentru tipurile de driver disponibile, consultaţi CD-ROM/DVD-ROM furnizat împreună cu aparatul sau vizitaţi site-ul web Canon (http://www.canon.com/).
- În Ghidul utilizatorului, când operaţiile diferă în funcţie de ecrane, sunt evidenţiate diferenţe cu diferite descrieri: "Model panou tactil" și "Model LCD cu 5 linii".
- Când operaţiile sunt aceleaşi pentru ambele modele, ecranele de pe afiġajul panoului tactil vor fi utilizate pentru explicare în majoritatea cazurilor. Modelul Model LCD cu 5 linii are ecrane diferite de cele ale modelului Model panou tactil. În oricare dintre cazuri, pentru a efectua operaţiile, urmăriţi termenii de pe ecran.

#### LEGĂTURI

#### **[Vizualizarea manualului Ghidul utilizatorului\(P. 559\)](#page-565-0)**

### <span id="page-11-0"></span>**Pregătirile necesare înainte de utilizare**

#### 3S66-002

Configurati aparatul parcurgând pașii de la 1 la 5 în ordine. Pentru mai multe informații despre un anumit pas, clic pe legăturăpentru a merge la secțiunea corespunzătoare. În plus, pentru a utiliza aparatul în siguranță, consultați și O **[Împiedicarea accesului neautorizat\(P. 7\)](#page-13-0)** .

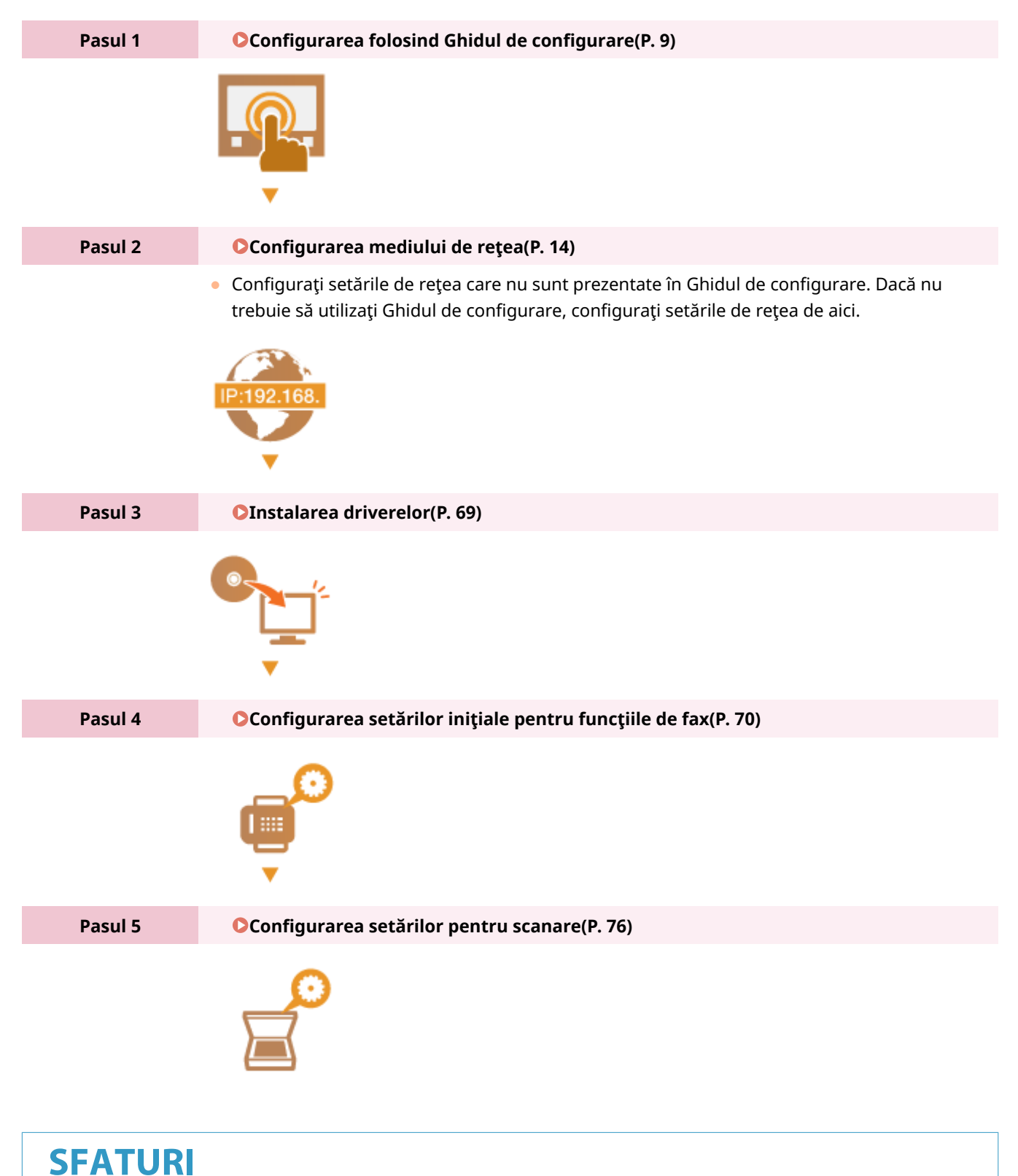

#### **Setarea din Remote UI (IU la distanţă)**

· La finalizarea setărilor mediului de rețea, puteți seta eficient aparatul de la un computer utilizând Remote UI (IU la distanţă). **[Pornirea caracteristicii Remote UI \(IU la distanţă\)\(P. 335\)](#page-341-0)** 

### <span id="page-13-0"></span>**Împiedicarea accesului neautorizat**

3S66-003

Această secțiune descrie măsurile de securitate despre modul de prevenire a accesului neautorizat din rețeaua externă. Toţi utilizatorii şi administratorii trebuie să o citească înainte de a utiliza această maşină, alte imprimante şi aparate multifunctionale conectate la retea. În perioada recentă, o imprimantă sau un aparat multifuncțional conectat la rețea poate să vă ofere o varietate de funcții utile, precum imprimarea de la computer, operarea de la computer utilizând funcţionarea de la distanţă şi trimiterea documentelor scanate prin Internet. Pe de altă parte, este esenţial să se ia măsuri de securitate pentru a reduce riscul de scurgere a informatiilor, deoarece imprimantele sau aparatele multifunctionale au devenit mai expuse la amenintări precum accesul neautorizat și furtul, când sunt conectate la rețea. Această secțiune explică setările necesare pe care trebuie să le specificați pentru a împiedica accesul neautorizat înainte de a utiliza o imprimantă/un aparat multifuncțional conectat la o rețea.

#### **Măsuri de securitate pentru a împiedica accesul neautorizat de la o reţea externă**

- **Atribuirea unei adrese IP private(P. 7)**
- **[Utilizarea firewallului pentru a restricţiona transmisiunea\(P. 8\)](#page-14-0)**
- **[6pecificarea comunicării criptate prin TLS \(P. 8\)](#page-14-0)**

**[Setarea codului PIN pentru gestionarea informaţiilor stocate în aparat\(P. 8\)](#page-14-0)** 

#### Atribuirea unei adrese IP private

O adresă IP este o etichetă numerică atribuită fiecărui dispozitiv care este conectat la o rețea de computere. O "adresă IP globală" este utilizată pentru comunicații care se conectează la Internet, iar o "adresă IP privată" este utilizată pentru comunicarea în cadrul unei retele de zonă locală, precum o retea LAN dintr-o companie. Dacă este atribuită o adresă IP globală, imprimanta/aparatul multifuncţional este accesibil publicului şi poate fi accesat utilizând internetul. Astfel, creşte riscul de scurgere a informaţiilor, datorită accesului neautorizat din reţeaua externă. Pe de altă parte, dacă este atribuită o adresă IP privată, imprimanta/aparatul multifuncţional este închis într-o reţea locală şi poate fi accesat numai de utilizatorii din reţeaua dvs. locală, cum ar fi reţeaua LAN într-o companie.

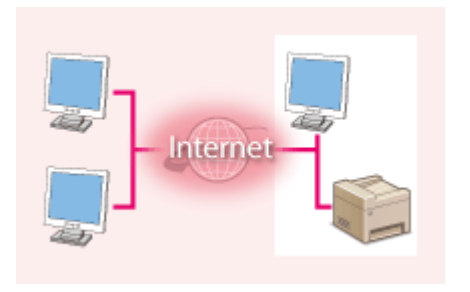

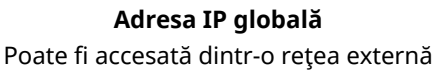

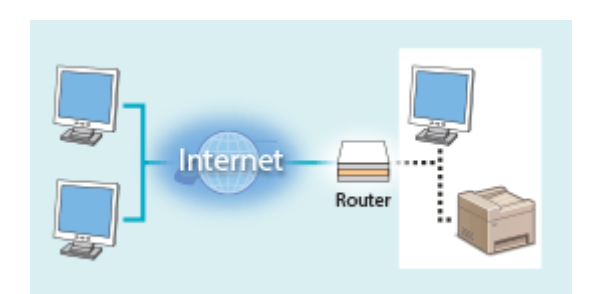

**Adresa IP privată** Poate fi accesată de utilizatorii dintr-o retea locală

Aşadar, atribuiţi imprimantei/aparatului multifuncţional o adresă IP privată. Asiguraţi-vă că aţi confirmat dacă adresa IP atribuită imprimantei/aparatului multifuncţional pe care îl utilizaţi este o adresă IP privată sau nu. O adresă IP privată se aflÅ în unul din următoarele intervale.

#### **Intervalele pentru adresele IP private**

- $\bullet$  10.0.0.0 10.255.255.255
- 172.16.0.0 172.31.255.255
- 192.168.0.0 192.168.255.255

Pentru informaţii despre modul de confirmare a adresei IP, consultaţi **[Setarea adresei IPv4\(P. 32\)](#page-38-0)** .

### NOTĂ

● Dacă o adresă IP globală este atribuită unei imprimante/unui aparat multifuncţional, puteţi crea o reţea pentru a reduce riscul accesului neautorizate instalând un software de securitate, cum ar fi un firewall care

<span id="page-14-0"></span>împiedică accesul din rețelele externe. Dacă doriți să atribuiți o adresă IP globală unei imprimante/unui aparat multifuncțional pentru a-l utiliza, contactați-vă administratorul de rețea.

#### Utilizarea firewallului pentru a restricţiona transmisiunea

Un firewall este un sistem care previne accesul neautorizat din retelele externe și oferă protecția împotriva atacurilor/ intruziunilor într-o reţea de zonă locală. Puteţi să utilizaţi un firewall în mediul dumneavoastră de reţea pentru a bloca accesul din reteaua externă, care pare a fi periculos, prin restrictionarea comunicatiei de la o adresă IP specifică din rețeaua externă. Funcția instalată într-o imprimantă/aparat multifuncțional Canon vă permite să configurați filtrul de adrese IP. Pentru informaţii despre modul de configurare a unui filtru de adrese IP, consultaţi **[6pecificarea](#page-306-0) [adreselor IP pentru setările firewall\(P. 300\)](#page-306-0)** .

#### 6pecificarea comunicării criptate prin TLS

Pentru informații despre comunicația criptată prin TLS, consultați **OConfigurarea setărilor pentru securitatea** rețelei(P. 297), iar despre procedurile de specificare, consultați **O Configurarea cheii și a certificatului TLS(P. 308)**.

#### Setarea codului PIN pentru gestionarea informaţiilor stocate în aparat

Dacă o terță parte rău-intenționată încearcă să obțină acces neautorizat la imprimantă/aparatul multifuncțional, setarea codului PIN pentru informaţiile stocate în aparat vă va ajuta să reduceţi riscul unor scurgeri de informaţii. Imprimantele/aparatele multifuncţionale Canon vă permit să protejaţi mai multe tipuri de informaţii setând un cod PIN.

#### **Setarea codului PIN pentru fiecare funcţie**

- Setarea unui PIN pentru utilizarea caracteristicii Remote UI (IU la distanţă) Pentru mai multe informaţii, consultaţi **[Setarea unui cod PIN pentru Remote UI \(IU la distanţă\)\(P. 295\)](#page-301-0)** .
- Setarea unui cod PIN pentru setările de administrator de sistem Pentru mai multe informaţii, consultaţi **[Setarea PIN-ului administratorului de sistem\(P. 293\)](#page-299-0)** .
- Cod PIN agendă Pentru mai multe informații despre setarea unui cod PIN, consultați **ORestricționarea utilizării [Agendei\(P. 325\)](#page-331-0)** .

Mai sus sunt mentionate câteva exemple de măsuri de securitate pentru prevenirea accesului neautorizat. Pentru mai multe informatii despre alte măsuri de securitate, consultați **OGestionarea aparatului(P. 290)** și luați măsurile de securitate corespunzătoare mediului dumneavoastră, pentru a împiedica accesul neautorizat.

### <span id="page-15-0"></span>**Configurarea folosind Ghidul de configurare**

#### 3S66-004

Când aparatul este pornit (*OPornirea aparatului(P. 107)* ) pentru prima dată, Configurarea folosind Ghidul de configurare pornește pentru a vă ajuta să configurați setările inițiale ale aparatului urmând instrucțiunile de pe ecran. În &onfigurarea folosind Ghidul de configurare, ecranele de setare sunt afiġate în următoarea ordine.

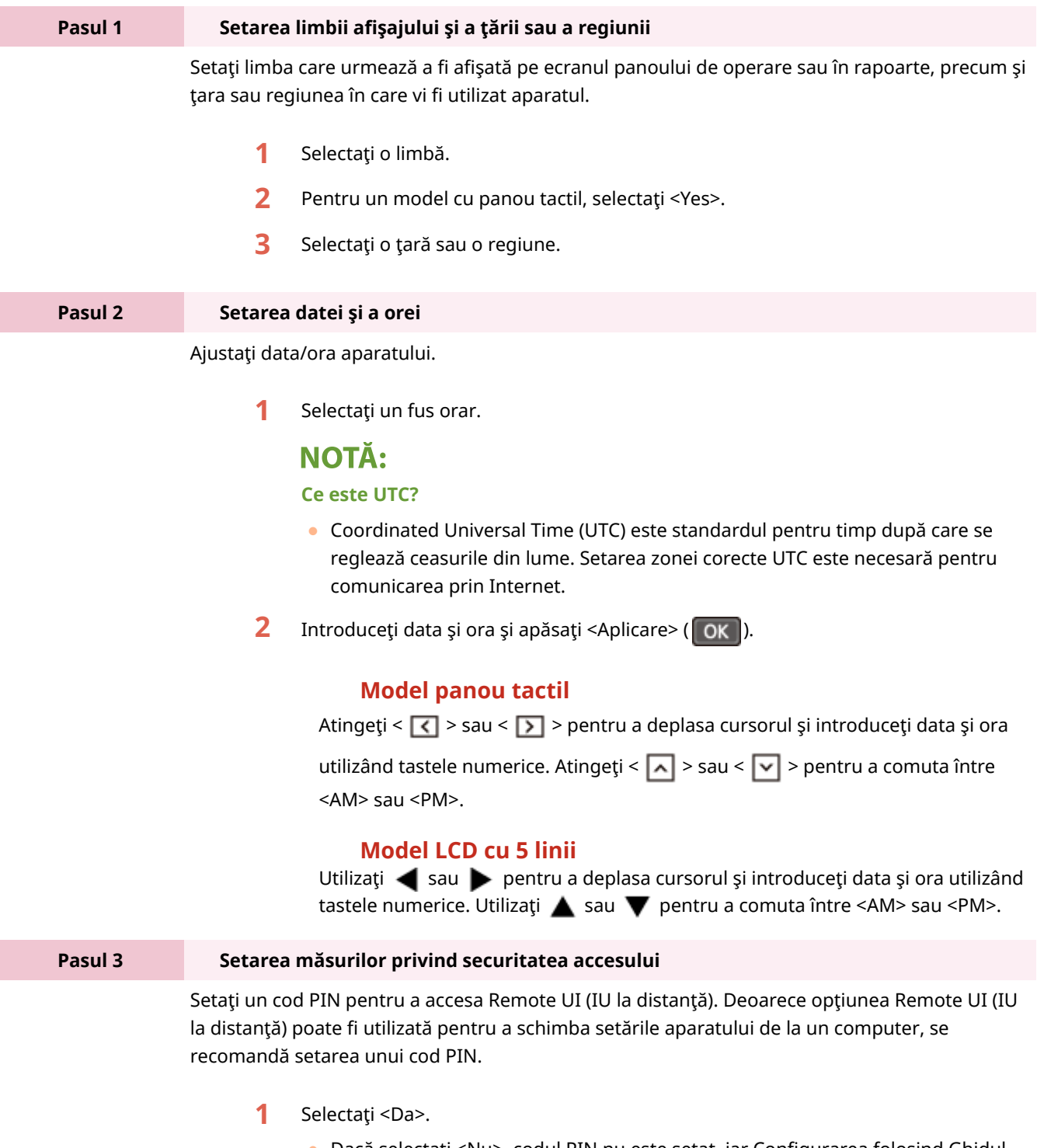

- Dacă selectați <Nu>, codul PIN nu este setat, iar Configurarea folosind Ghidul de configurare trece la pasul 4.
- De asemenea, puteţi seta ulterior măsura privind securitatea accesului opţiunii Remote UI (IU la distanţă).

#### **[Setarea unui cod PIN pentru Remote UI \(IU la distanţă\)\(P. 295\)](#page-301-0)**

**2** Introduceţi codul PIN, apoi selectaţi <Aplicare>.

**3** Introduceţi acelaşi cod PIN, apoi selectaţi <Aplicare>.

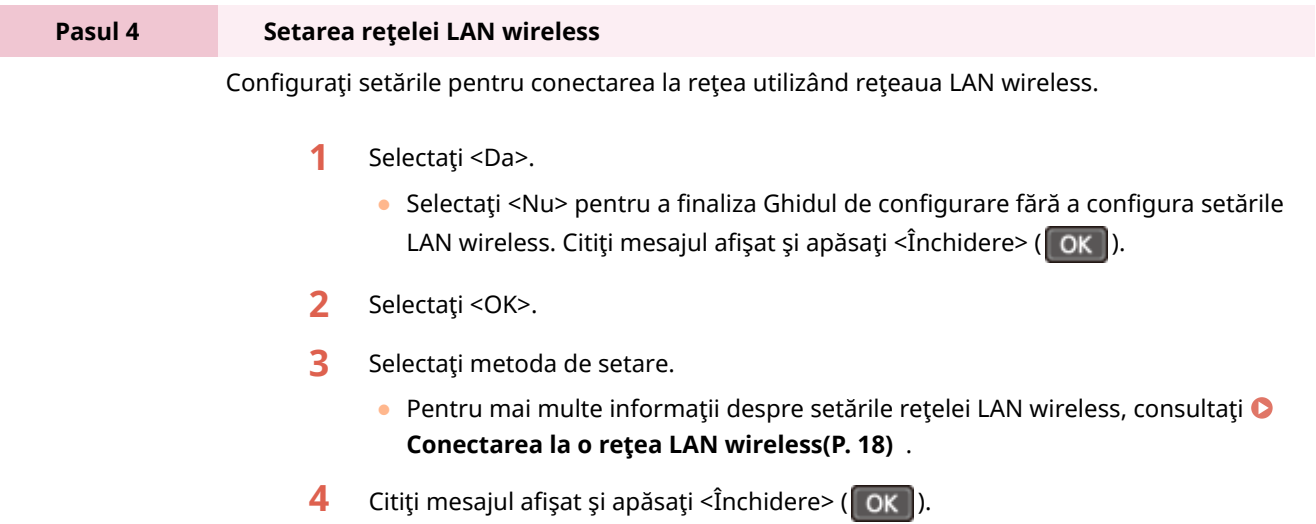

 $\Rightarrow$  Când se finalizează Ghidul de configurare, apare ecranul de mai jos.

#### **Model panou tactil Model LCD cu 5 linii**

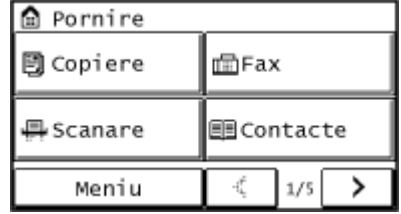

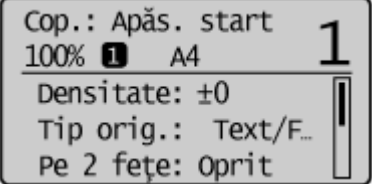

### <span id="page-17-0"></span>**Setarea datei/orei**

3S66-005

Setați data și ora pentru aparat. Data și ora sunt utilizate ca referință pentru funcțiile ce specifică timpul; prin urmare, acestea trebuie setate exact.

**OSetarea fusului orar(P. 11) Setarea datei şi orei curente(P. 11) [Setarea orei de vară\(P. 12\)](#page-18-0)** 

#### Setarea fusului orar

Dacă setarea fusului orar este modificată, valorile setate în <Setări dată/oră curentă> sunt, de asemenea, modificate corespunzător.

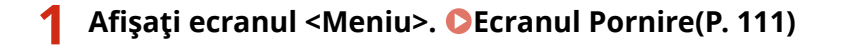

**Model panou tactil** Selectaţi <Meniu> din ecranul Pornire.

**Model LCD cu 5 linii**

Apăsați **.** 

2 Selectați <Setări temporizator> ▶ <Setări dată/oră> ▶ <Fus orar>.

#### **3 Selectaţi fusul orar.**

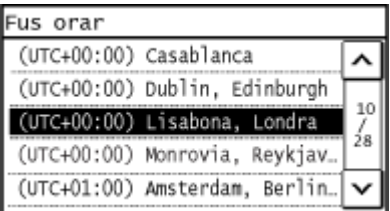

### **NOTĂ**

#### **Ce este UTC?**

● Coordinated Universal Time (UTC) este standardul pentru timp după care se reglează ceasurile din lume. Diferenţele de oră depind de ţara sau de regiunea în care este utilizat aparatul. Setarea zonei corecte UTC este necesară pentru comunicarea prin Internet.

#### Setarea datei şi orei curente

**Afişaţi ecranul <Meniu>. 
<b>DEcranul Pornire(P. 111)** 

#### <span id="page-18-0"></span>**Model panou tactil**

Selectati <Meniu> din ecranul Pornire.

#### **Model LCD cu 5 linii**

Apăsați **.** 

**2** Selectați <Setări temporizator> ▶ <Setări dată/oră> ▶ <Setări dată/oră curentă>.

#### **3 Introduceţi data şi ora.**

#### **Model panou tactil**

Atingeți <  $\lceil \zeta \rceil$  > sau <  $\lceil \zeta \rceil$  > pentru a deplasa cursorul și introduceți data și ora utilizând tastele numerice.

Atingeti <  $\boxed{\wedge}$  > sau <  $\boxed{\vee}$  > pentru a comuta între <AM> sau <PM>.

#### **Model LCD cu 5 linii**

Utilizați (sau ▶ pentru a deplasa cursorul și introduceți data și ora utilizând tastele numerice. Utilizați  $\triangle$  sau  $\nabla$  pentru a comuta între <AM> sau <PM>.

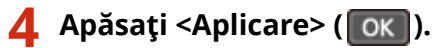

### **IMPORTANT**

● Setaţi <Fus orar> înainte de a seta data şi ora curente. Dacă setarea <Fus orar> este modificatÅ ulterior, data şi ora curente sunt, de asemenea, modificate corespunzător.

### **NOTĂ**

● Formatul afiġat al datei şi orei poate fi modificat. **[<Format dată>\(P. 381\)](#page-387-0)  [<Format oră>\(P. 382\)](#page-388-0)** 

#### Setarea orei de vară

Dacă ora de vară este activată, specificați datele de la care începe și la care se încheie ora de vară.

**Afișați ecranul <Meniu>. OEcranul Pornire(P. 111)** 

#### **Model panou tactil**

Selectați <Meniu> din ecranul Pornire.

**Model LCD cu 5 linii** Apăsați **.** 

**2** Selectați <Setări temporizator> ▶ <Setări dată/oră> ▶ <Setări oră de vară>.

#### **3 Selectaţi <Oprit> sau <Pornit> din <Oră de vară>.**

● Când selectaţi <Pornit>, treceţi la pasul 4.

#### **4 Setaţi luna şi ziua pentru data de început, apoi selectaţi <Aplicare>.**

● Pentru a seta ziua, specificați "ce zi din ce săptămână".

#### **5 Setaţi luna şi ziua pentru data de sfârşit, apoi selectaţi <Aplicare>.**

● Pentru a seta ziua, specificați "ce zi din ce săptămână".

### <span id="page-20-0"></span>**Configurarea mediului de rețea**

#### 3S66-006

Când conectați aparatul la o rețea locală (LAN) cablată sau wireless, trebuie să setați o adresă IP unică pentru rețeaua aleasă. Selectați "cablată" sau "wireless" în funcție de mediul de comunicare și de dispozitivele de rețea. Pentru setările adresei IP, contactați furnizorul de servicii de internet sau administratorul rețelei.

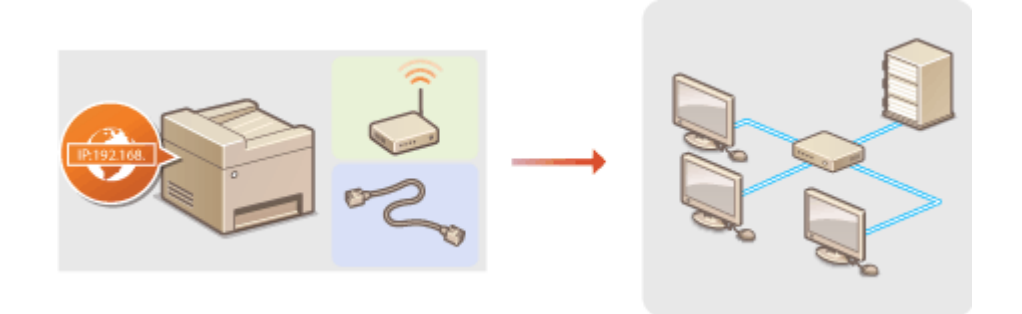

### **IMPORTANT**

● Dacă aparatul este conectat la o reţea nesecurizată, informaţiile dvs. personale ar putea fi divulgate unei terţe părţi.

### **NOTĂ**

- Aparatul nu se poate conecta simultan atât la reţeaua LAN cablată, cât şi la reţeaua LAN wireless.
- Acest aparat nu se livrează cu un cablu LAN sau cu un router. Pregătiți cablurile după cum este necesar.
- Pentru mai multe informatii despre dispozitivele din retea, consultati manualele de instructiuni pentru dispozitive sau contactaţi producătorul.

#### ■Înainte de a începe

Urmaţi aceşti paşi pentru a conecta aparatul la o reţea.

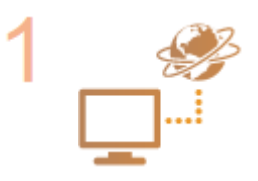

#### **Verificați setările computerului.**

- Asigurați-vă că este conectat corect calculatorul la rețea. Pentru informații suplimentare, consultați manualul de instrucțiuni al dispozitivului pe care îl folosiți sau contactaţi producătorul dispozitivului.
- · Asigurați-vă că au fost finalizate setările pentru rețea pe calculator. Dacă rețeaua nu a fost setată corespunzător, nu veţi putea folosi aparatul în reţea, chiar dacă realizaţi restul procedurii de mai jos.

### NOTĂ:

- În funcție de rețea, este posibil să fie nevoie să modificați setările pentru metoda de comunicare sau tipul de Ethernet ( Configurarea setărilor rețelei **[Ethernet\(P. 53\)](#page-59-0)** ). Pentru mai multe informaţii, contactaţi furnizorul de servicii de internet sau administratorului reţelei.
- Pentru a verifica adresa MAC a aparatului. **[Vizualizarea adresei MAC pentru reţeaua LAN cu fir\(P. 38\)](#page-44-0)**

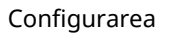

**[Vizualizarea adresei MAC şi informaţii despre reţeaua LAN wireless\(P. 39\)](#page-45-0)** 

● Pentru a vă conecta la o rețea IEEE 802.1X, citiți **OConfigurarea setărilor pentru [autentificarea IEEE 802.1X\(P. 318\)](#page-324-0)** .

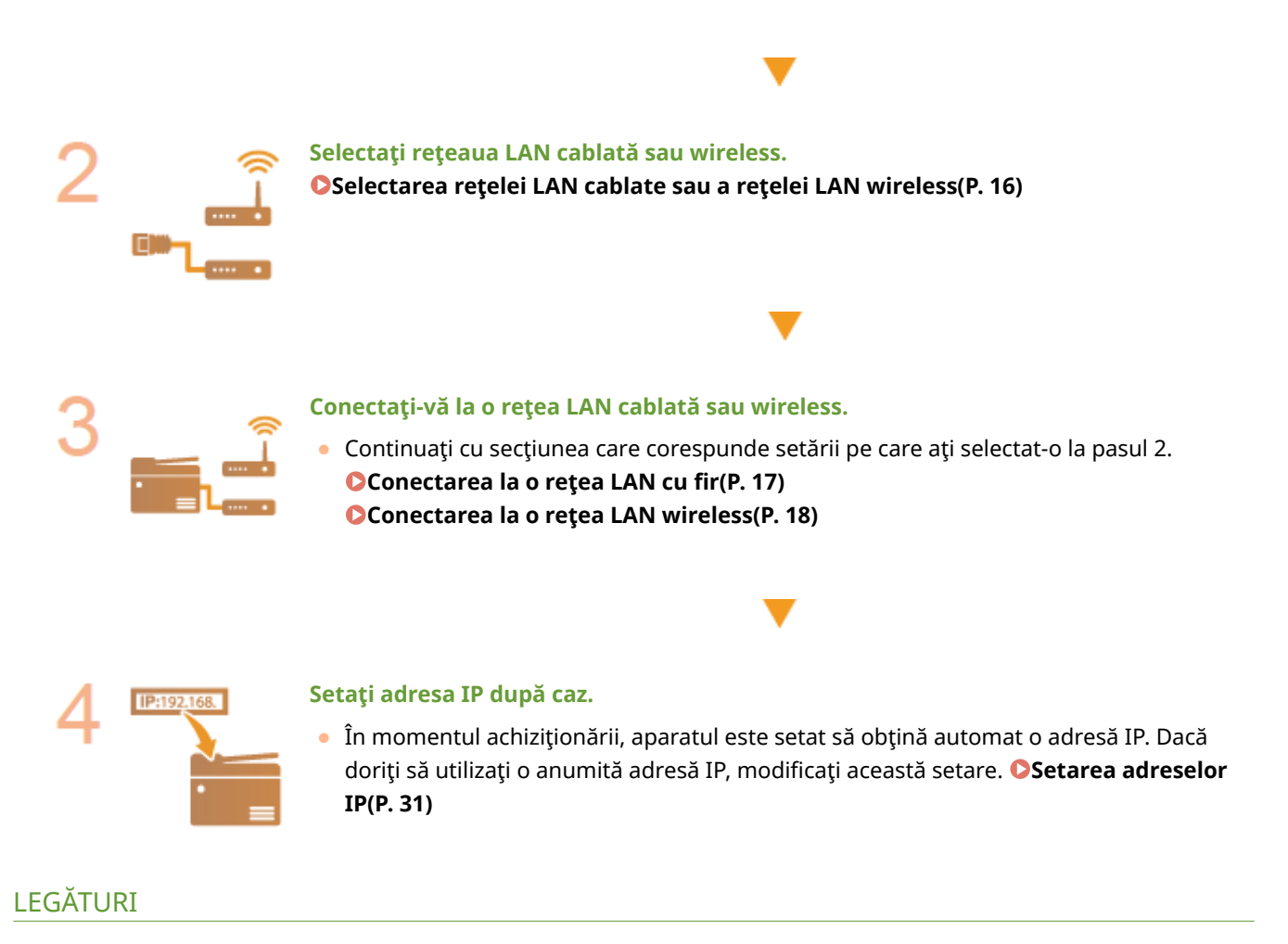

**Configurarea setărilor pentru comunicare cu un computer(P. 41) Configurarea aparatului pentru rețeaua folosită(P. 52)** 

## <span id="page-22-0"></span>**Selectarea reţelei LAN cablate sau a reţelei LAN wireless**

3S66-007

După ce decideţi prin ce reţea LAN, cablată sau wireless, conectaţi aparatul la computer, selectaţi reţeaua LAN cablată sau reţeaua LAN wireless utilizând panoul de operare. Reţineţi că, dacă schimbaţi setarea din <Reţea cablată> în <Reţea fără fir> sau invers, va trebui să dezinstalaţi driverele instalate pe computer, apoi să le reinstalaţi. Pentru mai multe informaţii, consultaţi manualele pentru driverele relevante de pe site-ul Web cu manuale online.

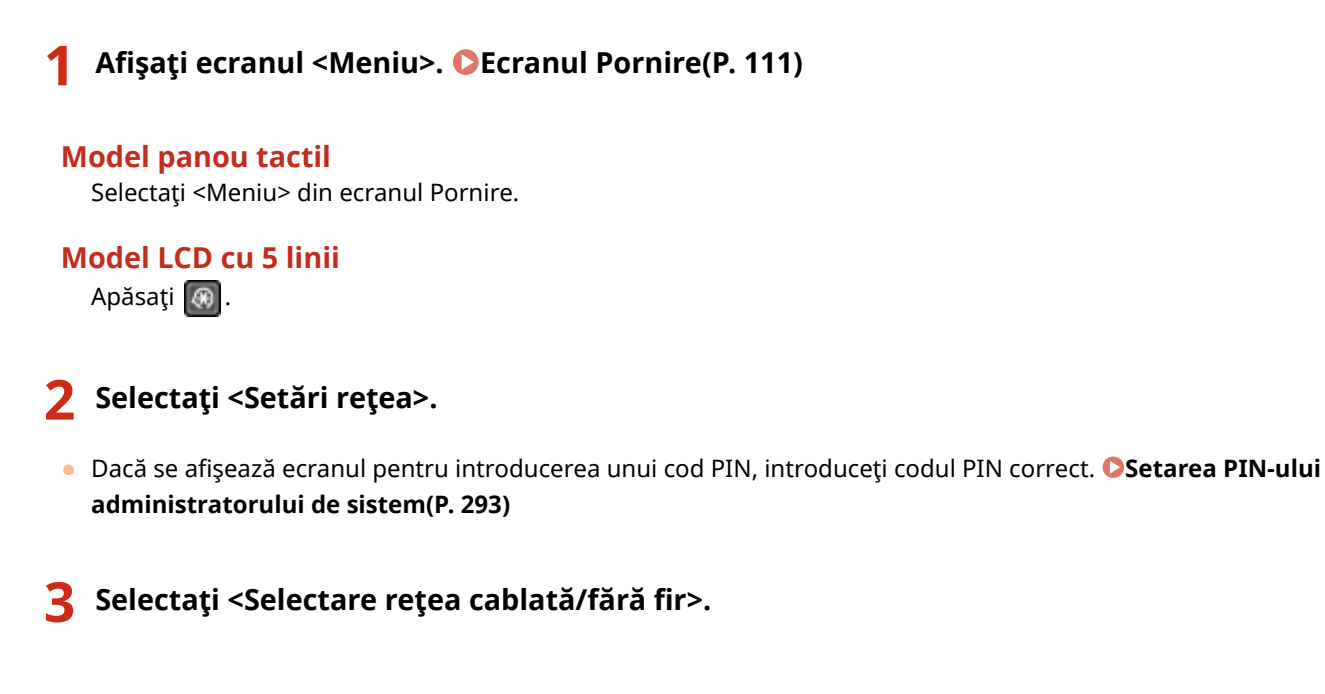

**4 Selectaţi <Reţea cablată> sau <Reţea fără fir>.**

#### **LEGĂTURI**

**Configurarea mediului de rețea(P. 14) [Conectarea la o reţea LAN cu fir\(P. 17\)](#page-23-0)  [Conectarea la o reţea LAN wireless\(P. 18\)](#page-24-0)** 

### <span id="page-23-0"></span>**Conectarea la o reţea LAN cu fir**

#### 3S66-008

Conectaţi aparatul la un calculator prin intermediul unui router. Utilizaţi un cablu LAN pentru a conecta aparatul la router.

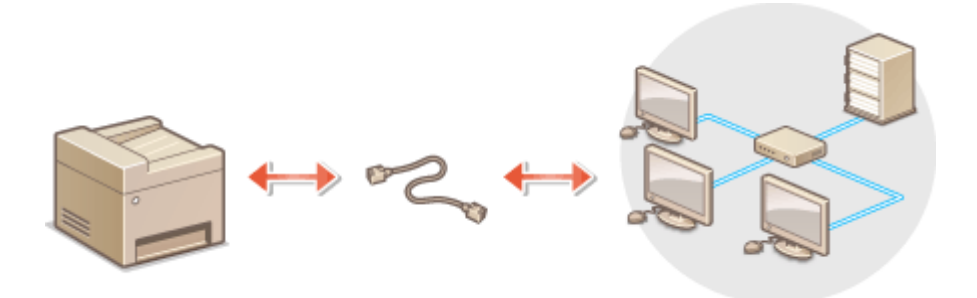

#### **1 Conectaţi un cablu LAN.**

- Conectaţi aparatul la un router folosind un cablul LAN.
- Împingeţi conectorul până se aude un clic de poziţionare.

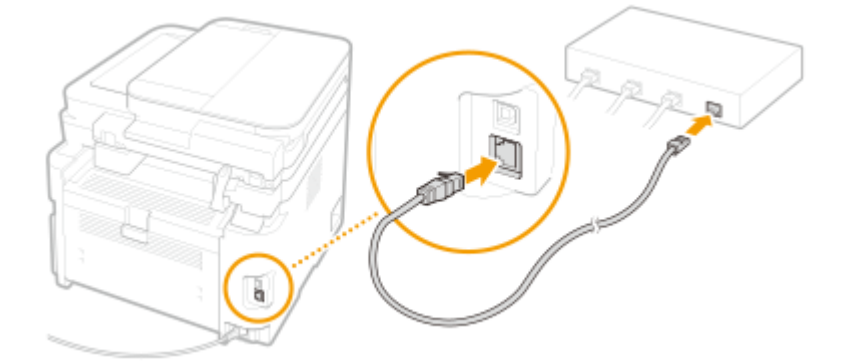

### **2 Aşteptaţi câteva minute.**

➠Adresa IP este setată automat.

#### NOTĂ:

● Puteţi seta adresa IP manual. **[Setarea adreselor IP\(P. 31\)](#page-37-0)** 

#### **LEGĂTURI**

**Configurarea mediului de rețea(P. 14)** 

### <span id="page-24-0"></span>**Conectarea la o reţea LAN wireless**

#### 3S66-009

Routerele wireless (sau punctele de acces) conectează aparatul la un computer prin unde radio. Dacă routerul wireless este echipat cu Wi-Fi Protected Setup (WPS), configurarea reţelei este automată şi simplă. Dacă dispozitivele de reţea nu acceptă configurarea automată sau dacă doriți să specificați în detaliu setările de autentificare și de criptare, trebuie să configurați manual conexiunea. Asigurați-vă că computerul este conectat corect la rețea.

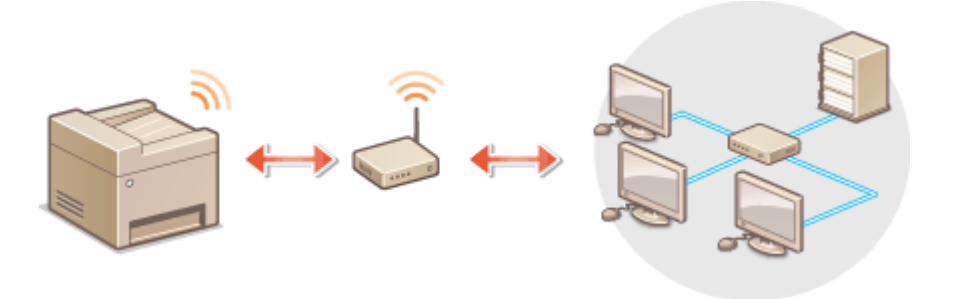

**Configurarea conexiunii utilizând WPS(P. 18) Configurarea manuală a conexiunii(P. 19)** 

### **IMPORTANT**

#### **Pericol de scurgere de informaţii**

● Utilizarea conexiunii LAN fără fir se face la discretia dvs. și pe propriul risc. Dacă aparatul este conectat la o reţea neprotejată, informaţiile dvs. personale ar putea fi transmise unei terţe părţi, deoarece undele radio utilizate în comunicaţia wireless pot circula oriunde în apropiere, chiar dincolo de ziduri.

#### **Securitate LAN wireless**

● Funcţia LAN wireless a acestui aparat acceptă WEP, WPA-PSK şi WPA2-PSK. Pentru compatibilitatea securităţii rețelei wireless a routerului wireless, consultați manualele de instrucțiuni pentru dispozitivele de rețea sau contactati producătorul.

### **NOTĂ**

#### **Dispozitive necesare pentru conexiunea LAN fără fir**

● Aparatul nu este livrat cu un router wireless. Pregătiți routerul după cum este necesar.

#### &onfigurarea conexiunii utilizând WPS

Când utilizaţi WPS, sunt disponibile două moduri: modul buton de comandă şi modul cod PIN.

#### ◼Modul buton de comandă

Găsiți marcajul WPS prezentat mai jos pe pachetul routerului wireless. De asemenea, asigurați-vă că există un buton WPS pe dispozitivul de retea. **CConfigurarea conexiunii utilizând modul buton de comandă WPS(P. 20)** 

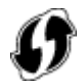

#### <span id="page-25-0"></span>■ Modul cod PIN

Unele routere WPS nu acceptă modul buton de comandă. Dacă modul cod PIN WPS este menţionat pe pachet sau în manualele de instrucțiuni ale dispozitivului de rețea, configurați conexiunea introducând codul PIN. **Configurarea [conexiunii utilizând modul cod PIN WPS\(P. 22\)](#page-28-0)** 

### **NOTĂ**

● Dacă routerul wireless este setat pentru a utiliza autentificarea WEP, este posibil să nu puteți să configurați conexiunea utilizând WPS.

#### &onfigurarea manuală a conexiunii

Când configurați manual o conexiune wireless, puteți să selectați un router wireless sau să introduceți manual informaţiile necesare. Indiferent de metodă, asiguraţi-vă că aveţi informaţiile de configurare necesare, inclusiv SSID-ul şi cheia de reţea. **[9erificarea SSID-ului şi a cheii de reţea\(P. 30\)](#page-36-0)** 

#### ■ Selectarea unui router wireless

Selectați această opțiune de configurare dacă trebuie să configurați manual conexiunea, dar doriți să finalizați configurarea cât mai ușor posibil. **O Configurarea conexiunii prin selectarea unui router wireless(P. 24)** 

#### ■Introducerea manuală a informațiilor de configurare

Dacă doriți să specificați în detaliu setările de securitate, precum setările de autentificare și de criptare, introduceți manual SSID-ul și cheia de rețea pentru a configura conexiunea. **O Configurarea conexiunii specificând setări [detaliate\(P. 27\)](#page-33-0)** 

#### **LEGĂTURI**

**Configurarea mediului de rețea(P. 14) [Selectarea reţelei LAN cablate sau a reţelei LAN wireless\(P. 16\)](#page-22-0)** 

## <span id="page-26-0"></span>**Configurarea conexiunii utilizând modul buton de comandă WPS**

#### 3S66-00A

Dacă routerul wireless acceptă modul buton de comandă WPS, puteți să configurați simplu o conexiune cu un buton WPS.

### **IMPORTANT**

● Modul de operare al routerului wireless poate varia pe fiecare dispozitiv. Pentru ajutor, consultaţi manualele de instrucţiuni pentru dispozitivul de reţea.

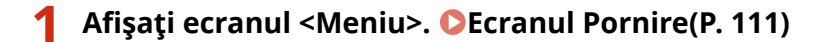

#### **Model panou tactil**

Selectaţi <Meniu> din ecranul Pornire.

**Model LCD cu 5 linii**

Apăsați **.** 

#### **2 Selectaţi <Setări reţea>.**

· Dacă se afișează ecranul pentru introducerea unui cod PIN, introduceți codul PIN correct. <sup>Osetarea PIN-</sup> **[ului administratorului de sistem\(P. 293\)](#page-299-0)** 

#### **3 Selectaţi <Setări reţea fără fir>.**

- Dacă este afișat mesajul <Doriți să activați LAN fără fir?>/<Activare rețeaua fără fir?>, selectați <Da>.
- Dacă este afiġat mesajul <Conexiune directă se va termina. Este OK?>, selectaţi <Da>.

**4 Citiţi mesajul care este afiġat şi selectaţi <OK>.**

**5 Selectaţi <Mod buton de comandă WPS>.**

**6 Selectaţi <Da>.**

#### **7 Ţineţi apăsat butonul WPS de pe routerul wireless.**

- Butonul trebuie apăsat într-un interval de 2 minute după ce selectaţi <Da> în pasul 6.
- În funcţie de dispozitivul de reţea, poate fi necesar să ţineţi apăsat butonul timp de 2 secunde sau mai mult. Pentru ajutor, consultaţi manualele de instrucţiuni pentru dispozitivul de reţea.

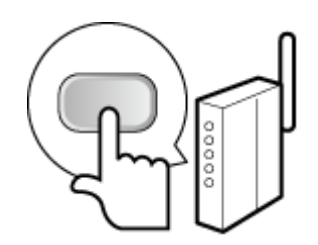

#### NOTĂ:

#### Dacă în timpul configurării se afișează un mesaj de eroare

● Selectaţi <Închidere> şi reveniţi la pasul 5.

#### **8** Așteptați până când se afișează mesajul <Conectat.>.

➠Aşteptaţi câteva minute până când adresa IP şi alte elemente sunt setate automat.

#### **IMPORTANT:**

#### **Puterea semnalului**

● Când sunt disponibile mai multe routere wireless pentru conectare, aparatul se conectează la dispozitivul cu cel mai puternic semnal. Puterea semnalului este măsurată utilizându-se RSSI (Received Signal Strength Indication - Indicaţia puterii semnalului recepţionat).

#### NOTĂ:

- Puteţi seta adresa IP manual. **[Setarea adreselor IP\(P. 31\)](#page-37-0)**
- Pe modelul cu panou tactil, în timp ce aparatul este conectat la rețeaua LAN fără fir, se afișează pictograma Wi-Fi în ecranul Pornire. **[Ecranul Pornire\(P. 111\)](#page-117-0)**

### **NOTĂ**

#### **Reducerea consumului de energie**

● Puteţi să setaţi aparatul astfel încât să intre în <Mod economisire energie> pe baza semnalelor emise de la routerul wireless. **O<Mod economisire energie>(P. 364)** 

#### **Dacă adresa IP a aparatului s-a modificat**

● Într-un mediu DHCP, adresa IP a aparatului se poate modifica automat. Dacă se întâmplă acest lucru, conexiunea este menţinută cât timp aparatul şi computerul aparţin aceleiaşi subreţele.

#### LEGĂTURI

**[Conectarea la o reţea LAN wireless\(P. 18\)](#page-24-0)** 

### <span id="page-28-0"></span>**Configurarea conexiunii utilizând modul cod PIN WPS**

3S66-00C

Dacă routerul wireless acceptă modul cod PIN WPS, generati un cod PIN cu aparatul și înregistrati codul la dispozitivul de retea.

### **IMPORTANT**

● Modul de operare al routerului wireless poate varia pe fiecare dispozitiv. Pentru ajutor, consultați manualele de instrucţiuni pentru dispozitivul de reţea.

### De la un computer

- **1 Accesaţi routerul wireless de la un computer şi afiġaͿi ecranul pentru introducerea unui cod PIN WPS.**
- Pentru mai multe informaţii, consultaţi manualele de instrucţiuni pentru dispozitivul de reţea.

#### Din panoul de operare

**22 Afişați ecranul <Meniu>. OEcranul Pornire(P. 111)** 

#### **Model panou tactil**

Selectaţi <Meniu> din ecranul Pornire.

#### **Model LCD cu 5 linii**

Apăsați **.** 

#### **3 Selectaţi <Setări reţea>.**

**• Dacă se afișează ecranul pentru introducerea unui cod PIN, introduceți codul PIN correct. Osetarea PIN-ului [administratorului de sistem\(P. 293\)](#page-299-0)** 

#### **4 Selectaţi <Setări reţea fără fir>.**

- Dacă este afișat mesajul <Doriți să activați LAN fără fir?>/<Activare rețeaua fără fir?>, selectați <Da>.
- Dacă este afișat mesajul <Conexiune directă se va termina. Este OK?>, selectați <Da>.

**5 Citiţi mesajul care este afiġat şi selectaţi <OK>.**

**6 Selectaţi <Mod cod PIN WPS>.**

**7 Selectaţi <Da>.**

➠Codul PIN este generat şi afiġat pe ecran.

#### De la un computer

#### **8 Înregistraţi codul PIN generat la routerul wireless.**

- Înregistraţi codul PIN pe ecranul de configurare afiġat la pasul 1.
- Codul PIN trebuie să fie înregistrat într-un interval de 10 minute după ce selectaţi <Da> în pasul 7.

#### NOTĂ:

#### Dacă în timpul configurării se afișează un mesaj de eroare

● Selectaţi <Închidere> şi reveniţi la pasul 6.

Din panoul de operare

#### Aşteptați până când se afişează mesajul <Conectat.>.

➠Aşteptaţi câteva minute până când adresa IP şi alte elemente sunt setate automat.

#### **IMPORTANT:**

#### **Puterea semnalului**

● Când sunt disponibile mai multe routere wireless pentru conectare, aparatul se conectează la dispozitivul cu cel mai puternic semnal. Puterea semnalului este măsurată utilizându-se RSSI (Received Signal Strength Indication - Indicaţia puterii semnalului recepţionat).

#### **NOTĂ:**

- Puteţi seta adresa IP manual. **[Setarea adreselor IP\(P. 31\)](#page-37-0)**
- Pe modelul cu panou tactil, în timp ce aparatul este conectat la rețeaua LAN fără fir, se afișează pictograma Wi-Fi în ecranul Pornire. **[Ecranul Pornire\(P. 111\)](#page-117-0)**

### **NOTĂ**

#### **Reducerea consumului de energie**

● Puteţi să setaţi aparatul astfel încât să intre în <Mod economisire energie> pe baza semnalelor emise de la routerul wireless. **O<Mod economisire energie>(P. 364)** 

#### **Dacă adresa IP a aparatului s-a modificat**

● Într-un mediu DHCP, adresa IP a aparatului se poate modifica automat. Dacă se întâmplă acest lucru, conexiunea este menţinută cât timp aparatul şi computerul aparţin aceleiaşi subreţele.

#### **LEGĂTURI**

#### **[Conectarea la o reţea LAN wireless\(P. 18\)](#page-24-0)**

## <span id="page-30-0"></span>**Configurarea conexiunii prin selectarea unui router wireless**

3S66-00E

Puteţi să căutaţi routerele wireless (sau punctele de acces) disponibile pentru conectare şi să selectaţi unul de pe afiġajul aparatului. Pentru cheia de reţea, introduceţi o cheie WEP sau PSK. Înainte de a selecta un router wireless, verificați și notați informațiile de configurare necesare, inclusiv SSID-ul și cheia de rețea ( **OVerificarea SSID-ului și a [cheii de reţea\(P. 30\)](#page-36-0)** ).

### **NOTĂ**

#### **Setări de securitate**

 $\bullet$  În cazul în care conexiunea wireless este configurată prin selectarea unui router wireless, metoda de autentificare WEP este setată la <Sistem deschis> sau metoda de criptare WPA/WPA2 este setată la <Auto> (AES-CCMP sau TKIP). Dacă doriți să selectați <Cheie partajată> pentru autentificarea WEP sau <AES-CCMP> pentrucriptarea WPA/WPA2, trebuie să configurați conexiunea utilizând <Introducere manuală>. O Configurarea conexiunii specificând setări detaliate(P. 27)

**Afişați ecranul <Meniu>. OEcranul Pornire(P. 111)** 

#### **Model panou tactil**

Selectaţi <Meniu> din ecranul Pornire.

#### **Model LCD cu 5 linii**

Apăsați **.** 

#### **2 Selectaţi <Setări reţea>.**

• Dacă se afișează ecranul pentru introducerea unui cod PIN, introduceți codul PIN correct. **O[Setarea PIN](#page-299-0)[ului administratorului de sistem\(P. 293\)](#page-299-0)** 

#### **3 Selectaţi <Setări reţea fără fir>.**

- Dacă este afișat mesajul <Doriți să activați LAN fără fir?>/<Activare rețeaua fără fir?>, selectați <Da>.
- Dacă este afiġat mesajul <Conexiune directă se va termina. Este OK?>, selectaţi <Da>.

**4 Citiţi mesajul care este afiġat şi selectaţi <OK>.**

**5 Selectaţi <Setări SSID>.**

#### **6 Selectaţi <Selectare punct de acces>.**

➠Aparatul începe să caute routerele wireless disponibile.

### **NOTĂ:**

**• Dacă se afișează un mesaj că punctul de acces nu poate fi găsit, consultați Osoluțiile pentru fiecare [mesaj\(P. 495\)](#page-501-0)** .

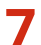

#### **7 Selectaţi un router de reţea LAN wireless.**

● Selectaţi routerul al cărui SSID corespunde cu cel pe care l-aţi notat.

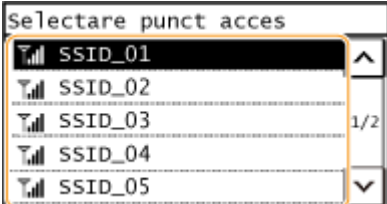

#### **NOTĂ:**

#### **Dacă routerul wireless nu este găsit**

**•** Verificați dacă aparatul este instalat corect și dacă este pregătit să se conecteze la rețea. **[Probleme](#page-476-0) [Instalare/Setări\(P. 470\)](#page-476-0)** 

#### **8 Introduceţi cheia de reţea pe care aţi notat-o.**

- Introduceţi cheia de reţea şi selectaţi <Aplicare>.
- Referitor la modul de introducere a textului, consultaţi **[Introducerea textului\(P. 123\)](#page-129-0)** .

#### **9 Selectaţi <Da>.**

#### NOTĂ:

#### Dacă în timpul configurării se afișează un mesaj de eroare

● Selectați <Închidere>, verificați dacă este corectă cheia de rețea și reveniți la pasul 5.

#### **10** Așteptați până când se afișează mesajul <Conectat.>.

➠Aşteptaţi câteva minute până când adresa IP şi alte elemente sunt setate automat.

#### **IMPORTANT:**

#### **Puterea semnalului**

● Când sunt disponibile mai multe routere wireless pentru conectare, aparatul se conectează la dispozitivul cu cel mai puternic semnal. Puterea semnalului este măsurată utilizându-se RSSI (Received Signal Strength Indication - Indicaţia puterii semnalului recepţionat).

#### **NOTĂ:**

- Puteţi seta adresa IP manual. **[Setarea adreselor IP\(P. 31\)](#page-37-0)**
- Pe modelul cu panou tactil, în timp ce aparatul este conectat la rețeaua LAN fără fir, se afișează pictograma Wi-Fi în ecranul Pornire. **[Ecranul Pornire\(P. 111\)](#page-117-0)**

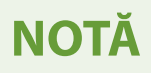

#### **Reducerea consumului de energie**

● Puteţi să setaţi aparatul astfel încât să intre în <Mod economisire energie> pe baza semnalelor emise de la routerul wireless. **O**<Mod economisire energie>(P. 364)

#### **Dacă adresa IP a aparatului s-a modificat**

● Într-un mediu DHCP, adresa IP a aparatului se poate modifica automat. Dacă se întâmplă acest lucru, conexiunea este menţinută cât timp aparatul şi computerul aparţin aceleiaşi subreţele.

#### **LEGĂTURI**

**[Conectarea la o reţea LAN wireless\(P. 18\)](#page-24-0)** 

### <span id="page-33-0"></span>**Configurarea conexiunii specificând setări detaliate**

3S66-00F

Dacă doriți să specificați în detaliu setările de securitate sau dacă nu puteți să stabiliți o conexiune wireless utilizând celelalte proceduri, introduceţi manual toate informaţiile necesare pentru conexiunea LAN fără fir. Înainte de a specifica setările detaliate, verificați și notați informațiile necesare, inclusiv SSID-ul, cheia de rețea și protocoalele de securitate wireless. *OVerificarea SSID-ului și a cheii de rețea(P. 30)* 

#### **Afişați ecranul <Meniu>. OEcranul Pornire(P. 111)**

#### **Model panou tactil**

Selectați <Meniu> din ecranul Pornire.

#### **Model LCD cu 5 linii**

Apăsați **a**.

#### **2 Selectaţi <Setări reţea>.**

● Dacă se afiġea]Å ecranul pentru introducerea unui cod PIN, introduceţi codul PIN correct. **[Setarea PIN-ului](#page-299-0) [administratorului de sistem\(P. 293\)](#page-299-0)** 

#### **3 Selectaţi <Setări reţea fără fir>.**

- Dacă este afișat mesajul <Doriți să activați LAN fără fir?>/<Activare rețeaua fără fir?>, selectați <Da>.
- Dacă este afiġat mesajul <Conexiune directă se va termina. Este OK?>, selectaţi <Da>.

**4 Citiţi mesajul care este afiġat şi selectaţi <OK>.**

**5 Selectaţi <Setări SSID> <Introducere manuală>.**

#### **6 Introduceţi SSID-ul pe care l-aţi notat.**

- Introduceţi SSID-ul şi selectaţi <Aplicare>.
- Referitor la modul de introducere a textului, consultaţi **[Introducerea textului\(P. 123\)](#page-129-0)** .

#### **7 6pecificaͿi setările de securitate pe baza informaţiilor pe care le-aţi notat.**

● Dacă nu doriți să specificați setările de securitate, selectați <Niciuna>.

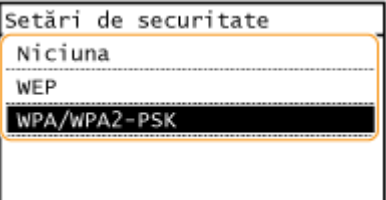

#### **Cum se utilizează WEP**

- 1 Selectati <WEP>.
- **2** Selectaţi o metodă de autentificare.

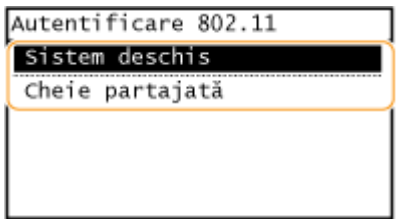

#### **<Sistem deschis>**

Setează autentificarea în sistem deschis, care este denumită și "autentificare deschisă".

#### **<Cheie partajată>**

Utilizează cheia WEP ca o parolă.

#### **NOTĂ:**

#### **Când se selectează <Sistem deschis>**

- Când vă conectaţi la o reţea LAN wireless, aparatul întâmpină o eroare de autentificare dacă autentificarea cheii partajate este setată la routerul wireless. Dacă se întâmplă acest lucru, aparatul schimbă automat setarea în <Cheie partajată> şi încearcă din nou conectarea.
- **3** Selectaţi cheia WEP pe care doriţi să o editaţi.
	- Selectaţi <Editare cheie WEP> cheia WEP (de la 1 la 4).
	- Se pot înregistra până la patru chei WEP.
- **4** Introduceţi cheia de reţea pe care aţi notat-o.
	- Introduceţi cheia de reţea şi selectaţi <Aplicare>.
- **5** Selectaţi cheia WEP dorită.
	- Selectaţi <Selectare cheie WEP> selectaţi cheia WEP pe care aţi editat-o.

#### **Cum se utilizează WPA-PSK sau WPA2-PSK**

- **1** Selectaţi <WPA/WPA2-PSK>.
- **2** Selectaţi o metodă de criptare.

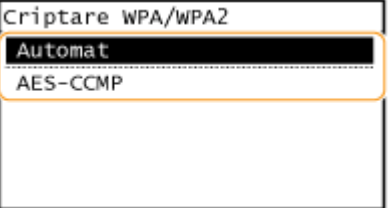

#### **<Auto>**

Setează aparatul astfel încât să selecteze automat AES-CCMP sau TKIP pentru a corespunde setării routerului wireless.

#### **<AES-CCMP>**

Setează AES-CCMP ca metodă de criptare.

- **3** Introduceţi cheia de reţea pe care aţi notat-o.
	- Introduceţi cheia de reţea şi selectaţi <Aplicare>.

#### **8 Selectaţi <Da>.**

### NOTĂ:

#### Dacă în timpul configurării se afișează un mesaj de eroare

● Selectați <Închidere>, verificați dacă setările specificate sunt corecte și reveniți la pasul 5.

#### **9** Așteptați până când se afișează mesajul <Conectat.>.

➠Aşteptaţi câteva minute până când adresa IP şi alte elemente sunt setate automat.

#### **IMPORTANT:**

**Puterea semnalului**

● Când sunt disponibile mai multe routere wireless pentru conectare, aparatul se conectează la dispozitivul cu cel mai puternic semnal. Puterea semnalului este măsurată utilizându-se RSSI (Received Signal Strength Indication - Indicaţia puterii semnalului recepţionat).

#### **NOTĂ:**

- Puteţi seta adresa IP manual. **[Setarea adreselor IP\(P. 31\)](#page-37-0)**
- Pe modelul cu panou tactil, în timp ce aparatul este conectat la rețeaua LAN fără fir, se afișează pictograma Wi-Fi în ecranul Pornire. **[Ecranul Pornire\(P. 111\)](#page-117-0)**

### **NOTĂ**

#### **Reducerea consumului de energie**

● Puteţi să setaţi aparatul astfel încât să intre în <Mod economisire energie> pe baza semnalelor emise de la routerul wireless. **O**<Mod economisire energie>(P. 364)

#### **Dacă adresa IP a aparatului s-a modificat**

● Într-un mediu DHCP, adresa IP a aparatului se poate modifica automat. Dacă se întâmplă acest lucru, conexiunea este menţinută cât timp aparatul şi computerul aparţin aceleiaşi subreţele.

#### **LEGĂTURI**

#### **[Conectarea la o reţea LAN wireless\(P. 18\)](#page-24-0)**
# **9erificarea SSID-ului şi a cheii de reţea**

3S66-00H

Când configurați manual o conexiune wireless, trebuie să specificați ID-ul SSID și cheia de rețea de la routerul wireless. SSID-ul şi cheia de reţea pot fi indicate pe aceste dispozitive de reţea. 9erificaͿi dispozitivele şi notaţi informaţiile necesare înainte de a configura conexiunea. Pentru mai multe informaţii, consultaţi manualele de instrucţiuni pentru dispozitivele de reţea sau contactaţi producătorul.

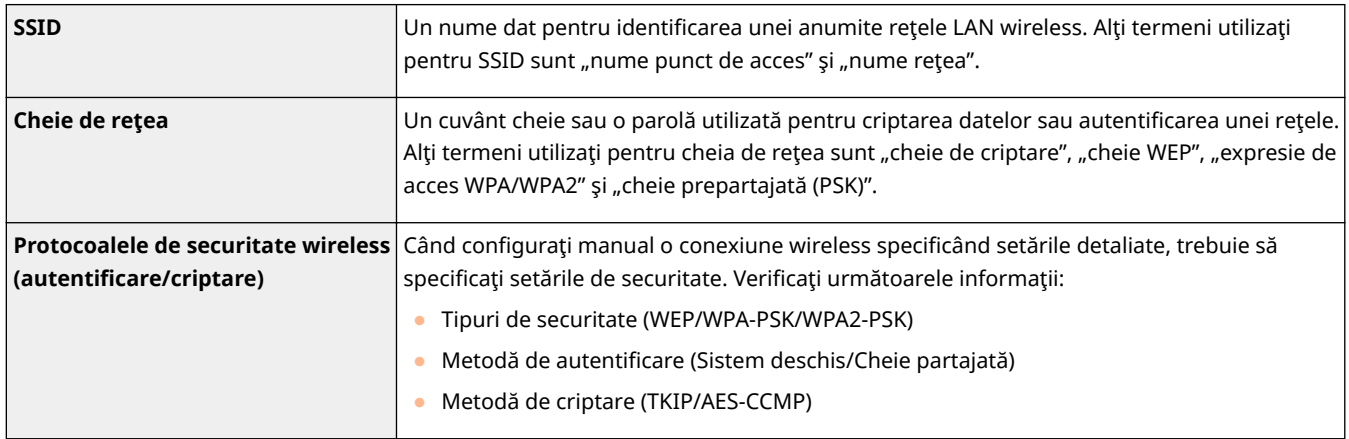

## LEGĂTURI

**Conectarea la o retea LAN wireless(P. 18)** 

**Configurarea conexiunii prin selectarea unui router wireless(P. 24)** 

**Configurarea conexiunii specificând setări detaliate(P. 27)** 

# **Setarea adreselor IP**

## 3S66-00J

Pentru a conecta aparatul la o reţea, acesta are nevoie de o adresă IP unică. Sunt disponibile două versiuni de adrese IP: IPv4 şi IPv6. Configuraţi aceste setării în funcţie de mediul reţelei. Pentru a folosi adrese IPv6, trebuie să configuraţi corect setările pentru adresa IPv4.

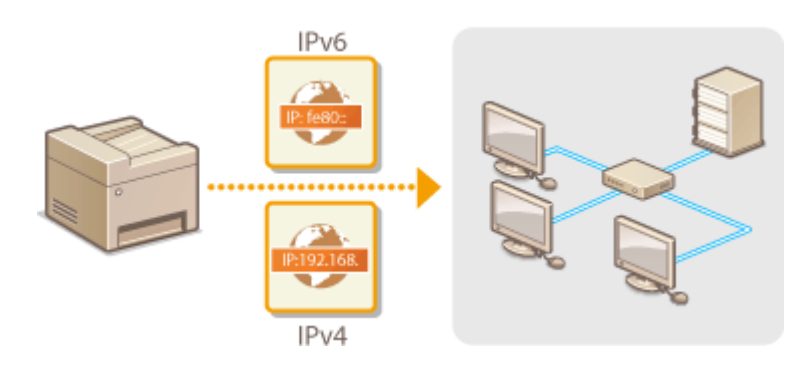

**[Setarea adresei IPv4\(P. 32\)](#page-38-0)  Configurarea adreselor IPv6(P. 35)** 

## <span id="page-38-0"></span>**Setarea adresei IPv4**

 Adresa IPv4 a aparatului poate fi atribuită automat de un protocol de atribuirea dinamică a IP-ului, precum DHCP sau să fie introdusă manual. Când conectaţi aparatul la o rețea LAN cablată, asigurați-vă că sunt introduși corect conectorii în porturile pentru cablul LAN ( **Conectarea la o retea LAN cu fir(P. 17)** ). Puteti testa conexiunea la reţea, dacă este nevoie.

3S66-00K

**Setarea adresei IPv4(P. 32)**  *O***Verificarea conexiunii de retea(P. 33)** 

## Setarea adresei IPv4

**Afişaţi ecranul <Meniu>. 
<b>DEcranul Pornire(P. 111)** 

**Model panou tactil** Selectati <Meniu> din ecranul Pornire.

**Model LCD cu 5 linii**

Apăsați **.** 

## **2 Selectaţi <Setări reţea>.**

- **Dacă se afișează ecranul pentru introducerea unui cod PIN, introduceți codul PIN correct. Osetarea PIN-ului [administratorului de sistem\(P. 293\)](#page-299-0)**
- **3 Selectaţi <Setări TCP/IP> <Setări IPv4> <Setări adresă IP>.**

## *Configurarea setări adresa IP.*

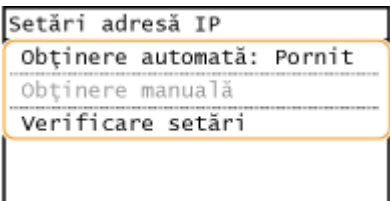

## **<Obţinere automată>**

Selectaţi atribuirea automată a unei adrese IP prin intermediul protocolului DHCP. Când <Pornit> este afiġat, este activată atribuirea automată a adresei.

#### **<Obţinere manuală>**

Selectaţi configurarea setărilor adresei IP introducând adresa IP manual. Pentru a selecta această opţiune, obţinerea automată trebuie să fie setată la <Oprit>.

#### **9erificare setări>**

Selectaţi când doriţi să vedeţi setările curente pentru adresa IP.

## <span id="page-39-0"></span>**Atribuirea automată a adresei IP**

- **1** Selectaţi <Obţinere automată>.
- **2** Selectaţi protocolul.
	- Selectaţi <Selectare protocol> <DHCP>.

## **NOTĂ:**

## **Dacă nu doriţi să utilizaţi DHCP/BOOTP/RARP pentru a atribui o adresă IP**

- Selectaţi <Oprit>. Dacă selectaţi <DHCP> când aceste servicii nu sunt disponibile, aparatul va consuma timp și resurse de comunicare pentru a căuta în rețea aceste servicii.
- **3** Verificați dacă <IP Automat> este setat la <Pornit>.
	- Dacă se selectează <Oprit>, modificați setarea la <Pornit>.
- 4 Selectati <Aplicare>.

## NOTĂ:

● Adresele IP atribuite prin intermediul DHCP suprascriu adresa obținută prin intermediul Auto IP.

## **Introducerea manuală a adresei IP**

- **1** Configurați o setare pentru dezactivarea obținerii automate.
	- Selectaţi <Obţinere automată> şi setaţi atât <Selectare protocol>, cât şi <IP Automat> la <Oprit>.
- **2** Selectaţi <Obţinere manuală>.
- **3** Specificați adresa IP, masca de subrețea și adresa gateway (sau gateway implicit).
	- Introduceţi aceste valori în fiecare ecran şi selectaţi <Aplicare>.
	- Referitor la modul de introducere a textului, consultaţi **[Introducerea textului\(P. 123\)](#page-129-0)** .

# **NOTĂ**

## **Verificați dacă setările sunt corecte**

● Asiguraţi-vă că ecranul Remote UI (IU la distanţă) poate fi afiġat pe computer ( **[Pornirea caracteristicii](#page-341-0) [Remote UI \(IU la distanţă\)\(P. 335\)](#page-341-0)** ). Dacă nu este disponibil un calculator, puteţi verifica dacă s-a realizat conexiunea folosind panoul de operare ( **OVerificarea conexiunii de rețea(P. 33)** ).

## **Când aţi schimbat adresa IP după instalarea driverului de imprimantă**

• Când se utilizează portul MFNP, conexiunea este menținută atât timp cât aparațul și computerul aparțin de aceeaşi subreţea; prin urmare, nu trebuie să adăugaţi un nou port. Când se utilizează portul TCP/IP, trebuie să adăugați un nou port. **O Configurare porturi imprimantă(P. 45)** 

\*Dacă nu ştiţi ce port este utilizat, consultaţi **[9erificarea portului pentru imprimantă\(P. 566\)](#page-572-0)** .

## Verificarea conexiunii de rețea

**111 Afişati ecranul <Meniu>. DEcranul Pornire(P. 111)** 

## **Model panou tactil**

Selectaţi <Meniu> din ecranul Pornire.

## **Model LCD cu 5 linii**

Apăsați **.** 

## **2 Selectaţi <Setări reţea>.**

**• Dacă se afișează ecranul pentru introducerea unui cod PIN, introduceți codul PIN correct. O[Setarea PIN-ului](#page-299-0) [administratorului de sistem\(P. 293\)](#page-299-0)** 

**3 Selectaţi <Setări TCP/IP> <Setări IPv4> <Comandă PING>.**

## **4 Introduceţi adresa IPv4 a altui dispozitiv din reţea şi selectaţi <Aplicare>.**

· ••• Dacă a fost stabilită o conexiune corespunzătoare, se afișează <S-a primit răspuns de la gazdă. >.

## LEGĂTURI

**Configurarea adreselor IPv6(P. 35) [Vizualizarea setărilor de reţea\(P. 38\)](#page-44-0)** 

# <span id="page-41-0"></span>**Configurarea adreselor IPv6**

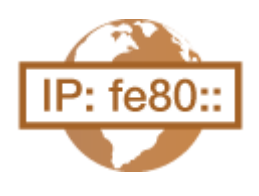

 Adresele IPv6 ale aparatului pot fi configurate prin intermediul Remote UI (IU la distanță). Înainte de a seta adresele IPv6, verificați setările adresei IPv4 (O **[Vizualizarea setărilor IPv4\(P. 38\)](#page-44-0)** ). Trebuie să setaţi setările corecte pentru IPv4 pentru a folosi adresele IPv6. Reţineţi că funcţia de scanare care foloseşte driverul pentru scanare sau MF Scan Utility nu este disponibilă într-o reţea IPv6. Aparatul poate utiliza următoarele adrese IPv6 multiple:

3S66-00L

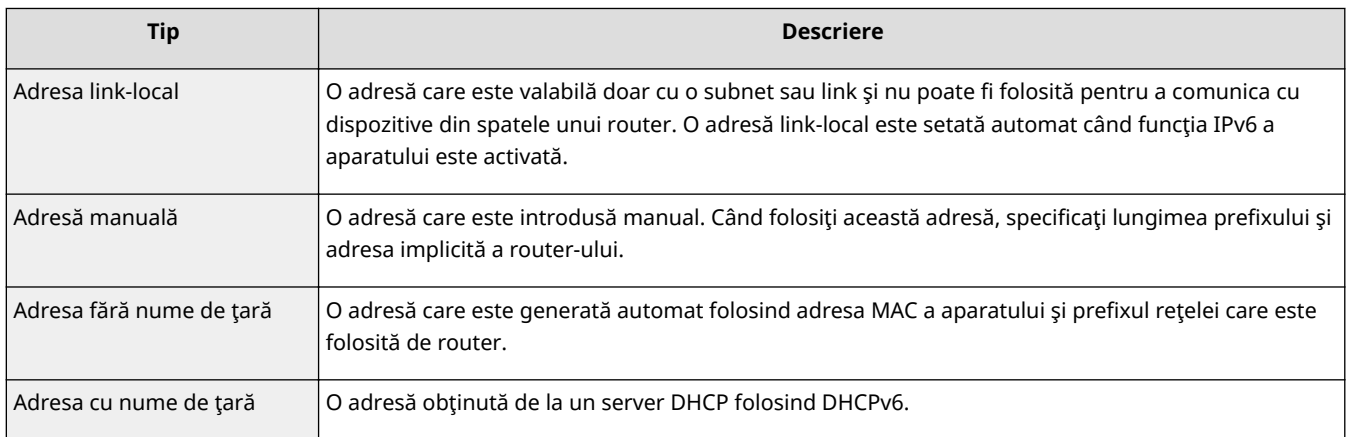

# **NOTĂ**

- Pentru mai multe informaţii despre operaţiunile de bază care urmează a fi efectuate la setarea aparatului din Remote UI (IU la distanță), consultați **OConfigurarea opțiunilor de meniu din Remote UI (IU la [distanţă\)\(P. 344\)](#page-350-0)** .
	- **1 Porniţi Remote UI (IU la distanţă) şi conectaţi-vă în modul administrator de sistem. [Pornirea caracteristicii Remote UI \(IU la distanţă\)\(P. 335\)](#page-341-0)**
- **2 Faceţi clic pe [Settings/Registration] din pagina Portal. [Ecranul Remote UI \(IU la](#page-342-0) [distanţă\)\(P. 336\)](#page-342-0)**
- **3 Selectaţi [Network Settings] [TCP/IP Settings].**
- **4 Faceţi clic pe [Edit] în [IPv6 Settings].**
- **Bifați caseta de selectare [Use IPv6] și configurați setările necesare.**

Configurarea

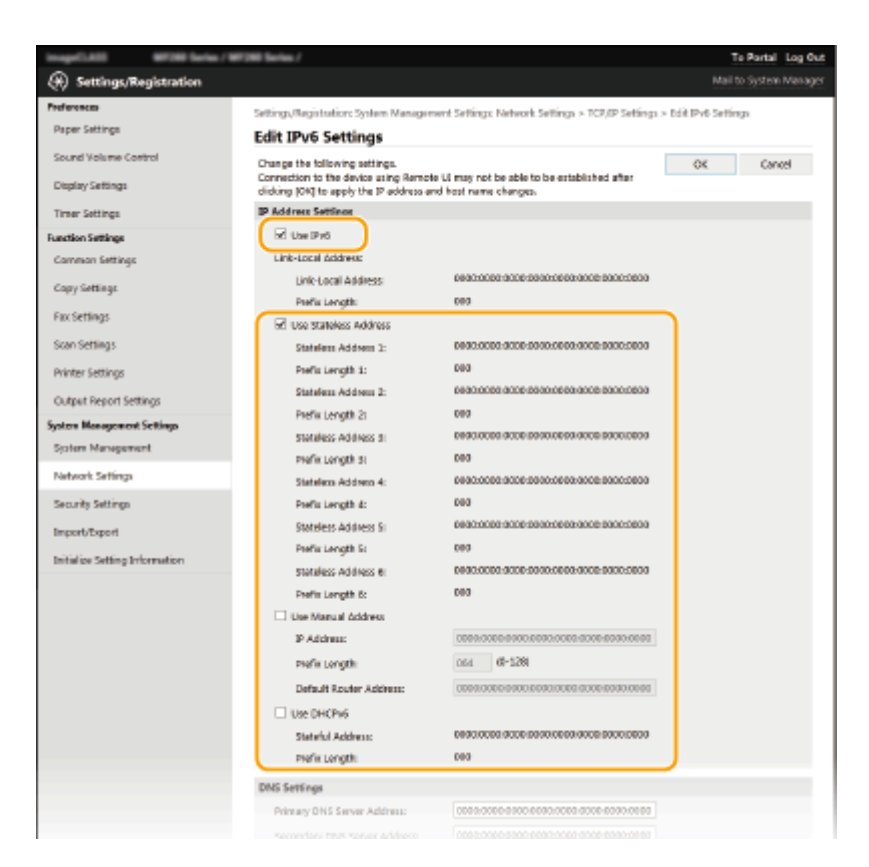

## **[Use IPv6]**

Bifați caseta de selectare pentru a activa IPv6 pe aparat. Debifați când nu folosiți IPv6.

#### **[Use Stateless Address]**

Bifaţi când folosiţi o adresă fără nume de ţară. Debifaţi când nu folosiţi o adresă fără nume de ţară.

#### **[Use Manual Address]**

Când doriţi să introduceţi manual adresa IPv6, bifaţi caseta de selectare şi introduceţi adresa IP, lungimea prefixului şi adresa implicită a routerului în casetele text corespunzătoare.

#### **[IP Address]**

Introduceți o adresă IPv6. Nu puteți introduce adresele care încep cu "ff" (sau adrese de difuzare multiplă) și adresa loopback (::1).

#### **>Prefix Length]**

Introduceţi un număr ce indică numărul de biţi care sunt disponibili pentru adresa reţelei.

#### **[Default Router Address]**

Specificați adresa IPv6 a routerului implicit după cum este necesar. Nu puteți introduce adresele care încep cu "ff" (sau adrese de difuzare multiplă) şi adresa loopback (::1).

#### **[Use DHCPv6]**

Bifați caseta de selectare când folosiți o adresă cu nume de țară. Debifați caseta de selectare când nu folosiți DHCPv6.

## **6 Faceţi clic pe [OK].**

# NOTĂ

## **Verificați dacă setările sunt corecte**

● Asigurati-vă că ecranul Remote UI (IU la distanță) poate fi afișat pe computer folosind adresa IPv6 a aparatului. **[Pornirea caracteristicii Remote UI \(IU la distanţă\)\(P. 335\)](#page-341-0)** 

## **Selectarea setărilor din panoul de operare**

● Setările IPv6 pot fi accesate și din ecranul <Meniu>. **○<Setări IPv6>(P. 368)** 

## **Când aţi schimbat adresa IP după instalarea driverului de imprimantă**

**• Trebuie să adăugați un nou port. O Configurare porturi imprimantă(P. 45)** 

## LEGĂTURI

**[Setarea adresei IPv4\(P. 32\)](#page-38-0)  [Vizualizarea setărilor de reţea\(P. 38\)](#page-44-0)** 

# <span id="page-44-0"></span>**Vizualizarea setărilor de reţea**

3S66-00R

**Vizualizarea setărilor IPv4(P. 38) Vizualizarea setărilor IPv6(P. 38) Vizualizarea informaţiilor despre conexiunea directă(P. 38) Vizualizarea adresei MAC pentru reţeaua LAN cu fir(P. 38) [Vizualizarea adresei MAC şi informaţii despre reţeaua LAN wireless\(P. 39\)](#page-45-0)** 

# **NOTĂ**

- Adresa IP nu este configurată corect dacă este afișată ca "0.0.0.0".
- Conectarea aparatul la un hub sau bridge poate duce la erori de conexiune chiar dacă adresa IP este configurată corect. Această problemă poate fi rezolvată dacă setați un anumit interval înainte de începerea comunicării aparatului. **[Setarea unui timp de aşteptare pentru conectarea la o reţea\(P. 56\)](#page-62-0)**
- Puteţi imprima o listă a setărilor de reţea actuale. **[Listă de date pentru utilizator\(P. 460\)](#page-466-0)**

## Vizualizarea setărilor IPv4

**OD →** <Informații rețea> → <IPv4> → Selectați setarea pentru vizualizare → Verificați setările

## Vizualizarea setărilor IPv6

<sup>6</sup> > <Informații rețea> > <IPv6> > Selectați setarea pentru vizualizare > Verificați setările

## Vizualizarea informaţiilor despre conexiunea directă

<sup>6</sup> > <Informații rețea> → <Informații conexiune directă> → <Detalii conexiune> → Verificați setările

## Vizualizarea adresei MAC pentru reţeaua LAN cu fir

**Afişați ecranul <Meniu>. OEcranul Pornire(P. 111)** 

## **Model panou tactil**

Selectaţi <Meniu> din ecranul Pornire.

## <span id="page-45-0"></span>**Model LCD cu 5 linii** Apăsați **.**

## **2 Selectaţi <Setări reţea>.**

**·** Dacă se afișează ecranul pentru introducerea unui cod PIN, introduceți codul PIN correct. **O[Setarea PIN-ului](#page-299-0) [administratorului de sistem\(P. 293\)](#page-299-0)** 

**3 Selectaţi <Setări driver Ethernet>.**

**IIIII** Se afișează adresa MAC.

## Vizualizarea adresei MAC şi informaţii despre reţeaua LAN wireless

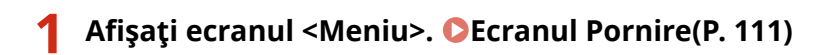

## **Model panou tactil**

Selectaţi <Meniu> din ecranul Pornire.

## **Model LCD cu 5 linii**

Apăsați **.** 

## **2 Selectaţi <Setări reţea>.**

**• Dacă se afișează ecranul pentru introducerea unui cod PIN, introduceți codul PIN correct. Osetarea PIN-ului [administratorului de sistem\(P. 293\)](#page-299-0)** 

## **3 Selectaţi <Setări reţea fără fir>.**

- Dacă este afișat mesajul <Doriți să activați LAN fără fir?>/<Activare rețeaua fără fir?>, selectați <Da>.
- Dacă este afișat mesajul <Conexiune directă se va termina. Este OK?>, selectați <Da>.

**4 Citiţi mesajul care este afiġat şi selectaţi <OK>.**

**5 Selectaţi <Informaţii LAN fără fir>.**

## **6 Selectaţi setarea pe care doriţi să o vizualizaţi.**

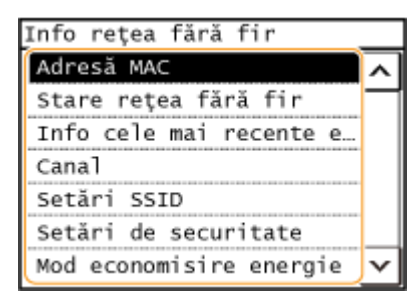

## NOTĂ:

**Vizualizarea informaţiilor de securitate**

● Pentru a vizualiza informaţii despre WEP şi WPA/WPA2-PSK, utilizaţi următoarea procedură. <Setări de securitate> Selectați protocolul de securitate afișat Selectați setarea pentru vizualizare

**Vizualizarea din ecranul <Monitor de stare>**

● <Stare rețea fără fir> și <Info cele mai recente erori> se pot vizualiza din  $\bigcirc$ .

**A** ► <Informații rețea> ► <Metodă conexiune rețea> ► <Info. conex.>/<Informații conexiune> ► Selectaţi setarea pe care doriţi să o vizualizaţi

## **LEGĂTURI**

**[Conectarea la o reţea LAN wireless\(P. 18\)](#page-24-0)  [Setarea adresei IPv4\(P. 32\)](#page-38-0)  Configurarea adreselor IPv6(P. 35) Configurarea DNS(P. 57)** 

# **Configurarea setărilor pentru comunicare cu un computer**

#### 3S66-00S

Specificați protocolul și portul când utilizați aparatul de la un computer prin rețea. Înainte de configurarea aparatului pentru imprimare de la calculator, realizaţi procedurile de configurare de bază. Pentru mai multe informaţii, consultaţi manualele pentru driverele relevante de pe site-ul Web cu manuale online.

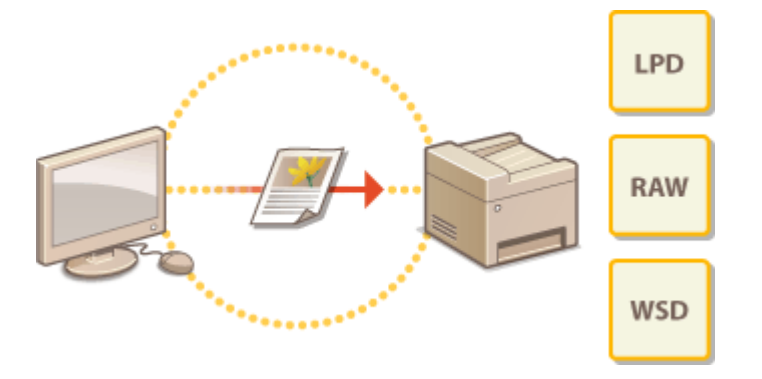

**Configurarea protocolului pentru imprimare și a funcțiilor WSD(P. 42) Configurare porturi imprimantă(P. 45) [Setarea serverului de imprimare\(P. 49\)](#page-55-0)** 

# **NOTĂ**

- Protocoalele explicate aici reprezintă nişte reguli pentru trimiterea datelor despre document între un computer şi aparat, putând fi selectate în funcţie de scop sau de mediul de reţea.
- Porturile şi gateway-urile pentru transmiterea datelor între dispozitivele de reţea. Dacă apare o eroare de comunicare în conexiunea de reţea, este posibil ca setările portului să fie cauza problemei.

# <span id="page-48-0"></span>**Configurarea protocolului pentru imprimare și a funcţiilor WSD**

3S66-00U

Configurați protocolul care este folosit pentru imprimarea documentelor de la un calculator din rețea.

# **NOTĂ**

- Pentru mai multe informaţii despre operaţiunile de bază care urmează a fi efectuate la setarea aparatului din Remote UI (IU la distanță), consultați **O Configurarea opțiunilor de meniu din Remote UI (IU la [distanţă\)\(P. 344\)](#page-350-0)** .
- **1 Porniţi Remote UI (IU la distanţă) şi conectaţi-vă în modul administrator de sistem. [Pornirea caracteristicii Remote UI \(IU la distanţă\)\(P. 335\)](#page-341-0)**
- **2 Faceţi clic pe [Settings/Registration] din pagina Portal. [Ecranul Remote UI \(IU la](#page-342-0) [distanţă\)\(P. 336\)](#page-342-0)**
- **3 Faceţi clic pe [Network Settings] [TCP/IP Settings].**
- **4** Configurați protocolul de imprimare.

## **Configurarea LPD sau RAW**

- **1** Faceţi clic pe [Edit] în [LPD Print Settings] sau [RAW Print Settings].
- 2 Configurați setările după caz.

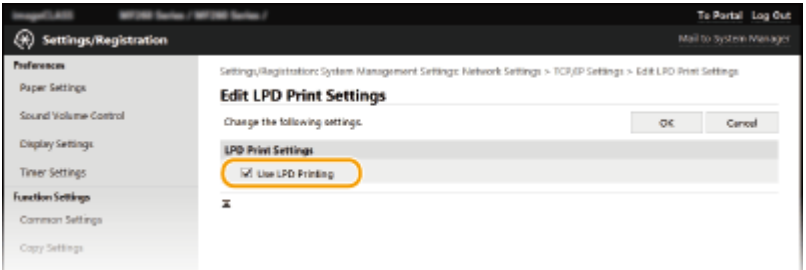

## **[Use LPD Printing]**

Bifaţi caseta de selectare pentru a imprima prin intermediul LPD. Debifaţi când nu folosiţi imprimarea LPD.

## **[Use RAW Printing]**

Bifaţi caseta de selectare pentru a imprima prin intermediul RAW. Debifaţi când nu folosiţi imprimarea RAW.

**3** Faceţi clic pe [OK].

## **Configurarea WSD**

- **1** Faceţi clic pe [Edit] în [WSD Settings].
- **2** Configurați setările după caz.

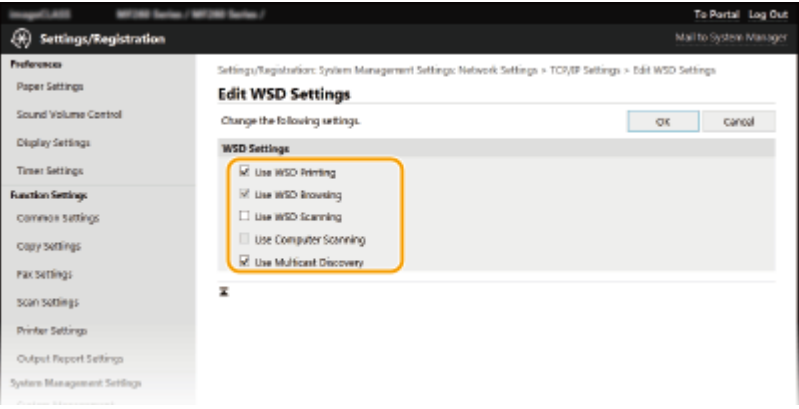

## **[Use WSD Printing]**

Bifaţi caseta de selectare pentru a imprima prin intermediul WSD. Debifaţi când nu folosiţi imprimarea WSD.

## **[Use WSD Browsing]**

Bifați caseta de selectare pentru a obține informațiile despre aparat de la un computer prin intermediul WSD. Această casetă de selectare este bifată automat când bifaţi [Use WSD Printing].

#### **[Use WSD Scanning]**

Scanarea WSD vă permite să scanaţi documente către un computer fără a instala driverele pentru scanare. Bifaţi pentru a scana documente prin intermediul WSD. Debifaţi când nu folosiţi scanarea WSD.

#### **[Use Computer Scanning]**

Bifaţi caseta de selectare pentru a folosi scanarea WSD operând aparatul cu ajutorul panoului de operare. Această căsuţă poate fi bifată doar când bifaţi [Use WSD Scanning]. Pentru a realiza scanarea, selectaţi <Scanare> din ecranul Pornire sau apăsați pe tasta (COPY/SCAN) și specificați un computer

conectat la WSD ca destinaţie de scanare ( **[Scanarea şi salvarea pe un computer\(P. 234\)](#page-240-0)** ).

#### **[Use Multicast Discovery]**

Bifaţi pentru a seta aparatul să răspundă la mesajele de descoperire difuzare multiplă. Dacă nu este bifat, aparatul rămâne în modul hibernare chiar dacă mesajele descoperire difuzare multiplă sunt în reţea.

**3** Faceţi clic pe [OK].

# **NOTĂ**

## **Selectarea setărilor din panoul de operare**

● Setările LPD, RAW şi WSD pot fi accesate, de asemenea, din ecranul <Meniu>.

**[<Setări imprimare LPD>\(P. 369\)](#page-375-0)  [<Setări imprimare RAW>\(P. 369\)](#page-375-0)** 

**[<Setări WSD>\(P. 369\)](#page-375-0)** 

## **Configurarea dispozitivelor de rețea WSD**

●Dispozitivele de rețea pot fi adăugate din folderul cu imprimante. Deschideți folderul cu imprimante ( ● **Afisare Director Imprimantă(P. 561) ) > f**aceti clic pe [Adăugare dispozitiv] sau [Adăugare imprimantă] și urmaţi instrucţiunile de pe ecran. Pentru mai multe informaţii despre modul de instalare a driverului pentru reţeaua WSD, consultaţi manualele driverelor relevante de pe site-ul Web cu manuale online.

## **Pentru a modifica numărul portului**

● Trebuie utilizat acelaşi număr de port folosit pentru aparat şi un computer pentru protocolul de imprimare. **Configurare porturi imprimantă(P. 45) [Modificarea numerelor de port\(P. 305\)](#page-311-0)** 

## LEGĂTURI

**Configurare porturi imprimantă(P. 45)** 

# <span id="page-51-0"></span>**Configurare porturi imprimantă**

### 3S66-00W

Erorile de imprimare pot apărea când adresa IP a aparatului a fost modificată sau când imprimanta a fost adăugată prin intermediul directorului cu imprimante Windows. Aceste erori sunt cauzate de obicei de setările incorecte pentru portul imprimantei. De exemplu, se poate să fi fost specificat un număr de port incorect sau un tip de port incorect. În astfel de situații, încercările de imprimare nu se finalizează deoarece informațiile documentului nu pot ajunge la aparat. Pentru a rezolva acest tip de problemă, configurați pe calculator setările pentru portul imprimantei.

# **IMPORTANT**

- Pentru a realiza următoarea procedură, conectați-vă la computer cu un cont de administrator.
- **1 Deschideţi directorul imprimantei. [\\$fiġare Director Imprimantă\(P. 561\)](#page-567-0)**
- **2 Faceţi clic dreapta pe pictograma driverului pentru acest aparat şi faceţi clic pe [Proprietăţi imprimantă] sau pe [Proprietăţi].**
- **Faceți clic pe fila [Porturi] și specificați setările necesare.**

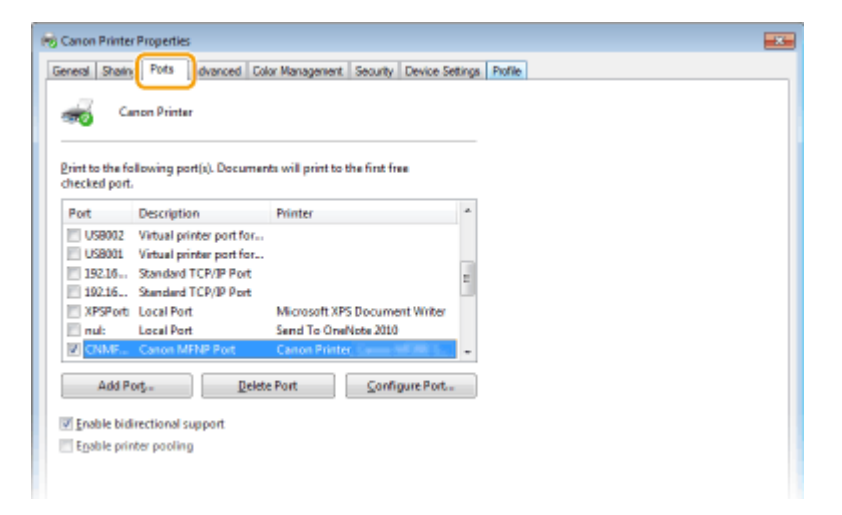

## **Adăugarea unui port**

Dacă aţi modificat adresa IP a aparatului sau dacă aţi selectat un port incorect în timpul instalării driverelor din directorul Windows cu imprimante, adăugați un nou port. Există două tipuri de porturi: "Port MFNP" și "Port TCP/IP standard". Selectaţi tipul de port în funcţie de mediul dvs.

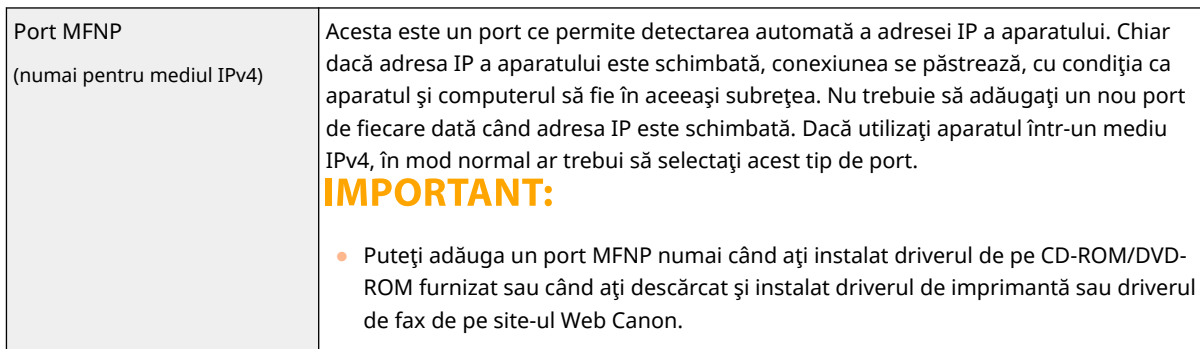

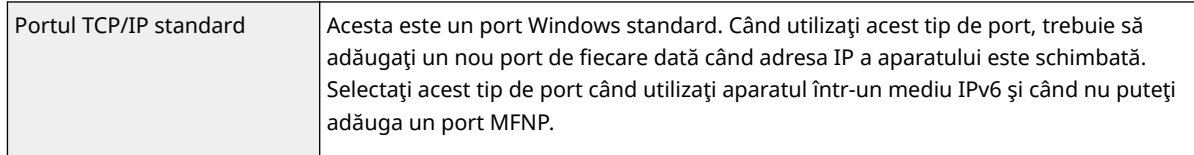

## Adăugarea unui port MFNP

- **1** Faceţi clic pe [Adăugare port].
- **2** Selectaţi [Canon MFNP Port] în [Tipuri de porturi disponibile] şi faceţi clic pe [Port nou].
- **3** Selectaţi [Detectare automată] şi selectaţi aparatul când este detectat, apoi faceţi clic pe [Următorul].

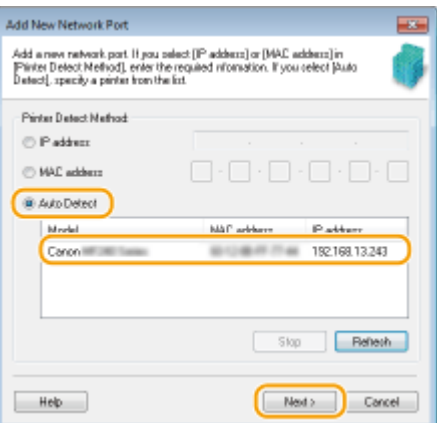

## **NOTĂ:**

## **Dacă aparatul nu este detectat**

- Faceţi clic pe [Reîmprospătare]. Dacă problema persistă, selectaţi [Adresă IP] sau [Adresă MAC], introduceţi adresa IP sau adresa MAC a aparatului ( **[Vizualizarea setărilor de reţea\(P. 38\)](#page-44-0)** ), apoi faceţi clic pe [Următorul].
- **4** Faceți clic pe [Adăugare] ▶ [Finalizare].
- **5** Faceti clic pe [Închidere].

## Adăugarea unui port TCP/IP standard

- **1** Faceţi clic pe [Adăugare port].
- **2** Selectaţi [Port TCP/IP standard] în [Tipuri de porturi disponibile] şi faceţi clic pe [Port nou].
- **3** Faceţi clic pe [Următorul].
- **4** Introduceţi adresa IP sau numele DNS al aparatului şi faceţi clic pe [Următorul].
	- [Nume port] este introdus automat. Dacă este necesar, îl puteţi schimba.

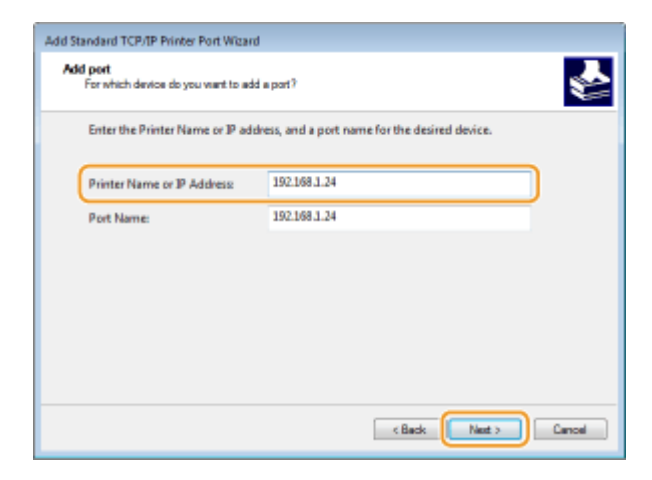

## NOTĂ:

• Când se afisează ecranul următor, urmați instrucțiunile de pe ecran.

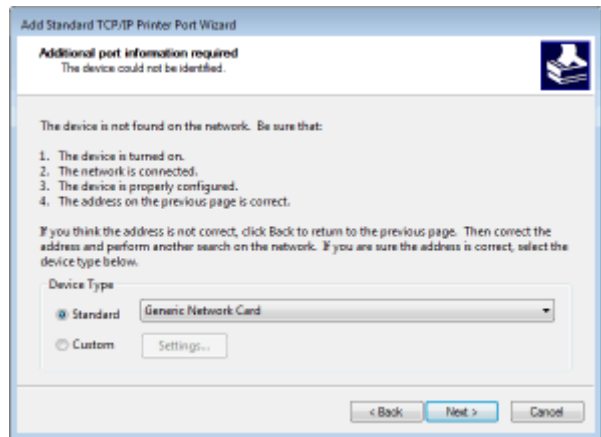

\*Când selectaţi [Tip dispozitiv], selectaţi [Canon Network Printing Device with P9100] în [Standard].

- **5** Faceți clic pe [Finalizare].
- **6** Faceţi clic pe [Închidere].

## **Modificarea tipului sau numărului portului**

Dacă protocolul de imprimare (LPD sau RAW) a fost modificat de pe aparat (**CConfigurarea protocolului [pentru imprimare şi a funcţiilor WSD\(P. 42\)](#page-48-0)** ) sau dacă numărul de port a fost modificat ( **[Modificarea](#page-311-0) numerelor de port(P. 305)**, trebuie configurată și setarea corespunzătoare de pe computer. Această operaţiune nu este necesară pentru porturile WSD.

#### Port MFNP

- **1** Faceți clic pe [Configurare port].
- **2** În [Tip protocol], selectați [RAW] sau [LPR] și modificați [Număr port].
- **3** Faceţi clic pe [OK].

## Portul TCP/IP standard

- **1** Faceți clic pe [Configurare port].
- **2** În [Protocol], selectaţi [Raw] sau [LPR].

- Dacă ați selectat [Raw], modificați [Număr port].
- Dacă ați selectat [LPR], introduceți "Ip" în [Nume coadă].
- **3** Faceţi clic pe [OK].

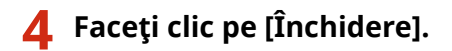

LEGĂTURI

**[Setarea serverului de imprimare\(P. 49\)](#page-55-0)** 

# <span id="page-55-0"></span>**Setarea serverului de imprimare**

#### 3S66-00X

Cu un server de imprimare, puteți reduce încărcarea pe calculatorul de la care imprimați. Serverul de imprimare permite, de asemenea, instalarea pe fiecare computer a driverelor prin intermediul reţelei, lucru care vă scuteşte de instalarea driverelor pe fiecare computer utilizând CD-ROM/DVD-ROM furnizat. Pentru a seta un calculator din reţea ca server de imprimare, configurați setările pentru partajarea imprimantei.

# **IMPORTANT**

- Pentru a realiza următoarea procedură, conectaţi-vă la computer cu un cont de administrator.
- Este posibil să nu puteți instala driverele prin intermediul rețelei în funcție de sistemul de operare și arhitectura biţilor (32-biţi sau 64-biţi) a serverului de imprimare şi a calculatoarelor client.
- Când implementaţi un server de imprimare într-un mediu de domenii, consultaţi administratorul reţelei.

**1 Deschideţi directorul imprimantei. [\\$fiġare Director Imprimantă\(P. 561\)](#page-567-0)** 

- **2 Faceţi clic dreapta pe pictograma driverului de imprimantă pentru acest aparat şi faceţi clic pe [Proprietăţi imprimantă] sau pe [Proprietăţi].**
- **3 Faceţi clic pe fila [Partajare], selectaţi [Se partajează această imprimantă] şi introduceţi numele aparatului pentru partajare.**

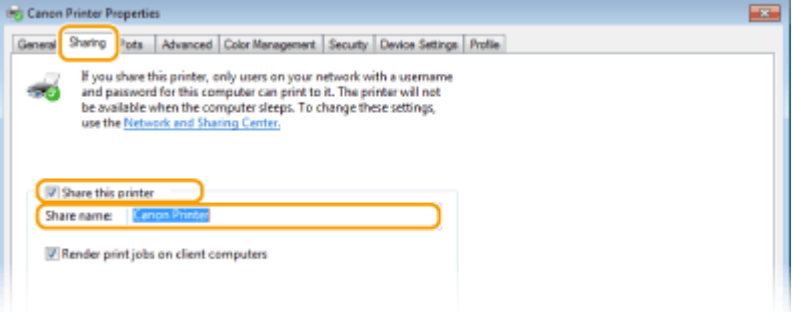

## **NOTĂ:**

● Dacă este afișat, faceți clic pe butonul [Modificare opțiuni de partajare].

## **4 Instalaţi driverele suplimentare dacă este nevoie.**

- Această operațiune este necesară dacă doriți să instalați prin intermediul serverului de imprimare driverele pe alte calculatoare care folosesc o altă arhitectură a biţilor.
- **1** Faceti clic pe [Drivere suplimentare].
- 2 Bifati caseta de selectare pentru arhitectura bitilor folosită de celelalte computere și faceti clic pe [OK].

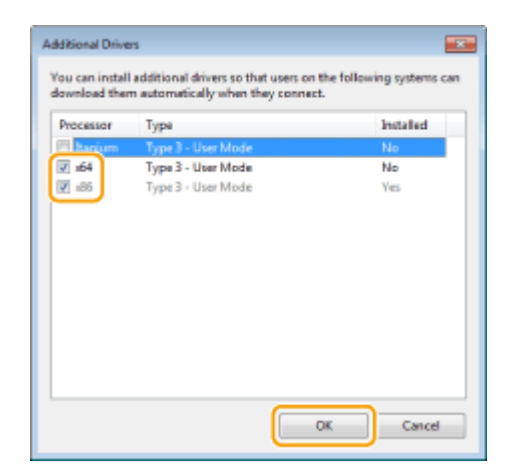

● Selectați driverele suplimentare dintre următoarele, în funcție de sistemul de operare al serverului de imprimare.

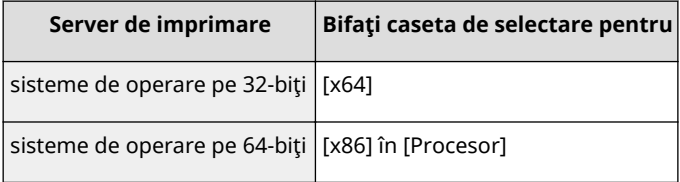

## NOTĂ:

- Dacă nu ştiţi dacă sistemul dvs. de operare Windows este o versiune pe 32 de biţi sau pe 64 de biţi, consultaţi **[9erificarea Bit Architecture \(Arhitectură biţi\)\(P. 564\)](#page-570-0)** .
- **3** Introduceti dispozitivul CD-ROM/DVD-ROM furnizat în unitatea computerului, faceti clic pe [Răsfoire] pentru a specifica folderul care conţine driverele, apoi faceţi clic pe [OK].
	- Dacă serverul de imprimare rulează un sistem de operare pe 32 de biţi, selectaţi folderele [intdrv] ▶ [UFRII] ▶ [x64] ▶ [Driver] de pe unitatea CD-ROM/DVD-ROM furnizată.
	- Dacă serverul de imprimare rulează un sistem de operare pe 64 de biţi, selectaţi folderele [intdrv] [UFRII] [32bit] [Driver] de pe unitatea CD-ROM/DVD-ROM furnizată.
- **4** Pentru a instala drivere suplimentare, urmaţi instrucţiunile de pe ecran.

## **5 Faceţi clic pe [OK].**

## ■Instalarea driverelor pe un computer prin intermediul serverului de imprimare

- **1 Localizaţi imprimanta partajată pe serverul de imprimare. [\\$fiġarea imprimantelor](#page-568-0) [partajate în Serverul de imprimare\(P. 562\)](#page-568-0)**
- **2 Faceţi dublu clic pe imprimanta partajată.**
- **3 Urmaţi instrucţiunile de pe ecran pentru a instala driverele.**

## LEGĂTURI

## **[Imprimarea de la un computer\(P. 224\)](#page-230-0)**

# Configurarea aparatului pentru rețeaua folosită

3S66-00Y

Configuratia unei retele depinde de scopul acesteia. Aparatul a fost proiectat să fie compatibil cu cât mai multe configurații de rețele posibile și este echipat cu diferite tehnologii. Consultați administratorul rețelei și setați o configurație care să se potrivească rețelei folosite.

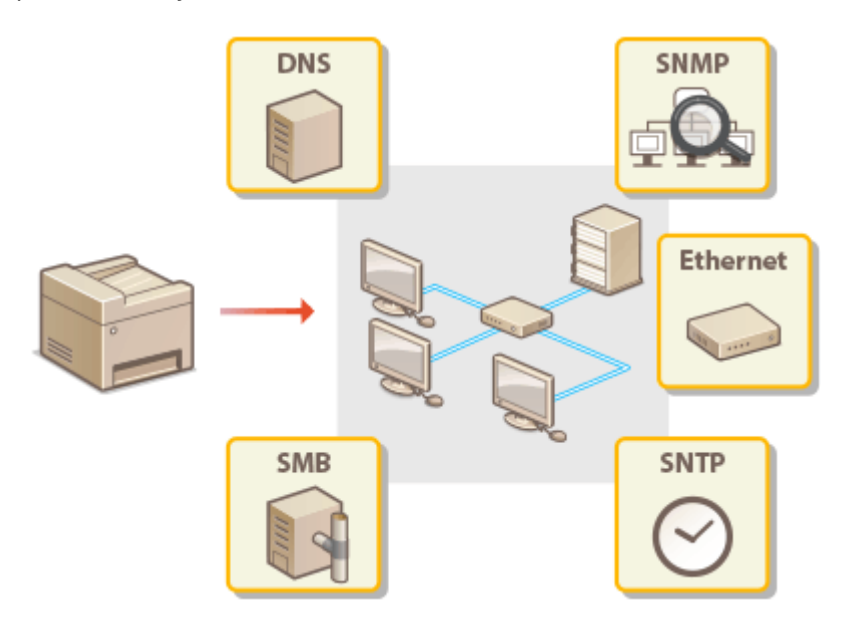

- **Configurarea setărilor rețelei Ethernet(P. 53)**
- **[Modificarea unităţii maxime de transmitere\(P. 55\)](#page-61-0)**
- **[Setarea unui timp de aşteptare pentru conectarea la o reţea\(P. 56\)](#page-62-0)**
- **Configurarea DNS(P. 57)**
- **Configurarea SMB(P. 61)**
- **[Monitorizarea şi controlul aparatului cu SNMP\(P. 63\)](#page-69-0)**
- **Configurarea SNTP(P. 67)**

# <span id="page-59-0"></span>**Configurarea setărilor rețelei Ethernet**

### 3S66-010

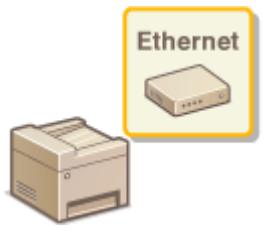

 Ethernet este un standard pentru comunicarea informaţiilor într-o reţea locală (LAN). Puteţi seta modul de comunicare şi tipul de Ethernet. În general, aparatul poate fi folosit fără a modifica setările implicite ( **[<Setări driver Ethernet>\(P. 372\)](#page-378-0)** ), dar puteţi modifica aceste setări pentru a se potrivi reţelei folosite.

## **Afişaţi ecranul <Meniu>. 
<b>DEcranul Pornire(P. 111)**

## **Model panou tactil**

Selectati <Meniu> din ecranul Pornire.

**Model LCD cu 5 linii** Apăsați **.** 

## **2 Selectaţi <Setări reţea>.**

**• Dacă se afișează ecranul pentru introducerea unui cod PIN, introduceți codul PIN correct. O[Setarea PIN-ului](#page-299-0) [administratorului de sistem\(P. 293\)](#page-299-0)** 

**3 Selectaţi <Setări driver Ethernet> <Detect. auto>.**

## **Selectați dacă să configurați setările Ethernet automat sau manual.**

● Dacă detectarea automată este activată, aparatul detectează şi setează automat modul de comunicare şi tipul Ethernet care poate fi folosit.

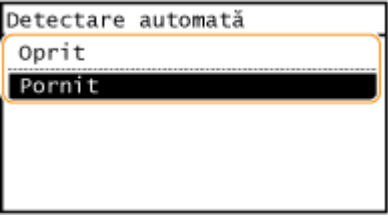

■ Configurarea automată a setărilor rețelei Ethernet

Selectaţi <Pornit> în <Detect. auto>.

## **Configurarea manuală a setărilor rețelei Ethernet**

- **1** Configurați o setare pentru dezactivarea detectării automate. Selectaţi <Oprit> în <Detect. auto>.
- 2 <Mod de comunicare> selectați modul de comunicare.

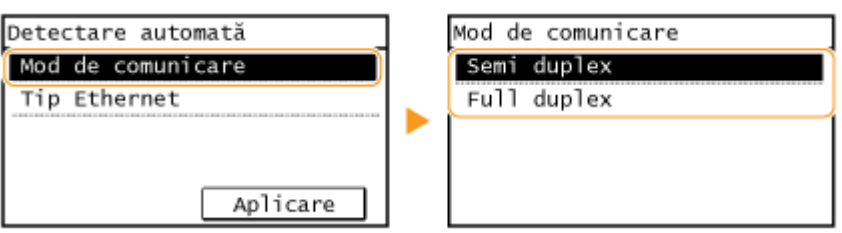

## **<Semi duplex>**

Trimite şi primeşte informaţii de comunicare în mod alternativ. Selectaţi când aparatul este conectat la un dispozitiv de reţea folosind half duplex.

## **<Full duplex>**

Trimite şi primeşte informaţii de comunicare simultan. Folosiţi această setare pentru majoritatea reţelelor.

- **3** <Tip Ethernet> > selectaţi tipul de Ethernet.
- **4** Selectaţi <Aplicare>.

## **LEGĂTURI**

**[Modificarea unităţii maxime de transmitere\(P. 55\)](#page-61-0)  [Setarea unui timp de aşteptare pentru conectarea la o reţea\(P. 56\)](#page-62-0)** 

# <span id="page-61-0"></span>**Modificarea unităţii maxime de transmitere**

3S66-011

În majoritatea retelelor Ethernet, dimensiunea maximă a unui pachet care poate fi trimis este 1500 de bytes. Un pachet înseamnă o parte din informaţiile în care informaţiile originale sunt împărţite înainte de a fi trimise. Unitatea maximă de transmitere (MTU) poate depinde în funcție de rețea. Modificați setările aparatului dacă este nevoie. Pentru mai multe informaţii, contactaţi administratorul reţelei.

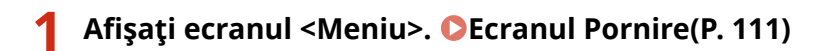

## **Model panou tactil**

Selectați <Meniu> din ecranul Pornire.

## **Model LCD cu 5 linii**

Apăsați **a**.

## **2 Selectaţi <Setări reţea>.**

- **•** Dacă se afișează ecranul pentru introducerea unui cod PIN, introduceți codul PIN correct. **O[Setarea PIN](#page-299-0)[ului administratorului de sistem\(P. 293\)](#page-299-0)**
- **3 Selectaţi <Setări TCP/IP> <Format MTU>.**

## **4 Selectaţi MTU.**

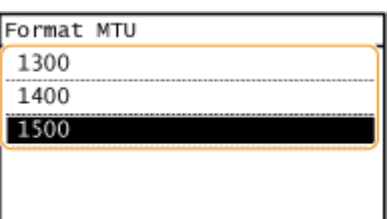

## LEGĂTURI

**Configurarea setărilor rețelei Ethernet(P. 53)** 

**[Setarea unui timp de aşteptare pentru conectarea la o reţea\(P. 56\)](#page-62-0)** 

# <span id="page-62-0"></span>**Setarea unui timp de aşteptare pentru conectarea la o**

**reţea**

3S66-012

Când o reţea este proiectată să folosească conectivitate redundantă cu mai multe huburi sau bridge-uri, trebuie să aveți un mecanism pentru a preveni looping-ul pachetelor. O soluție eficientă este să definiți rolul fiecărui port al switch-ului. Totuși, este posibil să se întrerupă comunicarea pentru câteva zeci de secunde imediat după ce modificați modul în care se conectează dispozitivele din reţea sau dacă adăugaţi un dispozitiv nou. Dacă apare acest tip de problemă, setaţi un interval de aşteptare pentru conectarea la reţea.

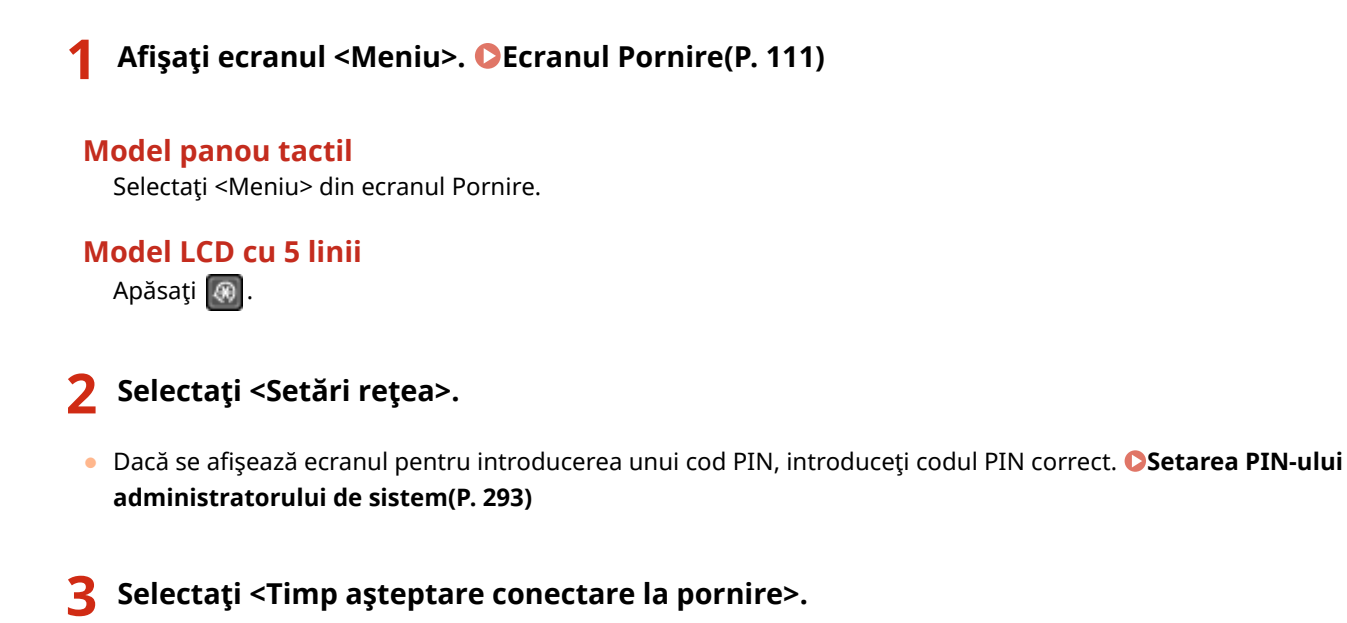

**4 Introduceţi timpul de aşteptare necesar pentru a începe o comunicare cu reţeaua şi apăsaţi <Aplicare> ( ).**

## **LEGĂTURI**

**Configurarea setărilor rețelei Ethernet(P. 53) [Modificarea unităţii maxime de transmitere\(P. 55\)](#page-61-0)** 

# <span id="page-63-0"></span>**Configurarea DNS**

#### 3S66-013

DNS (Domain Name System) furnizează un serviciu pentru rezoluție nume care asociază un nume de gazdă (sau domeniu) cu o adresă IP. Configurați opțiunile de setări DNS, mDNS sau DHCP în funcție de nevoi. Procedurile pentru configurarea DNS sunt diferite pentru IPv4 şi IPv6.

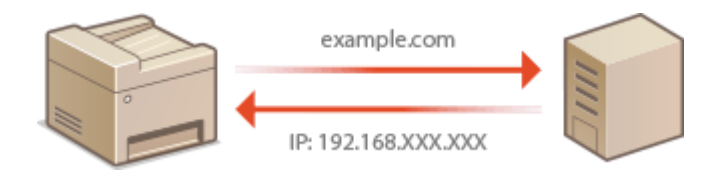

# **NOTĂ**

- Pentru mai multe informaţii despre operaţiunile de bază care urmează a fi efectuate la setarea aparatului din Remote UI (IU la distanță), consultați **O Configurarea opțiunilor de meniu din Remote UI (IU la [distanţă\)\(P. 344\)](#page-350-0)** .
- **1 Porniţi Remote UI (IU la distanţă) şi conectaţi-vă în modul administrator de sistem. [Pornirea caracteristicii Remote UI \(IU la distanţă\)\(P. 335\)](#page-341-0)**
- **2 Faceţi clic pe [Settings/Registration] din pagina Portal. [Ecranul Remote UI \(IU la](#page-342-0) [distanţă\)\(P. 336\)](#page-342-0)**
- **3 Faceţi clic pe [Network Settings] [TCP/IP Settings].**
- *Configurați setările DNS.*

## **Configurarea IPv4 DNS**

- **1** Faceţi clic pe [Edit] în [IPv4 Settings].
- **2** Configurați setările IPv4 DNS.

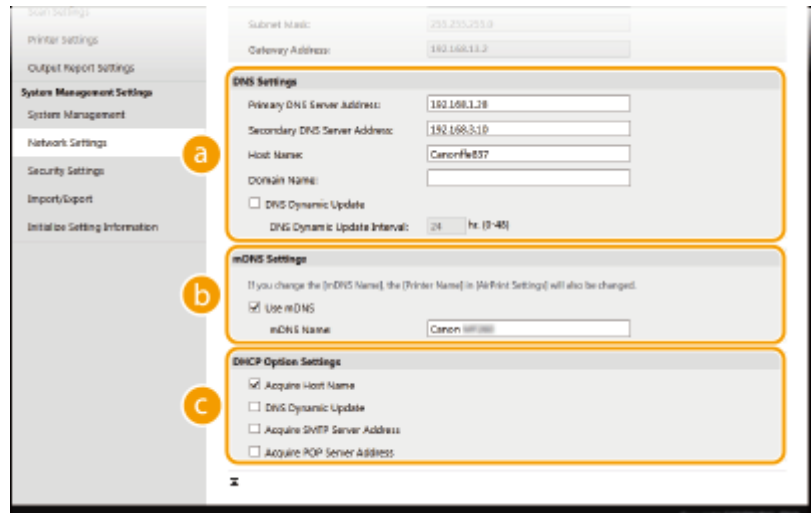

## **[DNS Settings]**

#### **[Primary DNS Server Address]**

Introduceţi adresa IP a unui server DNS.

#### **[Secondary DNS Server Address]**

Introduceți adresa IP a serverului DNS secundar, dacă există.

### **[Host Name]**

Introduceţi caractere alfanumerice pentru numele gazdei aparatului care va fi înregistrat în serverul DNS.

### **[Domain Name]**

Introduceti caractere alfanumerice pentru numele domeniului de care apartine aparatul, precum "example.com".

#### **[DNS Dynamic Update]**

Bifaţi caseta de selectare pentru a actualiza dinamic înregistrările DNS când adresa IP a aparatului se schimbă. Când specificaţi intervalul dintre actualizări, introduceţi intervalul în ore în caseta text [DNS Dynamic Update Interval].

## **[mDNS Settings]**

#### **[Use mDNS]**

Adoptat de Bonjour, mDNS (multicast DNS) este un protocol pentru asocierea unui nume de gazdă cu o adresă IP fără a folosi DNS. Bifaţi caseta de selectare pentru a activa mDNS şi introduceţi numele mDNS în caseta text [mDNS Name].

## **[DHCP Option Settings]**

#### **[Acquire Host Name]**

Bifati caseta de selectare pentru a activa Optiunea 12 pentru a obtine numele gazdei de la serverul DHCP.

#### **[DNS Dynamic Update]**

Bifaţi caseta de selectare pentru a activa Opţiunea 81 pentru actualiza dinamic înregistrările DNS prin intermediul serverului DHCP.

#### **[Acquire SMTP Server Address ]**

Bifaţi caseta de selectare pentru a activa Opţiunea 69 pentru a obţine adresa serverului SMTP de la serverul DHCP.

#### **[Acquire POP Server Address]**

Bifați caseta de selectare pentru a activa Opțiunea 70 pentru a obține adresa serverului POP3 de la serverul DHCP.

**3** Faceţi clic pe [OK].

## **Configurarea IPv6 DNS**

- **1** Faceţi clic pe [Edit] în [IPv6 Settings].
- **2** Configurați setările IPv6 DNS.
	- **Caseta de selectare [Use IPv6] trebuie să fie bifată pentru a configura setările. <b>O Configurarea [adreselor IPv6\(P. 35\)](#page-41-0)**

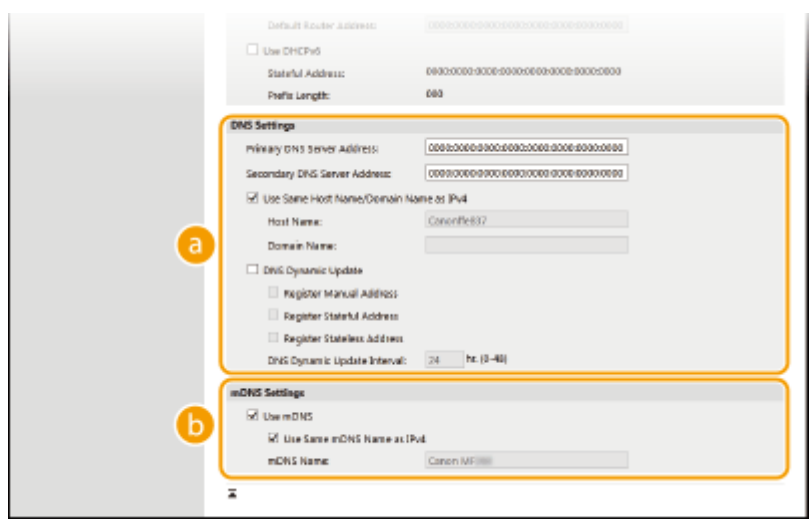

## **[DNS Settings]**

## **[Primary DNS Server Address]**

Introduceți adresa IP a unui server DNS. Nu puteți introduce adresele care încep cu "ff" (sau adrese de difuzare multiplă).

#### **[Secondary DNS Server Address]**

Introduceţi adresa IP a serverului DNS secundar, dacă există. Nu puteţi introduce adresele care încep cu "ff" (sau adrese de difuzare multiplă).

## **[Use Same Host Name/Domain Name as IPv4]**

Bifaţi caseta de selectare pentru a folosi acelaşi nume de gazdă şi nume de domeniu ca în IPv4.

#### **[Host Name]**

Introduceţi caractere alfanumerice pentru numele gazdei aparatului care va fi înregistrat în serverul DNS.

#### **[Domain Name]**

Introduceti caractere alfanumerice pentru numele domeniului de care apartine aparatul, precum "example.com".

#### **[DNS Dynamic Update]**

Bifați caseta de selectare pentru a actualiza dinamic înregistrările DNS când adresa IP a aparatului se schimbă. Pentru a specifica tipurile de adrese pe care doriţi să le înregistraţi în serverul DNS, bifaţi caseta de selectare pentru [Register Manual Address], [Register Stateful Address] sau [Register Stateless Address]. Pentru a specifica intervalul între actualizări, introduceţi intervalul în ore în caseta text [DNS Dynamic Update Interval].

#### **[a]** [mDNS Settings]

#### **[Use mDNS]**

Adoptat de Bonjour, mDNS (multicast DNS) este un protocol pentru asocierea unui nume de gazdă cu o adresă IP fără a folosi DNS. Bifaţi caseta de selectare pentru a activa mDNS.

#### **[Use Same mDNS Name as IPv4]**

Bifati caseta de selectare pentru a utiliza acelasi nume mDNS ca în IPv4. Pentru a seta un nume diferit, debifati caseta de selectare și introduceți numele mDNS în caseta text [mDNS Name].

**3** Faceţi clic pe [OK].

# **NOTĂ**

## **Selectarea setărilor din panoul de operare**

● Setările DNS pot fi accesate şi din ecranul <Meniu>. **[<Setări IPv4>\(P. 366\)](#page-372-0)  [<Setări IPv6>\(P. 368\)](#page-374-0)** 

## LEGĂTURI

**[Setarea adresei IPv4\(P. 32\)](#page-38-0)  Configurarea adreselor IPv6(P. 35) [Vizualizarea setărilor de reţea\(P. 38\)](#page-44-0)** 

# <span id="page-67-0"></span>**Configurarea SMB**

# SMR

 Server Message Block (SMB) este un protocol pentru partajarea resurselor, precum fiġiere şi imprimante, cu mai mult de un dispozitiv într-o reţea. Aparatul foloseşte SMB pentru a scana documentele într-un director partajat. În functie de retea, este posibil să fie nevoie să setați numele NetBIOS și numele grupului de lucru.

3S66-014

## **Nume NetBIOS**

Într-o reţea Windows care foloseşte NetBIOS, numele NetBIOS sunt folosite pentru a identifica toate calculatoarele conectate la reţea, precum şi pentru partajarea fiġierelor şi alte servicii de reţea. Majoritatea calculatoarelor foloseşte numele calculatorului ca nume NetBIOS.

## **Nume grup de lucru**

Numele grupului de lucru este un nume pentru gruparea mai multor calculatoare astfel încât funcţiile de bază ale rețelei, precum partajarea fișierelor, să fie disponibile în rețeaua Windows. Specificați numele grupului de lucru pentru a identifica grupul de care aparține aparatul.

# **NOTĂ**

- Pentru mai multe informaţii despre operaţiunile de bază care urmează a fi efectuate la setarea aparatului din Remote UI (IU la distanță), consultați **OConfigurarea opțiunilor de meniu din Remote UI (IU la [distanţă\)\(P. 344\)](#page-350-0)** .
- **1 Porniţi Remote UI (IU la distanţă) şi conectaţi-vă în modul administrator de sistem. [Pornirea caracteristicii Remote UI \(IU la distanţă\)\(P. 335\)](#page-341-0)**
- **2 Faceţi clic pe [Settings/Registration] din pagina Portal. [Ecranul Remote UI \(IU la](#page-342-0) [distanţă\)\(P. 336\)](#page-342-0)**
- **3 Selectaţi [Network Settings] [SMB Settings].**
- **4 Faceţi clic pe [Edit].**
- **5 6pecificaͿi setările solicitate.**

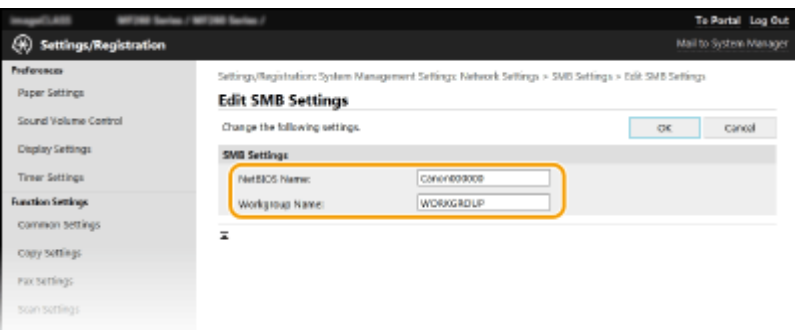

#### **[NetBIOS Name]**

Introduceţi caractere alfanumerice pentru numele NetBIOS al aparatului.

#### **[Workgroup Name]**

Introduceţi caractere alfanumerice pentru numele grupului de lucru de care aparţine aparatul.

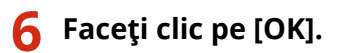

# <span id="page-69-0"></span>**Monitorizarea şi controlul aparatului cu SNMP**

3S66-015

Simple Network Management Protocol (SNMP) este un protocol pentru monitorizarea şi controlul comunicării dispozitivelor într-o reţea folosind Management Information Base (MIB). Aparatul este compatibil cu SNMPv1 şi cu SNMPv3 (cu securitate îmbunătățită). Puteți verifica starea aparatului de la un calculator când imprimați documente sau folosiți Remote UI (IU la distanță). Puteți activa atât SNMPv1, cât și SNMPv3 sau ambele în același timp. Specificați setările pentru fiecare versiune ca să se potrivească reţelei folosite şi scopului în care le folosiţi.

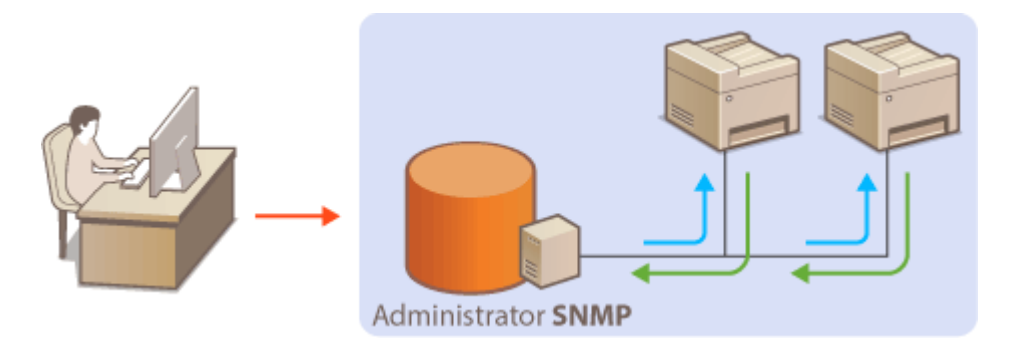

## **SNMPv1**

SNMPv1 foloseste informatii denumite "comunitate" pentru a defini scopul comunicării SNMP. Deoarece această informație este expusă în rețea sub formă de text simplu, rețeaua poate fi vulnerabilă la atacuri. Dacă doriți să creşteţi securitatea reţelei, dezactivaţi SNMPv1 şi folosiţi SNMPv3.

## **SNMPv3**

Cu SNMPv3, puteţi implementa gestionarea dispozitivelor din reţea care este protejată de funcţii de securitate puternice.Aveți grijă să activați TLS pentru Remote UI (IU la distanță) înainte de a configura SNMPv3 (O **Configurarea cheii și a certificatului TLS(P. 308)** ).

# NOTĂ

- Aparatul nu este compatibil cu funcția de notificare a curselor a SNMP.
- Pentru a modifica numărul de port al SNMP, cititi **OModificarea numerelor de port(P. 305)**.
- Software-ul de gestionare al SNMP, când este instalat pe un calculator din rețea, vă permite să configurați, monitorizaţi şi să controlaţi aparatul de la calculator. Pentru mai multe informaţii, citiţi manualul de utilizare pentru software-ul de gestionare.
- Pentru mai multe informaţii despre operaţiunile de bază care urmează a fi efectuate la setarea aparatului din Remote UI (IU la distanță), consultați **O Configurarea opțiunilor de meniu din Remote UI (IU la [distanţă\)\(P. 344\)](#page-350-0)** .
- **1 Porniţi Remote UI (IU la distanţă) şi conectaţi-vă în modul administrator de sistem. [Pornirea caracteristicii Remote UI \(IU la distanţă\)\(P. 335\)](#page-341-0)**
- **2 Faceţi clic pe [Settings/Registration] din pagina Portal. [Ecranul Remote UI \(IU la](#page-342-0) [distanţă\)\(P. 336\)](#page-342-0)**
- **3 Selectaţi [Network Settings] [SNMP Settings].**

## **4 Faceţi clic pe [Edit].**

## **5 6pecificaͿi setările SNMPv1.**

● Dacă nu trebuie să modificați setările SNMPv1, treceți la următorul pas.

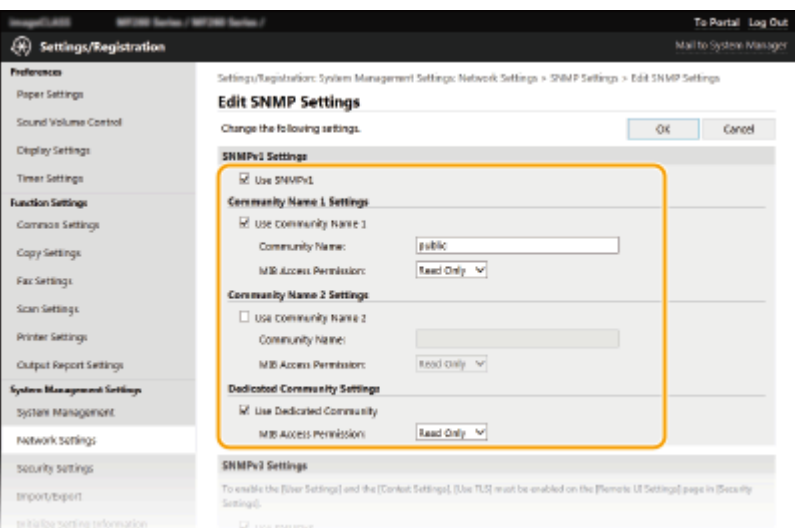

### **[Use SNMPv1]**

Bifaţi caseta de selectare pentru a activa SNMPv1. Puteţi specifica restul setărilor SNMPv1 doar dacă este bifată această căsuţă.

#### **[Use Community Name 1]/[Use Community Name 2]**

Bifați pentru a specifica numele unei comunități. Dacă nu doriți să specificați numele unei comunități, debifaţi caseta de selectare.

#### **[Community Name]**

Introduceţi caractere alfanumerice pentru numele comunităţii.

#### **[MIB Access Permission]**

Pentru fiecare comunitate, selectați [Read/Write] sau [Read Only] pentru drepturile de acces la obiectele MIB.

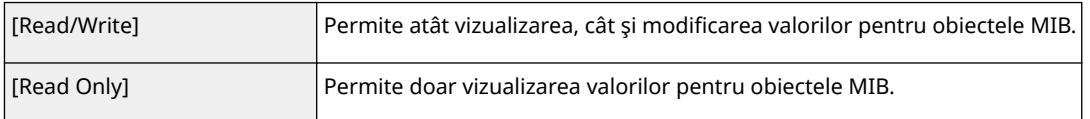

#### **[Use Dedicated Community]**

Comunitatea dedicată este o comunitate presetată, destinată exclusiv administratorilor care utilizează software-ul Canon. Bifați caseta de selectare pentru a folosi Comunitatea dedicată și specificați [MIB Access Permission]. Dacă nu doriți să folosiți Comunitatea dedicată, debifați caseta de selectare.

## **6 6pecificaͿi setările SNMPv3.**

● Dacă nu doriți să modificați setările SNMPv3, treceți la următorul pas.

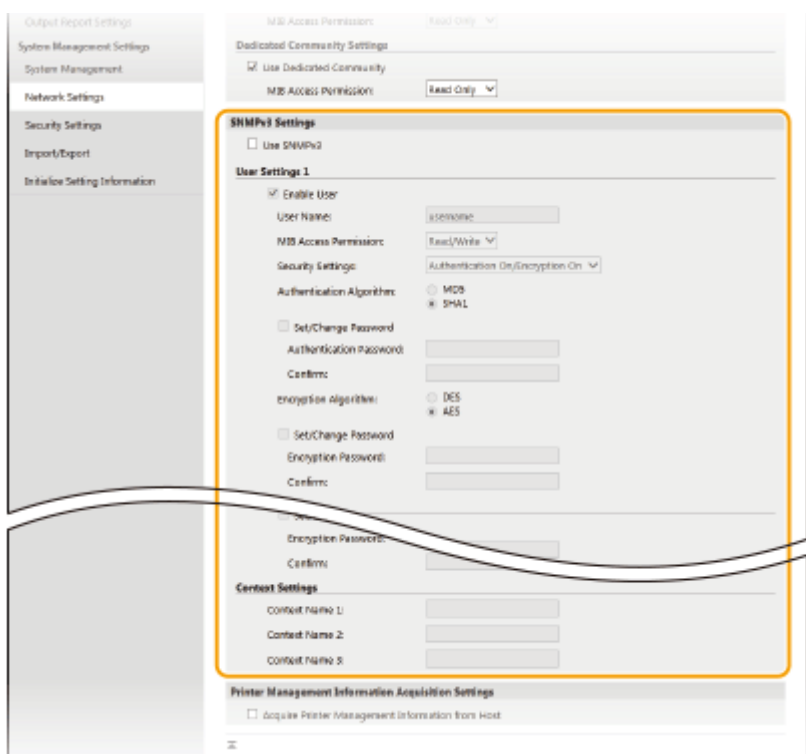

#### **[Use SNMPv3]**

Bifaţi caseta de selectare pentru a activa SNMPv3. Puteţi specifica restul setărilor SNMPv3 doar dacă este bifată această căsuţă.

#### **[Enable User]**

Bifaţi caseta de selectare pentru a activa [User Settings 1]/[User Settings 2]/[User Settings 3]. Pentru a dezactiva setările utilizatorului, debifaţi caseta de selectare corespunzătoare.

#### **[User Name]**

Introduceti caractere alfanumerice pentru numele de utilizator.

#### **[MIB Access Permission]**

Selectați [Read/Write] sau [Read Only] pentru drepturile de acces la obiectele MIB.

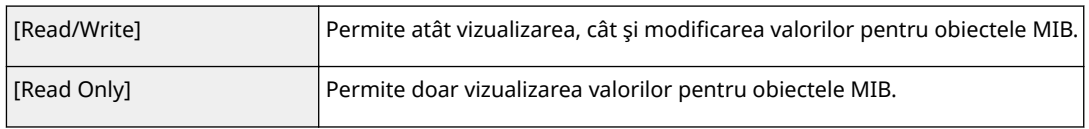

#### **[Security Settings]**

Selectati [Authentication On/Encryption On], [Authentication On/Encryption Off] sau [Authentication Off/ Encryption Off] pentru combinaţia dorită pentru setările de autentificare şi criptare.

#### **[Authentication Algorithm]**

Faceţi clic pe [Authentication On/Encryption On] sau pe [Authentication On/Encryption Off] pentru [Security Settings] pentru algoritmul care corespunde mediului dvs.

#### **[Encryption Algorithm]**

Faceţi clic pe [Authentication On/Encryption On] pentru [Security Settings] pentru algoritmul care corespunde mediului dvs.

## **[Set/Change Password]**

Pentru a seta sau modifica parola, bifaţi caseta de selectare şi introduceţi caractere alfanumerice pentru parola din caseta text [Authentication Password] sau [Encryption Password]. Pentru confirmare, introduceţi aceeași parolă în caseta text [Confirm]. Parolele pot fi setate independent pentru autentificare și algoritmii de criptare.

#### **[Context Name 1]/[Context Name 2]/[Context Name 3]**

Introduceţi caractere alfanumerice pentru numele contextului. Se pot înregistra până la trei nume de context.
## *Specificați setările pentru obținerea informațiilor de administrare a imprimantei.*

● Cu SNMP, informaţiile de administrare a imprimantei, precum protocoalele de imprimare şi porturile imprimantei, pot fi monitorizate şi obţinute în mod regulat de la un computer din reţea.

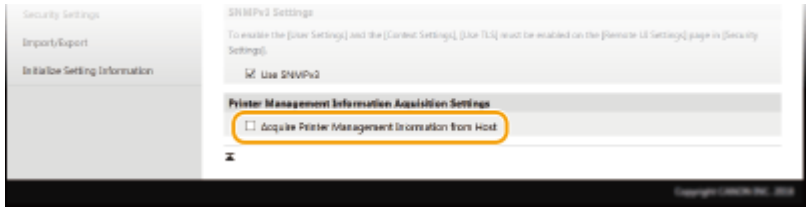

### **[Acquire Printer Management Information from Host]**

Bifaţi caseta de selectare pentru a permite monitorizarea informaţiilor pentru administrarea imprimantei pentru aparat prin intermediul SNMP. Debifaţi pentru a dezactiva monitorizarea informaţiilor pentru administrarea imprimantei.

## **8 Faceţi clic pe [OK].**

# **NOTĂ**

### **Dezactivarea SNMPv1**

● Dacă SNMPv1 este dezactivat, unele dintre funcțiile aparatului pot fi indisponibile, precum obținerea informaţiilor despre aparat prin intermediul driverului imprimantei.

### **Utilizarea panoului de operare**

● De asemenea, puteţi specifica setările SNMPv1 şi puteţi activa/dezactiva setările SNMPv3 din ecranul <Meniu>. **O<Setări SNMP>(P. 371)** 

### **Activarea atât a SNMPv1, cât şi a SNMPv3**

● Dacă sunt activate ambele versiuni de SNMP, se recomandă ca dreptul de acces MIB în SNMPv1 să fie setat la [Read Only]. Dreptul de acces MIB poate fi setat independent în SNMPv1 şi SNMPv3 (şi pentru fiecare utilizator în SNMPv3). Selectarea opţiunii [Read/Write] (drepturi depline de acces) în SNMPv1 va face ineficiente funcţiile de securitate care diferenţiază SNMPv3, deoarece cele mai multe setări ale aparatului pot fi apoi controlate cu SNMPv1.

### **LEGĂTURI**

### **Configurarea cheii și a certificatului TLS(P. 308)**

# **Configurarea SNTP**

### 3S66-016

Simple Network Time Protocol (SNTP) vă permite să ajustați ceasul sistemului folosind serverul de ceas din rețea. Dacă se utilizează SNTP, serverul de timp este verificat la intervalele specificate; prin urmare, se poate păstra întotdeauna ora corectă. Ceasul este ajustat în funcție de Coordinated Universal Time (UTC), așa că specificați fusul orar înainte de configurarea SNTP ( **[Setarea datei/orei\(P. 11\)](#page-17-0)** ). Setările SNTP pot fi specificate prin intermediul Remote UI (IU la distanţă).

# **NOTĂ**

- SNTP al aparatului este compatibil atât cu serverele NTP (versiunea 3), cât şi cu cele SNTP (versiunea 3 şi 4).
- Pentru mai multe informaţii despre operaţiunile de bază care urmează a fi efectuate la setarea aparatului din Remote UI (IU la distanță), consultați **OConfigurarea opțiunilor de meniu din Remote UI (IU la [distanţă\)\(P. 344\)](#page-350-0)** .
	- **1 Porniţi Remote UI (IU la distanţă) şi conectaţi-vă în modul administrator de sistem. [Pornirea caracteristicii Remote UI \(IU la distanţă\)\(P. 335\)](#page-341-0)**
- **2 Faceţi clic pe [Settings/Registration] din pagina Portal. [Ecranul Remote UI \(IU la](#page-342-0) [distanţă\)\(P. 336\)](#page-342-0)**
- **3 Selectaţi [Network Settings] [TCP/IP Settings].**
- **4 Faceţi clic pe [Edit] în [SNTP Settings].**
- **Bifați caseta de selectare [Use SNTP] și specificați setările necesare.**

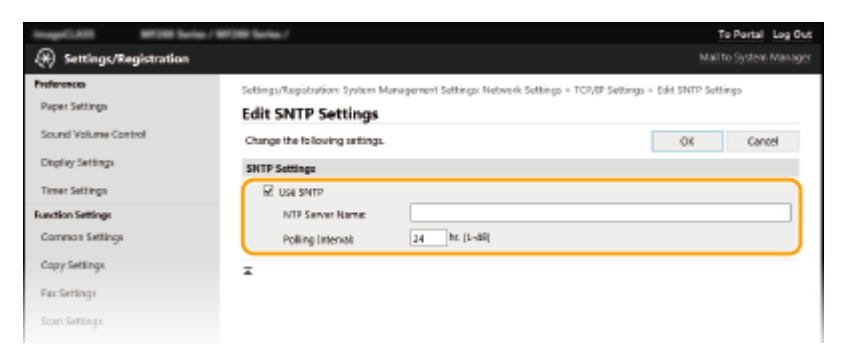

### **[Use SNTP]**

Bifaţi caseta de selectare pentru a folosi SNTP pentru sincronizare. Dacă nu doriţi să folosiţi SNTP, debifaţi caseta de selectare.

### **[NTP Server Name]**

Introduceți adresa IP a serverului NTP sau SNTP. Dacă DNS este disponibil în rețea, puteți introduce numele unei gazde (sau FQDN) din caractere alfanumerice (exemplu: ntp.example.com).

### **[Polling Interval]**

Specificați intervalul între sincronizări.

## **6 Faceţi clic pe [OK].**

# **NOTĂ**

### **Testarea comunicării cu servere NTP/SNTP**

● Puteți vizualiza starea comunicării cu serverul înregistrat făcând clic pe [Settings/Registration] ▶ [Network Settings] [TCP/IP Settings] [Check NTP Server] în [SNTP Settings]. Dacă a fost realizată corect conexiunea, rezultatul este afiġat ca mai jos. Reţineţi că această operaţiune nu modificÅ ora sistemului.

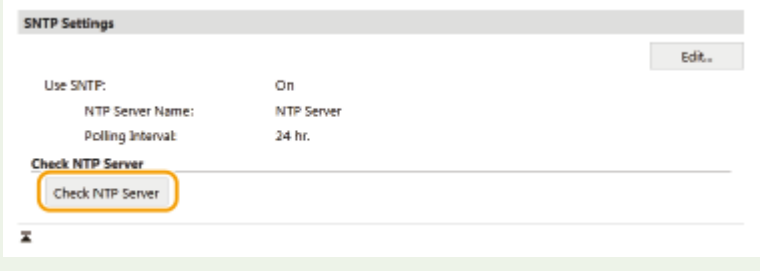

# **Instalarea driverelor**

3S66-017

Instalati diverse drivere și software asociat pe computer.

## **1 Efectuaţi pregătirea necesară înainte de a continua cu instalarea.**

- Dacă aparatul este furnizat cu un CD-ROM/DVD-ROM, introduceți CD-ROM/DVD-ROM în unitatea de pe computer.
- Puteţi descărca driverele şi software-ul pe care urmaţi să îl utilizaţi de pe site-ul Web Canon (http:// www.canon.com/).

## NOTĂ:

- Când noi versiuni de drivere şi software devin disponibile, acestea vor fi încărcate pe site-ul Web Canon. Le puteţi descărca după cum este necesar după verificarea cerinţelor de sistem.
- În funcţie de aparat şi de condiţiile de mediu, este posibil ca unele funcţii să nu fie disponibile.
- Anumite drivere nu sunt acceptate în funcţie de SO. Pentru mai multe informaţii despre starea acceptată a celui mai recent SO, consultaţi site-ul Web Canon.

## **2 Continuaţi cu instalarea.**

● Pentru mai multe informaţii despre procedura de instalare, consultaţi manualele driverelor şi software-ului pe care urmează să le utilizaţi.

# **IMPORTANT**

- Instalarea driverelor nu este posibilă dacă nu este permisă recepţionarea adresei IP în [IP Address Filter]. Pentru mai multe informaţii, consultaţi **[6pecificarea adreselor IP pentru setările firewall\(P. 300\)](#page-306-0)** .
- Dacă trimiterea şi recepţionarea adresei IP a computerului pe care sunt instalate driverele este dezactivată de [IP Address Filter], imprimarea sau trimiterea de faxuri de la computerul respectiv nu mai este posibilă.

# **Configurarea setărilor inițiale pentru funcțiile de fax**

3S66-018

Urmaţi paşii 1 – 4 descrişi mai jos pentru a configura setările pentru fax. În primul rând, determinaţi care este modul de primire care se potriveşte cel mai bine nevoilor dvs. şi apoi urmaţi instrucţiunile de pe ecran pentru a configura setările. Pentru mai multe informații despre un anumit pas, clic pe legătură pentru a merge la secțiunea corespunzătoare.

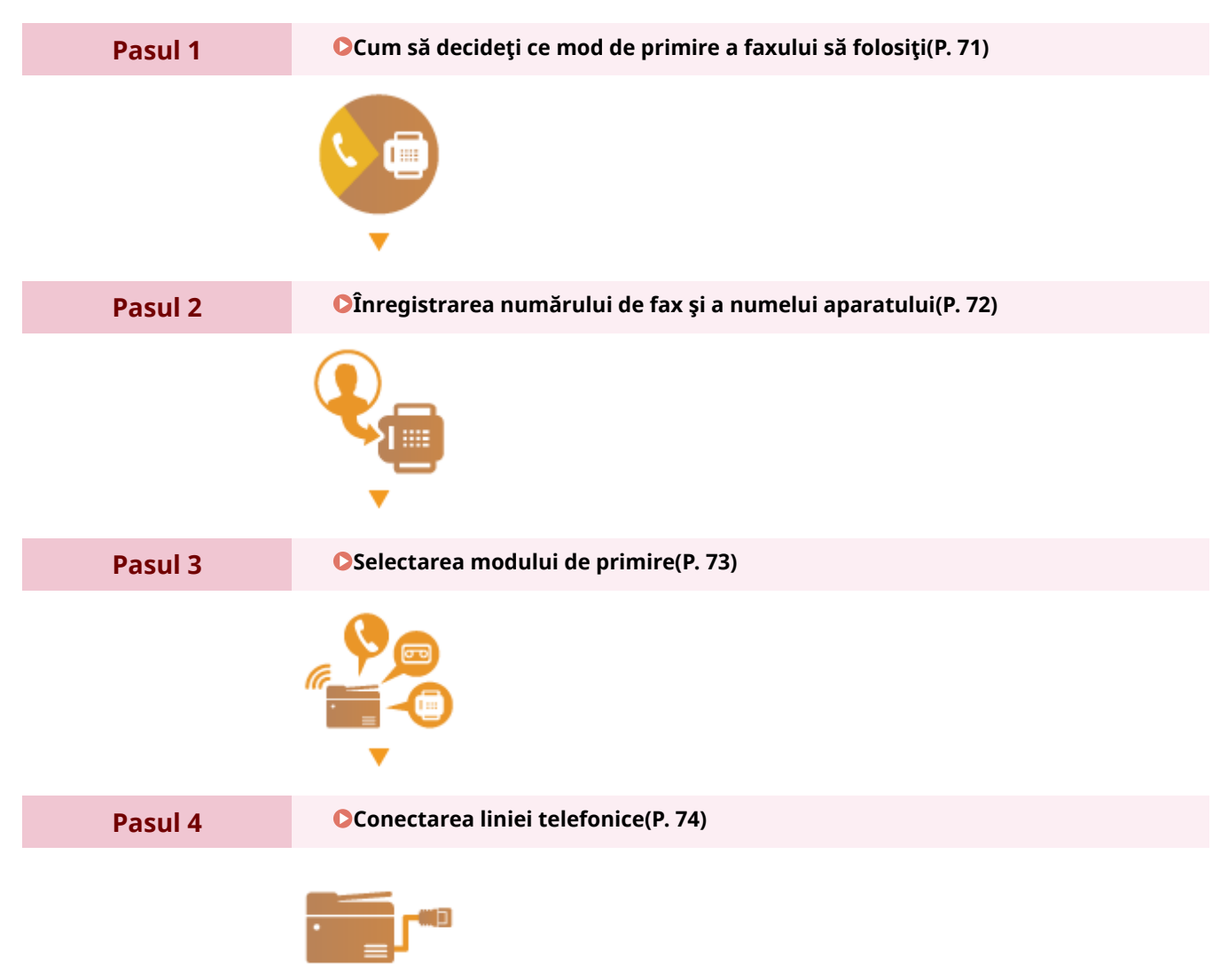

# <span id="page-77-0"></span>**Cum să decideţi ce mod de primire a faxului să folosiţi**

3S66-019

Înainte de configurarea setărilor pentru fax, determinaţi care dintre modurile de primire se potriveşte cel mai bine nevoilor dvs.

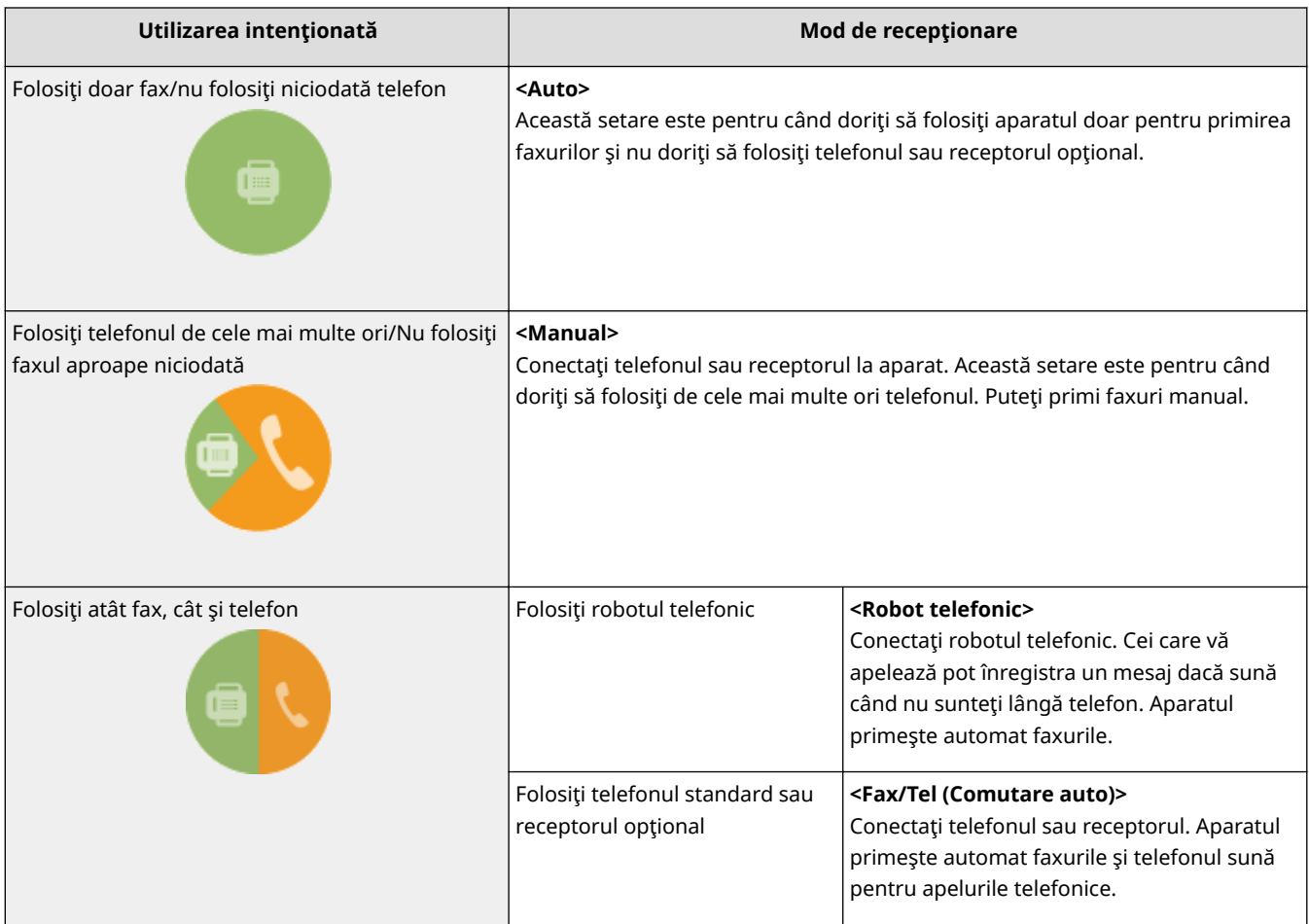

# **NOTĂ**

- În funcţie de tipul de telefon conectat la el, este posibil ca aparatul să nu poată trimite sau primi faxuri în mod adecvat.
- Este posibil să setaţi manual alte moduri de primire decât cele descrise mai sus, în funcţie de ţară sau regiune.

**[Recepţionarea faxurilor\(P. 204\)](#page-210-0)** 

## **» Continuaţi cu [Înregistrarea numărului de fax şi a numelui aparatului\(P. 72\)](#page-78-0)**

### **LEGĂTURI**

### **[Recepţionarea faxurilor\(P. 204\)](#page-210-0)**

# <span id="page-78-0"></span>**Înregistrarea numărului de fax şi a numelui aparatului**

3S66-01A

Înregistrați numărul de fax și numele aparatului. Aceste informații se imprimă în partea de sus a fiecărei pagini pe care o trimiteti de la aparat.

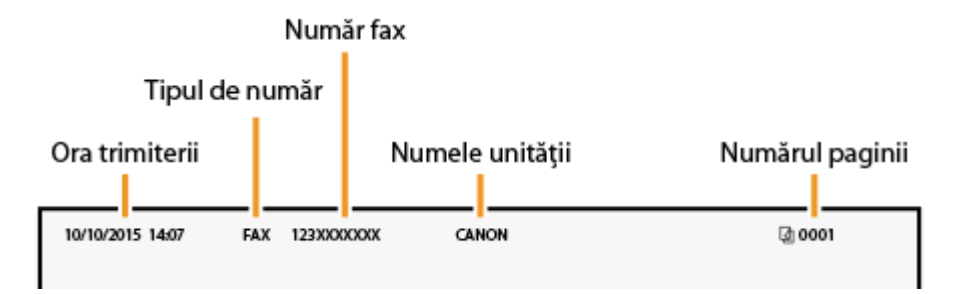

- **1 Selectaţi <Meniu> din ecranul Pornire. [Ecranul Pornire\(P. 111\)](#page-117-0)**
- **2 Selectaţi <Setări fax> <Ghid de instalare fax>.**
- **Selectaţi <Configurare acum>.**
- **4 Selectaţi <Următor>.**
- **5 Introduceţi numărul de fax şi selectaţi <Aplicare>.**
- **6 Selectaţi <Următor>.**
- **7 Introduceţi numele aparatului (un nume de utilizator sau numele companiei) şi selectaţi <Aplicare>.**
- Referitor la modul de introducere a textului, consultaţi **[Introducerea textului\(P. 123\)](#page-129-0)** .
	- · După înregistrarea numelui aparatului, se afișează ecranul cu setările modului RX.

**» Continuaţi cu [Selectarea modului de primire\(P. 73\)](#page-79-0)** 

## LEGĂTURI

**[Recepţionarea faxurilor\(P. 204\)](#page-210-0)** 

# <span id="page-79-0"></span>**Selectarea modului de primire**

3S66-01C

Înainte selectaţi modul de primire care se potriveşte cel mai bine nevoilor dumneavoastră ( **[Cum să decideţi ce mod](#page-77-0) [de primire a faxului să folosiţi\(P. 71\)](#page-77-0)** ).

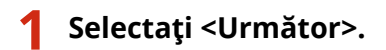

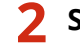

### **2 Selectaţi modul de recepţionare.**

● Selectaţi <Da> sau <Nu> pentru a alege modul de primire pentru operaţiunile pe care intenţionaţi să le efectuaţi.

## NOTĂ:

- Este posibil să setaţi manual alte moduri de primire decât cele descrise mai jos, în funcţie de ţară sau regiune. **[Recepţionarea faxurilor\(P. 204\)](#page-210-0)**
- **Pentru a seta modul de primire la <Auto>**

Selectați <Nu>.

- Pentru a seta modul de primire la <Robot telefonic> Selectaţi <Da> <Da>.
- Pentru a seta modul de primire la <Fax/Tel (Comutare auto)> Selectați <Da> ▶ <Nu> ▶ <Da>.
- Pentru a seta modul de primire la <Manual> Selectati <Da>  $\blacktriangleright$  <Nu>  $\blacktriangleright$  <Nu>.

## **3 Selectaţi <Aplicare>.**

**IDED** in După setarea modului RX, se afișează metoda de conectare a liniei telefonice.

## **» Continuaţi cu [Conectarea liniei telefonice\(P. 74\)](#page-80-0)**

### **LEGĂTURI**

### **[Recepţionarea faxurilor\(P. 204\)](#page-210-0)**

# <span id="page-80-0"></span>**Conectarea liniei telefonice**

3S66-01E

Conectaţi linia telefonică la aparat.

## **1 Selectaţi <Următor>.**

● Este afiġat unul dintre ecranele indicate aici după ce a fost setat modul de primire. **[Selectarea modului de](#page-79-0) [primire\(P. 73\)](#page-79-0)** 

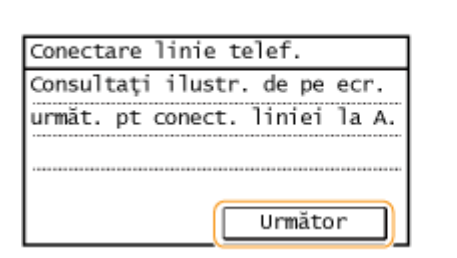

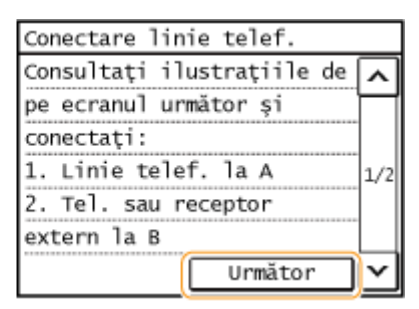

## **2 Conectaţi linia telefonică la aparat.**

- Conectați cablul telefonic inclus la conectorul pentru linia telefonică de pe aparat ( A ) și la conectorul pentru linia telefonică de pe perete.
- Dacă folosiţi un telefon, un robot telefonic sau un receptor opţional, conectaţi-l la conectorul telefonic extern  $(B)$ .

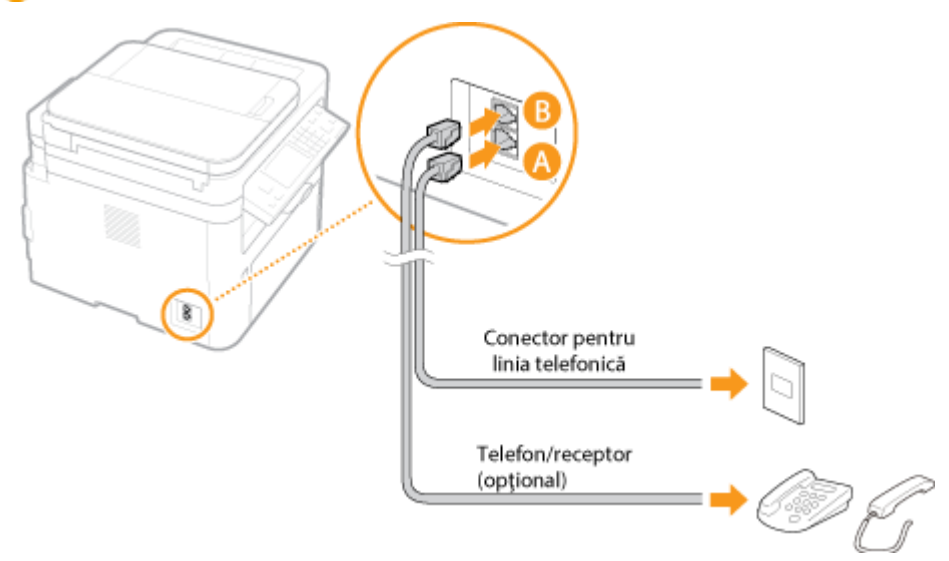

## **NOTĂ:**

● Dacă veţi conecta un telefon extern cu funcţii de fax, setaţi telefonul să primească faxuri manual.

**3 Selectaţi <Următor> după ce a fost conectată linia telefonică.**

**4 Selectaţi <Da>.**

### **Dacă aparatul nu setează automat tipul liniei telefonice**

Urmaţi procedura de mai jos pentru a seta tipul de linie telefonică. Dacă nu sunteţi sigur de tipul liniei telefonice folosite, contactaţi compania locală de telefonie. <Selectare tip linie> este posibil să nu fie disponibilă în funcţie de ţara în care folosiţi aparatul.

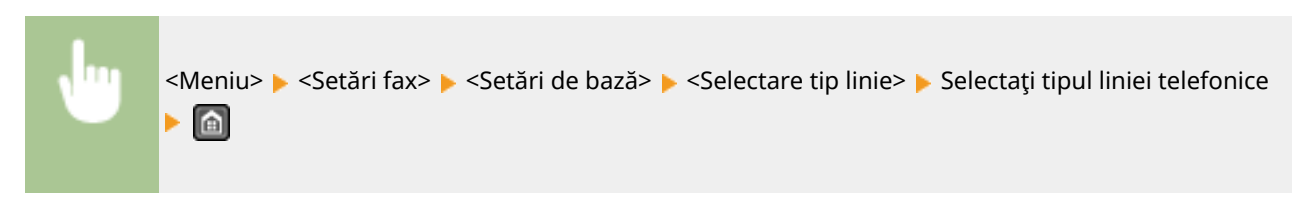

**LEGĂTURI** 

**[Operaţiuni de bază pentru trimiterea faxurilor\(P. 195\)](#page-201-0)  [Recepţionarea faxurilor\(P. 204\)](#page-210-0)** 

# **Configurarea setărilor pentru scanare**

### 3S66-01F

Pentru a trimite documentele originale scanate direct prin e-mail sau pentru a le salva în foldere partajate, trebuie să configurați rețeaua. Send Function Setting Tool (Instrumentul de setare a funcției de trimitere), o aplicație inclusă împreună cu aparatul, vă va ajuta la configurarea necesară. Setaţi configuraͿia necesară în funcţie de scop şi de reţeaua utilizată.

### **Salvarea într-un computer**

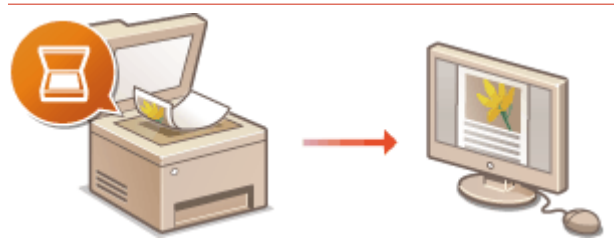

**[Pregătirea în vederea utilizării aparatului ca scaner\(P. 77\)](#page-83-0)** 

### **Scanare către e-mail**

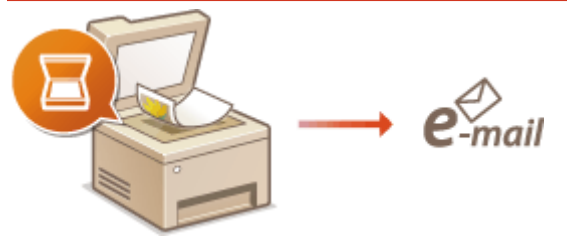

### **[Procedura pentru setarea pentru trimiterea e-mailului\(P. 78\)](#page-84-0)**

### **Scanarea în foldere partajate**

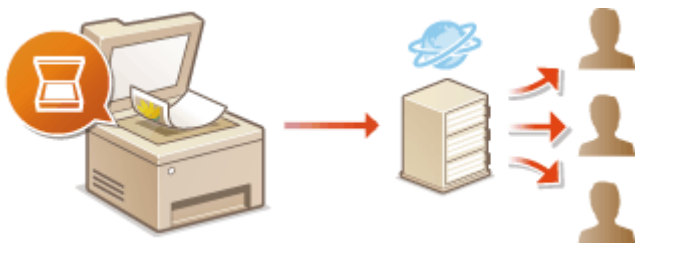

**[Procedura pentru setarea unui folder partajat ca locaţie de salvare\(P. 85\)](#page-91-0)** 

### LEGĂTURI

**[Mediul de sistem\(P. 551\)](#page-557-0)  [Funcţia de scanare\(P. 547\)](#page-553-0)**  **Configurarea** 

# <span id="page-83-0"></span>**Pregătirea în vederea utilizării aparatului ca scaner**

3S66-01H

Pentru a utiliza acest aparat ca scaner, trebuie să finalizați pregătirile înainte, inclusiv instalarea software-ului pe un computer. Pentru mai multe informaţii, consultaţi manualele pentru driverele relevante de pe site-ul Web cu manuale online. În Windows, la conectarea acestui aparat la un computer printr-o reţea LAN wireless sau cu fir, trebuie să înregistrați aparatul în "MF Network Scanner Selector" folosind următoarea procedură. Această procedură nu este necesară dacă aparatul şi computerul sunt conectate prin USB.

# **IMPORTANT**

● Funcţia de scanare nu este disponibilă dacă aparatul şi calculatorul sunt conectate într-o reţea IPv6. Folosiţi IPv4 sau o conexiune USB.

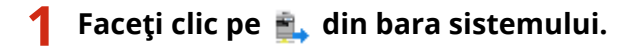

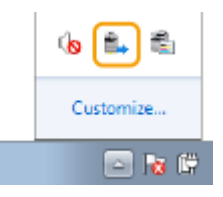

**2 Bifaţi caseta de selectare pentru aparat şi faceţi clic pe [OK].**

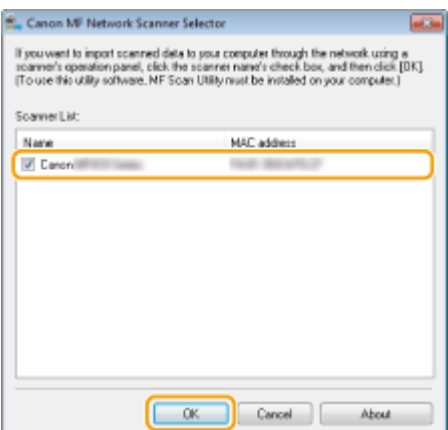

# <span id="page-84-0"></span>**Procedura pentru setarea pentru trimiterea e-mailului**

3S66-01J

Înainte de configurarea aparatului pentru scanare către e-mail, verificati procedura de setare indicată mai jos.

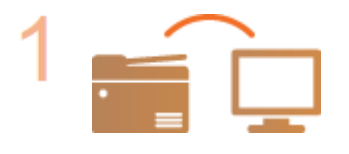

**Asiguraţi-vă că aparatul şi computerul sunt conectate corect. [Conectarea la o reţea LAN wireless\(P. 18\)](#page-24-0)  [Conectarea la o reţea LAN cu fir\(P. 17\)](#page-23-0)** 

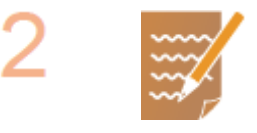

### **Asiguraţi-vă că aveţi următoarele informaţii:**

- Adresa IP a aparatului.  **Vizualizarea setărilor de retea(P. 38)**
- O adresă e-mail pentru a fi înregistrată ca destinaţie.
- Informaţii despre serverul de e-mail, inclusiv numele SMTP al serverului, numerele portului, dacă este necesară autentificarea şi numele utilizatorului şi parola pentru autentificare.

## NOTĂ:

● Pentru mai multe informatii despre setările pentru serverul de e-mail, contactați furnizorul de servicii de Internet sau Administratorul reţelei.

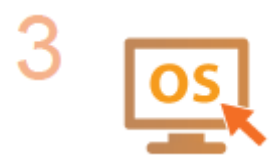

**Asiguraţi-vă că acest computer îndeplineşte cerinţele de sistem pentru Send Function Setting Tool (Instrumentul de setare a funcţiei de trimitere) (trimiterea e-mailului).**

● Cerinţe de sistem pentru Send Function Setting Tool (Instrumentul de setare a funcţiei de trimitere) **[Mediul de sistem\(P. 551\)](#page-557-0)** 

## NOTĂ:

● De asemenea, asiguraţi-vă că <Utilizare HTTP> şi <Utilizare IU la distanţă> sunt setate la <Pornit>.

**[Dezactivarea comunicării HTTP\(P. 332\)](#page-338-0)** 

**[Dezactivarea Remote UI \(IU la distanţă\)\(P. 333\)](#page-339-0)** 

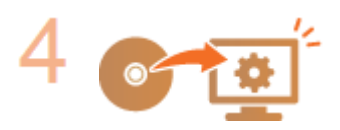

### Setați configurația aparatului.

- **Configurarea setărilor de bază pentru e-mail Configurarea setărilor de bază [pentru e-mail\(P. 79\)](#page-85-0)**
- &onfigurarea setărilor detaliate de comunicare prin e-mail (autentificare, criptare etc.) **O Configurarea setărilor pentru comunicarea prin e-mail(P. 82)**

# <span id="page-85-0"></span>**Configurarea setărilor de bază pentru e-mail**

#### 3S66-01K

Această secțiune descrie modul de configurare a setărilor de e-mail utilizând Send Function Setting Tool (Instrumentul de setare a funcției de trimitere). Cu Send Function Setting Tool (Instrumentul de setare a funcției de trimitere), puteți înregistra şi adrese de e-mail în Agendă.

# **NOTĂ**

● Send Function Setting Tool (Instrumentul de setare a funcției de trimitere) vă ajută să configurați setările de bază pentru trimiterea e-mailurilor. Înainte de trimitere sau pentru comunicarea criptată, în loc de Send Function Setting Tool (Instrumentul de setare a funcției de trimitere), puteți utiliza Remote UI (IU la distanță) pentru a configura setări mai detaliate, cum ar fi setările pentru autentificarea POP. **Configurarea [setărilor pentru comunicarea prin e-mail\(P. 82\)](#page-88-0)** 

### **1 Porniţi Send Function Setting Tool (Instrumentul de setare a funcţiei de trimitere).**

### **Utilizarea unui browser Web**

Introduceți "http://<adresa IP a aparatului>/sendsupport\_login.html" în câmpul de adrese a browserului Web şi apăsaţi tasta [ENTER].

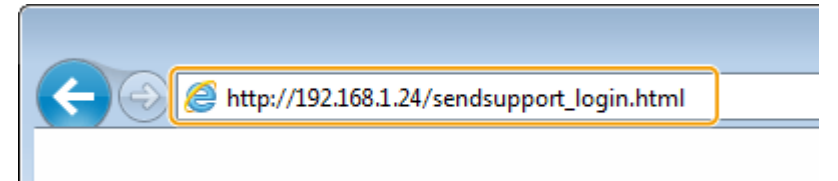

### **Utilizarea CD-ROM/DVD-ROM**

- **1** Introduceţi CD-ROM/DVD-ROM furnizat în unitatea de pe computer.
	- Selectaţi o limbă şi faceţi clic pe [OK] dacă vi se solicită acest lucru.
- 2 Faceti clic pe [Start Software Programs].

## NOTĂ:

- Dacă nu este afiġat ecranul [Software Programs/Manuals Setup], consultaţi **[\\$fiġarea ecranului](#page-569-0) [\[Software Programs/Manuals Setup\]\(P. 563\)](#page-569-0)** .
- Dacă se afișează [Redare automată], faceți clic pe [Executare MInst.exe].
- **3** Faceţi clic pe [Start] pentru [Send Function Setting Tool].
- **4** Faceţi clic pe [Next].
	- Dacă doriţi să vizualizaţi "Send Setting Guide (Ghid de configurare pentru trimitere)", faceţi clic pe [How to Set].

## **NOTĂ:**

- Dacă se afișează ecranul care anulează firewallul Windows, faceti clic pe [Da].
- **5** Selectaţi aparatul din [Device List] şi faceţi clic pe [Next].

Configurarea

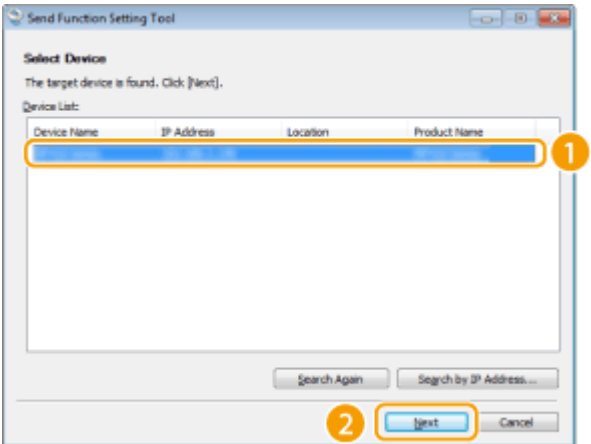

## NOTĂ:

### **Dacă aparatul nu este afiġat în [Device List]**

- Faceţi clic pe [Search Again]. Dacă problema persistă, faceţi clic pe [Search by IP Address], introduceţi adresa IP a aparatului, apoi faceţi clic pe [OK].
- 6 Confirmați setările și faceți clic pe [OK].

## **2 Faceţi clic pe [Start].**

● Dacă se afișează ecranul de autentificare, introduceți ID-ul și codul PIN corecte în casetele text corespunzătoare, apoi faceţi clic pe [Logon].

## **3 Faceţi clic pe [Send to E-mail Settings].**

· Dacă se afișează ecranul care vă solicită să introduceți codul PIN al Agendei, introduceți codul PIN pentru Agendă şi faceţi clic pe [OK]. **[Restricţionarea utilizării Agendei\(P. 325\)](#page-331-0)** 

## **4** Specificați setările solicitate.

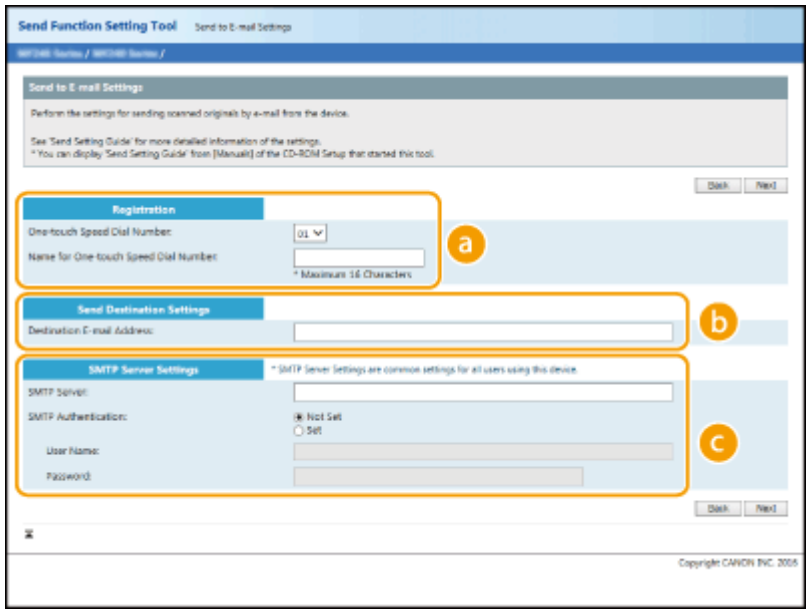

### **[Registration]**

**[One-touch Speed Dial Number]**

#### Configurarea

Cu Send Function Setting Tool (Instrumentul de setare a funcţiei de trimitere), puteţi înregistra o adresă de e-mail în <Selectare rapidă> din Agendă. Selectaţi un număr din lista verticală.

#### **[Name for One-touch Speed Dial Number]**

Introduceţi numele pentru identificarea destinaţiei pe care doriţi să o înregistraţi. Setaţi un nume care va fi uşor de găsit mai târziu în Agendă.

#### **1.** [Send Destination Settings]

#### **[Destination E-mail Address]**

Introduceți adresa de e-mail către care doriți să trimiteți documentele originale scanate.

#### **[SMTP Server Settings]**

#### **[SMTP Server]**

Introduceti numele serverului SMTP.

#### **[SMTP Authentication]**

Faceţi clic pe butonul radio [Not Set] sau [Set] pentru a potrivi setările de autentificare ale serverului SMTP. Când se selectează [Set], introduceţi numele de utilizator în caseta text [User Name] şi parola în caseta text [Password].

## **NOTĂ:**

#### **Metode de autentificare pentru trimiterea e-mailurilor**

- Pentru a împiedica transmiterea e-mailurilor de către utilizatori neautorizați, aparatul acceptă autentificarea SMTP (SMTP AUTH) şi POP înainte de SMTP. Pentru mai multe informaţii despre metoda de autentificare necesară, contactaţi furnizorul de servicii de internet sau administratorul de reţea.
- Autentificarea POP înainte de SMTP poate fi configurată numai utilizând Remote UI (IU la distanță). **O** Configurarea setărilor pentru comunicarea prin e-mail(P. 82)

## **5 Faceţi clic pe [Next].**

**6 ConfirmaͿi setările şi faceţi clic pe [Register].**

### **7 Reporniţi aparatul.**

● Opriţi aparatul şi aşteptaţi cel puţin 10 secunde, apoi porniţi-l din nou.

## **IMPORTANT**

Setările suplimentare pot fi necesare, în functie de rețeaua pe care o utilizați. Pentru mai multe informații, contactaţi furnizorul de servicii de internet sau administratorului reţelei.

- **Pentru a activa TLS pentru trimiterea de e-mailuri, consultați OConfigurarea setărilor pentru [comunicarea prin e-mail\(P. 82\)](#page-88-0)** .
- Pentru a schimba numerele porturilor, consultaţi **[Modificarea numerelor de port\(P. 305\)](#page-311-0)** .

### **LEGĂTURI**

**[Procedura pentru setarea pentru trimiterea e-mailului\(P. 78\)](#page-84-0)** 

- **[6pecificarea setărilor de e-mail\(P. 259\)](#page-265-0)**
- *O*Înregistrarea destinatiilor(P. 161)

# <span id="page-88-0"></span>**Configurarea setărilor pentru comunicarea prin e-mail**

3S66-01L

Utilizați Remote UI (IU la distanță) pentru a configura setările detaliate pentru trimitere, cum ar fi setările pentru autentificarea POP şi criptarea comunicării înainte de trimiterea e-mailului. Pentru setările necesare, contactaţi furnizorul sau administratorul de retea.

# **NOTĂ**

- Pentru mai multe informaţii despre operaţiunile de bază care urmează a fi efectuate la setarea aparatului din Remote UI (IU la distanță), consultați **O Configurarea opțiunilor de meniu din Remote UI (IU la [distanţă\)\(P. 344\)](#page-350-0)** .
- **1 Porniţi Remote UI (IU la distanţă) şi conectaţi-vă în modul administrator de sistem. [Pornirea caracteristicii Remote UI \(IU la distanţă\)\(P. 335\)](#page-341-0)**
- **2 Faceţi clic pe [Settings/Registration] din pagina Portal. [Ecranul Remote UI \(IU la](#page-342-0) [distanţă\)\(P. 336\)](#page-342-0)**
- **3 Selectaţi [Network Settings] [E-Mail Settings].**
- **4 Faceţi clic pe [Edit].**
- **5 6pecificaͿi setările solicitate.**

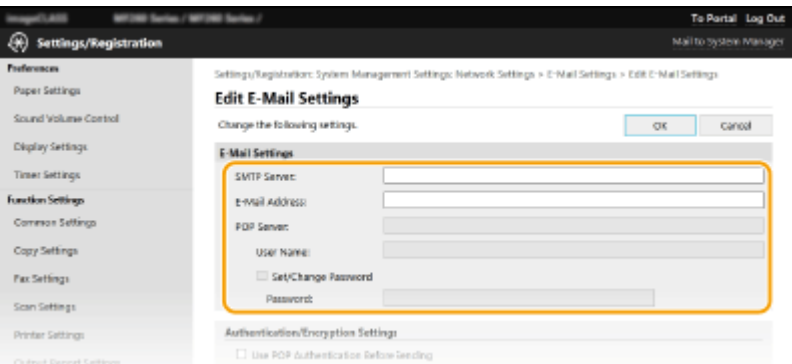

### **[SMTP Server]**

Introduceţi caractere alfanumerice drept numele serverului SMTP (sau adresa IP) pentru trimiterea de emailuri.

### **[E-Mail Address]**

Introduceți caractere pentru adresa de e-mail pe care doriți să o folosiți pentru aparat.

#### **[POP Server]**

Introduceţi caractere alfanumerice drept numele serverului POP3 sau adresa IP pentru trimiterea de emailuri.

#### **[User Name]**

Introduceţi caractere alfanumerice drept numele de utilizator pentru contul de e-mail specificat când se utilizează un server POP3.

#### **[Set/Change Password]**

Pentru a seta sau a schimba parola când se utilizează un server POP3, bifaţi caseta de selectare şi introduceţi caractere alfanumerice în [ Password].

### **■ Configurarea autentificării POP înainte de trimitere**

Autentificarea POP înainte SMTP previne utilizarea e-mailului de către utilizatori neautorizați prin autentificarea utilizatorului la serverul POP3.

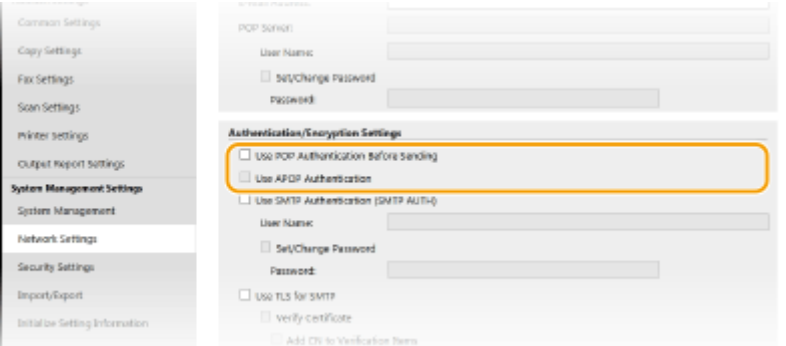

#### **[Use POP Authentication Before Sending]**

Pentru a utiliza serverul POP3 pentru autentificare înainte de a trimite e-mailuri, bifaţi caseta de selectare.

#### **[Use APOP Authentication]**

Bifaţi caseta de selectare pentru a folosi APOP pentru a cripta parola în timpul procesului de autentificare.

### **Configurarea autentificării SMTP**

În cazul în care configuraͿi autentificarea SMTP (SMTP AUTH), identificarea utilizatorului prin numele de utilizator şi parolă se face în momentul trimiterii e-mailului.

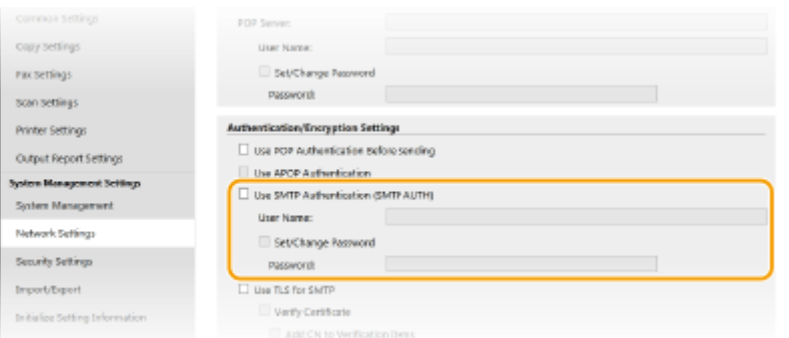

#### **[Use SMTP Authentication (SMTP AUTH)]**

Pentru a activa autentificarea pe serverul SMTP, bifati caseta de selectare și introduceti caractere alfanumerice în caseta text [User Name].

#### **[Set/Change Password]**

Pentru a specifica sau a modifica parola, introduceţi caractere alfanumerice în caseta text [Password].

### **Configurarea comunicării criptate**

Puteţi configura criptarea comunicării cu un server SMTP sau POP3.

### **Configurarea**

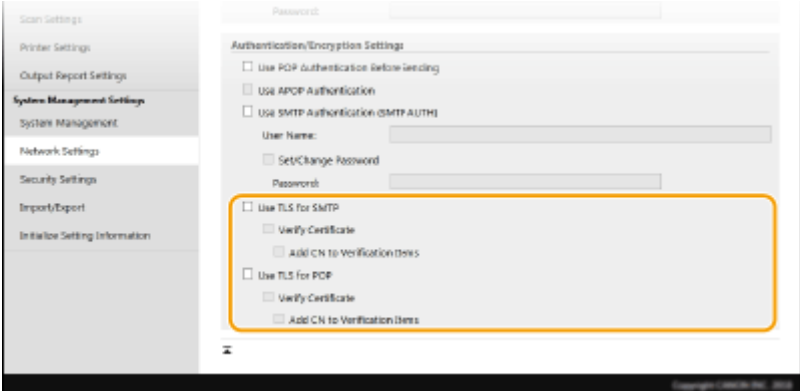

### **[Use TLS for SMTP]**

Selectaţi caseta pentru a utiliza TLS pentru criptarea comunicaţiei cu serverul SMTP. Selectaţi caseta pentru [Verify Certificate] sau [Add CN to Verification Items], în funcție de necesități.

### **[Use TLS for POP]**

Bifaţi caseta de selectare pentru a cripta comunicaţia cu serverul POP3 utilizând TLS. Bifaţi casetele de selectare [Verify Certificate] și [Add CN to Verification Items] după cum este necesar.

**6 Faceţi clic pe [OK].**

# **IMPORTANT**

●În funcție de rețeaua folosită, este posibil să trebuiască să schimbați setările pentru port SMTP sau POP3 ( **○ [Modificarea numerelor de port\(P. 305\)](#page-311-0)** ). Pentru mai multe informaţii, contactaţi furnizorul de servicii de internet sau administratorului reţelei.

## LEGĂTURI

**[Procedura pentru setarea pentru trimiterea e-mailului\(P. 78\)](#page-84-0)  Configurarea setărilor de bază pentru e-mail(P. 79) [Operaţiuni de bază pentru scanarea documentelor originale\(P. 233\)](#page-239-0)** 

# <span id="page-91-0"></span>**Procedura pentru setarea unui folder partajat ca locaţie de salvare**

3S66-01R

Înainte de configurarea aparatului pentru scanare către foldere partajate, verificați procedura de setare indicată mai jos.

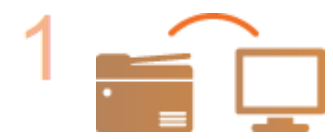

**Asiguraţi-vă că aparatul şi computerul sunt conectate corect.**

**Conectarea la o retea LAN wireless(P. 18) [Conectarea la o reţea LAN cu fir\(P. 17\)](#page-23-0)** 

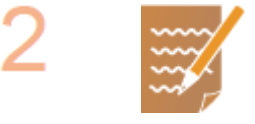

### **Asiguraţi-vă că aveţi următoarele informaţii:**

- Adresa IP a aparatului. **[Vizualizarea setărilor de reţea\(P. 38\)](#page-44-0)**
- **Numele computerului unde este localizat folderul partajat. OVerificarea [numelui computerului\(P. 565\)](#page-571-0)**
- Calea și numele folderului partajat (dacă sunt setate restricții de acces la folder, este nevoie şi de numele de utilizator şi de parolă).

## NOTĂ:

● Pentru instrucțiuni legate de modul de creare a unui nou folder partajat, consultați "Send Setting Guide (Ghid de configurare pentru trimitere)" (Ghid de configurare pentru trimitere) (inclus împreună cu CD-ROM/DVD-ROM furnizat).

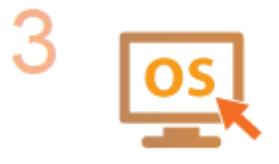

**Asiguraţi-vă că acest computer îndeplineşte cerinţele de sistem pentru Send Function Setting Tool (Instrumentul de setare a funcţiei de trimitere).**

● Cerinte de sistem pentru Send Function Setting Tool (Instrumentul de setare a funcției de trimitere) **OMediul de sistem(P. 551)** 

## **NOTĂ:**

● De asemenea, asiguraţi-vă că <Utilizare HTTP> şi <Utilizare IU la distanţă> sunt setate la <Pornit>.

**[Dezactivarea comunicării HTTP\(P. 332\)](#page-338-0)  [Dezactivarea Remote UI \(IU la distanţă\)\(P. 333\)](#page-339-0)** 

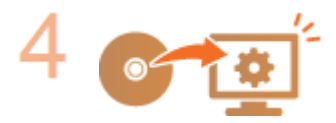

Setați configurația aparatului. **OSetarea unui folder partajat ca locație de [salvare\(P. 86\)](#page-92-0)** 

Configurarea

# <span id="page-92-0"></span>**Setarea unui folder partajat ca locaţie de salvare**

#### 3S66-01S

Funcția de scanare în foldere partajate este denumită și "Scanare în SMB", deoarece funcția utilizează Server Message Block (SMB), o tehnologie specificÅ pentru Windows. SMB este un protocol pentru partajarea resurselor, cum ar fi fişiere şi imprimante, cu mai mult de un dispozitiv într-o rețea ( **OConfigurarea SMB(P. 61)** ). Pentru a configura aparatul pentru a salva documentele scanate într-un folder partajat în rețea prin SMB, specificați mai întâi locația folderului partajat de pe un computer. Această secţiune descrie modul de specificare a locaţiei de salvare utilizând Send Function Setting Tool (Instrumentul de setare a functiei de trimitere).

# NOTĂ

● Puteţi utiliza, de asemenea, Remote UI (IU la distanţă) pentru a specifica locaţia folderului partajat ca destinaţie de salvare prin înregistrarea folderului în Agendă. Înregistrarea destinaţiilor în Agendă din Remote UI (IU la distanță). *D*Înregistrarea destinațiilor din Remote UI (IU la distanță)(P. 347)

## **1 Porniţi Send Function Setting Tool (Instrumentul de setare a funcţiei de trimitere).**

### **Utilizarea unui browser Web**

Introduceti "http://<adresa IP a aparatului>/sendsupport\_login.html" în câmpul de adrese a browserului Web si apăsați tasta [ENTER].

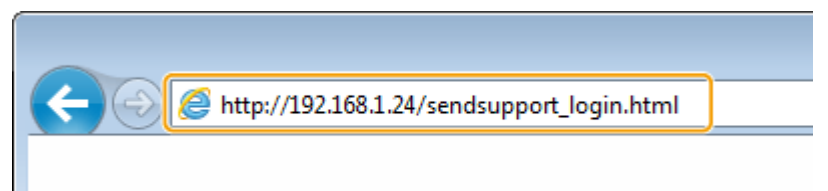

### **Utilizarea CD-ROM/DVD-ROM**

- **1** Introduceţi CD-ROM/DVD-ROM furnizat în unitatea de pe computer.
	- Selectaţi o limbă şi faceţi clic pe [OK] dacă vi se solicită acest lucru.
- **2** Faceţi clic pe [Start Software Programs].

## NOTĂ:

- Dacă nu este afiġat ecranul [Software Programs/Manuals Setup], consultaţi **[\\$fiġarea ecranului](#page-569-0) [\[Software Programs/Manuals Setup\]\(P. 563\)](#page-569-0)** .
- Dacă se afișează [Redare automată], faceți clic pe [Executare MInst.exe].
- **3** Faceţi clic pe [Start] pentru [Send Function Setting Tool].
- **4** Faceţi clic pe [Next].
	- Dacă doriţi să vizualizaţi "Send Setting Guide (Ghid de configurare pentru trimitere)", faceţi clic pe [How to Set].

## **NOTĂ:**

- Dacă se afișează ecranul care anulează firewallul Windows, faceți clic pe [Da].
- **5** Selectaţi aparatul din [Device List] şi faceţi clic pe [Next].

**Configurarea** 

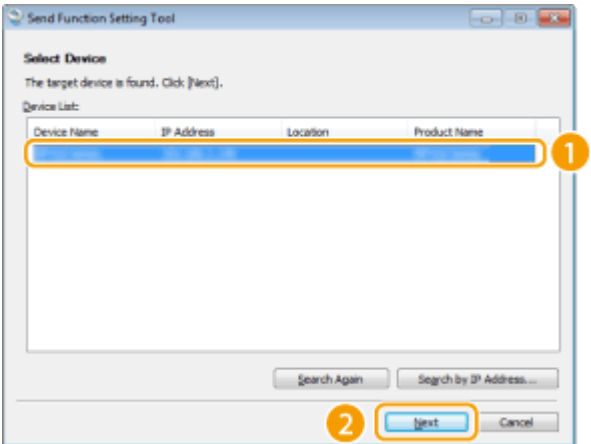

## **NOTĂ:**

### **Dacă aparatul nu este afiġat în [Device List]**

- Faceţi clic pe [Search Again]. Dacă problema persistă, faceţi clic pe [Search by IP Address], introduceţi adresa IP a aparatului, apoi faceţi clic pe [OK].
- 6 Confirmați setările și faceți clic pe [OK].

## **2 Faceţi clic pe [Start].**

● Dacă se afișează ecranul de autentificare, introduceți ID-ul și codul PIN corecte în casetele text corespunzătoare, apoi faceţi clic pe [Logon].

## **3 Faceţi clic pe [Store to Shared Folder Settings].**

· Dacă se afişează ecranul care vă solicită să introduceți codul PIN al Agendei, introduceți codul PIN pentru Agendă şi faceţi clic pe [OK]. **[Restricţionarea utilizării Agendei\(P. 325\)](#page-331-0)** 

## **4** Specificați setările solicitate.

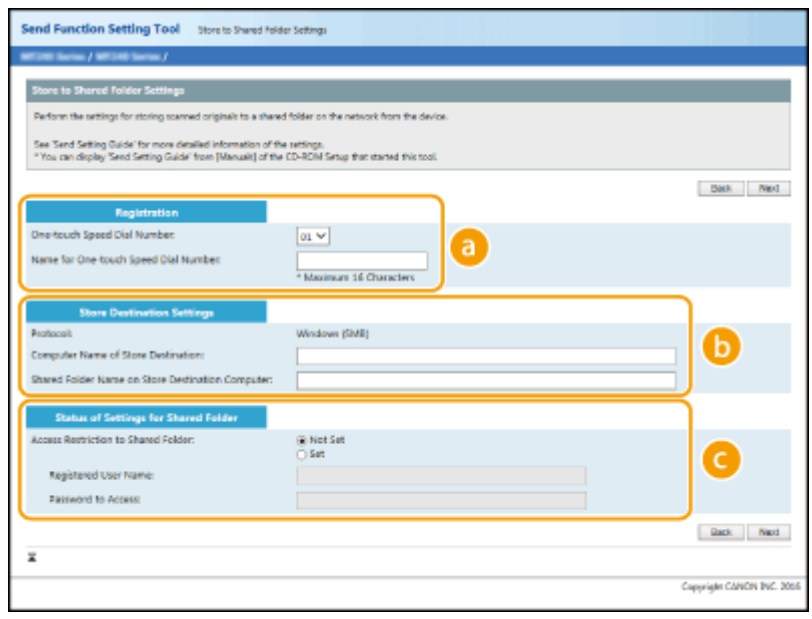

### **[Registration]**

**[One-touch Speed Dial Number]**

#### **Configurarea**

Cu Send Function Setting Tool (Instrumentul de setare a funcției de trimitere), puteți înregistra un folder partajat pentru salvarea documentelor scanate în <Selectare rapidă> din Agendă. Selectaţi un număr din lista verticală.

### **[Name for One-touch Speed Dial Number]**

Introduceţi numele pentru identificarea destinaţiei pe care doriţi să o înregistraţi. Setaţi un nume care va fi uşor de găsit mai târziu în Agendă.

### **13** [Store Destination Settings]

#### **[Protocol]**

Se afișează protocolul utilizat pentru trimiterea documentelor scanate într-un folder partajat.

#### **[Computer Name of Store Destination]**

Introduceţi numele sau adresa IP a computerului în care este localizat folderul partajat.

#### **[Shared Folder Name on Store Destination Computer]**

Introduceţi numele (sau calea) folderului partajat. De exemplu, dacă folderul partajat este un subfolder denumit "share" și este inclus în folderul [Public] în unitatea C (calea: C:\users\public\share), introduceți "users\public\share".

#### **[Status of Settings for Shared Folder]**

#### **[Access Restriction to Shared Folder]**

Faceţi clic pe butonul radio [Not Set] sau [Set] pentru a potrivi restricţiile de acces setate în folderul partajat. Când se selectează [Set], introduceţi numele de utilizator în caseta text [Registered User Name] şi parola în caseta text [Password to Access].

## **5 Faceţi clic pe [Next].**

**Confirmați setările și faceți clic pe [Register].** 

### **7 Reporniţi aparatul.**

● Opriţi aparatul şi aşteptaţi cel puţin 10 secunde, apoi porniţi-l din nou.

### LEGĂTURI

**[Procedura pentru setarea unui folder partajat ca locaţie de salvare\(P. 85\)](#page-91-0)  [Operaţiuni de bază pentru scanarea documentelor originale\(P. 233\)](#page-239-0)** 

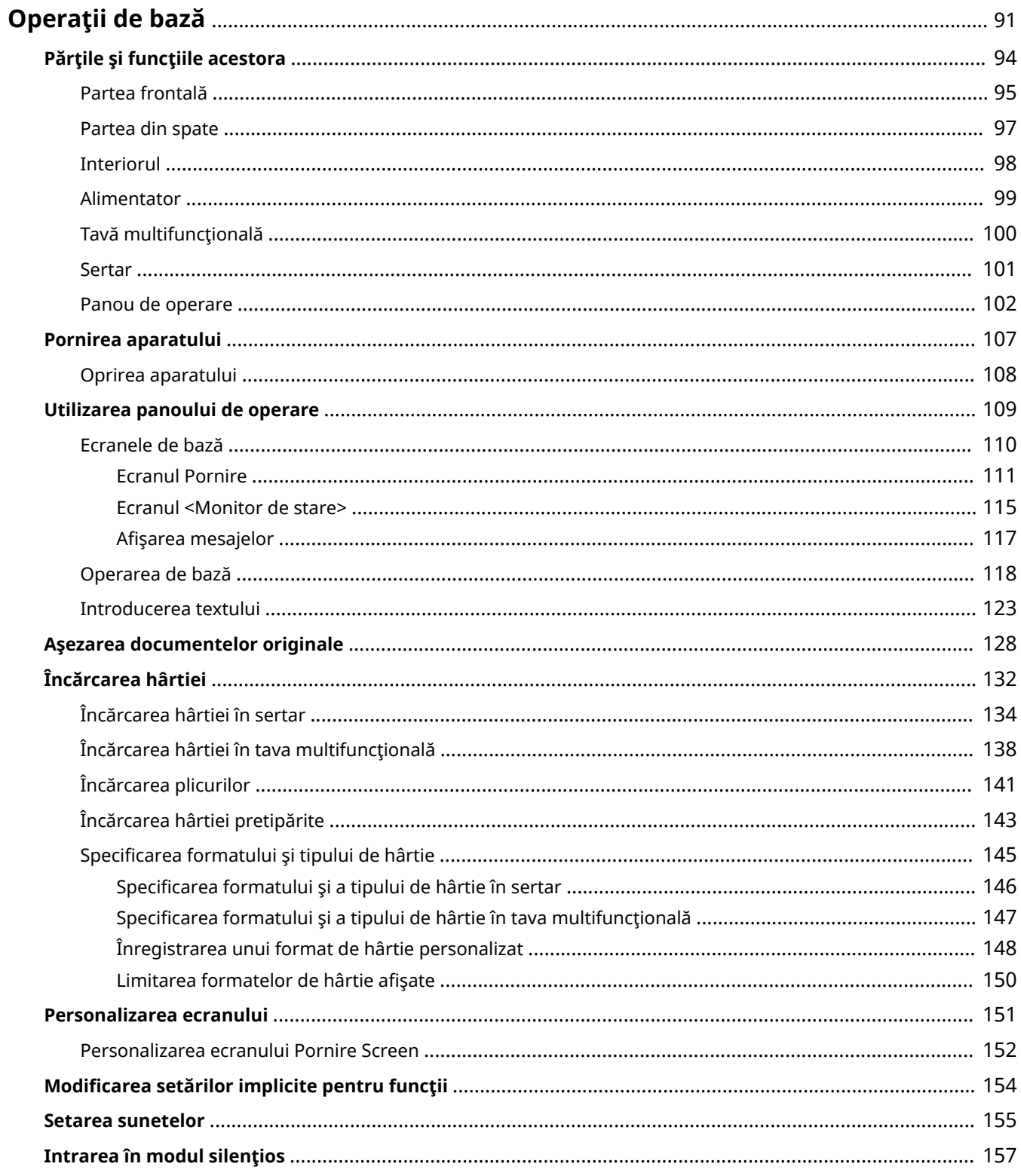

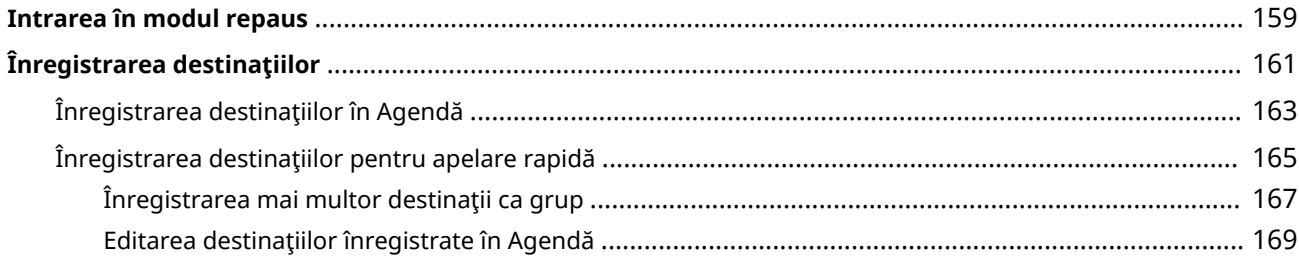

<span id="page-97-0"></span>Acest capitol descrie operațiile de bază, precum modul de utilizare a panoului de operare sau modul de încărcare a hârtiei, operaţii care sunt realizate frecvent pentru a folosi funcţiile aparatului.

## ■ Părțile și funcțiile acestora

Această secţiune descrie părţile exterioare şi interioare ale aparatului şi funcţiile lor, precum şi cum să folosiţi tastele de pe panoul de operare şi cum să vizualizaţi afiġajul. **[Părţile şi funcţiile acestora\(P. 94\)](#page-100-0)** 

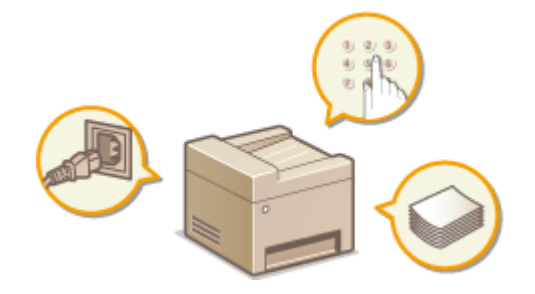

### ■ Pornirea aparatului

Această secţiune descrie modul de pornire şi oprire a aparatului. **[Pornirea aparatului\(P. 107\)](#page-113-0)** 

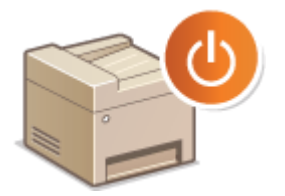

### ◼Utilizarea panoului de operare

Această sectiune descrie modul de utilizare a ecranului pentru activități, cum ar fi selectarea elementelor și ajustarea setărilor. De asemenea, descrie cum să introduceţi caractere şi numere. **[Utilizarea panoului de operare\(P. 109\)](#page-115-0)** 

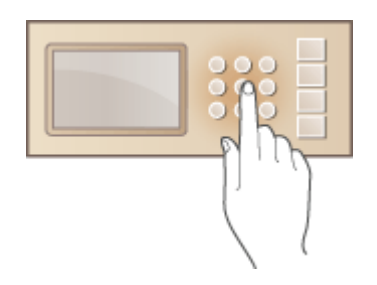

### ■ Așezarea documentelor originale

Această secţiune descrie cum se aşează documentele originale pe suprafaţa de scanare şi în alimentator. **[Aşezarea](#page-134-0) [documentelor originale\(P. 128\)](#page-134-0)** 

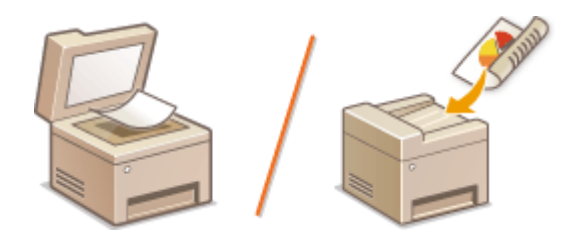

## ■Încărcarea hârtiei

Această secţiune descrie modalitatea de încărcare a hârtiei în sertar. **[Încărcarea hârtiei\(P. 132\)](#page-138-0)** 

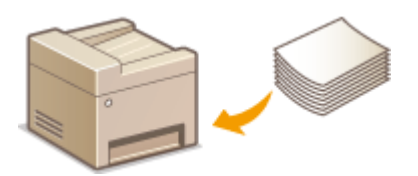

### ■ Personalizarea ecranului

Această secţiune descrie cum să rearanjaţi butoanele sau cum să creaţi butoane de comenzi rapide pentru a facilita utilizarea ecranelor de pe afișaj. *Personalizarea ecranului(P. 151)* 

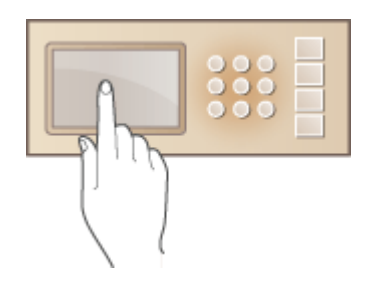

## ■ Intrarea în modul silențios

Această secţiune descrie cum se introduce aparatul în modul silenţios pentru a reduce sunetul operaţiunii. **[Intrarea](#page-163-0) [în modul silenţios\(P. 157\)](#page-163-0)** 

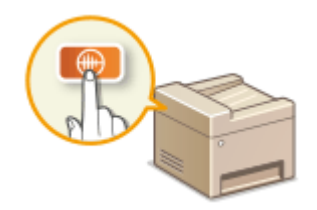

## ■Intrarea în modul repaus

Această secţiune descrie modul de setare a modului repaus. **[Intrarea în modul repaus\(P. 159\)](#page-165-0)** 

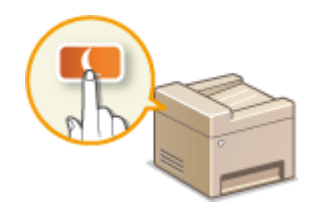

## ◼Înregistrarea destinaţiilor

Această secţiune descrie cum să înregistraţi destinaţii pentru trimitere faxuri sau documente scanate. **[Înregistrarea](#page-167-0) [destinaţiilor\(P. 161\)](#page-167-0)** 

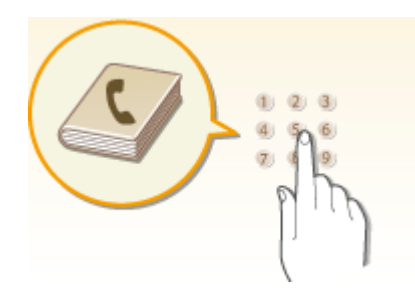

# <span id="page-100-0"></span>**Părţile şi funcţiile acestora**

### 3S66-01W

Această secţiune descrie părţile aparatului (exterior, partea din faţă, partea din spate şi interior) şi cum funcţionează acestea. În plus faţă de descrierea părţilor aparatului folosite pentru operaţiuni de bază precum încărcarea hârtiei şi înlocuirea cartuşelor de toner etc., această secţiune descrie şi tastele de pe panoul de operare şi de pe ecran. Citiţi această secţiune pentru sfaturi pentru utilizarea adecvată a aparatului.

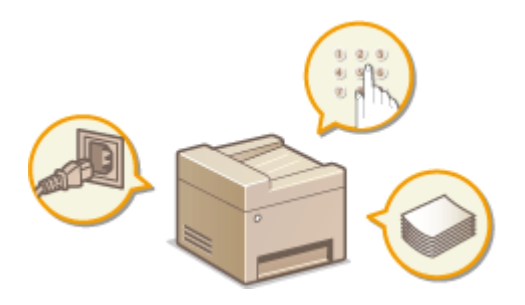

**[Partea frontală\(P. 95\)](#page-101-0)  [Partea din spate\(P. 97\)](#page-103-0)  [Interiorul\(P. 98\)](#page-104-0)  [Alimentator\(P. 99\)](#page-105-0)  [Tavă multifuncţională\(P. 100\)](#page-106-0)  OSertar(P. 101) [Panou de operare\(P. 102\)](#page-108-0)** 

# <span id="page-101-0"></span>**Partea frontală**

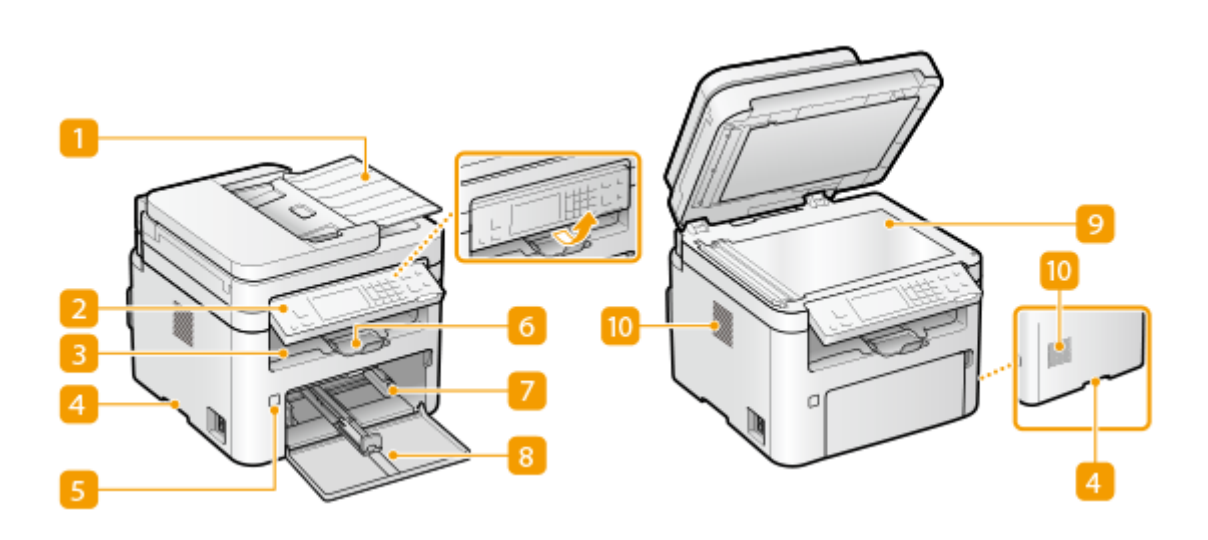

### **Alimentator**

Alimentează automat documentele originale în aparat pentru scanare. Când încărcaţi două sau mai multe foi ale documentului original în alimentator, documentele originale pot fi scanate continuu. **[Alimentator\(P. 99\)](#page-105-0)** 

### **Panou de operare**

Panoul de operare este alcătuit din taste, cum ar fi tasta Stop, un ecran și indicatorii de stare. Puteți efectua toate operaţiunile şi puteţi specifica setările din panoul de operare. **[Panou de operare\(P. 102\)](#page-108-0)  [Ecranele de bază\(P. 110\)](#page-116-0)** 

### **B** Tavă de ieșire

Hârtia imprimată iese în tava de ieşire.

### **Mânere de ridicare**

La transportarea aparatului, ţineţi de mânerele de ridicare. **[Mutarea aparatului\(P. 455\)](#page-461-0)** 

## **Întrerupător alimentare**

Porneşte sau Opreşte alimentarea cu energie. Pentru a reporni aparatului, opriţi-l şi aşteptaţi cel puţin 10 secunde, apoi porniţi-l din nou.

### **6** Opritor de hârtie

Deschideţi opritorul de hârtie când doriţi să împiedicaţi căderea hârtiei din tava de ieşire.

### **Sertar**

Încărcați tipul de hârtie folosit în mod obișnuit în sertar. **Dîncărcarea hârtiei în sertar(P. 134)** 

## **8** Capac frontal

Deschideţi capacul frontal la înlocuirea cartuşului de toner sau a cartuşului de tambur. **[Procedura de](#page-453-0) [înlocuire a cartuşului de toner\(P. 447\)](#page-453-0)** 

## **Platoul din sticlă**

Când scanaţi cărţi, documente originale pe hârtie groasă sau subţire şi alte documente originale ce nu pot fi scanate cu ajutorul alimentatorului, aşezaţi-le pe suprafaţa de scanare. **[Aşezarea documentelor](#page-134-0) [originale\(P. 128\)](#page-134-0)** 

### **Fante de ventilare**

Aerul din aparat este ventilat pentru a răci interiorul aparatului. Reţineţi că plasarea obiectelor în faţa fantelor de ventilare împiedică ventilaţia.

# <span id="page-103-0"></span>**Partea din spate**

### 3S66-01Y

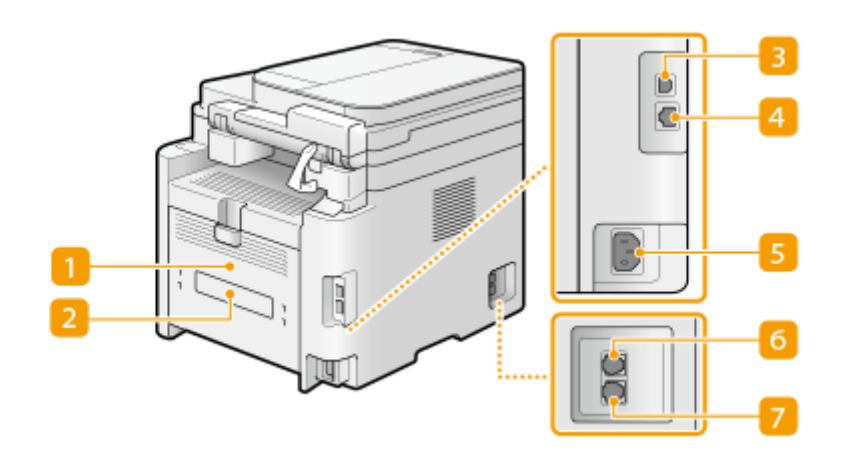

### **Capacul din spate**

Deschideţi capacul din spate la deblocarea blocajelor de hârtie. **[Eliminarea blocajelor de hârtie\(P. 515\)](#page-521-0)** 

### **Etichetă cu valori nominale**

Etichetele arată numărul de serie care este necesar la adresarea întrebărilor legate de aparat. **[Când o](#page-530-0) [problemă nu poate fi rezolvată\(P. 524\)](#page-530-0)** 

### **Port USB**

Conectaţi un cablu USB când conectaţi aparatul la un calculator.

### *Port LAN*

Conectaţi un cablu LAN când conectaţi aparatul la un router LAN cu fir etc. **[Conectarea la o reţea LAN cu](#page-23-0) [fir\(P. 17\)](#page-23-0)** 

### **F** Priza de alimentare

Conectaţi cablul de alimentare.

### **Conector pentru linia telefonică externă**

Conectarea telefonului, a robotului telefonic sau a unui receptor opţional. **[Conectarea liniei](#page-80-0) [telefonice\(P. 74\)](#page-80-0)** 

## **Z** Conector pentru linia telefonică

Conectaţi un cablu de telefon când conectaţi aparatul la o linie telefonică. **[Conectarea liniei](#page-80-0) [telefonice\(P. 74\)](#page-80-0)** 

# <span id="page-104-0"></span>**Interiorul**

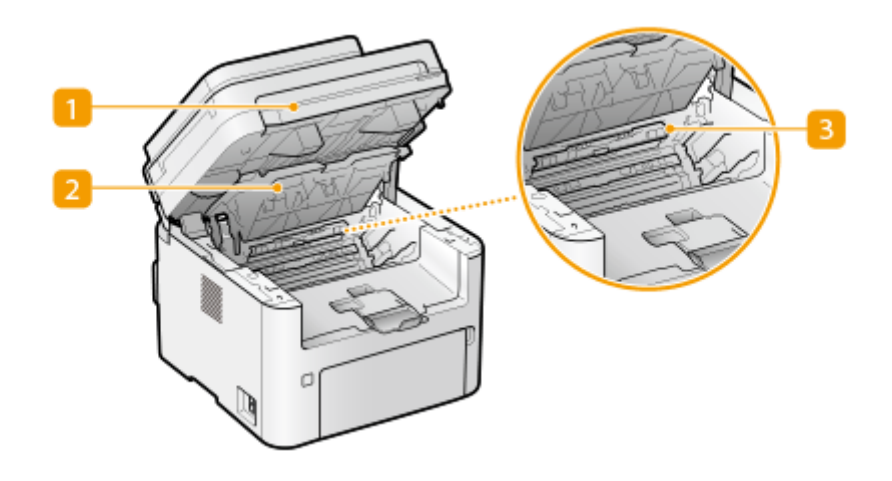

## **Panou de operare**

Ridicați acest panou pentru a înlocui cartuşul de toner, etc. sau pentru a degaja blocajele de hârtie. **[Înlocuirea cartuşului de toner\(P. 446\)](#page-452-0)  [Înlocuirea cartuşului de tambur\(P. 450\)](#page-456-0)  [Blocaje ale hârtiei în aparat\(P. 520\)](#page-526-0)** 

## **D** Capac de toner

Deschideți capacul pentru a înlocui cartuşul de toner, etc. sau pentru a degaja blocajele de hârtie. **[Înlocuirea cartuşului de toner\(P. 446\)](#page-452-0)  [Înlocuirea cartuşului de tambur\(P. 450\)](#page-456-0)  [Blocaje ale hârtiei în aparat\(P. 520\)](#page-526-0)** 

## **Ghidaj de ieșire pentru hârtie**

Deschideţi acest ghidaj pentru a elimina blocajele de hârtie. **[Blocaje ale hârtiei în aparat\(P. 520\)](#page-526-0)** 

## LEGĂTURI

**[Înlocuirea cartuşului de toner\(P. 446\)](#page-452-0)  [Înlocuirea cartuşului de tambur\(P. 450\)](#page-456-0)** 

<span id="page-105-0"></span>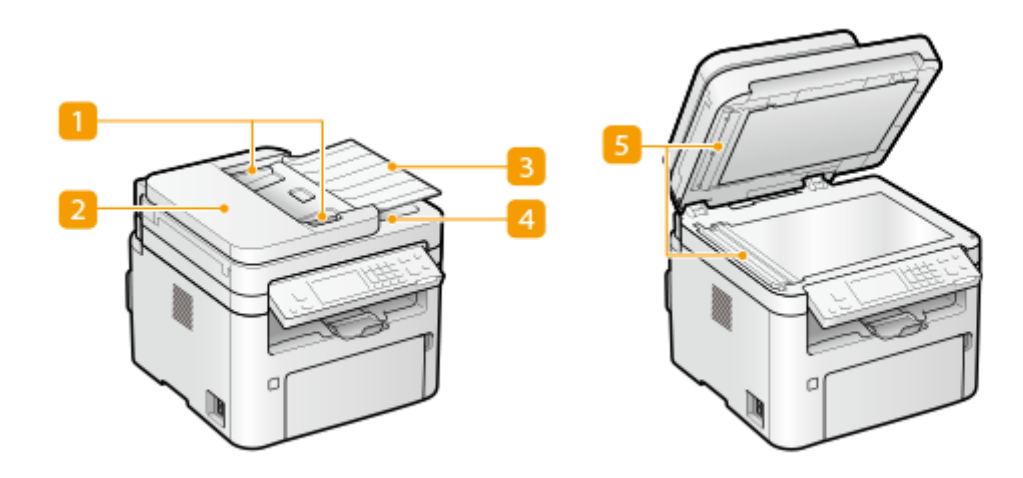

### **Ghidaje culisante**

Reglaţi ghidajele culisante pentru a se potrivi lăţimii documentului original.

## **2** Capacul alimentatorului

Deschideţi la deblocarea hârtiei. **[Blocaje de documente în alimentator\(P. 517\)](#page-523-0)** 

### **Tava de alimentare a documentelor originale**

Alimentează automat documentele originale în aparat pentru scanare. Când încărcaţi două sau mai multe foi ale documentului original în alimentator, documentele originale pot fi scanate continuu. **[Aşezarea](#page-134-0) [documentelor originale\(P. 128\)](#page-134-0)** 

### **Tavă de ieşire a documentelor originale**

Documentele originale scanate sunt scoase aici.

### **Zona de scanare a documentelor originale**

Documentele originale încărcate în alimentator sunt alimentate automat în zona de scanare a documentelor originale pentru a fi scanate.

# **IMPORTANT**

- Nu amplasaţi niciun obiect în zona de ieşire a documentelor originale. Dacă faceţi acest lucru, documentele originale pot fi deteriorate.
- Curăţaţi regulat alimentatorul şi suprafaţa de scanare pentru a obţine rezultate de imprimare corespunzătoare. **[Curăţarea regulată\(P. 435\)](#page-441-0)**

# <span id="page-106-0"></span>**Tavă multifuncţională**

3S66-022

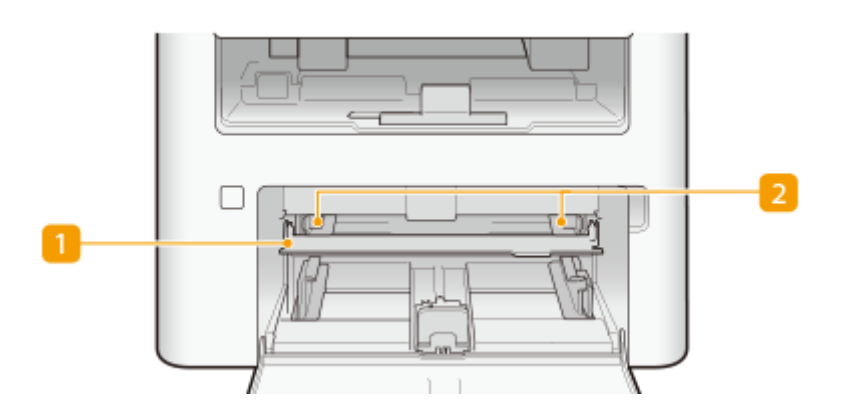

## **Tavă multifuncţională**

Coborâţi tava universală la încărcarea hârtiei.

## **Ghidaje pentru hârtie**

Reglaţi ghidajele pentru hârtie la lăţimea exactă a hârtiei încărcate pentru a vă asigura că hârtia este alimentată drept în aparat.

### **LEGĂTURI**

**[Încărcarea hârtiei în tava multifuncţională\(P. 138\)](#page-144-0)** 

# <span id="page-107-0"></span>**Sertar**

3S66-023

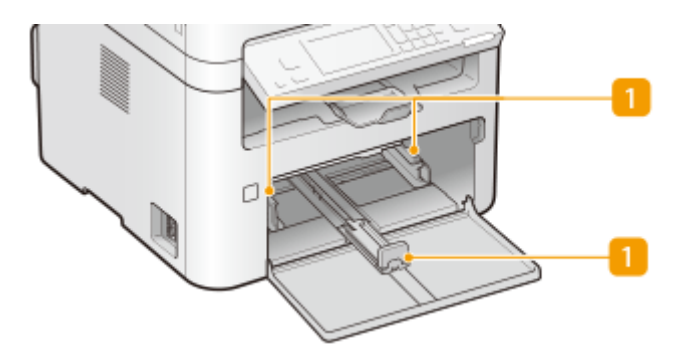

## **Ghidaje pentru hârtie**

Reglaţi ghidajele pentru hârtie la dimensiunea exactă a hârtiei încărcate pentru a vă asigura că hârtia este alimentată drept în aparat.

## **LEGĂTURI**

**[Încărcarea hârtiei în sertar\(P. 134\)](#page-140-0)**
3S66-024

## <span id="page-108-0"></span>**Panou de operare**

#### **Panou de operare al Model panou tactil(P. 102) [Panoul de operare al Model LCD cu 5 linii\(P. 104\)](#page-110-0)**

## Panou de operare al Model panou tactil

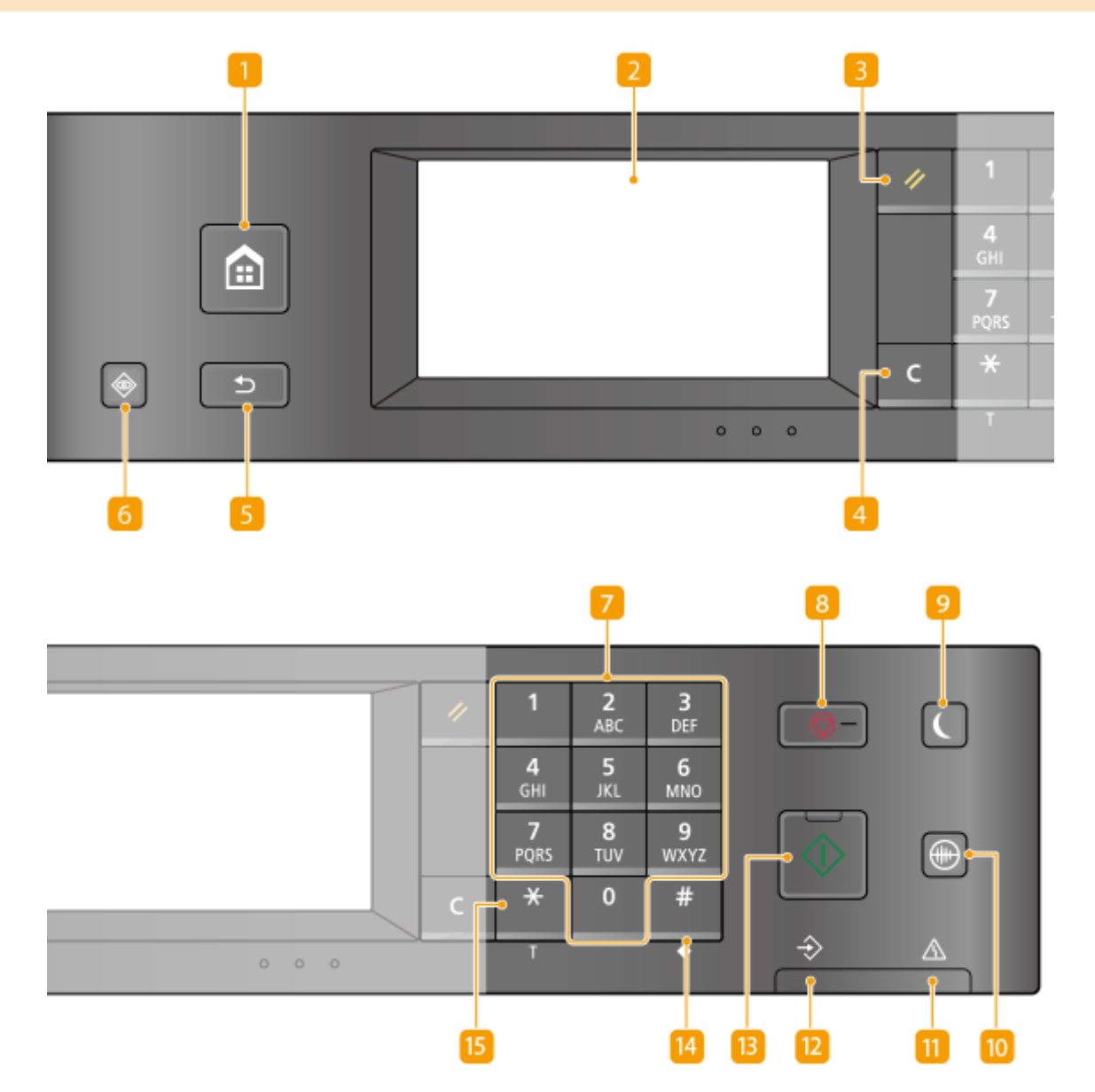

#### **Tasta Home**

Apăsaţi pentru a afiġa ecranul Pornire, ceea ce furnizează accesul la meniul de setări şi la funcţii, cum ar fi copierea şi scanarea.

#### **[Ecranul Pornire\(P. 111\)](#page-117-0)**

**[Personalizarea ecranului Pornire Screen\(P. 152\)](#page-158-0)** 

#### **2** Afişaj

Puteţi vizualiza progresul aparatului şi stările de eroare. Ecranul este, de asemenea, un panou tactil, astfel că puteţi specifica setări prin atingerea directă a ecranului.

**[Ecranele de bază\(P. 110\)](#page-116-0)  [Operarea de bază\(P. 118\)](#page-124-0)** 

#### **El Tasta Resetare**

Apăsaţi pentru a anula setările şi a restabili setările specificate anterior.

#### *A* Tasta Stergere

Apăsați pentru a șterge numerele și textul introdus.

### **Fasta** Înapoi

Apăsați pentru a reveni la ecranul anterior. Dacă apăsați această tastă când specificați setările, de exemplu, setările nu sunt aplicate şi afiġajul revine la ecranul anterior.

#### **Tasta Monitorizare stare**

Apăsaţi pentru a verifica starea imprimării sau a trimiterii de faxuri, pentru a vizualiza istoria utilizării sau pentru a vizualiza setările de reţea precum adresa IP a aparatului. Puteţi verifica totodată şi starea aparatului, precum formatul hârtiei precum nivelul de toner disponibil în cartuşul de toner etc. sau dacă a apărut o eroare. **[Ecranul <Monitor de stare>\(P. 115\)](#page-121-0)** 

#### **Taste numerice (tastele [0]-[9])**

Apăsați pentru a introduce numere și text. **OIntroducerea textului(P. 123)** 

#### **R** Tasta Stop

Apăsaţi pentru a anula imprimarea şi alte operaţiuni.

#### **Pasta Economisire energie**

Apăsaţi pentru a seta aparatul la modul hibernare. Tasta luminează în verde când aparatul este în modul repaus. Apăsați tasta din nou pentru a ieși din modul hibernare. *Dintrarea în modul repaus(P. 159)* 

#### **Tasta Mod silențios**

Apăsați pentru a trece aparatul la modul silențios. Cât timp aparatul se află în modul silențios, această tastă este aprinsă în verde. Apăsați tasta din nou pentru a ieși din modul silențios. **O[Intrarea în modul](#page-163-0) [silenţios\(P. 157\)](#page-163-0)** 

#### **Indicator de erori**

Clipeşte sau stă aprins când apare o eroare precum un blocaj de hârtie.

#### **Indicator procesare/date**

Clipeste în timp ce sunt realizate operatiuni precum trimitere sau imprimare. Este aprins când sunt documente care aşteaptă să fie procesate.

#### **Tasta Start**

Apăsaţi pentru a scana sau a copia documente originale.

#### **Tasta [#]**

Apăsați pentru a introduce simboluri precum "@" sau "/".

Operaţii de bază

### <span id="page-110-0"></span>**Tasta [\*]**

Apăsaţi pentru a schimba tipul de text care va fi introdus.

## Panoul de operare al Model LCD cu 5 linii

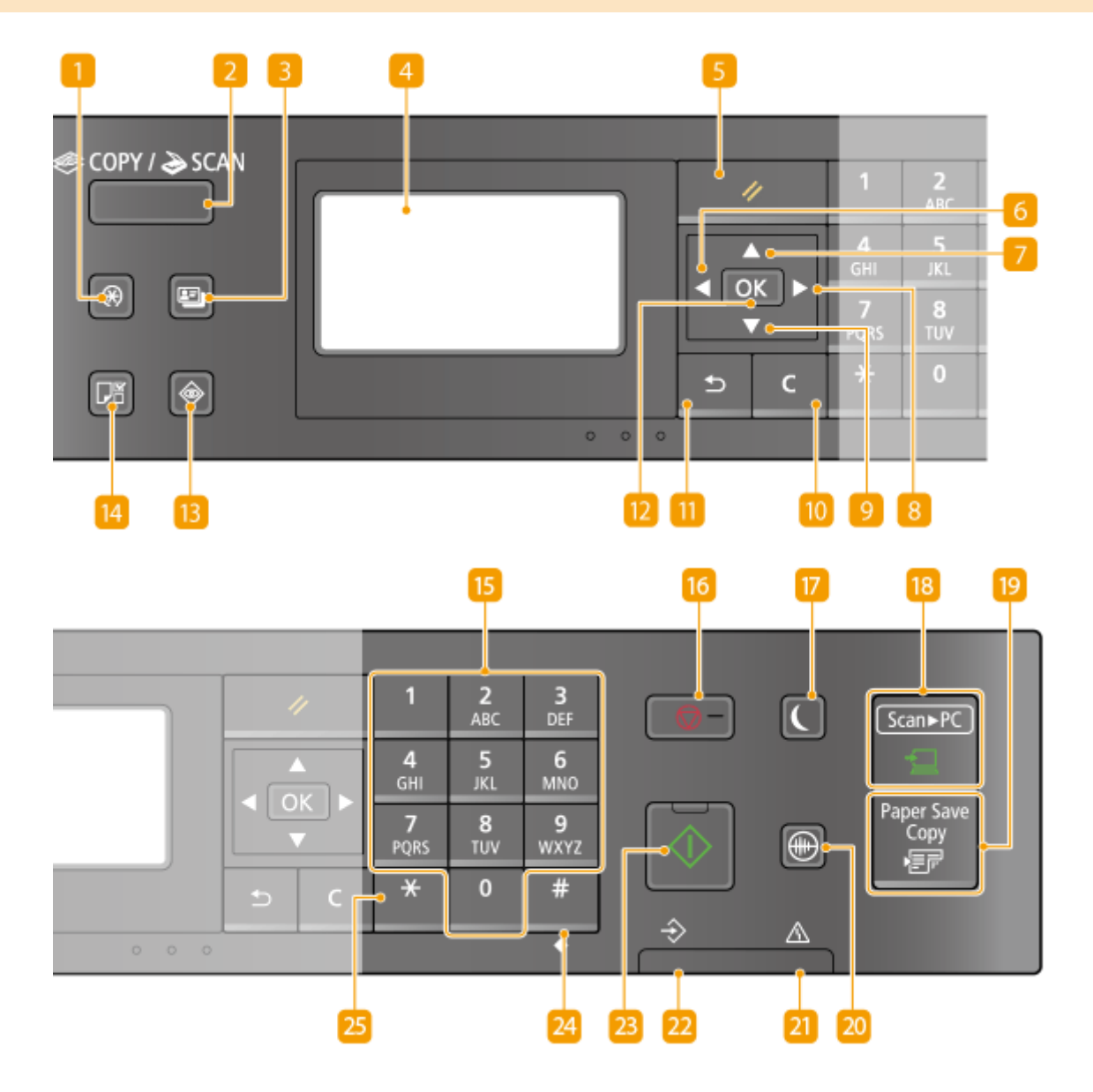

#### **Tasta Meniu**

Apăsați pentru a începe să specificați mai multe setări ale aparatului, precum <Setări temporizator> sau <Preferinţe>. **[Lista de meniuri de setări\(P. 361\)](#page-367-0)** 

#### **Tasta [COPIERE/SCANARE]**

Apăsați pentru a schimba modul la copiere sau scanare.

### **B** Tasta Copie Card ID

Apăsaţi pentru a intra într-un mod de copiere a părţii din faţă şi a celei din spate a permisului de conducere sau a altui card de identitate pe aceeaşi parte a paginii la dimensiunea reală. **[Crearea de copii ale cărţii de](#page-195-0) [identitate\(P. 189\)](#page-195-0)** 

### **4** Afisaj

Puteţi vizualiza starea operaţiunii şi a erorilor acestui aparat, nivelul de toner disponibil în cartuş şi alte conditii, etc. **[Ecranele de bază\(P. 110\)](#page-116-0)** 

**[Operarea de bază\(P. 118\)](#page-124-0)** 

#### **F** Tasta Resetare

Apăsaţi pentru a anula setările şi a restabili setările specificate anterior.

### **Tasta [ ]**

La specificarea setărilor, apăsaţi pentru a reveni la ecranul anterior. La introducerea numerelor, apăsaţi pentru a muta cursorul spre stânga.

### **Tasta [ ]**

La specificarea setărilor, apăsați pentru a selecta elementul chiar de deasupra elementului selectat în prezent. La schimbarea valorilor setărilor, apăsați pentru a crește o valoare.

### **Tasta [ ]**

La specificarea setărilor, apăsaţi pentru a trece la ecranul următor. La introducerea numerelor, apăsaţi pentru a muta cursorul spre dreapta.

### **Tasta [ ]**

La specificarea setărilor, apăsaţi pentru a selecta elementul chiar de sub elementul selectat în prezent. La schimbarea valorilor setărilor, apăsaţi pentru a reduce o valoare.

#### **To Tasta Stergere**

Apăsaţi pentru a şterge numerele şi textul introdus.

### **Tasta Înapoi**

Apăsați pentru a reveni la ecranul anterior. Dacă apăsați această tastă când specificați setările, de exemplu, setările nu sunt aplicate și afișajul revine la ecranul anterior.

### **Tasta** [  $\alpha$  ]

Apăsați pentru a aplica setările sau detaliile specificate.

#### **Tasta Monitorizare stare**

Apăsați pentru a verifica starea imprimării, pentru a vizualiza istoricul de utilizări sau pentru a vizualiza setările de retea, cum ar fi adresa IP a aparatului. Puteți verifica totodată și starea aparatului, precum formatul hârtiei precum nivelul de toner disponibil în cartuşul de toner etc. sau dacă a apărut o eroare. **[Ecranul <Monitor de stare>\(P. 115\)](#page-121-0)** 

#### **Tasta setare hârtie**

Apăsați pentru a selecta hârtia pe care doriți să o utilizați sau setați formatul și tipul hârtiei încărcate în sursa de hârtie. **[6pecificarea formatului şi tipului de hârtie\(P. 145\)](#page-151-0)** 

#### **Taste numerice (tastele [0]-[9])**

Apăsaţi pentru a introduce numere şi text. **[Introducerea textului\(P. 123\)](#page-129-0)** 

#### **Tasta Stop**

Apăsaţi pentru a anula imprimarea şi alte operaţiuni.

#### **Tasta Economisire energie**

Apăsați pentru a seta aparatul la modul hibernare. Tasta luminează în verde când aparatul este în modul repaus. Apăsați tasta din nou pentru a ieși din modul hibernare. *Dintrarea în modul repaus(P. 159)* 

#### **Tasta [Scanare -> PC]**

Apăsați pentru a trimite documentele scanate la computerul înregistrat. **[Scanarea cu ajutorul tastei](#page-242-0) [Comandă rapidă\(P. 236\)](#page-242-0)** 

#### **Tasta Copiere cu economisire de hârtie**

Apăsați pentru a trece aparatul în modul de copiere cu economisire de hârtie, pentru copierea mai multor pagini de documente reduse pe o singură foaie. **[Utilizarea <Paper Save Copy>\(P. 187\)](#page-193-0)** 

#### **Zo Tasta Mod silențios**

Apăsați pentru a trece aparatul la modul silențios. Cât timp aparatul se află în modul silențios, această tastă este aprinsă în verde. Apăsați tasta din nou pentru a ieși din modul silențios. **O[Intrarea în modul](#page-163-0) [silenţios\(P. 157\)](#page-163-0)** 

#### **Indicator de erori**

Clipeşte sau stă aprins când apare o eroare precum un blocaj de hârtie.

#### **Indicator procesare/date**

Clipeşte în timp ce sunt realizate operaţiuni precum trimitere sau imprimare. Este aprins când sunt documente care aşteaptă să fie procesate.

#### **Tasta Start**

Apăsaţi pentru a scana sau a copia documente originale.

#### **Tasta [#]**

Apăsați pentru a introduce simboluri precum "@" sau "/".

#### **Tasta [\*]**

Apăsați pentru a schimba tipul de text care va fi introdus.

#### **LEGĂTURI**

#### **[Operarea de bază\(P. 118\)](#page-124-0)**

## **Pornirea aparatului**

Această secţiune descrie cum să porniţi aparatul.

**1** Verificați dacă fișa de alimentare este bine introdusă în priză.

**2 Apăsaţi pe comutatorul de alimentare.**

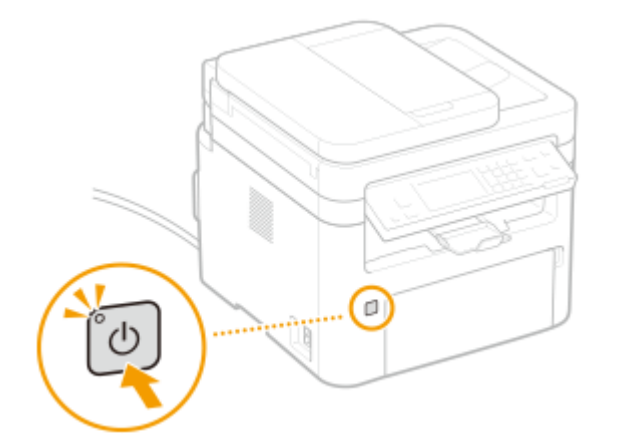

**Se afișează ecranul de pornire. Panou de operare(P. 102)** 

## **NOTĂ**

- Este posibil să fie scoasă o coală albă de hârtie când porniţi alimentarea pentru prima dată după achiziţionarea aparatului. Aceasta nu reprezintă o defecţiune.
- ●Pe modelul cu panou tactil, puteți selecta ecranul ce este afișat prima dată după pornirea aparatului. **[<Ecran implicit după pornire/restaurare>\(P. 377\)](#page-383-0)**

### LEGĂTURI

**[Oprirea aparatului\(P. 108\)](#page-114-0)** 

## <span id="page-114-0"></span>**Oprirea aparatului**

Această secţiune descrie cum să opriţi aparatul.

#### **1 Apăsaţi pe comutatorul de alimentare.**

● Asiguraţi-vă că indicatorul de alimentare este stins.

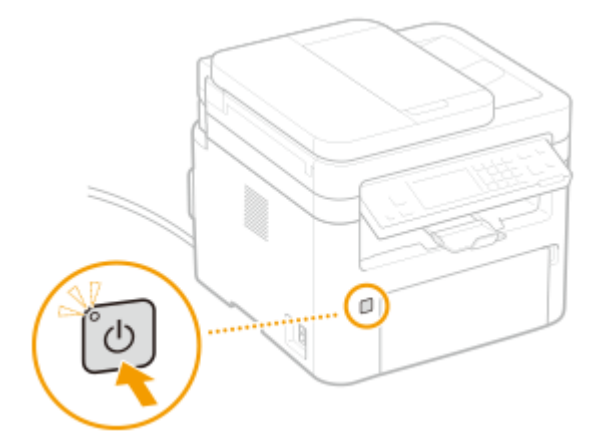

## **NOTĂ**

- Este posibil să dureze un timp până la închiderea completă a aparatului. Nu deconectaţi cablul de alimentare până la stingerea ecranului.
- Pentru a reporni aparatul, aşteptaţi cel puţin 10 secunde după oprirea aparatului.
- Chiar şi atunci când alimentarea este oprită, aparatul continuă să consume o cantitate mică de energie. Pentru a reduce consumul de energie la zero, deconectaţi fiġa de alimentare de la priza de c.a.

3S66-026

## **Utilizarea panoului de operare**

#### 3S66-027

Puteţi utiliza ecranul şi tastele de pe panoul de operare pentru a configura setările aparatului sau funcţiile de operare. Această secţiune descrie utilizarea de bază a ecranului şi a tastelor.

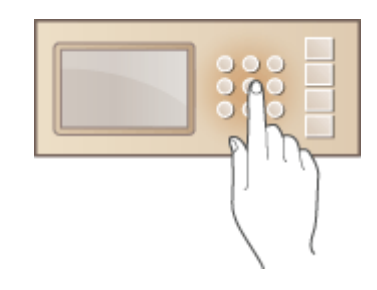

**[Ecranele de bază\(P. 110\)](#page-116-0)  [Operarea de bază\(P. 118\)](#page-124-0)  [Introducerea textului\(P. 123\)](#page-129-0)** 

## **SFATURI**

- **Dacă doriți să inversați părțile luminoase și întunecate ale ecranului: ●<Inversare culori ecran>(P. 377)**
- Dacă doriţi să ajustaţi contrastul ecranului: **[<Contrast>\(P. 377\)](#page-383-0)**

#### **LEGĂTURI**

**[Panou de operare\(P. 102\)](#page-108-0)** 

## <span id="page-116-0"></span>**Ecranele de bază**

#### 3S66-028

Se afișează ecranul Pornire sau ecranul de setări, permițându-vă să inițiați funcții, cum ar fi copierea și scanarea. De asemenea, puteţi utiliza ecranul pentru a verifica informaţii, cum ar fi mesaje de eroare şi starea de funcţionare a aparatului. Ecranul este, de asemenea, un panou tactil, astfel că puteţi efectua operaţiuni prin atingerea directă a ecranului.

#### **[Ecranul Pornire\(P. 111\)](#page-117-0)  [Ecranul <Monitor de stare>\(P. 115\)](#page-121-0)**   $\bullet$ **Afişarea mesajelor(P. 117)**

## **NOTĂ**

#### **Pentru Model panou tactil**

● Puteţi personaliza ecranul Pornire prin rearanjarea frecventă a butoanelor utilizate pentru acces mai simplu la funcţiile respective. **[Personalizarea ecranului Pornire Screen\(P. 152\)](#page-158-0)** 

## <span id="page-117-0"></span>**Ecranul Pornire**

#### 3S66-029

#### **Pornire Ecranul (Model panou tactil)(P. 111) [Ecranul principal \(Model LCD cu 5 linii\)\(P. 113\)](#page-119-0)**

## Pornire Ecranul (Model panou tactil)

Ecranul Pornire se afișează când alimentarea este pornită sau prin apăsarea  $\alpha$  de pe panoul de operare. Utilizați acest ecran pentru a specifica setările pentru funcţii şi pentru a le înregistra.

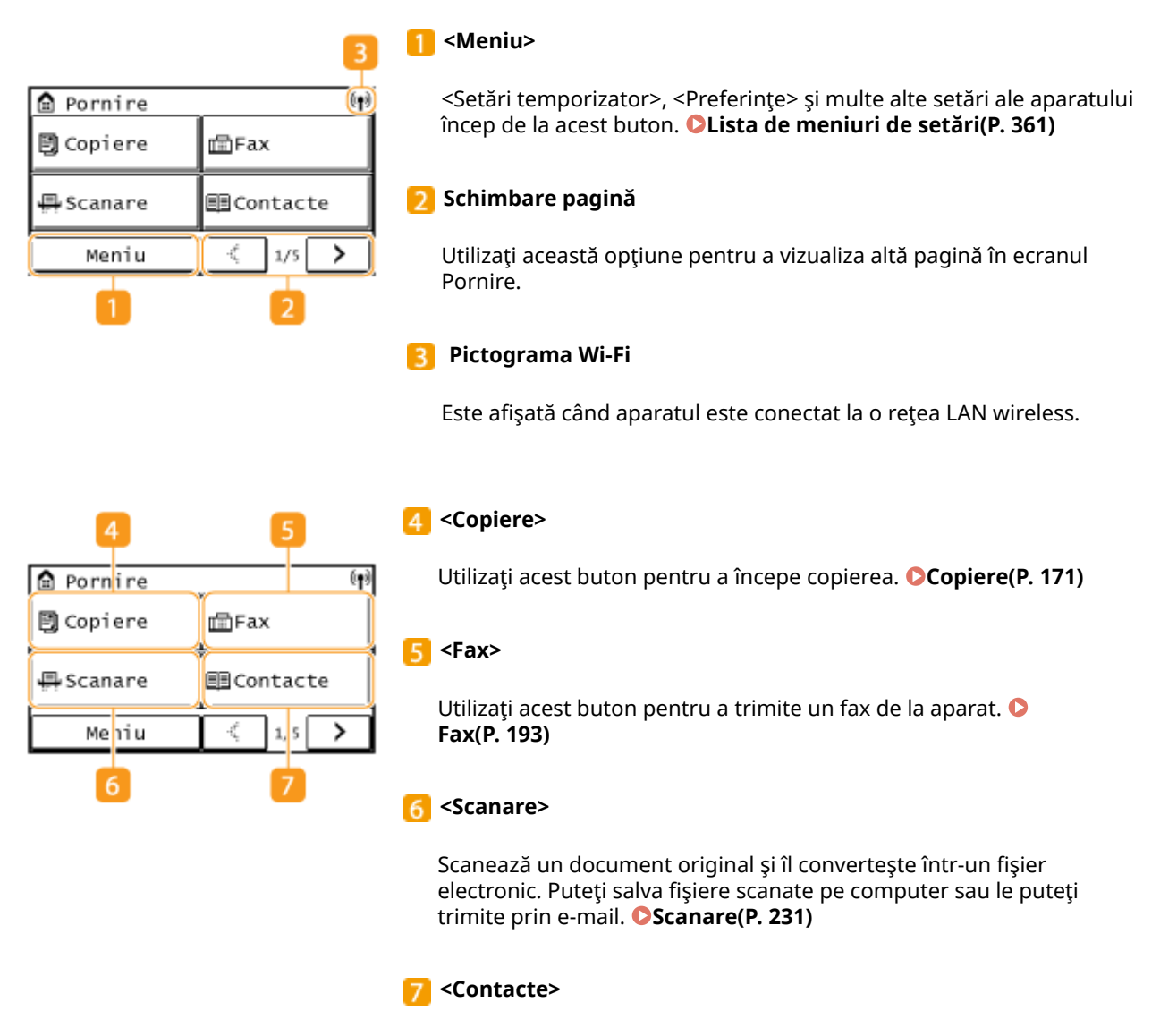

Utilizați acest buton pentru a înregistra sau a edita destinațiile pentru e-mailuri şi faxuri. Puteţi afiġa, de asemenea, o destinaţie înregistrată la trimiterea unui e-mail sau a unui fax. *D***înregistrarea [destinaţiilor\(P. 161\)](#page-167-0)** 

#### Operaţii de bază

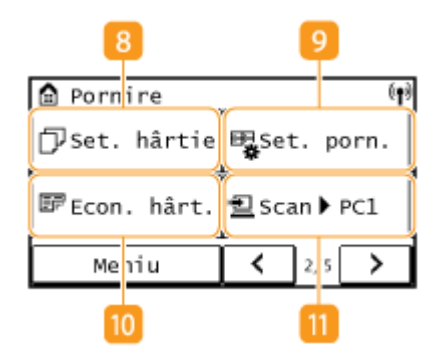

10

国Cop.Card ID

∭<sup>00</sup>Con directă

14

K

餉

>

**A** Pornire

型 Scan ▶ PC2

C. paşaport

Meniu

13

#### **<Set. hârtie>**

Acest buton este utilizat pentru specificarea formatului şi a tipului de hârtie încărcată în sertar şi în tava universală. **[6pecificarea](#page-151-0) [formatului şi tipului de hârtie\(P. 145\)](#page-151-0)** 

#### **<Set. porn.>**

Vă permite să modificați ordinea în care sunt afișate butoanele ecranului Pornire. **[Personalizarea ecranului Pornire](#page-158-0) [Screen\(P. 152\)](#page-158-0)** 

#### **10** <Econ. hârt.>

Setările sunt preînregistrate pentru copierea economică a 2 pagini (sau 4 pagini) reduse pe o singură foaie. **[Utilizarea <Paper Save](#page-193-0) [Copy>\(P. 187\)](#page-193-0)** 

#### **<Scan -> PC1> / <Scan -> PC2>**

Prin înregistrarea preliminară a setărilor de scanare, puteţi selecta pur şi simplu acest buton pentru a începe scanarea. **[Scanarea cu](#page-242-0) [ajutorul tastei Comandă rapidă\(P. 236\)](#page-242-0)** 

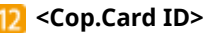

#### Utilizaţi această funcţie pentru a copia partea din faţă şi cea din spate a permisului de conducere sau a unui card pe aceeaşi parte a foii de hârtie. **[Crearea de copii ale cărţii de identitate\(P. 189\)](#page-195-0)**

#### $13$ **<C. paşaport>**

Utilizaţi această funcţie pentru a copia paşapoarte pentru câteva persoane puse pe o singură foaie de hârtie. **[Copierea](#page-196-0) [paşapoartelor\(P. 190\)](#page-196-0)** 

#### **<Con directă>**

Utilizaţi acest buton pentru a stabili o conexiune la un dispozitiv mobil. **[Conectarea la dispozitive mobile\(P. 267\)](#page-273-0)** 

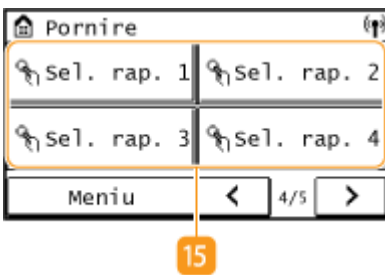

#### **<Sel. rap. 1> – <Sel. rap. 4>**

Dacă înregistraţi în prealabil destinaţii ca numere de apelare rapidă, acestea pot fi afiġate rapid. **[Înregistrarea mai multor destinaţii ca](#page-173-0) [grup\(P. 167\)](#page-173-0)** 

<span id="page-119-0"></span>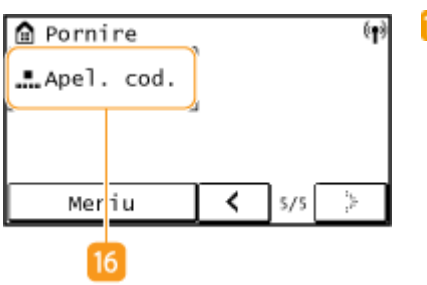

#### **<Apel. cod.>**

Dacă înregistraţi în prealabil destinaţii ca numere de apelare codată, acestea pot fi afiġate rapid prin introducerea simplă a unui număr de trei cifre. *D***înregistrarea destinațiilor în Agendă(P. 163)** 

## Ecranul principal (Model LCD cu 5 linii)

Ecranul principal indică ecranele pentru copiere, scanare şi alte funcţii, precum şi ecranele pentru specificarea setărilor pentru aceste funcţii.

#### **Ecran principal pentru copiere/Ecran principal pentru scanare**

Când apăsați (COPY/SCAN), se afișează ecranul principal pentru funcția selectată. Mai jos este afișat ecranul principal pentru copiere ca exemplu.

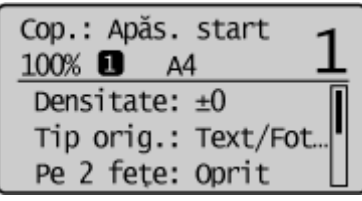

**[Operaţii de bază pentru copiere\(P. 173\)](#page-179-0)  [Operaţiuni de bază pentru scanarea documentelor originale\(P. 233\)](#page-239-0)** 

#### **Ecranul <Setări hârtie>**

Când apăsați  $\Box$  (Setări hârtie) pentru a selecta hârtia pe care să se copieze sau să se imprime, se afișează ecranul <Setări hârtie>. Alegeti hârtia pe ecran. De asemenea, puteți apăsa, de exemplu, această tastă pentru a schimba setările pentru hârtie când încărcaţi un alt format de hârtie diferit de cel încărcat anterior. Reţineţi că setarea pentru hârtie trebuie să fie specificată corect, astfel încât hârtia să fie alimentată corespunzător.

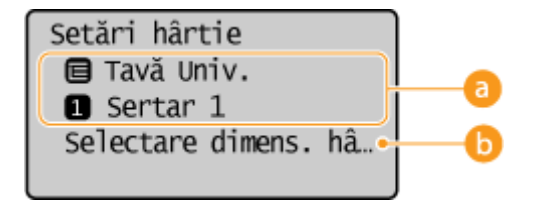

### **B** Selectarea tăvii pentru hârtie

Utilizaţi pentru a selecta hârtia pentru fiecare tavă. **[6pecificarea formatului şi tipului de hârtie\(P. 145\)](#page-151-0)** 

#### **<Selectare dimens. hârtie utiliz. frecv.>**

Puteți să setați aparatul astfel încât să afișeze în ecranul de selectare numai formatele de hârtie utilizate frecvent.

#### **Ecranul <Meniu>**

Când apăsați (��), se afișează ecranul <Meniu>. Pe acest ecran, puteți începe să specificați setările generale pentru aparat, cum ar fi <Preferințe> sau <Setări temporizator>, precum și multe dintre setările pentru fiecare funcţie, cum ar fi copiere sau scanare.

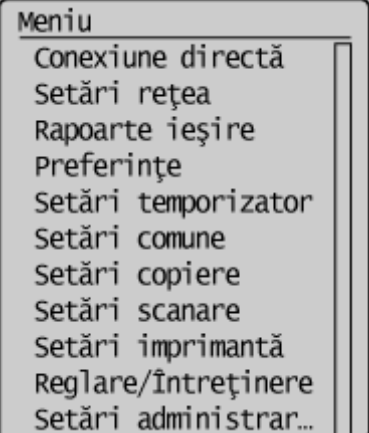

**[Lista de meniuri de setări\(P. 361\)](#page-367-0)** 

### LEGĂTURI

**[Personalizarea ecranului Pornire Screen\(P. 152\)](#page-158-0)** 

## <span id="page-121-0"></span>**Ecranul <Monitor de stare>**

#### 3S66-02A

Când apăsați (•) >, se afișează un ecran în care puteți verifica progresul procesării documentelor, precum și starea aparatului (nivelul de toner disponibil în cartuşe etc.) şi setările de reţea, cum ar fi adresa IP a aparatului.

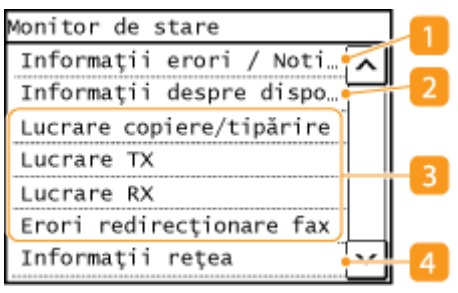

### **<Informaţii erori / NotificÅri>**

Afișează detaliile oricărei erori apărute. **■Soluțiile pentru fiecare mesaj(P. 495)** 

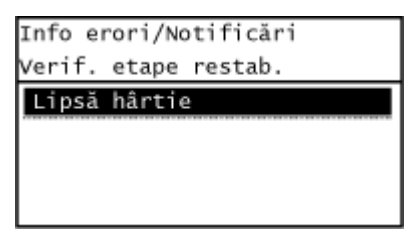

### $\blacksquare$  <Informatii despre dispozitiv>

Afişează starea aparatului, cum ar fi formatul hârtiei sau nivelul de toner disponibil în cartuşe.

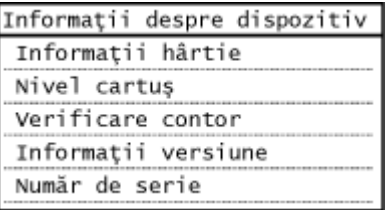

#### **<Informaţii hârtie>**

Afișează dacă hârtia este încărcată în fiecare sursă de hârtie.

#### **<Nivel cartuş>**

Afișează nivelul de toner disponibil în cartușe. Este posibil ca alte piese interne să ajungă la sfârșitul duratei de viaţă înainte ca tonerul să se termine.

#### **9erificare contor>**

Afișează numărul total de documente imprimate. *DImprimarea rapoartelor și a listelor(P. 458)* 

#### **<Informaţii versiune>**

Afişează informații despre versiunea de firewall.

#### **<Număr de serie>**

Afișează numărul de serie al aparatului.

#### **Starea şi jurnalele documentelor copiate, imprimate şi trimise/primite**

Afisează starea curentă a articolului selectat. Puteți verifica stările <Lucrare TX>,<Lucrare RX> și <Erori redirecționare fax>, numai pe un model cu panou tactil. Mai jos se afișează ecranul <Lucrare copiere/tipărire> ca exemplu.

Stare lucr.cop./tipăr. ■ Copiere 10:00AM Se copiază 百 Imprimantă 10:03AM în pauză Fax 10:05AM În pauză

### **<Informaţii reţea>**

Afişează setările de rețea, precum adresa IP a aparatului și starea, precum starea comunicațiilor rețelei LAN wireless. **[Vizualizarea setărilor de reţea\(P. 38\)](#page-44-0)** 

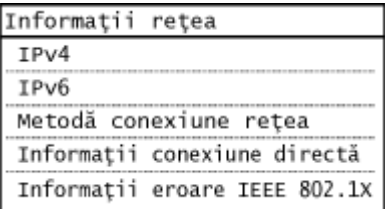

## <span id="page-123-0"></span>**\$fiġarea mesajelor**

#### 3S66-02C

Mesajele sunt afisate pe ecran în situatii, cum ar fi atunci când hârtia se termină sau când se atinge durata de viată a cartuşului de toner. **[Soluţiile pentru fiecare mesaj\(P. 495\)](#page-501-0)** 

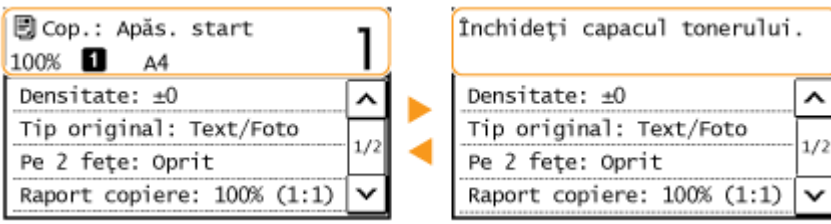

## **NOTĂ**

Când se afişează <Aveți notificări.> sau <Apăsați pictograma [i].> (Model panou tactil)

• Atingeți (1) pentru a vizualiza notificarea.

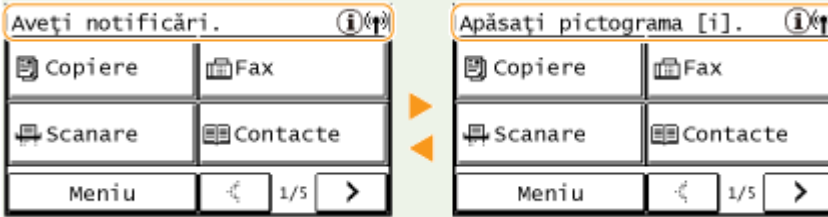

#### **Când apare o eroare**

În anumite cazuri, când o eroare apare, sunt afiġate instrucţiunile despre cum să acţionaţi pentru a remedia eroarea. Urmaţi instrucţiunile de pe ecran pentru a soluţiona problema. Mai jos este afiġat ca exemplu ecranul care apare când are loc un blocaj de hârtie.

#### **Model panou tactil**

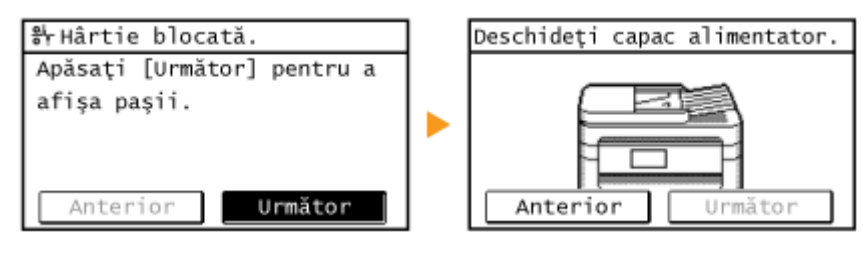

#### **Model LCD cu 5 linii**

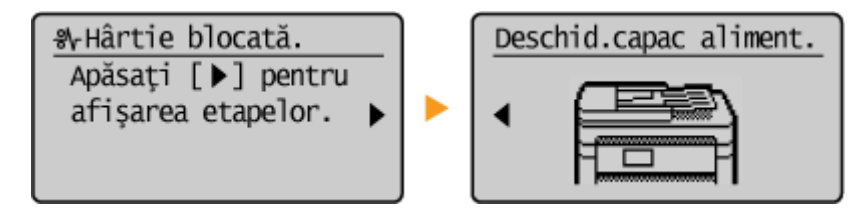

## <span id="page-124-0"></span>**Operarea de bază**

#### **Operarea de bază a Model panou tactil(P. 118) [Operarea de bază a Model LCD cu 5 linii\(P. 120\)](#page-126-0)**

### Operarea de bază a Model panou tactil

Afişajul este un panou tactil, care vă permite să operați direct pe ecran.

## **IMPORTANT**

#### **Evitaţi următoarele acţiuni.**

- Afişajul poate funcționa necorespunzător sau poate fi deteriorat.
	- Dacă apăsaţi cu forţă
	- Dacă apăsaţi cu obiecte ascuţite (unghii, pix, stilou etc.)
	- Dacă îl acţionaţi cu mâinile ude/murdare
	- Dacă îl acţionaţi în timp ce un obiect este aşezat pe acesta

## **NOTĂ**

● Înainte de a utiliza ecranul panoului tactil, îndepărtaţi folia de protecţie de pe ecran.

#### **Atingeţi**

Atingeți ecranul ușor și repede. Utilizat pentru selectarea sau finalizarea articolelor.

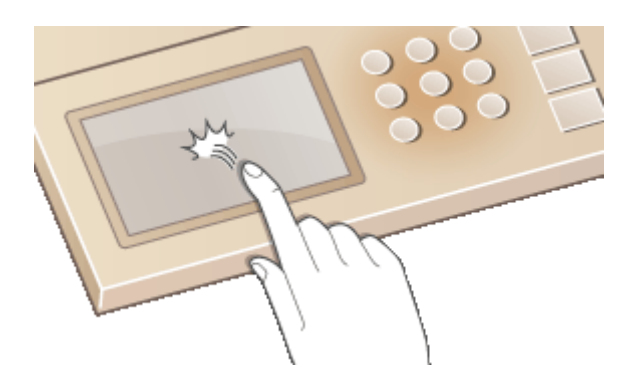

#### **Atingere lungă**

Ţineţi degetul apăsat pe ecran. Când textul nu poate fi afiġat complet pe o linie (apare "..."), ţineţi atinsă linia pentru a derula tot textul. De asemenea, măreşte/scade gradul de mărire al copiei.

3S66-02E

^

 $1/2$ 

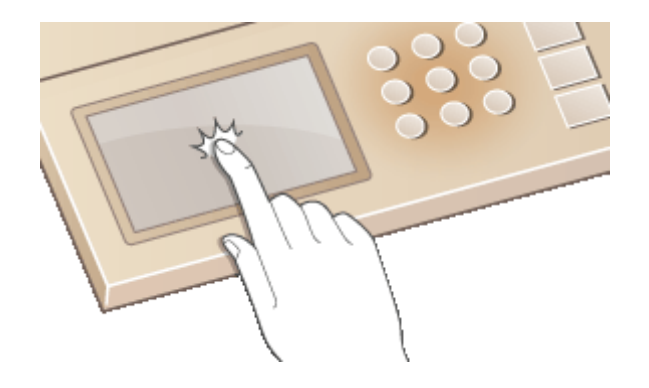

### ■ Selectarea articolelor

Atingeţi numele unui element sau un buton pentru a selecta.

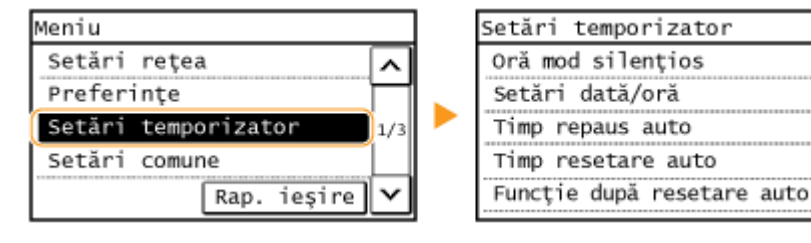

# **NOTĂ**

#### **Dacă un element este atins din greşeală**

● Glisaţi degetul în afara elementului, apoi ridicaţi-l de pe ecran pentru a anula selecţia.

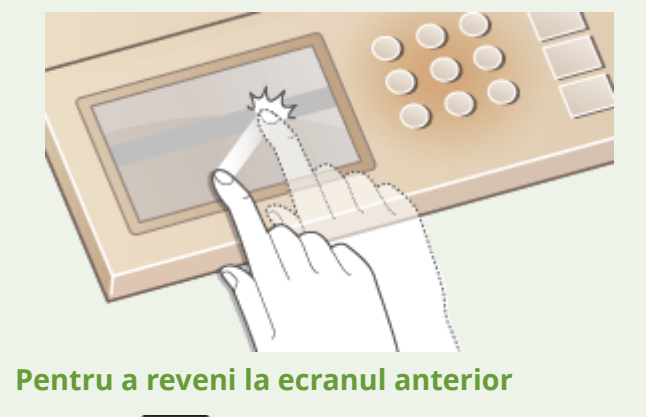

● Apăsați **de pentru a reveni la ecranul anterior.** 

#### ■ Derularea ecranului

Bara de derulare este afişată pe ecran acolo unde încă există informații care nu sunt afișate. Dacă este afișată bara de derulare, atingeți <  $\sim$  > sau <  $\sim$  > pentru a derula ecranul. Ecranul se schimbă pagină cu pagină, iar numărul paginii este afiġat pe bara de derulare.

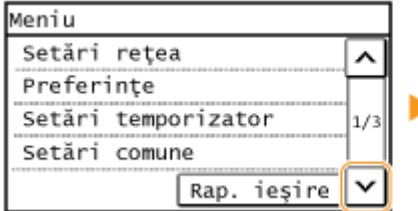

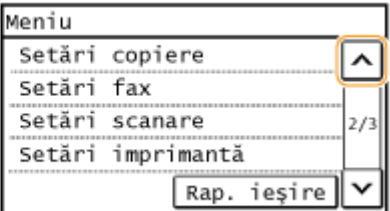

### <span id="page-126-0"></span>■ Modificarea valorilor și a setărilor

#### **Modificarea valorilor**

Atingeți <  $\sim$  > sau <  $\sim$  > pentru a introduce valorile. Dacă o pictogramă precum cea de mai jos este afișată în partea stângă sus a ecranului, puteţi introduce valori direct utilizând tastatura numerică.

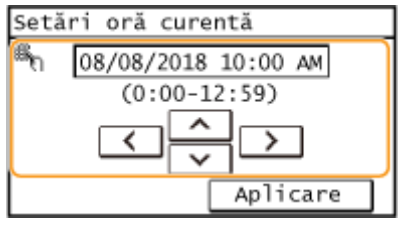

## **NOTĂ**

#### **Pentru a muta cursorul**

• Când se afişează <  $\lceil \zeta \rceil$  > SAU <  $\rceil$  >, atingeți pentru a muta cursorul.

#### **Modificarea valorilor setărilor**

Atingeţi <+> sau <-> pentru a ajusta setarea pe scală.

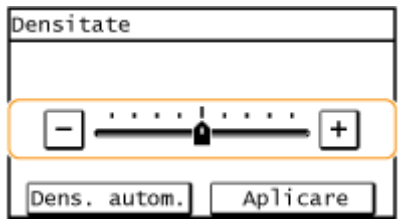

## **SFATURI**

- Puteți modifica mai multe setări cu privire la afişaj, cum ar fi limba de afişare: **○<Setări afişaj>(P. 377)**
- Puteţi modifica ecranul care este afiġat în mod automat când aparatul este inactiv pentru o anumită perioadă de timp: **[<Funcţie după resetare auto>\(P. 383\)](#page-389-0)**
- Puteţi modifica diverse setări legate de operabilitate, cum ar fi luminozitatea ecranului: **[<Setări](#page-383-0) [afiġaj>\(P. 377\)](#page-383-0)**

## Operarea de bază a Model LCD cu 5 linii

Utilizaţi tastele afiġate mai jos pentru a specifica setări şi pentru a ajusta valori.

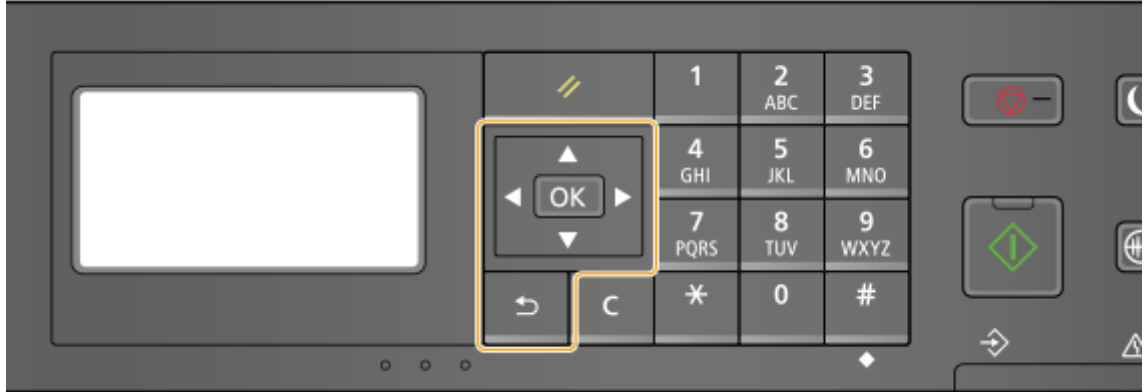

#### **Utilizarea /**

#### **Derularea ecranului**

Bara de derulare se afişează în partea dreaptă a ecranului când nu toate informațiile se potrivesc pe un ecran. Dacă este afișată bara de derulare, utilizați  $\blacktriangle$  /  $\blacktriangledown$  pentru a derula în sus sau în jos. Culorile textului si de fundal ale unui element sunt inversate când se selectează această optiune.

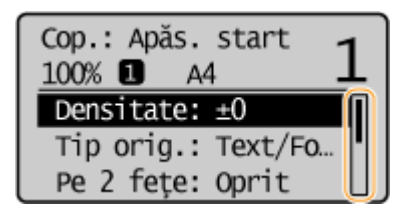

#### **Modificarea valorii unei setări**

Utilizați ▲ / ▼ pentru a introduce valori. Dacă o pictogramă precum cea de mai jos este afișată în partea stângă sus a ecranului, puteți introduce valori direct utilizând tastatura numerică. **C[Introducerea](#page-129-0) [textului\(P. 123\)](#page-129-0)** 

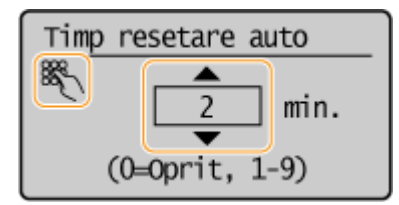

## NOTĂ:

Valorile în () afișate mai jos de căsuța pentru introducere reprezintă intervalul pentru introducere.

#### Utilizarea **4/**

#### **Trecerea la ecranul următor/revenirea la ecranul anterior**

Apăsați pentru a trece la ecranul următor. Apăsați **de pentru a reveni la ecranul anterior.** 

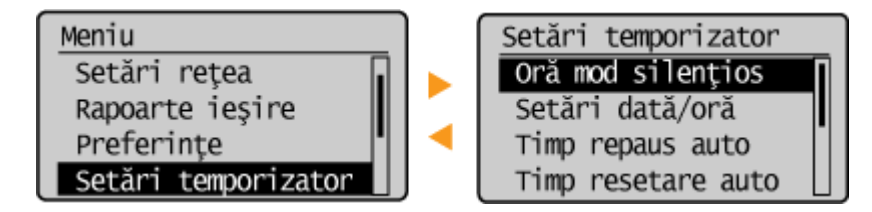

## NOTĂ:

Puteți trece, de asemenea, la ecranul următor apăsând pe  $\sigma$ K si puteți reveni la ecranul anterior apăsând

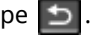

#### **Modificarea valorilor setărilor**

Utilizați **■** / ▶ pentru a ajusta scala cursorului.

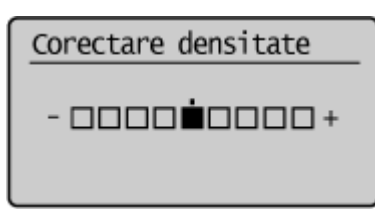

#### **Deplasarea cursorului**

Utilizați  $\blacktriangleleft$  / pentru a introduce text și valori. **Introducerea textului(P. 123)** 

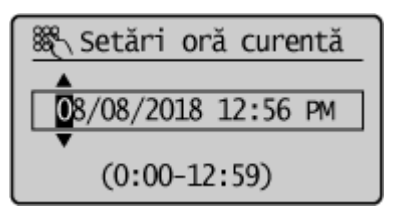

#### **Utilizarea**

Apăsați pe **OK** pentru a aplica o setare.

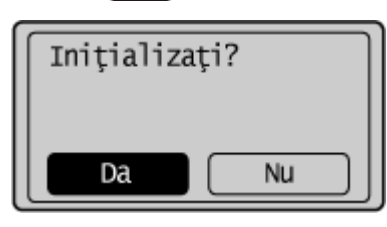

#### **Utilizarea tastelor numerice**

Utilizați tastele numerice pentru a introduce text și valori. **DIntroducerea textului(P. 123)** 

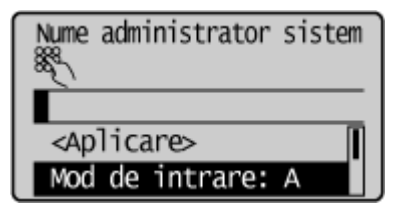

## **SFATURI**

- Puteţi modifica mai multe setări cu privire la afiġaj, precum viteza de derulare sau limba de afiġare: **[<Setări](#page-383-0) [afiġaj>\(P. 377\)](#page-383-0)**
- Pentru a modifica ecranul care este afiġat în mod automat când aparatul este inactiv pentru o anumită perioadă de timp: **[<Funcţie după resetare auto>\(P. 383\)](#page-389-0)**
- Puteţi modifica diverse setări legate de operabilitate, cum ar fi luminozitatea ecranului: **[<Setări](#page-383-0) [afiġaj>\(P. 377\)](#page-383-0)**

## <span id="page-129-0"></span>**Introducerea textului**

**Introducerea textului pe modelele cu panou tactil(P. 123) [Introducerea textului pe Model LCD cu 5 linii\(P. 125\)](#page-131-0)** 

### Introducerea textului pe modelele cu panou tactil

Utilizaţi afiġajul şi tastele numerice pentru a introduce text şi valori.

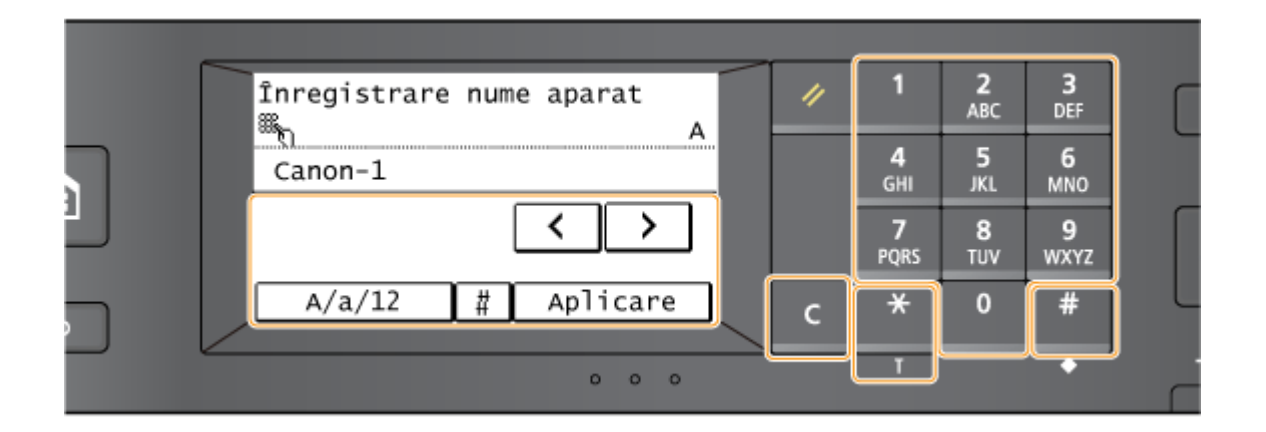

#### **Schimbarea tipului de caracter**

Atingeți <A/a/12> pentru a schimba tipul de caracter care va fi introdus. Tipul de caracter selectat pentru introducere este indicat de "A", "a" sau "12" afișat deasupra și către dreapta câmpului pentru introducerea textului.

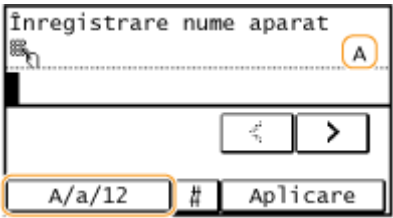

**NOTĂ** 

 $\bullet$  Puteți apăsa și  $\mathcal{H}$  pentru a schimba tipul de caracter.

#### **Tipuri de caractere care se pot introduce**

Introduceţi caractere cu tastele numerice şi cu afiġajul. Caracterul care poate fi introdus este listat mai jos.

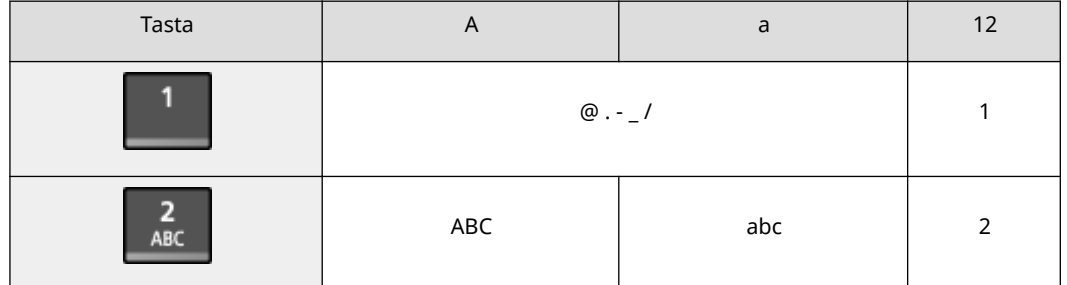

3S66-02F

#### Operaţii de bază

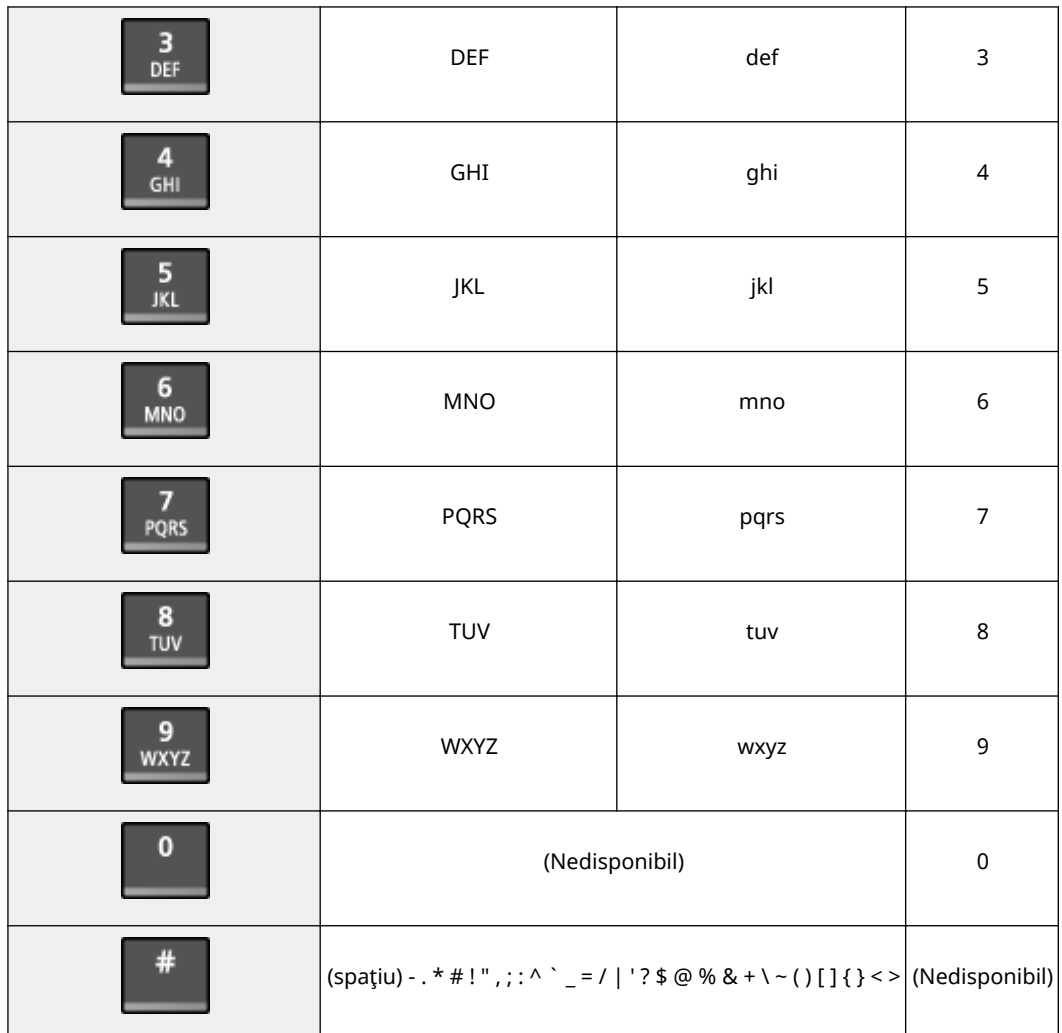

## **NOTĂ**

• Când tipul textului introdus este <A> sau <a>, apăsați  $\Box$  sau atingeți <#> pentru a afișa simbolurile care pot fi introduse pe ecran. Atingeţi simbolurile pe care doriţi să le introduceţi.

#### **Exemplu de introducere Text şi Numere**

**Exemplu:** "Canon-1"

- **1** Atingeți <A/a/12> (sau apăsați  $\overline{)}$  ) în mod repetat, până când este selectat <A>.
- 2 Apăsați 2 în mod repetat până când este selectată litera "C".
- **3** Atingeți <A/a/12> (sau apăsați  $\rightarrow$  ) în mod repetat, până când este selectat <a>.
- 4 Apăsați 2 în mod repetat până când este selectată litera "a".
- **5** Apăsați 6 în mod repetat până ce este selectată litera "n".
- **6** Apăsați 6 în mod repetat până când este selectată litera "o".
- **7** Apăsați 6 în mod repetat până ce este selectată litera "n".
- 8 Apăsați **în mod repetat până ce este selectat simbolul "-".**
- **9** Atingeți <A/a/12> (sau apăsați  $\overline{)}$ ) în mod repetat, până când este selectat <12>.

<span id="page-131-0"></span>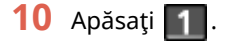

11 Atingeti <Aplicare>.

#### **Ştergerea textului**

Un caracter este șters de fiecare dată când se apasă  $\epsilon$ . Apăsați și țineți apăsat  $\epsilon$  pentru a șterge întregul text introdus.

#### **Deplasarea cursorului (Introducerea unui spaţiu)**

Atingeți < < > sau < > > pentru a deplasa cursorul. Pentru a introduce un spațiu, deplasați cursorul la capătul textului și atingeți <  $\boxed{>}$  >.

## Introducerea textului pe Model LCD cu 5 linii

Utilizaţi tastele numerice pentru a introduce text şi valori.

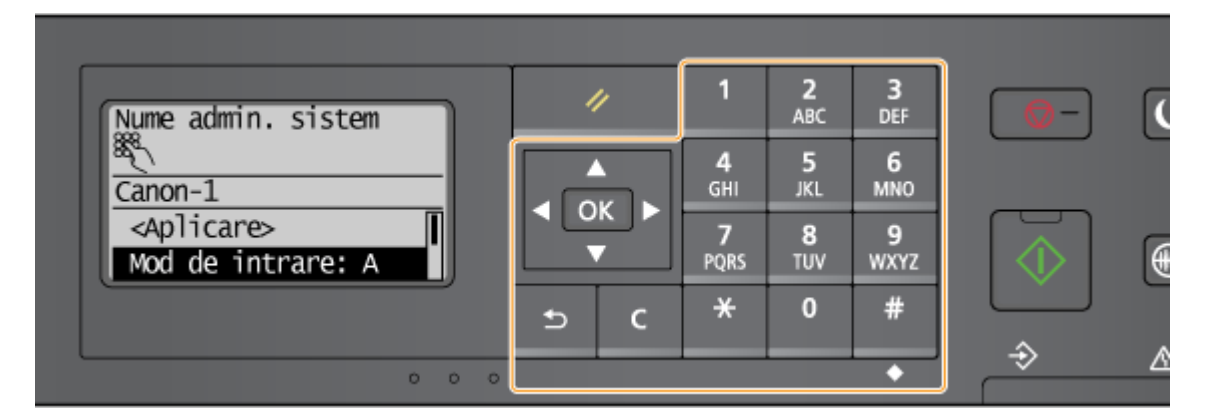

#### **Schimbarea tipului de caracter**

Apăsați  $\bigcup$  pentru a schimba tipul de caracter care va fi introdus. Tipul curent de caracter selectat este indicat de "A", " $\overline{a}$ ", sau "12" al <Entry Mode>.

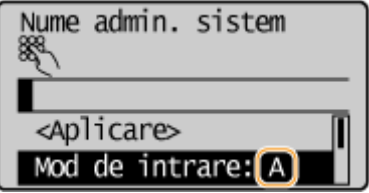

## **NOTĂ**

● Puteți să selectați, de asemenea, <Entry Mode> și să apăsați pentru a schimba tipul de caracter.

#### **Tipuri de caractere care se pot introduce**

Caracterul care poate fi introdus folosind tastatura numerică și  $\frac{4}{10}$  sunt listate mai jos.

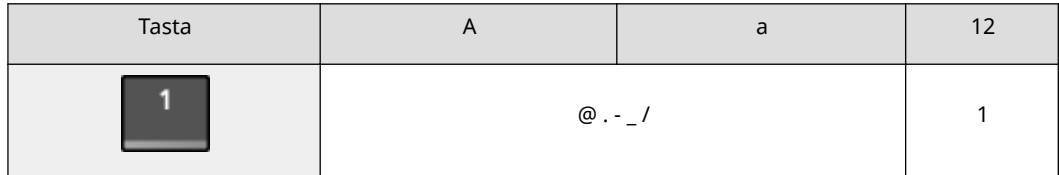

#### Operaţii de bază

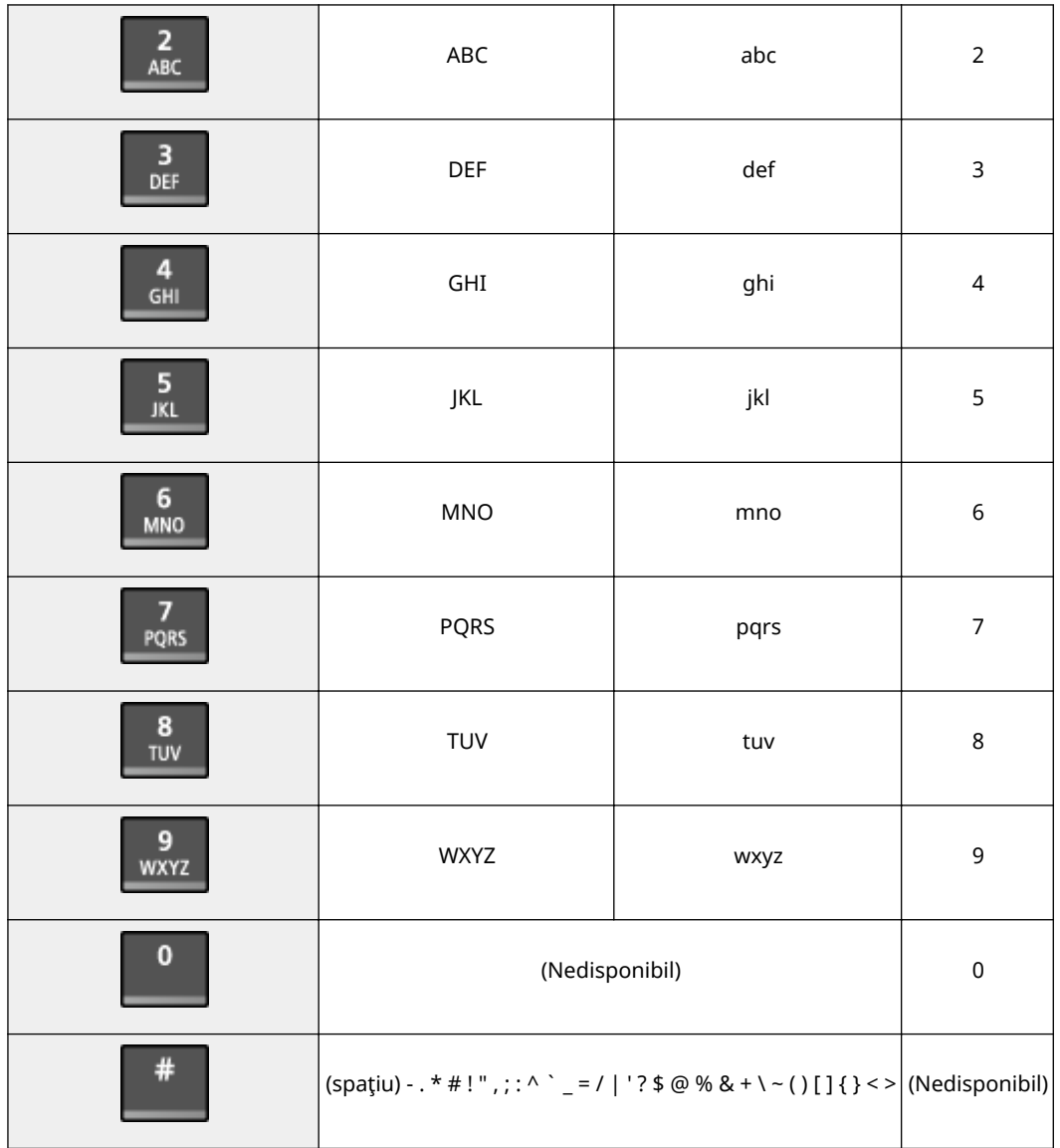

## **NOTĂ**

• Apăsați  $\#$  sau selectați <Simbol> și apăsați ok când tipul de caracter introdus este <A> sau <a> pentru a afișa pe ecran simbolurile ce pot fi selectate. Utilizați tastele  $\triangle$  /  $\blacktriangledown$  /  $\blacktriangle$  /  $\blacktriangleright$  pentru a selecta simbolul pe care doriți să îl introduceți și apăsați  $\boxed{\text{OK}}$ .

### **Ştergerea textului**

Un caracter este șters de fiecare dată când se apasă  $\overline{C}$ . Mențineți apăsat  $\overline{C}$  pentru a șterge tot textul introdus.

#### **Deplasarea cursorului (Introducerea unui spaţiu)**

Apăsați  $\blacktriangleleft$  /  $\blacktriangleright$  pentru a deplasa cursorul. Pentru a introduce un spațiu, deplasați cursorul la capătul textului şi apăsaţi .

#### **Exemplu de introducere Text şi Numere**

**Exemplu:** "Canon-1"

**1** Apăsați  $\mathbf{\overline{H}}$  în mod repetat până se selectează <A>.

- 2 Apăsați 2 în mod repetat până când este selectată litera "C".
- **3** Apăsați  $\overline{\mathbf{H}}$  în mod repetat până se selectează <a>.
- 4 Apăsați 2 în mod repetat până când este selectată litera "a".
- **5** Apăsați 6 în mod repetat până ce este selectată litera "n".
- 6 Apăsați 6 în mod repetat până când este selectată litera "o".
- **7** Apăsați 6 în mod repetat până ce este selectată litera "n".
- 8 Apăsați **1** în mod repetat până când este selectat simbolul "-".
- **9** Apăsați  $\overline{\mathbf{H}}$  în mod repetat până se selectează <12>.
- **10** Apăsaţi .
- **11** Selectați <Aplicare> și apăsați  $\boxed{\text{OK}}$

## **Aşezarea documentelor originale**

#### 3S66-02H

Plasați documentele originale pe suprafața de scanare sau în alimentator. Folosiți platoul de sticlă când scanați documente groase sau rigide precum cărțile. Puteți încărca două sau mai multe foi de documente originale în alimentator astfel încât să fie scanate continuu. Pentru informaţii legate de dimensiunile ce se pot încărca etc., consultaţi **[Unitatea principală\(P. 538\)](#page-544-0)** sau **[Alimentator\(P. 541\)](#page-547-0)** .

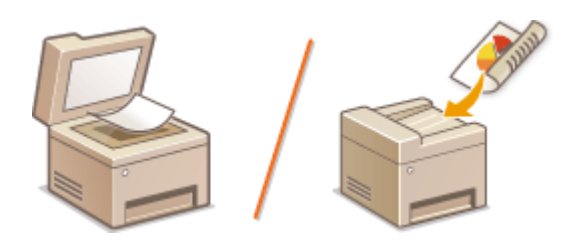

**[Aşezarea documentelor originale pe suprafaţa de scanare\(P. 129\)](#page-135-0)  [Aşezarea documentelor originale în alimentator\(P. 130\)](#page-136-0)** 

## **IMPORTANT**

#### **Utilizaţi documente originale care sunt uscate complet**

● Când plasaţi documente originale, asiguraţi-vă că orice lipici, cerneală sau pastă corectoare de pe documente este complet uscată.

#### **Pentru a evita blocarea hârtiei**

- Nu puneţi următoarele tipuri de documente originale în alimentator deoarece se pot produce blocaje de hârtie:
	- Hârtie ondulată sau încreţită
	- Hârtie de carbon
	- Hârtie rulată sau ondulată
	- Hârtie cretată
	- Hârtie ruptă
	- Foiţă sau hârtie subţire
	- Documente originale capsate sau prinse cu agrafe de birou
	- Hârtie imprimată pe o imprimantă cu transfer termic
	- Folii transparente

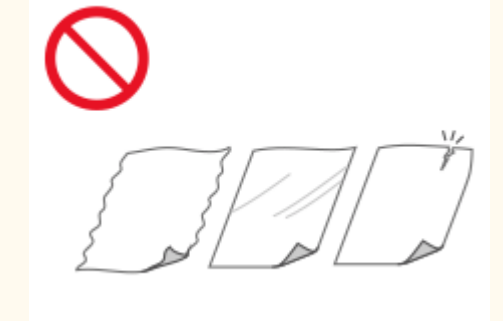

## **NOTĂ**

#### **Pentru a scana mai precis documente originale**

● Documentele originale plasate în alimentator sunt scanate în timp ce sunt alimentate în aparat. Pe de altă parte, documentele originale poziționate pe suprafața de scanare rămân într-o poziție fixă în timp ce sunt scanate. Pentru a asigura rezultate mai clare la scanare, este recomandată poziţionarea documentelor originale pe suprafata de scanare.

#### <span id="page-135-0"></span>**Pentru a scana hârtie de calc sau folii**

● Pentru a scana documente originale transparente (de exemplu, hârtie de calc sau folii transparente), plasaţile pe suprafaţa de scanare.

## Aşezarea documentelor originale pe suprafaţa de scanare

#### **1 Deschideţi alimentatorul.**

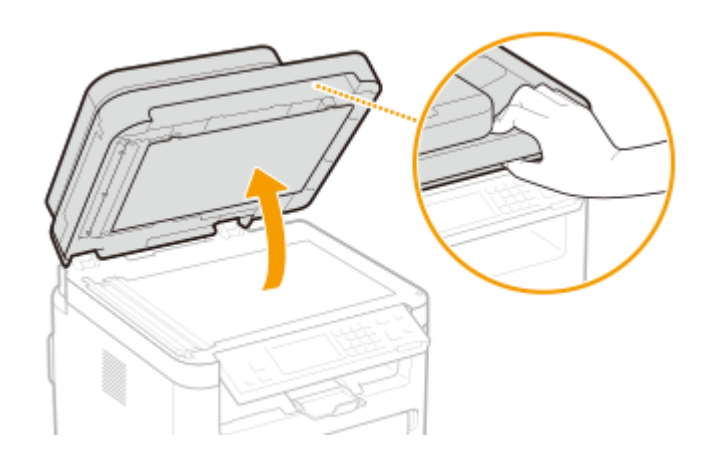

## **2 Aşezaţi documentul original cu faţa în jos pe suprafaţa de scanare.**

● Aliniaţi colţul documentului original cu colţul din stânga-sus al suprafeţei de scanare.

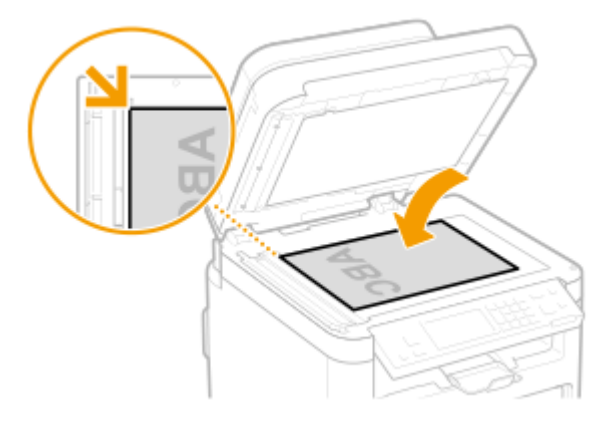

## NOTĂ:

● Pentru a scana documente originale transparente (de exemplu, hârtie de calc sau folii transparente), acoperiţi-le cu hârtie albă simplă.

#### **3 Închideţi alimentatorul cu atenţie.**

➠Aparatul este gata pentru scanarea documentului original.

## NOTĂ:

#### **Când scanarea este finalizată**

● Luaţi documentul original de pe suprafaţa de scanare.

## <span id="page-136-0"></span>Aşezarea documentelor originale în alimentator

**1 Deschideţi tava de alimentare cu documente originale.**

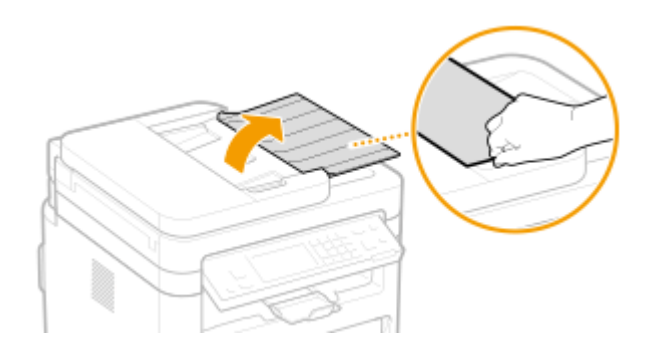

### **2 Deschideţi ghidajele culisante.**

● Glisaţi ghidajele culisante până ce sunt puţin în exteriorul lăţimii documentului original.

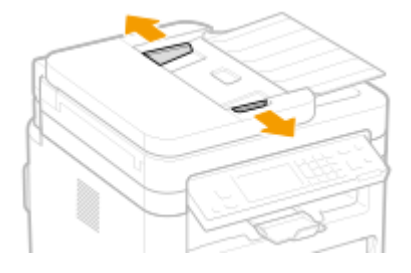

### **3 Aeraţi teancul de documente originale şi aliniaţi marginile.**

● Aeraţi teancul de documente originale în calupuri mici şi aliniaţi marginile atingând uşor de câteva ori teancul de o suprafaţă plană.

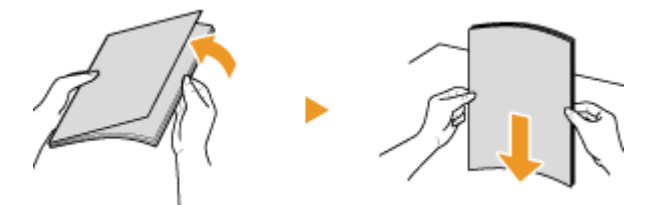

### **4 Plasaţi documentele originale cu faţa în sus în alimentator.**

● Asigurați-vă că teancul de documente originale nu depășește marcajul limitei de încărcare ( a ).

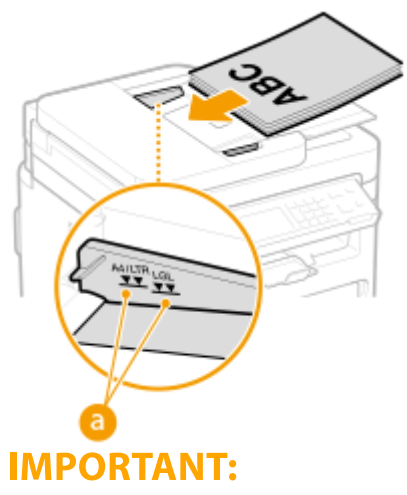

- Nu încărcaţi documente originale de dimensiuni diferite în acelaşi timp.
- Dacă documentele originale sunt încărcate astfel încât depăşesc marcajul pentru limita de încărcare, este posibil ca scanarea să se oprească sau să apară blocaje de hârtie.

### **5 Aliniaţi ghidajele culisante la marginea documentului original.**

● Glisaţi ghidajele culisante până ce sunt aliniate la marginea documentului original.

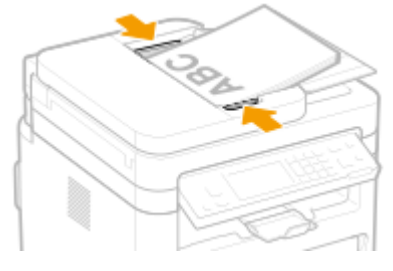

➠Aparatul este gata pentru scanarea documentului original.

### **IMPORTANT:**

#### **Aliniaţi ghidajele culisante la marginile documentului original**

● Ghidajele culisante care sunt prea lejere sau prea strânse pot produce alimentări incorecte sau blocaje de hârtie.

#### **În timpul scanării documentelor originale**

● Nu adăugaţi şi nu îndepărtaţi documente originale.

#### **Când scanarea este finalizată**

● Scoateţi documentele originale scanate de sub alimentator pentru a împiedica blocajele de hârtie.

## **Încărcarea hârtiei**

3S66-02J

Puteți încărca hârtia în sertar. Pentru formatele și tipurile de hârtie disponibile, consultați **O[Hârtie](#page-549-0) [admisibilă\(P. 543\)](#page-549-0)** .

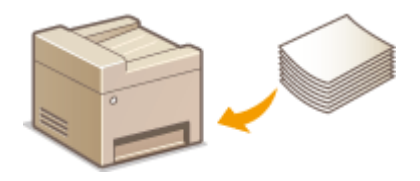

#### **Despre hârtie**

**Măsuri de precauţie pentru hârtie(P. 132) [Depozitarea hârtiei imprimate cu ajutorul aparatului\(P. 133\)](#page-139-0)** 

#### **Cum să încărcaţi hârtie**

**[Încărcarea hârtiei în sertar\(P. 134\)](#page-140-0)  [Încărcarea hârtiei în tava multifuncţională\(P. 138\)](#page-144-0)  [Încărcarea plicurilor\(P. 141\)](#page-147-0)  [Încărcarea hârtiei pretipărite\(P. 143\)](#page-149-0)** 

**Configurarea setărilor pentru hârtia încărcată** 

**[6pecificarea formatului şi tipului de hârtie\(P. 145\)](#page-151-0)** 

### Măsuri de precauţie pentru hârtie

## **IMPORTANT**

#### **Nu folosiţi următoarele tipuri de hârtie:**

- Poate apărea un blocaj de hârtie sau o eroare de imprimare.
	- Hârtie ondulată sau încreţită
	- Hârtie rulată sau ondulată
	- Hârtie ruptă
	- Hârtie umedă
	- Hârtie foarte subţire
	- Hârtie brută
	- Hârtie imprimată pe o imprimantă cu transfer termic
	- Spatele hârtiei imprimate pe o imprimantă cu transfer termic
	- Hârtie cu textură foarte deasă
	- Hârtie lucioasă

#### **Note legate de utilizarea hârtiei**

● Utilizaţi numai hârtie care este complet adaptată la mediul în care este instalat aparatul. Utilizarea hârtiei care a fost depozitată la diferite temperaturi sau la diferite condiţii de umiditate poate duce la blocaje de hârtie sau la o calitate slabă a imprimării.

#### <span id="page-139-0"></span>**Manipularea şi depozitarea hârtiei**

- Se recomandă să utilizaţi hârtia imediat după despachetare. Hârtia nefolosită trebuie acoperită cu hârtia originală de împachetare şi depozitată pe o suprafaţă plană.
- Păstraţi hârtia în ambalajul original pentru a preveni umezirea sau uscarea excesivă.
- Nu depozitaţi hârtia în poziţii în care să se onduleze sau să se îndoaie.
- Nu depozitaţi hârtia vertical şi nu în stive prea mari.
- Nu depozitaţi hârtia în lumina directă a soarelui sau în locuri cu umiditate crescută sau cu aerul prea uscat sau unde au loc modificări bruște ale temperaturii sau umidității.

## **NOTĂ**

#### **Când imprimaţi pe hârtia care a absorbit umezeală**

● Pot apărea aburi din zona de ieşire a hârtiei sau se pot forma picături de apă în jurul acesteia. Nu este nimic neobişnuit în legătură cu aceste manifestări, care apar când căldura generată de fixarea tonerului pe hârtie duce la evaporarea umezelii din hârtie (foarte probabil să apară la temperaturi scăzute în cameră).

### Depozitarea hârtiei imprimate cu ajutorul aparatului

La manevrarea/depozitarea hârtiei imprimate cu ajutorul aparatului, luaţi următoarele măsuri de precauţie.

#### ■ Cum să depozitați hârtia imprimată

- Depozitaţi pe o suprafaţă plană.
- Nu depozitaţi împreună cu articole din PVC (clorură de polivinil), cum ar fi dosare transparente. Tonerul se poate dizolva, ducând la lipirea hârtiei de articolele din PVC.
- Aveţi grijă că hârtia se poate mototoli sau încreţi. Este posibil ca tonerul să se şteargă.
- Pentru a depozita pe o perioadă lungă de timp (doi ani sau mai mult), depozitaţi în maşini de legat sau ceva asemănător.
- Când hârtia este depozitată pe o perioadă lungă de timp, este posibil să se decoloreze şi, astfel, imprimarea poate arăta ca şi cum ar fi suferit o schimbare de culoare.
- Nu depozitaţi în locuri în care temperatura este ridicată.

#### ■ Măsuri de precauție la aplicarea adezivului

- Utilizaţi întotdeauna adeziv insolubil.
- Înainte de aplicarea adezivului, efectuaţi un test utilizând un document imprimat care nu mai este necesar.
- Când aşezaţi una peste alta coli de hârtie pe care s-a aplicat adeziv, asiguraţi-vă că acesta este complet uscat.

#### LEGĂTURI

#### **[Înregistrarea unui format de hârtie personalizat\(P. 148\)](#page-154-0)**

# <span id="page-140-0"></span>**Încărcarea hârtiei în sertar**

Încărcați hârtia folosită în mod obisnuit în sertar. Când doriți să imprimați pe hârtie care nu este încărcată în sertar, încărcaţi hârtie în tava universală. **[Încărcarea hârtiei în tava multifuncţională\(P. 138\)](#page-144-0)** 

## **NOTĂ**

### **Când încărcaţi hârtie de format A5**

● La setarea formatului de hârtie, asiguraţi-vă de orientarea curentă a hârtiei. La încărcarea hârtiei în orientarea peisaj, trebuie să configurați această setare în driverul de imprimantă. Pentru mai multe informaţii, consultaţi secţiunea Ajutor din driverul de imprimantă.

#### **Orientarea peisaj Orientarea portret**

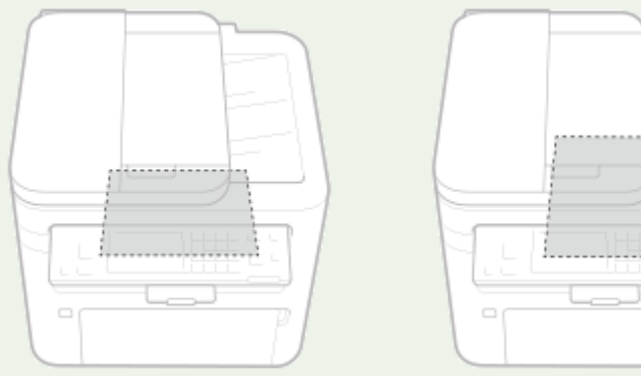

**1 Deschideţi capacul frontal.**

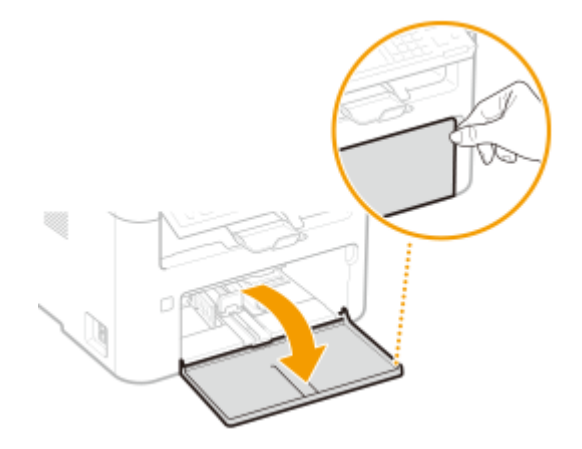

## **2 Deschideţi ghidajele pentru hârtie.**

● Glisaţi înspre exterior ghidajele pentru hârtie.

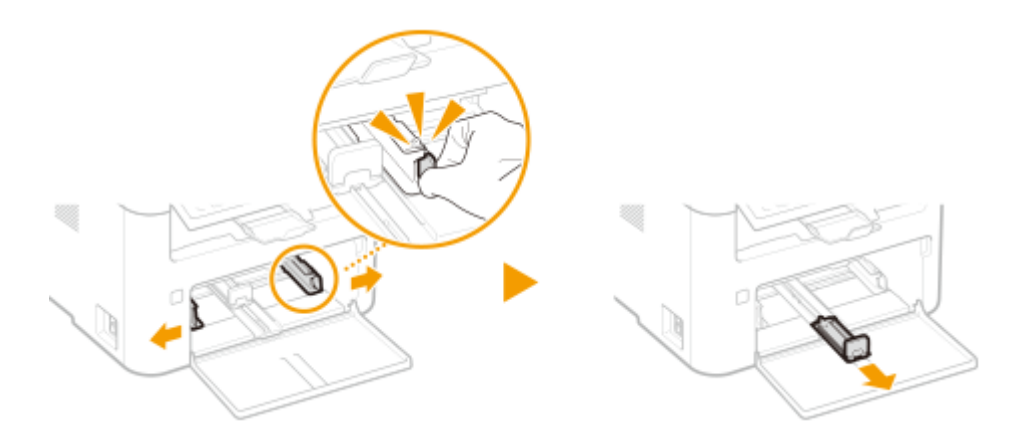

### **3 Încărcaţi hârtia şi glisaţi-l complet înăuntru până atinge partea din spate.**

- Încărcaţi hârtia în orientarea portret (cu muchia scurtă orientată către aparat) şi cu partea de imprimare orientată în sus. Hârtia nu poate fi încărcată în orientare portret.
- Înainte de a-l încărca, aerisiţi bine teancul de hârtie şi loviţi-l uşor de o suprafaţă dreaptă pentru a alinia marginile.
- Când introduceți hârtie cu opțiunea <Notificare pt. verificare setări hârtie> setată la <Pornit>, se afișează un ecran de confirmare. **O<Notificare pt. verificare setări hârtie>(P. 378)**

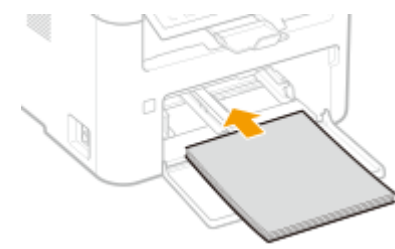

#### **IMPORTANT:**

#### **Păstraţi teancul de hârtie între ghidajele pentru limita de încărcare.**

Asigurați-vă că teancul de hârtie nu depășește ghidajele pentru limita de încărcare (a). Dacă încărcați prea multă hârtie pot apărea blocaje de hârtie.

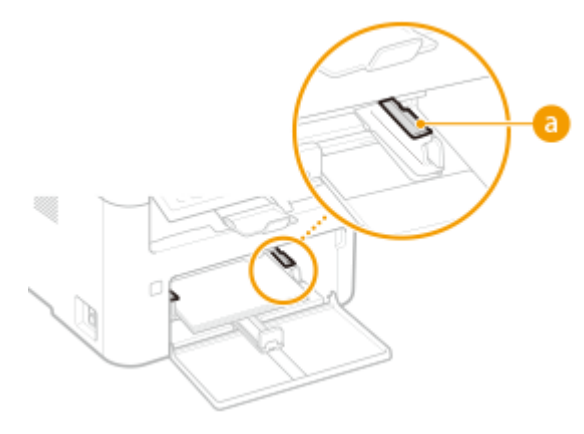

## NOTĂ:

Când încărcaţi plicuri sau hârtie pretipărită, consultaţi **[Încărcarea plicurilor\(P. 141\)](#page-147-0)** sau **[Încărcarea](#page-149-0) [hârtiei pretipărite\(P. 143\)](#page-149-0)** .

### **4 Aliniaţi ghidajele pentru hârtie până la marginile hârtiei.**

● Aliniaţi ghidajele pentru hârtie până la marginile hârtiei.

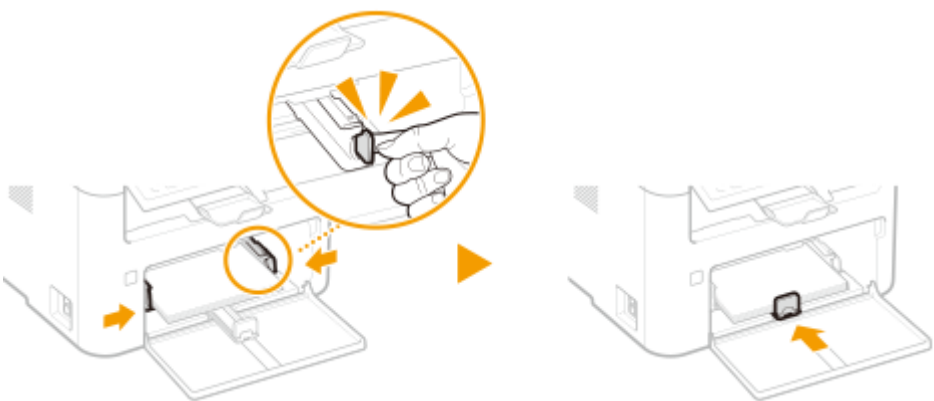

## **IMPORTANT:**

#### **Aliniaţi ghidajele pentru hârtie până la marginile hârtiei**

Ghidajele pentru hârtie care sunt prea lejere sau prea strânse, pot produce alimentări incorecte sau blocaje de hârtie.

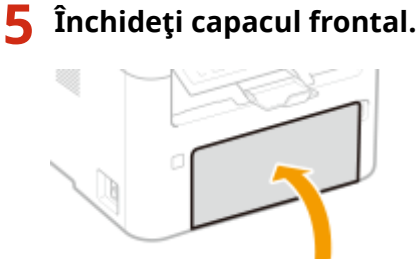

## **NOTĂ**

● La imprimare, deschideţi mai întâi opritorul de hârtie, astfel încât hârtia de ieşire să nu cadă din tava de ieşire.

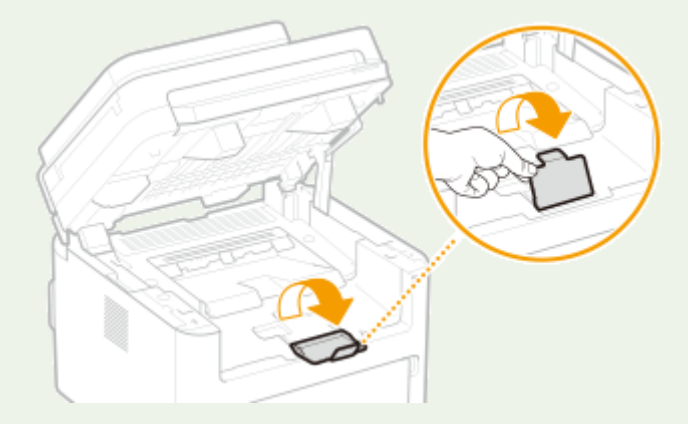

#### **» Continuaţi cu [6pecificarea formatului şi a tipului de hârtie în sertar\(P. 146\)](#page-152-0)**

### **IMPORTANT:**

#### **Când modificați formatul sau tipul de hârtie**

● Setările implicite din fabrică pentru formatul şi tipul de hârtie sunt <A4>, respectiv <Simplă>. Dacă încărcaţi altă dimensiune sau tip de hârtie în aparat, asigurați-vă că modificați setările. Dacă nu modificați setările, aparatul nu poate imprima corect.

**Imprimarea pe spatele unui document imprimat (Imprimare manuală faţă-verso)**

- Puteţi imprima pe spatele hârtiei imprimate. Îndreptaţi cutele hârtiei imprimate şi introduceţi-o în sertar sau în tava universală ( **[Încărcarea hârtiei în tava multifuncţională\(P. 138\)](#page-144-0)** ), cu faţa de imprimat în sus (faţa imprimată anterior în jos).
	- La utilizarea tăvii multifuncţionale, încărcaţi o coală de hârtie de fiecare dată când imprimaţi.
	- Puteţi folosi doar hârtie imprimată cu acest aparat.
	- Nu puteţi imprima pe partea pe care s-a imprimat anterior.
	- Dacă utilizaţi hârtie de format A5, este posibil ca reversul să nu fie imprimat corect.

#### LEGĂTURI

**[Hârtie admisibilă\(P. 543\)](#page-549-0)**
# <span id="page-144-0"></span>**Încărcarea hârtiei în tava multifuncţională**

3S66-02L

Când doriți să imprimați pe hârtie care nu este încărcată în sertar, încărcați hârtie în tava universală. Încărcați hârtia folosită în mod obișnuit în sertar. **Dîncărcarea hârtiei în sertar(P. 134)** 

## **IMPORTANT**

**Încărcaţi numai câte o foaie de hârtie odată.**

● Numai o foaie de hârtie poate fi încărcată de fiecare dată când imprimaţi.

# **NOTĂ**

### **Când încărcaţi hârtie de format A5**

● La setarea formatului de hârtie, asiguraţi-vă de orientarea curentă a hârtiei. La încărcarea hârtiei în orientarea peisaj, trebuie să configurați această setare în driverul de imprimantă. Pentru mai multe informaţii, consultaţi secţiunea Ajutor din driverul de imprimantă.

#### **Orientarea peisaj Orientarea portret**

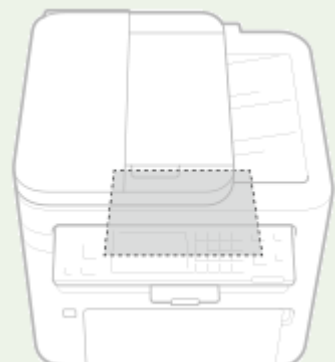

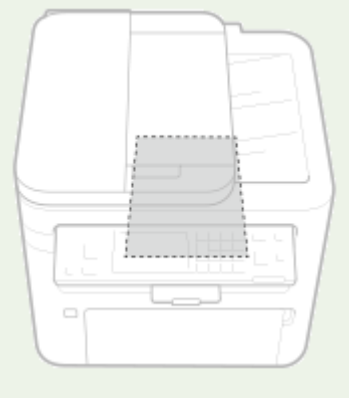

**1 Deschideţi capacul frontal.**

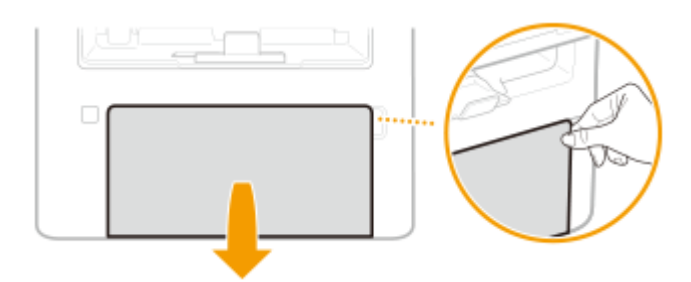

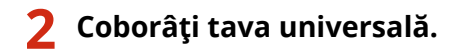

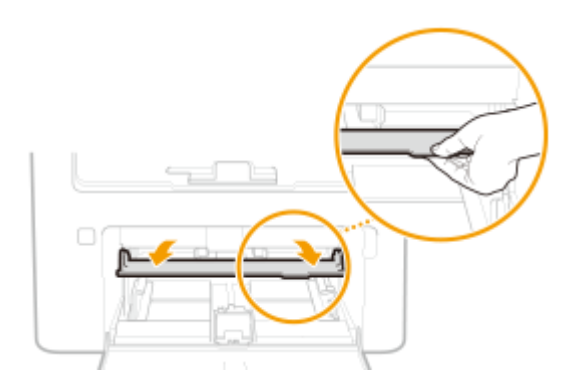

### **3 Deschideţi ghidajele pentru hârtie.**

● Glisaţi înspre exterior ghidajele pentru hârtie.

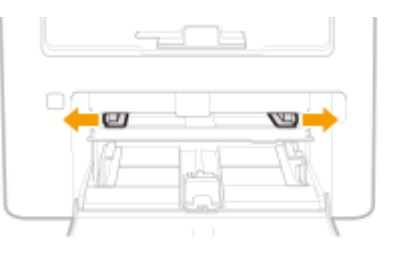

### **4 Introduceţi uşor hârtia în tava universală până când aceasta atinge partea din spate a tăvii.**

● Încărcaţi hârtia cu faţa de imprimat în sus.

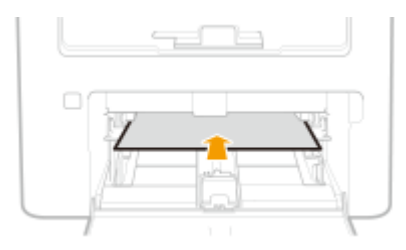

## NOTĂ:

● Când încărcaţi plicuri sau hârtie cu siglă, consultaţi **[Încărcarea plicurilor\(P. 141\)](#page-147-0)** sau **[Încărcarea](#page-149-0) [hârtiei pretipărite\(P. 143\)](#page-149-0)** .

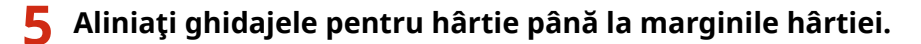

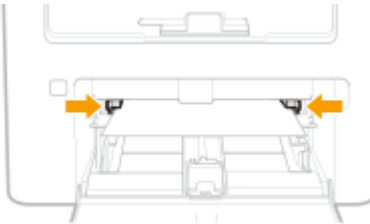

### **IMPORTANT:**

**Aliniaţi ghidajele pentru hârtie până la marginile hârtiei**

● Ghidajele pentru hârtie care sunt prea lejere sau prea strânse, pot produce alimentări incorecte sau blocaje de hârtie.

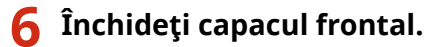

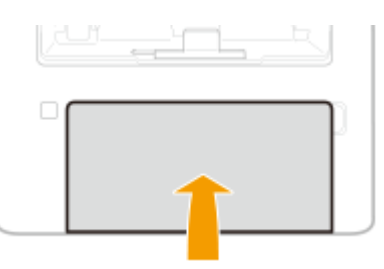

### **» Continuaţi cu [6pecificarea formatului şi a tipului de hârtie în tava](#page-153-0) [multifuncţională\(P. 147\)](#page-153-0)**

**Imprimarea pe spatele unui document imprimat (Imprimare manuală faţă-verso)**

- ●Puteți imprima pe spatele hârtiei imprimate. Îndreptați cutele hârtiei imprimate și introduceți-o în sertar ( O **[Încărcarea hârtiei în sertar\(P. 134\)](#page-140-0)** ) sau în tava universală, cu faţa de imprimat în sus (faţa imprimată anterior în jos).
	- Puteţi folosi doar hârtie imprimată cu acest aparat.
	- Nu puteţi imprima pe partea pe care s-a imprimat anterior.
	- Dacă utilizaţi hârtie de format A5, este posibil ca reversul să nu fie imprimat corect.

#### **LEGĂTURI**

**[Hârtie admisibilă\(P. 543\)](#page-549-0)** 

# <span id="page-147-0"></span>**Încărcarea plicurilor**

#### 3S66-02R

Asiguraţi-vă că îndreptaţi plicurile ondulate înainte de a le încărca. Fiţi atenţi mereu la orientarea plicurilor şi ce parte este în sus.

**Înainte de încărcarea plicurilor(P. 141) [Încărcarea plicurilor în sertar\(P. 142\)](#page-148-0)  [Încărcarea plicurilor în tava universală\(P. 142\)](#page-148-0)** 

# **NOTĂ**

● Această secţiune descrie cum să încărcaţi plicuri în orientarea pe care o doriţi, precum şi procedura pe care trebuie să o definitivați înainte de a încărca plicuri. Pentru o descriere a procedurii generale de încărcare a plicurilor în sertar, consultaţi **[Încărcarea hârtiei în sertar\(P. 134\)](#page-140-0)** sau **[Încărcarea hârtiei în tava](#page-144-0) [multifuncţională\(P. 138\)](#page-144-0)** .

## Înainte de încărcarea plicurilor

Urmaţi procedura de mai jos pentru a pregăti plicurile înainte de încărcare.

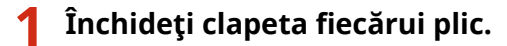

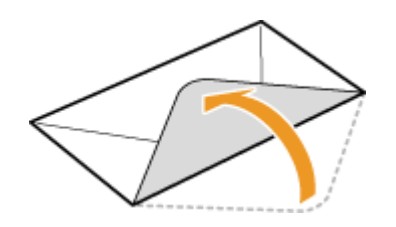

**2 Aplatizaţi-le pentru a scoate tot aerul şi asiguraţi-vă că marginile sunt apăsate puternic.**

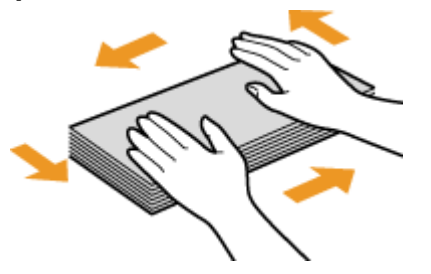

**3 Îndreptaţi colţurile îndoite ale plicurilor şi îndreptaţi zonele vălurite.**

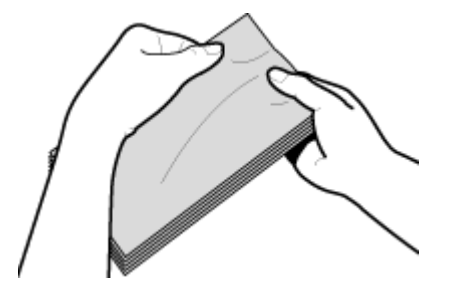

<span id="page-148-0"></span>**4 Aliniaţi colţurile plicurilor pe o suprafaţă plată.**

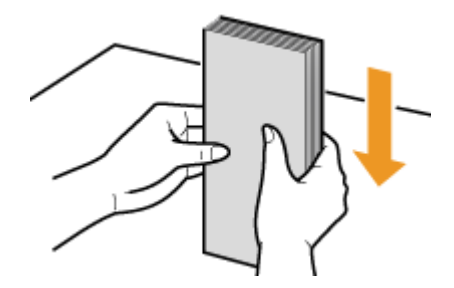

## Încărcarea plicurilor în sertar

Încărcaţi plicurile No. 10 (COM10), DL sau C5 în orientarea portret (cu muchiile scurte către aparat), cu partea care nu se lipeşte (partea din faţă) orientată în sus. Nu se poate imprima pe reversul plicurilor.

# **NOTĂ**

● Încărcaţi plicurile astfel încât muchia cu clapetă să fie orientată către partea stângă după cum se arată în ilustraţie.

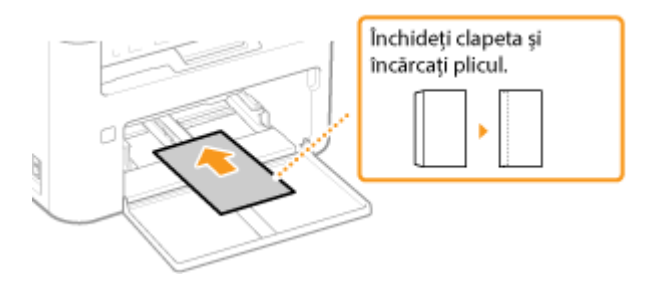

## Încărcarea plicurilor în tava universală

Încărcaţi plicurile No. 10 (COM10), DL sau C5 în orientarea portret (cu muchiile scurte către aparat), cu partea care nu se lipeşte (partea din faţă) orientată în sus. Nu se poate imprima pe reversul plicurilor.

# **NOTĂ**

● Încărcaţi plicurile astfel încât muchia cu clapetă să fie orientată către partea stângă după cum se arată în ilustraţie.

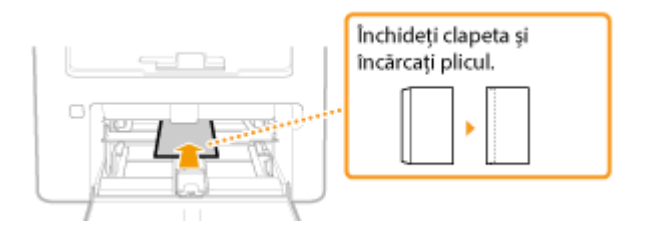

# <span id="page-149-0"></span>**Încărcarea hârtiei pretipărite**

#### 3S66-02S

Când folosiți hârtie pe care a fost pretipărită o siglă, fiți atenți la orientarea hârtiei când încărcați. Încărcați hârtia în mod corespunzător astfel încât imprimarea să fie realizată pe partea corectă a hârtiei cu siglă.

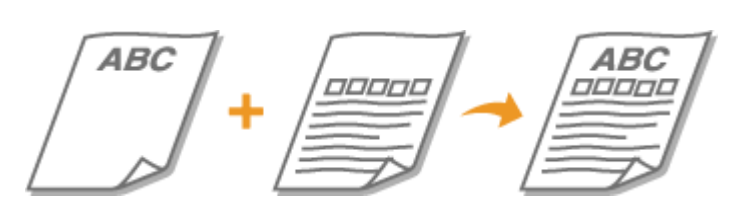

**Realizarea de documente imprimate pe hârtie cu sigle(P. 143) Realizarea de documente imprimate faţă-verso pe hârtie cu sigle(P. 143)** 

# **NOTĂ**

● Această secţiune descrie în principal cum să încărcaţi hârtie pre-tipărită în direcţia şi orientarea corespunzătoare. Pentru o descriere a procedurii generale de încărcare a hârtiei în sertar, consultați O **[Încărcarea hârtiei în sertar\(P. 134\)](#page-140-0)** sau **[Încărcarea hârtiei în tava multifuncţională\(P. 138\)](#page-144-0)** .

## Realizarea de documente imprimate pe hârtie cu sigle

Încărcaţi hârtia cu partea cu siglă (partea pe care se imprimă documentul) îndreptată în sus.

#### **Imprimarea pe hârtie cu sigle în orientarea portret**

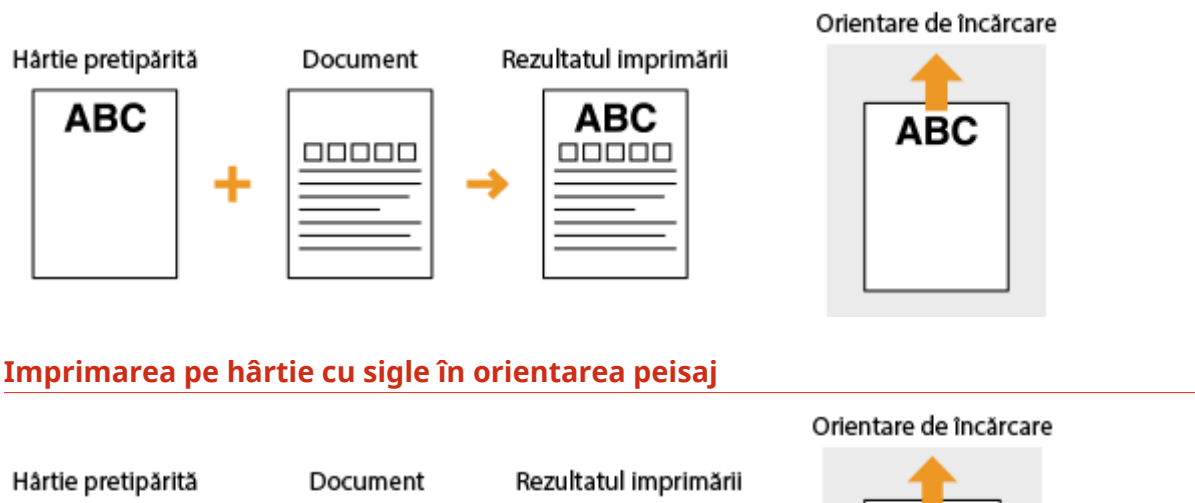

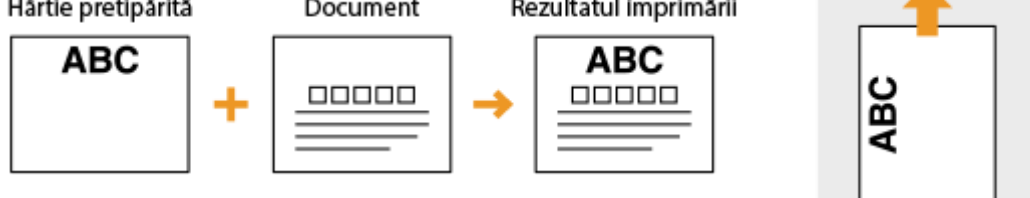

## Realizarea de documente imprimate faţă-verso pe hârtie cu sigle

Încărcaţi hârtia cu sigla din faţă (faţa pe care se va imprima prima pagină a documentului) îndreptată în jos.

#### **Imprimarea pe hârtie cu sigle în orientarea portret**

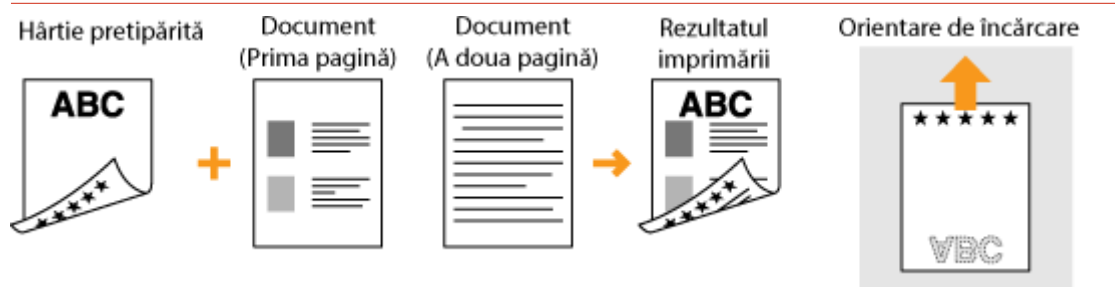

### **Imprimarea pe hârtie cu sigle în orientarea peisaj**

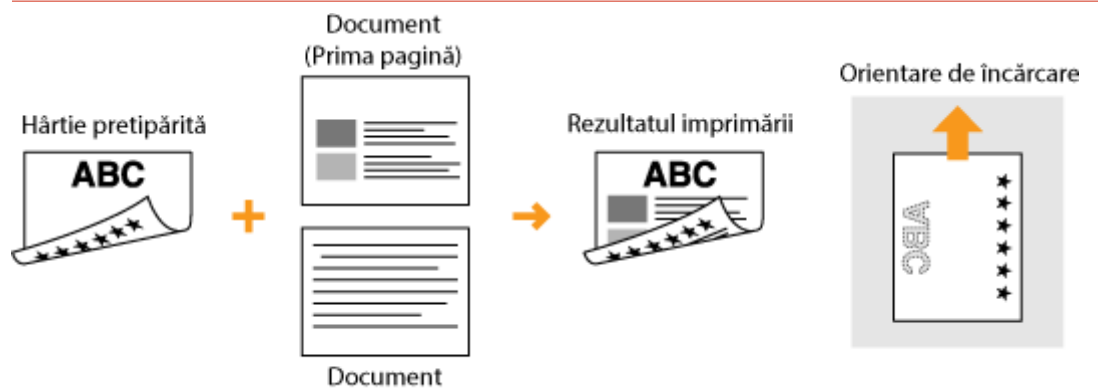

# **NOTĂ**

#### **Setarea <Comutare metodă alimentare hârtie>**

(A doua pagină)

• Când imprimați pe hârtie pretipărită, trebuie să modificați cum este îndreptată fața hârtiei de fiecare dată realizaţi imprimare pe 1-faţă şi 2-feţe. Totuşi, dacă <Comutare metodă alimentare hârtie> este setată la <Prioritate viteză>, orientarea pe care o utilizaţi pentru încărcarea hârtiei pretipărite pentru imprimarea faţă-verso (cu partea cu siglă orientată în jos) poate fi utilizată şi pentru imprimarea pe 1 faţă. Această setare este foarte folositoare atunci când imprimaţi frecvent atât pe 1-faţă, cât şi pe 2 feţe. **[<Comutare metodă alimentare hârtie> \(P. 386\)](#page-392-0)** 

Operaţii de bază

# **6pecificarea formatului şi tipului de hârtie**

3S66-02U

Setați formatul și tipul de hârtie la imprimarea dintr-o aplicație cu care nu puteți seta aceste elemente. Asigurați-vă că modificați setările pentru hârtie când încărcați hârtie care este diferită de cea încărcată anterior.

**[6pecificarea formatului şi a tipului de hârtie în sertar\(P. 146\)](#page-152-0)  [6pecificarea formatului şi a tipului de hârtie în tava multifuncţională\(P. 147\)](#page-153-0)  [Înregistrarea unui format de hârtie personalizat\(P. 148\)](#page-154-0)  [Limitarea formatelor de hârtie afiġate\(P. 150\)](#page-156-0)** 

## **IMPORTANT**

● Dacă setarea nu se potriveşte cu dimensiunea şi tipul hârtiei încărcată, pot apărea blocaje de hârtie sau erori la imprimare.

Operaţii de bază

# <span id="page-152-0"></span>**6pecificarea formatului şi a tipului de hârtie în sertar**

3S66-02W

**1 Afișați ecranul <Setări hârtie>. <b>OEcranul Pornire(P. 111)** 

#### **Model panou tactil**

Selectaţi <Set. hârtie> din ecranul Pornire.

#### **Model LCD cu 5 linii**

Apăsaţi (Setări hârtie).

**2 Selectaţi <Sertar 1>.**

### **3 Selectaţi formatul de hârtie.**

● Dacă nu se afișează formatul de hârtie încărcat, selectați <Alte dimens.>.

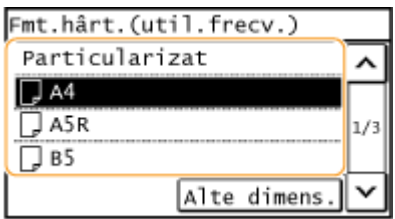

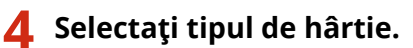

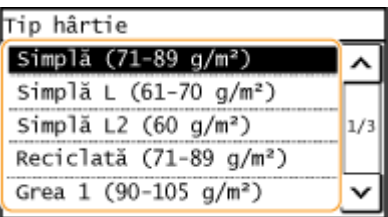

### LEGĂTURI

**[Încărcarea hârtiei în sertar\(P. 134\)](#page-140-0)  [Limitarea formatelor de hârtie afiġate\(P. 150\)](#page-156-0)  [Hârtie admisibilă\(P. 543\)](#page-549-0)** 

# <span id="page-153-0"></span>**6pecificarea formatului şi a tipului de hârtie în tava multifuncţională**

3S66-02X

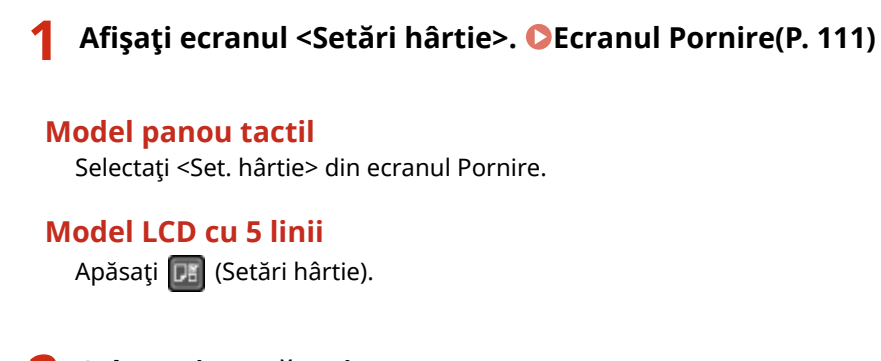

## **2 Selectaţi <Tavă Univ.>.**

### **3 Selectaţi formatul de hârtie.**

● Dacă nu se afișează formatul de hârtie încărcat, selectați <Alte dimens.>.

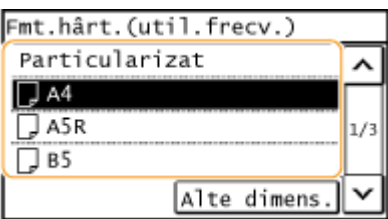

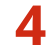

### **4 Selectaţi tipul de hârtie.**

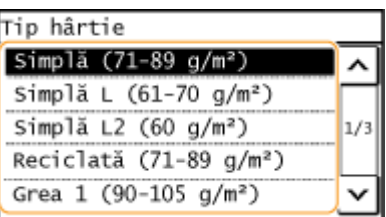

#### LEGĂTURI

**[Încărcarea hârtiei în tava multifuncţională\(P. 138\)](#page-144-0)  [Limitarea formatelor de hârtie afiġate\(P. 150\)](#page-156-0)  [Hârtie admisibilă\(P. 543\)](#page-549-0)** 

Operaţii de bază

3S66-02Y

# <span id="page-154-0"></span>**Înregistrarea unui format de hârtie personalizat**

Puteți înregistra un format de hârtie personalizat folosit frecvent.

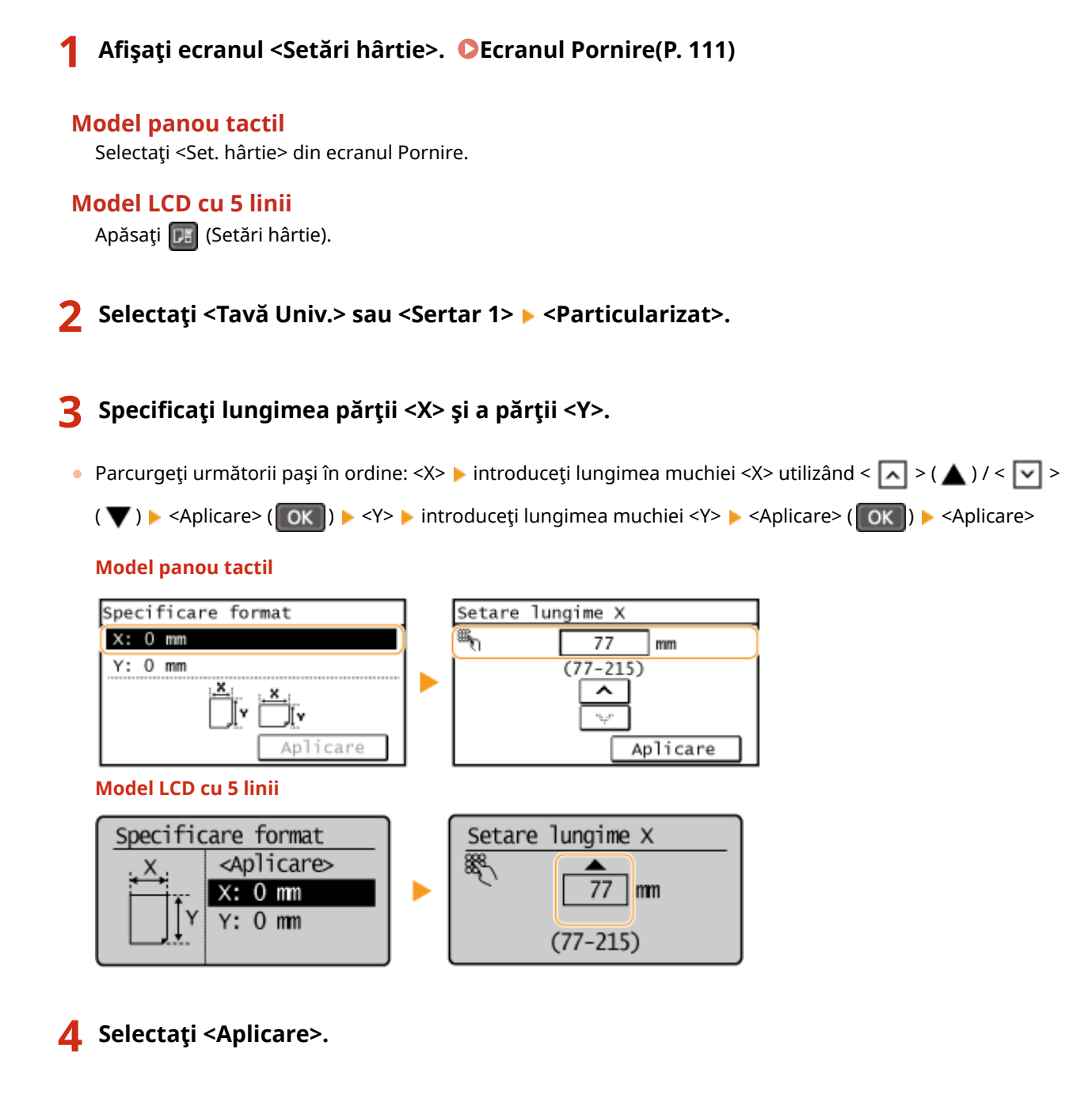

### **5 Selectaţi tipul de hârtie.**

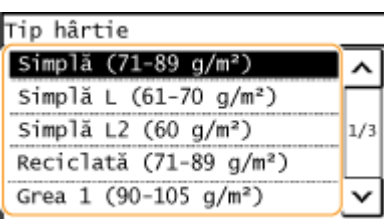

## LEGĂTURI

**[Încărcarea hârtiei în sertar\(P. 134\)](#page-140-0)  [Încărcarea hârtiei în tava multifuncţională\(P. 138\)](#page-144-0)** 

## <span id="page-156-0"></span>**Limitarea formatelor de hârtie afiġate**

#### 3S66-030

Puteți să vă asigurați că numai formatele de hârtie utilizate frecvent sunt afișate în ecranul pentru selectarea setării pentru formatul de hârtie.

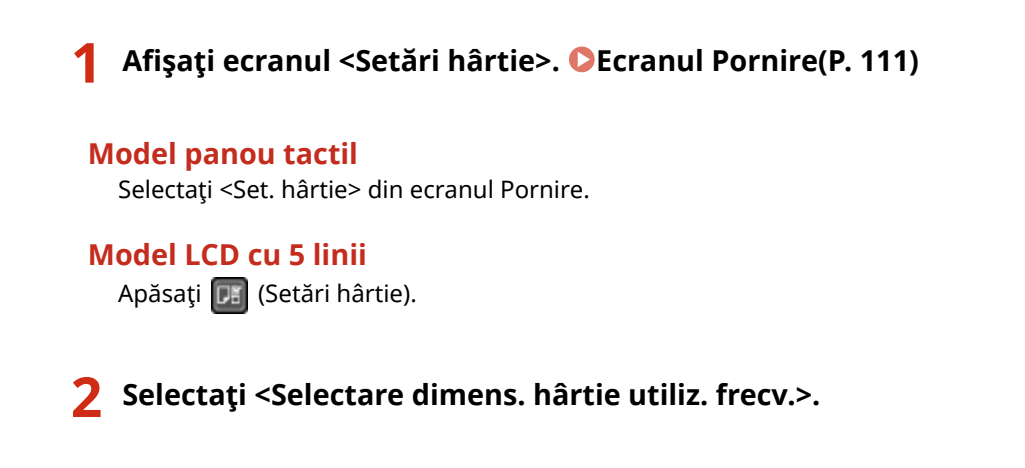

**3 Selectaţi <Tavă universală> sau <Sertar 1>.**

### **4 Debifaţi casetele de selectare pentru formatele de hârtie care nu doriţi să fie afiġate.**

● Asiguraţi-vă că sunt bifate numai casetele de selectare pentru formatele de hârtie utilizate frecvent.

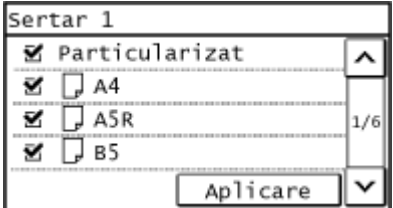

## NOTĂ:

● Formatele de hârtie care nu sunt selectate pot fi vizualizate prin selectarea filei <Alte dimens.> în ecranul de selectare a setării pentru formatul de hârtie.

## **5 Selectaţi <Aplicare>.**

#### **LEGĂTURI**

**[6pecificarea formatului şi a tipului de hârtie în sertar\(P. 146\)](#page-152-0)  6 Specificarea formatului și a tipului de hârtie în tava multifuncțională(P. 147)** 

## **Personalizarea ecranului**

3S66-031

Pentru a facilita utilizarea ecranului Pornire, îl puteţi personaliza.

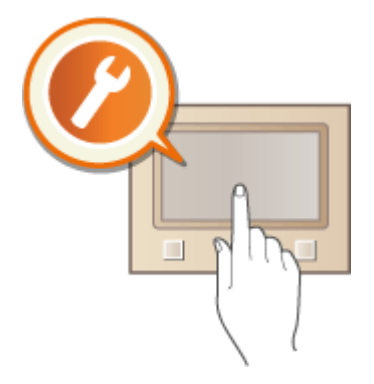

#### **Personalizarea ecranului Pornire**

Puteţi rearanja butoanele ce sunt afiġate în ecranul Pornire. **[Personalizarea ecranului Pornire](#page-158-0) [Screen\(P. 152\)](#page-158-0)** 

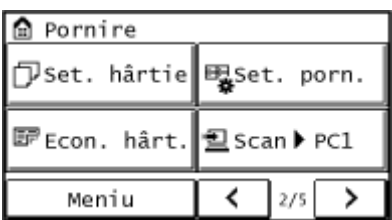

## <span id="page-158-0"></span>**Personalizarea ecranului Pornire Screen**

#### 3S66-032

Puteți schimba ordinea de afișare a elementelor pentru a facilita accesul la ecranul Pornire și personalizați ecranul Pornire.

#### ■ Modificarea aranjării butoanelor

- **1 Selectaţi <Set. porn.> din ecranul Pornire. [Ecranul Pornire\(P. 111\)](#page-117-0)**
- Dacă apare un ecran care vă solicită introducerea unui PIN, introduceţi PIN-ul corect folosind tastele numerice şi atingeţi <Aplicare>. **[Setarea PIN-ului administratorului de sistem\(P. 293\)](#page-299-0)**
- **2 Selectaţi <Setare ordine de afiġare>.**
- **3 Selectaţi butonul pe care doriţi să îl mutaţi.**

**4 Selectați <Anterior> sau <Următor> pentru a muta butonul şi selectați <Aplicare>.**

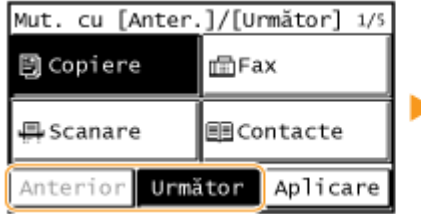

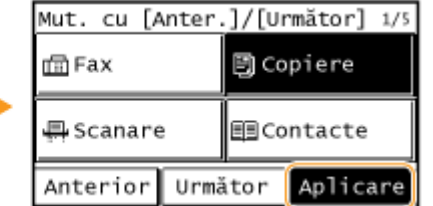

- Butonul se mută de câte ori îl atingeţi.
- O apăsare lungă pe <Anterior> sau pe <Următor> deplasează butonul selectat continuu.

**5 Repetaţi paşii 3 şi 4 pentru a muta toate butoanele pe care doriţi să le mutaţi.**

**6 Selectaţi <Sfârşit>.**

#### ■ Inserarea unui spațiu gol

**1 Selectaţi <Set. porn.> din ecranul Pornire. [Ecranul Pornire\(P. 111\)](#page-117-0)** 

- Dacă apare un ecran care vă solicită introducerea unui cod PIN, introduceţi codul PIN corect folosind tastele numerice şi selectaţi <Aplicare>. **[Setarea PIN-ului administratorului de sistem\(P. 293\)](#page-299-0)**
- **2 Selectaţi <Inserare şi ştergere spaţii>.**
- **3 Selectați butonul unde doriţi să introduceţi un spaţiu şi selectați <Inserare>.**
- Pentru a şterge un spaţiu introdus, selectaţi spaţiul, atingeţi <Ştergere> şi continuaţi cu pasul 5.

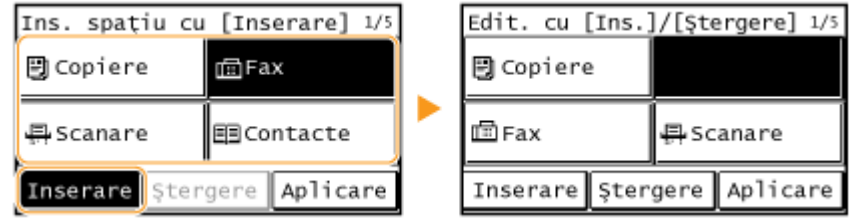

**4 Selectaţi <Aplicare>.**

**5 Selectaţi <Sfârşit>.**

#### LEGĂTURI

**[Operarea de bază\(P. 118\)](#page-124-0)** 

# **Modificarea setărilor implicite pentru funcţii**

#### 3S66-033

Setările implicite sunt setările care sunt afișate ori de câte ori porniți aparatul sau când apăsați / Dacă modificați aceste setări implicite să se potrivească operaţiunilor pe care le realizaţi frecvent, puteţi trece peste paşii de a specifica aceleaşi setări de fiecare dată când efectuaţi o acţiune.

### ■ Copierea

Pentru informații legate de elementele de setare ce se pot schimba, consultați **D<[Modificare setări](#page-394-0) [implicite>\(P. 388\)](#page-394-0)** .

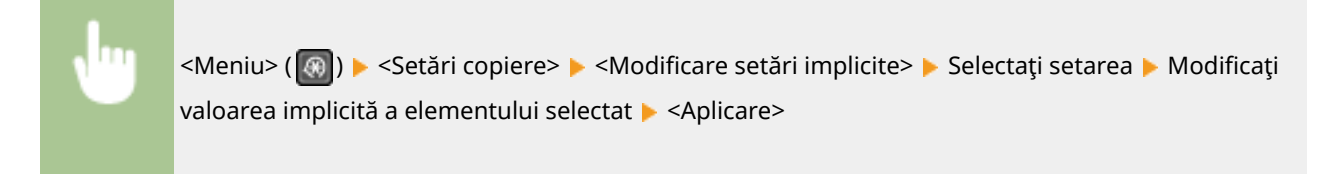

#### $EAX$

Pentru informaţii legate de elementele de setare ce se pot schimba, consultaţi **[<Setări fax>\(P. 390\)](#page-396-0)** .

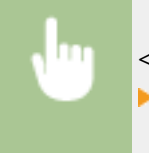

<Meniu> > <Setări fax> > <Setări funcție TX> > <Modificare setări implicite> > Selectați setarea ► Modificați valoarea implicită a elementului selectat ► <Aplicare>

### ■E-mail

Pentru informații legate de elementele de setare ce se pot schimba, consultați O[<Setări E-Mail>\(P. 402\)](#page-408-0) .

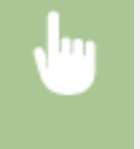

<Meniu> > <Setări scanare> > <Setări E-Mail> > <Modificare setări implicite> > Selectați setarea ▶ Modificați valoarea implicită a elementului selectat ▶ <Aplicare>

### ■ Folder partajat

Pentru informații legate de elementele de setare ce se pot schimba, consultați O<Setări fișier>(P. 403) .

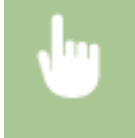

<Meniu> > <Setări scanare> > <Setări fișier> > <Modificare setări implicite> > Selectați setarea > Modificați valoarea implicită a elementului selectat  $\blacktriangleright$  <Aplicare>

## NOTĂ

● Dacă selectaţi <Iniţializare setări implicite> pe fiecare ecran, puteţi restabili setările implicite.

## <span id="page-161-0"></span>**Setarea sunetelor**

#### 3S66-034

Aparatul produce sunete în mai multe situații, precum când trimiterea faxului s-a finalizat sau când apare un blocaj de hârtie sau o eroare. Puteţi seta individual volumul pentru fiecare dintre aceste sunete.

### **1 Selectaţi <Meniu> din ecranul Pornire. [Ecranul Pornire\(P. 111\)](#page-117-0)**

### **2 Selectaţi <Preferinţe> <Setări volum>.**

### **3 Selectaţi o setare.**

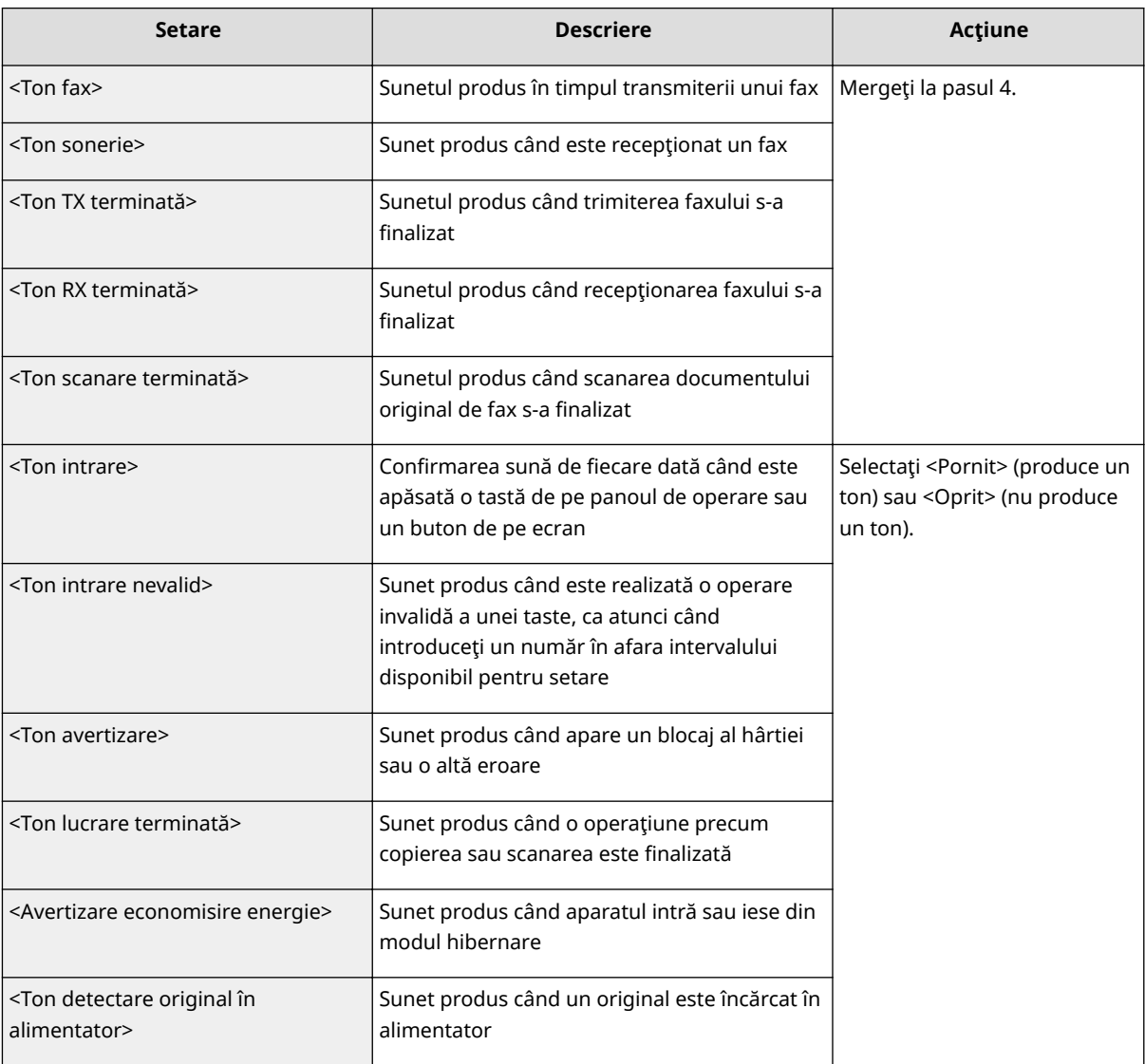

### **4 Ajustaţi volumul şi selectaţi <Aplicare>.**

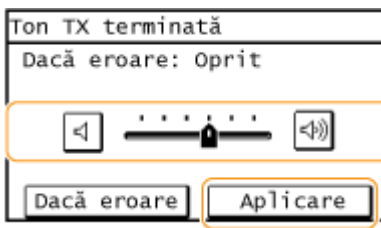

● Pentru a anula sunetul, mutaţi cursorul până la capăt în partea stângă.

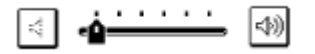

### **Sunet de final numai pentru eroare**

Selectaţi <Dacă eroare>, selectaţi <Pornit> şi selectaţi <Aplicare>.

## **Intrarea în modul silenţios**

#### 3S66-035

Functia de mod silentios reduce sunetul de operare a aparatului. De exemplu, când utilizați aparatul pe timpul nopții, apăsaţi de pe panoul de operare. Doar prin această operaţiune, puteţi reduce simplu sunetul de operare. De asemenea, puteți specifica o oră pentru ca aparatul să intre automat în modul silențios.

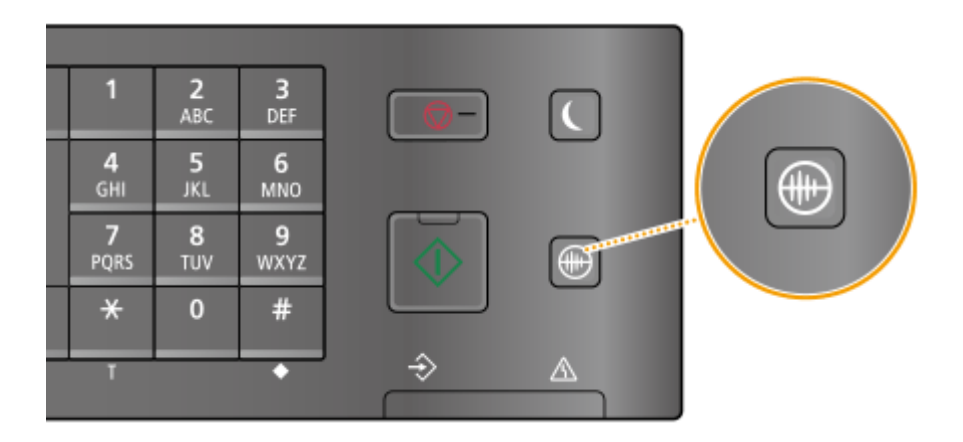

# **NOTĂ**

#### **Când este în modul silenţios**

 $\bullet$  Când aparatul intră în modul silențios,  $\Box$  luminează verde.

#### **Când modul silenţios este activat**

- Funcţiile rulează mai lent.
- Pe modelul cu panou tactil, volumul notificÅrilor, cum ar fi <Ton intrare> şi <Ton lucrare terminată>, nu este mai mic. Pentru a ajusta volumul sau pentru a dezactiva sunetele, consultaţi **[Setarea sunetelor\(P. 155\)](#page-161-0)** .

#### **Când aparatul nu poate intra în modul repaus**

- Aparatul funcţionează în Modul special de imprimare
- Se specificÅ un anumit format sau tip de hârtie

#### **6pecificarea unei ore pentru ca aparatul să intre în modul silenţios**

De asemenea, puteţi specifica o oră pentru ca aparatul să intre sau să iasă automat în şi din modul silenţios. De exemplu, această funcţie este utilă când doriţi să reduceţi zgomotul de operare doar noaptea târziu.

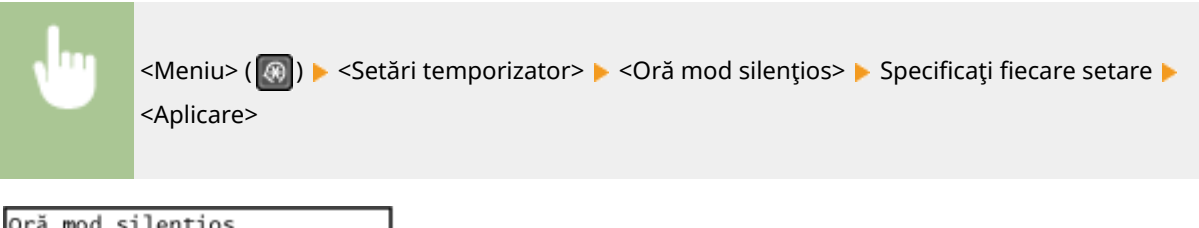

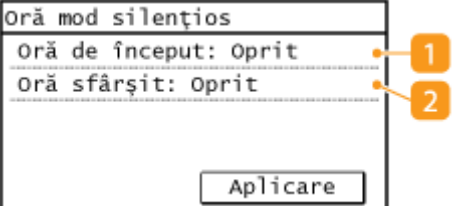

### **<Oră început>**

Specificaţi o oră pentru intrarea în modul silenţios. Pentru a seta, selectaţi <Pornit>, apoi specificaţi ora.

### **<Oră sfârşit>**

Specificaţi o oră pentru părăsirea modului silenţios. Pentru a seta, selectaţi <Pornit>, apoi specificaţi ora.

### **Ieşirea din modul silenţios**

Apăsaţi pentru a părăsi modul silenţios.

## **Intrarea în modul repaus**

#### 3S66-036

Functia Mod hibernare reduce energia consumată de aparat dezactivând alimentarea din panoul de operare. Dacă pe aparat nu va fi realizată nicio operaţiune pentru un anumit interval, cum ar fi în timpul pauzei de masă, puteţi economisi energie apăsând  $\Box$  de pe panoul de operare.

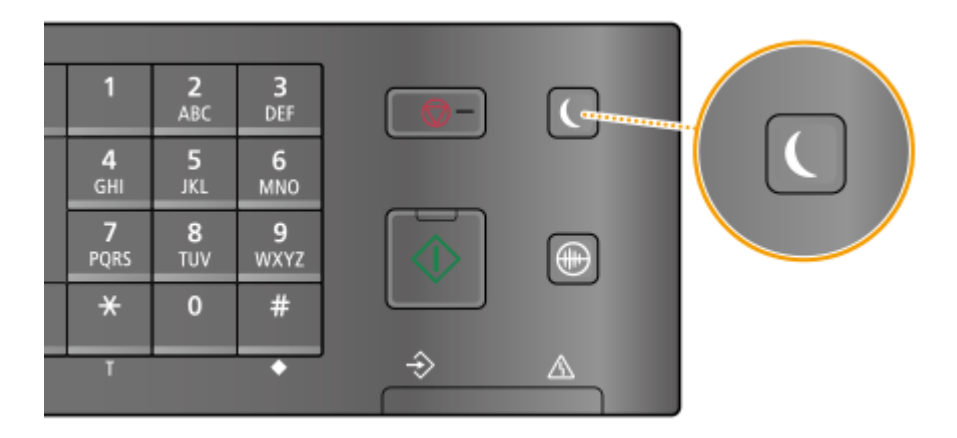

# **NOTĂ**

#### **Când este în modul repaus**

• Când aparatul intră în modul repaus, **(e)** luminează verde.

#### **Situaţii în care aparatul nu intră în modul hibernare**

- Când aparatul este în stare de funcționare
- Când indicatorul [Procesare/Date] este aprins sau clipeşte
- Când documentele originale sunt aşezate în alimentator
- Când aparatul realizează o operaţiune precum ajustare sau curăţare
- Când aparatul elimină condensul
- Când apare un blocaj de hârtie
- Când receptorul telefonului extern sau receptorul opţional nu este în furcă
- Când aparatul este setat astfel încât soneria pentru primirea de faxuri nu va suna
- Când este afiġat ecranul meniului
- Când un mesaj de eroare este afiġat pe ecran (Cu anumite excepţii. Uneori aparatul intră în modul repaus când este afiġat un mesaj de eroare.)
- Când aparatul aşteaptă o conexiune LAN fără fir sau o conexiune directă

#### **Modificarea valorii pentru timpul de repaus automat**

Timp de repaus automat este o functie care trece automat aparatul în modul repaus dacă acesta rămâne inactiv pentru o anumită perioadă de timp. Vă recomandăm să utilizaţi setările implicite din fabrică ( **[<Setări](#page-387-0)** [temporizator>\(P. 381\)](#page-387-0) ) pentru a reduce utilizarea de energie electrică. Dacă doriți să modificați intervalul de timp care trebuie să treacă înainte ca aparatul să intre în modul de repaus automat, urmaţi procedura de mai jos.

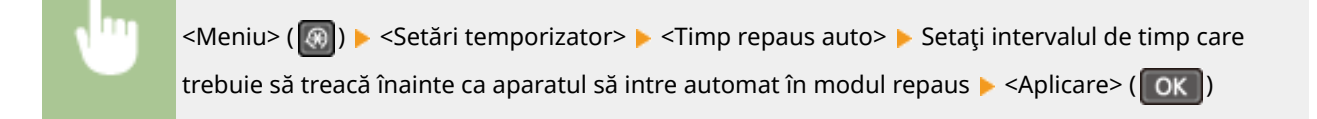

#### **Ieşirea din modul repaus**

Puteți apăsa sau orice altă tastă de pe panoul de operare pentru a părăsi modul repaus.

## **NOTĂ**

- Pe modelul ca panou tactil, puteţi atinge, de asemenea, ecranul pentru a ieşi din modul repaus.
- Dacă este ataşat receptorul opţional sau este conectat un telefon extern, aparatul iese din modul repaus când ridicaţi receptorul din furcă.

Operaţii de bază

# <span id="page-167-0"></span>**Înregistrarea destinaţiilor**

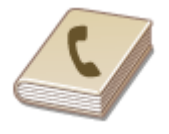

 Puteţi înregistra destinaţii de fax/scanare utilizate frecvent în Agendă şi le puteţi selecta uşor când aveţi nevoie de ele ( **[Înregistrarea destinaţiilor în](#page-169-0) [Agendă\(P. 163\)](#page-169-0)** ). Destinaţiile pot fi căutate în ordine alfabetică, din liste din Agendă sau introducând numere de trei cifre (număr apelare codificată). Puteți specifica destinaţii şi mai repede folosind următoarea funcţie.

3S66-037

### ■ Apelare rapidă

Înregistrarea mai multor adrese în Agendă poate face dificilă găsirea destinației de care aveți nevoie. Pentru a evita această situaţie, înregistraţi destinaţiile utilizate frecvent ca numere de apelare rapidă. Acest le lucru permite să fie afisatede butoanele rapide în ecranul Pornire. Puteți înregistra până la 4 destinații pentru apelarea rapidă. O **[Înregistrarea destinaţiilor pentru apelare rapidă\(P. 165\)](#page-171-0)** 

#### ■ Apel grup

Puteţi selecta mai multe destinaţii care au fost deja înregistrate şi să le înregistraţi ca un grup. Puteţi trimite faxuri sau e-mail-urila mai multe destinații în același timp. De asemenea, grupurile pot fi înregistrate la apelarea rapidă. O **[Înregistrarea mai multor destinaţii ca grup\(P. 167\)](#page-173-0)** 

#### ■Index

Destinaţiile înregistrate sunt clasificate în indexuri în funcţie de caracterul iniţial sau de tipul adresei. Modificarea indexurilor vă permite să efectuați rapid o căutare a destinației. Atingeți <  $\lceil \zeta \rceil$  > sau <  $\lceil \zeta \rceil$  > indexul țintă din partea laterală pentru a modifica ecranul.

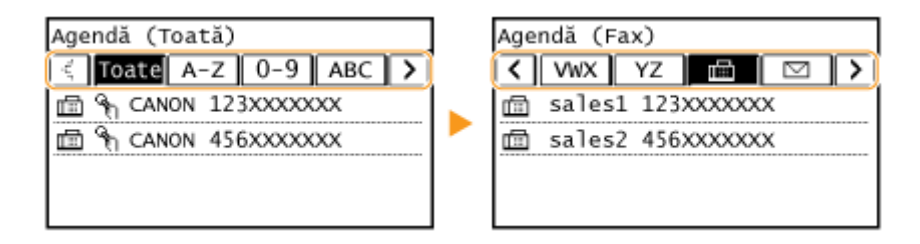

#### **<Toate>**

Afişează toate destinațiile înregistrate în Agendă.

#### **<A-Z>, <0-9> sau <ABC> la <YZ>**

Afișează destinații cu numele destinatarului ale căror prime caractere corespund caracterelor indexului selectat.

#### **< >**

Afişează destinații pentru faxuri.

#### **< >**

Afişează destinații pentru e-mailuri.

#### **< >**

Afişează destinații pentru foldere partajate. Înregistrarea destinațiilor se efectuează de pe computer. **[Setarea unui folder partajat ca locaţie de salvare\(P. 86\)](#page-92-0)  [Înregistrarea destinaţiilor din Remote UI \(IU la distanţă\)\(P. 347\)](#page-353-0)** 

### $\leq$   $\frac{2}{3}$   $\geq$

Afişează o listă de destinații înregistrate în Apelare grup.

### **< >**

Sunt afiġate numai destinaţiile pentru apelare rapidă.

# **NOTĂ**

- Utilizaţi computerul pentru a înregistra un folder partajat ca destinaţie pentru scanări. **[Setarea unui folder partajat ca locaţie de salvare\(P. 86\)](#page-92-0)  [Înregistrarea destinaţiilor din Remote UI \(IU la distanţă\)\(P. 347\)](#page-353-0)**
- Puteţi salva Agenda ca un fiġier în calculator (deşi nu puteţi folosi calculatorul pentru a edita Agendă). De asemenea, puteţi importa o Agendă salvată din calculator în aparat. **[Salvarea/încărcarea agendei din IU](#page-357-0) [la distanţă\(P. 351\)](#page-357-0)**
- Puteţi imprima o listă de destinaţii înregistrate în Agendă. **[Lista Agendă \(Model panou tactil\)\(P. 460\)](#page-466-0)**

# <span id="page-169-0"></span>**Înregistrarea destinaţiilor în Agendă**

#### 3S66-038

Această secțiune descrie modalitatea de înregistrare a destinațiilor din panoul de operare. De asemenea, puteți utiliza Remote UI (IU la distanță) pentru a înregistra destinații. **Oînregistrarea destinațiilor din Remote UI (IU la distanță) [\(P. 347\)](#page-353-0)** 

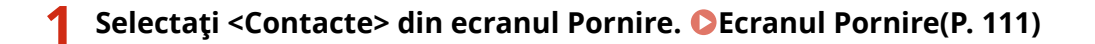

### **2 Selectaţi <Înreg. dest.>.**

- Dacă apare un ecran care vă solicită introducerea unui PIN, introduceţi codul PIN pentru Agendă şi selectaţi <Aplicare>. **[Restricţionarea utilizării Agendei\(P. 325\)](#page-331-0)**
- Selectați <Apelare codată> ▶ Selectați tipul de adresă de înregistrat.

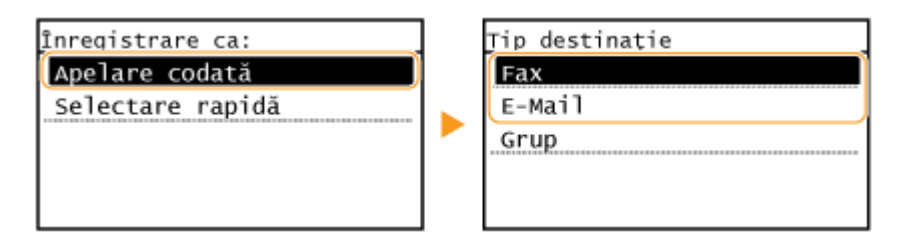

● În funcţie de adresa care este înregistrată, selectaţi <Fax> sau <E-Mail>.

## **4 Selectaţi <Nume>.**

● Înregistrarea <Nume> este opţională. Dacă înregistraţi <Nume>, destinaţia poate fi căutată în ordine alfabetică.

### **5 Introduceţi numele şi selectaţi <Aplicare>.**

- Referitor la modul de introducere a textului, consultaţi **[Introducerea textului\(P. 123\)](#page-129-0)** .
- **6 Selectaţi <Număr fax> sau <Adresă E-Mail>.**

#### **7 Introduceţi destinaţia şi selectaţi <Aplicare>.**

#### **Efectuarea de setări detaliate (numai când sunt înregistrate pentru fax)**

După ce selectați <Detalii>, se afișează un ecran similar cu următorul.

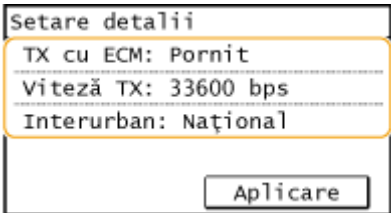

#### **<TX cu ECM>**

Dacă apare o eroare într-o imagine care este trimisă, eroarea este verificată și corectată pentru a preveni trimiterea unei imagini necorespunzătoare când setaţi <Pornit>.

#### **<Viteză TX>**

Dacă începerea transmisiilor durează, ca atunci când conexiunea telefonică este slabă, puteţi să reduceţi viteza de începere a transmisiei.

#### **<Interurban>**

Specificați <Internațional (1)> până la <Internațional (3)> conform condițiilor de transmisie când înregistrați numere de fax internaţionale.

## **NOTĂ**

● Puteţi să efectuaţi setări detaliate pentru destinaţii <Meniu> <Setări fax>. Oricum, setările efectuate din <Contacte> sunt activate pentru setările detaliate ale destinaţiilor înregistrate în Agendă.

### **8 Selectaţi <Aplicare>.**

● Un număr de trei cifre este setat în mod automat destinaţiilor. Numărul poate fi editat după ce a fost înregistrat.

## **NOTĂ**

- Puteţi crea un grup de destinaţii deja înregistrate în Agendă şi înregistraţi-l ca o singură destinaţie. Pentru mai multe informaţii, consultaţi **[Înregistrarea mai multor destinaţii ca grup\(P. 167\)](#page-173-0)** .
- Când doriți să modificați sau să ștergeți informații legate de destinațiile înregistrate în Agendă, consultați O **[Editarea destinaţiilor înregistrate în Agendă\(P. 169\)](#page-175-0)** .

# <span id="page-171-0"></span>**Înregistrarea destinaţiilor pentru apelare rapidă**

3S66-039

Pentru apelarea rapidă, puteți înregistra convenabil destinații utilizate frecvent. Destinațiile pot fi afișate rapid selectând butoanele rapide din ecranul Pornire. Puteţi edita sau şterge destinaţiile pe care le-aţi înregistrat. Puteţi înregistra până la 4 destinaţii pentru apelarea rapidă.

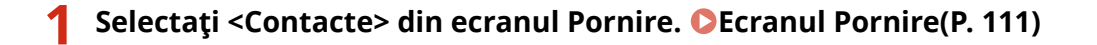

## **2 Selectaţi <Înreg. dest.>.**

● Dacă apare un ecran care vă solicită introducerea unui PIN, introduceţi codul PIN pentru Agendă şi selectaţi <Aplicare>. **[Restricţionarea utilizării Agendei\(P. 325\)](#page-331-0)** 

**Selectați <Selectare rapidă> ▶ Selectați tipul de adresă de înregistrat.** 

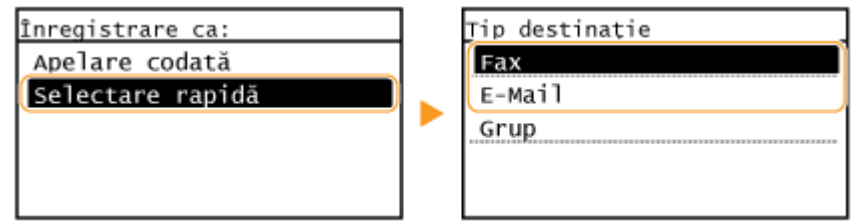

● În funcţie de adresa care este înregistrată, selectaţi <Fax> sau <E-Mail>.

### **4 Selectaţi numărul pentru înregistrare.**

● Puteţi modifica ulterior acest număr în altul.

## **5 Selectaţi <Nume>.**

● Înregistrarea <Nume> este opţională. Dacă înregistrați <Nume>, destinaţia poate fi căutată în ordine alfabetică.

### **6 Introduceţi numele şi selectaţi <Aplicare>.**

● Referitor la modul de introducere a textului, consultaţi **[Introducerea textului\(P. 123\)](#page-129-0)** .

**7 Selectaţi <Număr fax> sau <Adresă E-Mail>.**

### **8 Introduceţi destinaţia şi selectaţi <Aplicare>.**

#### **Efectuarea de setări detaliate (numai când sunt înregistrate pentru fax)**

După ce selectați <Detalii>, se afișează un ecran similar cu următorul.

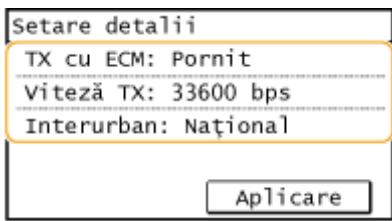

#### **<TX cu ECM>**

Dacă apare o eroare într-o imagine care este trimisă, eroarea este verificată și corectată pentru a preveni trimiterea unei imagini necorespunzătoare când setaţi <Pornit>.

#### **<Viteză TX>**

Dacă începerea transmisiilor durează, ca atunci când conexiunea telefonică este slabă, puteți să reduceți viteza de începere a transmisiei.

#### **<Interurban>**

6pecificaͿi <Internaţional (1)> până la <Internaţional (3)> conform condiţiilor de transmisie când înregistraţi numere de fax internaţionale.

# **NOTĂ**

Puteți să efectuați setări detaliate pentru destinații <Meniu> > <Setări fax>. Oricum, setările efectuate din <Contacte> sunt activate pentru setările detaliate ale destinaţiilor înregistrate în Agendă.

**9 Selectaţi <Aplicare>.**

# <span id="page-173-0"></span>**Înregistrarea mai multor destinaţii ca grup**

#### 3S66-03A

Puteți selecta mai multe destinații care au fost deja înregistrate și să le înregistrați ca un grup. Această secțiune descrie modalitatea de înregistrare a unui grup din panoul de operare. De asemenea, puteţi utiliza Remote UI (IU la distanţă) pentru a înregistra un grup. **Dînregistrarea destinațiilor din Remote UI (IU la distanță)(P. 347)** 

## **NOTĂ**

- Pot fi înregistrate în acelaşi grup numai destinaţiile cu acelaşi tip de adresă.
- Folderele partajate nu pot fi înregistrate într-un grup ca destinaţii.

**1 Selectaţi <Contacte> din ecranul Pornire. [Ecranul Pornire\(P. 111\)](#page-117-0)** 

### **2 Selectaţi <Înreg. dest.>.**

● Dacă apare un ecran care vă solicită introducerea unui PIN, introduceţi codul PIN pentru Agendă şi selectaţi <Aplicare>. **[Restricţionarea utilizării Agendei\(P. 325\)](#page-331-0)** 

### **3 Selectaţi <Apelare codată> <Grup>.**

● De asemenea, grupurile pot fi înregistrate la apelarea rapidă. Selectaţi <Selectare rapidă> pentru a înregistra grupul ca un număr de apelare rapidă.

### **4 Selectaţi <Nume>.**

● Înregistrarea <Nume> este opţională. Dacă înregistraţi <Nume>, destinaţia poate fi căutată în ordine alfabetică.

#### **5 Introduceţi numele şi selectaţi <Aplicare>.**

● Referitor la modul de introducere a textului, consultaţi **[Introducerea textului\(P. 123\)](#page-129-0)** .

### **6 Selectaţi <Număr de destinaţii>.**

### **7 Selectaţi <Adăugare>.**

### **8 Selectaţi indexul care conţine destinaţia pe care doriţi să o înregistraţi. [Index\(P. 161\)](#page-167-0)**

Operaţii de bază

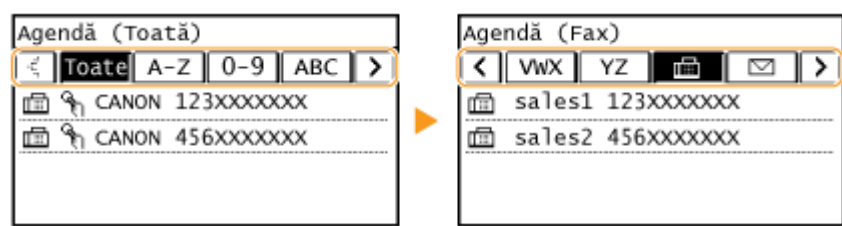

**9 Selectaţi destinaţia.**

**10 Repetaţi paşii de la 7 la 9 până ce înregistraţi toate destinaţiile dorite, apoi selectaţi <Aplicare>.**

## NOTĂ:

**Pentru a vizualiza informaţii despre destinaţie**

● Selectaţi destinaţia ţintă.

**Pentru a elimina o destinaţie din grup**

● Selectaţi destinaţia pe care doriţi să o eliminaţi din grup şi selectaţi <Eliminare> <Da>.

## **11 Selectaţi <Aplicare>.**

# <span id="page-175-0"></span>**Editarea destinaţiilor înregistrate în Agendă**

#### 3S66-03C

Puteți schimba setările, cum ar fi schimbarea unui număr sau a unui nume de fax înregistrat, schimbarea tipului de destinaţie înregistrată ca număr de fax la o destinaţie e-mail, schimbarea unui număr de apelare codată şi adăugarea sau ştergerea destinațiilor grupului. De asemenea, puteți să ștergeți destinații sau grupuri.

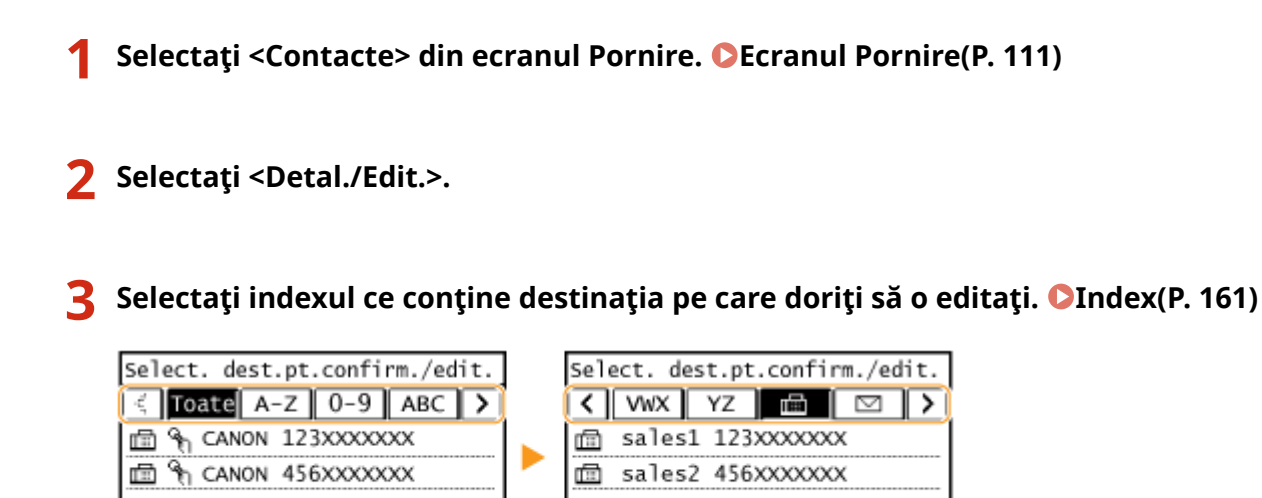

## **4 Selectaţi destinaţia şi selectaţi <Editare>.**

- Pentru a şterge destinaţia, selectaţi <Ştergere> <Da>.
- Dacă apare un ecran care vă solicită introducerea unui PIN, introduceţi codul PIN pentru Agendă şi selectaţi <Aplicare>. **[Restricţionarea utilizării Agendei\(P. 325\)](#page-331-0)**

**5 După editarea elementelor necesare, selectaţi <Aplicare>.**

# Copiere

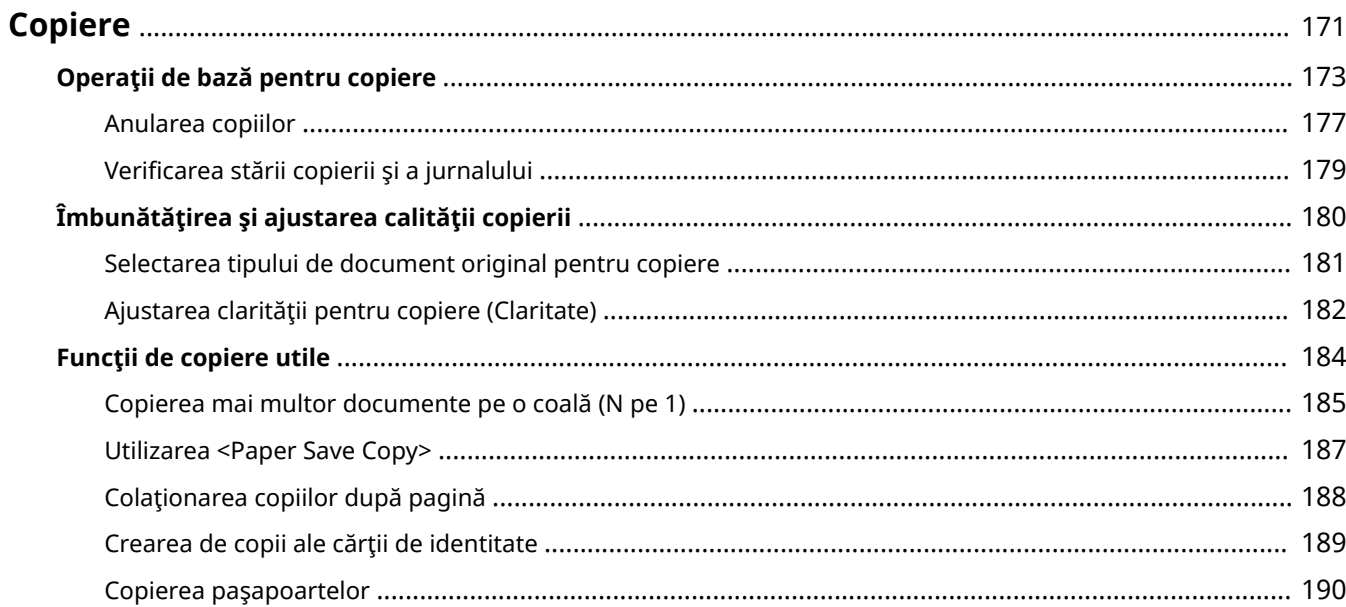

Copiere

## <span id="page-177-0"></span>**Copiere**

Acest capitol descrie operațiunile de bază pentru copiere și diverse alte funcții utile, cum ar fi copierea față-verso și copierea cărţii de identitate.

#### ◼Utilizarea operaţiilor de bază

**[Operaţii de bază pentru copiere\(P. 173\)](#page-179-0)  [Anularea copiilor\(P. 177\)](#page-183-0)  [9erificarea stării copierii şi a jurnalului\(P. 179\)](#page-185-0)** 

### ■Îmbunătățirea calității **OÎmbunătățirea și ajustarea calității copierii(P. 180)**

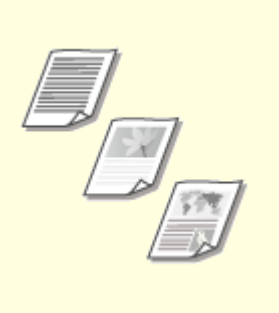

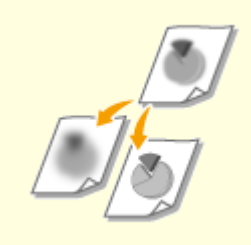

**[Selectarea tipului de document](#page-187-0) [original pentru copiere\(P. 181\)](#page-187-0)** 

**[Ajustarea clarităţii pentru copiere](#page-188-0) [\(Claritate\)\(P. 182\)](#page-188-0)** 

### ◼Folosirea funcţiilor de copiere utile **[Funcţii de copiere utile\(P. 184\)](#page-190-0)**

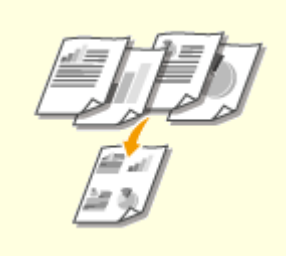

**[Copierea mai multor documente](#page-191-0) [pe o coală \(N pe 1\)\(P. 185\)](#page-191-0)** 

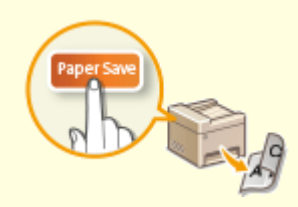

**[Utilizarea <Paper Save](#page-193-0) [Copy>\(P. 187\)](#page-193-0)** 

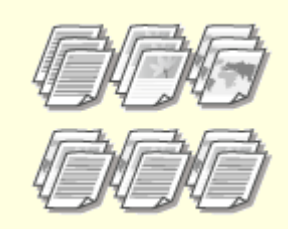

**[Colaţionarea copiilor după](#page-194-0) [pagină\(P. 188\)](#page-194-0)** 

Copiere

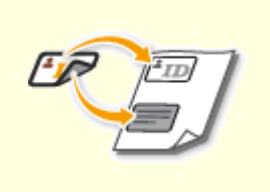

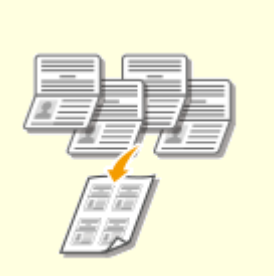

**[Crearea de copii ale cărţii de](#page-195-0) [identitate\(P. 189\)](#page-195-0)** 

**[Copierea paşapoartelor\(P. 190\)](#page-196-0)** 

## <span id="page-179-0"></span>**Operaţii de bază pentru copiere**

3S66-03F

Această secţiune descrie procedura operaţiilor de bază folosită pentru a copia un document original.

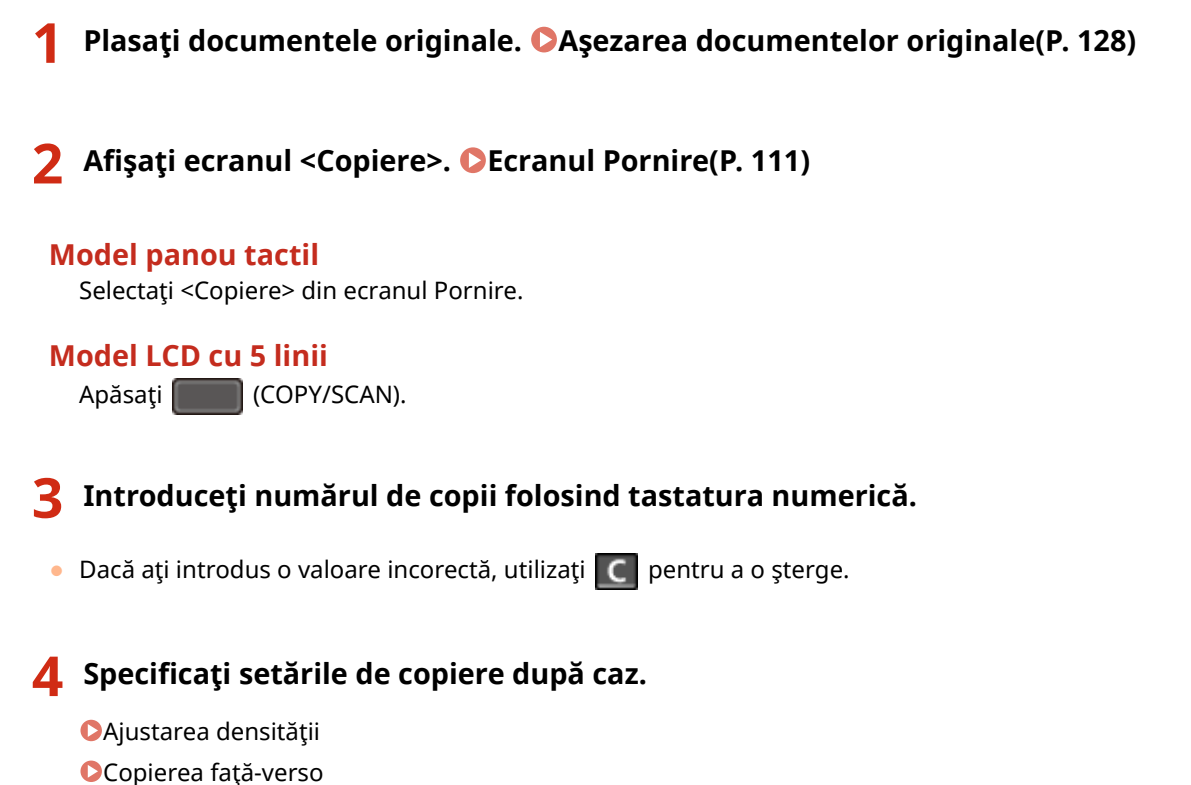

Mărirea sau micşorarea

## Ajustarea densităţii

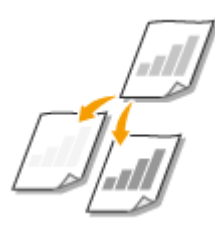

 Ajustaţi densitatea scanării dacă textul sau imaginile dintr-un document original sunt prea deschise sau prea întunecate. De asemenea, puteţi seta automat o densitate optimă pentru un document original.

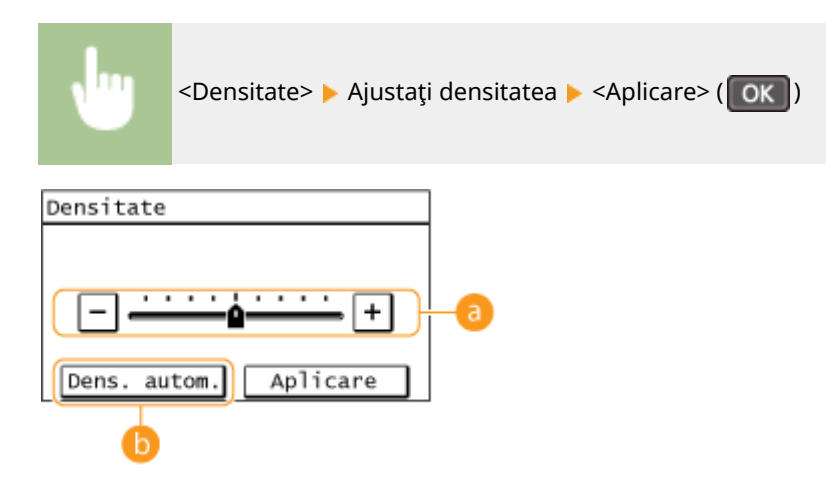
### **Densitate manuală**

Ajustaţi manual densitatea.

### **b** <Dens. autom.>

Pentru documentul original este setată automat o densitate optimă. <Tip original> este setat automat la <Text>. **[Selectarea tipului de document original pentru copiere\(P. 181\)](#page-187-0)** 

# Copierea faţă-verso

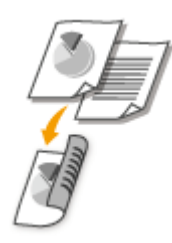

 Puteţi copia două pagini ale unui document originale pe ambele părţi ale hârtiei. Puteţi copia, de asemenea, un document faţă-verso original pe ambele părţi ale hârtiei sau pe două foi de hârtie.

# **NOTĂ**

- <Pe 2-feţe> este posibil să nu fie disponibil cu anumite dimensiuni şi tipuri de hârtie. **[Hârtie](#page-549-0) [admisibilă\(P. 543\)](#page-549-0)**
- Opţiunea <Pe 2-feţe> nu este disponibilă când utilizaţi <Econ. hârt.>/<Paper Save Copy>, <Cop.Card ID>/<Copiere Card ID> sau <C. paşaport>/<Copie paşaport>.

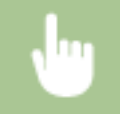

<Pe 2-fețe> ▶ Selectați tipul de copiere față-verso.

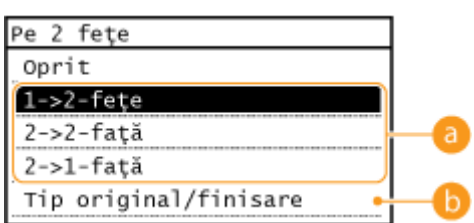

### **Tipuri de copiere faţă-verso**

Imaginea de mai jos arată tipurile de copiere 2-feţe.

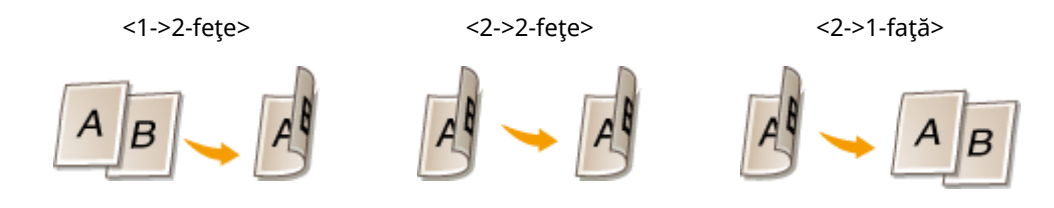

### *C* <Tip original/finisare>

Specificați orientarea documentului original, tipul de deschidere și tipul de finisare.

### Mărirea sau micşorarea

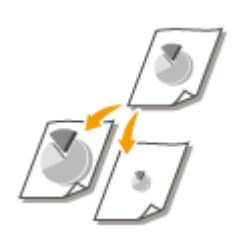

 Puteţi mări sau micşora copiile folosind un raport de copiere presetat precum <141% A5->A4> sau setând un raport de copiere personalizat în paşi de 1 %.

# **NOTĂ**

● Dacă faceţi o setare pentru <N pe 1> după setarea raportului de copiere, setarea raportului de reducere din <N pe 1> are prioritate.

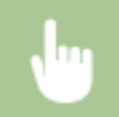

<Proporție copiere> ▶ Selectați raportul de copiere

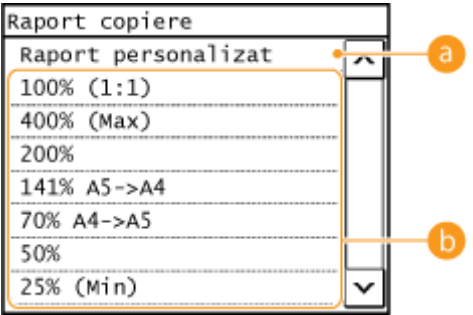

### **<Raport personalizat>**

Puteţi seta orice raport de copiere de la 25% până la 400% în paşi de 1%.

### **Raport copiere presetat**

Selectaţi un raport de copiere.

# NOTĂ:

**• Pentru informații despre alte setări pentru copiere, consultați Dîmbunătățirea și ajustarea calității [copierii\(P. 180\)](#page-186-0)** sau **[Funcţii de copiere utile\(P. 184\)](#page-190-0)** .

# **5 Apăsaţi .**

➠Începe copierea.

● Dacă doriţi să anulaţi, selectaţi <Revocare> <Da>. **[Anularea copiilor\(P. 177\)](#page-183-0)** 

### **Când poziţionaţi documentele originale în alimentator la pasul 1**

Documentul original este scanat automat.

### ■ Când pozitionati documente originale pe suprafata de scanare la pasul 1

Dacă aţi setat copierea faţă-verso, copierea N pe 1 sau colaţionarea, se va afiġa un ecran care vă solicită să încărcaţi următorul document original.

- **1** Selectați formatul documentelor.
	- Se afișează numai la setarea copierii față-verso.
- **2** Aşezaţi următorul document original pe suprafaţa de scanare şi apăsaţi .
	- De asemenea, puteţi specifica <Densitate> şi <Tip original> separat pentru fiecare document original.

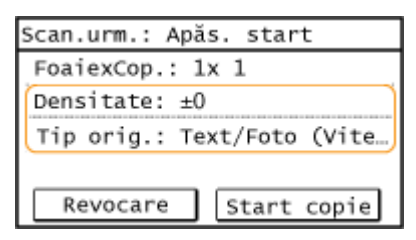

- Repetaţi acest pas până ce terminaţi de scanat tot documentul original.
- **3** Selectaţi <Start copie>/<Start copiere>.

# NOTĂ:

• Când pe ecran se afișează mesajul <Nepotr. dimens./setări> sau <Memoria este plină. Scanarea se va revoca. Doriţi să imprimaţi?>/<Memoria este plină. Scanarea se va revoca. Imprimaţi?>. **[Soluţiile pentru](#page-501-0) [fiecare mesaj\(P. 495\)](#page-501-0)** 

# **IMPORTANT**

### **Când copiaţi documente originale cu text sau imagini care se aflÅ la marginea paginii**

● Este posibil ca marginile documentului original să nu fie copiate. Pentru mai multe informaţii despre marginile la scanare, consultaţi **[Unitatea principală\(P. 538\)](#page-544-0)** .

# **SFATURI**

● Dacă doriţi să realizaţi mereu copii cu aceleaşi setări: **[Modificarea setărilor implicite pentru](#page-160-0) [funcţii\(P. 154\)](#page-160-0)** 

### LEGĂTURI

**[9erificarea stării copierii şi a jurnalului\(P. 179\)](#page-185-0)** 

# <span id="page-183-0"></span>**Anularea copiilor**

### 3S66-03H

Dacă doriți să anulați copierea imediat după ce apăsați o , selectați <Revocare> de pe ecran sau apăsați  $\Box$ a de pe panoul de operare. De asemenea, puteţi anula copierea după verificarea stării copierii.

### ■ Selectați <Revocare> pe ecranul care se afișează în timpul copierii

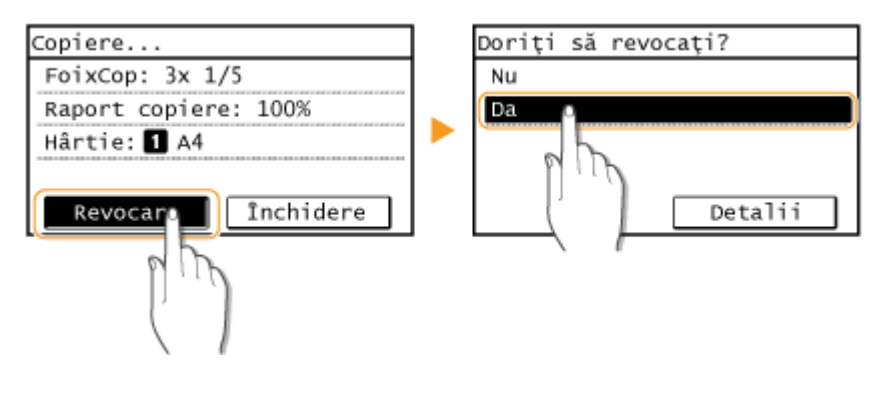

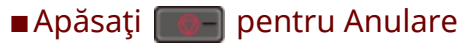

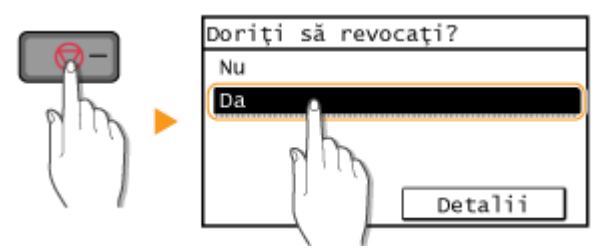

### Dacă pe ecran se afișează o listă de documente când se apasă

Documentele originale au fost scanate şi aşteaptă să fie imprimate. Selectaţi o copie care urmează a fi anulată şi selectaţi <Da>.

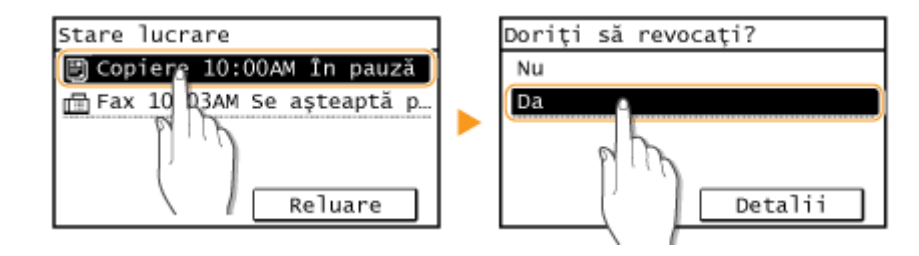

### ■ Verificați starea lucrării de copiere înainte de anulare

► <Lucrare copiere/tipărire> ► <Stare lucrare> ► Selectați copia în ecranul <Stare lucr.cop./ tipăr.> A <Revocare> A <Da>

# LEGĂTURI

# <span id="page-185-0"></span>**9erificarea stării copierii şi a jurnalului**

3S66-03J

Puteţi verifica starea actuală a copierii şi jurnalele pentru documentele copiate.

# **IMPORTANT**

● Când <\$fiġare jurnal activităţi> se setează la <Oprit>, nu puteţi verifica jurnalul lucrării de copiere. **[\\$fiġare](#page-433-0) [jurnal activităţi>\(P. 427\)](#page-433-0)** 

### **Folositor în următoarele cazuri**

- Când trece mult timp după scanarea documentului original care urmează a fi copiat, dar imprimarea documentului nu a început încă, vă recomandăm să consultaţi lista de aşteptare a documentelor care aşteaptă să fie imprimate.
- Când nu puteţi găsi documentele imprimate care aţi crezut că au fost copiate, vă recomandăm să vedeţi dacă a apărut o eroare.

**1 Apăsaţi .**

**2 Selectaţi <Lucrare copiere/tipărire>.**

**3** Selectaţi <Stare lucrare> şi selectaţi documentul pentru care doriţi să verificaţi **starea.**

Stare lucr.cop./tipăr. 图 Copiere 10:00AM Se copiaz

**WE** Afişează informații detaliate despre document.

### **LEGĂTURI**

**[Operaţii de bază pentru copiere\(P. 173\)](#page-179-0)  [Anularea copiilor\(P. 177\)](#page-183-0)** 

# <span id="page-186-0"></span>**Îmbunătăţirea şi ajustarea calităţii copierii**

#### 3S66-03K

Puteți îmbunătăți calitatea copierii specificând setări mai detaliate, cum ar fi ajustarea luminozității, ștergerea umbrelor care nu sunt necesare etc.

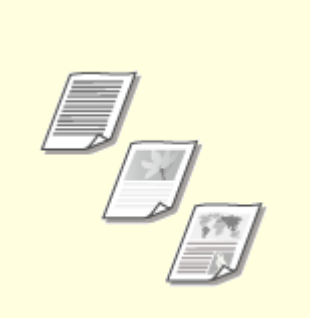

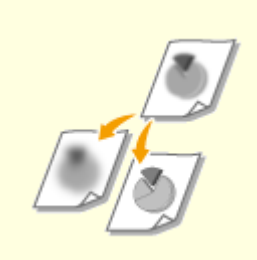

**[Selectarea tipului de document](#page-187-0) [original pentru copiere\(P. 181\)](#page-187-0)** 

**[Ajustarea clarităţii pentru copiere](#page-188-0) [\(Claritate\)\(P. 182\)](#page-188-0)** 

# <span id="page-187-0"></span>**Selectarea tipului de document original pentru copiere**

3S66-03L

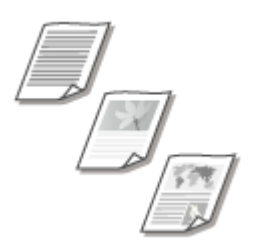

 Puteţi selecta calitatea optică pentru imagine pentru copiere în funcţie de tipul documentului original, precum documente care conţin doar text, documente cu tabele şi grafice sau reviste cu fotografii.

#### **Model panou tactil**

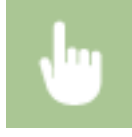

<Copiere> ><Tip original> > Selectaţi tipul de document original

#### **Model LCD cu 5 linii**

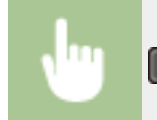

(COPY/SCAN) ▶ <Tip original> ▶ Selectaţi tipul de document original

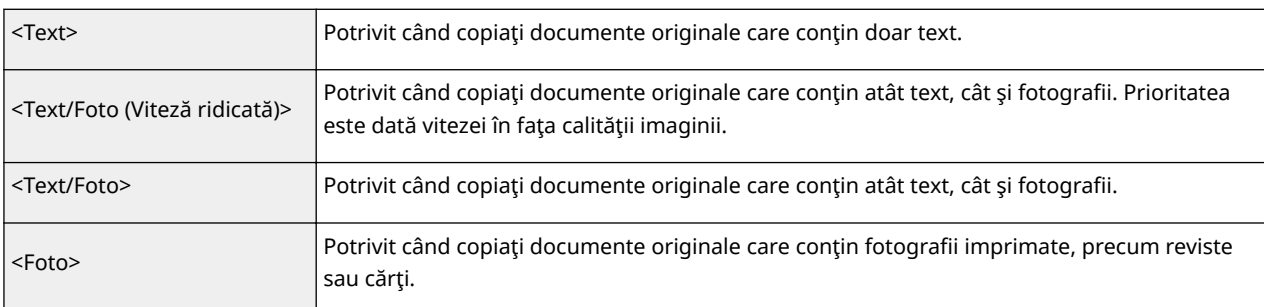

# **NOTĂ**

● Dacă se selectează <Text/Foto (Viteză ridicată)>, <Text/Foto> sau <Foto> în timp ce <Densitate> este setat la <Dens. autom.>, setarea pentru densitate se schimbă la Densitate manuală.

### LEGĂTURI

# <span id="page-188-0"></span>**Ajustarea clarităţii pentru copiere (Claritate)**

#### 3S66-03R

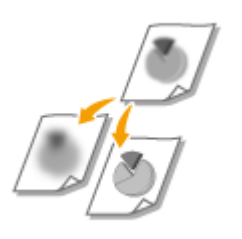

 Puteţi ajusta claritatea imaginii copiate. Creşteţi claritatea pentru a face textul şi liniile mai clare sau scădeţi claritatea pentru a îmbunătăţi copierea fotografiilor din reviste.

#### **Model panou tactil**

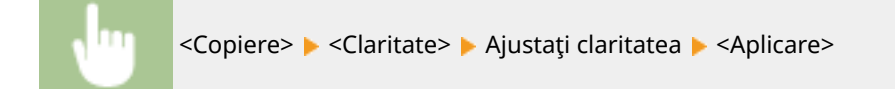

#### **Model LCD cu 5 linii**

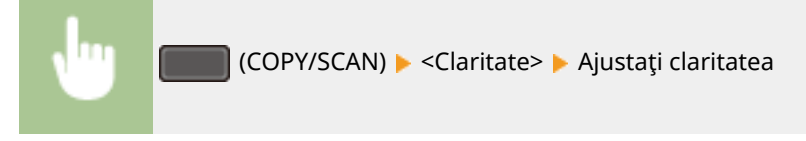

#### **Exemplu:** Dacă doriţi să reproduceţi mai clar textul şi linii trasate cu pixul

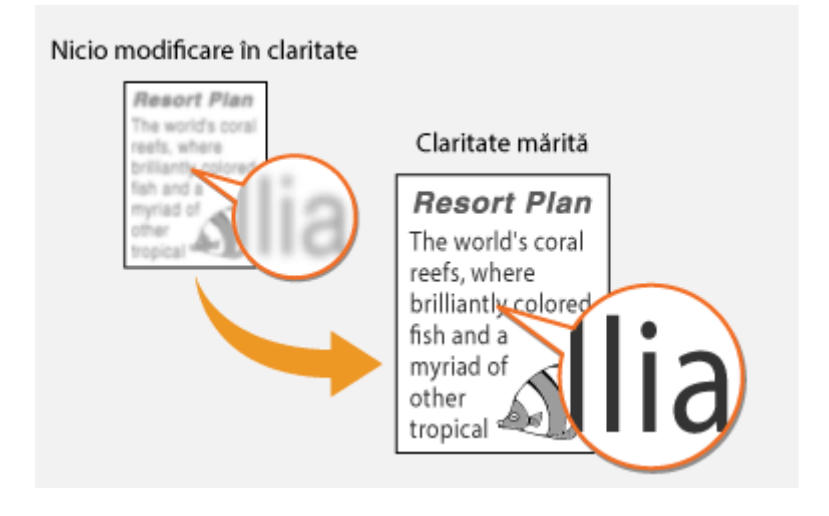

**Exemplu:** Dacă doriţi să îmbunătăţiţi copierea fotografiilor din reviste

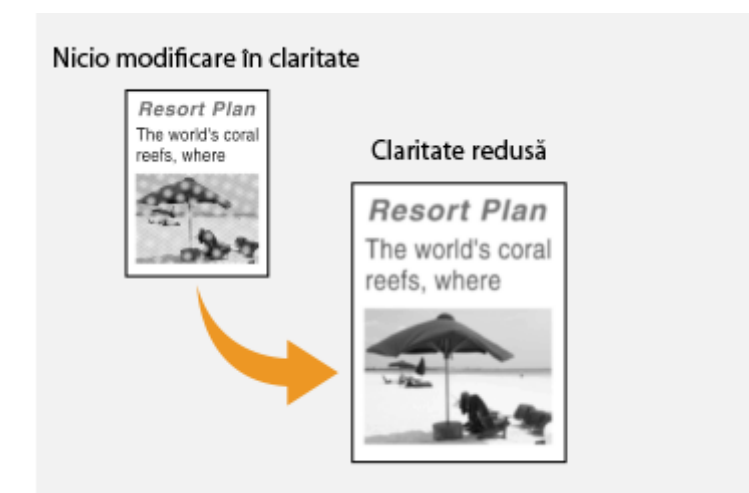

# LEGĂTURI

# <span id="page-190-0"></span>**Funcţii de copiere utile**

#### 3S66-03S

Puteţi copia mai multe coli pe o pagină sau copiaţi grupând foile în seturi complete în ordinea secvenţială a paginilor. De asemenea, există o funcţie de copiere a ambelor feţe ale unui card etc. pe o pagină.

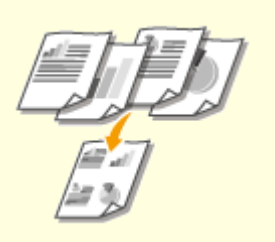

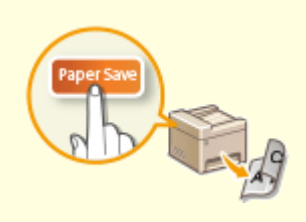

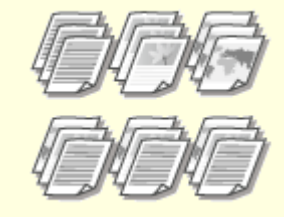

**[Copierea mai multor documente](#page-191-0) [pe o coală \(N pe 1\)\(P. 185\)](#page-191-0)** 

**[Utilizarea <Paper Save](#page-193-0) [Copy>\(P. 187\)](#page-193-0)** 

**[Colaţionarea copiilor după](#page-194-0) [pagină\(P. 188\)](#page-194-0)** 

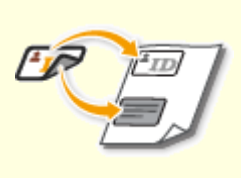

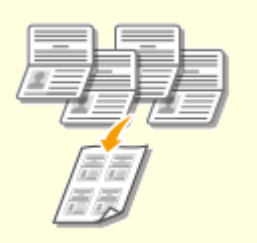

**[Crearea de copii ale cărţii de](#page-195-0) [identitate\(P. 189\)](#page-195-0)** 

**[Copierea paşapoartelor\(P. 190\)](#page-196-0)** 

# <span id="page-191-0"></span>**Copierea mai multor documente pe o coală (N pe 1)**

3S66-03U

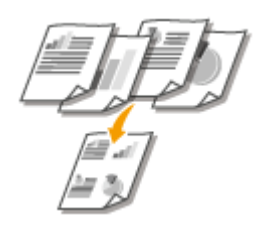

 Puteţi copia două sau patru documente pe o singură foaie la o dimensiune redusă. Acest lucru scade numărul de pagini şi vă permite să economisiţi hârtie.

# **NOTĂ**

- Utilizarea opţiunii <N pe 1> reduce în mod automat raportul de copiere (raportul de copiere este afiġat pe ecran). Puteți crește sau scade raportul de copiere înainte de apăsarea  $\ddot{\bullet}$ , dar este posibil ca marginile originalului să nu fie copiate dacă îl creşteţi.
- Opțiunea <N pe 1> nu este disponibilă când utilizați <Econ. hârt.> ( PaperSaveCopy), <Cop.Card ID>/<Copiere Card ID>, or <C. paşaport>/<Copie paşaport>.
- Când copiaţi documente originale cu mai multe pagini pe o singură pagină, este posibil să apară margini pe imaginea copiată.

# **SFATURI**

●Utilizarea opțiunii <Econ. hârt.> ( PaperSaveCopy ) vă permite să combinați copierea pe 2 fețe și <N pe 1>: p **[Utilizarea <Paper Save Copy>\(P. 187\)](#page-193-0)** 

### **Model panou tactil**

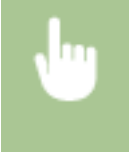

<Copiere> > <N pe 1> > Selectați <2 pe 1> sau <4 pe 1> > Selectați dimensiunea originală în ecranul <Format scanare>

### **Model LCD cu 5 linii**

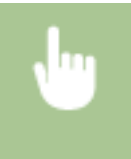

 Apăsați (COPY/SCAN) <N pe 1> Selectați <2 pe 1> sau <4 pe 1> Selectați dimensiunea originală în ecranul <Format scanare>

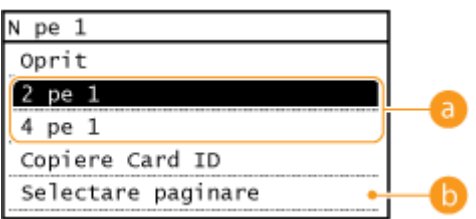

# **Numărul de pagini de combinat**

Selectați numărul de pagini de combinat pe o față a hârtiei. De exemplu, <4 pe 1> înseamnă că "un document original cu patru pagini poate fi combinat pe o singură coală".

# **<Selectare paginare>**

Specificați cum să aranjați documentele originale pe pagină.

### LEGĂTURI

**[Operaţii de bază pentru copiere\(P. 173\)](#page-179-0)  [Utilizarea <Paper Save Copy>\(P. 187\)](#page-193-0)** 

# <span id="page-193-0"></span>**Utilizarea <Paper Save Copy>**

Puteți utiliza <Econ. hârt.> ( PaperSaveCopy ) pentru a efectua copierea N pe 1 și pentru a copia pe ambele fețe ale unei pagini, simultan, într-o singură operație, permițânduvă să economisiți hârtie. De asemenea, nu mai este necesar să setați separat fiecare funcție.

3S66-03W

# **NOTĂ**

- Utilizarea opțiunii <Econ. hârt.> (PaperSaveCopy) reduce în mod automat raportul de copiere (raportul de copiere este afișat pe ecran). Puteți crește sau scădea raportul de copiere înainte de apăsarea o , dar este posibil ca marginile documentului să nu fie copiate dacă îl creşteţi.
- Opțiunea <Econ. hârt.> ( PaperSaveCopy) nu este disponibilă când utilizați <Pe 2-fețe>, <N pe 1>, <Cop.Card ID>/ <Copiere Card ID> sau <C. paşaport>/<Copie paşaport>.
- Când copiaţi mai multe documente pe o singură pagină, este posibil să apară margini pe imaginea copiată.

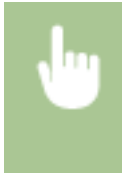

<Econ. hârt.> ( PaperSaveCopy ) > Selectați setarea copiere cu economisire de hârtie > Select dimensiunea documentului din ecranul <Format scanare>

### **LEGĂTURI**

# <span id="page-194-0"></span>**Colaţionarea copiilor după pagină**

### 3S66-03X

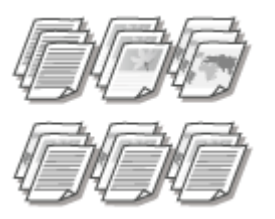

 La pregătirea mai multor copii ale documentelor originale cu mai multe pagini, setaţi <Asamblare> la <Pornit> pentru a colaţiona copiile în ordinea secvenţială a paginilor. Această funcție este utilă la pregătirea prospectelor pentru întâlniri și prezentări.

#### **Model panou tactil**

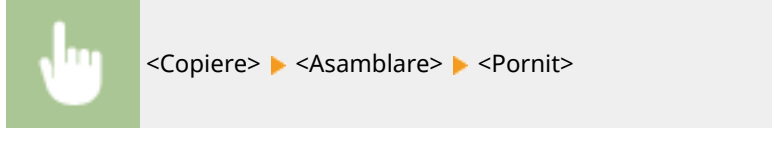

#### **Model LCD cu 5 linii**

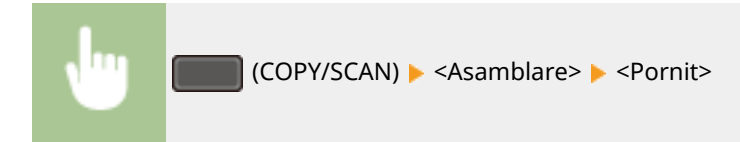

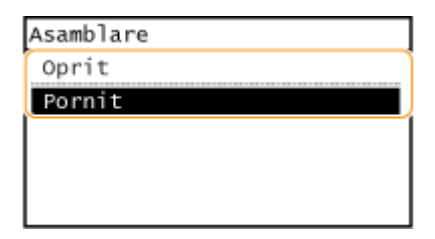

#### **<Oprit>**

Copiile sunt grupate după pagină şi nu colaţionate. De exemplu, dacă realizaţi trei copii ale unui document original de cinci pagini, copiile vor fi aşezate în următoarea ordine: 1, 1, 1, 2, 2, 2, 3, 3, 3, 4, 4, 4, 5, 5, 5.

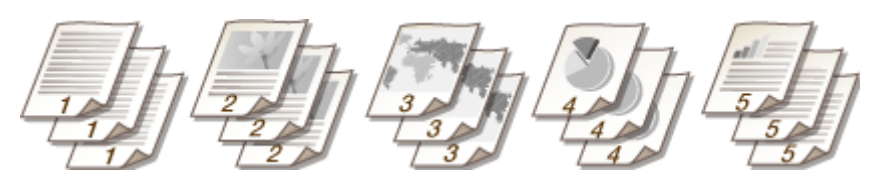

#### **<Pornit>**

Copiile sunt grupate în seturi complete în ordinea secvenţială a paginilor. De exemplu, dacă realizaţi trei copii ale unui document original de cinci pagini, copiile vor fi aşezate în următoarea ordine: 1, 2, 3, 4, 5, 1, 2, 3, 4, 5, 1, 2, 3, 4, 5.

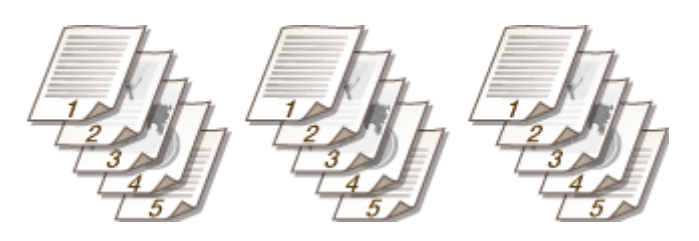

### **LEGĂTURI**

# <span id="page-195-0"></span>**Crearea de copii ale cărţii de identitate**

#### 3S66-03Y

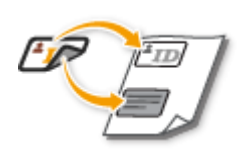

 Puteţi folosi <Cop.Card ID>/<Copiere Card ID> pentru a copia partea din faţă şi cea din spate a unui card pe aceeaşi parte a paginii. Această funcţie este folositoare când copiaţi un carnet de conducere sau CI.

# **NOTĂ**

● <Cop.Card ID>/<Copiere Card ID> nu este disponibilă când se utilizează <Econ. hârt.>/<Paper Save Copy>, <Pe 2-feţe>, <N pe 1>, <Proporţie copiere> sau <C. paşaport>/<Copie paşaport>.

### **Model panou tactil**

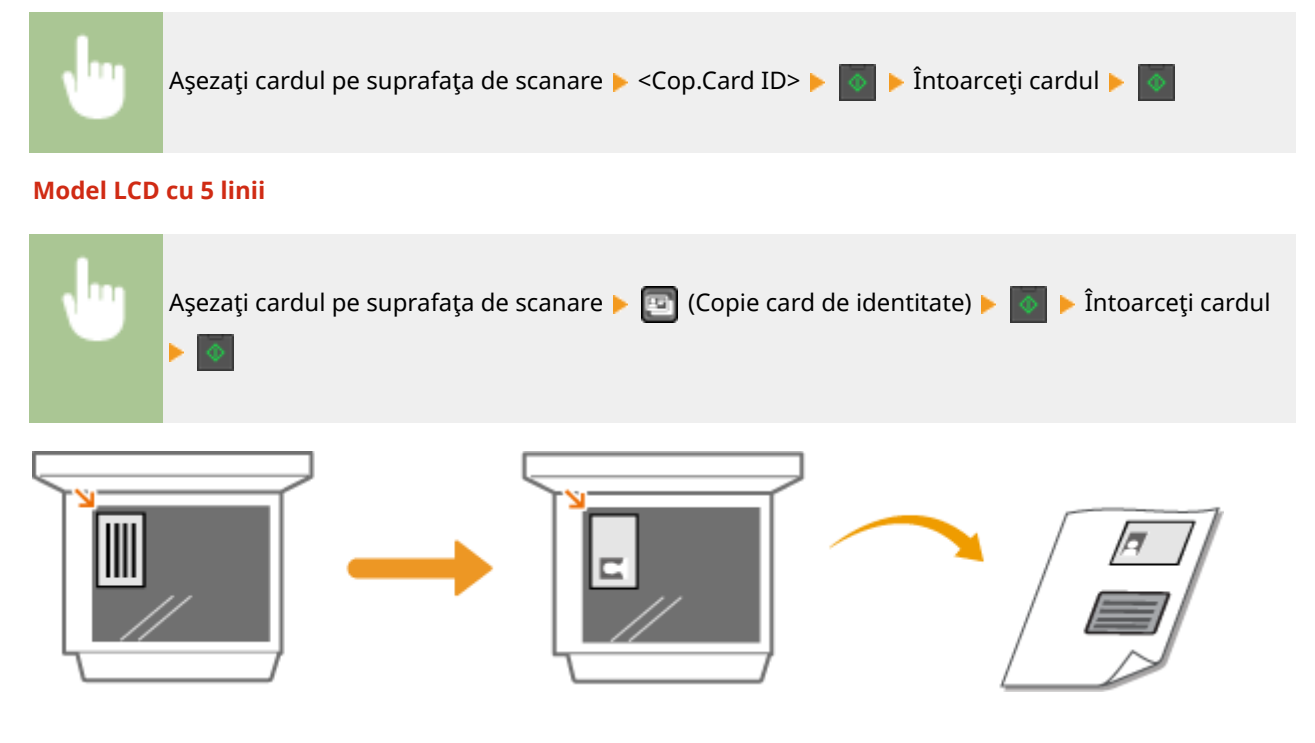

### **LEGĂTURI**

# <span id="page-196-0"></span>**Copierea paşapoartelor**

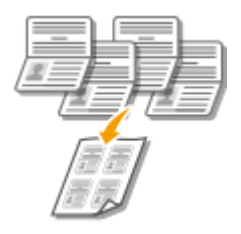

 Copiați paşapoarte pentru câteva persoane puse pe o singură foaie de hârtie. Această opțiune este foarte utilă, ca exemplu, pentru recepționerii care copiază mai multe pașapoarte.

3S66-040

# **NOTĂ**

- Utilizarea opţiunii Copiere paşaport reduce automat raportul de copiere (raportul de copiere este afiġat pe ecran). Dacă procesul de copiere nu a început, puteţi reduce şi mai mult dimensiunea imaginii micşorând valoarea numerică ce este afișată automat. Valoarea poate fi mărită, dar este posibil ca marginile originalului să nu poată fi copiate.
- Dimensiunea de scanare este fixatÅ la 130 mm x 180 mm.
- Ordinea aspectelor nu poate fi setată.
- <C. paşaport>/<Copie paşaport> nu este disponibilă când se utilizează <Econ. hârt.>/<Paper Save Copy>, <N pe 1> sau <Cop.Card ID>/<Copiere Card ID>.
- Setarea copiere pe 2 fețe nu poate fi modificatÅ.

### **Model panou tactil**

Plasați unul dintre pașapoarte pe suprafața de scanare  $\blacktriangleright$  <C. pașaport>  $\blacktriangleright$  Specificați aspectul  $\overline{\Phi}$  Plasați pașaportul următor,  $\overline{\Phi}$  Repetați procedura până când toate pașapoartele ы originale au fost scanate ><<</a>Start copie>

#### **Model LCD cu 5 linii**

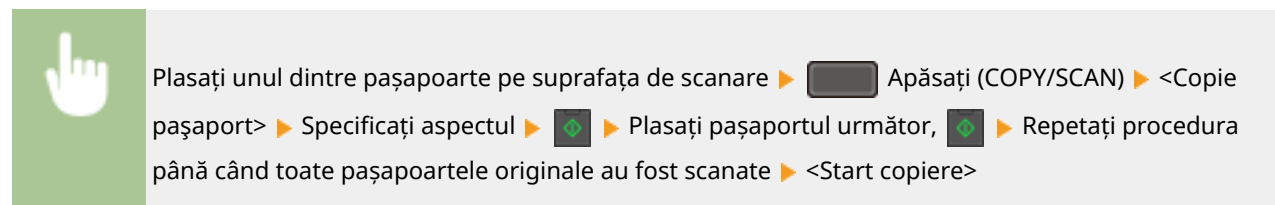

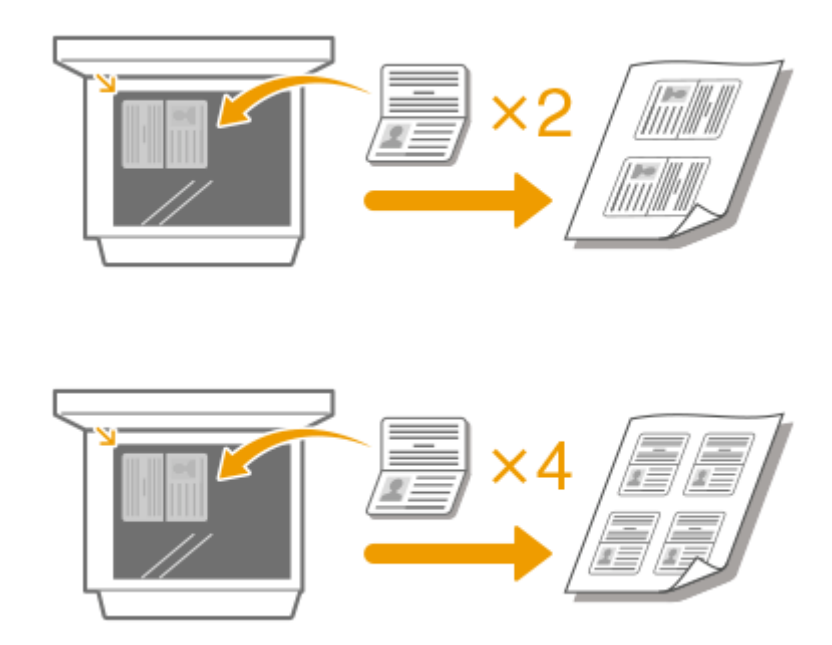

# LEGĂTURI

# Fax

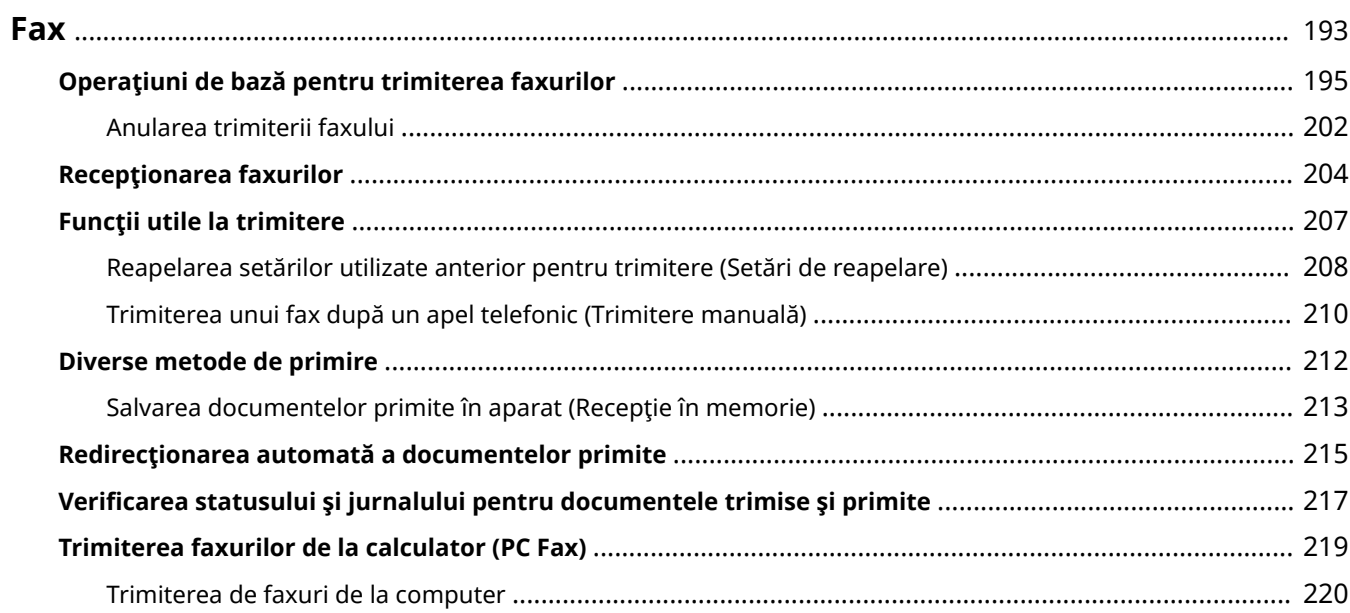

192

<span id="page-199-0"></span>Acest capitol descrie setările de fax, operațiunile de bază pentru fax și diferite alte funcții utile care se potrivesc nevoilor dvs., precum PC Fax pentru a trimite documente direct de la computer, Agenda pentru a specifica uşor destinaţiile şi Redirecţionare pentru a primi faxuri chiar dacă nu sunteţi în birou.

# **NOTĂ**

- **Trebuie să finalizați anumite proceduri înainte de a folosi funcțiile de fax. <b>Configurarea setărilor inițiale [pentru funcţiile de fax\(P. 70\)](#page-76-0)**
- Trebuie să înregistraţi destinaţii în Agendă înainte de a folosi această funcţie. **[Înregistrarea](#page-167-0) [destinaţiilor\(P. 161\)](#page-167-0)**

# ◼Utilizarea operaţiilor de bază

**[Operaţiuni de bază pentru trimiterea faxurilor\(P. 195\)](#page-201-0)  [Anularea trimiterii faxului\(P. 202\)](#page-208-0)  [Recepţionarea faxurilor\(P. 204\)](#page-210-0)  [9erificarea statusului şi jurnalului pentru documentele trimise şi primite\(P. 217\)](#page-223-0)** 

# ■ Folosirea funcțiilor utile la trimitere **OFuncții utile la trimitere(P. 207)**

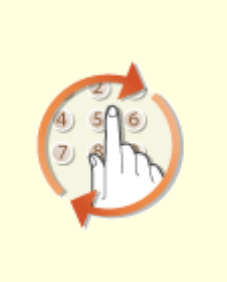

**[Reapelarea setărilor utilizate](#page-214-0) [anterior pentru trimitere \(Setări de](#page-214-0) [reapelare\)\(P. 208\)](#page-214-0)** 

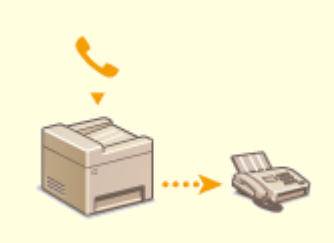

**[Trimiterea unui fax după un apel](#page-216-0) [telefonic \(Trimitere manuală\)](#page-216-0) [\(P. 210\)](#page-216-0)** 

Fax

■ Primirea în funcție de nevoi **ODiverse metode de primire(P. 212)** 

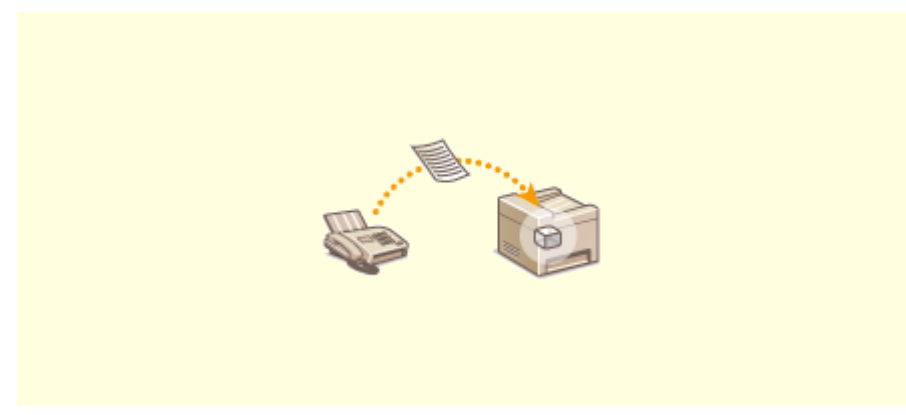

**[Salvarea documentelor primite în aparat \(Recepţie în memorie\)\(P. 213\)](#page-219-0)** 

■ Redirecționarea tuturor documentelor primite

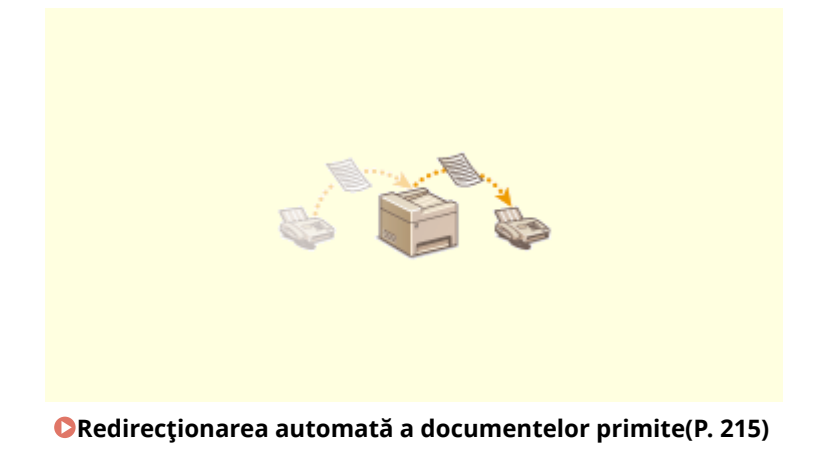

■ Trimiterea de faxuri direct de la computer

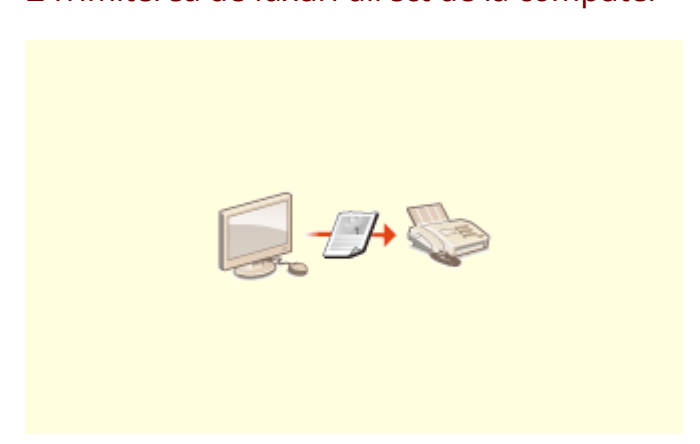

**[Trimiterea faxurilor de la calculator \(PC Fax\)\(P. 219\)](#page-225-0)** 

# <span id="page-201-0"></span>**Operaţiuni de bază pentru trimiterea faxurilor**

#### 3S66-042

Această sectiune descrie procedura operațiunilor de bază folosită pentru a trimite faxul unui document original.

# **NOTĂ**

- **Trebuie să finalizați anumite proceduri înainte de a folosi funcțiile de fax. <b>CConfigurarea setărilor inițiale [pentru funcţiile de fax\(P. 70\)](#page-76-0)** 
	- **1 Plasaţi documentele originale. [Aşezarea documentelor originale\(P. 128\)](#page-134-0)**

**2 Selectaţi <Fax> din ecranul Pornire. [Ecranul Pornire\(P. 111\)](#page-117-0)** 

# **3** Apăsați *4*.

● Dacă încă sunt selectate destinaţiile setate de utilizatorul anterior, acest lucru poate genera erori de transmitere. Reiniţializaţi întotdeauna setările înainte de trimitere.

# **4 6pecificaͿi destinaţia.**

**OSpecificarea din Agendă OSpecificarea de la numere de apelare codată O**Specificarea din selectare rapidă Introducerea directă a destinaţiilor

# 6pecificarea din Agendă

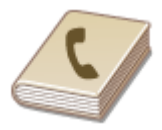

Agenda vă permite să specificați o destinație alegând-o dintr-o listă de destinații înregistrate sau căutând după nume pentru destinaţiile cu numele destinatarului.

# **NOTĂ**

● Trebuie să înregistraţi destinaţii în Agendă înainte de a folosi această funcţie. **[Înregistrarea](#page-167-0) [destinaţiilor\(P. 161\)](#page-167-0)** 

**1 Selectaţi <Destinaţie> 6pecificare din agendă>.**

**2 Selectaţi un index. [Index\(P. 161\)](#page-167-0)** 

Fax

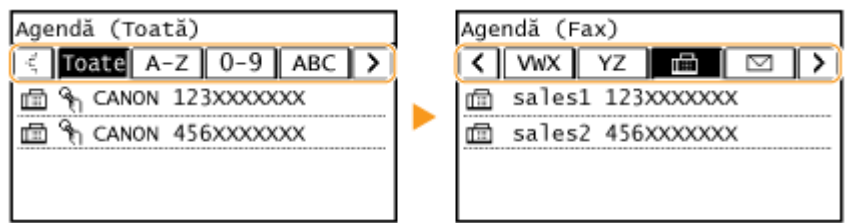

# **3 Selectaţi o destinaţie.**

# **SFATURI**

● Dacă se selectează destinaţia din <Contacte> în ecranul Pornire, se poate afiġa ecranul Funcţii de bază pentru fax în timp ce destinaţia selectată rămâne specificatÅ.

# 6pecificarea de la numere de apelare codată

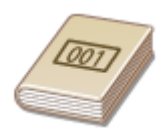

 Numerele din trei cifre (numere de apelare codată) sunt atribuite adreselor din Agendă. Puteţi specifica o adresă introducând pur şi simplu numărul de apelare codată.

# **NOTĂ**

- Pentru a utiliza numerele de apelare codată, destinaţia trebuie să fie înregistrată în prealabil în Agendă. **[Înregistrarea destinaţiilor\(P. 161\)](#page-167-0)**
- **1 Selectaţi <Destinaţie> 6pecificare de la apelare codată>.**

# **2 Introduceţi un număr din trei cifre.**

 $\bullet$  Dacă ați introdus o valoare incorectă, utilizați  $\epsilon$  pentru a o șterge.

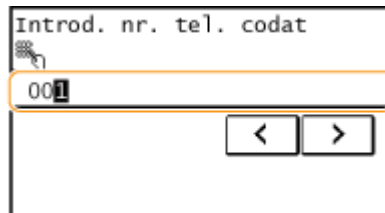

# NOTĂ:

### **Dacă apare un ecran pentru confirmare**

• Când <Confirmare TX rapidă/cu conf. codată> este setată la <Pornit>, se afișează un ecran care arată destinația și numele pentru număr. (Pentru Apelare grup, sunt afișate numele grupului și numărul de destinații.) Verificați conținutul și dacă totul este corect, selectați <OK>. Pentru a specifica o altă destinație, selectați <Revocare>, apoi reintroduceți numărul de apelare codată format din trei cifre. **OAfișarea [destinaţiilor în Agendă\(P. 327\)](#page-333-0)** 

# **SFATURI**

● Dacă se selectează un număr de apelare codată din <Apel. cod.> în ecranul Pornire, se poate afiġa ecranul Funcţii de bază pentru fax în timp ce destinaţia selectată rămâne specificatÅ.

# 6pecificarea din selectare rapidă

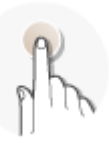

Specificați o destinație selectând dintr-o listă înregistrată pentru butoanele de selectare rapidă.

# **NOTĂ**

- Trebuie să înregistraţi destinaţii înainte de a utiliza apelarea rapidă. **[Înregistrarea destinaţiilor în](#page-169-0) [Agendă\(P. 163\)](#page-169-0)**
- **1 Selectaţi <Destinaţie> 6pecificare din selectare rapidă>.**

# **2 Selectaţi o destinaţie.**

# NOTĂ:

#### **Dacă apare un ecran pentru confirmare**

• Când <Confirmare TX rapidă/cu conf. codată> se setează la <Pornit>, se afișează un ecran care arată destinaţia şi numele destinaţiei înregistrate pentru butonul de selectare rapidă. (Pentru Apelare grup, sunt afișate numele grupului și numărul de destinații). Verificați conținutul și dacă totul este corect, selectați <OK>. Pentru a specifica o altă destinaţie, selectaţi <Revocare>, apoi selectaţi din nou butoanele de selectare rapidă.

# **SFATURI**

● Dacă selectaţi oricare dintre <Sel. rap. 1> la <Sel. rap. 4> în ecranul Pornire, se poate afiġa ecranul Funcţii de bază pentru fax în timp ce destinaţia selectată rămâne specificatÅ.

# Introducerea directă a destinaţiilor

Pentru o destinație care nu este înregistrată în Agendă, specificați-o introducând un număr de fax.

**Selectaţi <Destinaţie> ▶ <Specificaţi cu tastele numerice>.** 

**2 Introduceţi numărul de fax.**

- Dacă aparatul este conectat la o PBX (Private Branch Exchange Centrală telefonică privată), selectaţi <R> înainte de a introduce destinaţia. Dacă tasta <R> nu este disponibilă, trebuie să înregistraţi setările tastei R. **[<Setare tastă-R>\(P. 391\)](#page-397-0)**
- $\bullet$  Dacă ați introdus o valoare incorectă, apăsați  $\epsilon$  pentru a o șterge.

# **NOTĂ**

#### **Dacă apare un ecran pentru confirmare**

• Când <Confirmare număr fax introdus> se setează la <Pornit>, reapare ecranul de introducere, astfel încât să puteţi confirma destinaţia ( **[Confirmarea numărului de fax introdus\(P. 329\)](#page-335-0)** ). Reintroduceți destinația.

#### **Trimiterea unui fax în străinătate**

● Introduceţi codul de acces internaţional, codul de ţară şi numărul faxului pentru a specifica destinaţia. Dacă nu puteţi să vă conectaţi la un destinatar, selectaţi <Pauză> şi introduceţi o pauză între numere.

# NOTĂ:

#### **Adăugarea unei destinaţii**

- Pentru a trimite faxuri simultan către mai multe destinaţii (difuzare secvenţială), repetaţi paşii corespunzători pentru a introduce toate destinaţiile.
- Puteţi reapela şi destinaţii folosite anterior. **[Reapelarea setărilor utilizate anterior pentru trimitere](#page-214-0) [\(Setări de reapelare\)\(P. 208\)](#page-214-0)**

#### **Pentru a şterge destinaţii**

Dacă aţi specificat mai multe destinaţii, puteţi şterge unele, dacă este necesar.

- **1** Selectati <Destinatie> <Conf./Edit.>.
- **2** Selectaţi o destinaţie pe care doriţi să o ştergeţi.
	- Dacă ați specificat Apelare grup, se afișează "XX destinații". Dacă selectați <Număr de destinații> se afişează destinațiile înregistrate în grup.
- **3** Selectaţi <Eliminare> <Da>.

### **3** Specificați setările de scanare după caz.

Ajustarea calităţii imaginii

Scanarea documentelor originale faţă-verso

# Ajustarea calităţii imaginii

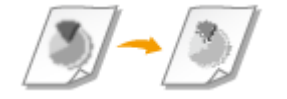

 Puteţi selecta rezoluţia potrivită pentru tipul de document original. Cu cât este mai mare rezoluția, cu atât imaginea va fi mai clară, dar va dura mai mult trimiterea. O **[Selectarea rezoluţiei\(P. 199\)](#page-205-0)** 

<span id="page-205-0"></span>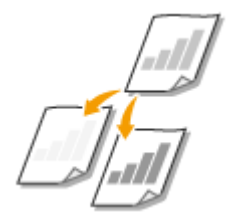

 Puteţi ajusta claritatea imaginii. Creşteţi claritatea pentru a face textul şi liniile mai clare sau scădeți claritatea pentru a îmbunătăți copierea fotografiilor din reviste. O **Ajustarea clarităţii(P. 199)** 

Puteţi ajusta densitatea faxului dacă textul sau imaginile dintr-un document original

sunt prea deschise sau prea întunecate. **Ajustarea densităţii(P. 199)** 

### ■ Selectarea rezoluției

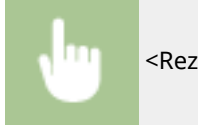

<Rezoluţie> Selectaţi rezoluţia

### ◼Ajustarea densităţii

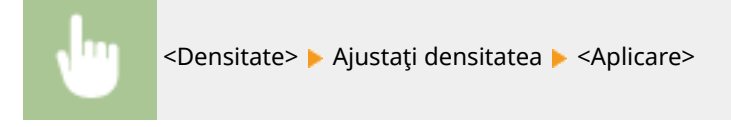

### ■ Ajustarea clarității

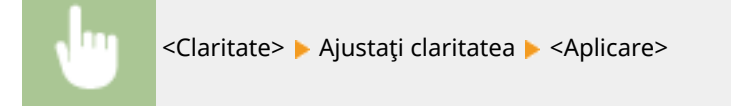

**Exemplu:** Dacă doriţi să reproduceţi mai clar textul şi linii trasate cu pixul

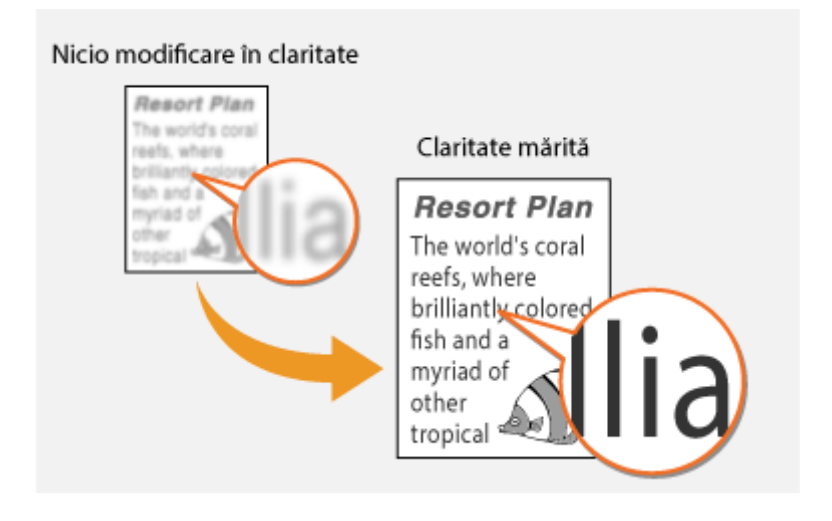

**Exemplu:** Dacă doriţi să îmbunătăţiţi copierea fotografiilor din reviste

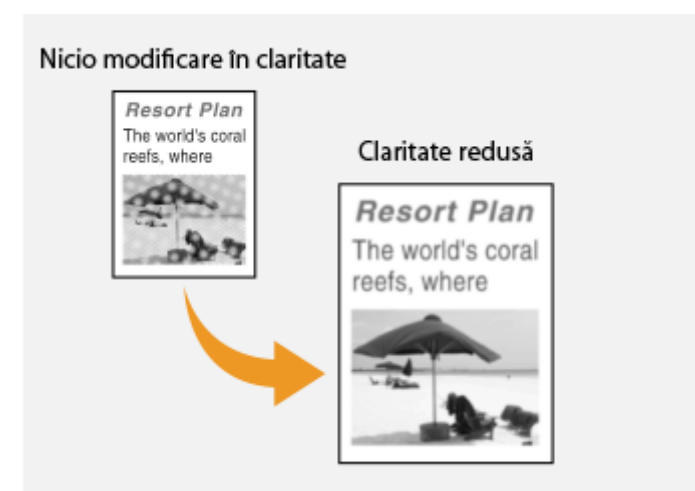

# Scanarea documentelor originale faţă-verso

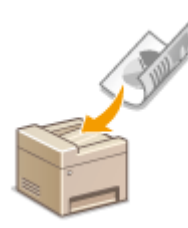

 Aparatul poate scana automat partea din faţă şi cea din spate a documentelor originale din alimentator.

# **IMPORTANT**

● Aparatul nu poate scana automat ambele feţe ale documentelor originale când acestea sunt puse pe suprafaţa de scanare sau când aparatul este setat la Trimitere manuală.

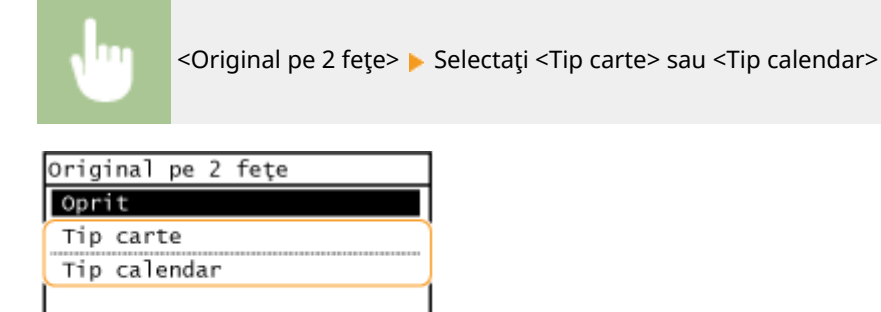

#### **<Tip carte>**

Selectați pentru documente originale ale căror imagini de pe față și verso au aceeași direcție.

#### **<Tip calendar>**

Selectaţi pentru documente originale ale căror imagini de pe faţă şi verso sunt în direcţii diferite.

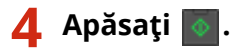

➠Începe scanarea documentului original.

● Dacă doriţi să anulaţi, selectaţi <Revocare> <Da>. **[Anularea trimiterii faxului\(P. 202\)](#page-208-0)** 

Fax

# ■ Când poziționați documentele originale în alimentator la pasul 1

Când scanarea este finalizată, faxurile sunt trimise.

### **Când poziţionaţi documente originale pe suprafaţa de scanare la pasul 1**

Când scanarea este finalizată, urmați procedurile de mai jos.

- **1** Selectaţi formatul documentului original.
	- Dacă aveţi de scanat o singură pagină, treceţi la pasul 3.
- **2** Așezați următorul document original pe suprafața de scanare și apăsați ∴
	- Repetaţi acest pas până ce terminaţi de scanat toate paginile.
- **3** Selectaţi <Start TX>.
	- ➠Faxurile sunt trimise.

# **SFATURI**

- Dacă doriţi să trimiteţi mereu faxuri cu aceleaşi setări: **[Modificarea setărilor implicite pentru](#page-160-0) [funcţii\(P. 154\)](#page-160-0)**
- Dacă doriți să se audă un sunet de avertizare când receptorul nu este în furcă: **○[<Alarmă scos din](#page-397-0) [furcă>\(P. 391\)](#page-397-0)**

### LEGĂTURI

**[Anularea trimiterii faxului\(P. 202\)](#page-208-0)  [Funcţii utile la trimitere\(P. 207\)](#page-213-0)  [9erificarea statusului şi jurnalului pentru documentele trimise şi primite\(P. 217\)](#page-223-0)** 

# <span id="page-208-0"></span>**Anularea trimiterii faxului**

#### 3S66-043

Dacă doriți să anulați trimiterea faxurilor imediat după ce apăsați o , selectați <Revocare> de pe ecran sau apăsați de pe panoul de operare. De asemenea, puteţi anula trimiterea faxului după verificarea stării faxului.

### ■ Selectați <Revocare> de pe ecran în timpul transmiterii faxului

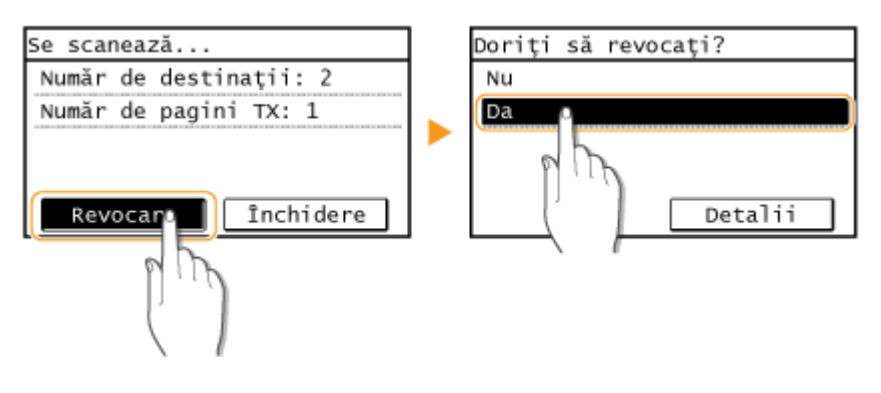

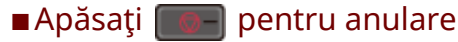

Doriti să revocați? Nu Da Detalii

### Dacă pe ecran se afișează o listă de documente când se apasă

Documentele originale au fost scanate şi aşteaptă să fie procesate. Selectaţi documentul care trebuie anulat şi selectaţi <Da>.

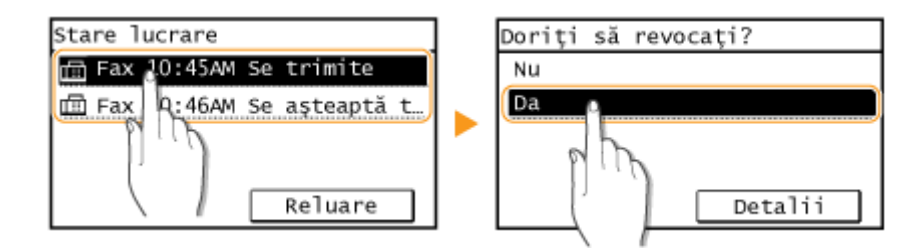

### ■ Verificați starea transmiterii înainte de anulare

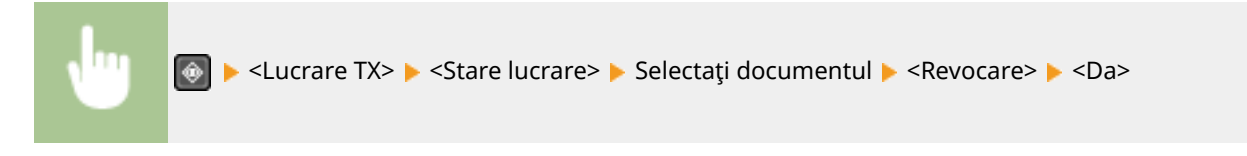

### **LEGĂTURI**

#### **[Operaţiuni de bază pentru trimiterea faxurilor\(P. 195\)](#page-201-0)**

Fax

**[9erificarea statusului şi jurnalului pentru documentele trimise şi primite\(P. 217\)](#page-223-0)** 

# <span id="page-210-0"></span>**Recepţionarea faxurilor**

3S66-044

Această secțiune descrie metodele pentru primirea faxurilor și cum să setați aparatul pentru a primi faxuri. Trebuie să finalizați anumite proceduri pentru folosirea funcțiilor faxului înainte de a specifica setările de primire. **Configurarea [setărilor iniţiale pentru funcţiile de fax\(P. 70\)](#page-76-0)** 

# **NOTĂ**

● Aparatul poate imprima documentele fax primite pe hârtie de dimensiune A4 sau Letter. Dacă documentele primite prin fax sunt imprimate pe alte dimensiuni de hârtie, este posibil să nu fie imprimată o parte din pagină sau o pagină poate fi imprimată pe două sau mai multe foi de hârtie.

# ■ Metode pentru recepționarea faxurilor

Aparatul furnizează următoarele metode de primire. Selectaţi metoda care se potriveşte cel mai bine nevoilor dvs. şi apoi setaţi-o folosind procedura din **[Setarea aparatului pentru a primi faxuri\(P. 205\)](#page-211-0)** .

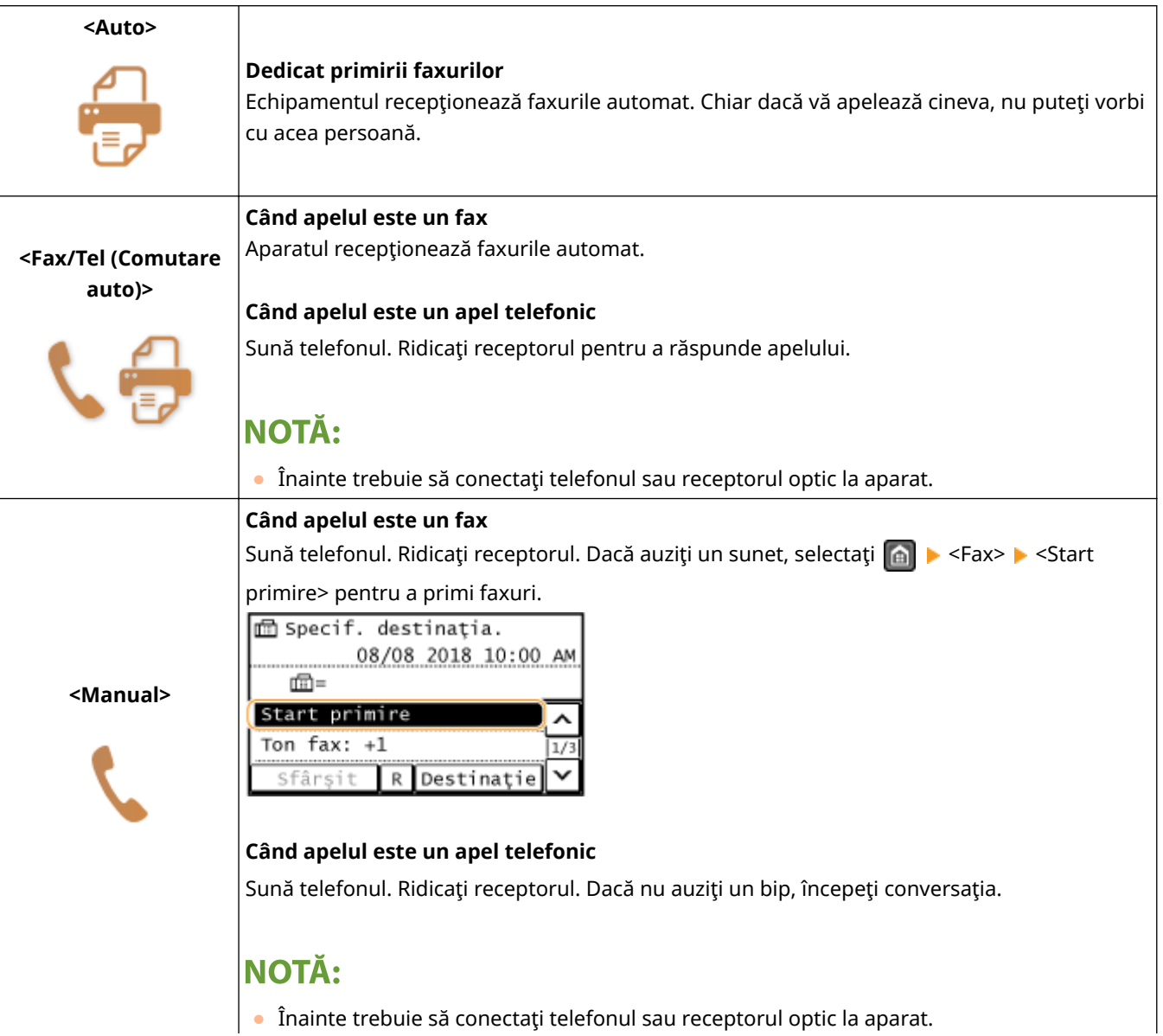

<span id="page-211-0"></span>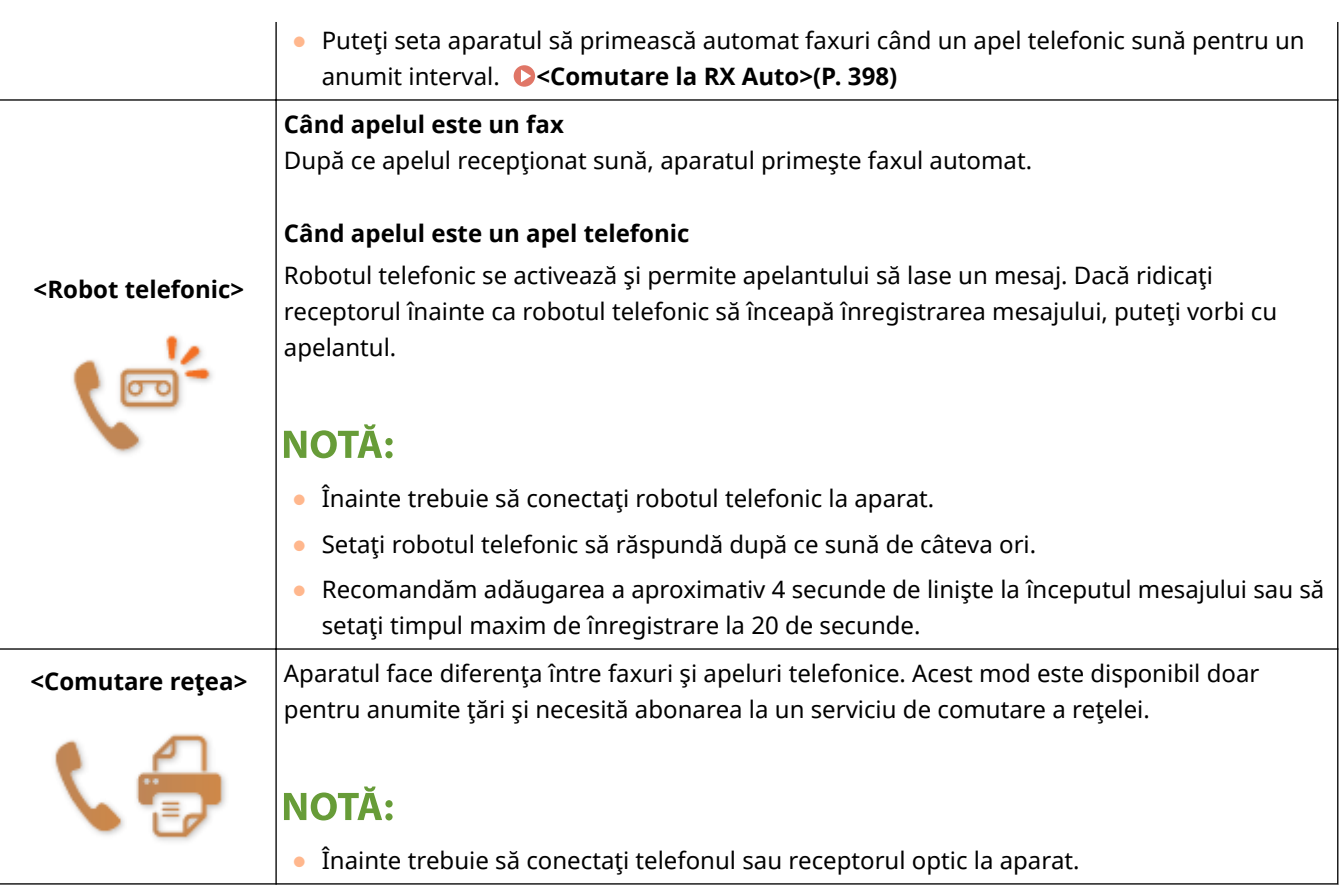

# **NOTĂ**

- În funcţie de tipul de telefon conectat la el, este posibil ca aparatul să nu poată trimite sau primi faxuri în mod adecvat.
- Dacă veţi conecta un telefon extern cu funcţii de fax, setaţi telefonul să nu primească faxuri automat.
- Dacă ridicaţi receptorul şi auziţi un bip, apelul este un fax. Puteţi primi faxul folosind telefonul pentru a introduce un anumit număr de identificare. **[Folosirea unui telefon pentru a primi faxuri \(Primire la](#page-212-0) [distanţă\)\(P. 206\)](#page-212-0)**

# ■ Setarea aparatului pentru a primi faxuri

**1 Selectaţi <Fax> din ecranul Pornire. [Ecranul Pornire\(P. 111\)](#page-117-0)** 

- **2 Selectaţi <Mod RX>.**
- **3 Selectaţi metoda de primire.**

### **La selectarea <Fax/Tel (Comutare auto)>**

Specificați următoarele trei setări după caz. Când setarea este finalizată, selectați <Aplicare>.

<span id="page-212-0"></span>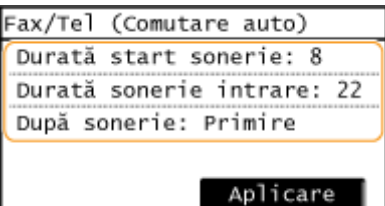

#### **<Durată start sonerie>**

Vă permite să specificați intervalul în care aparatul determină dacă apelul primit este un fax sau un apel telefonic.

#### **<Durată sonerie intrare>**

Vă permite să specificați intervalul în care un apel sună pentru un apel telefonic.

#### **<După sonerie>**

Vă permite să specificați cum operează aparatul dacă nu ridicați receptorul când sună un apel. Selectați <Sfârşit> pentru a deconecta convorbirea sau <Primire> pentru a recepţiona un fax care soseşte.

# **SFATURI**

- Dacă doriţi să imprimaţi documentele primite pe ambele părţi ale hârtiei: **[<Imprimare ambele](#page-405-0) [feţe>\(P. 399\)](#page-405-0)**
- ●Dacă doriți să imprimați informații, precum data și ora primirii, în partea de jos a documentelor primite: ◘ **[<Subsol pagină RX>\(P. 399\)](#page-405-0)**
- Dacă doriţi să continuaţi imprimarea chiar şi atunci când cantitatea rămasă în cartuşul de toner este scăzută: **[<Contin. imprim. Când se apropie sf cart.>\(P. 400\)](#page-406-0)**

### ■ Folosirea unui telefon pentru a primi faxuri (Primire la distanță)

Când ridicați telefonul și primiți un semnal fax, nu trebuie să mergeți la aparat pentru a primi faxul. Doar introduceți un anumit număr de identificare cu telefonul şi puteţi începe primirea faxului.

# NOTĂ

● Când telefonul nu este conectat direct la aparat, funcţia de recepţie la distanţă nu este disponibilă.

### **1 Când sună un apel, ridicaţi receptorul telefonului.**

- **2 Dacă auziţi un bip, introduceţi numărul ID pentru Primire la distanţă cu ajutorul telefonului.**
- Pentru mai multe informaţii despre setarea numărului de identificare, consultaţi **[<RX la distanţă>\(P. 397\)](#page-403-0)** .
- **3 Puneţi receptorul în furcă.**

### LEGĂTURI

**[9erificarea statusului şi jurnalului pentru documentele trimise şi primite\(P. 217\)](#page-223-0)  [Diverse metode de primire\(P. 212\)](#page-218-0)** 

# <span id="page-213-0"></span>**Funcţii utile la trimitere**

Această secțiune descrie cum să redirecționați un fax către o destinație specificată anterior, cum să trimiteți un fax după un apel telefonic şi cum să salvaţi o copie a unui document fax.

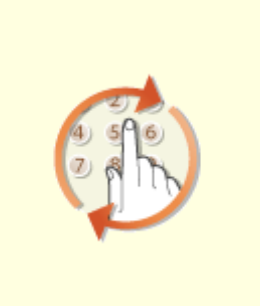

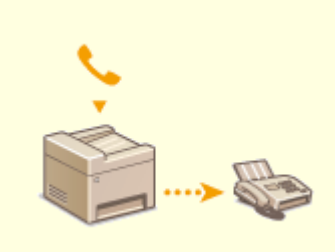

**[Reapelarea setărilor utilizate](#page-214-0) [anterior pentru trimitere \(Setări de](#page-214-0) [reapelare\)\(P. 208\)](#page-214-0)** 

**[Trimiterea unui fax după un apel](#page-216-0) [telefonic \(Trimitere manuală\)](#page-216-0) [\(P. 210\)](#page-216-0)** 

Fax

# <span id="page-214-0"></span>**Reapelarea setărilor utilizate anterior pentru trimitere (Setări de reapelare)**

3S66-046

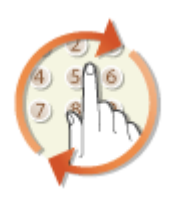

Puteți reapela destinațiile specificate în trecut. Când specificați o destinație folosită anterior, aparatul setează aceleaşi setări, precum densitate, ca cele folosite ultima dată când aţi trimis documente către acea destinaţie.

# **IMPORTANT**

- Când opţiunea <Restricţionare retrimitere din jurnal> este setată la <Pornit>, nu puteţi să utilizaţi această caracteristică. **[Dezactivarea folosirii destinaţiilor utilizate anterior\(P. 327\)](#page-333-0)**
- Oprirea aparatului sau setarea opțiunii <Restricționare destinații noi> la <Pornit> șterge destinațiile anterioare și dezactivează această funcție. **ORestricționarea noilor destinații care se pot [specifica\(P. 327\)](#page-333-0)**
- Destinaţiile din Trimitere manuală nu sunt disponibile pentru această funcţie. **[Trimiterea unui fax după](#page-216-0) [un apel telefonic \(Trimitere manuală\)\(P. 210\)](#page-216-0)**

# **NOTĂ**

- Când specificați o destinație folosind această funcție, sunt șterse toate destinațiile pe care le-ați specificat deja.
- **1 Plasaţi documentele originale. [Aşezarea documentelor originale\(P. 128\)](#page-134-0)**
- **2 Selectaţi <Fax> din ecranul Pornire. [Ecranul Pornire\(P. 111\)](#page-117-0)**

# **3 Apăsaţi .**

● Dacă încă sunt selectate destinaţiile setate de utilizatorul anterior, acest lucru poate genera erori de transmitere. Reiniţializaţi întotdeauna setările înainte de trimitere.

**4 Selectaţi <Destinaţie> <Rapel setări>.**

# **5 Selectaţi destinaţia.**

• Când transmiteți mai multor destinații, se afișează în jurnal numai adresa specificată pentru prima transmitere, însă sunt specificate toate destinaţiile.

Fax

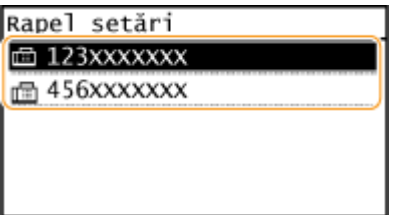

➠Sunt specificate destinaţia selectată şi setările de fax utilizate în momentul respectiv. De asemenea, puteţi schimba setările înainte de trimitere.

### **Pentru a şterge destinaţii**

Când aţi transmis mai multor destinaţii, le puteţi şterge după cum este necesar.

- **1** Selectati <Destinatie> <Conf./Edit.>.
- **2** Selectaţi o destinaţie pe care doriţi să o ştergeţi.
	- Dacă ați specificat Apelare grup, se afișează "XX destinații". Dacă selectați <Număr de destinații> se afișează destinațiile înregistrate în grup.
- **3** Selectați <Eliminare> ▶ <Da>.

# **6** Specificați setările de scanare după caz. **O** Operațiuni de bază pentru trimiterea **[faxurilor\(P. 195\)](#page-201-0)**

# **7 Apăsaţi .**

➠Începe scanarea documentului original.

● Dacă doriţi să anulaţi, selectaţi <Revocare> <Da>. **[Anularea trimiterii faxului\(P. 202\)](#page-208-0)** 

### ■ Când pozitionati documentele originale în alimentator la pasul 1

Când scanarea este finalizată, faxurile sunt trimise.

### **Când poziţionaţi documente originale pe suprafaţa de scanare la pasul 1**

Când scanarea este finalizată, urmați procedurile de mai jos.

- **1** Selectaţi formatul documentului original.
	- Dacă aveţi de scanat o singură pagină, treceţi la pasul 3.
- **2** Așezați următorul document original pe suprafața de scanare și apăsați **.** .
	- Repetaţi acest pas până ce terminaţi de scanat toate paginile.
- **3** Selectaţi <Start TX>.
	- ➠Faxurile sunt trimise.

### LEGĂTURI

#### **[Operaţiuni de bază pentru trimiterea faxurilor\(P. 195\)](#page-201-0)**
# **Trimiterea unui fax după un apel telefonic (Trimitere manuală)**

3S66-047

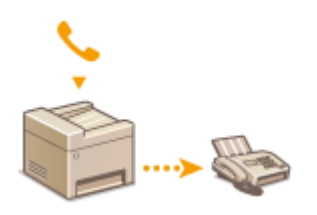

Puteti trimite faxuri manual la sfârsitul unei conversații telefonice. Când auziți un bip în telefon, înseamnă că destinatarul încearcă să receptioneze faxurile dvs. Apăsați **d** pentru a trimite faxurile.

# NOTĂ

● Înainte trebuie să conectaţi telefonul sau receptorul optic la aparat.

### **1 Plasaţi documentele originale. [Aşezarea documentelor originale\(P. 128\)](#page-134-0)**

- Aparatul nu poate scana automat ambele feţe ale documentelor originale în Trimitere manuală.
- **2 Selectaţi <Fax> din ecranul Pornire. [Ecranul Pornire\(P. 111\)](#page-117-0)**

## **3 Apăsaţi .**

- Dacă încă sunt selectate destinaţiile setate de utilizatorul anterior, acest lucru poate genera erori de transmitere. Reiniţializaţi întotdeauna setările înainte de trimitere.
- **4** Specificați setările de scanare după caz. **○**Operațiuni de bază pentru trimiterea **[faxurilor\(P. 195\)](#page-201-0)**
- **5 Formaţi numărul de fax al destinatarului.**
- **6 Solicitaţi destinatarului să seteze aparatul de fax pentru a recepţiona faxuri.**
- Dacă auziţi un bip, continuaţi cu pasul 7.

## **7 Apăsaţi .**

- ➠Începe scanarea documentului original.
	- Dacă doriţi să anulaţi, selectaţi <Revocare> <Da>. **[Anularea trimiterii faxului\(P. 202\)](#page-208-0)**
- **8 Puneţi receptorul în furcă.**

Fax

### LEGĂTURI

**[Operaţiuni de bază pentru trimiterea faxurilor\(P. 195\)](#page-201-0)** 

**[Anularea trimiterii faxului\(P. 202\)](#page-208-0)** 

**[9erificarea statusului şi jurnalului pentru documentele trimise şi primite\(P. 217\)](#page-223-0)** 

# **Diverse metode de primire**

#### 3S66-048

Puteţi stoca faxurile primite în memoria aparatului fără a le imprima. Puteţi reduce risipa de hârtie de fax verificând informaţiile detaliate ale documentelor fax şi imprimând doar documentele necesare.

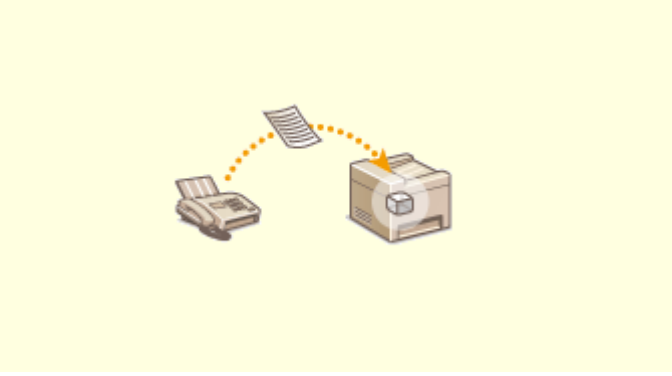

**[Salvarea documentelor primite în aparat \(Recepţie în memorie\)\(P. 213\)](#page-219-0)** 

# <span id="page-219-0"></span>**Salvarea documentelor primite în aparat (Recepţie în memorie)**

#### 3S66-049

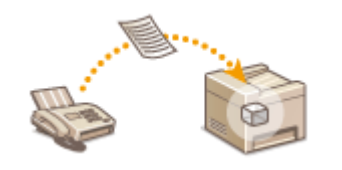

Puteți stoca faxurile primite în memoria aparatului, apoi le puteți imprima ulterior. Această funcție poate împiedica persoanele neautorizate să vadă în mod neintenționat documente confidențiale.

**Stocarea documentelor în memorie(P. 213) Imprimarea documentelor din memorie(P. 213) D**Verificarea/redirectionarea/ştergerea documentelor din memorie(P. 214)

## Stocarea documentelor în memorie

Pentru a stoca documentele primite în memorie, setați <Setări blocare memorie> la <Pornit>. Puteți specifica și setări opţionale precum o setare de timp care specificÅ o perioadă a zilei în care documentele primite sunt stocate în memorie.

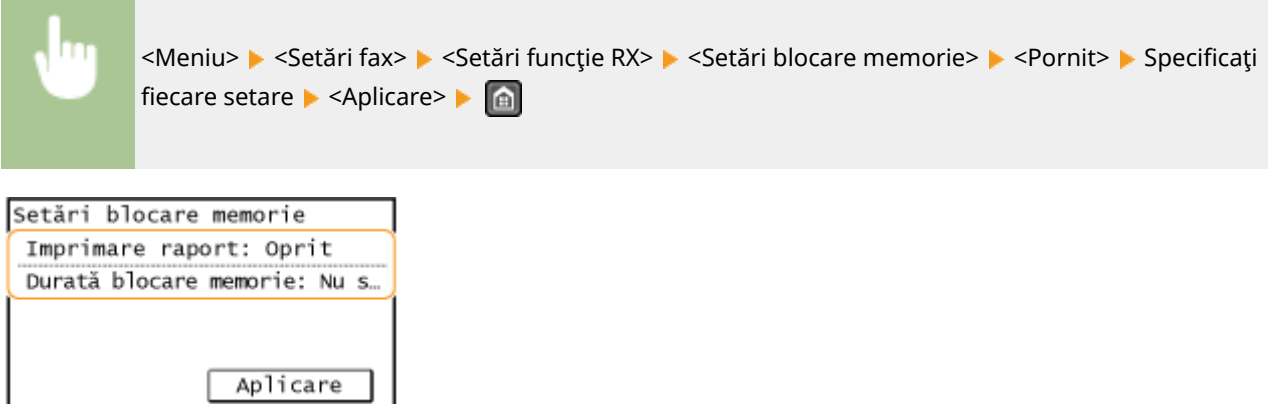

#### **<Imprimare raport>**

Vă permite să imprimați Raportul de rezultate RX de fiecare dată când documentele sunt stocate în memorie. Pentru a imprima rapoarte, selectaţi <Pornit>. Trebuie să setaţi şi <Raport rezultat RX> la <Pornit>. **[Raportul](#page-465-0) [cu rezultate RX \(Model panou tactil\)\(P. 459\)](#page-465-0)** 

#### **<Durată blocare memorie>**

Specificați o perioadă de timp a zilei în care documentele primite sunt stocate în memorie. Dacă nu setați o perioadă de timp, aparatul stochează toate documentele când este pornită funcția de Primire în memorie.

## Imprimarea documentelor din memorie

Pentru a imprima documentele primite în memorie, setați <Setări blocare memorie> la <Oprit>. Sunt imprimate toate documentele din memorie.

# **NOTĂ**

- Nu puteţi selecta un anumit document pentru a fi imprimat.
- Dacă a fost setat un interval pentru dezactivarea funcţiei, documentele sunt imprimate automat la momentul specificat.

Fax

<span id="page-220-0"></span>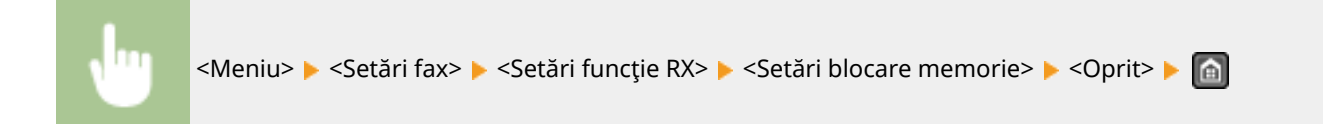

Fax

## Verificarea/redirecționarea/ştergerea documentelor din memorie

Puteţi consulta un rezumat al fiecÅrui document stocat în memorie, inclusiv numerele de fax ale expeditorului şi numărul de pagini trimise. De asemenea, puteţi selecta şi redirecţiona un document stocat în memorie şi puteţi şterge un document care nu este necesar, dacă există.

**1 Apăsaţi .**

- **2 Selectaţi <Lucrare RX>.**
- **3 Selectaţi <Stare lucrare> şi selectaţi documentul pentru care doriţi să verificaͿi starea.**

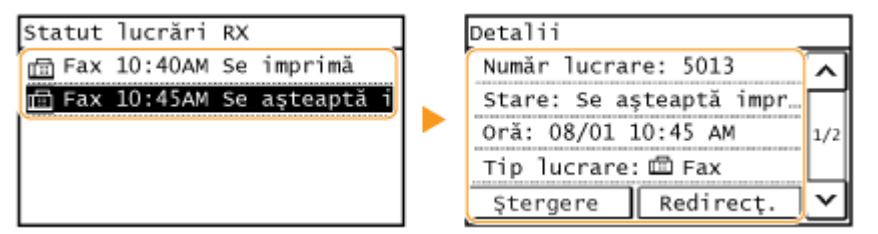

**⊪** Afisează informații detaliate despre document.

- Pentru a redirecționa documentul, selectați <Redirecț.> și specificați destinația corespunzătoare.
- Pentru a şterge documentul, selectaţi <Ştergere> <Da>.

# **SFATURI**

**·** Puteți previzualiza documentele primite utilizând funcția Remote UI (IU la distanță). **OVerificarea stării și a [jurnalelor\(P. 338\)](#page-344-0)** 

### LEGĂTURI

**[Recepţionarea faxurilor\(P. 204\)](#page-210-0)  [9erificarea statusului şi jurnalului pentru documentele trimise şi primite\(P. 217\)](#page-223-0)** 

# **Redirecţionarea automată a documentelor primite**

3S66-04A

Aparatul poate redirectiona toate documentele primite către destinații specificate. Chiar dacă nu sunteți la birou, puteţi primi informaţii prin fax oricând, oriunde.

**6pecificarea setărilor pentru documentele care vor fi redirecţionate automat(P. 215) Imprimarea documentelor care urmează a fi redirecţionate(P. 215) Imprimarea/Retrimiterea/Ştergerea documentelor care nu au reuşit să fie redirecţionate(P. 215)** 

## 6pecificarea setărilor pentru documentele care vor fi redirecţionate automat

Când este activată funcţia de redirecţionare, toate documentele primite sunt redirecţionate automat.

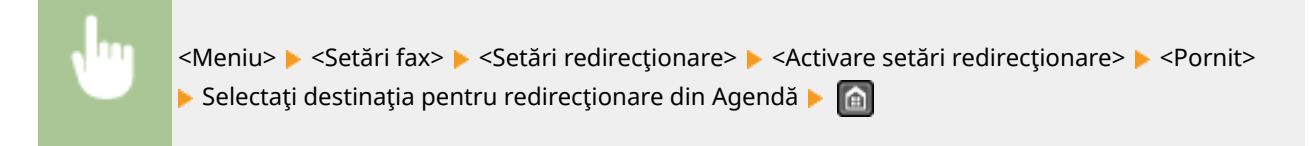

## Imprimarea documentelor care urmează a fi redirecţionate

Dacă doriți să verificați documentele care sunt redirecționate, puteți seta aparatul să imprime documentele când sunt redirecţionate sau să imprimaţi doar documentele care nu au reuşit să fie redirecţionate.

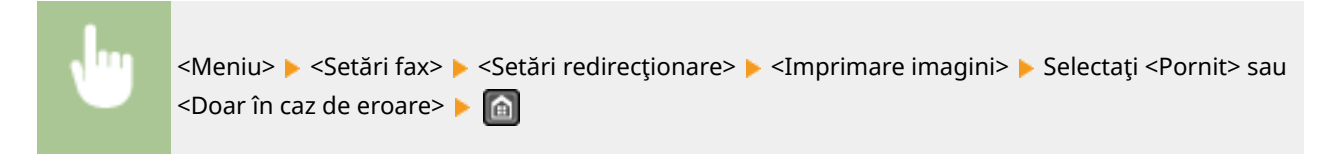

## Imprimarea/Retrimiterea/Ştergerea documentelor care nu au reuşit să fie redirecţionate

Puteți stoca în memorie documentele a căror redirecționare nu a reușit și puteți să le imprimați, să le retrimiteți sau să le ştergeţi mai târziu.

### ■Stocarea în memorie a documentelor care nu au reușit să fie redirecționate

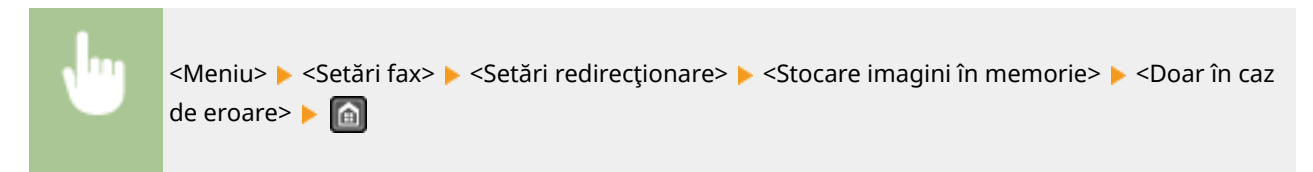

### ■ Imprimarea/Retrimiterea/Ştergerea documentelor stocate în memorie

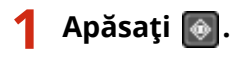

## **2 Selectaţi <Erori redirecţionare fax>.**

## **3 Selectaţi documentul pe care doriţi să îl imprimaţi/retrimiteţi/ştergeţi.**

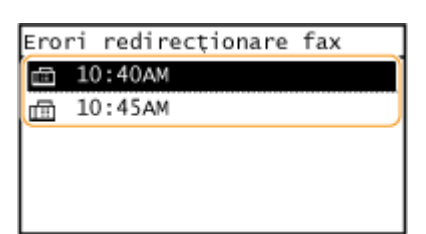

**WE** Afişează informații detaliate despre document.

- Pentru a imprima documentul, selectați <Imp./Redir.> ▶ <Imprimare> ▶ <Da>.
- Pentru a retrimite documentul, selectaţi <Imp./Redir.> ▶ <Redirecţionare> şi specificaţi destinaţia corespunzătoare.
- Pentru a şterge documentul, selectaţi <Ştergere> <Da>.

### LEGĂTURI

#### **[Recepţionarea faxurilor\(P. 204\)](#page-210-0)**

**[9erificarea statusului şi jurnalului pentru documentele trimise şi primite\(P. 217\)](#page-223-0)** 

# <span id="page-223-0"></span>**9erificarea statusului şi jurnalului pentru documentele trimise şi primite**

3S66-04C

Statusurile şi jurnalele de comunicare pentru documentele fax trimise şi primite pot fi verificate separat pentru trimitere şi primire.

# **IMPORTANT**

● Când <\$fiġare jurnal activităţi> este setat la <Oprit>, nu puteţi verifica jurnalele de comunicare. **[\\$fiġare](#page-433-0) [jurnal activităţi>\(P. 427\)](#page-433-0)** 

# NOTĂ

● Destinaţiile din trimitere manuală nu pot fi verificate pentru că nu sunt afiġate.

**1 Apăsaţi .**

**2 Selectaţi <Lucrare TX> sau <Lucrare RX>.**

**2** Verificați statusurile și jurnalele de comunicare pentru documentele trimise și **primite.**

### **Pentru a verifica statusurile pentru documentele trimise şi primite**

**1** Selectaţi <Stare lucrare> şi selectaţi documentul pentru care doriţi să verificaţi starea.

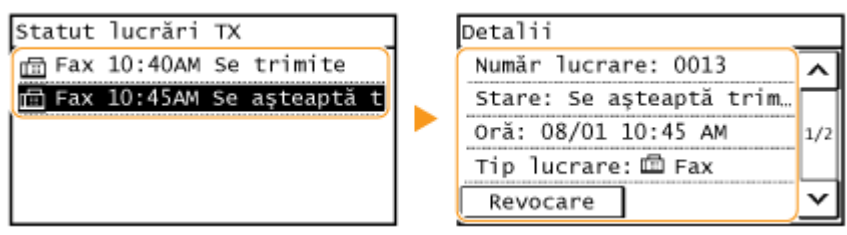

- **WE** Afişează informații detaliate despre document.
	- Dacă aţi specificat mai multe destinaţii, numărul de destinaţii specificate este afiġat pe ecran. Pentru a verifica detaliile mai multor destinaţii specificate, selectaţi <Număr de destinaţii>.

### **Pentru a verifica jurnalele de comunicare pentru documentele trimise şi primite**

- 1 Selectaţi <Jurnal activităţi> şi selectaţi documentul pentru care doriţi să verificaţi starea.
	- <OK> este afiġat când un document a fost trimis sau primit corect şi <Eroare> este afiġat când un document nu a putut fi trimis sau primit deoarece a fost anulat sau a avut loc o eroare.

Fax

Fax

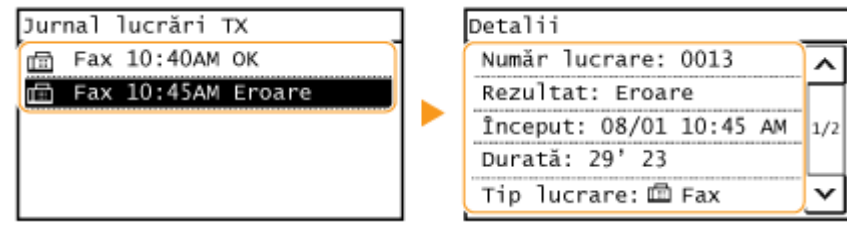

**WE** Afişează informații detaliate despre document.

## NOTĂ:

Dacă în coloana <Rezultat> se afişează un număr din trei cifre

● Acest număr reprezintă un cod de eroare. **[Soluţiile pentru fiecare cod de eroare\(P. 509\)](#page-515-0)** 

### LEGĂTURI

**[Operaţiuni de bază pentru trimiterea faxurilor\(P. 195\)](#page-201-0)  [Anularea trimiterii faxului\(P. 202\)](#page-208-0)  [Recepţionarea faxurilor\(P. 204\)](#page-210-0)  [Imprimarea rapoartelor şi a listelor\(P. 458\)](#page-464-0)** 

# **Trimiterea faxurilor de la calculator (PC Fax)**

#### 3S66-04E

Puteți trimite documente fax create în aplicații de pe calculator direct de la calculator. Această funcție elimină nevoia de a imprima documentele pentru a le trimite prin fax și economisește hârtie. Trebuie să specificați setările de bază pentru fax ( **Configurarea setărilor inițiale pentru funcțiile de fax(P. 70)** ) și să instalați driverul de fax pe computer. Pentru mai multe informaţii despre modul de instalare a driverului de fax, consultaţi manualele driverelor relevante de pe site-ul Web cu manuale online.

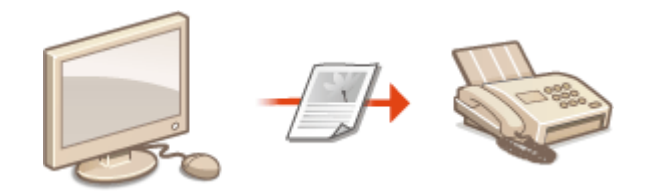

#### **[Trimiterea de faxuri de la computer\(P. 220\)](#page-226-0)**

# **NOTĂ**

● În funcție de sistemul de operare și versiunea driverului de fax folosit, ecranele driverului pentru fax din acest manual pot arăta altfel decât cele de pe calculatorul dumneavoastră.

#### **Despre meniul Help (Ajutor) al driverului fax**

● Dacă faceţi clic pe [Help] din ecranul driverului de fax, se va afiġa ecranul Help (Ajutor). Pe acest ecran, puteţi vedea informaţii care nu sunt în Ghidul utilizatorului, inclusiv informaţii despre funcţii din driver, cum ar fi înregistrarea setărilor folosite frecvent şi modul de setare a funcţiilor respective.

# <span id="page-226-0"></span>**Trimiterea de faxuri de la computer**

#### 3S66-04F

## **IMPORTANT**

● Când opţiunea <Permite TX cu driver fax> este setată la <Oprit> pe aparat, nu puteţi trimite faxuri de la computere. **[Restricţionarea trimiterii faxurilor de la un computer\(P. 329\)](#page-335-0)** 

Fax

- **1 Deschideţi un document într-o aplicaţie şi afiġaͿi fereastra pentru imprimare.**
- Modul de afișare a casetei de dialog pentru imprimare diferă pentru fiecare aplicație. Pentru mai multe informaţii, consultaţi manualul cu instrucţiuni pentru aplicaţia pe care o folosiţi.
- **2 Selectaţi driverul de fax pentru acest aparat şi faceţi clic pe [Imprimare].**

### **3** Specificaţi destinaţia.

#### **Pentru a specifica doar o singură destinaţie**

- **1** Faceţi clic pe fila [Enter Destination].
- **2** Setaţi modul de comunicare şi numărul de fax (sau URI).

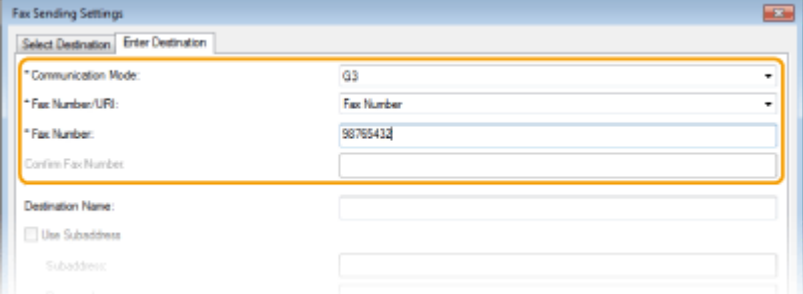

#### **Pentru a specifica simultan mai multe destinaţii**

- **1** Faceţi clic pe fila [Select Destination].
- **2** Faceţi clic pe [Add Destination].
- **3** Setaţi modul de comunicare şi numărul de fax (sau URI) şi faceţi clic pe [OK].

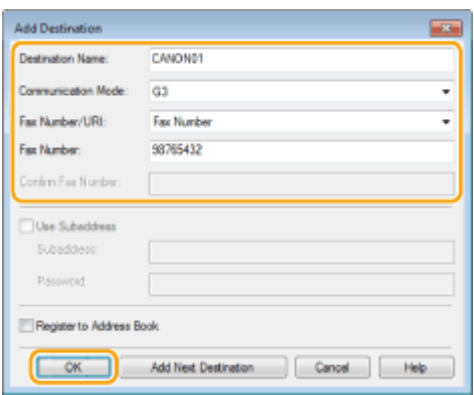

- **4** Repetaţi paşii 2 şi 3 pentru a adăuga destinaţii asemănătoare.
	- Puteţi adăuga o destinaţie şi făcând clic pe [Add Next Destination] în pasul 3.
- Dacă trebuie să specificați un număr pentru a apela o linie exterioară, selectați [Detailed Settings] ▶ [Add Outside Dialing Prefix to G9/IP Fax Number] şi introduceţi numărul ca număr de conexiune la linia externă. Numărul specificat este adăugat la începutul numărului de fax când aparatul apelează.
- Pentru a specifica mai uşor destinațiile folosind Agenda.
- Selectarea opţiunii [Store Sent Fax Information and Image] vă permite să stocaţi jurnalele pentru documentele trimise și să verificați informații detaliate despre un document trimis împreună cu imaginea sa, inclusiv destinaţiile şi numărul de pagini. Pentru mai multe informaţii, faceţi clic pe [Help] din ecranul driverului de fax.

## NOTĂ:

- · Când câmpul [Confirm Fax Number] sau [Confirm URI] este activ, introduceți și numărul corespunzător în câmp. Setarea pentru confirmarea numerelor introduse poate fi schimbată în ecranul driverului de fax. Pentru mai multe informaţii, faceţi clic pe [Help] din ecranul driverului de fax.
- **4 Faceţi clic pe [Send] pentru a trimite documentul.**

# Imprimarea

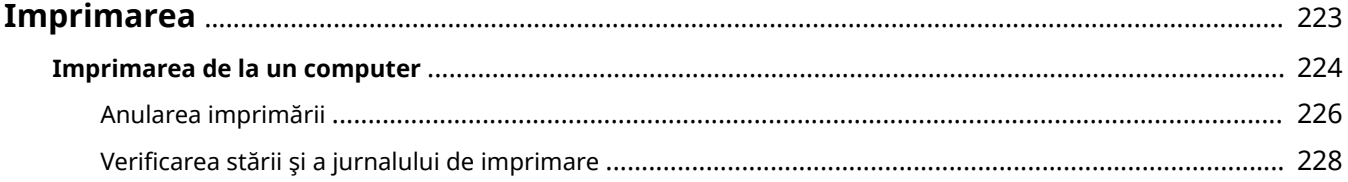

# <span id="page-229-0"></span>**Imprimarea**

Puteţi imprima documente realizate pe computer folosind driverul de imprimantă.

### ■ Imprimarea de la un computer

Puteţi imprima un document realizat pe calculator folosind driverul imprimantei.

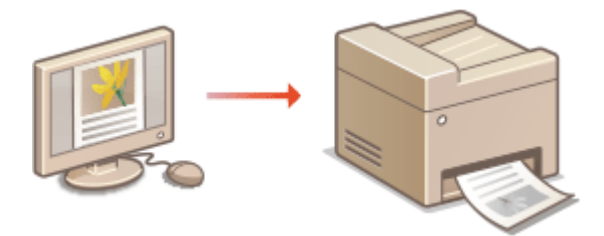

## **Imprimarea de la dispozitive mobile**

● Conectarea dispozitivelor mobile, cum ar fi smartphone-uri sau tablete, la acest aparat oferă un mod simplu şi rapid de imprimare a fotografiilor şi a paginilor Web. Aparatul acceptă şi Google Cloud Print™.

**[Imprimarea de la un computer\(P. 224\)](#page-230-0)** 

**[Legarea la dispozitive mobile\(P. 266\)](#page-272-0)  [Utilizarea serviciului Google Cloud Print\(P. 286\)](#page-292-0)** 

#### **Imprimarea silenţioasă**

Dacă vă deranjează zgomotul imprimării, îl puteți reduce specificând modul silențios. Rețineți că, dacă imprimați în modul silenţios, imprimarea devine mai lentă.

# <span id="page-230-0"></span>**Imprimarea de la un computer**

#### 3S66-04J

Puteți imprima un document realizat cu o aplicație de pe calculator folosind driverul imprimantei. Aveți disponibile mai multe setări folositoare în driverul imprimantei, precum mărire/micşorare şi imprimare 2-feţe, care vă permit să imprimati documentele în mai multe moduri. Înainte de a putea folosi această funcție, trebuie să finalizați anumite proceduri, precum instalarea driverului imprimantei pe calculator. Pentru mai multe informaţii, consultaţi manualele pentru driverele relevante de pe site-ul Web cu manuale online.

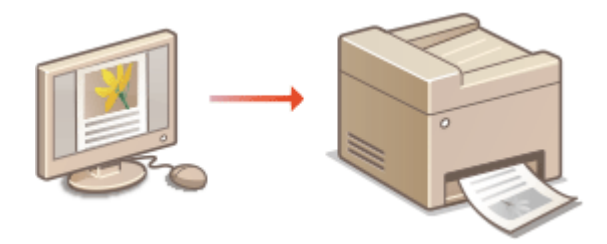

**Despre meniul Ajutor al driverului de imprimantă(P. 224) Operaţiuni de bază pentru imprimare(P. 224)** 

## Despre meniul Ajutor al driverului de imprimantă

Dacă faceți clic pe [Ajutor] pe ecranul driverului de imprimantă, se afișează ecranul Ajutor. Pe acest ecran, puteți vedea descrierile detaliate care nu sunt în Ghidul utilizatorului.

## Operaţiuni de bază pentru imprimare

Această secţiune descrie cum să imprimaţi un document de pe calculator folosind driverul imprimantei.

# **NOTĂ Setările pentru hârtie pe aparat**

- În mod normal, este necesară specificarea formatului de hârtie şi tipul pentru hârtia încărcată în fiecare sursă de hârtie înainte de a continua imprimarea.
	- **1 Deschideţi un document într-o aplicaţie şi afiġaͿi fereastra pentru imprimare.**
	- **2 Selectaţi driverul de imprimantă pentru acest aparat şi faceţi clic pe [Preferinţe] sau pe [Proprietăţi].**
	- **3 6pecificaͿi setările pentru imprimare necesare şi faceţi clic pe [OK].**
	- Schimbati fila conform setărilor.

#### Imprimarea

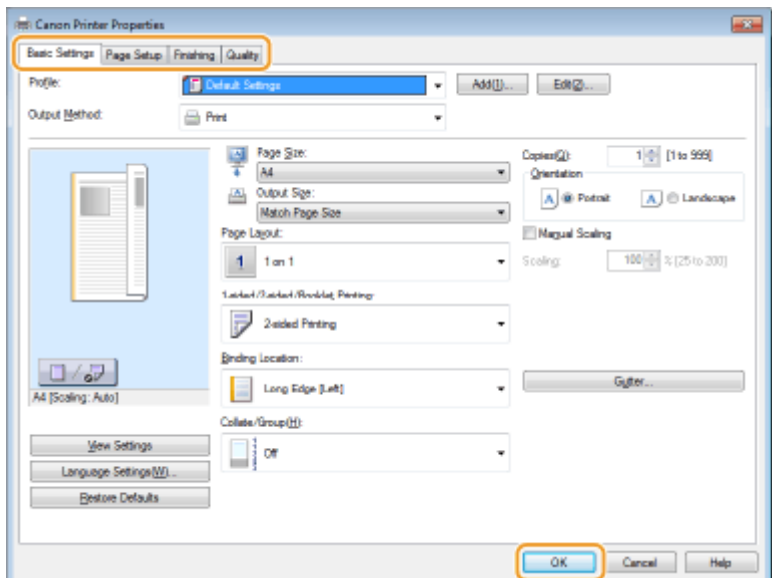

## **4 Faceţi clic pe [Imprimare] sau [OK].**

➠Începe imprimarea.

● Dacă doriţi să anulaţi imprimarea, consultaţi **[Anularea imprimării\(P. 226\)](#page-232-0)** .

## LEGĂTURI

**[9erificarea stării şi a jurnalului de imprimare\(P. 228\)](#page-234-0)** 

# <span id="page-232-0"></span>**Anularea imprimării**

3S66-04K

Puteti anula imprimarea din calculator sau de la panoul de operare al aparatului.

### **De la un computer(P. 226) [Din panoul de operare\(P. 227\)](#page-233-0)**

## De la un computer

Puteți anula imprimarea de la simbolul imprimantei afișat în bara sistemului de pe desktop.

**1 Faceţi dublu-clic pe simbolul imprimantei.**

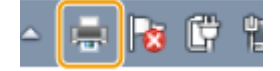

## NOTĂ:

#### **Când nu este afiġatÅ pictograma imprimantei**

● Deschideţi folderul imprimantei ( **\$fiġare [Director Imprimantă\(P. 561\)](#page-567-0)** ), faceţi clic dreapta pe pictograma driverului de imprimantă pentru acest aparat şi faceţi clic pe [Se vizualizează ce se imprimă] (sau faceţi dublu clic pe pictograma driverului de imprimantă pentru acest aparat).

### **2 Selectaţi documentul pe care doriţi să îl anulaţi şi faceţi clic pe [Document] [Revocare].**

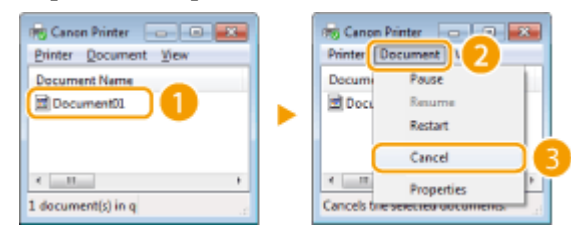

## **3 Faceţi clic pe [Da].**

➠Imprimarea documentului selectat este anulată.

# **NOTĂ**

● Este posibil ca anumite pagini să mai fie imprimate după ce anulaţi imprimarea.

# **SFATURI**

#### **Anularea din Remote UI (IU la distanţă)**

● Puteţi anula imprimarea din pagina [Job Status] din Remote UI (IU la distanţă): **[9erificarea stării curente](#page-344-0) [a documentelor imprimate\(P. 338\)](#page-344-0)** 

### <span id="page-233-0"></span>**Anularea dintr-o aplicaţie**

● În anumite aplicaţii apare un ecran ca cel de mai jos. Puteţi anula imprimarea dacă faceţi clic pe [Revocare].

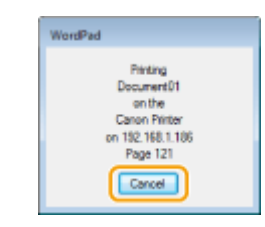

## Din panoul de operare

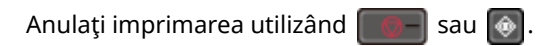

### ■Apăsați **D**entru anulare

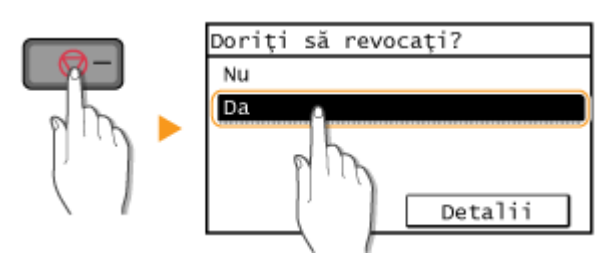

### Dacă pe ecran se afișează o listă de documente când se apasă |

Selectați documentul pe care doriți să îl anulați și selectați <Da>.

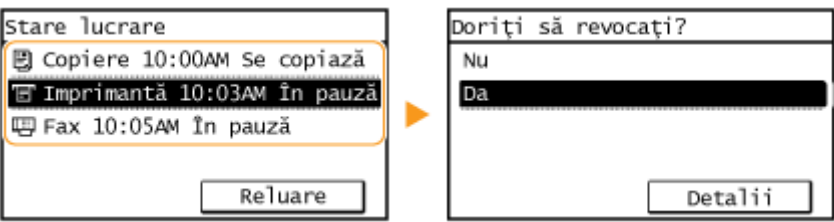

### ■ Verificați starea lucrării de imprimare înainte de anulare

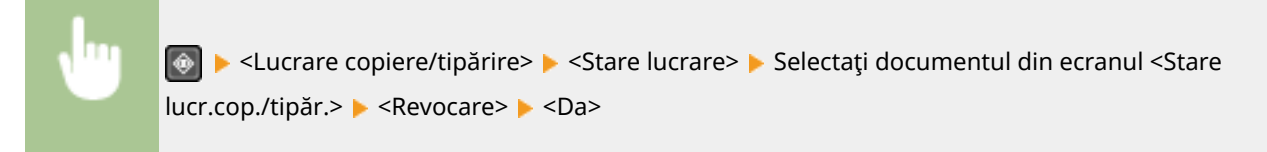

# **NOTĂ**

● Este posibil ca anumite pagini să mai fie imprimate după ce anulați imprimarea.

## **LEGĂTURI**

**[Operaţiuni de bază pentru imprimare\(P. 224\)](#page-230-0)  [9erificarea stării şi a jurnalului de imprimare\(P. 228\)](#page-234-0)**  Imprimarea

# <span id="page-234-0"></span>**9erificarea stării şi a jurnalului de imprimare**

3S66-04L

Puteți verifica statutul actual al imprimării și jurnalele pentru documentele imprimate.

# **IMPORTANT**

● Când <Afişare jurnal activități> este setat la <Oprit>, nu puteți verifica jurnalele de imprimare. **●<Afișare [jurnal activităţi>\(P. 427\)](#page-433-0)** 

#### **Folositor în următoarele cazuri**

- Când documentele nu vă sunt imprimate pentru o perioadă mare de timp, probabil că doriţi să vedeţi lista de aşteptare a documentelor care aşteaptă să fie imprimate.
- Când nu puteţi găsi documentele care aţi crezut că au fost imprimate, probabil că veţi dori să vedeţi dacă a apărut o eroare.

**1 Apăsaţi .**

**2 Selectaţi <Lucrare copiere/tipărire>.**

**3 9erificaͿi stările şi jurnalele de imprimare.**

### **Pentru a verifica starea imprimării**

**1** Selectați <Stare lucrare> și selectați documentul pentru care doriți să verificați starea.

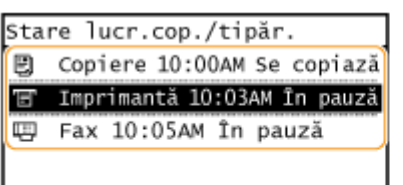

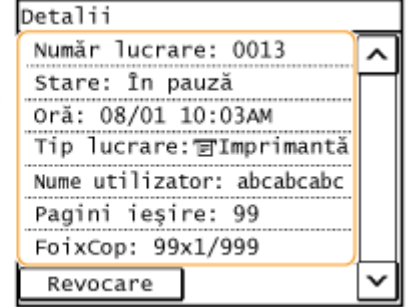

**WE** Afişează informații detaliate despre document.

### **Pentru a verifica jurnalele de imprimare**

- **1** Selectați < Jurnal lucrări de imprimare> și selectați documentul pentru care doriți să verificați jurnalul.
	- Se afișează <OK> la imprimarea unui document și <Eroare> la neimprimarea unui document deoarece a fost anulat sau a apărut o eroare.

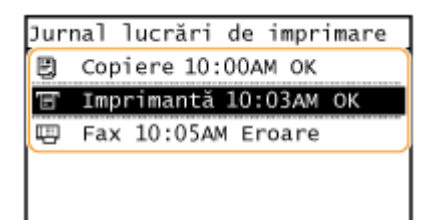

**•••** Afişează informații detaliate despre document.

● Numele documentului sau numele utilizatorului afiġat este posibil să fie altul decât documentul sau numele utilizatorului adevărat.

## NOTĂ:

Când se afișează un număr din trei cifre în caz de <Eroare>

● Acest număr reprezintă un cod de eroare. **[Soluţiile pentru fiecare cod de eroare\(P. 509\)](#page-515-0)** 

### LEGĂTURI

**[Operaţiuni de bază pentru imprimare\(P. 224\)](#page-230-0)  [Anularea imprimării\(P. 226\)](#page-232-0)** 

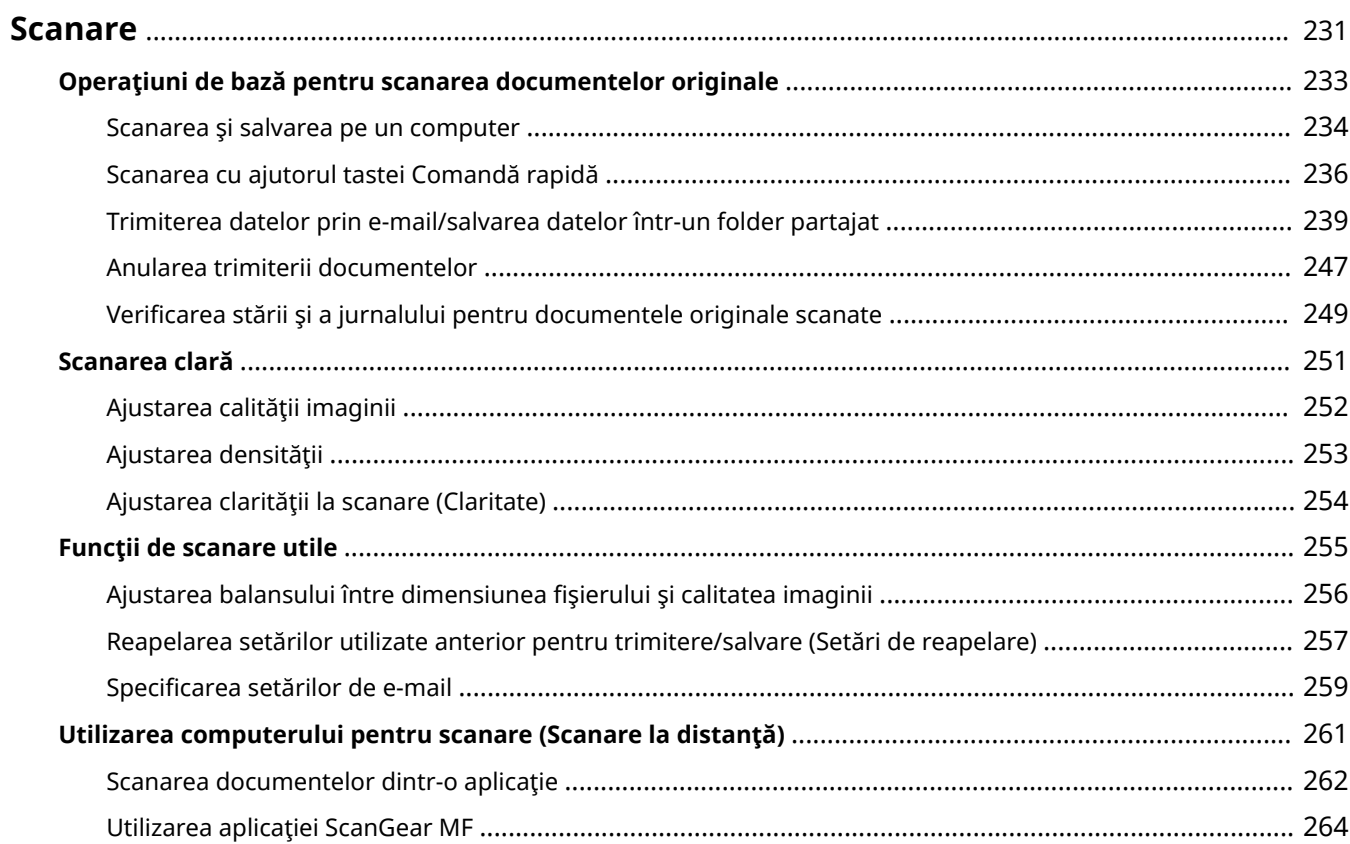

#### 3S66-04R

<span id="page-237-0"></span>Puteți scana documente originale folosind panoul de operare al aparatului sau o aplicație de pe calculator. Indiferent de metoda folosită, documentele originale scanate sunt transformate în fiġiere în format electronic, precum PDF. Folositi functia de scanare pentru a transforma documente mari de pe hârtie în fișiere astfel încât să le puteți organiza mai uşor.

# **NOTĂ**

- Pentru a utiliza acest aparat ca scaner, trebuie să finalizati pregătirile înainte, inclusiv instalarea softwareului pe un computer. Pentru mai multe informaţii, consultaţi manualele pentru driverele sau software-ul relevante de pe site-ul Web cu manuale online. Pentru a conecta aparatul la computer prin intermediul unei rețele, trebuie să înregistrați aparatul la software-ul instalat. **P[Pregătirea în vederea utilizării aparatului](#page-83-0) [ca scaner\(P. 77\)](#page-83-0)**
- În funcţie de sistemul de operare şi versiunea driverului pentru scaner folosit sau aplicaţiile folosite, ecranele din acest manual pot arăta altfel decât cele de pe calculatorul dumneavoastră.

### ■ Utilizarea operațiilor de bază

Puteţi scana şi salva documente originale pe calculator folosind panoul de operare al aparatului. De asemenea, puteţi trimite documentele originale ca şi ataşări de e-mail.

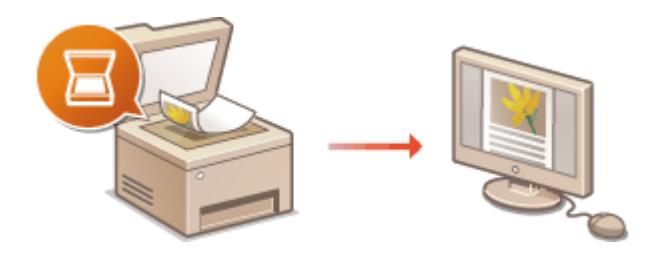

**[Operaţiuni de bază pentru scanarea](#page-239-0) [documentelor originale\(P. 233\)](#page-239-0)  [Anularea trimiterii documentelor\(P. 247\)](#page-253-0)  [9erificarea stării şi a jurnalului pentru](#page-255-0) [documentele originale scanate\(P. 249\)](#page-255-0)** 

## ◼Îmbunătăţirea calităţii

Puteți găsi instrucțiuni legate de modul de rezolvare a problemelor, cum ar fi "fotografii neclare" sau "text ilizibil din cauza culorii prea întunecate a hârtiei".

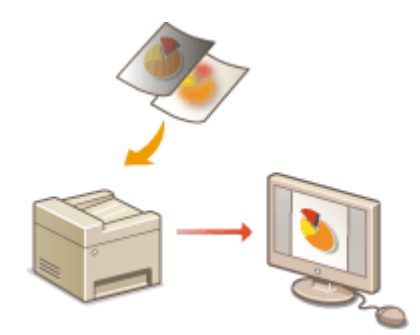

**[Scanarea clară\(P. 251\)](#page-257-0)** 

### ■ Eficient, fiabil

Puteți găsi instrucțiuni legate de modul de îmbunătățire a eficienței la trimiterea datelor și descrieri ale setărilor utile.

#### **[Funcţii de scanare utile\(P. 255\)](#page-261-0)**

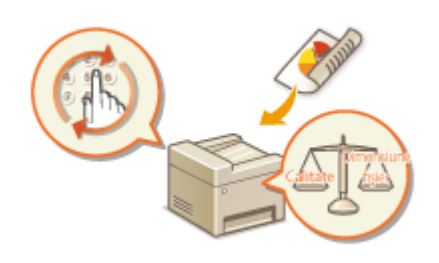

### ■ Scanarea de la computer

Puteţi scana documentele originale puse în aparat de la un computer. Documentele originale scanate sunt salvate în computer. Puteţi scana utilizând MF Scan Utility (incluse împreună cu aparatul) sau alte aplicaţii, cum ar fi o aplicaţie de procesare a imaginilor sau de procesare a textului.

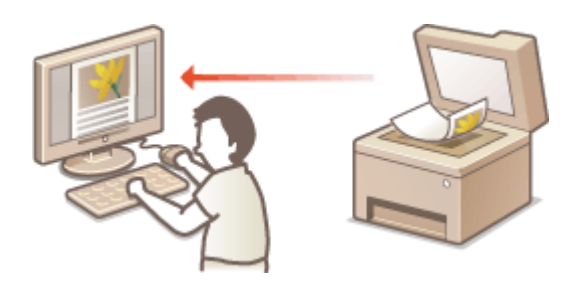

**[Utilizarea computerului pentru scanare \(Scanare la](#page-267-0) [distanţă\)\(P. 261\)](#page-267-0)** 

### **Scanarea de la dispozitive mobile**

● Conectarea dispozitivelor mobile, cum ar fi smartphone-uri sau tablete, la acest aparat oferă un mod simplu şi rapid de scanare a documentelor originale setate pe acesta. **[Legarea la dispozitive mobile\(P. 266\)](#page-272-0)** 

# <span id="page-239-0"></span>**Operaţiuni de bază pentru scanarea documentelor originale**

3S66-04S

Această secţiune descrie procedurile de bază pentru scanarea documentelor originale.

### ■Scanare

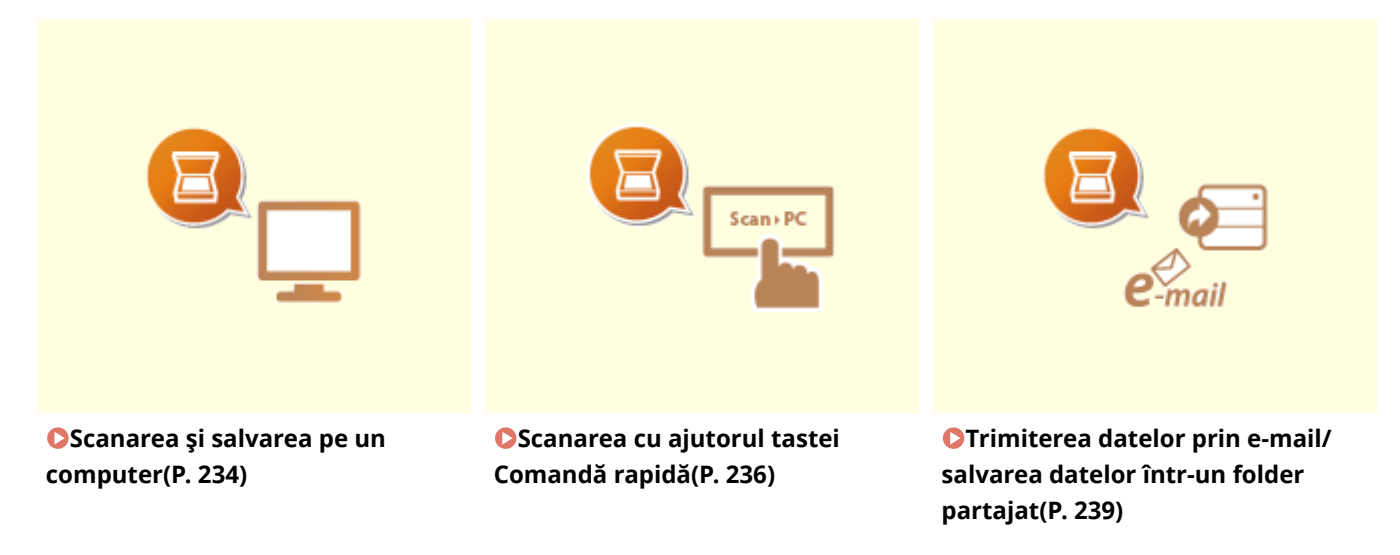

### ■ Lucrări de operare

**[Anularea trimiterii documentelor\(P. 247\)](#page-253-0)  [9erificarea stării şi a jurnalului pentru documentele originale scanate\(P. 249\)](#page-255-0)** 

# <span id="page-240-0"></span>**Scanarea şi salvarea pe un computer**

#### 3S66-04U

Secventa "scanarea unui document original și salvarea acestuia pe un computer" poate fi efectuată doar dacă scanați de la aparat. Scanați în timp ce specificați către ce computer vor fi salvate documentele originale; dacă să scanați documentele originale color sau alb-negru; dacă să salvaţi documentele originale ca PDF sau JPEG; şi alte setări. În mod accidental, dacă doriți să specificați un computer conectat la rețea ca destinație, trebuie să înregistrați aparatul cu computerul în prealabil ( **[Pregătirea în vederea utilizării aparatului ca scaner\(P. 77\)](#page-83-0)** ).

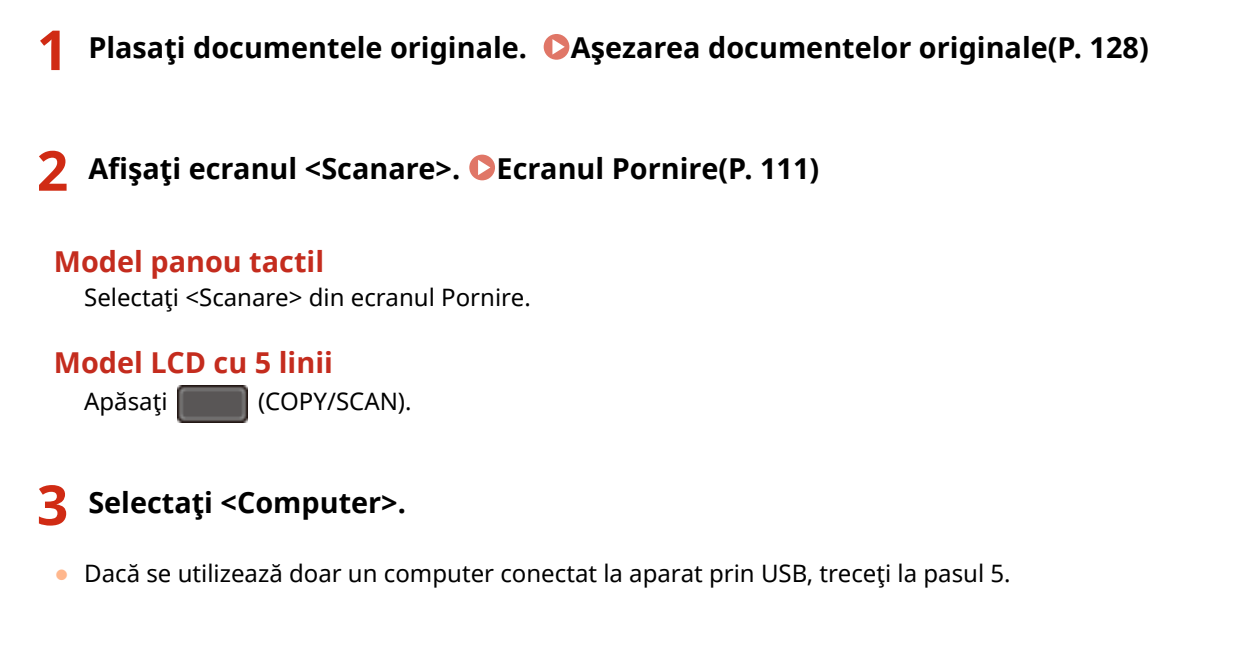

## **4 Selectaţi computerul destinaţie.**

### **5 Selectare tip scanare.**

● Tipurile de scanare şi setările ce sunt afiġate pot fi confirmate şi modificate utilizând MF Scan Utility. Pentru mai multe informații, faceți clic pe [Instructions] din MF Scan Utility.

## **NOTA:**

● Dacă sunteţi utilizator macOS, consultaţi manualele pentru driverele sau software-ul relevante de pe siteul Web cu manuale online.

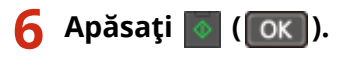

➠Începe scanarea documentului original.

● Dacă doriţi să anulaţi, selectaţi <Revocare> <Da>. **[Anularea trimiterii documentelor\(P. 247\)](#page-253-0)** 

### **IMPORTANT:**

● Nu puteți scana în timp ce se afișează ScanGear MF. Închideţi ecranul înainte de a scana.

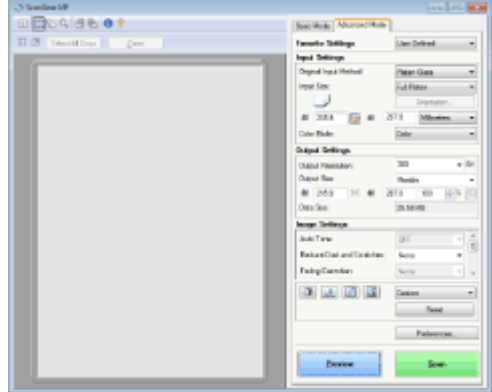

### ■ Când pozitionati documentele originale în alimentator la pasul 1

Când scanarea este finalizată, directorul setat ca destinație pentru salvare este afișat pe calculator.

### **Când poziţionaţi documente originale pe suprafaţa de scanare la pasul 1**

La finalizarea scanării, urmați procedura de mai jos (când formatul de fişier este PDF).

- **1** Dacă mai trebuie scanate şi alte pagini ale documentelor originale, puneţi următorul document original pe suprafața de scanare și apăsați |
	- Repetaţi acest pas până ce terminaţi de scanat toate paginile.
	- Dacă aveţi de scanat o singură pagină, treceţi la pasul următor.
- **2** Selectaţi <Term. scan.>/<Terminare scanare>.
	- ➠Directorul setat ca destinaţie pentru salvare este afiġat pe calculator.

# **NOTĂ**

#### **Despre directorul setat ca destinaţie pentru salvare**

- În mod implicit, datele scanate sunt salvate în folderul [Documentele mele]. Este creat un subdirector cu data scanării şi informaţiile sunt salvate în acel director.
- Puteţi schimba destinaţia de salvare din MF Scan Utility. Pentru mai multe informaţii, faceţi clic pe [Instructions] din MF Scan Utility.

#### **Scanaţi mai simplu de la aparat**

● Dacă aţi utilizat în mod regulat preferinţe, cum ar fi scanarea color sau alb-negru sau un computer predeterminat în care documentele originale vor fi salvate, specificarea acestor setări de fiecare dată când scanați poate fi deranjantă. Înregistrați aceste setări în tasta de comandă rapidă astfel încât să puteți scana cu o singură apăsare pe tastă. **[Scanarea cu ajutorul tastei Comandă rapidă\(P. 236\)](#page-242-0)** 

# <span id="page-242-0"></span>**Scanarea cu ajutorul tastei Comandă rapidă**

#### 3S66-04W

După plasarea unui original pe aparat, utilizați tasta pentru comanda rapidă și scanarea va începe. Tipul scanării (color sau alb-negru), destinaţia de salvare pentru documentul original şi alte setări pot fi înregistrate în elementele meniului, iar documentele originale pot fi scanate utilizând setările respective. Această secţiune descrie modul de înregistrare a setărilor în elementul meniului şi scanarea cu acesta.

**Înregistrarea setărilor în tasta de comandă rapidă(P. 236) [Utilizarea tastei de comandă rapidă\(P. 237\)](#page-243-0)** 

## Înregistrarea setărilor în tasta de comandă rapidă

Înregistraţi computerul pe care sunt salvate imaginile scanate şi tipul de scanare pe tasta de comandă rapidă.

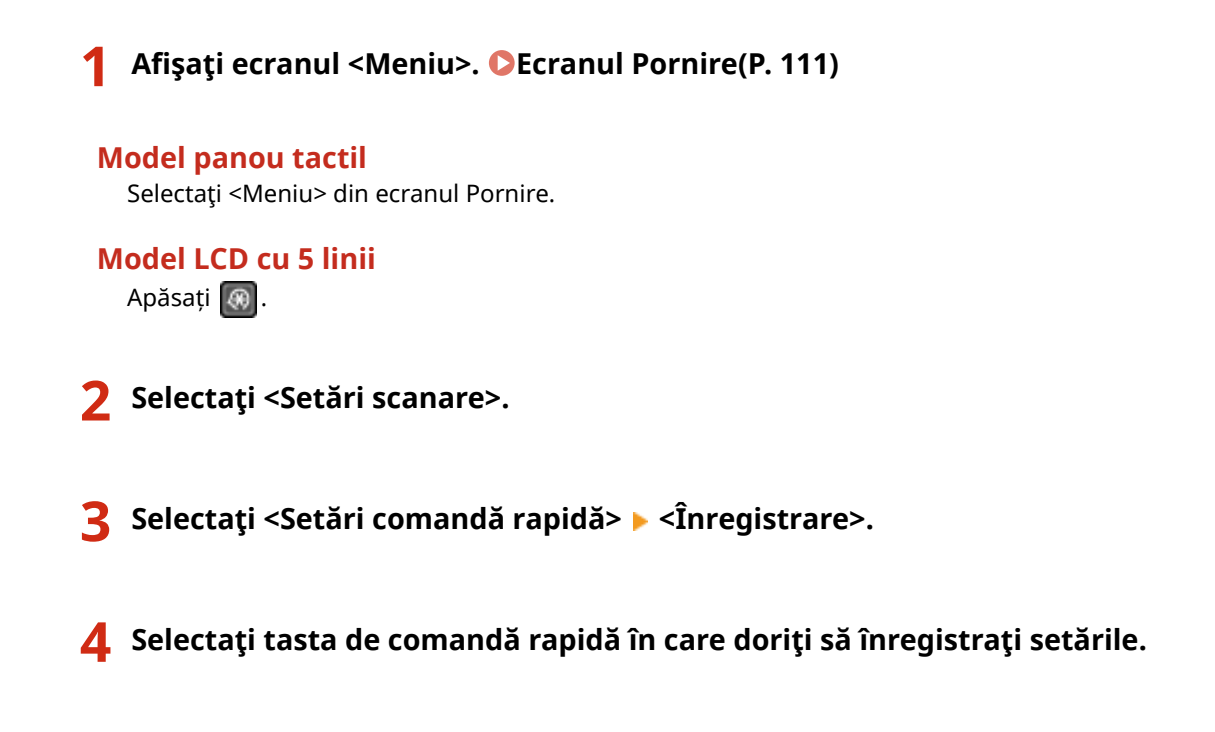

**5 Selectaţi tipul de conexiune care este utilizată între aparat şi computer.**

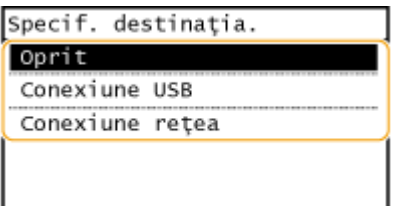

#### **<Oprit>**

Selectaţi această setare pentru a şterge setările înregistrate.

#### **<Conexiune USB>**

Selectaţi această setare dacă aparatul şi computerul sunt conectate prin USB.

#### **<Conexiune reţea>**

Selectaţi această setare dacă aparatul şi computerul sunt conectate printr-o reţea.

<span id="page-243-0"></span>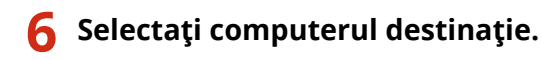

● Dacă ați selectat <Conexiune USB> în pasul 5, continuați cu pasul 7.

### **7 Selectare tip scanare.**

● Tipurile de scanare şi setările ce sunt afiġate pot fi confirmate şi modificate utilizând MF Scan Utility. Pentru mai multe informaţii, faceţi clic pe [Instructions] din MF Scan Utility.

## NOTĂ:

● Dacă sunteţi utilizator macOS, consultaţi manualele pentru driverele sau software-ul relevante de pe siteul Web cu manuale online.

### ■ Verificarea setărilor înregistrate

<Meniu> (  $\circ$  ) > <Setări scanare> > <Setări comandă rapidă> > <Confirmare destinație> > Selectați tasta de comandă rapidă

## Utilizarea tastei de comandă rapidă

**1 Plasaţi documentele originale. [Aşezarea documentelor originale\(P. 128\)](#page-134-0)** 

**2 Selectați tasta de comandă rapidă.**

#### **Model panou tactil**

Selectați <Scan -> PC1> sau <Scan -> PC2> în ecranul Pornire. **[Ecranul Pornire\(P. 111\)](#page-117-0)** 

### **Model LCD cu 5 linii**

Apăsați [scan▶PC].

- Pentru a verifica setările înregistrate în tastă, consultaţi **9erificarea setărilor înregistrate(P. 237)** .
- Începe scanarea.
- **Dacă doriți să anulați, selectați <Revocare> ▶ <Da>. <b>@Anularea trimiterii documentelor(P. 247)**

### **IMPORTANT:**

Nu puteți scana în timp ce se afişează ScanGear MF. Închideți ecranul înainte de a scana.

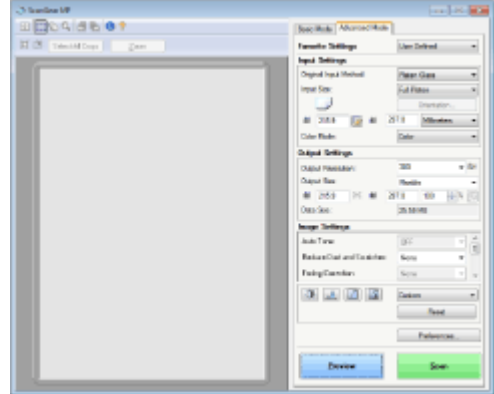

### **Când poziţionaţi documentele originale în alimentator la pasul 1**

Când scanarea este finalizată, directorul setat ca destinație pentru salvare este afișat pe calculator.

### **Când poziţionaţi documente originale pe suprafaţa de scanare la pasul 1**

La finalizarea scanării, urmați procedura de mai jos (când formatul de fișier este PDF).

- **1** Dacă mai trebuie scanate şi alte pagini ale documentelor originale, puneţi următorul document original pe suprafața de scanare și apăsați |
	- Repetaţi acest pas până ce terminaţi de scanat toate paginile.
	- Dacă aveţi de scanat o singură pagină, treceţi la pasul următor.
- 2 Selectati <Term. scan.>/<Terminare scanare>.
	- ➠Directorul setat ca destinaţie pentru salvare este afiġat pe calculator.

# **NOTĂ**

### **Despre directorul setat ca destinaţie pentru salvare**

- În mod implicit, datele scanate sunt salvate în folderul [Documentele mele]. Este creat un subdirector cu data scanării şi informaţiile sunt salvate în acel director.
- Puteţi schimba destinaţia de salvare din MF Scan Utility. Pentru mai multe informaţii, faceţi clic pe [Instructions] din MF Scan Utility.

# <span id="page-245-0"></span>**Trimiterea datelor prin e-mail/salvarea datelor într-un folder partajat**

3S66-04X

Această secţiune descrie procedurile pentru scanarea documentelor originale şi trimiterea datelor scanate direct de la aparat prin ataşarea acestora la un e-mail sau salvarea lor într-un folder partajat.

# **NOTĂ**

- Înainte de a putea trimite datele direct prin e-mail, trebuie să finalizați anumite proceduri, cum ar fi specificarea setărilor pentru serverul de e-mail. **[Procedura pentru setarea pentru trimiterea e](#page-84-0)[mailului\(P. 78\)](#page-84-0)**
- Înainte de a putea salva datele într-un folder partajat, trebuie să finalizați anumite proceduri, cum ar fi specificarea locaţiei în care să se salveze documentele originale scanate. **[Procedura pentru setarea unui](#page-91-0) [folder partajat ca locaţie de salvare\(P. 85\)](#page-91-0)** 
	- **1 Plasaţi documentele originale. [Aşezarea documentelor originale\(P. 128\)](#page-134-0)**

**2 Selectaţi <Scanare> din ecranul Pornire. [Ecranul Pornire\(P. 111\)](#page-117-0)** 

**3 Selectaţi <E-Mail> sau <Fişier>.**

### **4** Specificaţi destinaţia.

● Dacă ați selectat <Fișier> în pasul 3, se afișează ecranul Agendă. De asemenea, puteți specifica destinația de la numere de apelare codată sau de la numere de apelare rapidă.

**OSpecificarea din Agendă OSpecificarea de la numere de apelare codată OSpecificarea din selectare rapidă** Introducerea directă a destinaţiilor (trimiterea prin e-mail)

## 6pecificarea din Agendă

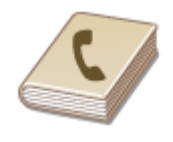

Agenda vă permite să specificați o destinație alegând-o dintr-o listă de destinații înregistrate sau căutând după nume pentru destinaţiile cu numele destinatarului.

# **NOTĂ**

● Trebuie să înregistraţi destinaţii în Agendă înainte de a folosi această funcţie. **[Înregistrarea](#page-167-0) [destinaţiilor\(P. 161\)](#page-167-0)** 

● Înregistraţi adresa folderului partajat de la un computer. **[Setarea unui folder partajat ca locaţie de salvare\(P. 86\)](#page-92-0)  [Înregistrarea destinaţiilor din Remote UI \(IU la distanţă\)\(P. 347\)](#page-353-0)** 

### **1 Selectaţi <Destinaţie> 6pecificare din agendă>.**

Dacă apare ecranul <Tip>, selectați <La>, <Cc> sau <Bcc> ca tip de destinație.

### **2** Selectați un index. **OIndex**(P. 161)

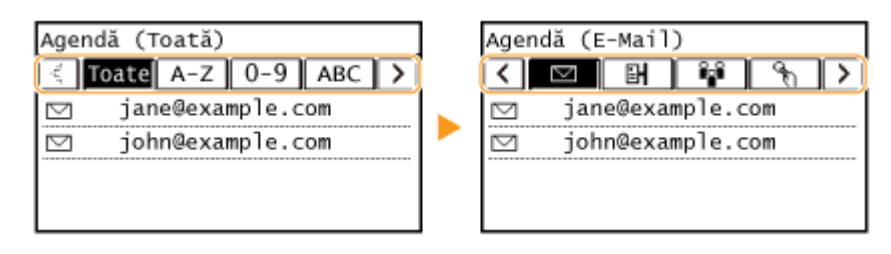

### **3 Selectaţi o destinaţie.**

## NOTĂ:

Dacă doriți să specificați mai multe destinații (e-mail)

● Repetaţi paşii de la 1 la 3.

## **SFATURI**

● Dacă se selectează o destinaţie din <Contacte> în ecranul Pornire, se pot efectua setări pentru trimiterea emailurilor sau pentru salvarea fiġierelor în timp ce destinaţia selectată rămâne specificatÅ.

## 6pecificarea de la numere de apelare codată

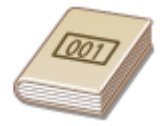

 Numerele din trei cifre (numere de apelare codată) sunt atribuite adreselor din Agendă. Puteţi specifica o adresă introducând pur şi simplu numărul de apelare codată.

# **NOTĂ**

- Pentru a utiliza numerele de apelare codată, destinaţia trebuie să fie înregistrată în prealabil în Agendă. **[Înregistrarea destinaţiilor\(P. 161\)](#page-167-0)**
- Înregistraţi adresa folderului partajat de la un computer. **[Setarea unui folder partajat ca locaţie de salvare\(P. 86\)](#page-92-0)  [Înregistrarea destinaţiilor din Remote UI \(IU la distanţă\)\(P. 347\)](#page-353-0)**

### **1 Selectaţi <Destinaţie> 6pecificare de la apelare codată>.**

● Dacă apare ecranul <Tip>, selectaţi <La>, <Cc> sau <Bcc> ca tip de destinaţie.

## **2 Introduceţi un număr din trei cifre.**

 $\bullet$  Dacă ați introdus o valoare incorectă, utilizați  $\epsilon$  pentru a o șterge.

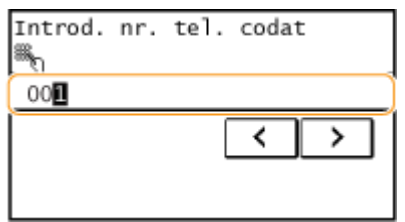

## NOTĂ:

#### **Dacă apare un ecran pentru confirmare**

• Când <Confirmare TX rapidă/cu conf. codată> este setată la <Pornit>, se afișează un ecran care arată destinaţia şi numele pentru număr. (Pentru Apelare Grup, numele destinaţiei şi numărul de destinaţii sunt afișate.) Verificați conținutul și dacă totul este corect, selectați <OK>. Pentru a specifica o altă destinație, selectaţi <Revocare>, apoi reintroduceţi numărul de apelare codată format din trei cifre. **[\\$fiġarea](#page-333-0) [destinaţiilor în Agendă\(P. 327\)](#page-333-0)** 

#### Dacă doriți să specificați mai multe destinații (e-mail)

● Repetaţi paşii de la 1 la 2.

## 6pecificarea din selectare rapidă

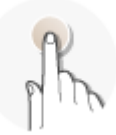

Specificați o destinație selectând dintr-o listă înregistrată pentru butoanele de selectare rapidă.

# **NOTĂ**

- Trebuie să înregistraţi destinaţii înainte de a utiliza apelarea rapidă. **[Înregistrarea destinaţiilor în](#page-169-0) [Agendă\(P. 163\)](#page-169-0)**
- **Selectati <Destinatie> ▶ <Specificare din selectare rapidă>.**

## **2 Selectaţi o destinaţie.**

## **NOTĂ:**

#### **Dacă apare un ecran pentru confirmare**

• Când <Confirmare TX rapidă/cu conf. codată> se setează la <Pornit>, se afișează un ecran care arată destinaţia şi numele destinaţiei înregistrate pentru butonul de selectare rapidă. (Pentru Apelare grup, sunt afişate numele grupului şi numărul de destinații). Verificați conținutul și dacă totul este corect, selectați <OK>. Pentru a specifica o altă destinaţie, selectaţi <Revocare>, apoi selectaţi din nou butoanele de selectare rapidă.

# **SFATURI**

● Dacă se selectează o destinaţie de la oricare dintre <Sel. rap. 1> la <Sel. rap. 4> în ecranul Pornire, se pot efectua setări pentru trimiterea e-mailurilor sau pentru salvarea fiġierelor în timp ce destinaţia selectată rămâne specificatÅ.

## Introducerea directă a destinaţiilor (trimiterea prin e-mail)

Pentru o destinație care nu este înregistrată în Agendă, specificați-o introducând o adresă de e-mail.

**1** Selectați <Destinație> ▶ <Specificați cu tastele numerice>.

- **2 Introduceţi adresa de e-mail şi selectaţi <Aplicare>.**
- Referitor la modul de introducere a textului, consultați **OIntroducerea textului(P. 123)**.

## **NOTĂ:**

#### **6pecificarea destinaţiilor din înregistrările de transmitere**

● Puteţi reapela şi destinaţii folosite anterior. **[Reapelarea setărilor utilizate anterior pentru trimitere/](#page-263-0) [salvare \(Setări de reapelare\)\(P. 257\)](#page-263-0)** 

#### **Salvarea datelor într-un folder partajat**

- Poate fi specificată numai o singură destinație.
- **5** La trimiterea unui e-mail, specificați mai multe destinații, inclusiv destinații Cc/Bcc, **în funcţie de nevoie.**
- Selectaţi <Destinaţie> şi selectaţi metoda pentru specificarea destinaţiilor.

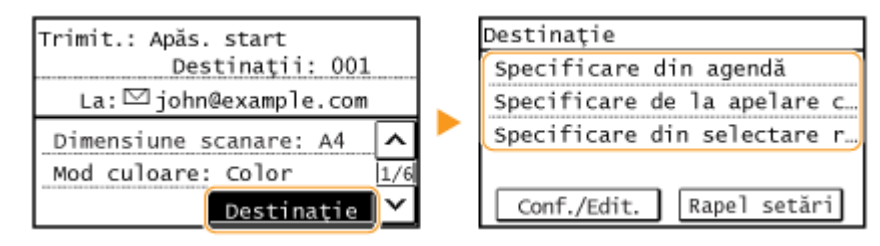

● Adresele <Cc> și <Bcc> pot fi selectate doar utilizând <Specificare din agendă>, <Specificare de la apelare codată> sau <Specificare din selectare rapidă>.

#### **Pentru a şterge destinaţii**

Dacă aţi specificat mai multe destinaţii, puteţi şterge unele, dacă este necesar.

- **1** Selectaţi <Destinaţie> <Conf./Edit.>.
- **2** Selectaţi o destinaţie pe care doriţi să o ştergeţi.
	- · Dacă ați specificat Apelare grup, se afișează "XX destinații". Dacă selectați <Număr de destinații> se afişează destinațiile înregistrate în grup.
- **3** Selectati <Eliminare>  $\blacktriangleright$  <Da>.

## **6** Specificați setările de scanare după caz.

- 6pecificarea dimensiunii de scanare a documentului original
- **OSpecificarea modului culoare**
- Selectarea unui format de fiġier
- 6pecificarea orientării pentru documentul original
- Scanarea documentelor originale faţă-verso

## 6pecificarea dimensiunii de scanare a documentului original

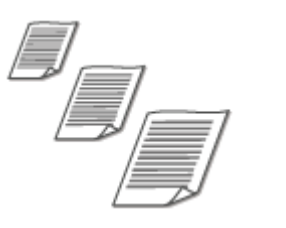

Puteţi specifica dimensiunea de scanare a documentului original.

<Dimensiune scanare> > Selectați formatul documentului original

## 6pecificarea modului culoare

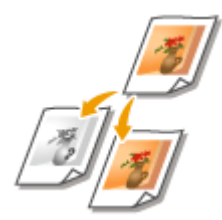

Puteţi specifica dacă să scanaţi documentele color sau alb-negru.

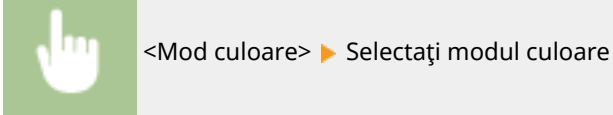

## Selectarea unui format de fiġier

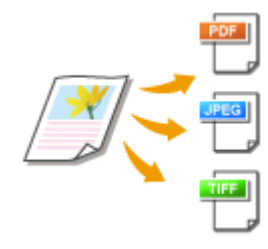

 Puteţi selecta formatul de fiġier în care sunt scanate documentele originale din PDF/ JPEG/TIFF. Pentru PDF, puteţi selecta PDF compact care reduce dimensiunea datelor.

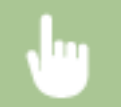

<Format fişier> ▶ Selectați un format de fișier

# **NOTĂ**

- Dacă selectaţi JPEG în <Format fiġier> şi încercaţi să scanaţi un document original de pe suprafaţa de scanare, puteţi scana doar o singură pagină. Pentru a scana simultan un document original cu mai multe pagini, utilizaţi alimentatorul. Fiecare pagină a documentului original este salvat ca fiġier separat. Dacă selectaţi TIFF sau PDF, puteţi scana documente originale cu mai multe pagini fie de pe suprafata de scanare, fie din alimentator.
- <PDF (Compact)> comprimă fotografiile şi imaginile din documentele originale mai mult decât <PDF>. Fişierul va fi mai mic, dar calitatea imaginii pentru anumite documente originale sau numărul de documente originale care pot fi scanate deodată poate fi mai mic.

## 6pecificarea orientării pentru documentul original

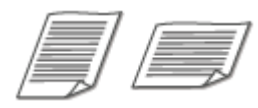

Puteţi specifica orientarea portret sau peisaj.

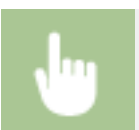

<Orientare original> > Selectați orientarea documentului original

## Scanarea documentelor originale faţă-verso

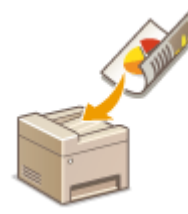

 Aparatul poate scana automat partea din faţă şi cea din spate a documentelor originale din alimentator.

# **IMPORTANT**

● Aparatul nu poate scana ambele feţe ale documentelor originale când acestea sunt aşezate pe suprafaţa de scanare.

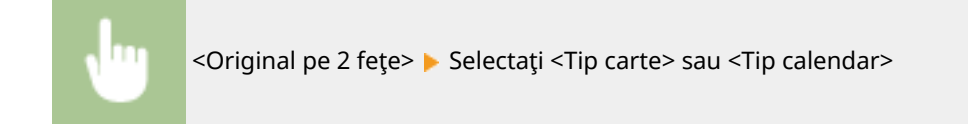

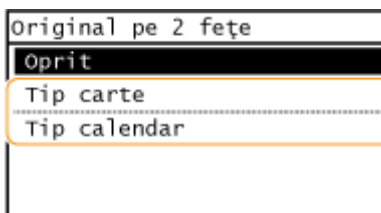

#### **<Tip carte>**

Selectați pentru documente originale ale căror imagini de pe față și verso au aceeași direcție.

#### **<Tip calendar>**

Selectati pentru documente originale ale căror imagini de pe față și verso sunt în direcții diferite.

## NOTĂ·

- Pentru informaţii despre alte setări pentru scanare, consultaţi **[Scanarea clară\(P. 251\)](#page-257-0)** sau **[Ajustarea](#page-262-0) [balansului între dimensiunea fiġierului şi calitatea imaginii\(P. 256\)](#page-262-0)** .
- Pentru e-mail, puteţi specifica subiectul, mesajul, adresa la care să se răspundă şi prioritatea după cum este necesar. **O Specificarea setărilor de e-mail(P. 259)**

## **7 Apăsaţi .**

➠Începe scanarea documentului original.

**• Dacă doriți să anulați, selectați <Revocare> • <Da>. <b>@Anularea trimiterii documentelor(P. 247)** 

#### ■ Când poziționați documentele originale în alimentator la pasul 1

Când scanarea este finalizată, începe procesul de trimitere/salvare.

### ■ Când pozitionati documente originale pe suprafata de scanare la pasul 1

Când scanarea este finalizată, urmați procedura de mai jos (exceptând cazul în care ați selectat JPEG ca format de fiġier).

- **1** Dacă mai trebuie scanate şi alte pagini ale documentelor originale, puneţi următorul document original pe suprafața de scanare și apăsați  $\vert$ 
	- Repetaţi acest pas până ce terminaţi de scanat toate paginile.
	- Dacă aveţi de scanat o singură pagină, treceţi la pasul următor.
- **2** Selectati <Start TX>.
	- ➠Începe procesul de trimitere/salvare.

## NOTĂ:

#### **Numele fiġierului pentru documentul trimis**

• Numele fișierului pentru un document trimis este atribuit în funcție de următorul format: număr administrare comunicare (patru cifre)\_data şi ora trimiterii\_numărul documentului (trei cifre). nume extensie fişier.

#### **Dacă apare o eroare de trimitere a e-mailului**

NotificÅrile de erori sunt trimise uneori către adresa de e-mail setată în aparat. Dacă o lăsaţi aşa, ar putea avea ca rezultat o capacitate rămasă insuficientă a cutiei poștale în funcție de serverul de e-mail. Se recomandă să goliţi periodic cutia poştală.

### **Pentru a goli cutia poştală IMPORTANT:**
- La golirea cutiei poștale, toate e-mailurile din cutia poștală de pe server sunt șterse. Când specificați un cont de e-mail pe care îl folosiți de obicei, trebuie să verificați mai întâi dacă orice e-mail din cutia poștală trebuie păstrat.
- **1** Porniţi Remote UI (IU la distanţă) şi conectaţi-vă în modul administrator de sistem. **[Pornirea](#page-341-0) [caracteristicii Remote UI \(IU la distanţă\)\(P. 335\)](#page-341-0)**
- **2** Faceţi clic pe [Settings/Registration] din pagina Portal. **[Ecranul Remote UI \(IU la distanţă\)\(P. 336\)](#page-342-0)**
- **3** Selectaţi [Network Settings] ▶ [E-Mail Settings].
- **4** Faceţi clic pe [Clear] în [Clear Mail Box].
- **5** Citiţi mesajul care este afiġat şi faceţi clic pe [OK].

➠E-mailul este şters din cutia poştală.

## **SFATURI**

● Dacă doriţi să scanaţi mereu cu aceleaşi setări: **[Modificarea setărilor implicite pentru funcţii\(P. 154\)](#page-160-0)** 

## <span id="page-253-0"></span>**Anularea trimiterii documentelor**

#### 3S66-04Y

Dacă doriți să anulați trimiterea documentelor imediat după ce ați apăsat  $\phi$ , selectați <Revocare> de pe ecran sau apăsați **como**l. De asemenea, puteți anula trimiterea documentelor după verificarea stării trimiterii.

### ■ Selectați <Revocare> pentru a anula

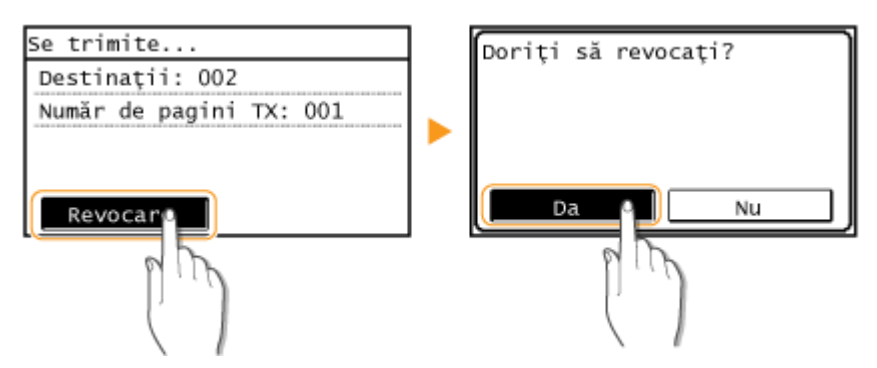

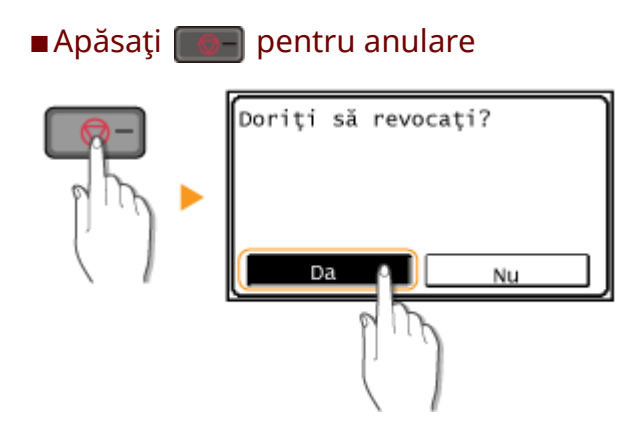

### Dacă pe ecran se afișează o listă de documente când se apasă

Documentele originale au fost scanate şi aşteaptă să fie procesate. Selectaţi documentul care trebuie anulat şi selectaţi <Da>.

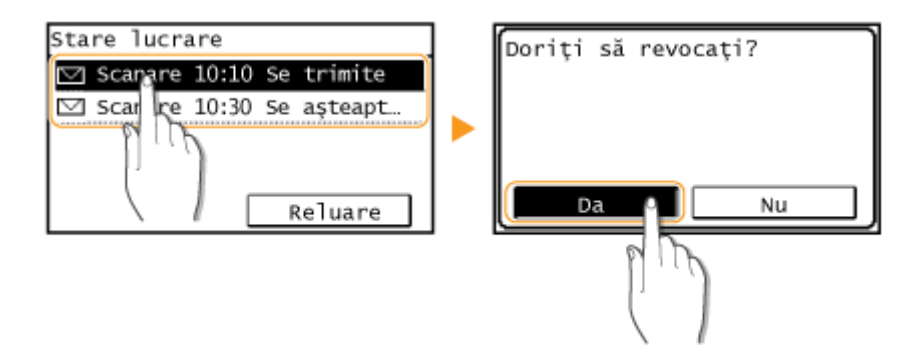

## ■ Verificați starea transmiterii înainte de anulare

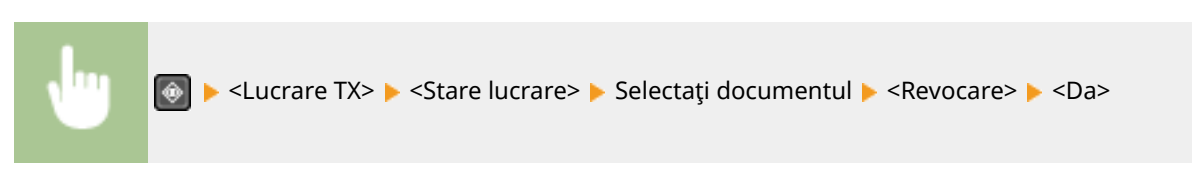

## LEGĂTURI

**[Operaţiuni de bază pentru scanarea documentelor originale\(P. 233\)](#page-239-0)  [9erificarea stării şi a jurnalului pentru documentele originale scanate\(P. 249\)](#page-255-0)** 

## <span id="page-255-0"></span>**9erificarea stării şi a jurnalului pentru documentele originale scanate**

3S66-050

Puteţi verifica starea şi jurnalul pentru documentele originale scanate trimise direct de la aparat.

## **IMPORTANT**

• Când se setează <Afișare jurnal activități> la <Oprit>, nu puteți verifica jurnalele pentru documentele trimise. **[\\$fiġare jurnal activităţi>\(P. 427\)](#page-433-0)** 

**1 Apăsaţi .**

**2 Selectaţi <Lucrare TX>.**

**Verificați stările și jurnalele pentru documentele trimise.** 

## **Pentru a verifica stările pentru documentele trimise**

**1** Selectaţi <Stare lucrare> și selectaţi documentul pentru care doriţi să verificaţi starea.

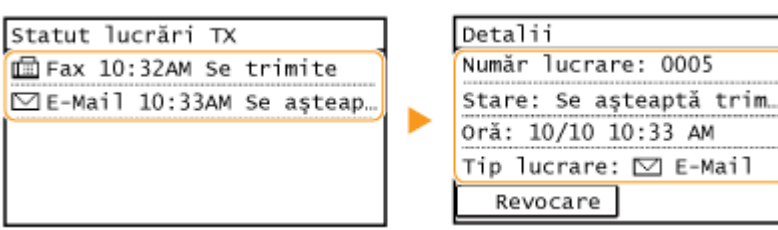

**666** Afișează informații detaliate despre document.

● Dacă aţi specificat mai multe destinaţii, numărul de destinaţii specificate este afiġat pe ecran. Pentru a verifica detaliile mai multor destinaţii specificate, selectaţi <Destinaţie>.

À

 $1/2$ 

### **Pentru a verifica jurnalele pentru documentele trimise**

- 1 Selectați <Jurnal activități> și selectați documentul pentru care doriți să verificați jurnalul.
	- Se afișează <OK> la trimiterea unui document și <Eroare> la netrimiterea unui document deoarece a fost anulat sau a apărut o eroare.

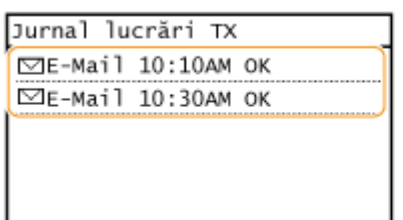

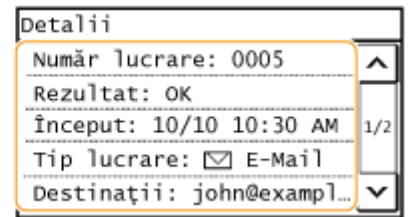

**WE** Afişează informații detaliate despre document.

## NOTĂ:

Când se afișează un număr din trei cifre în caz de <Eroare>

● Acest număr reprezintă un cod de eroare. **[Soluţiile pentru fiecare cod de eroare\(P. 509\)](#page-515-0)** 

## LEGĂTURI

**[Operaţiuni de bază pentru scanarea documentelor originale\(P. 233\)](#page-239-0)  [Anularea trimiterii documentelor\(P. 247\)](#page-253-0)** 

**[Imprimarea rapoartelor şi a listelor\(P. 458\)](#page-464-0)** 

## **Scanarea clară**

### 3S66-051

La crearea fiġierelor pentru broşurile ce conţin multe imagini sau rapoarte scrise cu creionul, puteţi ajusta densitatea şi luminozitatea pentru a obţine o calitate mai clară a imaginii.

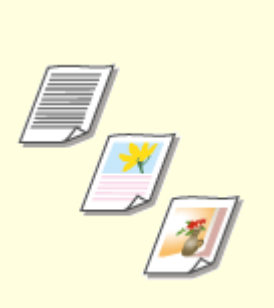

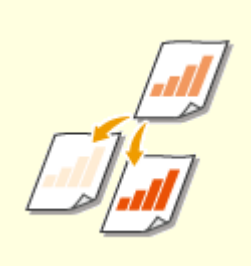

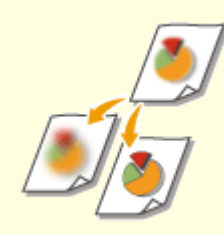

**[Ajustarea calităţii](#page-258-0) [imaginii\(P. 252\)](#page-258-0)** 

**[Ajustarea densităţii\(P. 253\)](#page-259-0) [Ajustarea clarităţii la scanare](#page-260-0) [\(Claritate\)\(P. 254\)](#page-260-0)** 

## <span id="page-258-0"></span>**Ajustarea calităţii imaginii**

 Puteţi selecta calitatea imaginii pentru scanare în funcţie de tipul documentului original, cum ar fi documente originale care conţin doar text, documente originale cu tabele şi grafice sau reviste cu fotografii.

3S66-052

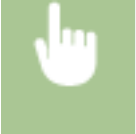

<Scanare> ► Specificați destinațiile în <E-Mail> sau <Fișier> ► <Tip original> ► Selectați tipul de document original

### **LEGĂTURI**

**[Operaţiuni de bază pentru scanarea documentelor originale\(P. 233\)](#page-239-0)** 

## <span id="page-259-0"></span>**Ajustarea densităţii**

 Puteţi ajusta densitatea scanării dacă textul sau imaginile dintr-un document original sunt prea deschise sau prea întunecate.

3S66-053

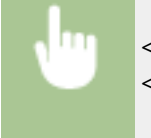

<Scanare> ▶ Specificaţi destinaţiile în <E-Mail> sau <Fişier> ▶ <Densitate> ▶ Ajustaţi densitatea ▶ <Aplicare>

## LEGĂTURI

**[Operaţiuni de bază pentru scanarea documentelor originale\(P. 233\)](#page-239-0)  [Ajustarea clarităţii la scanare \(Claritate\)\(P. 254\)](#page-260-0)** 

## <span id="page-260-0"></span>**Ajustarea clarităţii la scanare (Claritate)**

#### 3S66-054

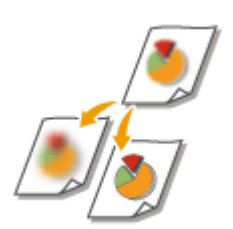

 Puteţi ajusta claritatea imaginii. Creşteţi claritatea pentru a face textul şi liniile mai clare sau scădeţi claritatea pentru a îmbunătăţi copierea fotografiilor din reviste.

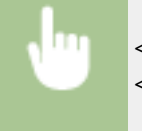

<Scanare> ▶ Specificați destinațiile în <E-Mail> sau <Fișier> ▶ <Claritate> ▶ Ajustați claritatea ▶ <Aplicare>

**Exemplu:** Dacă doriţi să reproduceţi mai clar textul şi linii trasate cu pixul

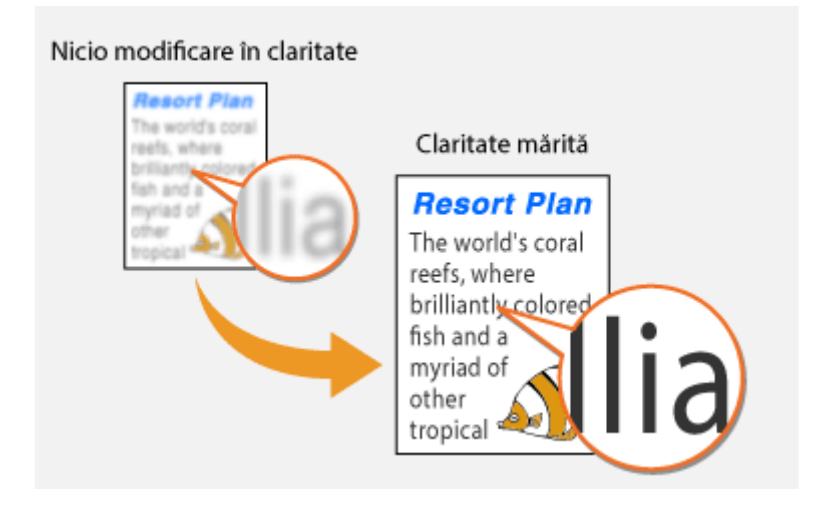

**Exemplu:** Dacă doriţi să îmbunătăţiţi copierea fotografiilor din reviste

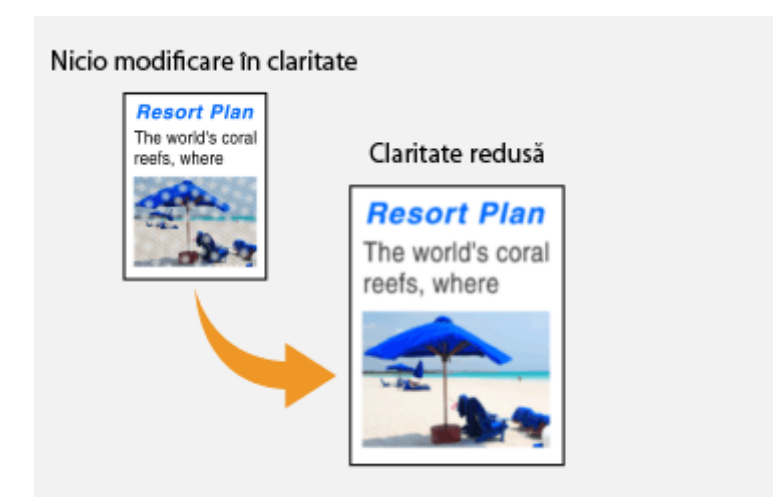

### **LEGĂTURI**

**[Operaţiuni de bază pentru scanarea documentelor originale\(P. 233\)](#page-239-0)  [Ajustarea densităţii\(P. 253\)](#page-259-0)** 

## **Funcţii de scanare utile**

#### 3S66-055

Aparatul este dotat cu funcţii utile, cum ar fi cele care pot crea fiġiere PDF securizate pentru a împiedica modificarea acestora şi care pot retrimite date către destinaţii specificate anterior.

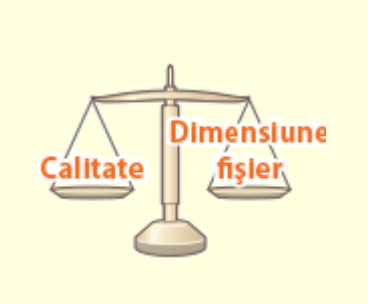

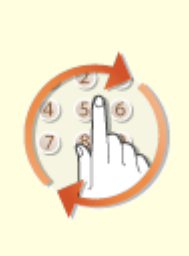

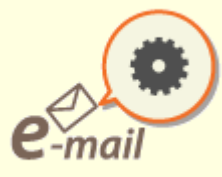

**[Ajustarea balansului între](#page-262-0) [dimensiunea fiġierului şi calitatea](#page-262-0) [imaginii\(P. 256\)](#page-262-0)** 

**[Reapelarea setărilor utilizate](#page-263-0) [anterior pentru trimitere/salvare](#page-263-0) [\(Setări de reapelare\)\(P. 257\)](#page-263-0)** 

**OSpecificarea setărilor de e[mail\(P. 259\)](#page-265-0)** 

# <span id="page-262-0"></span>**Ajustarea balansului între dimensiunea fiġierului şi calitatea imaginii**

3S66-056

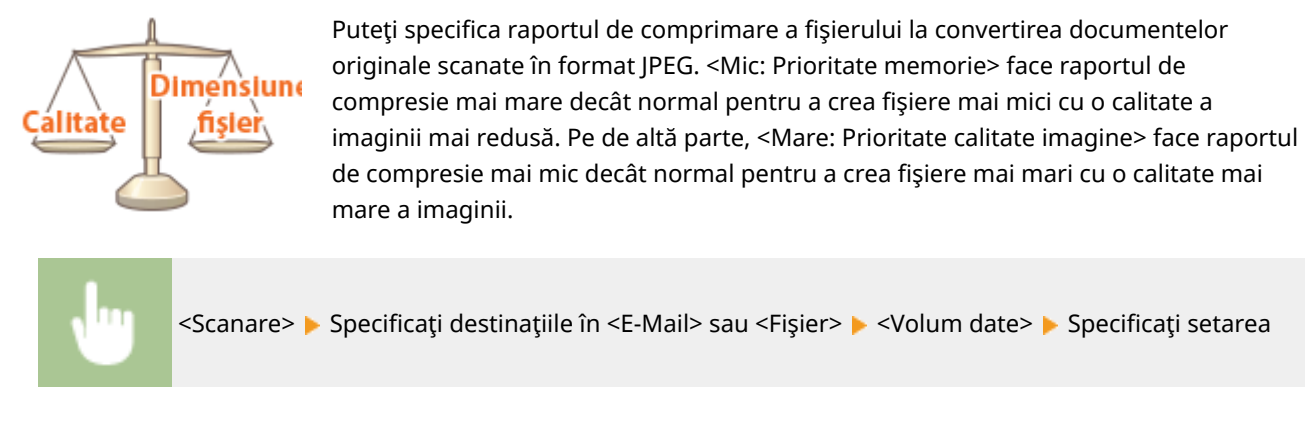

## LEGĂTURI

**[Operaţiuni de bază pentru scanarea documentelor originale\(P. 233\)](#page-239-0)** 

## <span id="page-263-0"></span>**Reapelarea setărilor utilizate anterior pentru trimitere/ salvare (Setări de reapelare)**

3S66-057

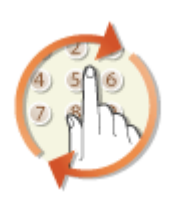

Puteți selecta o destinație din ultimele destinații. Când specificați o destinație utilizată anterior, aparatul setează aceleaşi setări de scanare, precum densitate, ca cele folosite ultima dată când aţi trimis documente către acea destinaţie.

## **IMPORTANT**

- Când opţiunea <Restricţionare retrimitere din jurnal> este setată la <Pornit>, nu puteţi să utilizaţi această caracteristică. **[Dezactivarea folosirii destinaţiilor utilizate anterior\(P. 327\)](#page-333-0)**
- Oprirea aparatului sau setarea opțiunii <Restricționare destinații noi> la <Pornit> șterge destinațiile anterioare și dezactivează această funcție. <sup>O</sup>Restricționarea noilor destinații care se pot **[specifica\(P. 327\)](#page-333-0)**

## **NOTĂ**

- Când specificați o destinație folosind această funcție, sunt șterse toate destinațiile pe care le-ați specificat deja.
	- **1 Plasaţi documentele originale. [Aşezarea documentelor originale\(P. 128\)](#page-134-0)**
	- **2 Selectaţi <Scanare> din ecranul Pornire. [Ecranul Pornire\(P. 111\)](#page-117-0)**
	- **3 Selectaţi <E-Mail> sau <Fişier>.**
- **4 Selectaţi <Destinaţie> <Rapel setări>.**

## **5 Selectaţi destinaţia.**

• Când transmiteți mai multor destinații, se afișează în jurnal numai adresa specificată pentru prima transmitere, însă sunt specificate toate destinaţiile.

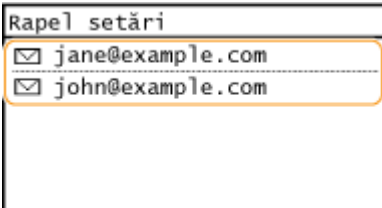

➠Sunt specificate destinaţia selectată şi setările ei pentru scanare. De asemenea, puteţi schimba setările înainte de trimitere.

### **Pentru a şterge destinaţii (e-mail)**

Dacă aţi specificat mai multe destinaţii, puteţi şterge unele, dacă este necesar.

- **1** Selectati <Destinatie> <Conf./Edit.>.
- **2** Selectaţi o destinaţie pe care doriţi să o ştergeţi.
	- · Dacă ați specificat Apelare grup, se afișează "XX destinații". Dacă selectați <Număr de destinații> se afişează destinațiile înregistrate în grup.
- **3** Selectați <Eliminare> ▶ <Da>.

## **6 Apăsaţi .**

➠Începe scanarea documentului original.

**• Dacă doriți să anulați, selectați <Revocare> ▶ <Da>. <b>@Anularea trimiterii documentelor(P. 247)** 

#### ■ Când pozitionați documentele originale în alimentator la pasul 1

Când scanarea este finalizată, începe procesul de trimitere/salvare.

### **Când poziţionaţi documente originale pe suprafaţa de scanare la pasul 1**

Când scanarea este finalizată, urmați procedura de mai jos (exceptând cazul în care ați selectat JPEG ca format de fiġier).

- **1** Dacă mai trebuie scanate şi alte pagini ale documentelor originale, puneţi următorul document original pe suprafața de scanare și apăsați |
	- Repetaţi acest pas până ce terminaţi de scanat toate paginile.
	- Dacă aveţi de scanat o singură pagină, treceţi la pasul următor.
- **2** Selectaţi <Start TX>.

➠Începe procesul de trimitere/salvare.

### LEGĂTURI

**[Operaţiuni de bază pentru scanarea documentelor originale\(P. 233\)](#page-239-0)** 

## <span id="page-265-0"></span>**6pecificarea setărilor de e-mail**

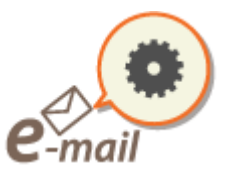

 La ataşarea documentelor originale scanate la un e-mail, puteţi specifica subiectul, mesajul, adresa la care să se răspundă şi prioritatea pentru e-mail înainte de a-l trimite.

3S66-058

- **1 Plasaţi documentele originale. [Aşezarea documentelor originale\(P. 128\)](#page-134-0)**
- **2 Selectaţi <Scanare> din ecranul Pornire. [Ecranul Pornire\(P. 111\)](#page-117-0)**
- **3 Selectaţi <E-Mail>.**
- **4** Specificați destinația și configurați setările de scanare după cum este necesar. **O [Operaţiuni de bază pentru scanarea documentelor originale\(P. 233\)](#page-239-0)**
- **5** Specificați subiectul, mesajul, adresa la care să se răspundă și prioritatea pentru e**mail.**

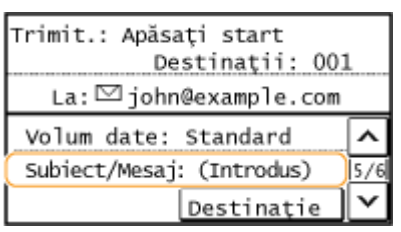

### **Pentru a specifica subiectul/mesajul**

- **1** Selectaţi <Subiect/Mesaj>.
- **2** Selectaţi <Subiect>.
- **3** Introduceţi subiectul şi selectaţi <Aplicare>.
	- Referitor la modul de introducere a textului, consultaţi **[Introducerea textului\(P. 123\)](#page-129-0)** .
- **4** Selectaţi <Mesaj>.
- **5** Introduceţi mesajul şi selectaţi <Aplicare>.
- **6** Selectaţi <Aplicare>.

### **Pentru a specifica adresa la care să se răspundă**

Specificati adresa de e-mail la care să se răspundă când doriti să notificati destinatarul unei alte adrese de email decât cea a aparatului ca adresă la care să se răspundă. Selectaţi adresa ţintă la care să se răspundă din destinațiile înregistrate în Agendă și specificați-o. Dacă nu a fost înregistrată destinația în Agendă, consultați **[Înregistrarea destinaţiilor\(P. 161\)](#page-167-0)** .

- **1** Selectaţi <Răspuns la>.
- **2** Selectați <Specificare din agendă>.
- **3** Selectaţi o adresă de răspuns.

### **Pentru a specifica prioritatea**

- **1** Selectaţi <Prioritate>.
- 2 Selectați un nivel de prioritate.

## **6 Apăsaţi .**

➠Începe scanarea documentului original.

- **Dacă doriți să anulați, selectați <Revocare> ▶ <Da>. <b>@Anularea trimiterii documentelor(P. 247)**
- **Când poziţionaţi documentele originale în alimentator la pasul 1**

Când scanarea este finalizată, sunt trimise e-mailurile.

### **Când poziţionaţi documente originale pe suprafaţa de scanare la pasul 1**

Când scanarea este finalizată, urmati procedura de mai jos (exceptând cazul în care ati selectat JPEG ca format de fişier).

- **1** Dacă mai trebuie scanate şi alte pagini ale documentelor originale, puneţi următorul document original pe suprafața de scanare și apăsați |
	- Repetaţi acest pas până ce terminaţi de scanat toate paginile.
	- Dacă aveţi de scanat o singură pagină, treceţi la pasul următor.
- 2 Selectati <Start TX>.
	- ➠Sunt trimise e-mailurile.

## **SFATURI**

- Dacă doriţi să scanaţi mereu cu aceleaşi setări: **[Modificarea setărilor implicite pentru funcţii\(P. 154\)](#page-160-0)**
- Dacă doriți să specificați numele expeditorului e-mailului: **○**<**Înregistrare nume aparat (E-Mail)>(P. 404)**

### LEGĂTURI

**[9erificarea stării şi a jurnalului pentru documentele originale scanate\(P. 249\)](#page-255-0)** 

# **Utilizarea computerului pentru scanare (Scanare la distanţă)**

#### 3S66-059

Pentru a scana de la un computer, puteţi utiliza MF Scan Utility sau o aplicaţie, cum ar fi o aplicaţie de procesare a imaginilor sau a textului. Dacă utilizaţi ScanGear MF furnizată împreună cu aparatul, puteţi configura setări de scanare avansate ( **[Utilizarea aplicaţiei ScanGear MF\(P. 264\)](#page-270-0)** ).

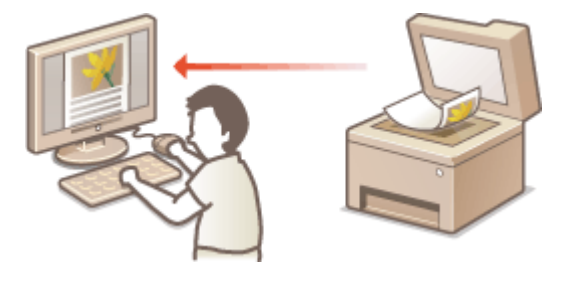

## **IMPORTANT**

**•** La utilizarea aparatului cu o conexiune USB, părăsiți modul repaus înainte de scanare. **C[Intrarea în modul](#page-165-0) [repaus\(P. 159\)](#page-165-0)** 

### **Scanarea cu ajutorul MF Scan Utility**

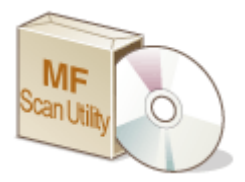

 MF Scan Utility este o aplicaţie inclusă cu aparatul, care vă permite să scanaţi documente sau imagini către un computer. Puteţi să redirecţionaţi datele scanate către o aplicaţie specificatÅ sau să le ataşaţi la un mesaj e-mail. Pentru mai multe informaţii, faceţi clic pe [Instructions] din MF Scan Utility.

## **NOTĂ**

● Dacă sunteţi utilizator macOS, consultaţi manualele pentru driverele sau software-ul relevante de pe site-ul Web cu manuale online.

### **Scanarea folosind o aplicaţie**

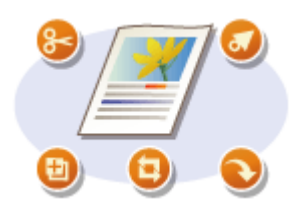

 Puteţi scana imagini folosind o aplicaţie precum una de procesare a imaginilor sau de procesare a textului şi să încărcaţi imaginile direct în aplicaţie. Nu trebuie să porniţi altă aplicaţie pentru a scana. **[Scanarea documentelor dintr-o](#page-268-0) [aplicaţie\(P. 262\)](#page-268-0)** 

## <span id="page-268-0"></span>**Scanarea documentelor dintr-o aplicaţie**

#### 3S66-05A

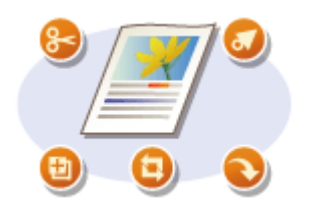

 Puteţi scana documente originale din aplicaţii, cum ar fi software de procesare a imaginilor sau a textului. Imaginea scanată este încărcată direct în aplicaţie şi vă permite să o editați sau procesați imediat. Următoarea procedură variază în funcție de aplicatie.

## **IMPORTANT**

● Aplicaţia trebuie să fie compatibilă cu TWAIN sau WIA\* . Pentru mai multe informaţii, citiţi manualul de utilizare pentru aplicatie.

\*TWAIN este un standard pentru conectarea dispozitivelor care generează imagini, precum scanerele, cu computerele. WIA este o funcție care este integrată în mod standard în Windows.

## **1 Plasaţi documentele originale. [Aşezarea documentelor originale\(P. 128\)](#page-134-0)**

## **IMPORTANT:**

- Este posibil ca al doilea sau următoarele documente originale să nu fie scanate sau este posibil să fie afiġat un mesaj de eroare în funcţie de aplicaţie. În acest caz, puneţi şi scanaţi câte un document original pe rând.
- Când <Online automat pt. scanare la distanţă> se setează la <Oprit>, trebuie să apăsaţi <Scanare> ( (COPY/SCAN)) <Scaner la distanţă> pentru a seta aparatul online. **[<Online](#page-432-0) [automat pt. scanare la distanţă>\(P. 426\)](#page-432-0)**

## **2 Din aplicaţie, selectaţi comanda pentru pornirea scanării.**

● Procedura pentru selectarea comenzii pentru pornirea scanării poate fi diferită în funcţie de aplicaţie. Pentru mai multe informaţii, citiţi manualul de utilizare pentru aplicaţie.

## **3 Selectaţi driverul de scaner pentru acest aparat.**

● Selectați ScanGear MF sau WIA. Dacă selectați ScanGear MF, puteți configura setările de scanare avansate.

### **4** Specificați setările de scanare după caz.

## **5 Faceţi clic pe [Scan].**

➠Începe scanarea documentului original.

• Când scanarea este finalizată, imaginea scanată este redirecționată către o aplicație.

#### **Cum să utilizaţi ScanGear MF**

● Faceţi clic pe ♥ din ecranul ScanGear MF şi consultaţi Ajutorul.

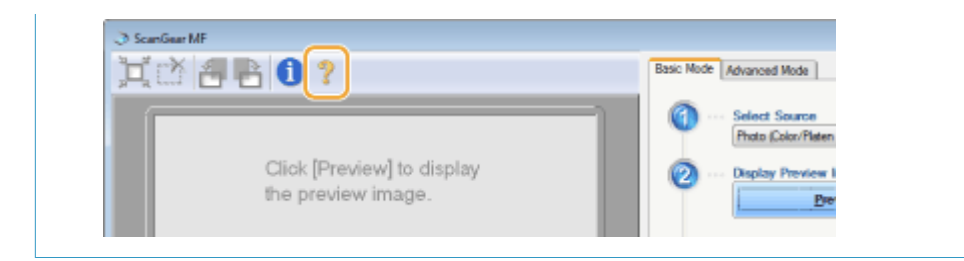

## LEGĂTURI

**[Utilizarea aplicaţiei ScanGear MF\(P. 264\)](#page-270-0)** 

## <span id="page-270-0"></span>**Utilizarea aplicaţiei ScanGear MF**

#### 3S66-05C

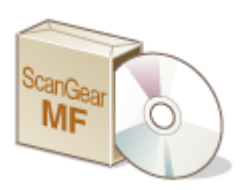

 ScanGear MF este un driver pentru scaner inclus cu aparatul. Puteţi utiliza ScanGear MF pentru a configura setări de scanare avansate când scanaţi. Modul de lansare a aplicației ScanGear MF diferă în funcție de modul de scanare de la computer.

### **Lansarea din MF Scan Utility**

La scanarea din MF Scan Utility, faceţi clic pe [ScanGear] pentru a porni ScanGear MF. Pentru mai multe informaţii, faceţi clic pe [Instructions] din MF Scan Utility.

## **NOTA**

● Dacă sunteţi utilizator macOS, consultaţi manualele pentru driverele sau software-ul relevante de pe site-ul Web cu manuale online.

### **Lansarea dintr-o aplicaţie**

Pentru a scana din aplicații, cum ar fi software de procesare a imaginilor sau a textului, selectați ScanGear MF ca driver de scaner. **[Scanarea documentelor dintr-o aplicaţie\(P. 262\)](#page-268-0)** 

## **SFATURI**

### **Funcţiile aplicaţiei ScanGear MF**

- Previzualizarea imaginii înainte de a o scana
- 6pecificarea zonei de scanare a documentului original
- Ajustarea detaliilor referitoare la calitatea imaginii

### **Cum să utilizaţi ScanGear MF**

● Faceți clic pe | | din ecranul ScanGear MF și consultați Ajutorul.

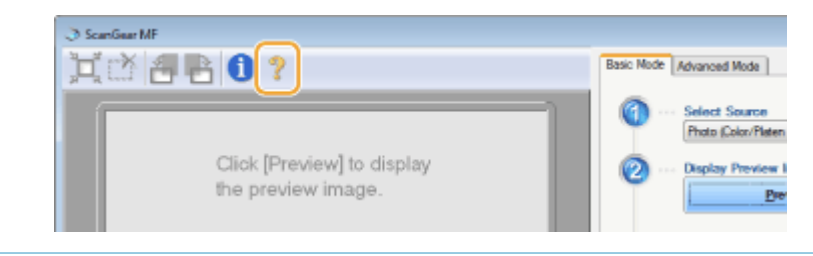

# Legarea la dispozitive mobile

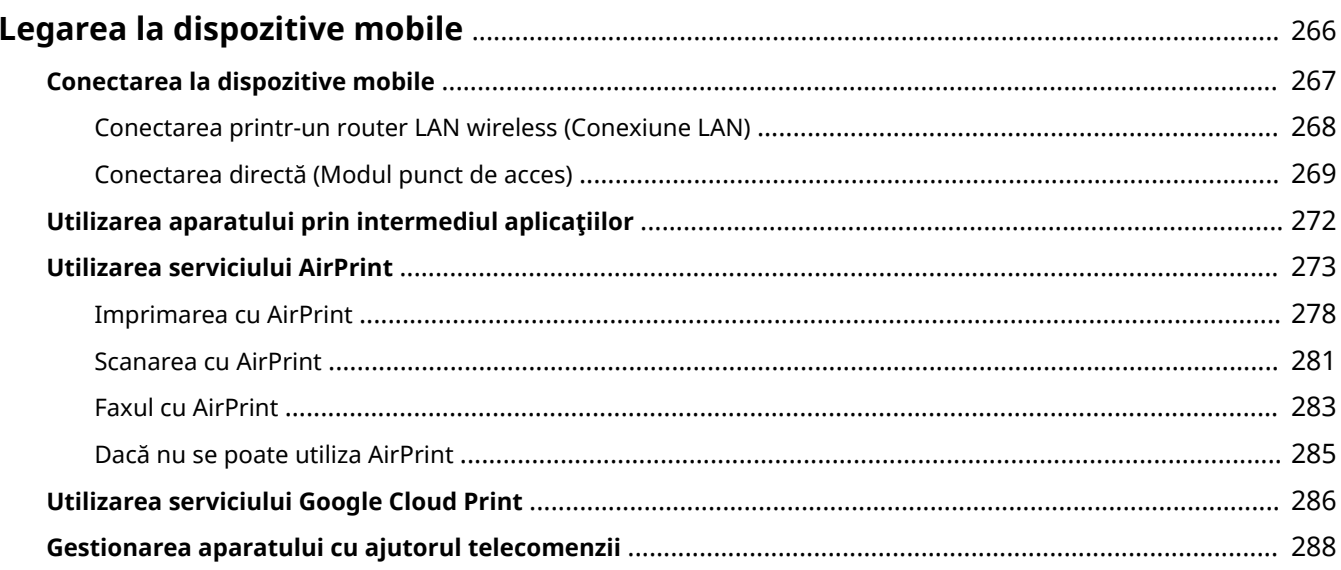

## <span id="page-272-0"></span>**Legarea la dispozitive mobile**

#### 3S66-05E

Legarea aparatului la dispozitive mobile, cum ar fi smartphone-uri sau tablete, vă permite să utilizați o aplicație corespunzătoare pentru a efectua simplu imprimări sau alte operațiuni. În plus, puteți utiliza aparatul de la dispozitive mobile cu ajutorul telecomenzii pentru a confirma starea imprimării şi puteţi schimba setările aparatului.

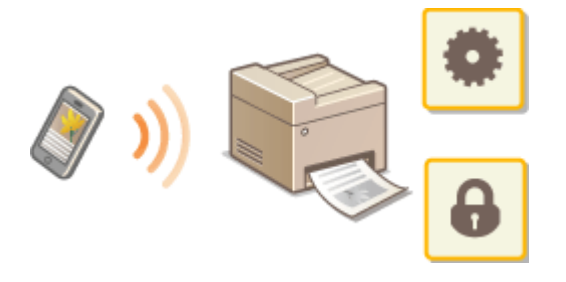

**[Conectarea la dispozitive mobile\(P. 267\)](#page-273-0)  [Conectarea directă \(Modul punct de acces\)\(P. 269\)](#page-275-0)  [Utilizarea aparatului prin intermediul aplicaţiilor\(P. 272\)](#page-278-0)  [Utilizarea serviciului AirPrint\(P. 273\)](#page-279-0)  [Utilizarea serviciului Google Cloud Print\(P. 286\)](#page-292-0)  [Gestionarea aparatului cu ajutorul telecomenzii\(P. 288\)](#page-294-0)** 

## **IMPORTANT**

● În funcție de dispozitivul mobil, este posibil ca aparatul să nu funcționeze corect.

## <span id="page-273-0"></span>**Conectarea la dispozitive mobile**

#### 3S66-05F

Există două metode utilizate pentru a conecta un dispozitiv mobil la aparat: conectarea printr-un router LAN wireless şi comunicarea wireless şi directă cu aparatul. Alegeţi o metodă de conectare în funcţie de mediul de comunicare şi de dispozitivul pe care îl folosiţi.

### ■ Conectarea printr-un router LAN wireless

Exact cum conectați un computer la aparat, conectați un dispozitiv mobil la aparat printr-un router LAN wireless. O **[Conectarea printr-un router LAN wireless \(Conexiune LAN\)\(P. 268\)](#page-274-0)** 

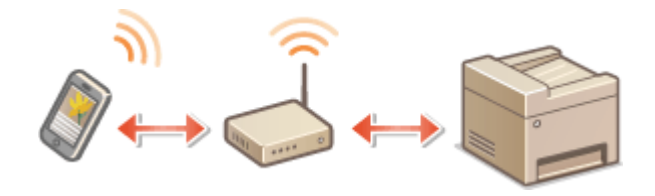

### ■ Conectarea directă

Conectaţi direct, fără fir un dispozitiv mobil la aparat fără a folosi o reţea LAN wireless. Este posibilă conectarea imediată şi fără fir la aparat chiar şi în afara unui mediu LAN wireless. **[Conectarea directă \(Modul punct de acces\)](#page-275-0) [\(P. 269\)](#page-275-0)** 

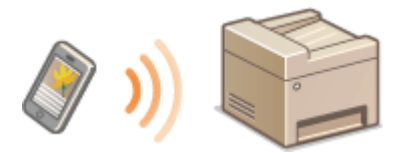

## <span id="page-274-0"></span>**Conectarea printr-un router LAN wireless (Conexiune LAN)**

#### 3S66-05H

Dacă un router LAN wireless este conectat la reţeaua conectată la aparat, puteţi stabili o comunicare cu un dispozitiv mobil prin intermediul routerului LAN wireless în acelaşi mod ca şi pentru computer. Pentru informaţii despre modul de conectare a unui dispozitiv mobil la routerul LAN wireless, consultaţi manualele de instrucţiuni pentru dispozitivele de rețea sau contactați producătorul. Conectați aparatul la un router folosind rețeaua LAN cu fir sau wireless. O **Configurarea mediului de rețea(P. 14)** 

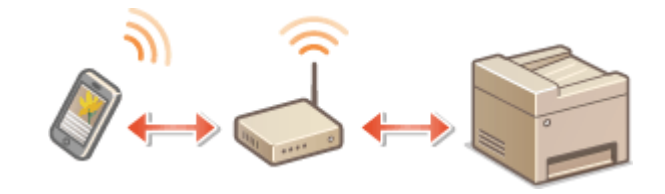

## **NOTĂ**

● Dacă dispozitivul mobil nu acceptă IPv6, utilizaţi adresa IPv4. **[Setarea adresei IPv4\(P. 32\)](#page-38-0)** 

## **1 Apăsaţi .**

**2 Selectaţi <Informaţii reţea>.**

**3** Afișați adresa IP a aparatului.

### **IPv4**

● Selectaţi <IPv4> <Adresă IP>.

### **IPv6**

● Selectaţi <IPv6> <Adresă legătură locală> <Adresă IP>.

**4 Conectaţi de la dispozitivul mobil la adresa IP ce apare pe ecran.**

## <span id="page-275-0"></span>**Conectarea directă (Modul punct de acces)**

#### 3S66-05J

Chiar și într-un mediu fără un router LAN wireless, utilizarea "Mod punct de acces", ce poate conecta direct, fără fir un dispozitiv mobil la aparat, vă permite să conectaţi dispozitivul mobil existent la aparat fără setări dificile.

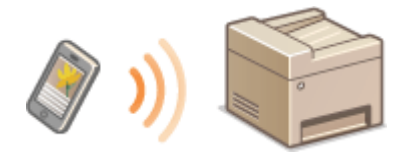

**Pregătirea conexiunii directe (Mod punct de acces)(P. 269) [Conectarea directă \(Model panou tactil\)\(P. 270\)](#page-276-0)  [Conectarea directă \(Model LCD cu 5 linii\)\(P. 270\)](#page-276-0)** 

## Pregătirea conexiunii directe (Mod punct de acces)

Stabiliţi o conexiune utilizând Modul punct de acces în ordinea următoare (numai pentru mediul IPv4).

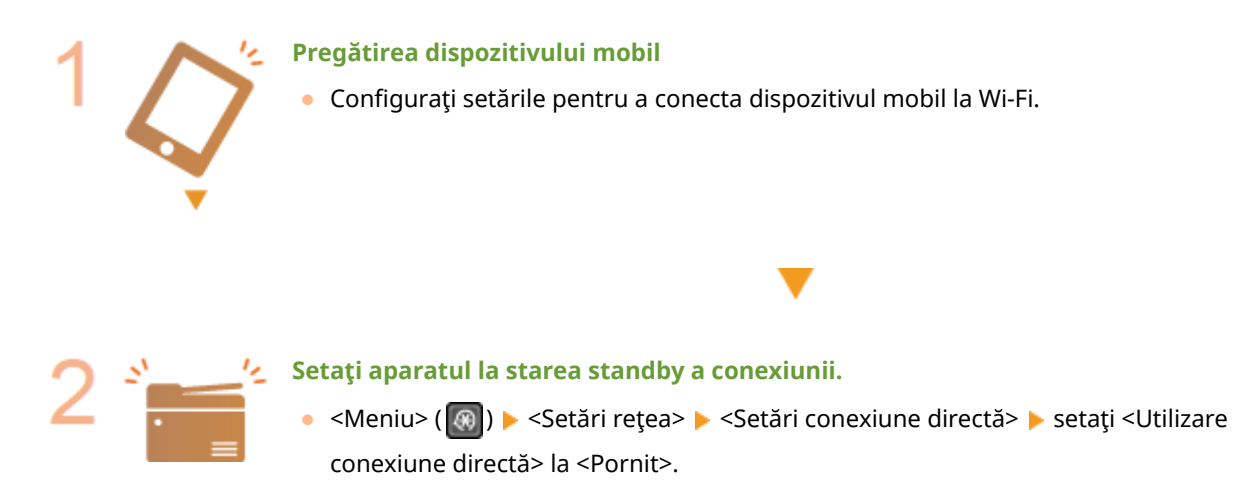

## **NOTĂ**

### **6pecificarea valorii pentru timp până la deconectarea automată**

● Puteți specifica timpul pentru stabilirea automată a deconectării când este activată conexiunea directă. ● **[<Timp până la terminarea conex. directe>\(P. 365\)](#page-371-0)** 

### **Conectarea simultană a mai multor dispozitive mobile**

● Configurați în mod arbitrar SSID-ul și cheia de rețea ale aparatului. Cheia de rețea poate fi lăsată necompletată. **[<Setări Mod punct de acces>\(P. 365\)](#page-371-0)** 

### **Schimbarea adresei IP pentru conexiune directă**

● Adresa IP pentru conexiune directă este setată automat. De asemenea, puteţi seta orice adresă IP: **[<Setări](#page-371-0) [adresă IP pentru Con. directă>\(P. 365\)](#page-371-0)** 

## <span id="page-276-0"></span>Conectarea directă (Model panou tactil)

## **IMPORTANT**

- Este posibil ca stabilirea unei conexiuni între aparat şi dispozitivul mobil să dureze.
	- **1 Selectaţi <Con directă> din ecranul Pornire. [Ecranul Pornire\(P. 111\)](#page-117-0)**
	- Dacă apare un mesaj, urmaţi instrucţiunile de pe ecran.
- **2** Configurați setările Wi-Fi de pe dispozitivul mobil utilizând informațiile referitoare la **SSID şi la cheia de reţea ce apar pe ecran.**
- La finalizarea operațiunii țintă, selectați <Deconectare> ▶ <Da>.

Conectarea directă (Model LCD cu 5 linii)

## **IMPORTANT**

● Este posibil ca stabilirea unei conexiuni între aparat şi dispozitivul mobil să dureze.

**1 Apăsaţi şi selectaţi <Conexiune directă>.**

- Dacă apare un mesaj, urmaţi instrucţiunile de pe ecran.
- **2 Selectaţi \$fiġare SSID/cheie de reţea>.**
- **3** Configurați setările Wi-Fi de pe dispozitivul mobil utilizând informațiile referitoare la **SSID şi la cheia de reţea ce apar pe ecran.**
- **4** La finalizarea operațiunii țintă, apăsați *or* , apoi selectați <Deconectare>  $\triangleright$  <Da>.

## **SFATURI**

● Selectaţi <Info. conex.>/<Informaţii conexiune> de pe ecranul din conexiunea directă pentru a verifica dispozitivul mobil conectat.

## **IMPORTANT**

● La conectarea prin conexiune directă, este posibil să nu vă puteţi conecta la Internet în funcţie de dispozitivul mobil pe care îl utilizaţi.

- Dacă nu se stabileşte o conexiune wireless de la dispozitivul mobil în decurs de 5 minute în timp ce se afișează SSID sau cheia de rețea, starea de așteptare a conexiunii se termină.
- Dacă starea fără transmitere de date între dispozitivul mobil şi aparat continuă în timpul comunicării prin conexiune directă, este posibil ca această comunicare să se termine.
- Economisirea de energie din modul repaus se reduce la conectarea prin conexiune directă.
- Dacă aparatul este utilizat cu o reţea LAN wireless, trebuie să menţineţi aparatul conectat la aceasta la utilizarea conexiunii directe. Când aparatul nu este conectat la o reţea LAN wireless sau procesul de conectare nu este încă finalizat, procesul conexiunii directe nu poate începe. În cazul în care conexiunea dintre aparat şi reţeaua LAN wireless se pierde în timpul comunicării prin conexiune directă, este posibil ca această comunicare să se termine.
- La finalizarea operațiunii dorite, asigurați-vă că închideți conexiunea dintre aparat și dispozitivul mobil. Dacă acestea rămân conectate, economisirea energiei în modul repaus se reduce.
- Dacă utilizaţi conexiunea directă, nu setaţi manual adresa IP pe dispozitivul mobil. Dacă faceţi acest lucru, este posibil să împiedicaţi comunicarea corespunzătoare după utilizarea conexiunii directe.

## <span id="page-278-0"></span>**Utilizarea aparatului prin intermediul aplicaţiilor**

#### 3S66-05K

Imprimati și efectuați alte operațiuni de pe dispozitivul mobil conectat la aparat utilizând aplicațiile. Sunt acceptate diferite aplicații, inclusiv cele oferite de Canon. Utilizați corespunzător aplicația și situația, în funcție de dispozitiv.

### ■ Utilizarea Canon PRINT Business

Această aplicație este utilizață pentru a imprima și pentru a efectua alte operațiuni de pe dispozițive mobile care acceptă iOS/Android. Când imprimați, nu este necesar să efectuați operații la aparaț. Pentru mai multe informații despre sistemele de operare acceptate, despre metodele de setare detaliate şi despre operaţiuni, consultaţi ajutorul aplicaţiei sau site-ul Web Canon (http://www.canon.com/gomp/).

## **IMPORTANT**

● Puteți descărca gratuit Canon PRINT Business, dar vi se va percepe taxa pentru conexiunea la Internet.

### ■Imprimarea cu Canon Print Service

Puteți să imprimați cu usurință din meniul aplicațiilor care acceptă subsistemul de imprimare Android. Pentru mai multe informatii despre sistemele de operare acceptate și despre setările și procedurile detaliate, consultați site-ul Web Canon (http://www.canon.com/).

### $\blacksquare$ Imprimarea prin Mopria $^\circledR$

Aparatul acceptă și Mopria®. Utilizarea aplicației Mopria® vă permite să imprimați de pe dispozitive mobile care acceptă Android folosind operaţiunile şi setările obişnuite, chiar dacă producătorii şi modelele diferă. De exemplu, dacă utilizați imprimante care acceptă Mopria® produse de mai mulți producători sau o imprimantă care acceptă Mopria® amplasată într-un loc pe care îl vizitaţi, puteţi imprima fără a instala o aplicaţie exclusivă pentru fiecare producător sau model. Pentru mai multe informații legate de modelele sau de mediile de operare acceptate, consultați http://www.mopria.org.

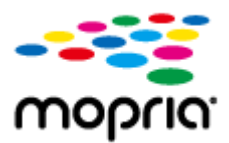

### ■ Imprimarea cu Google Cloud Print

Puteţi utiliza aplicaţii şi servicii ce acceptă Google Cloud Print pentru a imprima de pe un computer sau de pe un dispozitiv mobil fără a utiliza un driver de imprimantă. **[Utilizarea serviciului Google Cloud Print\(P. 286\)](#page-292-0)** 

## <span id="page-279-0"></span>**Utilizarea serviciului AirPrint**

3S66-05L

Această secțiune descrie setările necesare pentru a utiliza AirPrint și procedurile care urmează a fi efectuate cu ajutorul dispozitivelor Apple.

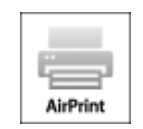

#### **Setările AirPrint**

**Configurarea setărilor AirPrint(P. 273) OAfişarea ecranului pentru AirPrint(P. 276)** 

#### **Funcţiile serviciului AirPrint**

**[Imprimarea cu AirPrint\(P. 278\)](#page-284-0)  [Scanarea cu AirPrint\(P. 281\)](#page-287-0)  [Faxul cu AirPrint\(P. 283\)](#page-289-0)** 

#### **Remedierea problemelor**

**[Dacă nu se poate utiliza AirPrint\(P. 285\)](#page-291-0)** 

## &onfigurarea setărilor AirPrint

Puteţi înregistra informaţii, inclusiv numele aparatului şi locul instalării, care este folosit pentru identificarea aparatului. Puteţi şi dezactiva funcţia AirPrint a aparatului. Pentru a modifica aceste setări, utilizaţi Remote UI (IU la distanţă).

## **NOTĂ**

- Pentru mai multe informaţii despre operaţiunile de bază care urmează a fi efectuate la setarea aparatului din Remote UI (IU la distanță), consultați **O Configurarea opțiunilor de meniu din Remote UI (IU la [distanţă\)\(P. 344\)](#page-350-0)** .
- **1 Porniţi Remote UI (IU la distanţă) şi conectaţi-vă în modul administrator de sistem. [Pornirea caracteristicii Remote UI \(IU la distanţă\)\(P. 335\)](#page-341-0)**
- **2 Faceţi clic pe [Settings/Registration] din pagina Portal. [Ecranul Remote UI \(IU la](#page-342-0) [distanţă\)\(P. 336\)](#page-342-0)**
- Dacă utilizați un dispozitiv mobil, cum ar fi iPad, iPhone sau iPod touch, citiți "faceți clic" ca "atingeți" în această secţiune.
- **3 Selectaţi [Network Settings] [AirPrint Settings].**

## **4 Faceţi clic pe [Edit].**

**5** Specificați setările solicitate.

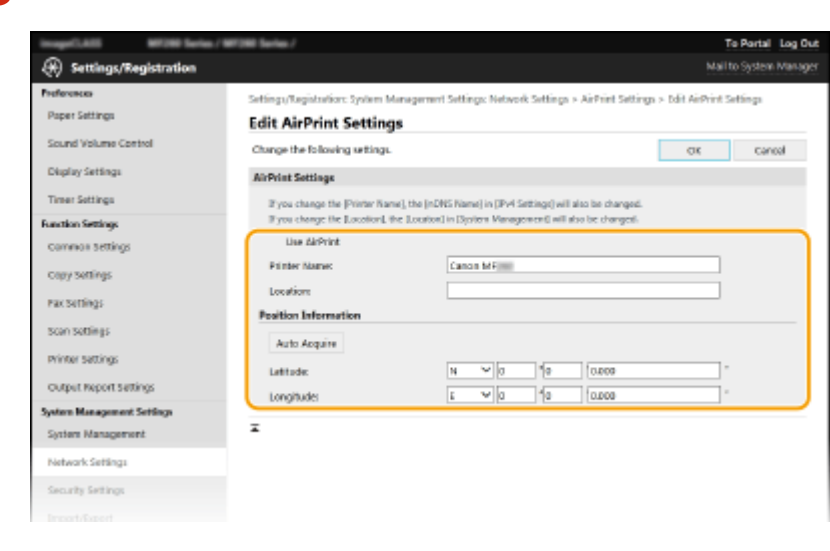

#### **[Use AirPrint]**

Selectaţi caseta pentru a activa AirPrint. Pentru a dezactiva AirPrint, debifaţi căsuţa.

#### **[Printer Name]**

Introduceținumele aparatului. Dacă a fost deja înregistrat un nume mDNS în [mDNS Settings] (O **Configurarea DNS(P. 57)** ), se afișează numele înregistrat.

#### **[Location]**

Introduceţi locaţia aparatului. Dacă a fost deja înregistrată o locaţie în [Device Information] ([System Management] din [System Management Settings] (Settings/Registration)), se afişează numele înregistrat.

#### **[Latitude]**

Introduceţi latitudinea locaţiei în care este instalat aparatul.

#### **[Longitude]**

Introduceţi longitudinea locaţiei în care este instalat aparatul.

## **6 Faceţi clic pe [OK].**

## **IMPORTANT**

**Dacă selectaţi [Use AirPrint], următoarele setări sunt setate la activate.**

- <Utilizare HTTP>
- [IPP Print Settings]
- <Setări mDNS> (Setări IPv4)
- <Setări mDNS> (Setări IPv6)
- <Setări Network Link Scan>

## **NOTĂ**

● Dacă modificați [Printer Name] care a fost specificat o dată, nu veți mai putea imprima de la computerul Mac care a putut fi utilizat pentru imprimare până acum. Acest lucru se întâmplă deoarece [mDNS Name] (

<span id="page-281-0"></span>**Configurarea DNS(P. 57)** ) pentru IPv4 se modifică, de asemenea, în mod automat. În acest caz, adăugați din nou aparatul la computerul Mac.

● Introducerea numelui imprimantei facilitează identificarea mai multor imprimante ce acceptă AirPrint.

### ■ Modificarea setării funcțiilor disponibile cu AirPrint

Dacă doriți să dezactivați funcții pe care nu le veți mai utiliza cu AirPrint sau să criptați comunicațiile, configurați setarea necesară utilizând panoul de operare sau Remote UI (IU la distanţă).

### **Modificarea setărilor de imprimare şi de fax**

Pentru a efectua imprimarea sau trimiterea prin fax cu AirPrint, se utilizează protocolul IPP.

#### **Pornirea/oprirea funcţiei**

Puteți să specificați dacă se efectuează imprimarea sau trimiterea prin fax cu AirPrint. Setarea implicită din fabrică este [On].

> Conectaţi-vă la Remote UI (IU la distanţă) în modul administrator de sistem ( **[Pornirea](#page-341-0) caracteristicii Remote UI (IU la distanță)(P. 335) ) ▶ [Settings/Registration] ▶ [Network** Settings] LTCP/IP Settings] LEdit] în [IPP Print Settings] L Debifați sau bifați caseta de selectare [Use IPP Printing] [OK]

#### **Modificarea setării TLS**

Puteți să specificați dacă se criptează comunicațiile utilizând TLS când se efectuează imprimarea sau trimiterea faxurilor cu AirPrint. Setarea implicită din fabrică este [On].

> Conectaţi-vă la Remote UI (IU la distanţă) în modul administrator de sistem ( **[Pornirea](#page-341-0) caracteristicii Remote UI (IU la distanță)(P. 335) ) ▶ [Settings/Registration] ▶ [Network** Settings] [TCP/IP Settings] [Edit] în [IPP Print Settings] Debifați sau bifați caseta de selectare [Use TLS] [OK]

### **Modificarea setării de scanare**

Configurați setările pentru scanare utilizând AirPrint.

#### **Setarea funcţiei de activare sau dezactivare**

Puteți să porniți/opriți funcția de scanare disponibilă cu AirPrint. Setarea implicită din fabrică este <Pornit>.

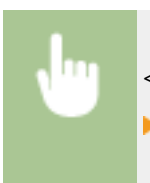

<Meniu> ( ) > <Setări rețea> > <Setări TCP/IP> > <Setări Network Link Scan> SetațiUtilizare Network Link Scan<Oprit> sau <Pornit>

### <span id="page-282-0"></span>**Modificarea setărilor TLS**

Puteţi specifica dacă să criptaţi sau nu comunicările prin TLS la scanarea datelor utilizând AirPrint. Setarea implicită din fabrică este <Pornit>.

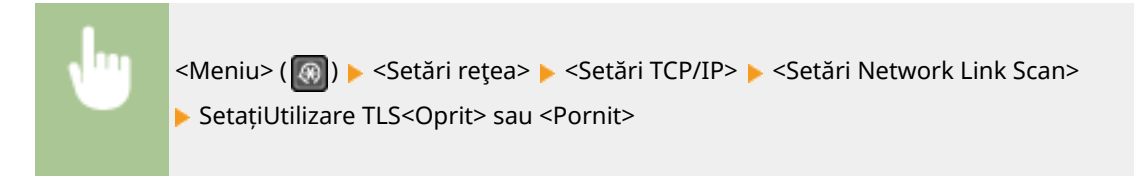

## Afişarea ecranului pentru AirPrint

Puteți să afișați ecranul pentru AirPrint, pe care puteți nu numai să accesați setările AirPrint, ci și să vizualizați informaţiile despre consumabile, precum hârtia şi cartuşul de toner etc. Mai mult, puteţi configura setările funcţiei de securitate.

- **1 Selectaţi [Preferințe sistem] [Imprimante și scanere], apoi adăugaţi aparatul la sistemul Mac pe care îl utilizaţi.**
- Dacă aparatul a fost deja adăugat, această operaţiune nu este necesară.
- **2 Selectaţi acest aparat din lista de imprimante de la [Imprimante și scanere].**
- **3 Faceţi clic pe [Opțiuni și consumabile].**
- **4** Faceți clic pe [Afișează pagină web imprimantă].
- **5 Conectaţi-vă la Remote UI (IU la distanţă).**
- Pentru a schimba setările AirPrint, este necesară conectarea ca administrator.

### ■ Pagina dedicată AirPrint

Când vă conectați cu privilegii de administrator, se afișează pagina dedicată AirPrint după cum se arată mai jos.

#### Legarea la dispozitive mobile

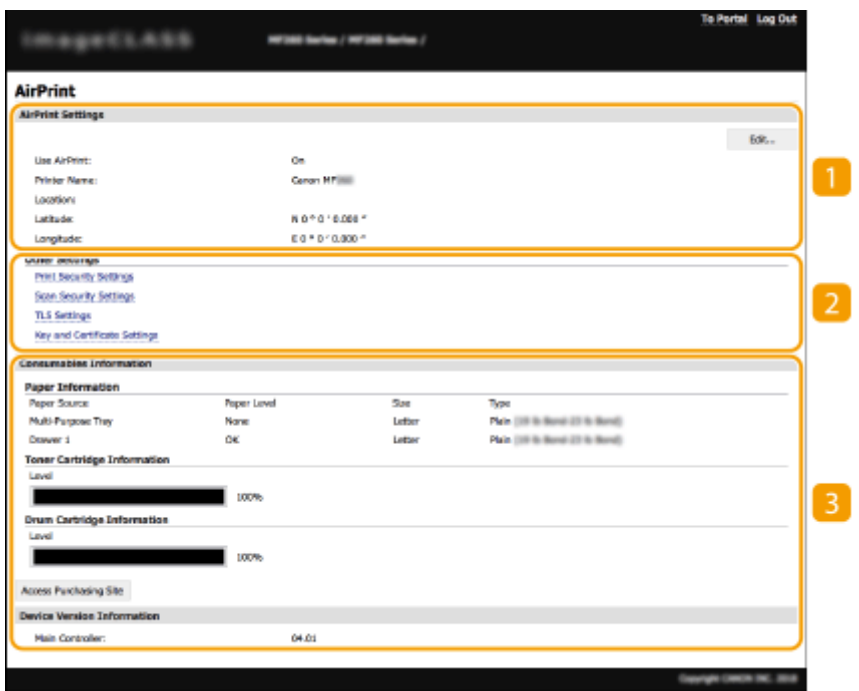

### **[AirPrint Settings]**

Vă permite să verificați valorile introduse în setările AirPrint, cum ar fi numele și locația aparatului. Puteți face clic pe [Edit] pentru a schimba setările.

## **[Other Settings]**

### **[Print Security Settings]**

Configurați setările de securitate la imprimare utilizând TLS sau autentificarea.

#### **[Scan Security Settings]**

Configurați setările de securitate la scanare utilizând TLS.

#### **[TLS Settings]**

Vă permite să schimbați cheia și certificatul utilizate pentru TLS. **O Configurarea cheii și a certificatului [TLS\(P. 308\)](#page-314-0)** 

#### **[Key and Certificate Settings]**

Vă permite să generaţi şi să instalaţi o cheie şi un certificat sau să solicitaţi un certificat ce urmează a fi emis. **O Configurarea cheii și a certificatului TLS(P. 308)** 

### **[Consumables Information]**

Vă permite să verificați informațiile despre o sursă de hârtie, despre consumabilele aparatului și despre versiunea dispozitivului.

## Mărci comerciale

Apple, Bonjour, iPad, iPhone, iPod touch, Mac, macOS, OS X şi Safari sunt mărci comerciale ale Apple Inc., înregistrate în S.U.A. şi în alte ţări. AirPrint şi sigla AirPrint sunt mărci comerciale ale Apple Inc.

## <span id="page-284-0"></span>**Imprimarea cu AirPrint**

#### 3S66-05R

Puteți imprima de pe un iPad, iPhone, iPod touch sau Mac fără a utiliza un driver de imprimantă.

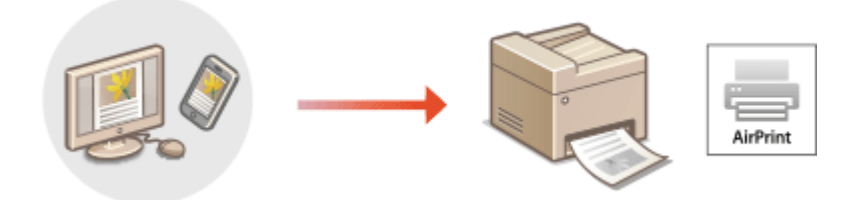

### **Imprimarea de la un iPad, iPhone sau iPod touch(P. 278) [Imprimarea de pe un dispozitiv Mac\(P. 279\)](#page-285-0)**

### **Cerinţe de sistem**

Este necesar unul dintre următoarele dispozitive Apple pentru a imprima cu AirPrint.

- iPad (toate modelele)
- iPhone (3GS sau o versiune ulterioară)
- iPod touch (a treia generaţie sau o versiune ulterioară)
- Mac (Mac OS X 10.7 sau o versiune ulterioară)\*

\*OS X v10.9 sau o versiune ulterioară la utilizarea unei conexiuni USB

### **Mediu reţea**

Este necesar unul dintre următoarele medii.

- Un mediu în care un dispozitiv Apple şi aparatul sunt conectate la aceeaşi reţea LAN
- Un mediu în care un dispozitiv Apple și aparatul sunt conectate direct
- Un mediu în care un dispozitiv Mac este conectat la aparat prin USB

## **IMPORTANT**

● Pentru imprimare, este necesar să setaţi [Use IPP Printing] la [On]. **[Modificarea setării funcţiilor](#page-281-0) [disponibile cu AirPrint\(P. 275\)](#page-281-0)** 

## Imprimarea de la un iPad, iPhone sau iPod touch

- **1 Asiguraţi-vă că aparatul este pornit şi este conectat la dispozitivul Apple.**
- Pentru a vă asigura de acest lucru, consultați **OConfigurarea mediului de rețea(P. 14)**.
- Pentru informaţii despre conexiunea directă, consultaţi **[Conectarea directă \(Modul punct de acces\)](#page-275-0) [\(P. 269\)](#page-275-0)** .
- **Din aplicația de pe dispozitivul Apple, atingeți**  $\uparrow \uparrow$  **pentru a afișa opțiunile meniului.**

## <span id="page-285-0"></span>**3 Atingeţi [Imprimare].**

## **4 Selectaţi acest aparat din [Imprimantă].**

- Imprimantele conectate la reţea sunt afiġate aici. Selectaţi acest aparat la acest pas. **IMPORTANT:** 
	- Ecranul pentru selectarea acestui aparat din [Imprimantă] nu este afiġat în aplicaţiile care nu acceptă AirPrint. Nu puteţi imprima folosind aceste aplicaţii.

**5** Specificați setările de imprimare după caz.

## NOTĂ:

● Setările disponibile şi formatele de hârtie diferă în funcţie de aplicaţia pe care o utilizaţi.

## **6 Atingeţi [Imprimare].**

➠Începe imprimarea.

## NOTĂ:

### **9erificarea stării imprimării**

● În timpul imprimării, apăsați de două ori butonul Home al dispozitivului Apple ▶ atingeți [Imprimare].

## Imprimarea de pe un dispozitiv Mac

**1 Asiguraţi-vă că aparatul este pornit şi este conectat la dispozitivul Mac.**

- Pentru a vă asigura de acest lucru, consultați **OConfigurarea mediului de rețea(P. 14)**.
- **2 Adăugaţi aparatul la sistemul Mac din [Preferințe sistem] [Imprimante și scanere].**
- Dacă aparatul a fost deja adăugat, această operaţiune nu este necesară.

## **Deschideți un document într-o aplicație și afișați fereastra pentru imprimare.**

● Modul de afiġare a casetei de dialog pentru imprimare diferă pentru fiecare aplicaţie. Pentru mai multe informatii, cititi manualul cu instructiuni sau ajutorul pentru aplicația pe care o utilizați.

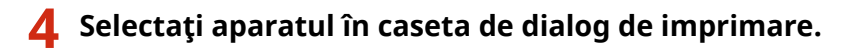

- Se afișează imprimantele conectate la Mac. Selectați acest aparat la acest pas.
- **5** Specificați setările de imprimare după caz.

## NOTĂ:

## Legarea la dispozitive mobile

● Setările disponibile şi formatele de hârtie diferă în funcţie de aplicaţia pe care o utilizaţi.

## **6 Faceţi clic pe [Imprimare].**

➠Începe imprimarea.

## <span id="page-287-0"></span>**Scanarea cu AirPrint**

#### 3S66-05S

Puteti să utilizați AirPrint pentru a transfera datele scanate de aparat direct la un Mac.

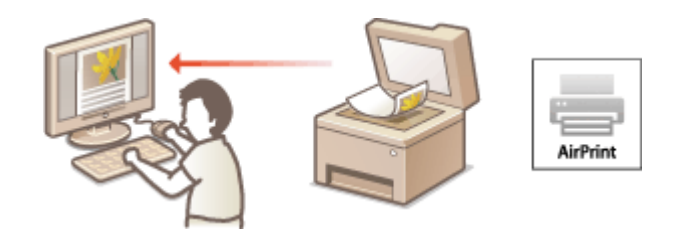

### **Cerinţe de sistem**

Pentru a scana cu AirPrint, aveţi nevoie de un Mac pe care este instalat OS X 10.9 sau o versiune ulterioară. Pentru a scana utilizând TLS, aveţi nevoie de un Mac pe care este instalat OS X 10.11 sau o versiune ulterioară.

### **Mediu reţea**

Este necesar unul dintre următoarele medii.

- Un mediu în care un dispozitiv Apple şi aparatul sunt conectate la aceeaşi reţea LAN
- Un mediu în care un dispozitiv Mac este conectat la aparat prin USB

## **IMPORTANT**

- Pentru scanare, este necesar să setaţi <Utilizare Network Link Scan> la <Pornit>. **[Modificarea setării](#page-281-0) [funcţiilor disponibile cu AirPrint\(P. 275\)](#page-281-0)**
- Înainte de a scana, este necesar să puneţi aparatul în starea online. Când funcţia de conectare automată (<Online automat pt. scanare la distanţă>) este setată la <Oprit>, puneţi mai întâi aparatul în starea online, selectând <Scanare> > <Scaner la distanță>, apoi începeți procedura pentru scanare.
- Nu puteţi să scanaţi în timp ce sunt efectuate setările pentru operaţii sau în timp ce aparatul efectuează orice operaţie.

## Scanarea de la un Mac

- **1 Asiguraţi-vă că aparatul este pornit şi este conectat la dispozitivul Mac.**
- **Pentru a vă asigura de acest lucru, consultați <b>OConfigurarea mediului de rețea(P. 14)**.
- **2 Adăugaţi aparatul la sistemul Mac din [Preferințe sistem] [Imprimante și scanere].**
- Dacă aparatul a fost deja adăugat, această operaţiune nu este necesară.
- **3 Selectaţi acest aparat din lista de imprimante de la [Imprimante și scanere].**
- **4 Faceţi clic pe [Scanare].**
## **5 Faceţi clic pe [Deschide scaner].**

**69 Se afişează ecranul [Scaner].** 

### **6** Configurați setările pentru scanare după caz.

### **7 Faceţi clic pe [Scanare].**

➠Documentul original este scanat, iar imaginea este afiġatÅ.

## **Faxul cu AirPrint**

#### 3S66-05U

Puteți să trimiteți faxuri de la un Mac într-un mod similar cu modul în care imprimați de la un Mac.

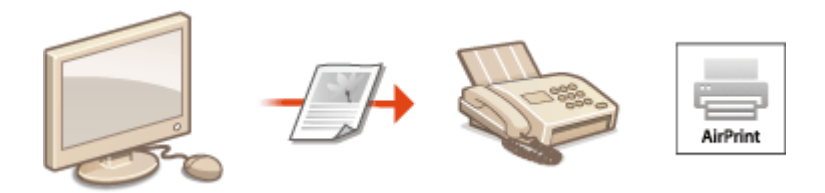

### **Cerinţe de sistem**

Pentru a trimite faxuri cu AirPrint, aveţi nevoie de un Mac pe care este instalat OS X 10.9 sau o versiune ulterioară.

### **Mediu reţea**

Este necesar unul dintre următoarele medii.

- Un mediu în care un dispozitiv Apple şi aparatul sunt conectate la aceeaşi reţea LAN
- Un mediu în care un dispozitiv Mac este conectat la aparat prin USB

## **IMPORTANT**

● Pentru a trimite faxuri, este necesar să setaţi [Use IPP Printing] la [On]. **[Modificarea setării](#page-281-0) [funcţiilor disponibile cu AirPrint\(P. 275\)](#page-281-0)** 

### Faxul de la un Mac

**1 Asiguraţi-vă că aparatul este pornit şi este conectat la dispozitivul Mac.**

● Pentru a vă asigura de acest lucru, consultați **OConfigurarea mediului de rețea(P. 14)** .

- **2 Adăugaţi aparatul la sistemul Mac din [Preferințe sistem] [Imprimante și scanere].**
- Dacă aparatul a fost deja adăugat, această operaţiune nu este necesară.

### **Deschideți un document într-o aplicație și afișați fereastra pentru imprimare.**

● Modul de afiġare a casetei de dialog pentru imprimare diferă pentru fiecare aplicaţie. Pentru mai multe informatii, consultati manualul cu instructiuni pentru aplicatia pe care o folositi.

### **4 Selectaţi acest aparat în caseta de dialog pentru imprimare.**

**■ Se afișează imprimantele conectate la Mac. Selectați driverul de fax al acestui aparat în acest pas.** 

### **5 6pecificaͿi destinaţia.**

## **6 Faceţi clic pe [Fax].**

➠Începe trimiterea faxului.

## **Dacă nu se poate utiliza AirPrint**

### 3S66-05W

Dacă nu se poate utiliza AirPrint, încercaţi următoarele soluţii.

- Asiguraţi-vă că aparatul este pornit. Dacă aparatul este pornit, mai întâi opriţi-l, apoi aşteptaţi cel puţin 10 secunde şi porniţi-l din nou, pentru a verifica dacă s-a rezolvat problema.
- Asiguraţi-vă că nu este afiġat nici un mesaj de eroare pe aparat.
- Asiguraţi-vă că dispozitivele Apple şi aparatul sunt conectate la aceeaşi reţea LAN. Dacă aparatul este pornit, poate dura câteva minute până ce acesta este pregătit pentru comunicare.
- Asiguraţi-vă că este activat Bonjour pe dispozitivul Apple.
- Pentru imprimare, asiguraţi-vă că hârtia este încărcată în aparat şi că aparatul conţine o cantitate suficientÅ de toner în cartușul de toner și în cartușul de tambur. *DAfișarea ecranului pentru AirPrint(P. 276)*
- Pentru scanare, asigurați-vă că setarea aparatului pentru scanarea prin legătură de rețea este <Pornit>. **[Modificarea setării funcţiilor disponibile cu AirPrint\(P. 275\)](#page-281-0)**

## <span id="page-292-0"></span>**Utilizarea serviciului Google Cloud Print**

#### 3S66-05X

Google Cloud Print este un serviciu ce permite utilizatorului cu un cont Google să imprime de pe un smartphone, de pe o tabletă sau de pe un computer conectat la Internet cu ajutorul aplicaţiilor compatibile cu Google Cloud Print. Spre deosebire de imprimarea conventională de la un computer, acesta nu necesită un driver de imprimantă.

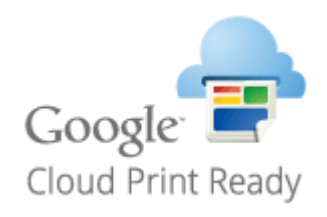

**9erificarea setărilor aparatului(P. 286) Înregistrarea aparatului cu Google Cloud Print(P. 286)** 

## **IMPORTANT**

- Este necesar un mediu în care vă puteţi conecta la Internet la înregistrarea aparatului şi la imprimarea utilizând Google Cloud Print. În plus, clientul este responsabil pentru taxele legate de conexiunea la Internet.
- Este posibil ca serviciul Google Cloud Print să nu fie disponibil, în functie de tară sau de regiune.

## NOTĂ

● Pentru a utiliza serviciul Google Cloud Print, este nevoie de un cont Google. Dacă nu aveţi un cont Google, creaţi unul pe site-ul Web Google.

### 9erificarea setărilor aparatului

Înainte de configurarea imprimării în cloud, verificați următoarele.

Asiguraţi-vă că este specificatÅ adresa IPv4 sau IPv6 pentru aparat şi că aparatul poate comunica cu computerele dintro reţea.

**[Conectarea la o reţea LAN cu fir\(P. 17\)](#page-23-0)  [Conectarea la o reţea LAN wireless\(P. 18\)](#page-24-0)** 

● Verificați dacă data și ora ale aparatului sunt specificate corect. **OSetarea datei/orei(P. 11)** 

### Înregistrarea aparatului cu Google Cloud Print

Înregistrarea aparatului cu Google Cloud Print vă permite să imprimaţi de oriunde utilizând serviciul.

## NOTĂ

● Pentru mai multe informaţii despre operaţiunile de bază care urmează a fi efectuate la setarea aparatului din Remote UI (IU la distanță), consultați **OConfigurarea opțiunilor de meniu din Remote UI (IU la [distanţă\)\(P. 344\)](#page-350-0)** .

- **1 Porniţi Remote UI (IU la distanţă) şi conectaţi-vă ca administrator. [Pornirea](#page-341-0) [caracteristicii Remote UI \(IU la distanţă\)\(P. 335\)](#page-341-0)**
- **2 Faceţi clic pe [Settings/Registration] din pagina Portal. [Ecranul Remote UI \(IU la](#page-342-0) [distanţă\)\(P. 336\)](#page-342-0)**
- **3 Selectaţi [Setări reţea] [Google Cloud Print Settings].**
- **4 Faceţi clic pe [Edit] pentru [Basic Settings].**
- **Bifați caseta de selectare [Use Google Cloud Print] ▶ [OK].**

**6 Faceţi clic pe [Register] în [Registration Status].**

## NOTĂ:

### **Reînregistrarea aparatului**

- Pentru a reînregistra aparatul, ştergeţi înregistrarea acestuia înainte de a-l înregistra din nou.
- **7 Faceţi clic pe linkul adresei URL afiġat pentru [URL for Registration].**

### **8 Pentru a înregistra aparatul, urmaţi instrucţiunile de pe ecran.**

➠Imprimarea poate fi efectuată acum din aplicaţii ce acceptă Google Cloud Print, cum ar fi Google Chrome™.

### **NOTĂ:**

● Pentru informaţii legate de cele mai recente aplicaţii ce acceptă Google Cloud Print, consultaţi pagina de pornire Google Cloud Print.

## **NOTĂ**

### **Configurarea setărilor pe panoul de operare**

● De asemenea, puteţi activa sau dezactiva funcţia Imprimare în cloud din ecranul <Meniu>. **[<Setări Google](#page-435-0) [Cloud Print>\(P. 429\)](#page-435-0)** 

### **Înregistrarea de la un dispozitiv mobil sau de pe Google Chrome**

- Puteți să înregistrați aparatul de la un dispozitiv mobil sau de pe Google Chrome. Înainte de finalizarea înregistrării, afișajul aparatului prezintă ecranul de confirmare. Selectați <Da> pentru a finaliza înregistrarea.
- Pentru informaţii legate de metodele de înregistrare, consultaţi manualul pentru dispozitiv sau site-ul Web Google Cloud Print.

## **Gestionarea aparatului cu ajutorul telecomenzii**

3S66-05Y

Puteți utiliza Remote UI (IU la distanță) de pe un browser Web instalat pe smartphone sau tabletă. Puteți confirma starea aparatului sau puteți efectua diferite setări de pe un dispozitiv mobil.

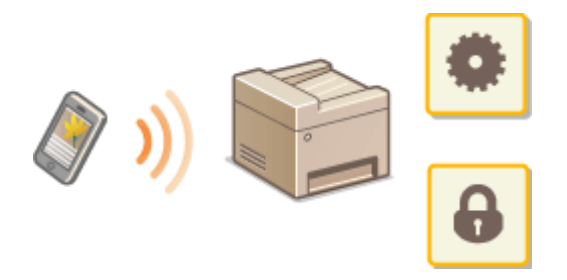

### **Browsere Web acceptate**

Browserele Web ce acceptă Remote UI (IU la distanță) pentru dispozitivele mobile sunt următoarele.

### **Android OS**

● Chrome

### **iOS**

● Safari

### Pornirea Remote UI (IU la distanţă) de pe dispozitive mobile

Introduceți adresa IP a aparatului în browserul Web pentru a porni Remote UI (IU la distanță). Înainte de operațiune, confirmaͿi adresa IP setată pentru aparat ( **[Vizualizarea setărilor de reţea\(P. 38\)](#page-44-0)** ). Dacă nu o cunoaşteţi, întrebaţi administratorul de retea.

### **1 Porniţi browserul Web de pe dispozitivul mobil.**

### **2 Introduceţi "http://<adresa IP a aparatului>/" în coloana de introducere a adresei.**

● Dacă doriţi să utilizaţi o adresă IPv6, introduceţi adresa IPv6 între paranteze. **Exemplu**: http://[fe80::2e9e:fcff:fe4e:dbce]/

### NOTĂ:

● Pentru "Smartphone Version" a Remote UI (IU la distanţă), o parte a elementelor afiġate este omisă. Dacă doriți să confirmați toate elementele, consultați "PC Version".

### LEGĂTURI

**[Gestionarea aparatului de la un computer \(Remote UI \(IU la distanţă\)\)\(P. 334\)](#page-340-0)** 

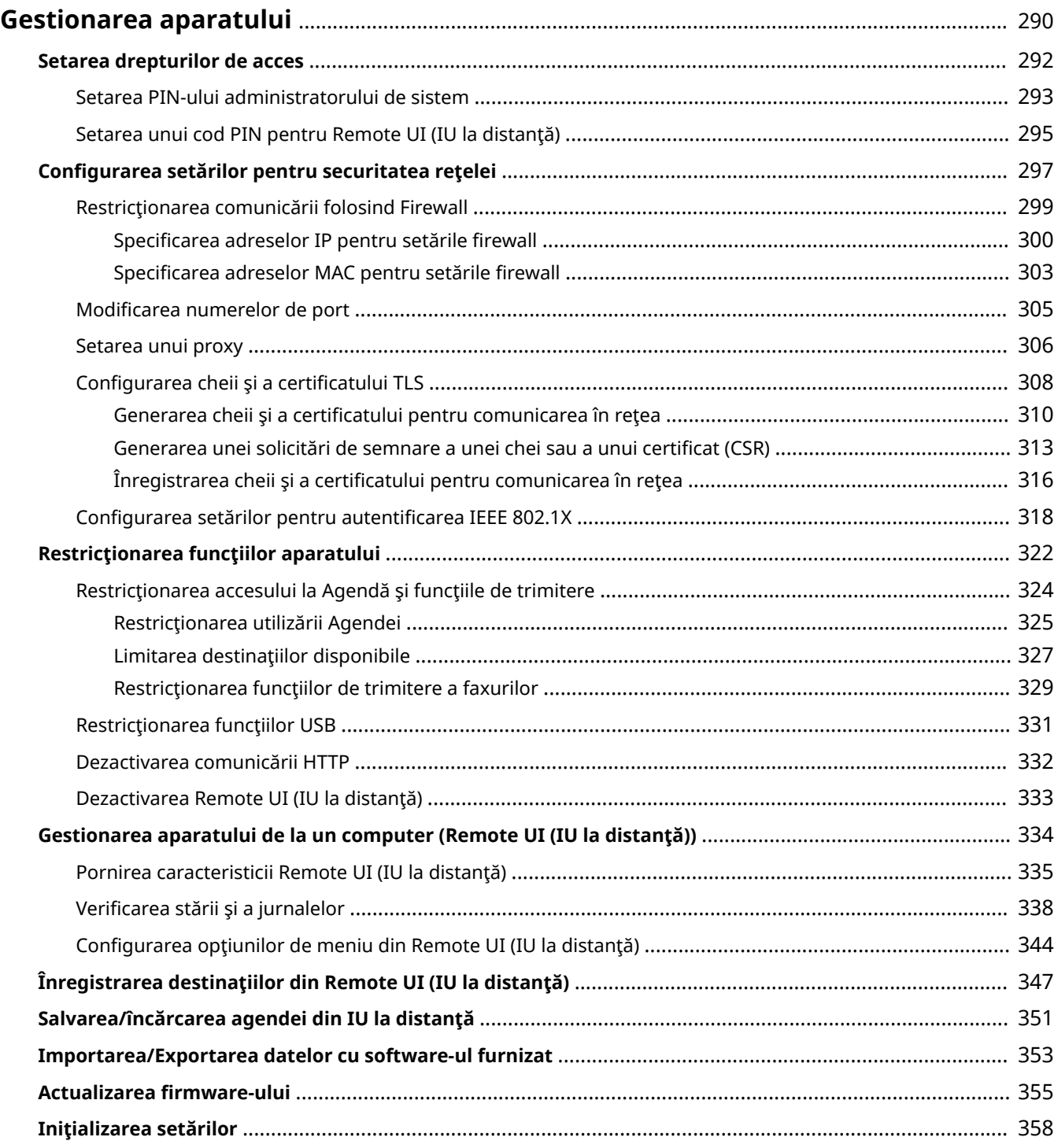

### 3S66-060

<span id="page-296-0"></span>Pentru a reduce numărul diverselor riscuri asociate utilizării acestui aparat, cum ar fi scurgeri de informații personale sau utilizarea neautorizată de către terțe părți, sunt necesare măsuri de securitate constante și eficiente. Un administrator trebuie să gestioneze setările importante, cum ar fi privilegiile de acces şi setările de securitate, pentru a se asigura că aparatul este utilizat în siguranţă.

### ■ Configurarea sistemului de gestionare de bază

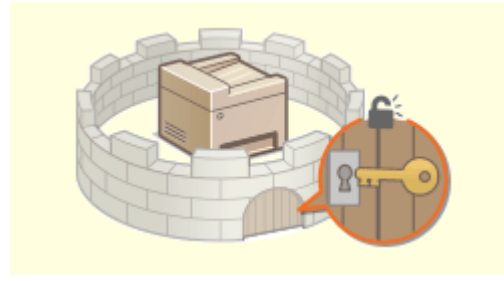

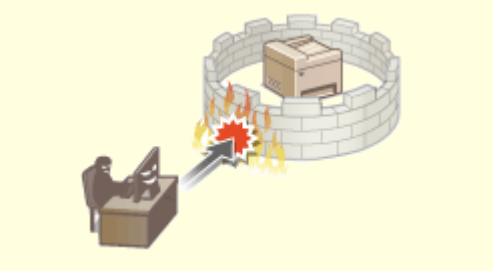

**Osetarea drepturilor de acces(P. 292) <b>Configurarea setărilor pentru securitatea rețelei(P. 297)** 

### ■Pregătirea la riscuri care pot apărea din neglijență sau utilizare necorespunzătoare

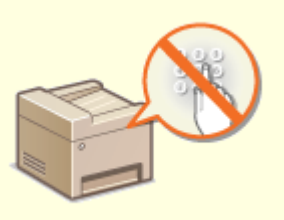

**[Restricţionarea funcţiilor aparatului\(P. 322\)](#page-328-0)** 

### ■ Asigurarea gestionării eficiente

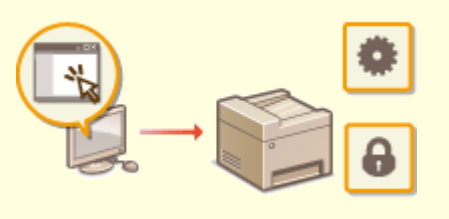

**[Gestionarea aparatului de la un computer \(Remote UI \(IU la distanţă\)\)\(P. 334\)](#page-340-0)** 

## $\blacksquare$ Gestionarea configurării și a setărilor de sistem

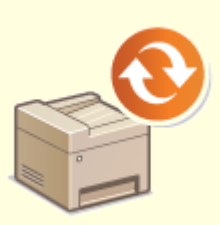

**[Actualizarea firmware-ului\(P. 355\)](#page-361-0) [Iniţializarea setărilor\(P. 358\)](#page-364-0)** 

## <span id="page-298-0"></span>**Setarea drepturilor de acces**

#### 3S66-061

Protejați aparatul împotriva accesului neautorizat permitând doar utilizatorilor cu autorizații de acces să utilizeze aparatul. Când drepturile sunt setate, utilizatorul trebuie să introducă un cod PIN pentru a modifica setările sau pentru a accesa Remote UI (IU la distanță).

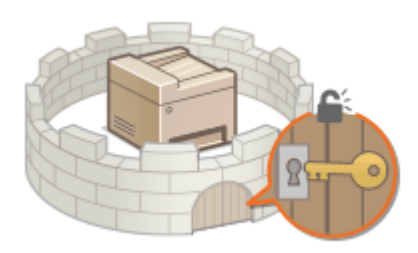

Drepturile de acces sunt împărțite în două tipuri: Modul Administrator de sistem și modul Utilizator general. Modul Administrator de sistem are drepturi complete de acces; se poate seta un cod PIN pentru Administrator de sistem pentru a restrictiona conectarea în acest mod. Prin setarea un cod PIN Pentru Accesul la Remote UI (IU la distantă), puteți restricționa utilizarea Remote UI (IU la distanță) în modul Utilizator general și în modul Administrator de sistem fără un cod PIN setat pentru Administrator de sistem.

### **PIN administrator sistem**

PIN-ul pentru administrator de sistem este destinat exclusiv administratorilor care au autorizaţii complete de acces. Dacă specificați acest cod PIN, trebuie să vă conectați la aparat utilizându-l pe acesta pentru a accesa <Setări reţea> sau <Setări administrare sistem> etc. Setaţi codul PIN pentru administratorul de sistem atunci când aveţi nevoie de niveluri diferite de drepturi de acces pentru administratori şi utilizatori generali. **[Setarea](#page-299-0) [PIN-ului administratorului de sistem\(P. 293\)](#page-299-0)** 

### **PIN pentru Remote UI (IU la distanţă) (Remote UI Access PIN)**

Acesta este un cod PIN pentru utilizarea Remote UI (IU la distanţă). Numai utilizatorii care cunosc codul PIN pot accesa Remote UI (IU la distanţă). **[Setarea unui cod PIN pentru Remote UI \(IU la distanţă\)\(P. 295\)](#page-301-0)** 

## <span id="page-299-0"></span>**Setarea PIN-ului administratorului de sistem**

#### 3S66-062

Setați un PIN de administrator de sistem, destinat exclusiv administratorilor. Puteți accesa <Setări rețea>, <Setări administrare sistem> etc. numai după ce codul PIN a fost introdus corect. Este recomandat ca PIN-ul să fie cunoscut numai de către administratori.

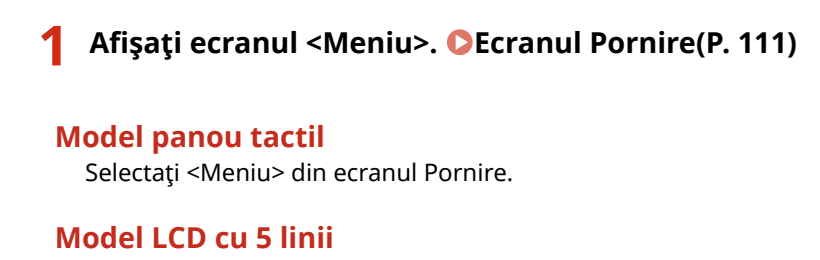

Apăsați **a**.

- **2 Selectaţi <Setări administrare sistem>.**
- **3 Selectaţi <Setări informaţii administrator sistem> <PIN administrator sistem>.**

### **4 6pecificaͿi PIN-ul administratorului de sistem.**

- Introduceți numere pentru fiecare element și apăsați <Aplicare> ( OK ).
- Când se afișează <PIN (Confirmare)>, introduceți PIN-ul din nou pentru a-l confirma.

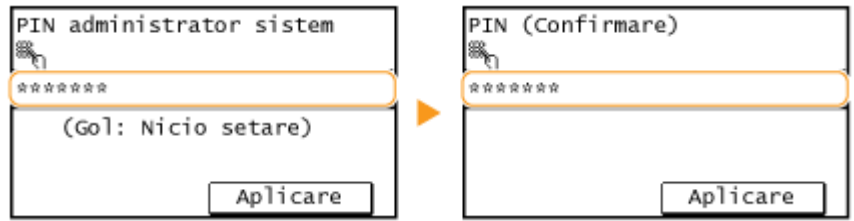

### NOTĂ:

- Nu puteți seta un cod PIN care conține numai zerouri, cum ar fi "00" sau "0000000".
- Pentru a anula setările pentru codul PIN al administratorului de sistem, ștergeți informațiile pe care le-ați introdus apăsând pe  $\boxed{\mathsf{C}}$  și apăsați <Aplicare> ( $\boxed{\mathsf{OK}}$ ) având câmpurile necompletate.

### **Setarea numelui administratorului de sistem**

- **1** Selectati <Nume administrator sistem>.
- **2** Introduceţi numele administratorului de sistem şi selectaţi <Aplicare>.
	- Referitor la modul de introducere a textului, consultaţi **[Introducerea textului\(P. 123\)](#page-129-0)** .

## **IMPORTANT**

● Nu uitaţi codul PIN. Dacă uitaţi codul PIN, contactaţi distribuitorul local autorizat Canon sau apelaţi linia telefonică de asistenţă Canon.

## **NOTĂ**

### Configurarea setărilor prin intermediul Remote UI (IU la distanță)

- Porniţi Remote UI (IU la distanţă) şi conectaţi-vă în modul administrator de sistem. Faceţi clic pe [Settings/ Registration] ▶ [System Management] ▶ [Edit] și specificați setările necesare pe ecranul afișat.
- Utilizând Remote UI (IU la distanţă), puteţi înregistra mai multe informaţii, inclusiv informaţii de contact, comentarii ale administratorului, locația instalării aparatului, precum și setările pe care le puteți înregistra utilizând panoul de operare. Informaţiile înregistrate pot fi vizualizate în pagina [Device Information] din Remote UI (IU la distanță). **OVerificarea informațiilor despre administratorul de sistem(P. 341)**

### **Dacă este specificat un cod PIN pentru administratorul de sistem**

- Dacă încercaţi să accesaţi <Setări reţea> sau <Setări administrare sistem> etc., se afișează următorul ecran. Introduceți codul PIN setat.
- Este necesară, de asemenea, introducerea unui cod PIN la conectarea în modul Administrator de sistem în Remote UI (IU la distanţă). **[Pornirea caracteristicii Remote UI \(IU la distanţă\)\(P. 335\)](#page-341-0)**

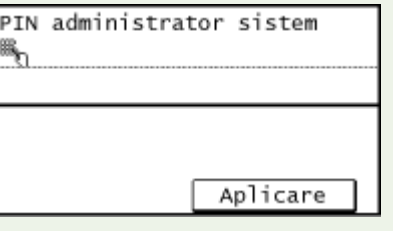

### **LEGĂTURI**

**[Setarea drepturilor de acces\(P. 292\)](#page-298-0)** 

## <span id="page-301-0"></span>**Setarea unui cod PIN pentru Remote UI (IU la distanţă)**

3S66-063

Puteți să setați un PIN pentru acces Remote UI (IU la distanță). Toți utilizatorii folosesc același PIN.

## **NOTĂ**

- Pentru mai multe informaţii despre operaţiunile de bază care urmează a fi efectuate la setarea aparatului din Remote UI (IU la distanță), consultați CConfigurarea opțiunilor de meniu din Remote UI (IU la **[distanţă\)\(P. 344\)](#page-350-0)** .
- **1 Porniţi Remote UI (IU la distanţă) şi conectaţi-vă în modul administrator de sistem. [Pornirea caracteristicii Remote UI \(IU la distanţă\)\(P. 335\)](#page-341-0)**
- **2 Faceţi clic pe [Settings/Registration] din pagina Portal. [Ecranul Remote UI \(IU la](#page-342-0) [distanţă\)\(P. 336\)](#page-342-0)**
- **3 Selectaţi [Security Settings] [Remote UI Settings].**
- **4 Faceţi clic pe [Edit].**
- **5 Selectaţi caseta [Use Remote UI Access PIN] şi setaţi codul PIN.**

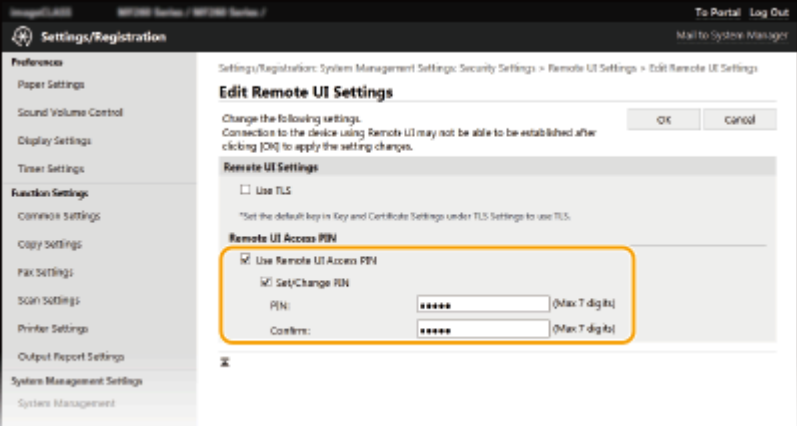

### **[Use Remote UI Access PIN]**

Dacă bifaţi caseta de selectare, trebuie să introduceţi un cod PIN pentru a accesa Remote UI (IU la distanţă).

### **[Set/Change PIN]**

Pentru a seta sau a schimba un cod PIN, bifaţi caseta de selectare şi introduceţi acelaşi număr în ambele casete text [PIN] și [Confirm].

### **6 Faceţi clic pe [OK].**

## **NOTĂ**

### **Utilizarea panoului de operare**

● Setările pentru codul PIN pentru accesul la Remote UI (IU la distanţă) pot fi accesate şi din ecranul <Meniu>. **[<Setări IU la distanţă>\(P. 426\)](#page-432-0)** 

### **Dacă <System Management Settings> sunt iniţializate**

● Este iniţializat şi PIN-ul de acces pentru Remote UI (IU la distanţă). După iniţializare, resetaţi codul PIN. **[<Iniţializare meniu>\(P. 430\)](#page-436-0)** 

### **LEGĂTURI**

**[Setarea drepturilor de acces\(P. 292\)](#page-298-0)** 

**[Setarea PIN-ului administratorului de sistem\(P. 293\)](#page-299-0)** 

## <span id="page-303-0"></span>**Configurarea setărilor pentru securitatea rețelei**

3S66-064

Utilizatorii autorizați pot avea pierderi de informații de la atacuri de la programe terțe, precum interceptarea și preluarea informaţiilor când sunt transmise prin intermediul reţelei. Pentru a vă proteja informaţiile importante de aceste atacuri, aparatul are următoarele funcții pentru a îmbunătăți securitatea și pentru a vă păstra informațiile confidentiale.

### **Setări firewall**

Accesul neautorizat al terţelor părţi, precum şi atacurile şi intruziunile în reţea, pot fi blocate prin limitarea comunicării numai cu dispozitivele care au o anumită adresă IP sau adresă MAC. **[Restricţionarea](#page-305-0) [comunicării folosind Firewall\(P. 299\)](#page-305-0)** 

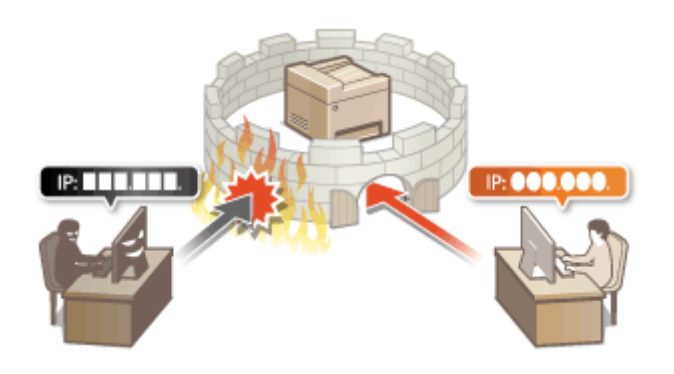

### **Modificarea numerelor de port**

Un protocol care este utilizat pentru a schimba informaţii cu alte dispozitive este atribuit numerelor de port care sunt predeterminate în funcţie de tipul de protocol. Numărul de port trebuie să fie acelaşi pentru toate dispozitivele de comunicare; prin urmare, schimbarea acestuia la un număr arbitrar este importantă pentru a împiedica pirateria din exterior. **[Modificarea numerelor de port\(P. 305\)](#page-311-0)** 

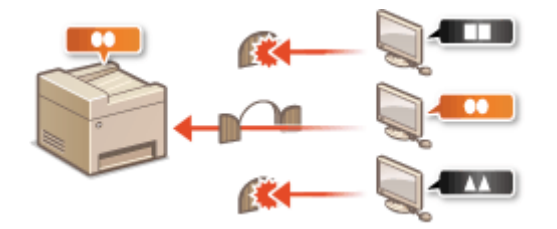

### **Setări Proxy**

Când dispozitivele client sunt conectate la o reţea externă, comunicarea este stabilită prin intermediul serverului proxy. Când se utilizează serverul proxy, se poate naviga mai sigur pe site-urile Web; prin urmare, se poate aştepta ca securitatea să fie îmbunătăţită. **[Setarea unui proxy\(P. 306\)](#page-312-0)** 

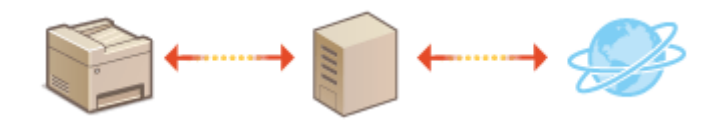

### **Comunicare criptată TLS**

TLS este un protocol pentru criptarea informaţiilor trimise prin intermediul unei reţele şi este adesea folosit pentru comunicarea prin intermediul unui browser Web sau a unei aplicaţii de e-mail. TLS permite comunicarea sigură prin intermediul reţelei când accesaţi aparatul de la un computer prin intermediul Remote UI (IU la distanță). **O Configurarea cheii și a certificatului TLS(P. 308)** 

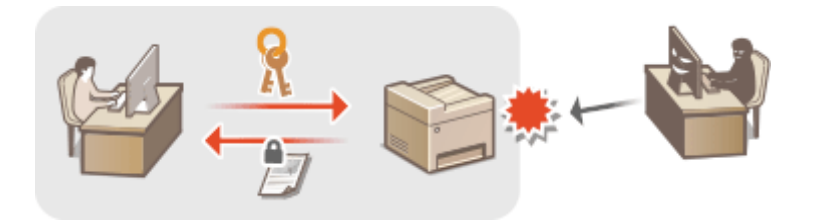

### **\$utentificare IEEE 802.1X**

IEEE 802.1X este un standard şi un mecanism pentru blocarea accesului neautorizat la reţea prin gestionarea colectivă a informaţiilor despre autentificarea utilizatorilor. Dacă un dispozitiv încearcă să se conecteze la reţeaua 802.1X, dispozitivul trebuie să treacă prin autentificarea utilizatorului pentru a demonstra că acea conexiune este realizată de un utilizator autorizat.

Informaţiile de autentificare sunt trimise către şi verificate de un server RADIUS, care permite sau respinge comunicarea cu rețeaua în funcție de rezultatele autentificării. Dacă autentificarea eșuează, un switch LAN (sau un punct de acces) blochează accesul din exterior la reţea. Aparatul se poate conecta la o reţea 802.1X ca un dispozitiv client. **CConfigurarea setărilor pentru autentificarea IEEE 802.1X(P. 318)** 

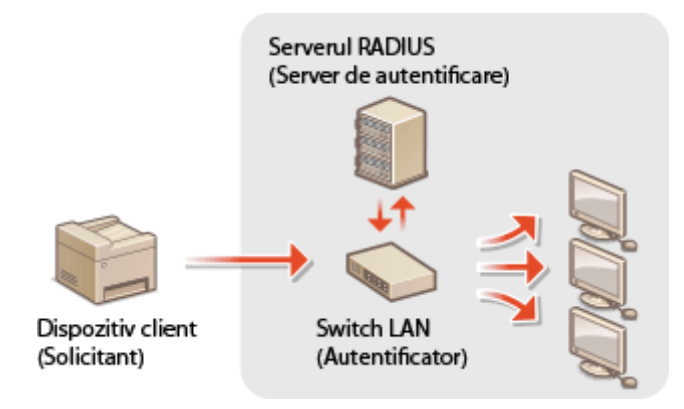

## <span id="page-305-0"></span>**Restricţionarea comunicării folosind Firewall**

### 3S66-065

Fără securitatea necesară, programe terţe neautorizate pot accesa calculatorul şi alte dispozitive de comunicare care sunt conectate la o reţea. Pentru a preveni accesul neautorizat, specificaţi setările pentru filtre de pachete, o funcție care restricţionează comunicarea cu dispozitivele cu anumite adrese IP sau adrese MAC.

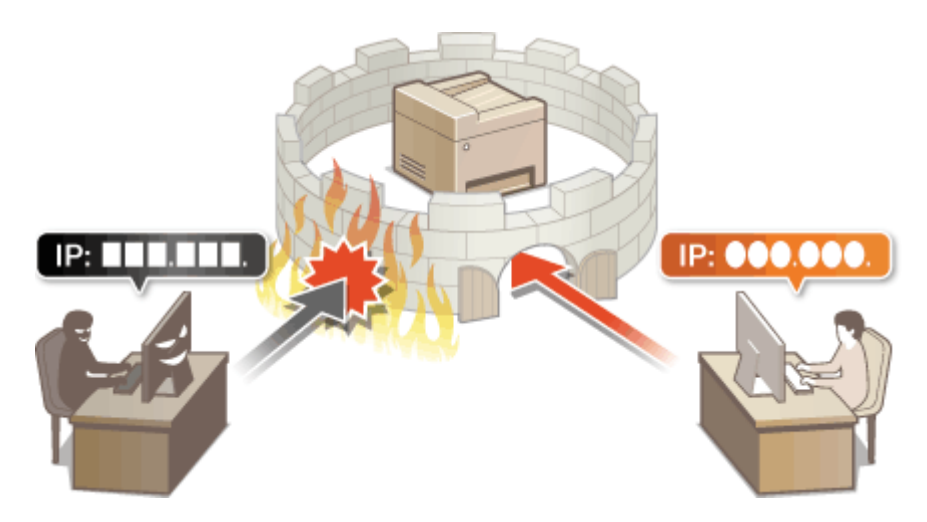

**[6pecificarea adreselor IP pentru setările firewall\(P. 300\)](#page-306-0)  [6pecificarea adreselor MAC pentru setările firewall\(P. 303\)](#page-309-0)** 

## <span id="page-306-0"></span>**6pecificarea adreselor IP pentru setările firewall**

3S66-066

Puteți fie limita comunicarea doar către dispozitive cu adresele IP specificate, sau puteți bloca dispozitivele cu adresele IP specificate, dar puteţi permite alte comunicări. Puteţi specifica o singură adresă IP sau un interval de adrese IP.

## **NOTĂ**

- Pentru mai multe informaţii despre operaţiunile de bază care urmează a fi efectuate la setarea aparatului din Remote UI (IU la distanță), consultați **OConfigurarea opțiunilor de meniu din Remote UI (IU la [distanţă\)\(P. 344\)](#page-350-0)** .
- **1 Porniţi Remote UI (IU la distanţă) şi conectaţi-vă în modul administrator de sistem. [Pornirea caracteristicii Remote UI \(IU la distanţă\)\(P. 335\)](#page-341-0)**
- **2 Faceţi clic pe [Settings/Registration] din pagina Portal. [Ecranul Remote UI \(IU la](#page-342-0) [distanţă\)\(P. 336\)](#page-342-0)**
- **3 Selectaţi [Security Settings] [IP Address Filter].**
- **4 Faceţi clic pe [Edit] pentru a specifica tipul de filtru.**

**[IPv4 Address: Inbound Filter]** Restricționați datele primite de aparat de la un computer specificând o adresă IPv4.

### **[IPv6 Address: Inbound Filter]** Restricționați datele primite de aparat de la un computer specificând o adresă IPv6.

**5 6pecificaͿi setările pentru filtrarea pachetelor.**

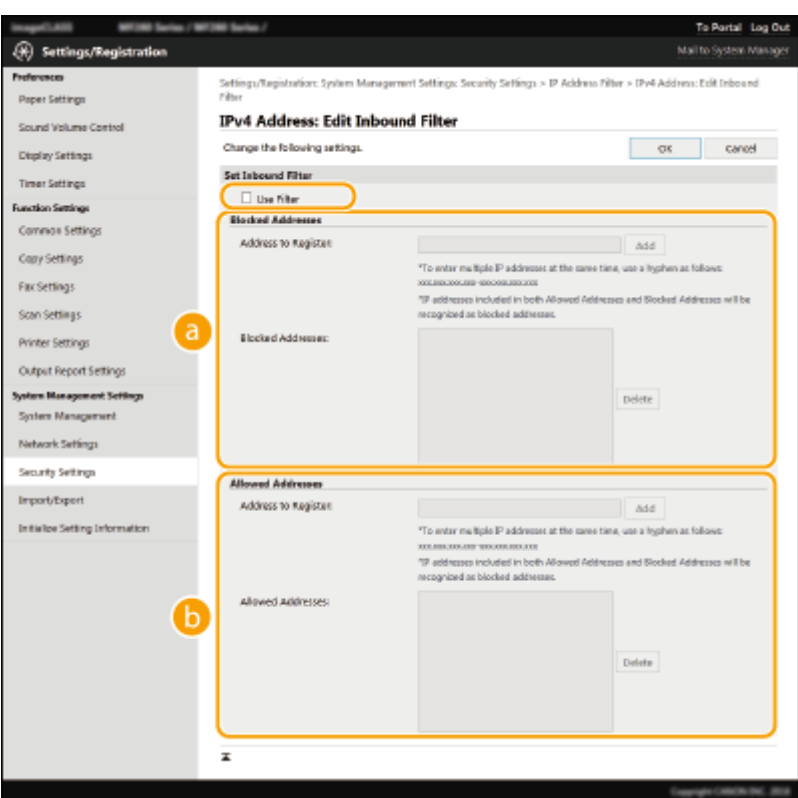

### **[Blocked Addresses]**

Înregistrați adresele care trebuie blocate și verificați sau ștergeți adresele blocate înregistrate.

#### **[Allowed Addresses]**

Înregistrați adresele care trebuie autorizate și verificați sau ștergeți adresele autorizate înregistrate.

- **1** Bifaţi caseta de selectare [Use Filter].
	- Selectaţi caseta pentru a restricţiona comunicarea. Debifaţi căsuţa pentru a dezactiva restricţiile.
- 2 Specificați adresa.
	- Introduceţi adresa IP (sau intervalul de adrese IP) în caseta text [Address to Register] şi faceţi clic pe [Add].

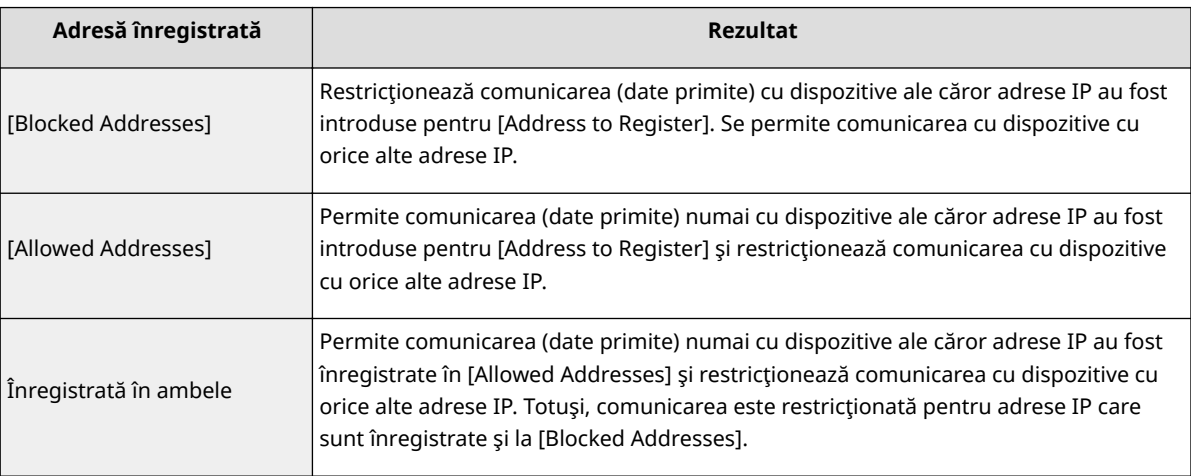

### **IMPORTANT:**

**Verificați dacă există erori de introducere** 

● Dacă adresele IP sunt introduse incorect, este posibil să nu puteţi accesa aparatul din Remote UI (IU la distanţă), caz în care trebuie să setaţi <Filtru adrese IPv4> sau <Filtru adrese IPv6> la <Off>. **[<Filtru adrese IPv4>\(P. 424\)](#page-430-0)** 

**[<Filtru adrese IPv6>\(P. 424\)](#page-430-0)** 

## NOTĂ:

### **Formular de introducere pentru adrese IP**

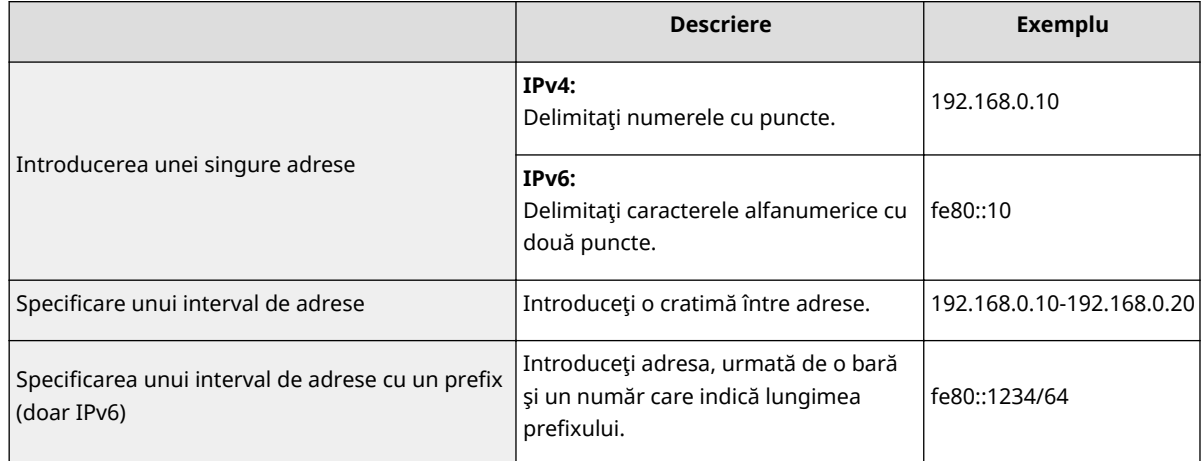

### **Ştergerea unei adrese IP din excepţii**

● Selectaţi o adresă IP şi faceţi clic pe [Delete].

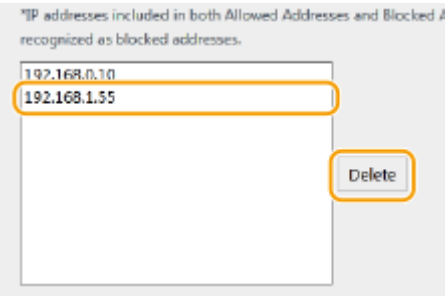

**3** Faceţi clic pe [OK].

## **NOTĂ**

### **Utilizarea panoului de operare**

● De asemenea, puteţi activa sau dezactiva filtrarea adreselor IP din ecranul <Meniu>. **[<Filtru adrese IPv4>\(P. 424\)](#page-430-0)  [<Filtru adrese IPv6>\(P. 424\)](#page-430-0)** 

### **LEGĂTURI**

### **[6pecificarea adreselor MAC pentru setările firewall\(P. 303\)](#page-309-0)**

## <span id="page-309-0"></span>**6pecificarea adreselor MAC pentru setările firewall**

3S66-067

Puteți limita comunicarea doar la dispozitivele cu adrese MAC specificate.

## **IMPORTANT**

Această funcţie este indisponibilă când aparatul este conectat la o reţea LAN wireless.

## **NOTĂ**

- Pentru mai multe informații despre operațiunile de bază care urmează a fi efectuate la setarea aparatului din Remote UI (IU la distanță), consultați **OConfigurarea opțiunilor de meniu din Remote UI (IU la [distanţă\)\(P. 344\)](#page-350-0)** .
- **1 Porniţi Remote UI (IU la distanţă) şi conectaţi-vă în modul administrator de sistem. [Pornirea caracteristicii Remote UI \(IU la distanţă\)\(P. 335\)](#page-341-0)**
- **2 Faceţi clic pe [Settings/Registration] din pagina Portal. [Ecranul Remote UI \(IU la](#page-342-0) [distanţă\)\(P. 336\)](#page-342-0)**
- **3 Selectaţi [Security Settings] [MAC Address Filter].**
- **4 Faceţi clic pe [Edit].**

**5 6pecificaͿi setările pentru filtrarea pachetelor.**

● Specificaţi adresele MAC pentru excepţii.

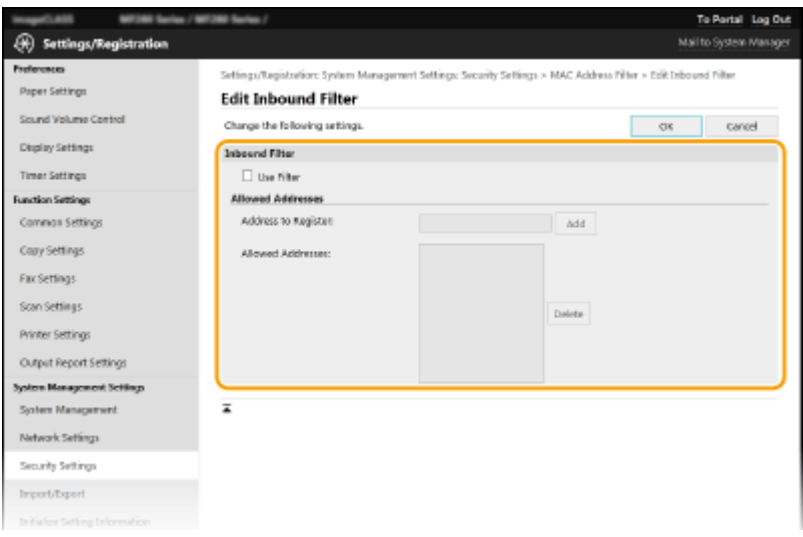

**1** Bifaţi caseta de selectare [Use Filter].

- Selectaţi caseta pentru a restricţiona comunicarea. Debifaţi căsuţa pentru a dezactiva restricţiile.
- 2 Specificați excepțiile pentru adrese.
	- Introduceţi adresa MAC în caseta text [Address to Register] şi faceţi clic pe [Add].
	- Nu trebuie să delimitaţi adresa cu cratimă sau două puncte.

### **IMPORTANT:**

**Verificați dacă există erori de introducere** 

● Dacă adresele MAC sunt introduse incorect, este posibil să nu mai puteţi accesa aparatul din Remote UI (IU la distanţă), caz în care trebuie să setaţi <Filtru adrese MAC> la <Oprit>. **[<Filtru adrese](#page-431-0) [MAC>\(P. 425\)](#page-431-0)** 

### NOTĂ:

### **Ştergerea unei adrese MAC de la excepţii**

● Selectaţi o adresă MAC şi faceţi clic pe [Delete].

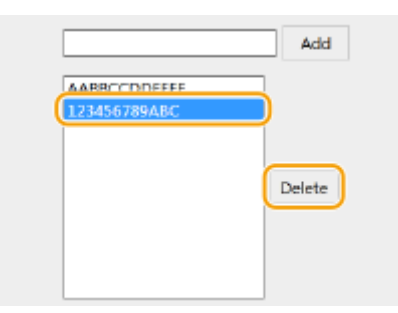

**3** Faceţi clic pe [OK].

## **NOTĂ**

### **Utilizarea panoului de operare**

● De asemenea, puteţi activa sau dezactiva filtrarea adreselor MAC din ecranul <Meniu>. **[<Filtru adrese](#page-431-0) [MAC>\(P. 425\)](#page-431-0)** 

### LEGĂTURI

**[6pecificarea adreselor IP pentru setările firewall\(P. 300\)](#page-306-0)** 

## <span id="page-311-0"></span>**Modificarea numerelor de port**

### 3S66-068

Porturile servesc ca și capete de comunicare cu alte dispozitive. În mod normal, numerele porturilor conventionale sunt utilizate pentru protocoale importante, dar dispozitivele care folosesc aceste porturi sunt vulnerabile la atacuri, pentru că aceste numere de porturi sunt foarte cunoscute. Pentru a îmbunătăți securitatea, Administratorii Rețelei pot schimba numerele porturilor. Când un număr de port a fost modificat, numărul trebuie partajat cu dispozitivele de comunicare, precum calculatoarele și serverele. Specificați setările numărului de port în funcție de rețea.

# **NOTĂ** ● Pentru a schimba numărul portului pentru un server proxy, consultaţi **[Setarea unui proxy\(P. 306\)](#page-312-0)** . **Afişaţi ecranul <Meniu>. 
<b>DEcranul Pornire(P. 111) Model panou tactil** Selectati <Meniu> din ecranul Pornire. **Model LCD cu 5 linii** Apăsați **® 2 Selectaţi <Setări reţea>.** ● Dacă se afiġea]Å ecranul pentru introducerea unui cod PIN, introduceţi codul PIN correct. **[Setarea PIN-ului](#page-299-0) [administratorului de sistem\(P. 293\)](#page-299-0)  3 Selectaţi <Setări TCP/IP> <Setări număr port>. 4 Selectarea protocolului pentru care doriţi să schimbaţi numărul portului.** NOTĂ:

**\$flarea mai multor informaţii despre protocoale**

- <LPD>, <RAW> sau <Descop. difuz. multiplă WSD> **ConfiJurarea [protocolului pentru imprimare şi a](#page-48-0) [funcţiilor WSD\(P. 42\)](#page-48-0)**
- <HTTP> **[Dezactivarea comunicării HTTP\(P. 332\)](#page-338-0)**
- <POP3> sau <SMTP> **©Configurarea setărilor pentru comunicarea prin e-mail(P. 82)**
- <SNMP> **[Monitorizarea şi controlul aparatului cu SNMP\(P. 63\)](#page-69-0)**

**5 Introduceţi numărul portului şi apăsaţi <Aplicare> ( ).**

### LEGĂTURI

**Configurare porturi imprimantă(P. 45)** 

## <span id="page-312-0"></span>**Setarea unui proxy**

### 3S66-069

Un proxy (sau server proxy HTTP) se referă la un calculator sau software care are grijă de comunicarea HTTP pentru alte dispozitive, în special când comunică în afara reţelei, precum răsfoirea de pagini pe internet. Dispozitivele client se conectează la reţeaua din exterior prin serverul proxy şi nu comunică direct cu resursele de afară. Setarea unui proxy nu doar că permite gestionarea traficului între reţelele interne şi cele exterioare, dar şi blochează accesul neautorizat şi îmbunătăţeşte protecţia anti-virus pentru o securitate mai bună. Când utilizaţi Google Cloud Print pentru a imprima prin intermediul Internetului, puteți îmbunătăți securitatea setând un proxy. Când setați un proxy, asigurați-vă că dețineți informațiile necesare despre proxy, inclusiv adresa IP, numărul portului și un utilizator și parolă pentru autentificare.

## **NOTĂ**

- Pentru mai multe informaţii despre operaţiunile de bază care urmează a fi efectuate la setarea aparatului din Remote UI (IU la distanță), consultați **O Configurarea opțiunilor de meniu din Remote UI (IU la [distanţă\)\(P. 344\)](#page-350-0)** .
- **1 Porniţi Remote UI (IU la distanţă) şi conectaţi-vă în modul administrator de sistem. [Pornirea caracteristicii Remote UI \(IU la distanţă\)\(P. 335\)](#page-341-0)**
- **2 Faceţi clic pe [Settings/Registration] din pagina Portal. [Ecranul Remote UI \(IU la](#page-342-0) [distanţă\)\(P. 336\)](#page-342-0)**
- **3 Selectaţi [Network Settings] [TCP/IP Settings].**
- **4 Faceţi clic pe [Edit] în [Proxy Settings].**
- **Bifați caseta de selectare [Use Proxy] și specificați setările necesare.**

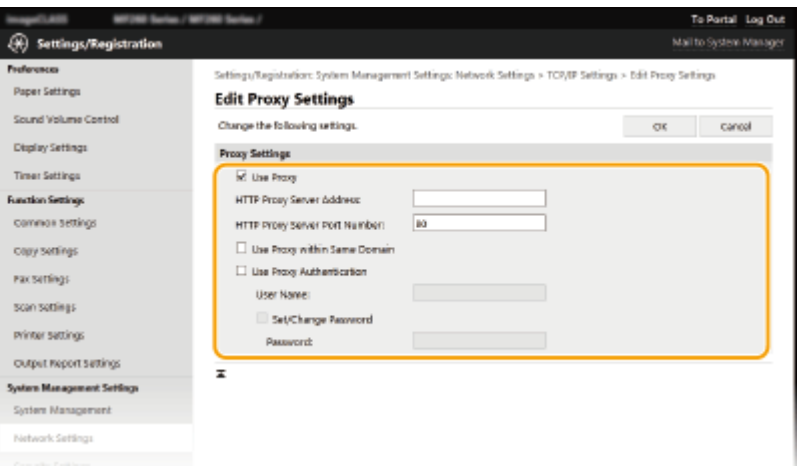

### **[Use Proxy]**

Bifaţi caseta de selectare pentru a folosi serverul proxy specificat când comunicaţi cu un server HTTP.

### **[HTTP Proxy Server Address]**

Introduceți adresa serverului proxy. Specificați adresa IP sau numele gazdei în funcție de mediu.

#### **[HTTP Proxy Server Port Number]**

Modificați numărul portului după cum este necesar.

### **[Use Proxy within Same Domain]**

Bifaţi caseta de selectare pentru a utiliza şi serverul proxy pentru comunicarea cu dispozitive din acelaşi domeniu.

### **[Use Proxy Authentication]**

Pentru a activa autentificarea prin serverul proxy, bifaţi caseta de selectare şi introduceţi caractere alfanumerice pentru numele de utilizator în caseta text [User Name].

#### **[Set/Change Password]**

Pentru a seta sau modifica parola pentru autentificarea proxy, când este activat, bifati caseta de selectare și introduceţi caractere alfanumerice pentru parola nouă în caseta text [Password].

**6 Faceţi clic pe [OK].**

### LEGĂTURI

**[Utilizarea serviciului Google Cloud Print\(P. 286\)](#page-292-0)** 

## <span id="page-314-0"></span>**Configurarea cheii și a certificatului TLS**

#### 3S66-06A

Puteti cripta comunicarea dintre aparat și un browser Web de pe computer folosind Transport Layer Security (TLS). TLS este un mecanism pentru criptarea informațiilor trimise sau recepționate prin intermediul rețelei. TLS trebuie să fie activat când Remote UI (IU la distanţă) este folosit pentru specificarea setărilor, cum ar fi SNMPv3. Pentru a utiliza comunicarea criptată prin TLS pentru Remote UI (IU la distanță), trebuie să specificați "o cheie și un certificat" (certificat pentru server) pe care doriţi să le utilizaţi înainte de a activa TLS. Generaţi sau instalaţi cheia şi certificatul pentru TLS înainte de a activa TLS ( **[Funcţii de administrare\(P. 550\)](#page-556-0)** ).

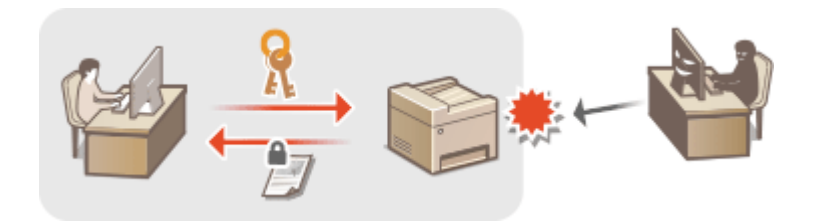

## **NOTĂ**

- Pentru mai multe informaţii despre operaţiunile de bază care urmează a fi efectuate la setarea aparatului din Remote UI (IU la distantă), consultați **OConfigurarea opțiunilor de meniu din Remote UI (IU la [distanţă\)\(P. 344\)](#page-350-0)** .
- **1 Porniţi Remote UI (IU la distanţă) şi conectaţi-vă în modul administrator de sistem. [Pornirea caracteristicii Remote UI \(IU la distanţă\)\(P. 335\)](#page-341-0)**
- **2 Faceţi clic pe [Settings/Registration] din pagina Portal. [Ecranul Remote UI \(IU la](#page-342-0) [distanţă\)\(P. 336\)](#page-342-0)**
- **3 Selectaţi [Network Settings] [TCP/IP Settings].**
- **4 Faceti clic pe [Key and Certificate]** în [TLS Settings].
- **5 Faceţi clic pe [Register Default Key] din partea dreaptă a cheii şi a certificatului pe care doriţi să le utilizaţi.**

### **NOTĂ:**

### **Vizualizarea detaliilor unui certificat**

- Puteţi verifica detaliile certificatului sau puteţi verifica certificatul dacă faceţi clic pe linkul text corespunzător din [Key Name] sau pe pictograma certificatului.
- **6 Activare TLS pentru Remote UI (IU la distanţă).**
	- **1** Faceți clic pe [Security Settings] ▶ [Remote UI Settings].
	- **2** Faceţi clic pe [Edit].

**3** Bifaţi caseta de selectare [Use TLS] şi faceţi clic pe [OK].

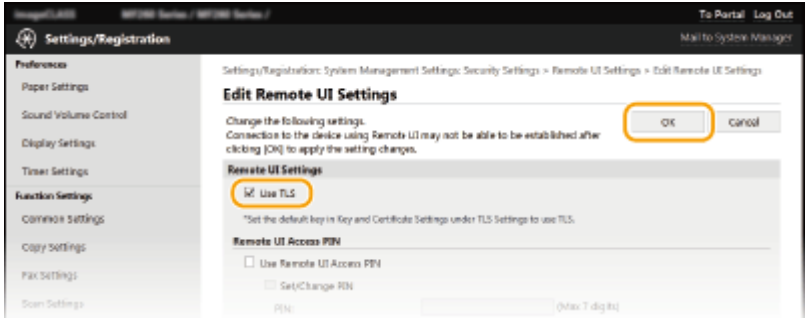

## **NOTĂ**

### **Utilizarea panoului de operare**

● De asemenea, puteţi activa sau dezactiva comunicarea criptată prin TLS din ecranul <Meniu>. **[<Utilizare](#page-430-0) [TLS>\(P. 424\)](#page-430-0)** 

### **Pornirea Remote UI (IU la distanţă) cu TLS**

● Dacă încercați să porniți Remote UI (IU la distanță) când este activată securitatea TLS, poate fi afișată o alertă de securitate cu privire la certificatul de securitate. În acest caz, verificați dacă este introdus URL-ul corect în câmpul pentru adresă şi apoi treceţi la afiġarea Remote UI (IU la distanţă). **[Pornirea caracteristicii](#page-341-0) [Remote UI \(IU la distanţă\)\(P. 335\)](#page-341-0)** 

### **Activarea TLS pentru e-mail**

● Dacă serverul SMTP şi serverul POP3 sunt compatibile cu TLS, puteţi activa TLS pentru comunicarea cu aceste servere ( Configurarea setărilor pentru comunicarea prin e-mail(P. 82) ). Pentru mai multe informaţii despre server SMTP şi POP3, contactaţi furnizorul de servicii de Internet sau Administratorul reţelei.

### LEGĂTURI

- **[Monitorizarea şi controlul aparatului cu SNMP\(P. 63\)](#page-69-0)**
- **[Generarea cheii şi a certificatului pentru comunicarea în reţea\(P. 310\)](#page-316-0)**
- **[Generarea unei solicitări de semnare a unei chei sau a unui certificat \(CSR\)\(P. 313\)](#page-319-0)**
- **[Înregistrarea cheii şi a certificatului pentru comunicarea în reţea\(P. 316\)](#page-322-0)**
- **Configurarea setărilor pentru autentificarea IEEE 802.1X(P. 318)**

# <span id="page-316-0"></span>**Generarea cheii şi a certificatului pentru comunicarea**

## **în reţea**

3S66-06C

Când este necesar, se poate genera cu aparatul o cheie şi un certificat pentru comunicarea criptată prin Transport Layer Security (TLS). Puteți să utilizați TLS când accesați aparatul prin intermediul Remote UI (IU la distanță). Certificatele auto-semnate sunt utilizate cu cheia și certificatul generate în "Comunicare în rețea".

## **NOTĂ**

- Dacă doriţi să utilizaţi un certificat de server care are o semnătură CA, puteţi genera un CSR împreună cu o cheie în loc de un certificat. **[Generarea unei solicitări de semnare a unei chei sau a unui certificat](#page-319-0) [\(CSR\)\(P. 313\)](#page-319-0)**
- Pentru mai multe informaţii despre operaţiunile de bază care urmează a fi efectuate la setarea aparatului din Remote UI (IU la distanță), consultați **O Configurarea opțiunilor de meniu din Remote UI (IU la [distanţă\)\(P. 344\)](#page-350-0)** .
- **1 Porniţi Remote UI (IU la distanţă) şi conectaţi-vă în modul administrator de sistem. [Pornirea caracteristicii Remote UI \(IU la distanţă\)\(P. 335\)](#page-341-0)**
- **2 Faceţi clic pe [Settings/Registration] din pagina Portal. [Ecranul Remote UI \(IU la](#page-342-0) [distanţă\)\(P. 336\)](#page-342-0)**
- **3 Selectaţi [Security Settings] [Key and Certificate Settings].**
- **4 Faceţi clic pe [Generate Key].**

## NOTĂ:

### **Ştergerea unei chei şi a unui certificat înregistrate**

- Faceți clic pe [Delete] din partea dreaptă a cheii și a certificatului pe care doriți să le ștergeți ▶ faceți clic pe  $[OK]$ .
- O cheie şi un certificat nu pot fi şterse dacă sunt utilizate în prezent într-un anumit scop, cum ar fi atunci când se afişează "[TLS]" în [Key Usage]. În acest caz, dezactivați funcția sau înlocuiți cealaltă cheie și celălalt certificat înainte de a o şterge.

**5 Selectaţi [Network Communication] şi faceţi clic pe [OK].**

### **Specificați setările pentru cheie și certificat.**

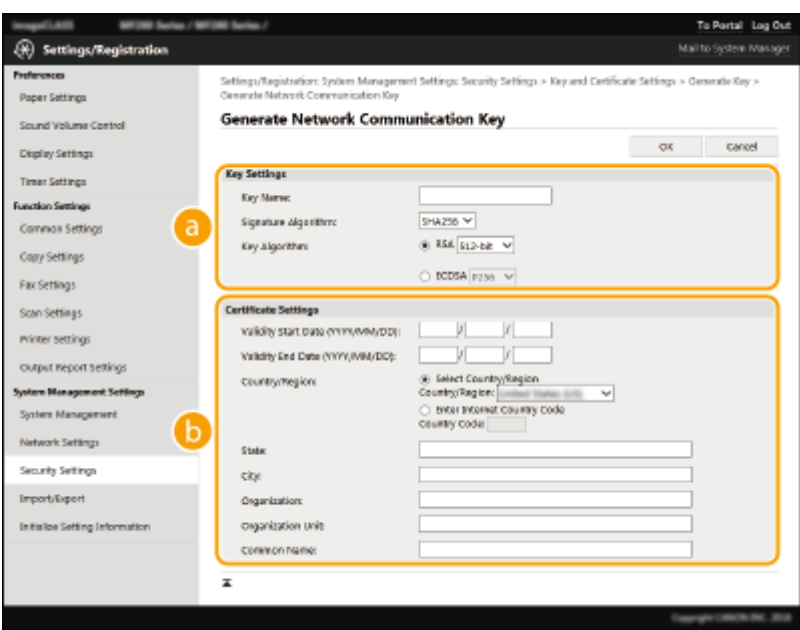

### **[Key Settings]**

#### **[Key Name]**

Introduceţi caractere alfanumerice pentru denumirea cheii. Setaţi un nume care va fi uşor de găsit mai târziu în listă.

#### **[Signature Algorithm]**

Selectaţi algoritmul semnăturii din lista verticală.

#### **[Key Algorithm]**

Selectați algoritmul de generare a cheii [RSA] sau [ECDSA], apoi selectați lungimea cheii din lista verticală. În orice caz, cu cât este mai mare numărul pentru lungimea cheii, cu atât mai înalt este nivelul de securitate. Totuşi, viteza de comunicare se reduce.

### NOTĂ:

● Când se selectează [SHA384] sau [SHA512] în [Signature Algorithm], nu se poate selecta [512-bit] ca lungime de cheie când se selectează [RSA] în [Key Algorithm].

### **>Certificate Settings]**

#### **[Validity Start Date (YYYY/MM/DD)]**

Introduceţi data de început a valabilităţii certificatului, în următoarea ordine: an, lună, zi.

#### **[Validity End Date (YYYY/MM/DD)]**

Introduceţi data de sfârşit a valabilităţii certificatului în următoarea ordine: an, lună, zi. Nu puteţi seta o dată mai recentă decât [Validity Start Date (YYYY/MM/DD)].

#### **[Country/Region]**

Faceti clic pe butonul radio [Select Country/Region] și selectați țara/regiunea din lista verticală. De asemenea, puteţi să faceţi clic pe butonul radio [Enter Internet Country Code] şi să introduceţi un cod de țară, cum ar fi "US" pentru Statele Unite ale Americii.

#### **[State]/[City]**

Introduceți caractere alfanumerice pentru locație după cum este necesar.

#### **[Organization]/[Organization Unit]**

Introduceţi caractere alfanumerice pentru numele organizaţiei după cum este necesar.

#### **[Common Name]**

Introduceţi caractere alfanumerice pentru numele comun al certificatului după cum este necesar. "Numele comun" este prescurtat "CN".

### **7 Faceţi clic pe [OK].**

- Generarea unei chei şi a unui certificat poate dura un timp.
- După generarea cheii şi a certificatului, aceasta este înregistrată automat în aparat.

### LEGĂTURI

**Configurarea cheii și a certificatului TLS(P. 308) [Înregistrarea cheii şi a certificatului pentru comunicarea în reţea\(P. 316\)](#page-322-0)** 

## <span id="page-319-0"></span>**Generarea unei solicitări de semnare a unei chei sau a unui certificat (CSR)**

3S66-06E

Deoarece certificatele generate pe aparat nu au o semnătură CA, poate apărea o eroare de comunicare în funcţie de dispozitivele cu care comunică. Pentru a determina autoritatea de certificare să emită certificatul cu semnătura CA, trebuie să obţineţi datele CSR (solicitare de semnare a certificatului), pe care administratorul le poate genera din Remote UI (IU la distanță). La emiterea certificatului, înregistrați-l în cheia cu solicitarea CSR generată.

### **Generarea unei chei şi a unei solicitări CSR(P. 313) [Înregistrarea unui certificat într-o cheie\(P. 315\)](#page-321-0)**

## NOTĂ

● Pentru mai multe informații despre operațiunile de bază care urmează a fi efectuate la setarea aparatului din Remote UI (IU la distanță), consultați **OConfigurarea opțiunilor de meniu din Remote UI (IU la [distanţă\)\(P. 344\)](#page-350-0)** .

### Generarea unei chei şi a unei solicitări CSR

- **1 Porniţi Remote UI (IU la distanţă) şi conectaţi-vă în modul administrator de sistem. [Pornirea caracteristicii Remote UI \(IU la distanţă\)\(P. 335\)](#page-341-0)**
- **2 Faceţi clic pe [Settings/Registration] din pagina Portal. [Ecranul Remote UI \(IU la](#page-342-0) [distanţă\)\(P. 336\)](#page-342-0)**
- **3 Selectaţi [Security Settings] [Key and Certificate Settings].**

**4 Faceţi clic pe [Generate Key].**

### NOTĂ:

### **Ştergerea unei chei şi a unui certificat înregistrate**

- · Faceți clic pe [Delete] din partea dreaptă a cheii și a certificatului pe care doriți să le ștergeți ▶ faceți clic pe [OK].
- O cheie şi un certificat nu pot fi şterse dacă sunt utilizate în prezent într-un anumit scop, cum ar fi atunci când se afișează "[TLS]" în [Key Usage]. În acest caz, dezactivați funcția sau înlocuiți cheia și certificatul înainte de a o şterge.

### **5 Selectaţi [Key and Certificate Signing Request (CSR)] şi faceţi clic pe [OK].**

### **6** Specificați setările pentru cheie și CSR.

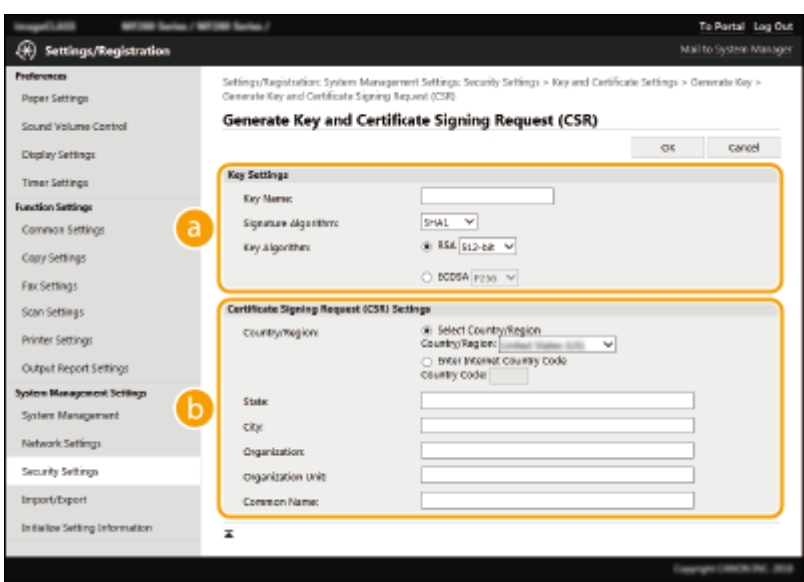

### **[Key Settings]**

#### **[Key Name]**

Introduceţi caractere alfanumerice pentru denumirea cheii. Setaţi un nume care va fi uşor de găsit mai târziu în listă.

#### **[Signature Algorithm]**

Selectaţi algoritmul semnăturii din lista verticală.

#### **[Key Algorithm]**

Selectați algoritmul de generare a cheii [RSA] sau [ECDSA], apoi selectați lungimea cheii din lista verticală. În orice caz, cu cât este mai mare lungimea cheii, cu atât va fi comunicarea mai lentă. Totuşi, securitatea este mai puternică.

### NOTĂ:

● Când se selectează [SHA384] sau [SHA512] în [Signature Algorithm], nu se poate selecta [512-bit] ca lungime de cheie când se selectează [RSA] în [Key Algorithm].

#### **>Certificate Signing Request (CSR) Settings]**

#### **[Country/Region]**

Faceţi clic pe butonul radio [Select Country/Region] şi selectaţi ţara/regiunea din lista verticală. De asemenea, puteţi să faceţi clic pe butonul radio [Enter Internet Country Code] şi să introduceţi un cod de țară, cum ar fi "US" pentru Statele Unite ale Americii.

#### **[State]/[City]**

Introduceţi caractere alfanumerice pentru locaţie după cum este necesar.

#### **[Organization]/[Organization Unit]**

Introduceţi caractere alfanumerice pentru numele organizaţiei după cum este necesar.

#### **[Common Name]**

Introduceți caractere alfanumerice pentru numele comun al certificatului după cum este necesar. "Numele comun" este prescurtat "CN".

### **7 Faceţi clic pe [OK].**

● Generarea unei chei şi a unei solicitări CSR poate dura un timp.

### **8 Faceţi clic pe [Store in File].**

- <span id="page-321-0"></span>● Se afişează o casetă de dialog pentru stocarea fişierului. Alegeți unde să stocați fișierul și faceți clic pe [Salvare].
	- ➠Fişierul CSR este stocat pe computer.
- **9 Ataşaţi fiġierul stocat şi trimiteţi aplicaţia către autoritatea de certificare.**

### Înregistrarea unui certificat într-o cheie

Cheia cu fiġierul CSR generat nu poate fi utilizată până când certificatul emis de autoritatea de certificare pe baza fiġierului CSR este înregistrat în cheie. După ce autoritatea de certificare emite certificatul, înregistraţi-l cu ajutorul procedurii de mai jos.

- **1 Porniţi Remote UI (IU la distanţă) şi conectaţi-vă în modul administrator de sistem. [Pornirea caracteristicii Remote UI \(IU la distanţă\)\(P. 335\)](#page-341-0)**
- **2 Faceţi clic pe [Settings/Registration] din pagina Portal. [Ecranul Remote UI \(IU la](#page-342-0) [distanţă\)\(P. 336\)](#page-342-0)**

**3 Selectaţi [Security Settings] [Key and Certificate Settings].**

**4 Faceti clic pe [Key Name] sau pe [Certificate] necesare pentru a înregistra certificatul.** 

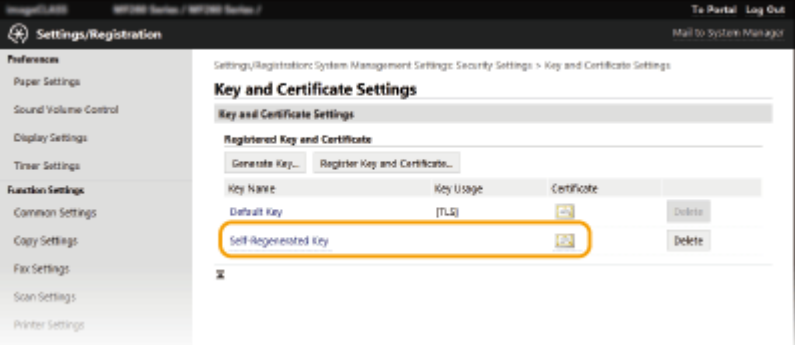

**5 Faceti clic pe [Register Certificate].** 

**6 Faceţi clic pe [Răsfoire], specificaͿi fiġierul pentru solicitarea de semnare a certificatului şi faceţi clic pe [Register].**

### **LEGĂTURI**

- **Configurarea cheii și a certificatului TLS(P. 308)**
- **[Generarea cheii şi a certificatului pentru comunicarea în reţea\(P. 310\)](#page-316-0)**
- **[Înregistrarea cheii şi a certificatului pentru comunicarea în reţea\(P. 316\)](#page-322-0)**

## <span id="page-322-0"></span>**Înregistrarea cheii şi a certificatului pentru comunicarea în reţea**

#### 3S66-06F

Puteţi obţine cheia şi certificatul şi certificatul CA de la autoritatea de certificare (CA) pentru utilizarea împreună cu aparatul. Instalaţi şi înregistraţi fiġierul cu cheia şi certificatul obţinut şi fiġierul cu certificatul CA în acest aparat utilizând Remote UI (IU la distanță). Verificați în avans cheia și certificatul și condițiile certificatului CA care sunt necesare pentru aparat ( **[Funcţii de administrare\(P. 550\)](#page-556-0)** ).

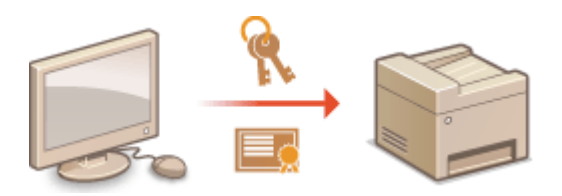

## NOTĂ

- Pentru mai multe informații despre operațiunile de bază care urmează a fi efectuate la setarea aparatului din Remote UI (IU la distantă), consultați **OConfigurarea opțiunilor de meniu din Remote UI (IU la [distanţă\)\(P. 344\)](#page-350-0)** .
	- **1 Porniţi Remote UI (IU la distanţă) şi conectaţi-vă în modul administrator de sistem. [Pornirea caracteristicii Remote UI \(IU la distanţă\)\(P. 335\)](#page-341-0)**
- **2 Faceţi clic pe [Settings/Registration] din pagina Portal. [Ecranul Remote UI \(IU la](#page-342-0) [distanţă\)\(P. 336\)](#page-342-0)**
- **3 Selectaţi [Security Settings] [Key and Certificate Settings] sau [CA Certificate Settings].**
- Faceți clic pe [Key and Certificate Settings] pentru a instala o cheie și un certificat sau pe [CA Certificate Settings] pentru a instala un certificat CA.
- **4 Faceti clic pe [Register Key and Certificate] sau [Register CA Certificate].**

### NOTĂ:

### **Ştergerea unei chei şi a unui certificat înregistrate sau a unui certificat CA**

- Faceti clic pe [Delete] din partea dreaptă a cheii și a certificatului sau a certificatului CA pe care doriti să le ştergeţi faceţi clic pe [OK]. Nu puteţi şterge un certificat CA preinstalat.
- O cheie şi un certificat nu pot fi şterse dacă sunt utilizate în prezent într-un anumit scop, cum ar fi atunci când se afişează "[TLS]" în [Key Usage]. În acest caz, dezactivați funcția sau înlocuiți cheia și certificatul înainte de a o şterge.

### **Dezactivarea sau activarea certificatelor CA preinstalate**

● Faceţi clic pe [Disable] din dreapta certificatului CA preinstalat pe care doriţi să îl dezactivaţi. Pentru a activa din nou certificatul, faceţi clic pe [Enable] în partea dreaptă a certificatului.

### **5 Faceţi clic pe [Install].**

### NOTĂ:

**Ştergerea unui fiġier cu cheie şi certificat sau a unui fiġier cu certificat CA**

● Faceți clic pe [Delete] din partea dreaptă a fișierului pe care doriți să îl ștergeți ▶ faceți clic pe [OK].

### **6 Faceti clic pe [Răsfoire], specificati fișierul de instalat și faceți clic pe [Start**] **Installation].**

➠Fişierul cu cheie şi certificat sau fiġierul cu certificat CA este instalat pe aparat de pe un computer.

### **7 Înregistraţi cheia şi certificatul sau certificatul CA.**

### **Înregistrarea unei chei şi a unui certificat**

- **1** Faceţi clic pe [Register] din partea dreaptă a fiġierului cu cheia şi certificatul pe care doriţi să îl înregistraţi.
- **2** Introduceţi numele cheii şi parola.

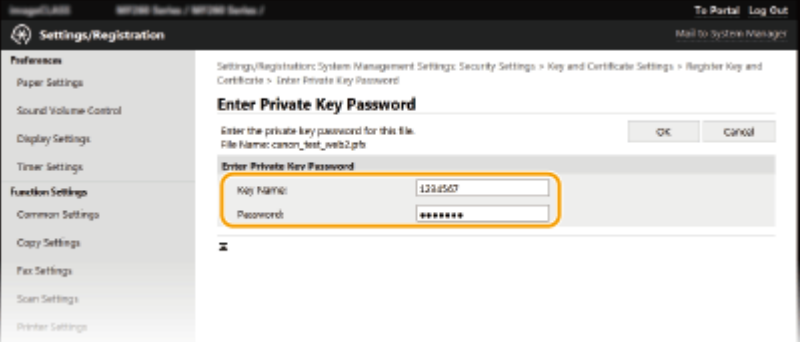

### **[Key Name]**

Introduceţi caractere alfanumerice pentru numele cheii pe care doriţi să o înregistraţi.

### **[Password]**

Introduceţi caractere alfanumerice pentru parola cheii private setate pentru fiġierul pe care doriţi să îl înregistraţi.

**3** Faceţi clic pe [OK].

### **Înregistrarea unui certificat CA**

Faceţi clic pe [Register] din dreapta fiġierului cu certificat CA pe care doriţi să îl înregistraţi.

### LEGĂTURI

**Configurarea cheii și a certificatului TLS(P. 308) [Generarea cheii şi a certificatului pentru comunicarea în reţea\(P. 310\)](#page-316-0)  Configurarea setărilor pentru autentificarea IEEE 802.1X(P. 318)**
# **Configurarea setărilor pentru autentificarea IEEE 802.1X**

3S66-06H

Aparatul se poate conecta la o reţea 802.1X ca un dispozitiv client. O reţea normală 802.1X conţine un server RADIUS (server de autentificare), un switch LAN (autentificator) şi dispozitivele client cu software de autentificare (solicitanţi). Dacă un dispozitiv încearcă să se conecteze la reteaua 802.1X, dispozitivul trebuie să treacă prin autentificarea utilizatorului pentru a demonstra că acea conexiune este realizată de un utilizator autorizat. Informațiile de autentificare sunt trimise către şi verificate de un server RADIUS, care permite sau respinge comunicarea cu reţeaua în funcție de rezultatele autentificării. Dacă autentificarea eșuează, un switch LAN (sau un punct de acces) blochează accesul din exterior la reţea.

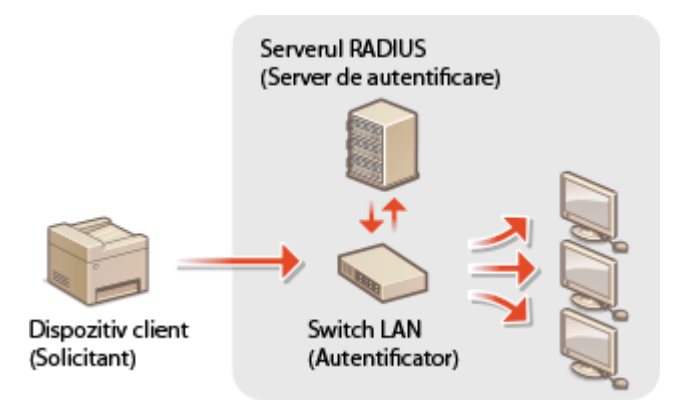

## **Metoda de autentificare IEEE 802.1X**

Selectați metoda de autentificare din opțiunile de mai jos. Dacă este necesar, instalați sau înregistrați o cheie și un certificat sau un certificat CA înainte de a configura autentificarea IEEE 802.1X ( **[Înregistrarea cheii şi a](#page-322-0) [certificatului pentru comunicarea în reţea\(P. 316\)](#page-322-0)** ).

### **TLS**

Aparatul și serverul de autentificare se autentifică reciproc verificând certificatele. O cheie și un certificat emise de o autoritate de certificare (CA) este necesară pentru autentificarea clientului (când aparatul se autentificÅ). Pentru autentificarea serverului, poate fi folosit un certificat CA instalat prin intermediul Remote UI (IU la distanţă) în plus faţă de un certificat CA preinstalat în aparat.

### **TTLS**

Această metodă de autentificare foloseşte un nume de utilizator şi o parolă pentru autentificarea clientului şi un certificat CA pentru autentificarea serverului. MSCHAPv2 sau PAP pot fi selectate ca protocoale interne. TTLS poate fi folosit în acelaşi timp cu PEAP. Activaţi TLS pentru Remote UI (IU la distanţă) înainte de a configura această metodă de autentificare (**OConfigurarea cheii și a certificatului TLS(P. 308)** ).

### **PEAP**

Setările necesare sunt aproape aceleaşi ca la TTLS. MSCHAPv2 este utilizat ca protocol intern. Activaţi TLS pentru Remote UI (IU la distanță) înainte de a configura această metodă de autentificare (<sup>O</sup>Configurarea **[cheii şi a certificatului TLS\(P. 308\)](#page-314-0)** ).

# **NOTĂ**

● Pentru mai multe informaţii despre operaţiunile de bază care urmează a fi efectuate la setarea aparatului din Remote UI (IU la distanță), consultați **OConfigurarea opțiunilor de meniu din Remote UI (IU la [distanţă\)\(P. 344\)](#page-350-0)** .

- **1 Porniţi Remote UI (IU la distanţă) şi conectaţi-vă în modul administrator de sistem. [Pornirea caracteristicii Remote UI \(IU la distanţă\)\(P. 335\)](#page-341-0)**
- **2 Faceţi clic pe [Settings/Registration] din pagina Portal. [Ecranul Remote UI \(IU la](#page-342-0) [distanţă\)\(P. 336\)](#page-342-0)**
- **3 Selectaţi [Network Settings] [IEEE 802.1X Settings].**

**4 Faceţi clic pe [Edit].**

**5 Bifaţi caseta de selectare [Use IEEE 802.1X] şi introduceţi numele de conectare în caseta text [Login Name].**

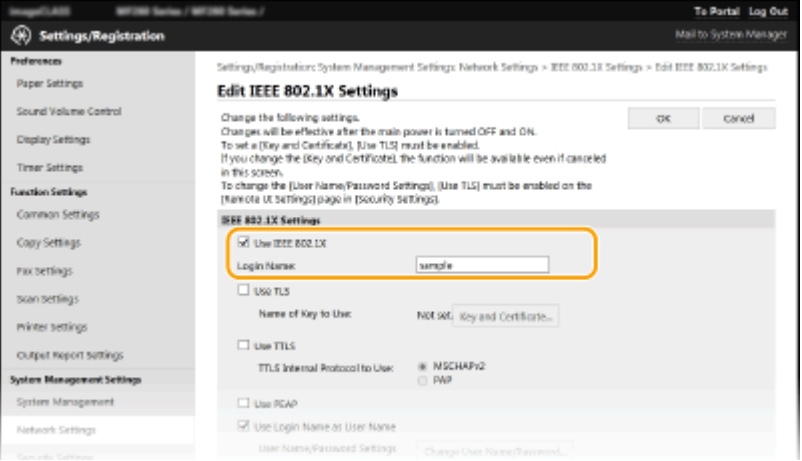

### **[Use IEEE 802.1X]**

Bifaţi caseta de selectare pentru a activa autentificarea IEEE 802.1X.

#### **[Login Name]**

Introduceţi caractere alfanumerice pentru un nume (identitate EAP) care este utilizat pentru identificarea utilizatorului.

**6** Configurați setările necesare conform metodei de autentificare specificate.

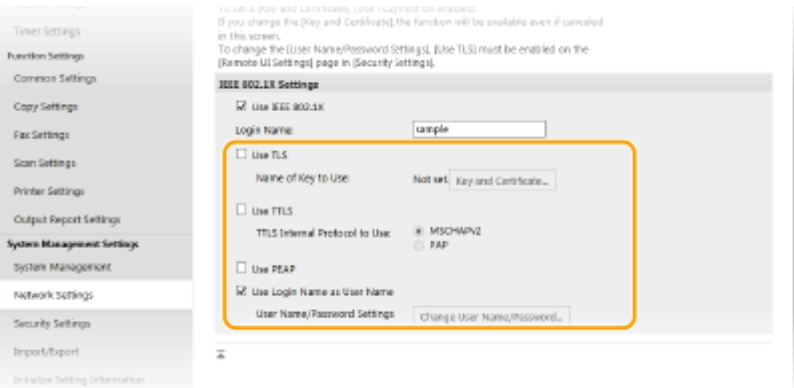

### **Setarea TLS**

**1** Bifați caseta de selectare [Use TLS] și faceți clic pe [Key and Certificate].

- Nu puteţi utiliza TLS cu TTLS sau PEAP.
- **2** Faceţi clic pe [Register Default Key] din partea dreaptă a cheii şi certificatului pe care doriţi să le utilizaţi pentru autentificarea clientului.

## NOTĂ:

#### **Vizualizarea detaliilor unui certificat**

● Puteți verifica detaliile certificatului sau puteți verifica certificatul dacă faceți clic pe linkul text corespunzător din [Key Name] sau pe pictograma certificatului.

### **Setarea TTLS/PEAP**

**1** Bifaţi caseta de selectare [Use TTLS] sau [Use PEAP].

## NOTĂ:

#### **Protocolul intern pentru TTLS**

● Puteţi selecta MSCHAPv2 sau PAP.

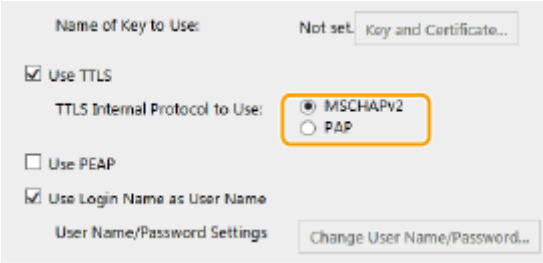

- **2** Faceţi clic pe [Change User Name/Password].
	- Pentru a specifica un nume de utilizator altul decât numele de conectare, debifaţi caseta de selectare [Use Login Name as User Name]. Selectaţi dacă doriţi să folosiţi numele de conectare ca nume de utilizator.
- **3** Setaţi numele de utilizator/parola.

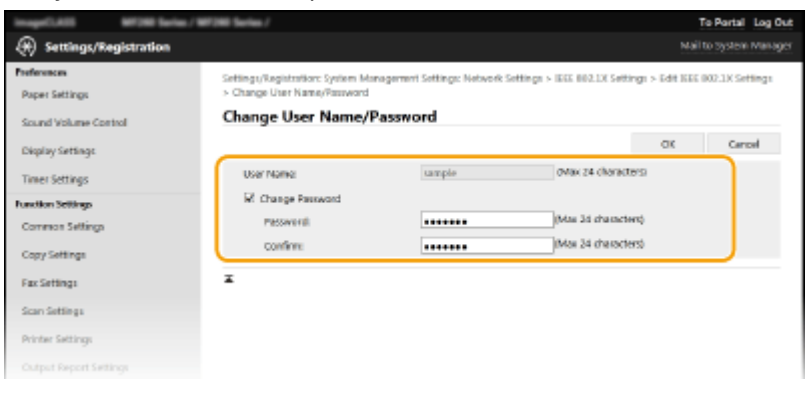

#### **[User Name]**

Introduceţi caractere alfanumerice pentru numele de utilizator.

#### **[Change Password]**

Pentru a seta sau modifica parola, bifaţi caseta de selectare şi introduceţi caractere alfanumerice pentru noua parolă din casetele text [Password] și [Confirm].

**4** Faceţi clic pe [OK].

## **7 Faceţi clic pe [OK].**

## **8 Reporniţi aparatul.**

● Opriţi aparatul şi aşteptaţi cel puţin 10 secunde, apoi porniţi-l din nou.

# **NOTĂ**

## **Utilizarea panoului de operare**

● De asemenea, puteţi activa sau dezactiva autentificarea IEEE 802.1X din ecranul <Meniu>. **[<Setări IEEE](#page-379-0) [802.1X>\(P. 373\)](#page-379-0)** 

## LEGĂTURI

**Configurarea cheii și a certificatului TLS(P. 308)** 

# **Restricţionarea funcţiilor aparatului**

#### 3S66-06J

Unele funcții ale aparatului pot fi folosite rar sau pot oferă oportunități pentru utilizare necorespunzătoare. Pentru securitate, aparatul poate fi setat să își limiteze funcționarea prin dezactivarea parțială sau completă a acestor funcții.

### **Restricţionarea accesului la Agendă şi funcţiile de trimitere**

Puteți specifica în Agendă codul PIN pentru a nu permite unui utilizator general să modifice datele sau să limiteze destinaţiile care pot fi specificate pentru trimiterea faxurilor. De asemenea, puteţi să nu permiteţi unui utilizator să trimită în mod colectiv un fax la mai multe destinaţii (difuzare secvenţială). **[Restricţionarea](#page-330-0) [accesului la Agendă şi funcţiile de trimitere\(P. 324\)](#page-330-0)** 

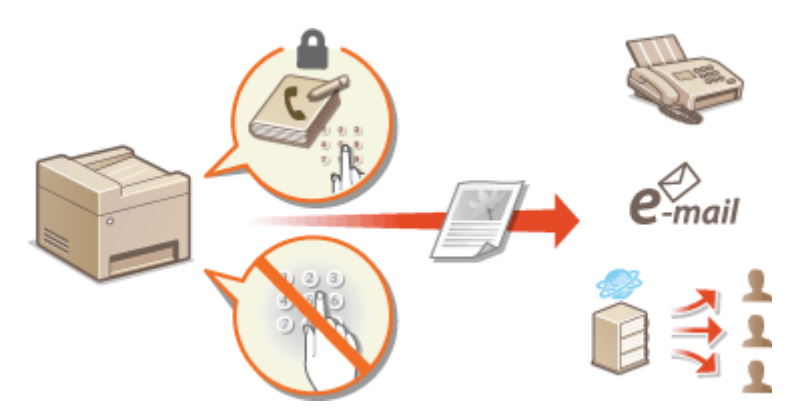

### **Restricţionarea funcţiilor USB**

Conexiunea USB permite o conectare simplă cu dispozitivele periferice, dar poate genera un risc de securitate, cum ar fi o scurgere de informaţii. Puteţi restricţiona o conexiune USB către un computer. **[Restricţionarea](#page-337-0) [funcţiilor USB\(P. 331\)](#page-337-0)** 

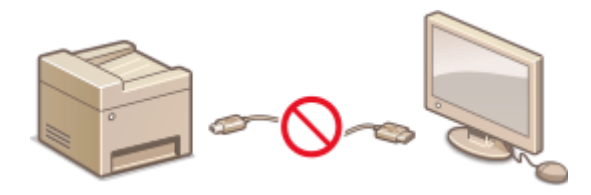

### **Dezactivarea comunicării HTTP**

Când nu se efectuează operațiuni prin intermediul rețelei, de exemplu, la utilizarea aparatului printr-o conexiune USB, puteţi dezactiva comunicarea HTTP pentru a împiedica piratarea prin portul HTTP. **[Dezactivarea comunicării HTTP\(P. 332\)](#page-338-0)** 

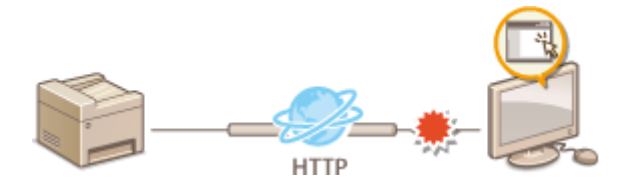

### **Dezactivarea gestionării la distanţă**

Când nu se utilizează Remote UI (IU la distanţă), puteţi dezactiva funcţiile pentru a împiedica operarea neautorizată de la distanţă prin Remote UI (IU la distanţă). **[Dezactivarea Remote UI \(IU la distanţă\)\(P. 333\)](#page-339-0)** 

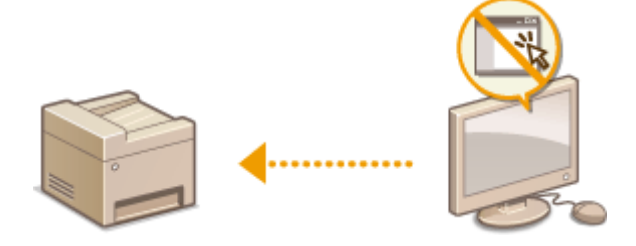

# <span id="page-330-0"></span>**Restricţionarea accesului la Agendă şi funcţiile de trimitere**

#### 3S66-06K

Anumite cazuri de scurgeri de informaţii pot fi prevenite prin limitarea destinaţiilor disponibile pentru fax şi e-mail la cele înregistrate în Agendă sau prin setarea unui cod PIN pentru Agendă, astfel încât utilizatorii neautorizaţi să nu poată adăuga sau edita intrările din Agendă. Puteţi evita trimiterea documentelor către alţi destinatari decât cei doriţi dacă aparatul este setat să introduceţi numărul de fax de două ori, pentru confirmare.

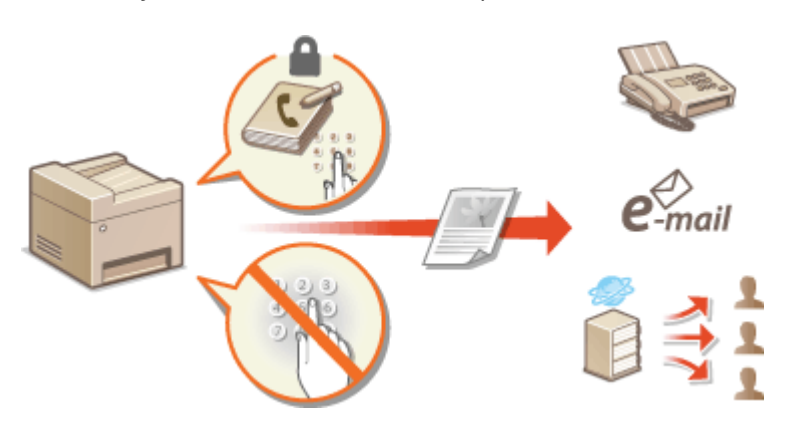

**[Restricţionarea utilizării Agendei\(P. 325\)](#page-331-0)** 

**[Limitarea destinaţiilor disponibile\(P. 327\)](#page-333-0)** 

**[Restricţionarea funcţiilor de trimitere a faxurilor\(P. 329\)](#page-335-0)** 

# <span id="page-331-0"></span>**Restricţionarea utilizării Agendei**

### 3S66-06L

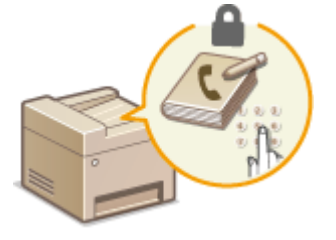

 Agenda poate fi setată să solicite utilizatorilor să introducă un PIN pentru a adăuga noi linii în Agendă sau pentru a le edita pe cele existente. Setarea unui PIN pentru Agendă poate reduce riscul de a trimite documente către alți destinatari deoarece modificÅrile Agendei pot fi realizate doar de utilizatorii care ştiu PIN-ul.

## **1 Selectaţi <Meniu> din ecranul Pornire. [Ecranul Pornire\(P. 111\)](#page-117-0)**

## **2 Selectaţi <Setări administrare sistem>.**

**• Dacă se afișează ecranul pentru introducerea unui cod PIN, introduceți codul PIN correct. <sup>Osetarea PIN-ului**</sup> **[administratorului de sistem\(P. 293\)](#page-299-0)** 

## **3 Selectaţi <Restricţionare funcţie TX> <PIN agendă>.**

## **4** Specificați codul PIN.

- Introduceţi numărul şi selectaţi <Aplicare>.
- Se afișează ecranul Confirmare. Introduceți codul PIN încă o dată pentru a confirma.

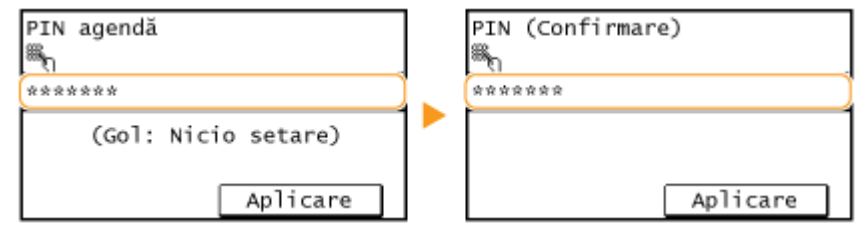

## **NOTĂ:**

- Nu puteți seta un cod PIN care conține numai zerouri, cum ar fi "00" sau "0000000".
- Pentru a anula setarea pentru codul PIN, ștergeți informațiile pe care le-ați introdus apăsând C si selectaţi <Aplicare> cu câmpul necompletat.

# **NOTĂ**

În plus faţă de setarea PIN-ului pentru Agendă, puteţi îmbunătăţi securitatea prin următoarele operaţii:

- Restricţionarea adăugării de noi destinaţii; consultaţi **[Restricţionarea noilor destinaţii care se pot](#page-333-0) [specifica\(P. 327\)](#page-333-0)** .
- Dezactivarea funcţiei de fax de pe PC; consultaţi **[Restricţionarea trimiterii faxurilor de la un](#page-335-0) [computer\(P. 329\)](#page-335-0)** .

## LEGĂTURI

- **[Înregistrarea destinaţiilor\(P. 161\)](#page-167-0)**
- **[Înregistrarea destinaţiilor din Remote UI \(IU la distanţă\)\(P. 347\)](#page-353-0)**
- **Configurarea setărilor de bază pentru e-mail(P. 79)**
- **[Setarea unui folder partajat ca locaţie de salvare\(P. 86\)](#page-92-0)**

# <span id="page-333-0"></span>**Limitarea destinaţiilor disponibile**

#### 3S66-06R

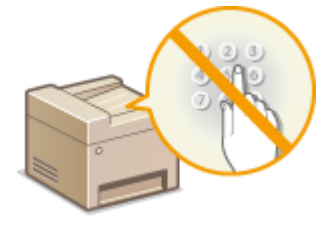

 Prin limitarea destinaţiilor ce pot fi specificate în cele înregistrate în Agendă, puteţi să reduceţi posibilitatea de a specifica destinaţii nedorite şi să preveniţi scurgerea informatiilor de la utilizatori. Puteți configura setarea de afișare a ecranului de confirmare pentru a împiedica utilizatorul să apeleze incorect la specificarea unui număr de apelare codată în Agendă.

**Restricţionarea noilor destinaţii care se pot specifica(P. 327) Dezactivarea folosirii destinaţiilor utilizate anterior(P. 327)**   $\bullet$  **Afisarea destinatiilor în Agendă(P. 327)** 

## Restricţionarea noilor destinaţii care se pot specifica

Restrictionati destinatiile care pot fi specificate la trimiterea faxurilor sau a documentelor scanate către "cele înregistrate deja în Agendă", către "cele înregistrate ca Apelare rapidă" sau către "cele utilizate anterior". Când această funcție este activată, aparatul nu permite utilizatorilor să introducă destinații folosind tastele numerice, să adauge noi linii în Agendă şi să editeze linii existente din Agendă.

> <Meniu> <Setări administrare sistem> <Restricţionare funcţie TX> <Restricţionare destinaţii noi> ▶ <Pornit> ▶ a

# **IMPORTANT**

● Această funcţie nu limitează destinaţiile disponibile pentru trimiterea de faxuri de pe PC. **[Restricţionarea](#page-335-0) [trimiterii faxurilor de la un computer\(P. 329\)](#page-335-0)** 

## Dezactivarea folosirii destinaţiilor utilizate anterior

Interzice specificarea destinaţiilor din înregistrările de transmitere. Utilizarea acestei restricţii împiedică selectarea destinațiilor din înregistrările de transmitere pentru "Trimitere fax", "Scanare și trimitere ca e-mail" și "Scanare și salvare în folder partajat".

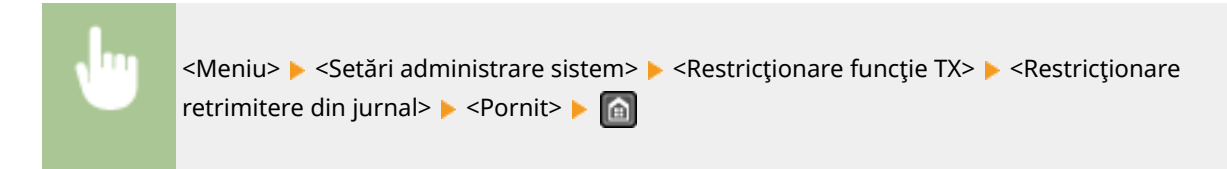

# \$fiġarea destinaţiilor în Agendă

Când utilizaţi butoanele rapide sau numerele de apelare codată pentru a specifica destinaţiile, trebuie să vă amintiţi precis cui (sau cărui grup) aparţin destinaţiile şi la ce număr de apelare codată sunt înregistrate. Dacă nu vă amintiţi precis toate aceste numere, este posibil să trimiteţi documente la destinaţii greşite. Puteţi evita trimiterea de informații la destinații greșite dacă veți configura aparatul să afișeze detaliile butoanelor rapide sau a numărului de

apelare codată selectat/introdus pe ecran ca destinaţie de trimitere înainte de a trimite documentele către destinaţia respectivă.

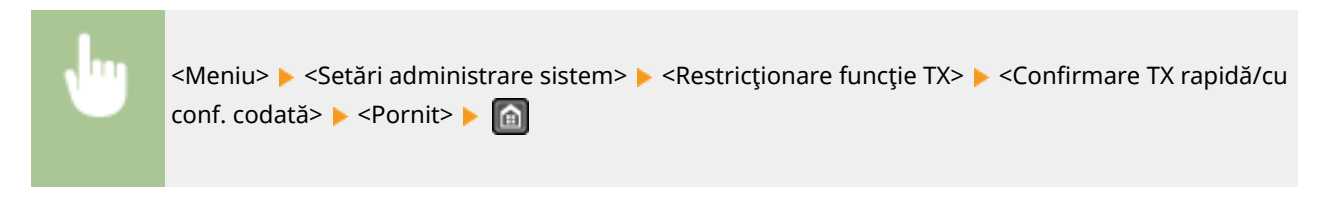

## **LEGĂTURI**

- **[Trimiterea datelor prin e-mail/salvarea datelor într-un folder partajat\(P. 239\)](#page-245-0)**
- **[Reapelarea setărilor utilizate anterior pentru trimitere/salvare \(Setări de reapelare\)\(P. 257\)](#page-263-0)**
- **[Restricţionarea utilizării Agendei\(P. 325\)](#page-331-0)**
- **[Restricţionarea funcţiilor de trimitere a faxurilor\(P. 329\)](#page-335-0)**

# <span id="page-335-0"></span>**Restricţionarea funcţiilor de trimitere a faxurilor**

3S66-06S

Puteți seta diverse restricții pentru trimiterea faxurilor, care pot împiedica scurgerea de informații către terțe părți sau trimiterea de documente către destinaţii greşite.

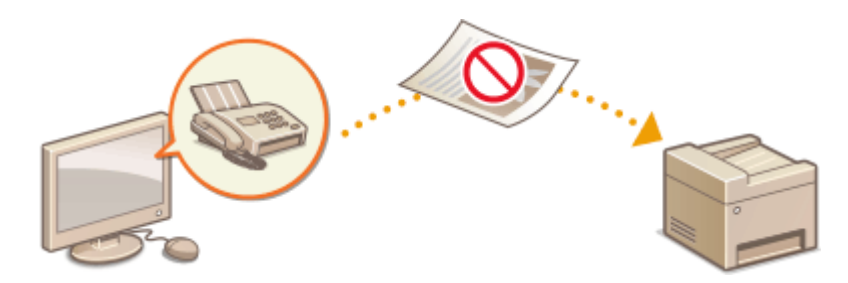

**Confirmarea numărului de fax introdus(P. 329) C**Restrictionarea trimiterii faxurilor de la un computer(P. 329) *O* **Restrictionarea difuzărilor secventiale(P. 329)** 

# &onfirmarea numărului de fax introdus

Puteţi configura setarea de afiġare a ecranului de confirmare pentru a împiedica utilizatorul să apeleze incorect la introducerea unui număr de fax al destinaţiei cu ajutorul tastelor numerice.

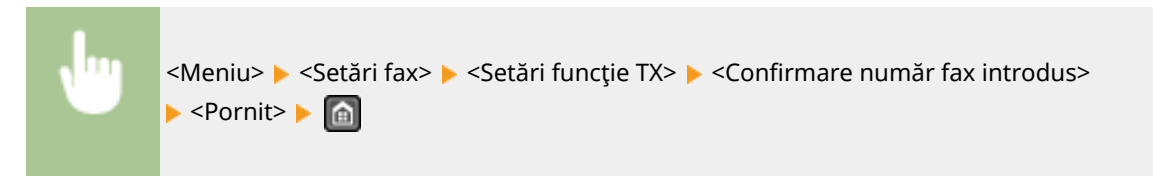

# Restricţionarea trimiterii faxurilor de la un computer

Puteţi bloca utilizatorii să trimită faxuri de pe PC (trimitere fax de pe un calculator).

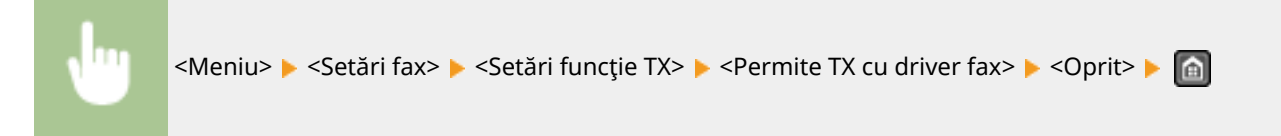

# Restricţionarea difuzărilor secvenţiale

Puteţi să interziceţi o funcţie care trimite în mod colectiv un fax către mai multe destinaţii (difuzare secvenţială).

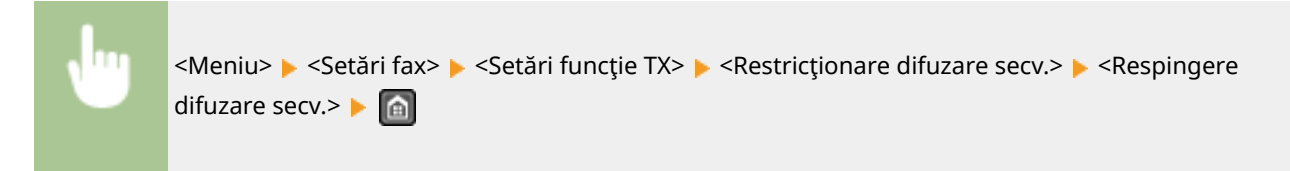

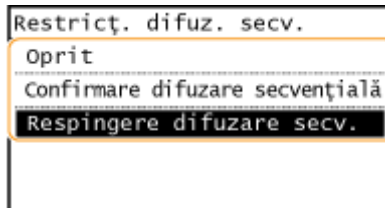

#### **<Oprit>**

Permite difuzarea secvențială.

#### **Confirmare difuzare secvenţială>**

Afişează ecranul de confirmare când trimiteți un fax prin difuzarea secvențială.

#### **<Respingere difuzare secv.>**

Dezactivează difuzarea secvenţială.

### LEGĂTURI

### **[Operaţiuni de bază pentru trimiterea faxurilor\(P. 195\)](#page-201-0)**

**[Reapelarea setărilor utilizate anterior pentru trimitere \(Setări de reapelare\)\(P. 208\)](#page-214-0)** 

**[Trimiterea faxurilor de la calculator \(PC Fax\)\(P. 219\)](#page-225-0)** 

**[Restricţionarea utilizării Agendei\(P. 325\)](#page-331-0)** 

**[Limitarea destinaţiilor disponibile\(P. 327\)](#page-333-0)** 

# <span id="page-337-0"></span>**Restricţionarea funcţiilor USB**

#### 3S66-06U

USB este un mod convenabil de a conecta dispozitive periferice și pentru stocarea sau relocarea informațiilor, dar USB poate fi o sursă de scurgeri de informaţii dacă nu este gestionat corect. Această secţiune descrie modul de restricţionare a conexiunii prin portul USB al aparatului.

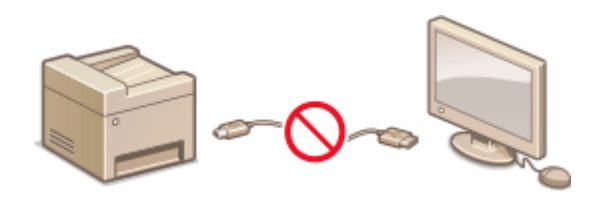

#### **Restricţionarea conexiunii USB cu un computer(P. 331)**

## Restricţionarea conexiunii USB cu un computer

Puteţi dezactiva portul USB care este folosit pentru conectarea aparatului la un computer. Dacă acest port este dezactivat, aparatul nu poate comunica cu un calculator prin intermediul USB.

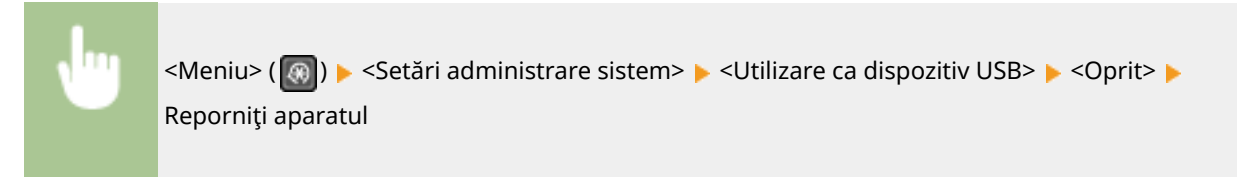

# <span id="page-338-0"></span>**Dezactivarea comunicării HTTP**

#### 3S66-06W

HTTP este folosit pentru comunicare prin intermediul retelelor, asa cum se întâmplă când accesați aparatul prin intermediul Remote UI (IU la distanţă). Dacă folosiţi conexiunea USB sau nu folosiţi HTTP, puteţi dezactiva HTTP pentru a bloca comunicarea programelor terţe prin intermediul portului HTTP care nu este folosit.

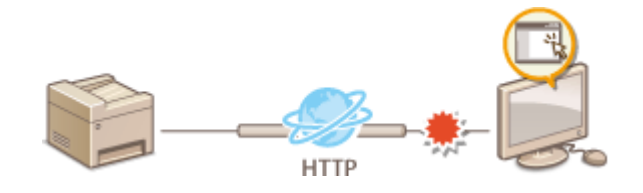

# **IMPORTANT**

● Dezactivând HTTP, se dezactivează şi alte funcţii ale reţelei, precum Remote UI (IU la distanţă), imprimarea WSD şi imprimarea cu Google Cloud Print.

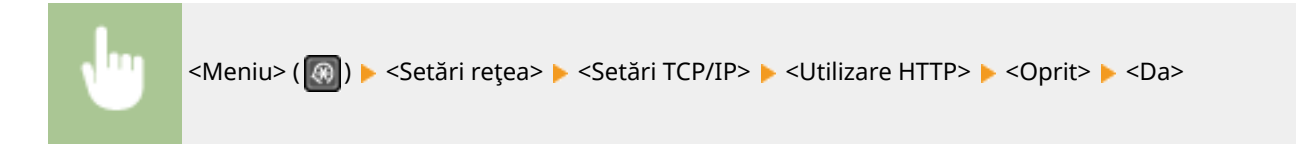

## LEGĂTURI

- **Configurarea protocolului pentru imprimare și a funcțiilor WSD(P. 42)**
- **[Utilizarea serviciului Google Cloud Print\(P. 286\)](#page-292-0)**
- **[Modificarea numerelor de port\(P. 305\)](#page-311-0)**
- **[Gestionarea aparatului de la un computer \(Remote UI \(IU la distanţă\)\)\(P. 334\)](#page-340-0)**

# <span id="page-339-0"></span>**Dezactivarea Remote UI (IU la distanţă)**

#### 3S66-06X

Remote UI (IU la distantă) este folositoare deoarece setările aparatului pot fi specificate folosind un browser Web de la computer. Pentru a folosi Remote UI (IU la distanţă), aparatul trebuie conectat la computer prin intermediul reţelei. Dacă aparatul este conectat la calculator prin intermediul USB sau dacă nu aveţi nevoie de Remote UI (IU la distanţă), vă recomandăm să dezactivați Remote UI (IU la distanță) pentru a reduce riscul ca aparatul să fie controlat de la distanţă prin intermediul reţelei de programe terţe rău intenţionate.

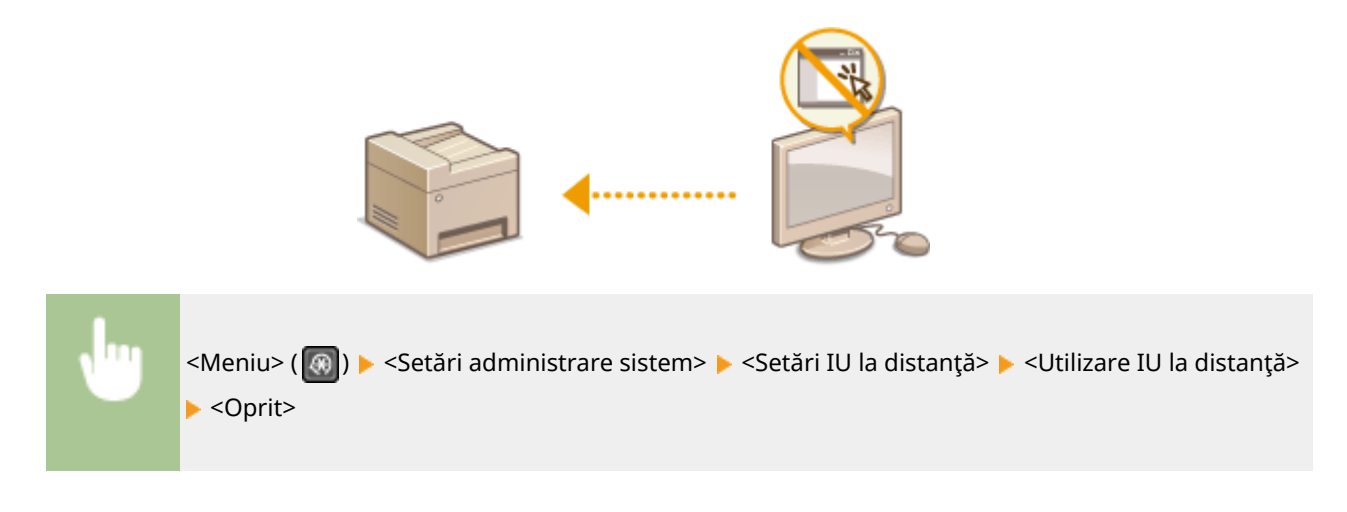

## LEGĂTURI

**[Dezactivarea comunicării HTTP\(P. 332\)](#page-338-0)  [Gestionarea aparatului de la un computer \(Remote UI \(IU la distanţă\)\)\(P. 334\)](#page-340-0)** 

# <span id="page-340-0"></span>**Gestionarea aparatului de la un computer (Remote UI (IU la distanţă))**

#### 3S66-06Y

Utilizând un browser Web pentru a opera aparatul de la distanţă, puteţi verifica documentele care aşteaptă să fie imprimate sau starea aparatului. Puteţi face, de asemenea, diverse setări. Puteţi face acest lucru fără a pleca din faţa calculatorului, lucru care vă ajută să administraţi mai uşor aparatul. Pentru mai multe informaţii despre cerinţele de sistem pentru Remote UI (IU la distanţă), consultaţi **[Mediul de sistem\(P. 551\)](#page-557-0)** .

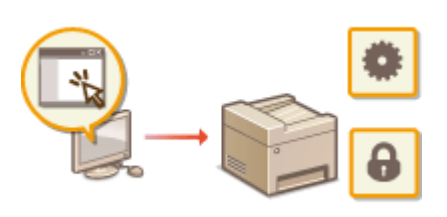

#### **Funcţii ale caracteristicii Remote UI (IU la distanţă)**

- **[9erificarea stării şi a jurnalelor\(P. 338\)](#page-344-0)**
- **Configurarea opțiunilor de meniu din Remote UI (IU la distanță)(P. 344)**
- **[Înregistrarea destinaţiilor din Remote UI \(IU la distanţă\)\(P. 347\)](#page-353-0)**
- **[Salvarea/încărcarea agendei din IU la distanţă\(P. 351\)](#page-357-0)**

#### **Informaţii de bază despre Remote UI (IU la distanţă)**

**[Pornirea caracteristicii Remote UI \(IU la distanţă\)\(P. 335\)](#page-341-0)** 

# <span id="page-341-0"></span>**Pornirea caracteristicii Remote UI (IU la distanţă)**

3S66-070

Pentru a opera de la distanță, trebuie să introduceți adresa IP a aparatului în browserul Web și să porniți Remote UI (IU la distanță). Verificați adresa IP setată în prealabil pentru aparat ( **OVizualizarea setărilor de rețea(P. 38)**). Dacă aveți întrebări, întrebați-l pe administratorului rețelei.

## **1 Porniţi browserul Web.**

**2 Introduceţi "http://<adresa IP a aparatului>/" în câmpul de adresă şi apăsaţi tasta [ENTER].**

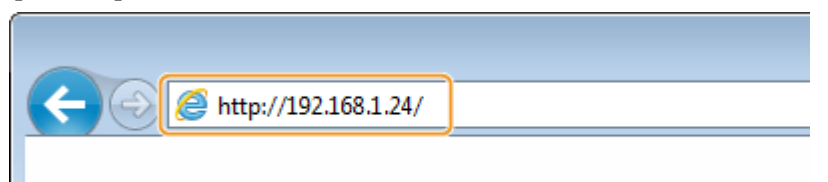

● Dacă doriţi să utilizaţi o adresă IPv6, introduceţi adresa IPv6 între paranteze (exemplu: http:// [fe80::2e9e:fcff:fe4e:dbce]/).

# **NOTĂ:**

Dacă se afișează un avertisment de securitate

- Poate fi afiġat un avertisment de securitate când comunicaţia cu Remote UI (IU la distanţă) este criptată ( **Configurarea cheii și a certificatului TLS(P. 308)** ). Când setările certificatului sau setările TLS nu au erori, continuați accesarea site-ului Web.
- **3 Conectaţi-vă la Remote UI (IU la distanţă).**

### **Când nu este setat un cod PIN pentru administratorul de sistem**

Selectaţi [System Manager Mode] sau [General User Mode].

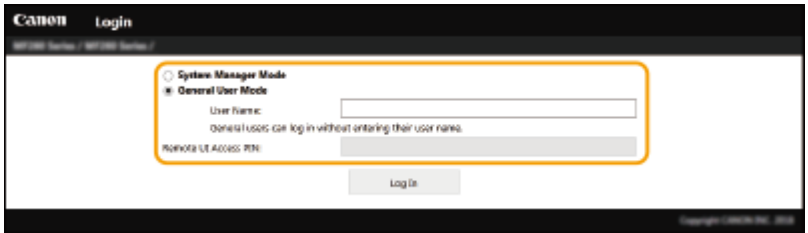

#### **[System Manager Mode]**

Puteţi realiza toate operaţiunile şi setările Remote UI (IU la distanţă).

#### **[General User Mode]**

Puteți verifica starea documentelor sau a aparatului și puteți modifica și anumite setări. Când doriți să verificati dacă un anumit document se află în coada de imprimare sau dacă doriti să anulați imprimarea unui document din coada de imprimare, introduceti numele de utilizator al documentului în [User Name]. Numele de utilizator este setat automat la documentele imprimate în funcție de informații, cum ar fi numele computerului sau numele de conectare la computer.

#### **[Remote UI Access PIN]**

Dacă se setează [Remote UI Access PIN], introduceţi codul PIN. **[Setarea unui cod PIN pentru Remote UI](#page-301-0) [\(IU la distanţă\)\(P. 295\)](#page-301-0)** 

#### <span id="page-342-0"></span>**Când este setat un cod PIN pentru administratorul de sistem**

Introduceţi codul PIN corespunzător în [System Manager PIN] pentru a vă conecta la modul Administrator de sistem. **[Setarea PIN-ului administratorului de sistem\(P. 293\)](#page-299-0)** 

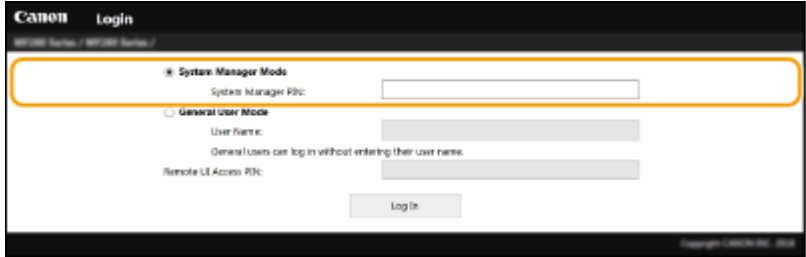

## **4 Faceţi clic pe [Log In].**

➠Va fi afiġatÅ pagina Portal (pagina principală). **Ecranul Remote UI (IU la distanţă)(P. 336)** 

## Ecranul Remote UI (IU la distanţă)

Când vă conectaţi la Remote UI (IU la distanţă), apare următoarea pagină Portal. Această secţiune descrie elementele afiġate în pagina Portal şi operaţiunile de bază.

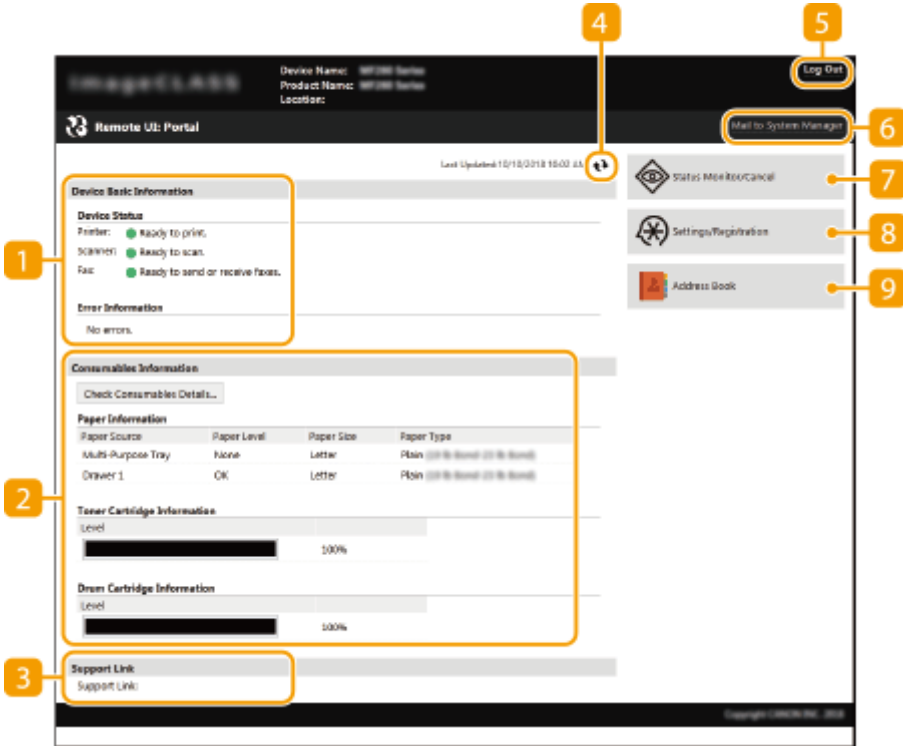

### **[Device Basic Information]**

Afișează starea curentă a aparatului și informații despre erori. Dacă a apărut o eroare, este afișată legătura către pagina cu informaţii despre eroare.

## $\blacksquare$  [Consumables Information]

Afișează informații despre consumabile.

## **[Support Link]**

Afișează legătura pentru suport specificată în [Device Information] din [System Management].

### **Simbol reîmprospătare**

Reîmprospătează pagina curent afiġatÅ.

### **[Log Out]**

Vă deconectați de la Remote UI (IU la distanță). Pagina pentru autentificare va fi afișată.

### **[Mail to System Manager]**

Afisează o fereastră pentru crearea unui e-mail către administratorul sistemului specificat în [System Manager Information] sub [System Management].

## **[Status Monitor/Cancel]**

Afisează pagina [Status Monitor/Cancel]. Pentru oricare dintre documentele în asteptare, puteti verifica starea/istoricul sau puteţi anula procesarea.

### **[Settings/Registration]**

Afișează pagina [Settings/Registration]. Când v-ați autentificat în Modul administrator de sistem, puteți să modificați elementele setărilor și să salvați/încărcați informațiile înregistrate. **Configurarea opțiunilor de [meniu din Remote UI \(IU la distanţă\)\(P. 344\)](#page-350-0)** 

## **[Address Book]**

Afișează numerele de apelare codată și lista Apelare rapidă înregistrate în Agendă. De asemenea, puteți înregistra sau edita Agenda când v-aţi conectat în Modul administrator de sistem. **[Înregistrarea](#page-353-0) [destinaţiilor din Remote UI \(IU la distanţă\)\(P. 347\)](#page-353-0)** 

# <span id="page-344-0"></span>**9erificarea stării şi a jurnalelor**

3S66-071

**9erificarea stării curente a documentelor imprimate(P. 338) [9erificarea stării faxurilor recepţionate\(P. 339\)](#page-345-0)  O**Verificarea istoricului documentelor(P. 339) **OVerificarea informațiilor despre erori(P. 340) D**Verificarea consumabilelor(P. 340) **OVerificarea vitezei maxime de imprimare(P. 340)** *O***Verificarea informațiilor despre administratorul de sistem(P. 341) [9erificarea contorului total de imprimări\(P. 341\)](#page-347-0)  [9erificarea istoricului cartuşului\(P. 342\)](#page-348-0)**  *OVerificarea informatiilor Eco(P. 342)* 

# **NOTĂ**

● Este posibil ca numele de fişier al unui document să nu se afişeze complet. Numele aplicației din care s-a imprimat poate fi adăugat numelui fiġierului.

## 9erificarea stării curente a documentelor imprimate

Este afiġatÅ lista de documente care se imprimă în acest moment sau care aşteaptă să fie imprimate.

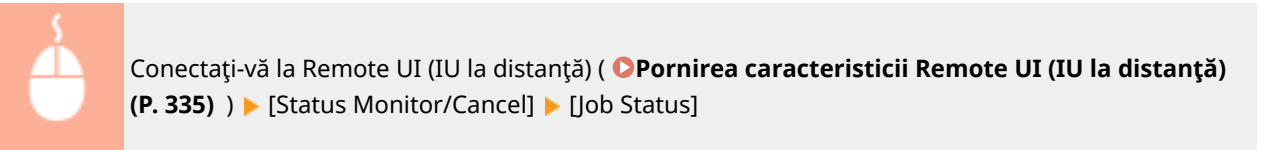

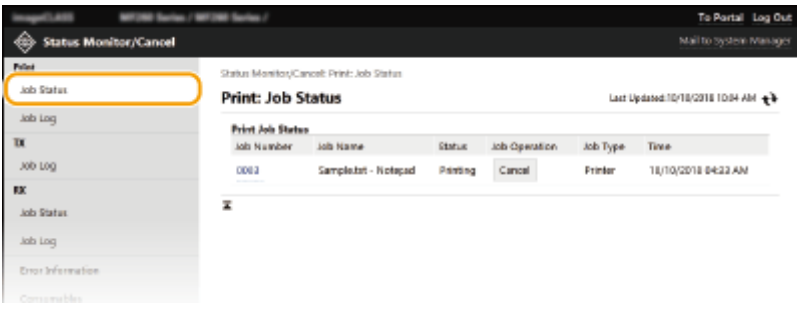

● Puteţi şterge un document făcând clic pe [Cancel].

# **NOTĂ**

- Dacă v-aţi conectat în modul Administrator sistem, se vor lista toate documentele în curs de imprimare şi care aşteaptă să se imprime.
- Dacă aţi introdus numele utilizatorului când v-aţi conectat în modul Utilizator general, numele utilizatorului va fi afiġat doar pe documentele pe care le-aţi imprimat.
- Faceţi clic pe [Job Number] de pe documentele aflate în pauză pentru a afiġa informaţii detaliate. Puteţi verifica numele utilizatorului şi numărul de pagini al documentului imprimat.

# <span id="page-345-0"></span>9erificarea stării faxurilor recepţionate

Puteţi verifica jurnalele documentelor fax recepţionate. De asemenea, puteţi face clic pe [Delete] pentru un document primit prin fax, pentru a-l şterge.

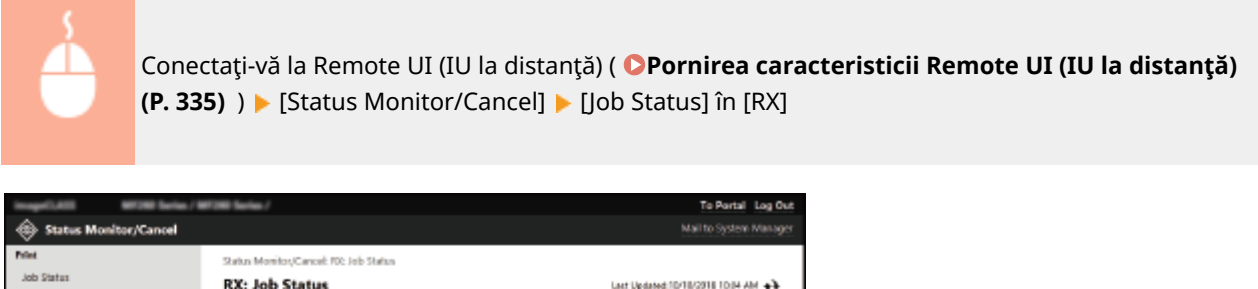

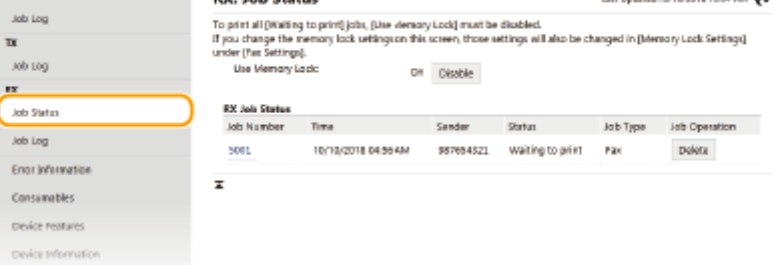

# **NOTĂ**

- Pentru a efectua următoarele operaţiuni, trebuie să vă conectaţi mai întâi în modul Administrator de sistem, faceţi clic pe [Enable] şi setaţi [Use Memory Lock] la [On].
	- Faceţi clic pe [Job Number] pentru a afiġa informaţii detaliate şi a examina un document care aşteaptă să fie imprimat.

# 9erificarea istoricului documentelor

Se afișează istoricul imprimării, a trimiterii de faxuri/e-mailuri (TX) sau primirii de faxuri (RX).

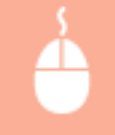

Conectaţi-vă la Remote UI (IU la distanţă) ( **[Pornirea caracteristicii Remote UI \(IU la distanţă\)](#page-341-0) (P. 335)** ) ▶ [Status Monitor/Cancel] ▶ [Job Log]

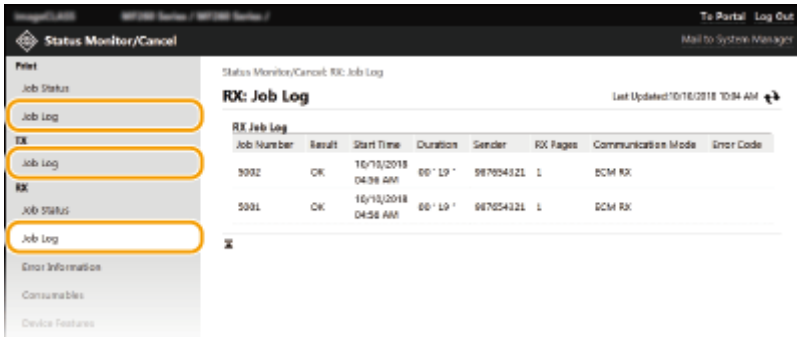

## <span id="page-346-0"></span>9erificarea informaţiilor despre erori

Când apare o eroare, această pagină se va afiġa dacă faceţi clic pe mesajul afiġat în [Error Information] din pagina Portal (pagina principală). **[Ecranul Remote UI \(IU la distanţă\)\(P. 336\)](#page-342-0)** 

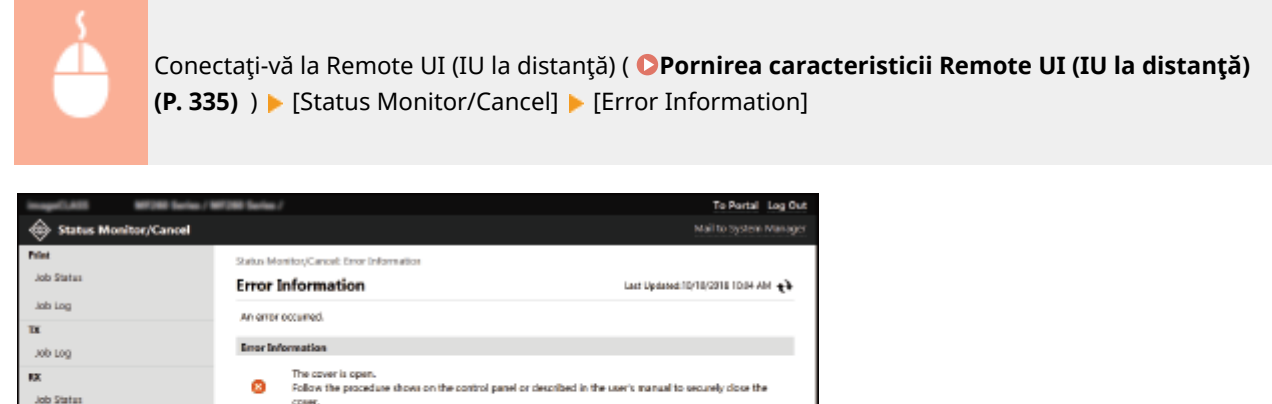

# 9erificarea consumabilelor

 $\overline{z}$ 

Job Log

enor aduncation consumables **Paraica Postago** 

Se afișează formatul și tipul de hârtie pentru sursa de hârtie, numărul de model al cartușului de toner etc. De asemenea, puteți face clic pe [Check Consumables Details] în pagina Portal (pagina principală) pentru a afișa această pagină ( **[Ecranul Remote UI \(IU la distanţă\)\(P. 336\)](#page-342-0)** ).

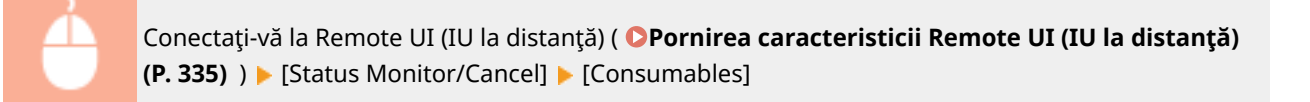

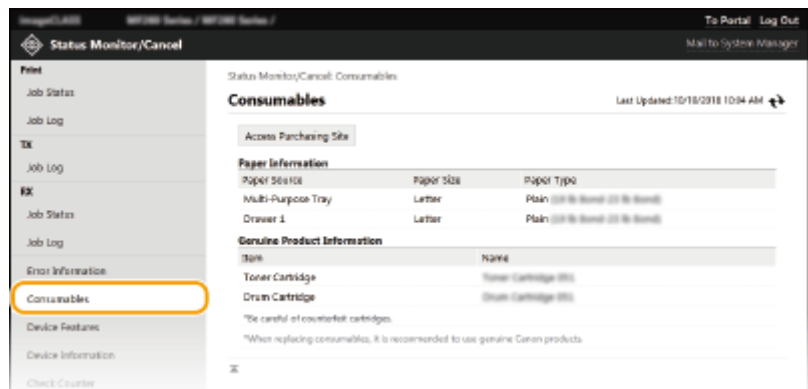

# 9erificarea vitezei maxime de imprimare

Se afișează viteza maximă de imprimare.

<span id="page-347-0"></span>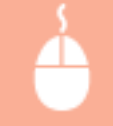

Conectaţi-vă la Remote UI (IU la distanţă) ( **[Pornirea caracteristicii Remote UI \(IU la distanţă\)](#page-341-0) (P. 335) )** [Status Monitor/Cancel] Device Features]

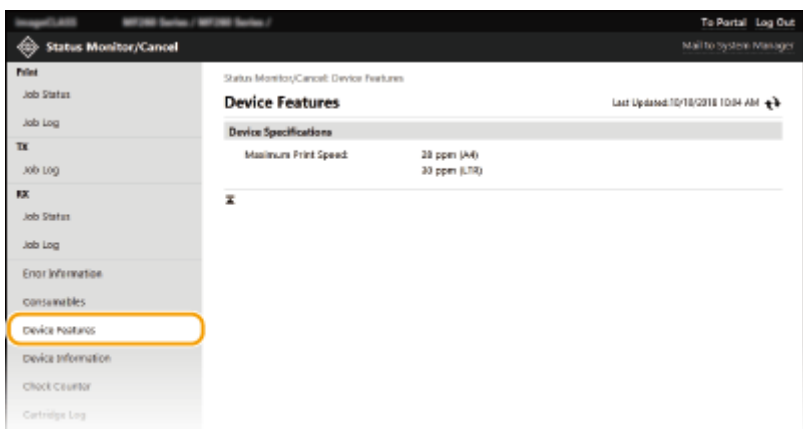

## 9erificarea informaţiilor despre administratorul de sistem

**MONTHS** 

EDNIELIN

Sunt afiġate informaţii despre aparat şi Administrator Sistem. Aceste informaţii sunt setate în [System Management] de pe pagina [Settings/Registration].

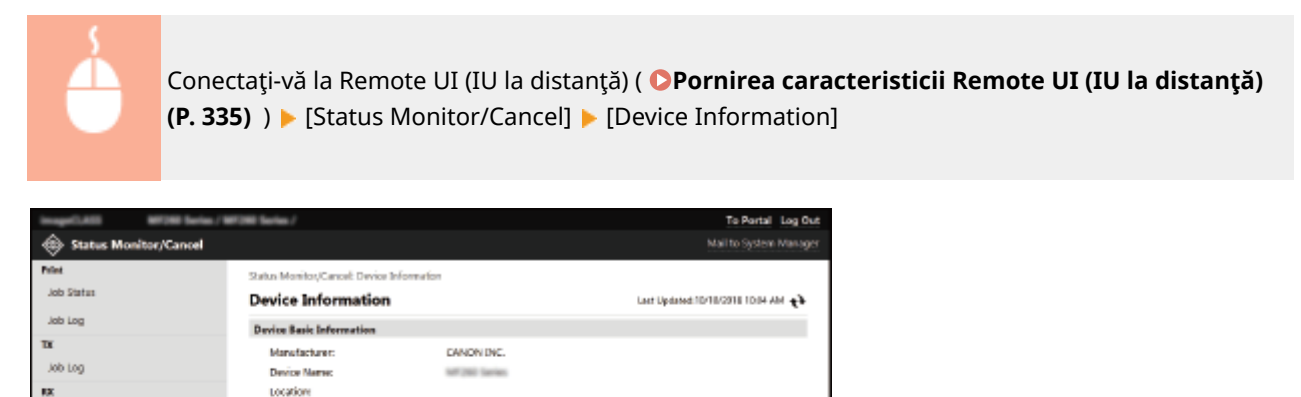

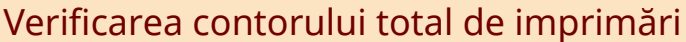

**Product Name** 

Serial Number

Support Link:

 $\bar{z}$ 

**System Manager Information** 

System Manager Name:

System Manager Comment

.<br>Contact Information: F-Mail Address

Sunt afiġate numărul total de pagini care au fost imprimate folosind funcţiile de copiere, imprimare şi fax.

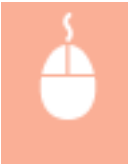

Job States

.<br>Job Log

**Engriphmatics** 

Concurables

Device Features

Check Counter

Cartridge Log co viu

Device Information

Conectaţi-vă la Remote UI (IU la distanţă) ( **[Pornirea caracteristicii Remote UI \(IU la distanţă\)](#page-341-0) (P. 335)** ) ▶ [Status Monitor/Cancel] ▶ [Check Counter]

<span id="page-348-0"></span>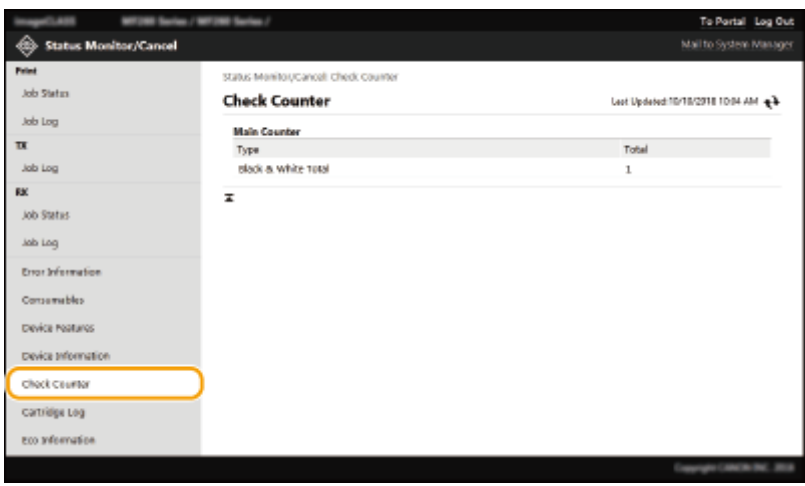

# 9erificarea istoricului cartuşului

Puteţi verifica jurnalele de utilizare a cartuşului de toner sau a cartuşului de tambur. Ecranul poate fi schimbat fie la cartuşul de toner, fie la cartuşul de tambur.

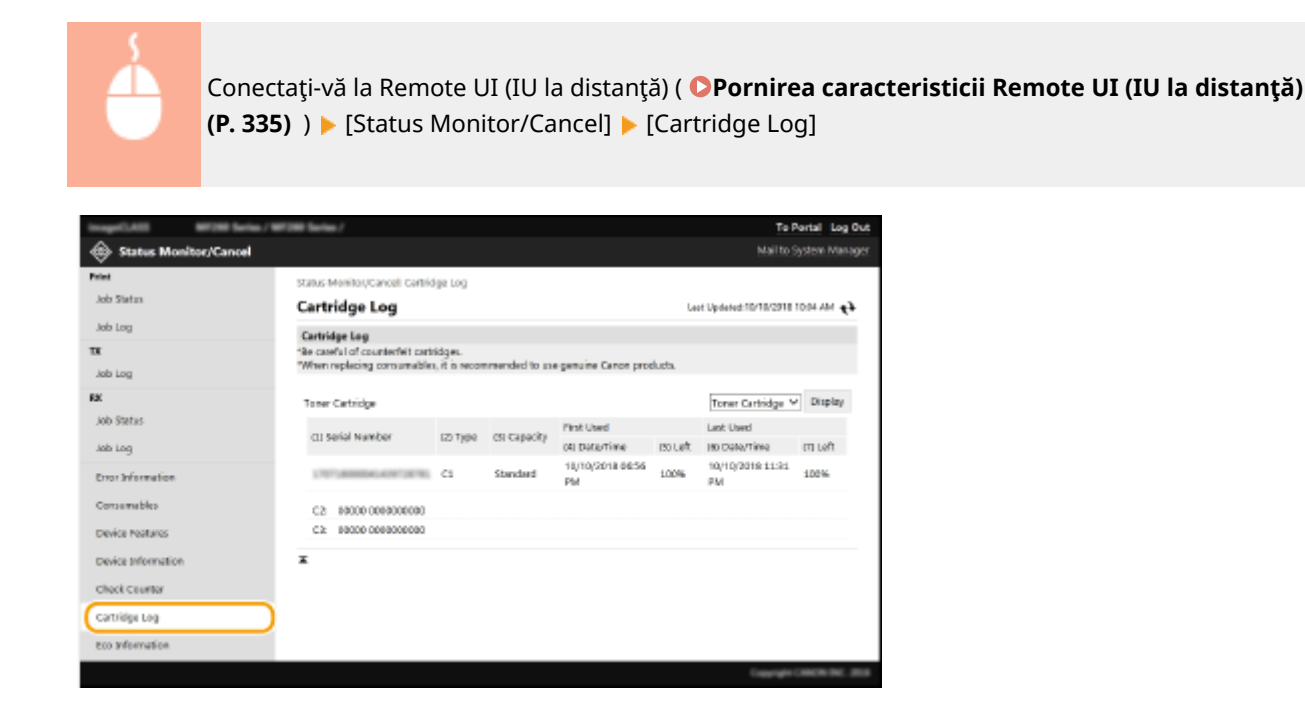

# 9erificarea informaţiilor Eco

Puteţi verifica informaţii, cum ar fi numărul de documente imprimate pe lună şi cantitatea de energie consumată.

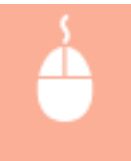

Conectaţi-vă la Remote UI (IU la distanţă) ( **[Pornirea caracteristicii Remote UI \(IU la distanţă\)](#page-341-0) (P. 335)** ) ▶ [Status Monitor/Cancel] ▶ [Eco Information]

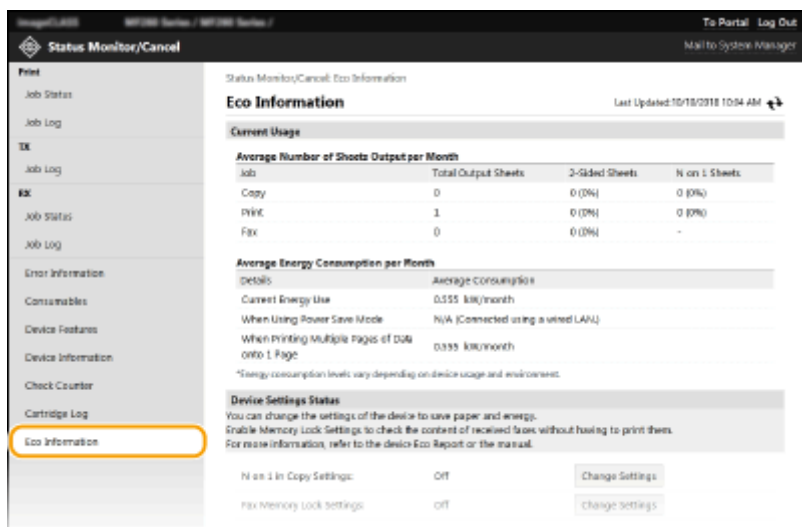

## LEGĂTURI

**[Ecranul Remote UI \(IU la distanţă\)\(P. 336\)](#page-342-0)** 

# <span id="page-350-0"></span>**Configurarea opțiunilor de meniu din Remote UI (IU la distanţă)**

3S66-072

Puteţi modifica mai multe setări ale aparatului folosind Remote UI (IU la distanţă). Multe dintre aceste setări pot fi setate folosind şi aparatul, dar anumite setări pot fi setate folosind doar Remote UI (IU la distanţă). Această secţiune descrie fluxul de bază a modificÅrii setărilor aparatului utilizând Remote UI (IU la distanţă).

# **NOTĂ**

- Anumite setări pot fi schimbate numai atunci când v-aţi conectat în Modul administrator de sistem.
- Este posibil ca anumite setări să necesite operaţiuni care diferă de procedura descrisă aici.
	- **1 Porniţi Remote UI (IU la distanţă). [Pornirea caracteristicii Remote UI \(IU la](#page-341-0) [distanţă\)\(P. 335\)](#page-341-0)**
- **2 Faceţi clic pe [Settings/Registration] din pagina Portal. [Ecranul Remote UI \(IU la](#page-342-0) [distanţă\)\(P. 336\)](#page-342-0)**
- **3 Faceti clic pe setarea pe care doriti să o configurați în meniul din partea stângă a ecranului.**

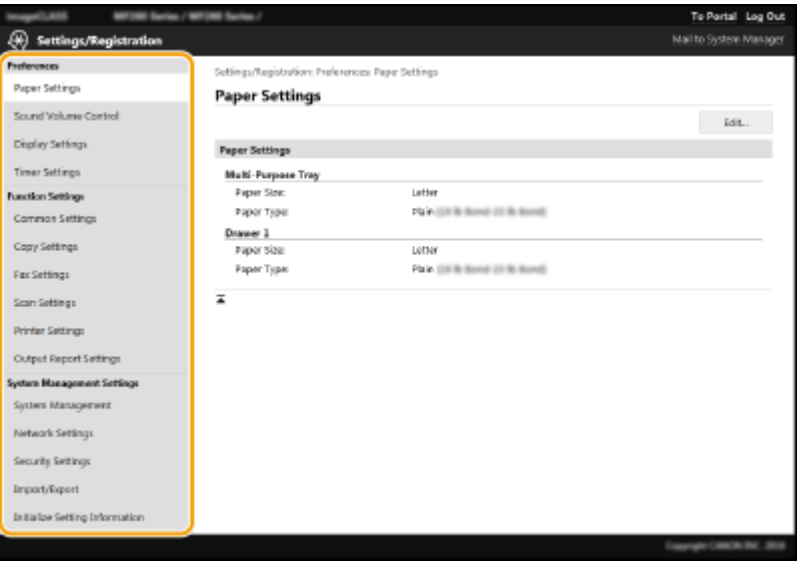

**4 Faceţi clic pe link pentru a afiġa pagina dorită după cum este necesar.**

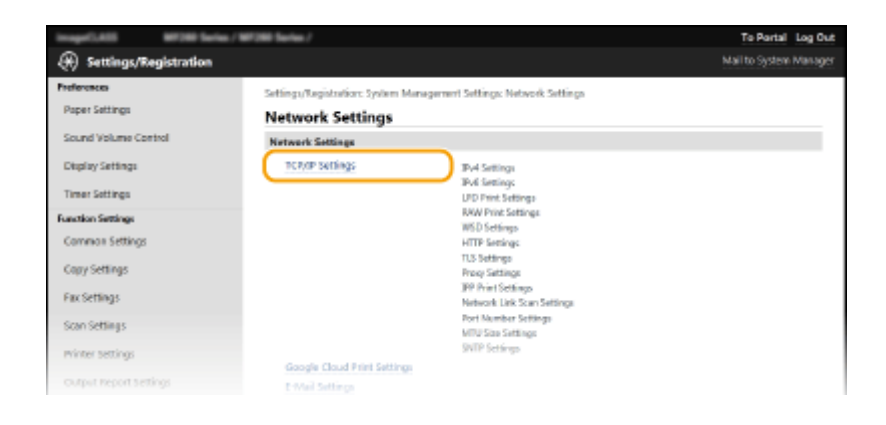

# **Faceţi clic pe [Edit].**

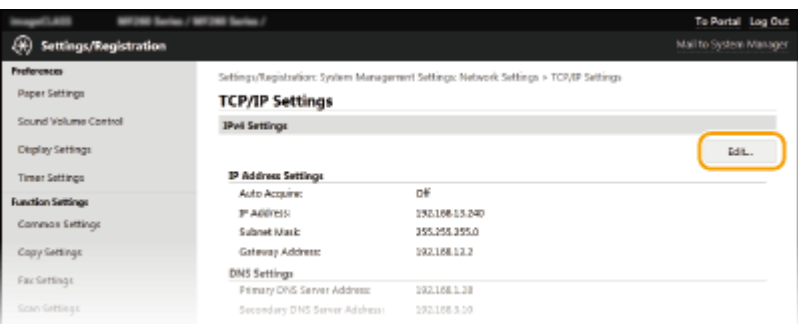

# Specificați setările solicitate.

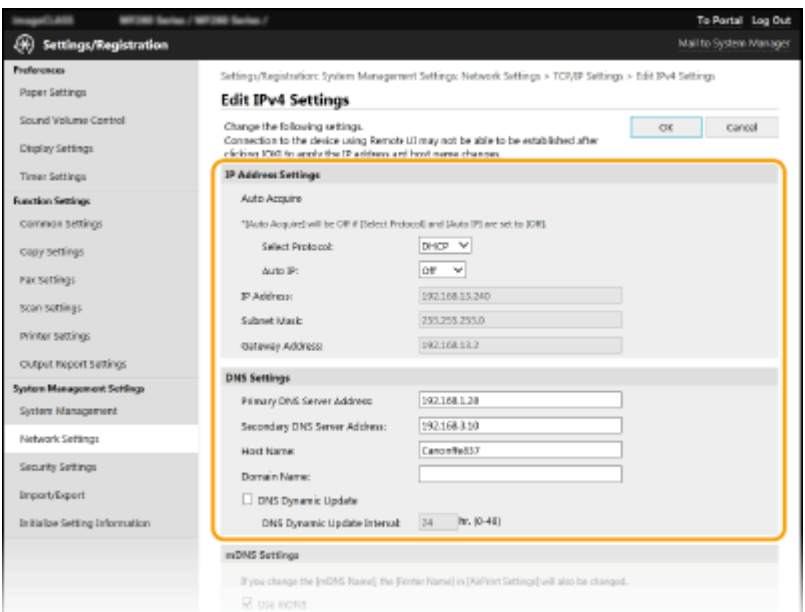

**Faceţi clic pe [OK].**

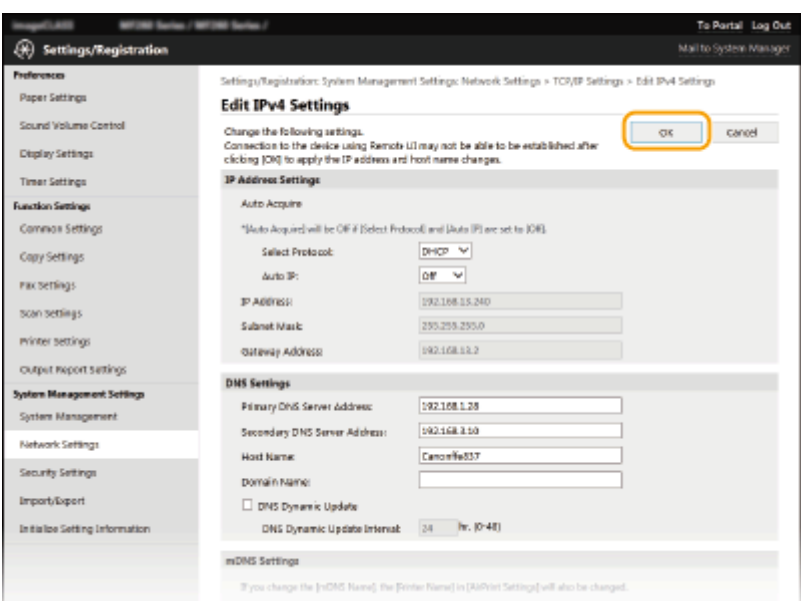

## **8 Reporniţi aparatul după cum este necesar.**

● Opriţi aparatul şi aşteptaţi cel puţin 10 secunde, apoi porniţi-l din nou.

# NOTĂ:

● Pentru informaţii despre necesitatea de a reporni aparatul, vizualizaţi mesajul din ecranul de editare.

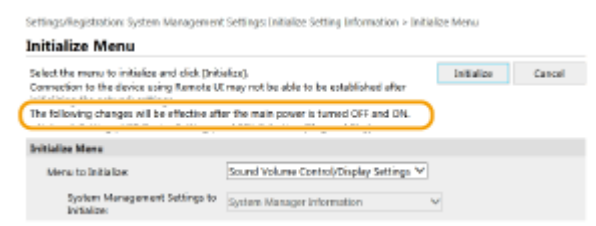

# <span id="page-353-0"></span>**Înregistrarea destinaţiilor din Remote UI (IU la distanţă)**

3S66-073

Puteţi utiliza computerul pentru a înregistra destinaţii în Agenda aparatului şi pentru a edita informaţiile destinaţiilor înregistrate. Specificați aici destinația folderului partajat.

# **NOTĂ**

Puteţi modifica setările doar când sunteţi conectat în Modul administrator de sistem.

- **1 Porniţi Remote UI (IU la distanţă). [Pornirea caracteristicii Remote UI \(IU la](#page-341-0) [distanţă\)\(P. 335\)](#page-341-0)**
- **2 Faceți clic pe [Address Book] din pagina Portal. <b>DEcranul Remote UI (IU la distanță) [\(P. 336\)](#page-342-0)**

## **NOTĂ:**

Dacă se afișează pagina de introducere a codului PIN Agenda este protejată printr-un PIN. Introduceţi codul [PIN] şi faceţi clic pe [OK].

# **3 Faceţi clic pe [Coded Dial].**

● De asemenea, puteţi să înregistraţi destinaţii din Selectare rapidă. În acest caz, faceţi clic pe [One-Touch] în loc de [Coded Dial]. **[Apelare rapidă\(P. 161\)](#page-167-0)** 

## **4 Faceţi clic pe linkul text din [Number], [Type] sau [Name] pentru un element denumit "Not Registered".**

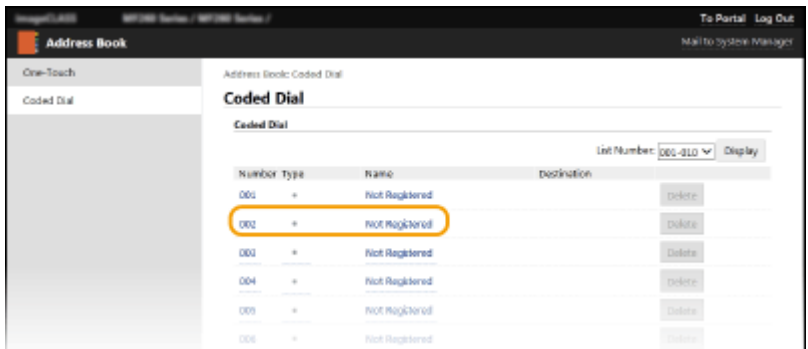

# **NOTĂ:**

- Puteţi edita un articol înregistrat făcând clic pe linkul text corespunzător din [Number], [Type] sau [Name].
- Puteţi şterge un articol înregistrat făcând clic pe butonul corespunzător [Delete] (Ştergere).

# **5 Selectaţi [Destination Type to Register] şi faceţi clic pe [OK].**

● Pentru a înregistra destinația folderului partajat, selectați [File].

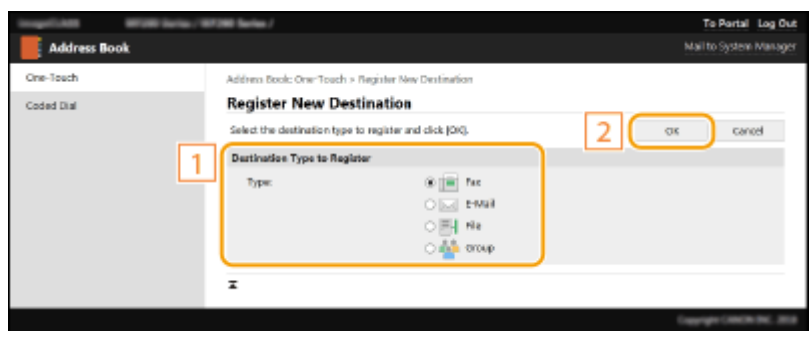

# **6** Specificaţi destinaţia.

### **Pentru a înregistra destinaţia de fax**

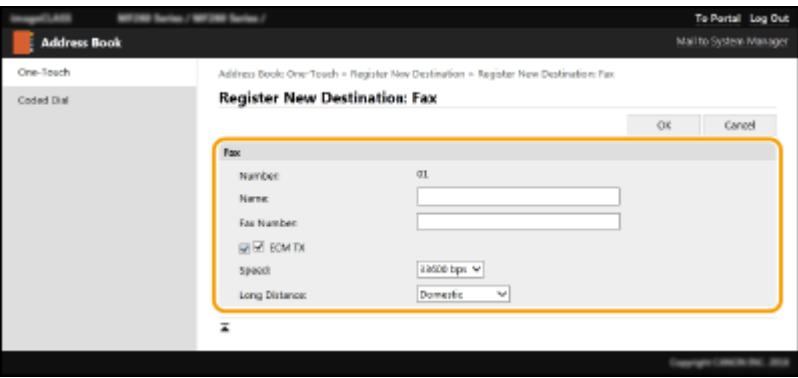

#### **[Name]**

Introduceţi denumirea destinaţiei.

#### **[Fax Number]**

Introduceţi numărul de fax al destinaţiei.

#### **[ECM TX]**

Bifaţi caseta de selectare pentru a realiza următoarele: dacă apare o eroare într-o imagine care este trimisă, eroarea este verificatÅ şi corectată pentru a împiedica trimiterea unei imagini necorespunzătoare.

#### **[Speed]**

Dacă începerea transmisiilor durează, ca atunci când conexiunea telefonică este slabă, puteţi să reduceţi viteza de începere a transmisiei.

#### **[Long Distance]**

6pecificaͿi <International (1) > până la <International (3)> conform condiţiilor de transmisie când înregistraţi numere de fax internaţionale.

## NOTĂ:

● De asemenea, puteţi specifica [ECM TX] şi [Speed] din <Setări fax> ( **[<Setări fax>\(P. 390\)](#page-396-0)** ) de pe panoul de operare. Oricum, setările efectuate din <Contacte> sunt activate pentru setările detaliate ale destinaţiilor înregistrate în Agendă.

### **Pentru a înregistra destinaţia de e-mail**

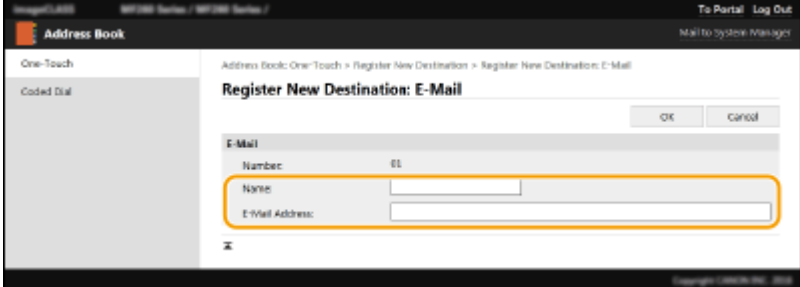

#### **[Name]**

Introduceţi numele pentru destinaţie.

#### **[E-Mail Address]**

Introduceţi adresa de e-mail a destinaţiei.

## **Pentru a înregistra destinaţia folderului partajat**

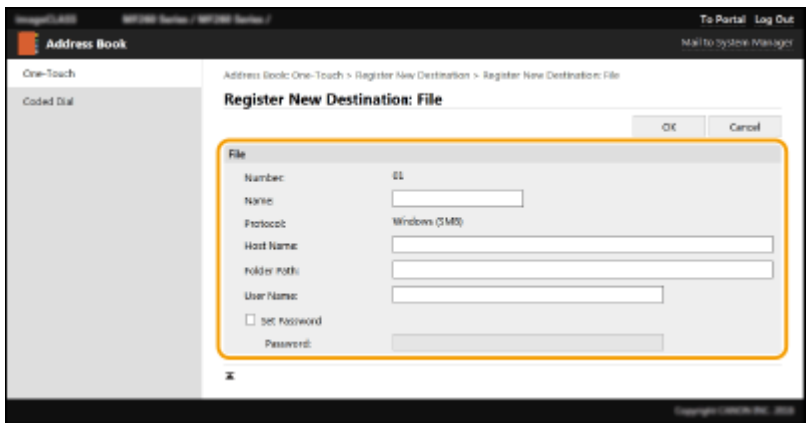

#### **[Name]**

Introduceţi numele pentru destinaţie.

#### **[Host Name]**

Introduceți numele computerului sau adresa IP. Puteţi include o cale la un folder partajat cu numele sau adresa IP a computerului (de ex., "\\swan\share" sau "\\192.168.2.100\share").

# **NOTĂ:**

#### **Utilizarea unui server DNS**

● De asemenea, puteţi introduce numele gazdă (sau FQDN) în loc de numele sau adresa IP a computerului (de ex., pentru un folder partajat: "\\swan.organization.company.com\share").

### **[Folder Path]**

Introduceţi locaţia folderului către care vor fi trimise datele.

Utilizați "\" drept separator. Specificați nivelul care urmează calea specificată în [Host Name].

### **[User Name]**

Introduceți numele de utilizator setat pentru folderul partajat.

### **[Set Password]**

Pentru a seta o parolă pentru folderul partajat, bifaţi caseta de selectare şi introduceţi o [Password].

# **IMPORTANT**

## **Asiguraţi-vă că aceeaşi limbă afiġatÅ este selectată atât pe computer, cât şi în Remote UI (IU la distanţă).**

● Este posibil ca [Host Name] şi [Folder Path] să nu fie afiġate corect sau să nu se poată face referire la acestea.

**7 Faceţi clic pe [OK].**

LEGĂTURI

**[Ecranul Remote UI \(IU la distanţă\)\(P. 336\)](#page-342-0)** 

**[Salvarea/încărcarea agendei din IU la distanţă\(P. 351\)](#page-357-0)** 

**[Lista Agendă \(Model panou tactil\)\(P. 460\)](#page-466-0)** 

# <span id="page-357-0"></span>**Salvarea/încărcarea agendei din IU la distanţă**

#### 3S66-074

Datele din agenda din aparat pot fi salvate în computer (exportate). Informatiile care sunt salvate în calculator pot fi înregistrate în aparat (import). Puteţi copia cu uşurinţă destinaţiile din Agendă pe mai multe aparate.\* Pentru a utiliza aceste funcții, este necesar să vă conectați în Modul administrator de sistem.

\* În funcţie de model, nu puteţi importa datele din Agendă care au fost exportate din aparat.

### **Exportul informaţiilor din Agendă(P. 351) [Încărcarea datelor din agendă\(P. 352\)](#page-358-0)**

# **IMPORTANT**

## Nu opriți aparatul până ce procesul de importare sau exportare nu este finalizat

Poate dura câteva minute pentru a finaliza procesul. Dacă aparatul este oprit în timpul procesării, poate duce la deteriorarea informaţiilor sau a aparatului.

#### **Nu acţionaţi aparatul în timpul procesului de import sau export**

Înainte de import sau export, verificați să nu fie lucrări în curs de procesare, cum ar fi imprimarea documentelor.

## Exportul informaţiilor din Agendă

- **1 Porniţi Remote UI (IU la distanţă) şi conectaţi-vă în modul administrator de sistem. [Pornirea caracteristicii Remote UI \(IU la distanţă\)\(P. 335\)](#page-341-0)**
- **2 Faceţi clic pe [Settings/Registration] din pagina Portal. [Ecranul Remote UI \(IU la](#page-342-0) [distanţă\)\(P. 336\)](#page-342-0)**
- **3 Faceţi clic pe [Import/Export] [Export].**
- Dacă se afișează ecranul care vă solicită să introduceți PIN-ul pentru Agendă, introduceți codul [PIN] și faceți clic pe [OK]. **[Restricţionarea utilizării Agendei\(P. 325\)](#page-331-0)**
- **4 Faceţi clic pe [Start Exporting].**
- **5 Urmaţi instrucţiunile de pe ecran pentru a specifica locul unde să salvaţi Agenda exportată.**

➠Agenda va fi salvată.

# **IMPORTANT**

### Nu faceti alte operațiuni până ce procesul nu este finalizat.

Ecranul rămâne acelaşi în timpul procesului de export. Nu operaţi IU la distanţă până ce nu este afiġat mesajul [Descărcarea (nume fişier) s-a finalizat.] în partea de jos a ecranului.

# <span id="page-358-0"></span>Încărcarea datelor din agendă

# **IMPORTANT**

Datele din agendă înregistrate curent sunt suprascrise când încărcaţi datele din agendă.

- **1 Porniţi Remote UI (IU la distanţă) şi conectaţi-vă în modul administrator de sistem. [Pornirea caracteristicii Remote UI \(IU la distanţă\)\(P. 335\)](#page-341-0)**
- **2 Faceţi clic pe [Settings/Registration] din pagina Portal. [Ecranul Remote UI \(IU la](#page-342-0) [distanţă\)\(P. 336\)](#page-342-0)**
- **3 Faceţi clic pe [Import/Export] [Import].**
- · Dacă se afişează ecranul care vă solicită să introduceți PIN-ul pentru Agendă, introduceți codul [PIN] și faceți clic pe [OK]. **[Restricţionarea utilizării Agendei\(P. 325\)](#page-331-0)**
- **4** Specificați fișierul Agendă care va fi importat și faceți clic pe [Start Importing] **(Începere import).**
- Pentru a specifica fișierul care trebuie importat, faceți clic pe [Răsfoire] și selectați fișierul.

## **5 Faceţi clic pe [OK].**

➠Informaţiile Agendei specificate vor fi importate în aparat.

# **Importarea/Exportarea datelor cu software-ul furnizat**

3S66-075

Puteți exporta datele salvate în agenda aparatului către un computer utilizând instrumentul pentru importul/exportul agendei, din CD-ROM/DVD-ROM furnizat. Datele pot fi importate din nou, oferindu-se un backup securizat pentru cazul în care datele din agendă sunt șterse ca urmare a operațiilor de reparație sau întreținere.

# **NOTĂ**

- Utilizați instrumentul pentru importul/exportul agendei, cu aparatul și computerul conectate printr-un cablu USB.
	- **1 Selectaţi <Meniu> din ecranul Pornire. [Ecranul Pornire\(P. 111\)](#page-117-0)**

## **2 Selectaţi <Setări administrare sistem>.**

- **Dacă se afișează ecranul pentru introducerea unui cod PIN, introduceți codul PIN correct. O[Setarea PIN-ului](#page-299-0) [administratorului de sistem\(P. 293\)](#page-299-0)**
- **3 Selectaţi <Import/Export agendă>.**

## **4 Introduceți CD-ROM/DVD-ROM furnizat în PC.**

- Când apare ecranul, faceți clic pe [Exit].
- **5 [Start] [Computer] Faceți clic dreapta pe pictograma CD-ROM/DVD-ROM și faceți clic pe [Deschidere] din meniul pop-up.**
- **6 Deschideți folderul [AddressBookTool] și faceți dublu clic pe [AddressBookTool.exe].**

## **7 Urmaţi instrucţiunile de pe ecran.**

- Pentru a importa datele din agendă, faceți clic pe fila [Import].
- Pentru a exporta datele din agendă, faceți clic pe fila [Export].
#### Gestionarea aparatului

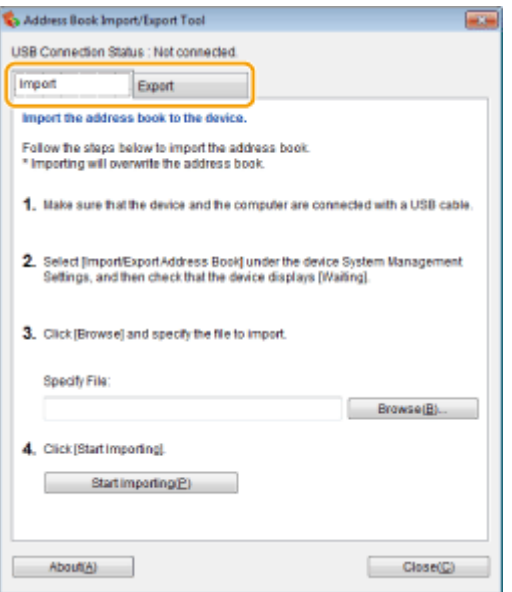

# **Actualizarea firmware-ului**

#### 3S66-076

Pentru firmware, selectați metoda de actualizare în funcție de condiția de instalare a aparatului. Există două metode de actualizare: una este aceea de a avea acces de la aparat la cea mai recentă versiune de firmware de pe Internet şi de a efectua actualizarea dacă versiunea instalată în prezent pe aparat nu este cea mai recentă şi cealaltă este aceea de a avea acces de pe un computer la cea mai recentă versiune de firmware de pe Internet şi de a efectua actualizarea dacă versiunea instalată în prezent pe aparat nu este cea mai recentă. Într-un mediu în care conexiunea la Internet nu poate fi stabilită printr-o reţea LAN wireless, stabiliţi conexiunea printr-o reţea LAN cu fir sau printr-un dispozitiv USB şi efectuati actualizarea de la un computer.

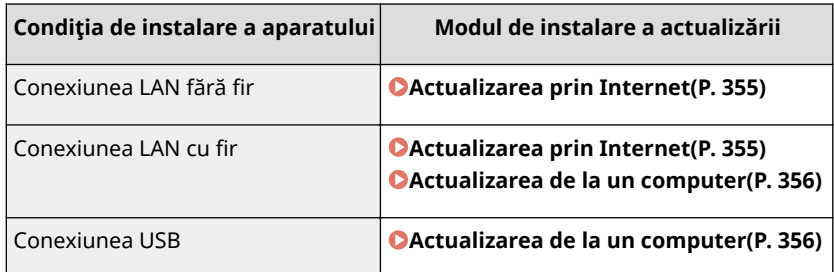

# **IMPORTANT**

● Dacă nu sunteţi într-un mediu IPv6, nu puteţi efectua actualizarea firmware-ului. Utilizaţi un dispozitiv USB pentru a restabili conexiunea şi efectuaţi actualizarea de pe computer.

# **NOTĂ**

#### **9erificarea versiunii de firmware**

● Puteți verifica versiunea de firmware de pe panoul de operare al aparatului. După finalizarea actualizării firmware-ului, asigurați-vă că actualizarea a fost efectuată corect. **DVerificarea versiunii de [firmware\(P. 356\)](#page-362-0)** 

## Actualizarea prin Internet

Puteţi accesa serverul Canon de la aparat pentru a actualiza firmware-ul la cea mai recentă versiune.

### **Afişați ecranul <Meniu>. OEcranul Pornire(P. 111)**

#### **Model panou tactil** Selectaţi <Meniu> din ecranul Pornire.

**Model LCD cu 5 linii**

Apăsați **.** 

#### **2 Selectaţi <Setări administrare sistem>.**

**• Dacă se afișează ecranul pentru introducerea unui cod PIN, introduceți codul PIN correct. O[Setarea PIN-ului](#page-299-0) [administratorului de sistem\(P. 293\)](#page-299-0)** 

## <span id="page-362-0"></span>**3 Selectaţi <Actualizare firmware>.**

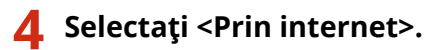

➠Se efectuează o verificare a existenţei celei mai recente versiuni de firmware.

## NOTĂ:

• Dacă se afișează mesajul <Aceasta este cea mai recentă versiune de firmware.>, nu există necesitatea actualizării firmware-ului.

**5 9erificaͿi mesajul şi selectaţi <Da>.**

**6 Când apare un ecran cu licenţa, apăsaţi <Accept> ( ).**

## **7 Selectaţi <OK>.**

 $\Rightarrow$  La finalizarea actualizării firmware-ului, aparatul repornește automat.

#### **IMPORTANT:**

● Nu opriţi aparatul în timp ce repornirea este în curs.

### Actualizarea de la un computer

După ce aţi descărcat cea mai recentă versiune de firmware de pe site-ul Web Canon, utilizaţi software-ul utilitar "Instrument de asistenţă pentru utilizator" pentru a actualiza firmware-ul de la un computer. Pentru modul de realizare a actualizării firmware-ului de la un computer, consultați "User Support Tool Operation Guide (Ghidul de folosire a instrumentului de asistenţă pentru utilizator)" inclus împreună cu firmware-ul.

#### **Pentru a trece aparatul într-o stare de aşteptare a actualizării firmware-ului**

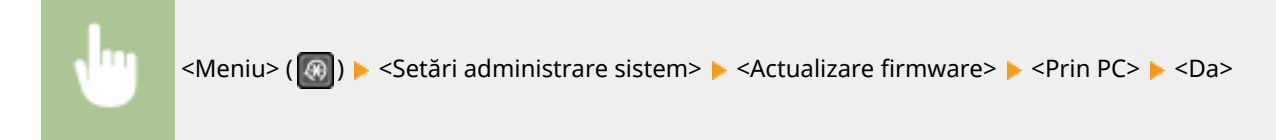

## 9erificarea versiunii de firmware

**Afişați ecranul <Meniu>. OEcranul Pornire(P. 111)** 

#### **Model panou tactil**

Selectați <Meniu> din ecranul Pornire.

#### **Model LCD cu 5 linii** Apăsați **.**

## **2 Selectaţi <Setări administrare sistem>.**

- **•** Dacă se afișează ecranul pentru introducerea unui cod PIN, introduceți codul PIN correct. **O[Setarea PIN-ului](#page-299-0) [administratorului de sistem\(P. 293\)](#page-299-0)**
- **3 Selectaţi <Actualizare firmware>.**

### **4 Selectaţi <Informaţii versiune>.**

**•••** Se afișează versiunea curentă de firmware.

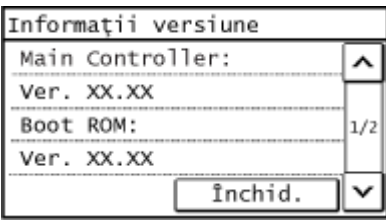

Gestionarea aparatului

# **Iniţializarea setărilor**

3S66-077

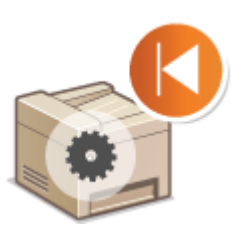

Puteţi reiniţializa următoarele setări:

**Iniţializarea contorului de rapoarte Eco(P. 358) Iniţializarea meniului(P. 358) Iniţializarea cheii şi a certificatului(P. 358) [Iniţializarea Agendei\(P. 359\)](#page-365-0)  [Iniţializarea tuturor datelor/setărilor\(P. 359\)](#page-365-0)** 

## Iniţializarea contorului de rapoarte Eco

Puteţi restabili setările pentru Contor de rapoarte Eco la setările implicite din fabrică.

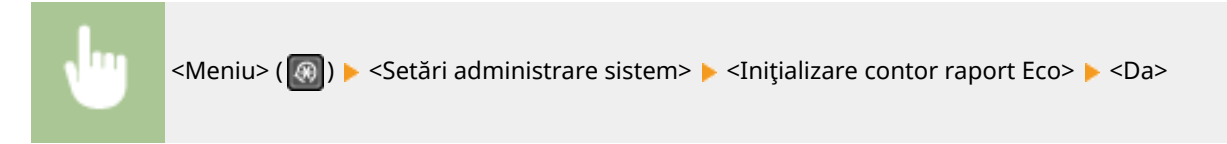

## Iniţializarea meniului

Puteţi să restabiliţi setările aparatului ( **[Lista de meniuri de setări\(P. 361\)](#page-367-0)** ). În funcţie de setările selectate, vă recomandăm să reporniţi aparatul după iniţializare.

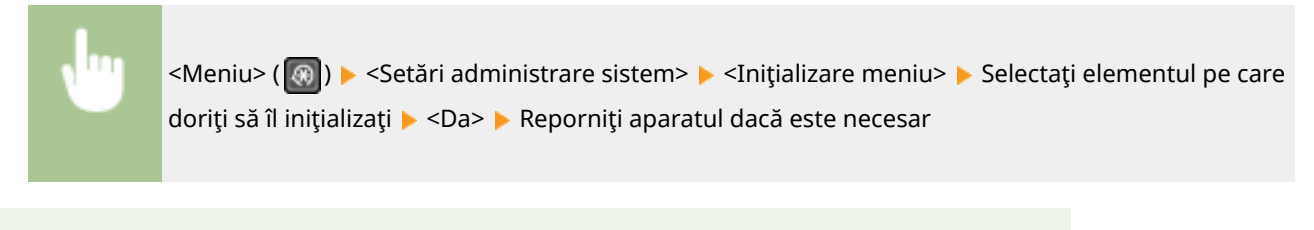

# **NOTĂ**

● Puteţi restabili setările numai pentru <Setări reţea>.

```
<Meniu> (\Omega) > <Setări rețea> > <Inițializare setări rețea> > <Da> > Reporniți aparatul
```
## Iniţializarea cheii şi a certificatului

Puteţi restabili setările cheii şi a certificatului şi a certificatului CA. Reţineţi că toate cheile şi certificatele şi certificatele CA pe care le-aţi înregistrat în aparat (cu excepţia cheilor şi certificatelor CA preinstalate) vor fi şterse după iniţializare.

# **NOTĂ**

<span id="page-365-0"></span>● După iniţializare, funcţiile ce necesită o cheie şi un certificat, cum ar fi comunicarea criptată prin TLS nu sunt disponibile. Pentru a utiliza aceste funcții, configurați setările pentru cheie și certificat și activați din nou funcţiile.

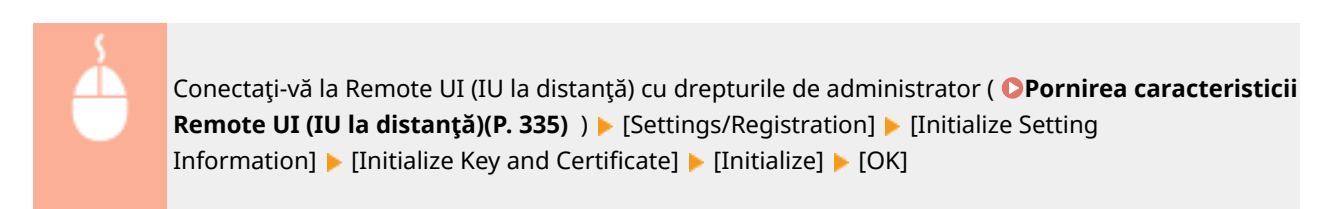

## Iniţializarea Agendei

Puteţi restabili setările Agendei. Aveţi grijă că toate informaţiile înregistrate în Agendă vor fi şterse după iniţializare.

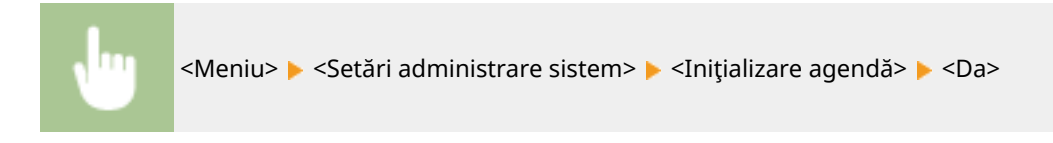

## Iniţializarea tuturor datelor/setărilor

Această opţiune permite restaurarea tuturor datelor şi a setărilor aparatului, inclusiv jurnalele, la valorile implicite din fabrică. Această opțiune împiedică scurgerea de date sensibile la înlocuirea sau la aruncarea aparatului. La finalizarea procesului de iniţializare, aparatul reporneşte automat.

## **IMPORTANT**

- Înaintea iniţializării, asiguraţi-vă că nu există documente care sunt procesate sau care aşteaptă să fie procesate. Aceste documente vor fi şterse la efectuarea iniţializării.
- Pentru a utiliza aparatul după inițializare, trebuie să configurați toate setările de la început.

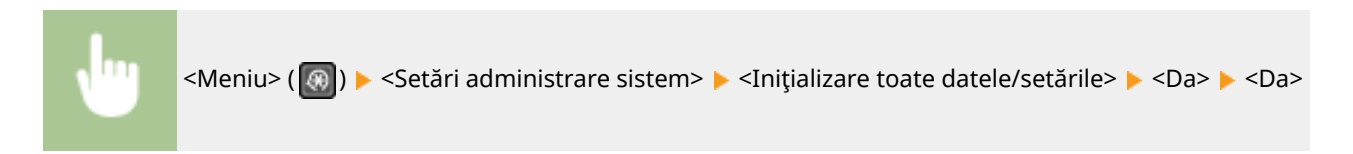

#### **LEGĂTURI**

- **Configurarea cheii și a certificatului TLS(P. 308)**
- **[Înregistrarea destinaţiilor\(P. 161\)](#page-167-0)**
- **[Înregistrarea destinaţiilor din Remote UI \(IU la distanţă\)\(P. 347\)](#page-353-0)**

# Lista de meniuri de setări

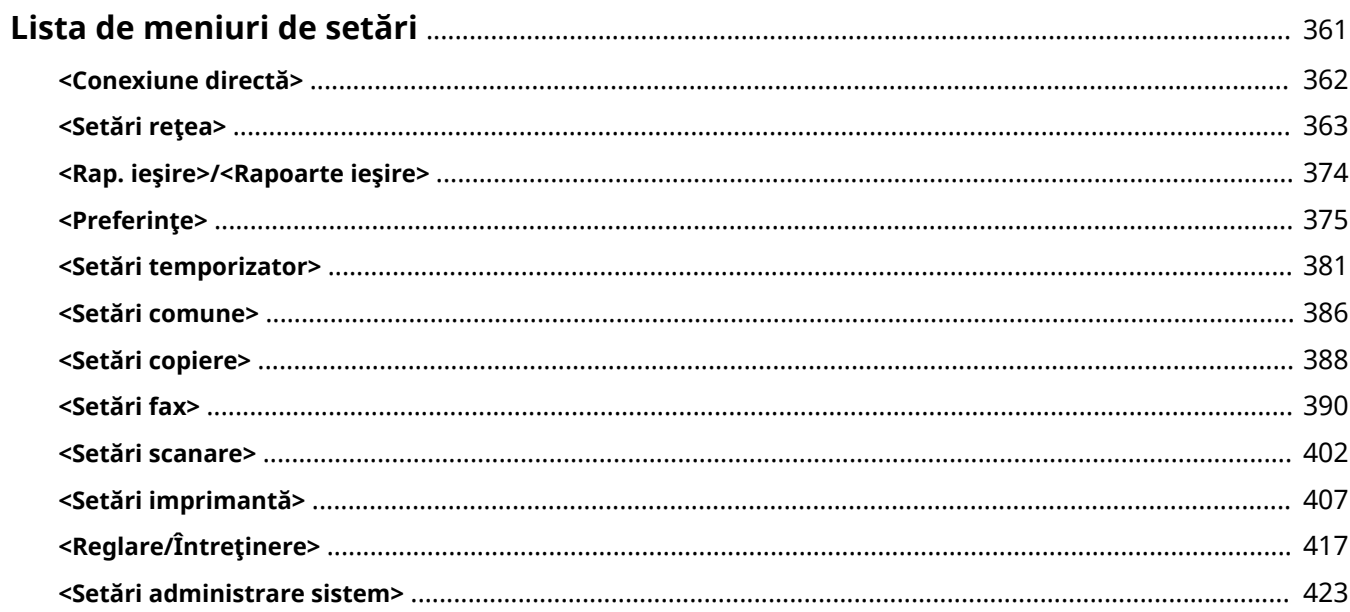

# <span id="page-367-0"></span>**Lista de meniuri de setări**

#### 3S66-078

Puteți personaliza aparatul în funcție de mediu și de nevoile dvs. configurând setările descrise în acest capitol. Pentru a începe configurarea, afiġaͿi ecranul <Meniu>. Această secţiune descrie ce poate configura fiecare element din meniul de setări.

# **SFATURI**

● Puteţi imprima meniul de setări sub formă de listă pentru a verifica setările curente: **[Imprimarea listelor](#page-466-0) [de setări\(P. 460\)](#page-466-0)** 

<span id="page-368-0"></span>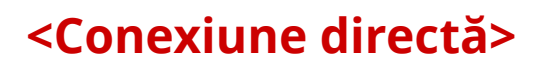

3S66-079

Pe modelul de LCD cu 5 linii, stabiliţi o conexiune directă între un dispozitiv mobil şi aparat. **[Conectarea directă](#page-275-0) [\(Modul punct de acces\)\(P. 269\)](#page-275-0)**  Setările pentru conexiunea directă pot fi specificate din **[<Setări conexiune directă>\(P. 364\)](#page-370-0)** .

# <span id="page-369-0"></span>**<Setări reţea>**

3S66-07A

Sunt listate toate setările aferente rețelei împreună cu descrierile. Setările implicite sunt marcate cu un semn (<sup>+</sup>).

- **<Selectare reţea cablată/fără fir>(P. 363)**
- **<Setări reţea fără fir>(P. 363)**
- **[<Setări conexiune directă>\(P. 364\)](#page-370-0)**
- **[<Conectare simplă prin PC>\(P. 366\)](#page-372-0)**
- **[<Setări TCP/IP>\(P. 366\)](#page-372-0)**
- **[<Setări SNMP>\(P. 371\)](#page-377-0)**
- **[<Setări port dedicat>\(P. 372\)](#page-378-0)**
- **[<Timp aşteptare conectare la pornire>\(P. 372\)](#page-378-0)**
- **[<Setări driver Ethernet>\(P. 372\)](#page-378-0)**
- **[<Setări IEEE 802.1X>\(P. 373\)](#page-379-0)**
- **[<Iniţializare setări reţea>\(P. 373\)](#page-379-0)**

# NOTĂ

#### **Asteriscuri (\* )**

 $\bullet~$  Este posibil ca setările marcate cu asterisc ( $\check{ }$ ) să nu fie afişate în funcție de modelul utilizat sau de alte elemente ale setării.

## <Selectare reţea cablată/fără fir>

Când comutați aparatul de la rețeaua LAN wireless la rețeaua LAN cablată, trebuie să specificați setarea. În schimb, când comutați aparatul de la rețeaua LAN cu fir la rețeaua LAN wireless, nu este nevoie să specificați această setare (Puteţi să comutaţi utilizând opţiunea <Setări reţea fără fir>). **[Selectarea reţelei LAN cablate sau a reţelei LAN](#page-22-0) [wireless\(P. 16\)](#page-22-0)** 

<Reţea cablată> <Reţea fără fir>

## <Setări reţea fără fir>

Specificați setările pentru conectarea aparatului la o rețea LAN wireless. De asemenea, puteți să vizualizați setările curente sau să specificați setarea pentru economisirea consumului de energie.

#### **<Setări SSID>**

Selectați pentru a configura o conexiune wireless prin specificarea informațiilor, inclusiv un SSID sau o cheie de reţea, prin introducerea manuală de la panoul de operare.

#### **<Selectare punct de acces>**

Routerele LAN wireless care pot accesa aparatul sunt localizate automat, astfel încât să puteţi selecta din listă. Trebuie să introduceți manual o cheie de rețea, precum o cheie WEP sau PSK. **O Configurarea [conexiunii prin selectarea unui router wireless\(P. 24\)](#page-30-0)** 

#### **<Introducere manuală>**

Selectați pentru a configura o conexiune wireless introducând manual un SSID. Utilizând această metodă, puteți să specificați în detaliu setările de autentificare și de criptare. **O Configurarea conexiunii specificând [setări detaliate\(P. 27\)](#page-33-0)** 

<span id="page-370-0"></span>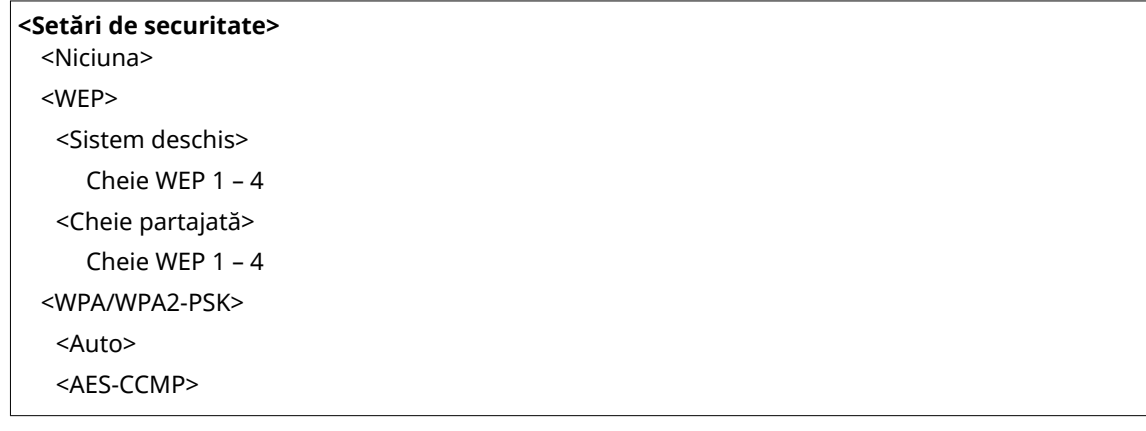

#### **<Mod buton de comandă WPS>**

Selectațipentru a configura automat o conexiune wireless utilizând butonul de pe un router wireless WPS. O Configurarea conexiunii utilizând modul buton de comandă WPS(P. 20)

#### **<Mod cod PIN WPS>**

Selectați pentru a configura o conexiune wireless introducând un cod PIN pentru un router wireless WPS. O Configurarea conexiunii utilizând modul cod PIN WPS(P. 22)

#### **<Mod economisire energie>**

Selectaţi dacă aparatul intră sau nu în Modul economisire energie pe baza semnalelor emise de routerul wireless.

<Oprit> <Pornit>

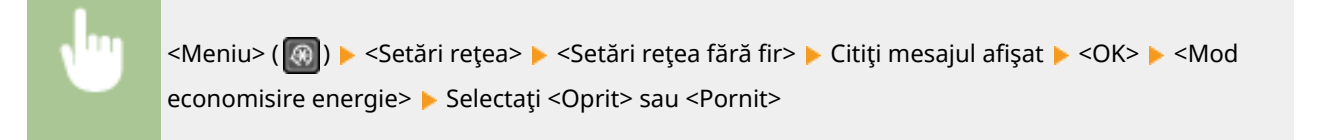

#### **<Informaţii LAN fără fir>**

Selectaţi pentru a vizualiza setările curente ale reţelei LAN wireless. **[Vizualizarea setărilor de reţea\(P. 38\)](#page-44-0)** 

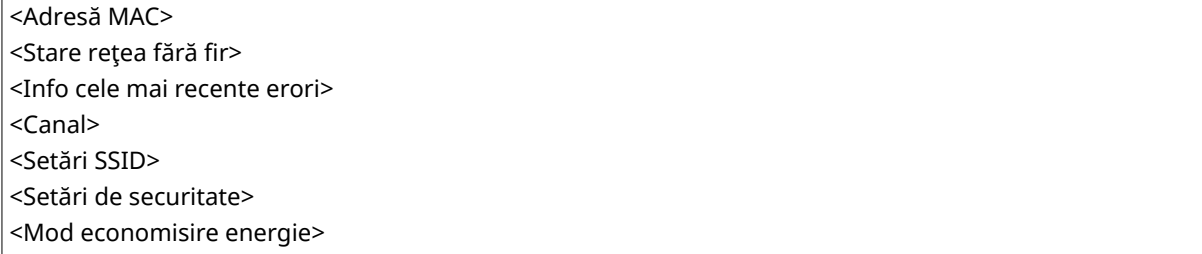

#### <Setări conexiune directă>

Configurați setările pentru conexiune directă. După configurarea setărilor, puteți conecta aparatul direct și fără fir de la un dispozitiv mobil, chiar şi fără un punct de acces sau un router LAN fără fir.

#### **<Utilizare conexiune directă>**

Selectaţi dacă se utilizează conexiunea directă. **[Conectarea directă \(Modul punct de acces\)\(P. 269\)](#page-275-0)** 

```
<Oprit>
```
<Pornit>

#### **<Timp până la terminarea conex. directe>**

Specificați ora de deconectare automată după stabilirea conexiunii directe.

```
0 (Sesiunea nu se termină automat)
```
 $1 - 10 + -60$  (min.)

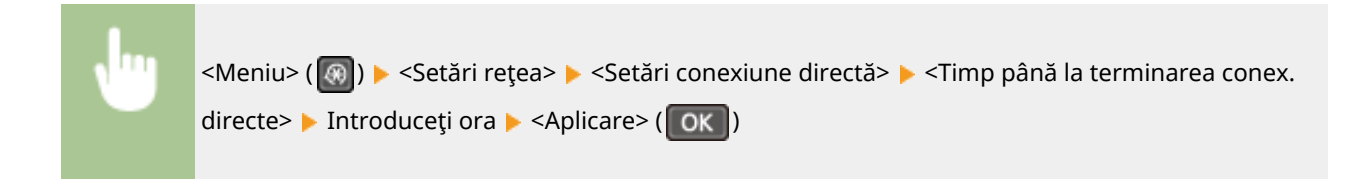

#### **<Setări Mod punct de acces>**

Configurați în mod arbitrar SSID-ul și cheia de rețea. Dacă doriți să conectați simultan mai multe dispozitive mobile la aparat, trebuie să configurați în mod arbitrar atât SSID-ul, cât și cheia de rețea.

## **<Utilizare SSID particularizat>** <Oprit> <Pornit> <SSID (1-20 caractere)> **<Utilizare cheie de reţea particularizată>** <Oprit> <Pornit> <Cheie reţea (10 car.)>

<Meniu> ( ) > <Setări rețea> > <Setări conexiune directă> > <Setări Mod punct de acces> <Utilizare SSID particularizat> sau <Utilizare cheie de reţea particularizată> ▶ <Pornit> ▶ Introduceți SSID/cheia de rețea ▶ <Aplicare>

#### **<Setări adresă IP pentru Con. directă>**

Specificați o adresă IP pentru utilizarea conexiunii directe.

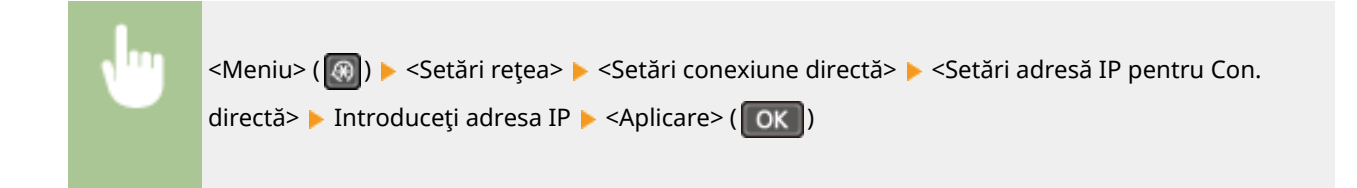

# **NOTĂ**

<span id="page-372-0"></span>● Nu utilizaţi acelaşi număr ca şi adresele IP pentru conexiune directă şi pentru conexiune LAN cu fir/fÅrÅ fir a aparatului. Dacă setaţi acelaşi număr, atunci conexiunea directă nu poate fi iniţiată.

### <Conectare simplă prin PC>

Începeţi conectarea simplă prin PC (modul de configurare fără cablu). Această acţiune vă permite să utilizaţi Canon Laser NW Device Setup Utility pe computer pentru a configura setările de reţea.

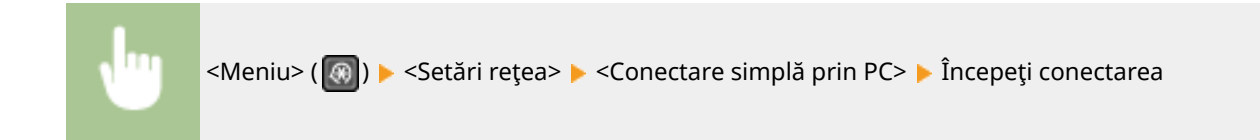

## **NOTĂ**

● "Canon Laser NW Device Setup Utility" este disponibil pe site-ul web Canon (http://www.canon.com/).

### <Setări TCP/IP>

Specificați setările pentru utilizarea aparatului într-o rețea TCP/IP, precum setările pentru adresa IP.

#### **<Setări IPv4>**

Specificați setările pentru utilizarea aparatului într-o rețea IPv4.

#### **<Setări adresă IP>**

Configurati adresa IP, care este folosită pentru a identifica dispozitive, precum calculatoare și imprimante într-o reţea TCP/IP. **[Setarea adresei IPv4\(P. 32\)](#page-38-0)** 

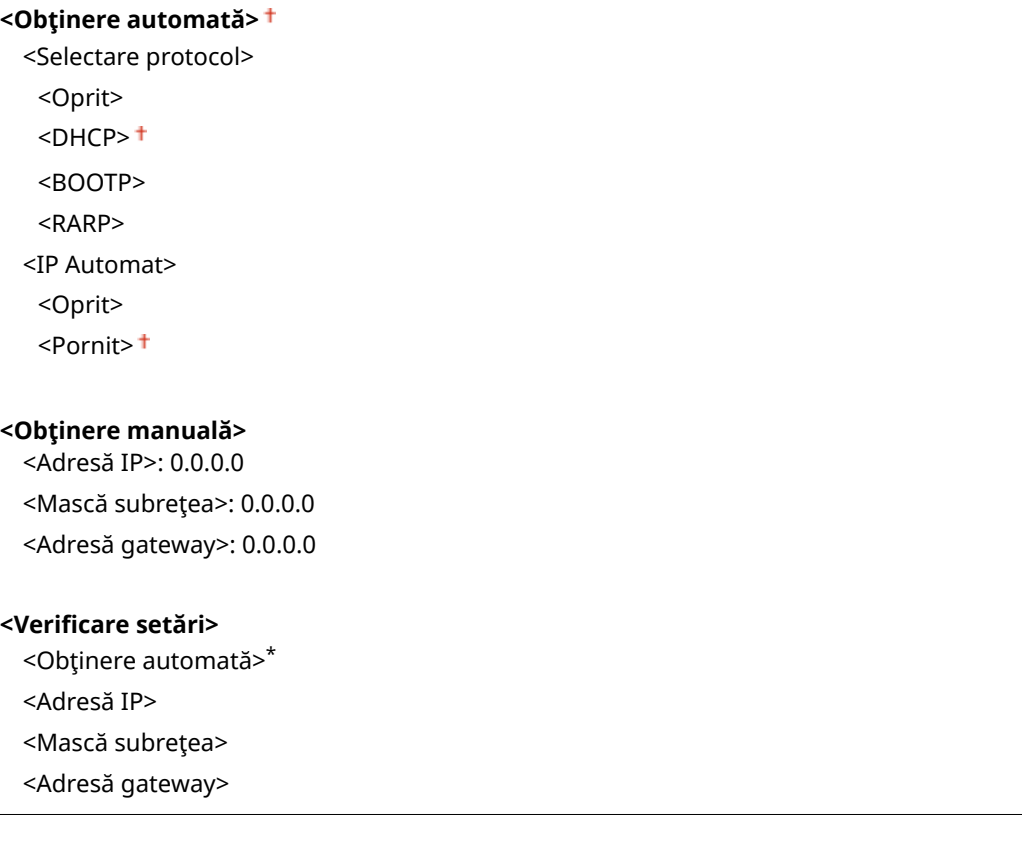

#### **<Comandă PING>**

Selectațipentru a verifica dacă aparatul este conectat la un calculator prin intermediul unei rețele. O **[9erificarea conexiunii de reţea\(P. 33\)](#page-39-0)** 

#### **<Setări DNS>**

Specificați setările pentru Domain Name System (DNS), care furnizează numele gazdei pentru soluționarea adresei IP. **OConfigurarea DNS(P. 57)** 

#### **<Setări server DNS>**

<Server DNS primar>: 0.0.0.0 <Server DNS secundar>: 0.0.0.0

#### **<Setări nume gazdă/nume domeniu DNS>**

<Nume gazdă>

<Nume domeniu>

#### **<Setări actualizare dinamică DNS>**

 $<$ Oprit $>$ <sup>†</sup>

<Pornit>

<Interv.actual.din.DNS>

 $0 - 24 + -48$  (h)

#### **<Setări mDNS>**

Specificați setările pentru utilizarea funcțiilor DNS fără servere DNS.

**<Oprit>**

**<Pornit>**

<Nume mDNS>

#### **<Setări opţiune DHCP>**

Dacă este activat DHCP, utilizaţi aceste setări pentru a selecta dacă să se utilizeze funcţiile opţionale DHCP pentru a obține numele de gazdă și pentru a utiliza funcția de actualizare dinamică. **O configurarea [DNS\(P. 57\)](#page-63-0)** 

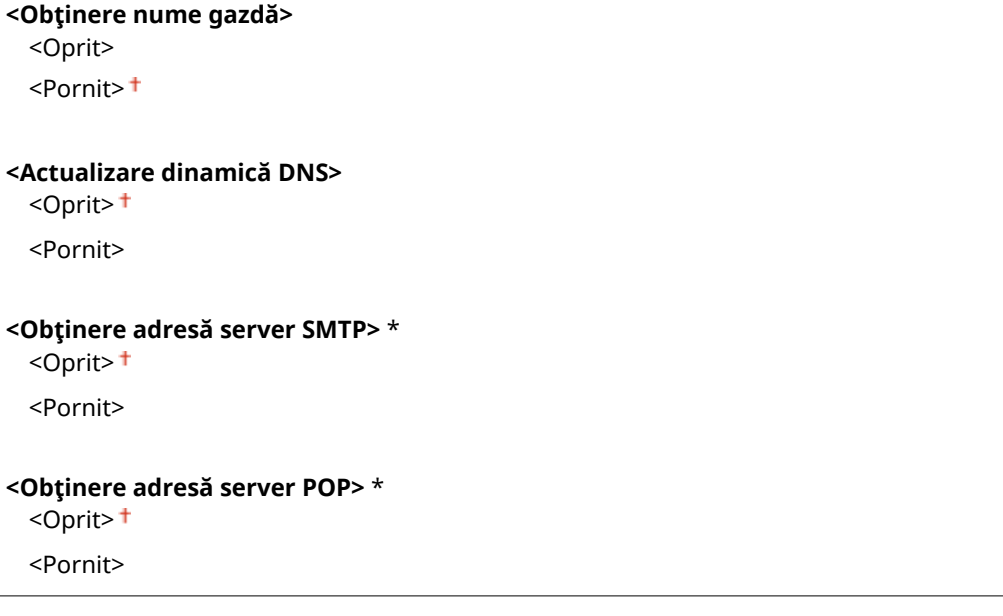

#### **<Setări IPv6>**

Specificați setările pentru utilizarea aparatului într-o rețea IPv6. **○ Configurarea adreselor IPv6(P. 35)** 

#### **<Folosire IPv6>**

Activează sau dezactivează IPv6 în aparat. Puteţi verifica şi setările actuale.

**<Oprit>**

**<Pornit>**

**9erificare setări>**

<Adresă legătură locală>

<Lungime prefix>

#### **<Setări adresă fără stare>**

Activează sau dezactivează adresele fără stat.

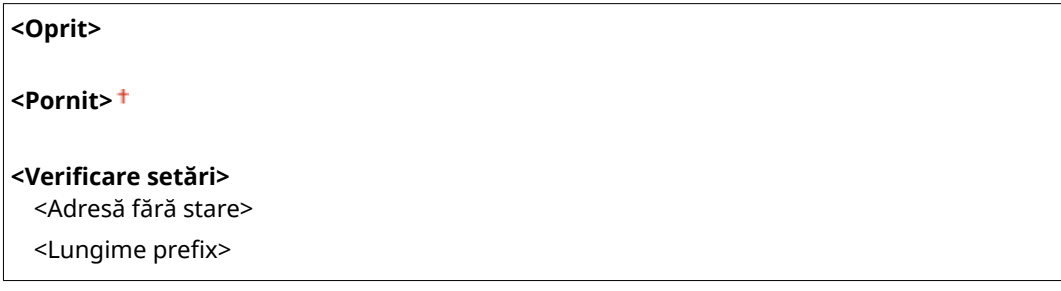

#### **<Folosire DHCPv6>**

Activează sau dezactivează adresele cu stat care sunt primite prin intermediul DHCPv6.

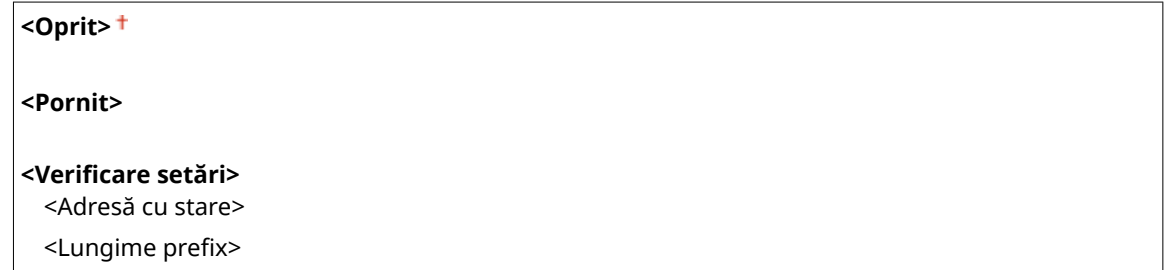

#### **<Setări DNS>**

Specificați setările pentru Domain Name System (DNS), care furnizează numele gazdei pentru soluționarea adresei IP. **Configurarea DNS(P. 57)** 

```
<Setări nume gazdă/nume domeniu DNS>
 <Utiliz.gazdă/dom. IPv4>
   <Oprit>
     <Nume gazdă>
     <Nume domeniu>
  <Pornit>
<Setări actualizare dinamică DNS>
 <Oprit>
 <Pornit>
   <Înregistrare adresă manuală>
     <Oprit>
     <Pornit>
```

```
<Înregistrare adresă cu ţară>
  <Oprit>
  <Pornit>
<Înregistrare adresă fără ţară>
  <Oprit>
  <Pornit>
<Interval actualizare dinamică DNS>
  0 - 24 + -48 (h)
```
#### **<Setări mDNS>**

Specificati setările pentru utilizarea funcțiilor DNS fără servere DNS.

#### **<Oprit>**

**<Pornit>**

<Util nume IPv4 pt mDNS>

<Oprit>

<Nume mDNS>

<Pornit>

#### **<Setări imprimare LPD>**

Activează sau dezactivează LPD, un protocol de imprimare care poate fi folosit pe orice platformă hardware sau sistem de operare. **CConfigurarea protocolului pentru imprimare și a funcțiilor WSD(P. 42)** 

<Oprit> <Pornit>

#### **<Setări imprimare RAW>**

Activează sau dezactivează RAW, un protocol de imprimare specific Windows. **Configurarea protocolului [pentru imprimare şi a funcţiilor WSD\(P. 42\)](#page-48-0)** 

<Oprit>  $<$ Pornit $>$ <sup>†</sup>

#### **<Setări WSD>**

Activati sau dezactivați navigarea automată și obținerea informațiilor pentru imprimantă prin utilizarea protocolului WSD. **OConfigurarea protocolului pentru imprimare și a funcțiilor WSD(P. 42)** 

### **<Setări imprimare WSD>** <Utilizare imprimare WSD> <Oprit> <Pornit> <Utilizare navigare WSD> <Oprit> <Pornit>

**<Setări scanare WSD>**

<Utilizare scanare WSD>

<Oprit>

<Pornit>

<Utilizare scanare pe computer>

<Oprit>

<Pornit>

#### **<Utilizare descop. difuz. multiplă>**

<Oprit>

<Pornit>

#### **<Utilizare HTTP>**

Activaţi sau dezactivaţi HTTP, care este necesar pentru comunicarea cu un computer, ca atunci când utilizaţi Remote UI (IU la distanţă), imprimarea WSD sau imprimarea cu Google Cloud Print. **[Dezactivarea](#page-338-0) [comunicării HTTP\(P. 332\)](#page-338-0)** 

<Oprit>

<Pornit>

#### **<Setări număr port>**

Modificati numerele porturilor pentru protocoale în functie de mediul retelei. **O[Modificarea numerelor de](#page-311-0) [port\(P. 305\)](#page-311-0)** 

**<LPD>**  $1 - 515 + -65535$ **<RAW>**  $1 - 9100 + 65535$ **<Descop. difuz. multiplă WSD>**  $1 - 3702 + 65535$ **<HTTP>**  $1 - 80 + -65535$ **<POP3>** \*  $1 - 110 + -65535$ **<SMTP>** \*  $1 - 25 + -65535$ **<SNMP>**

#### **<Format MTU>**

 $1 - 161 + 65535$ 

Selectaţi dimensiunea maximă a pachetelor pe care aparatul le recepţionează. **[Modificarea unităţii maxime](#page-61-0) [de transmitere\(P. 55\)](#page-61-0)** 

 $< 1300$  $<$ 1400 $>$  $<$ 1500 $>$ +

### <span id="page-377-0"></span><Setări SNMP>

Specificați setările pentru monitorizarea și controlul aparatului de la un calculator care folosește software compatibil SNMP. **[Monitorizarea şi controlul aparatului cu SNMP\(P. 63\)](#page-69-0)** 

#### **<Setări SNMPv1>**

Activare sau dezactivare SNMPv1. Când activați SNMPv1, specificați un nume de comunitate și drepturile de acces la obiectele Management Information Base (MIB).

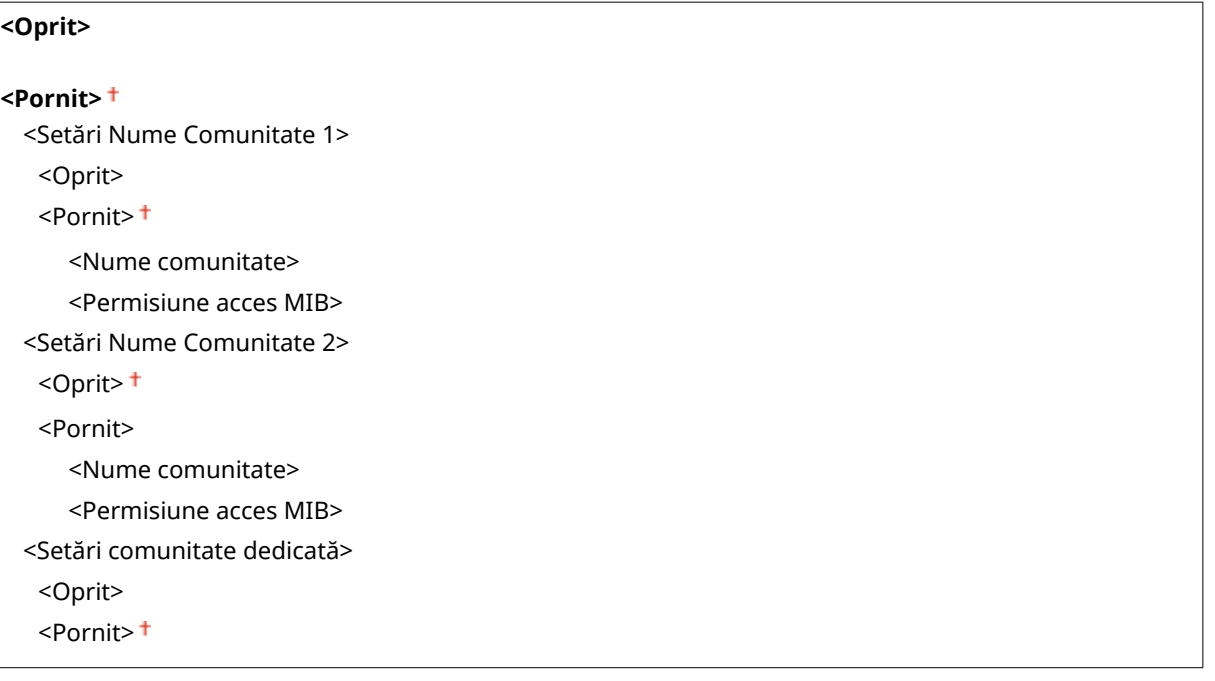

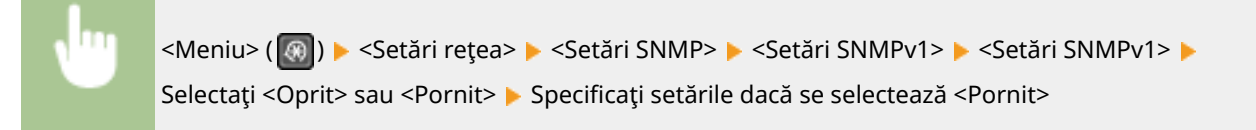

#### **<Setări SNMPv3>**

Activaţi sau dezactivaţi SNMPv3. Utilizaţi Remote UI (IU la distanţă) pentru a specifica setările detaliate care sunt aplicate când este activat SNMPv3.

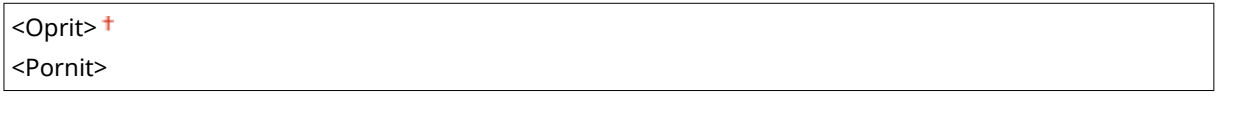

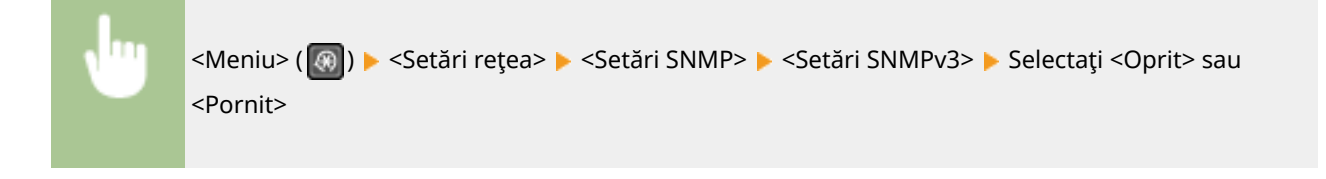

#### **<Obţ. info gestionare imprim. de la gazdă>**

Activare sau dezactivare a monitorizării informaţiilor de gestionare a imprimantei de la un calculator din reţea care are pornit un software compatibil SNMP.

<span id="page-378-0"></span>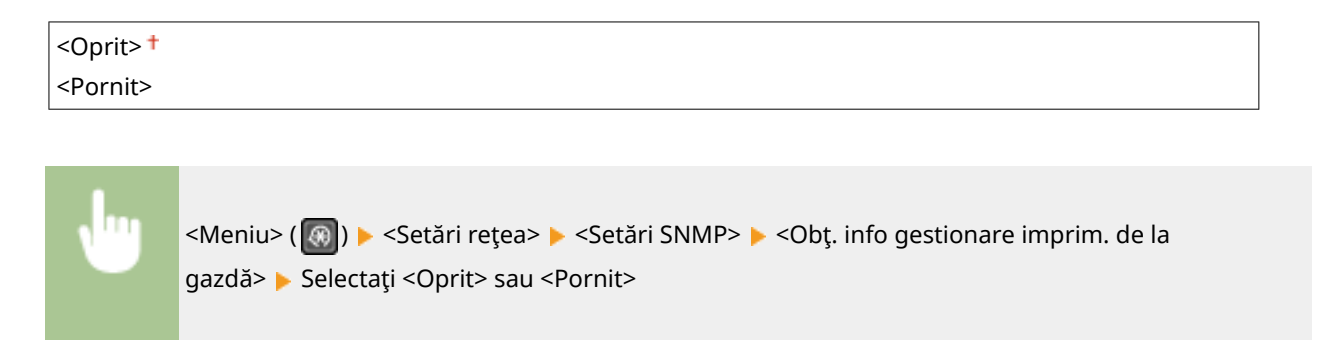

## <Setări port dedicat>

Activaţi sau dezactivaţi portul dedicat. Portul dedicat este folosit la imprimarea de pe computer şi la navigarea sau la specificarea setărilor aparatul prin intermediul reţelei.

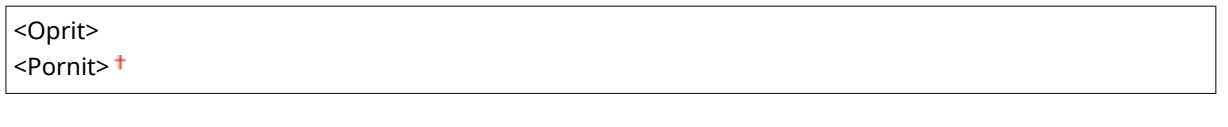

<Meniu> ( ) > <Setări rețea> > <Setări port dedicat> > Selectați <Oprit> sau <Pornit>

### <Timp aşteptare conectare la pornire>

6pecificaͿi un timp de aşteptare pentru conectarea la o reţea. Selectarea setării în funcţie de mediul reţelei. **[Setarea](#page-62-0) [unui timp de aşteptare pentru conectarea la o reţea\(P. 56\)](#page-62-0)** 

```
0<sup>+</sup> – 300 (sec.)
```
## <Setări driver Ethernet>

Selectați modul de comunicare pentru Ethernet (semi duplex/full duplex) și tipul de Ethernet (10BASE-T/100BASE-TX). Puteţi vedea şi adresa MAC a aparatului.

#### **<Detect. auto>**

Selectațidacă să detectați automat sau să selectați manual modul de comunicare și tipul de Ethernet. O **Configurarea setărilor retelei Ethernet(P. 53)** 

```
<Oprit>
 <Mod de comunicare>
   <Semi duplex>
   <Full duplex>
 <Tip Ethernet>
   <10BASE-T><sup>+</sup></sup>
   <100BASE-TX>
<Pornit>
```
#### <span id="page-379-0"></span>**<Adresă MAC>**

Verificați adresa MAC a aparatului, care este un număr unic pentru fiecare dispozitiv. **O[Vizualizarea adresei](#page-44-0) [MAC pentru reţeaua LAN cu fir\(P. 38\)](#page-44-0)** 

## <Setări IEEE 802.1X>

Activați sau dezactivați autentificarea IEEE 802.1X. Configurarea setărilor pentru autentificarea IEEE **[802.1X\(P. 318\)](#page-324-0)** 

<Oprit> <Pornit>

## <Iniţializare setări reţea>

Selectați să aduceți setările rețelei la cele setate implicit. **O <Inițializare meniu>(P. 430)** 

# <span id="page-380-0"></span>**<Rap. ieşire>/<Rapoarte ieşire>**

3S66-07C

Puteţi imprima şi verifica setările aparatului setând opţiunile şi alte detalii ca rapoarte sau liste. **[Imprimarea](#page-464-0) [rapoartelor şi a listelor\(P. 458\)](#page-464-0)** 

## <span id="page-381-0"></span>**<Preferinţe>**

#### 3S66-07E

Sunt listate toate setările aferente vizualizării ecranului împreună cu descrierile. Setările implicite sunt marcate cu un semn $($  $\dagger$ ).

**<Setări volum>(P. 375) [<Setări afiġaj>\(P. 377\)](#page-383-0)** 

# NOTĂ

#### **Asteriscuri (\* )**

- Este posibil ca setările marcate cu "\*1″ să nu fie afișate în funcție de modelul utilizat sau de alte elemente ale setării.
- Este posibil ca setările marcate cu "<sup>\*2</sup>" să nu fie disponibile, să varieze sau să aibă diferite valori implicite în funcţie de ţara sau de regiunea dvs.

## <Setări volum> \*1

Reglaţi volumul pentru sunetul emis de aparat când este apăsată o tastă de pe panoul de operare sau când survine un blocaj de hârtie. **[Setarea sunetelor\(P. 155\)](#page-161-0)** 

#### **<Ton fax>**

Selectaţi dacă să emită un ton de apelare când este trimis un fax. Puteţi de asemenea modifica volumul.

5 trepte

#### **<Ton sonerie>**

Selectați dacă aparatul emite un sunet când este primit un fax. Puteți de asemenea modifica volumul.

6 trepte

#### **<Ton TX terminată>**

Selectaţi dacă aparatul emite un sunet când este trimis un fax. Puteţi de asemenea modifica volumul.

**6 trepte**

**<Dacă eroare>**

<Oprit>

<Pornit>

#### **<Ton RX terminată>**

Selectaţi dacă aparatul emite un sunet când este primit un fax. Puteţi de asemenea modifica volumul.

**6 trepte**

**<Dacă eroare>** <Oprit> <Pornit>

#### **<Ton scanare terminată>**

Selectați dacă aparatul emite un sunet când este finalizată scanarea unui fax. Puteți de asemenea modifica volumul.

**6 trepte**

**<Dacă eroare>**

<Oprit>

<Pornit>

#### **<Ton intrare>**

Selectaţi dacă aparatul emite un sunet când este apăsată o tastă pe panoul de operare.

<Oprit> <Pornit>

#### **<Ton intrare nevalid>**

Selectaţi dacă aparatul emite un sunet când este introdusă o valoare incorectă pentru setări, precum atunci când un utilizator încearcă să introducă un număr indisponibil pentru o setare.

<Oprit>

<Pornit>

#### **<Ton avertizare>**

Selectaţi dacă aparatul emite un sunet când apar probleme precum un blocaj de hârtie sau o greşeală la operare.

<Oprit> <Pornit>

#### **<Ton lucrare terminată>**

Selectati dacă aparatul emite un sunet când copierea sau scanarea este finalizată.

<Oprit> <Pornit>

#### **<Avertizare economisire energie>**

Selectaţi dacă aparatul emite un sunet când aparatul intră sau iese din modul hibernare.

<Oprit> <Pornit>

#### **<Ton detectare original în alimentator>**

Selectaţi dacă aparatul emite un sunet când un original este încărcat în alimentator.

<Oprit> <Pornit>

## <span id="page-383-0"></span><Setări afiġaj>

#### **<Ecran implicit după pornire/restaurare> \*1**

În mod implicit, ecranul Pornire este afiṣat imediat după ce aparatul este pornit sau când este efectuată funcția Resetare automată. Specificați setarea pentru a schimba ecranul implicit și să afișați ecranul principal sau o funcție diferită.

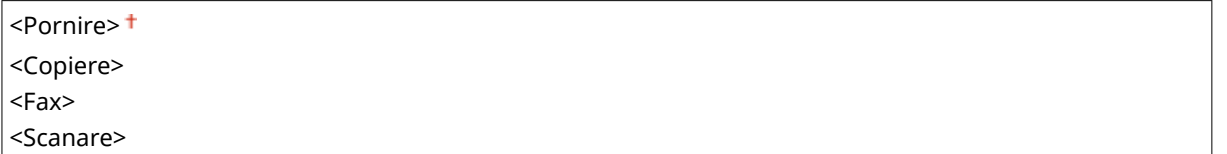

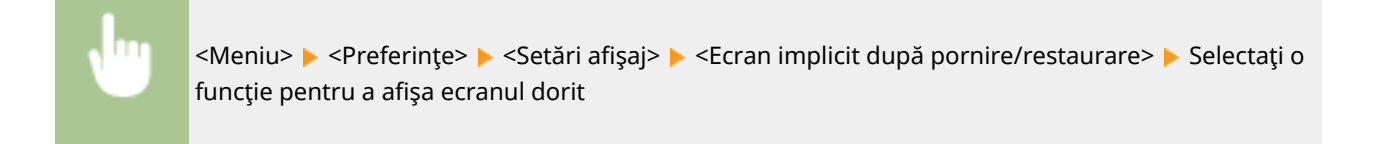

#### **<Setări afiġare buton ecran de pornire> \*1**

Modificati ordinea în care sunt afișate butoanele de pe ecranul Acasă. **[Personalizarea ecranului Pornire](#page-158-0) [Screen\(P. 152\)](#page-158-0)** 

#### **<Contrast>**

Ajustaţi contrastul (diferenţa dintre părţile luminate şi întunecate) ecranului pentru a se potrivi locaţiei de instalare a aparatului.

5 Trepte

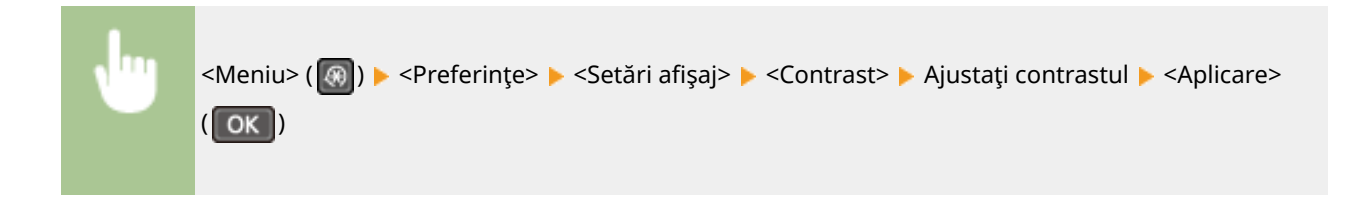

#### **<Inversare culori ecran>**

Selectați <Pornit> pentru a inversa culorile de afișare. Selectați <Pornit> dacă este dificil de vizualizat afișajul chiar şi după ce luminozitatea a fost ajustată în <Contrast>.

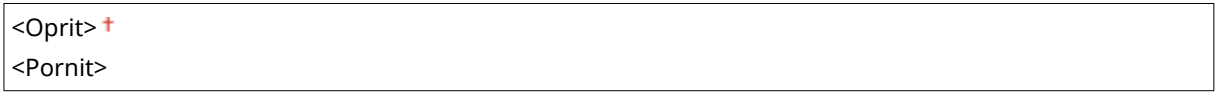

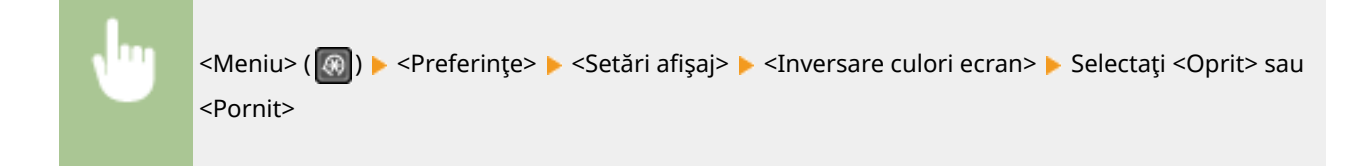

#### **<Comutare intrare milimetru/inch>**

Selectaţi unitatea de măsură.

```
<Milimetru>
<Inch>
```
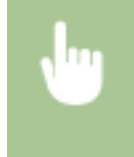

<Meniu> ( ® ) > <Preferințe> > <Setări afișaj> > <Comutare intrare milimetru/inch> > Selectați <Milimetru> sau <Inch>

#### **Notificare pt. verificare setări hârtie>**

Specificați dacă să se afișeze un mesaj care să vă solicite să verificați setările pentru hârtie când încărcați hârtia în sertar sau în tava universală.

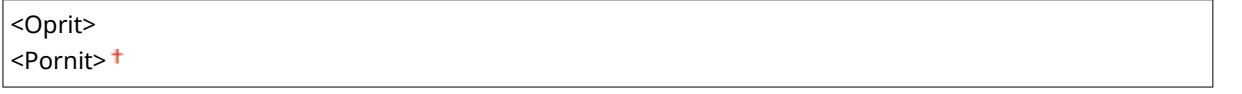

<Meniu> (  $\circ$  ) > <Preferințe> > <Setări afișaj> > <Notificare pt. verificare setări hârtie> > Selectați <Oprit> sau <Pornit>

#### **<Notif.pt.curăţare zona de scan.original>**

Specificați dacă să se afișeze un mesaj când se detectează pete în zona de scanare a documentului original.

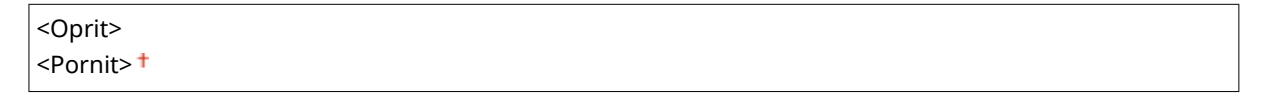

<Meniu> (  $\circ$  ) > <Preferințe> > <Setări afișaj> > <Notif.pt.curățare zona de scan.original> > Selectați < Oprit > sau < Pornit >

#### **<Durată afiġare mesaj>**

Specificați în secunde intervalul la care două mesaje sunt afișate alternativ.

 $1 - 2 + -5$  (sec.)

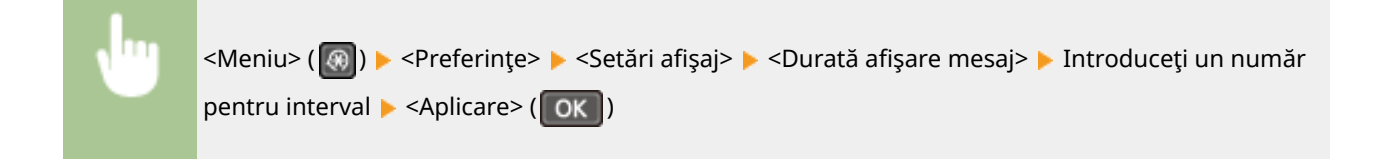

#### **<Viteză derulare>**

Ajustaţi viteza de derulare a ecranului prin selectarea dintre 3 trepte.

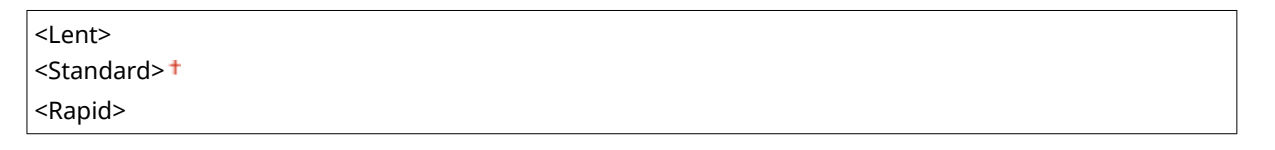

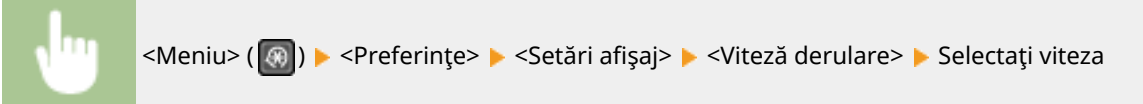

#### **<Tip de deplasare cursor>**

Configuraţi cum se mută cursorul după ce este introdus un caracter pe ecran. Selectaţi <Auto> pentru a muta automat cursorul la dreapta caracterului introdus. Selectaţi <Manual> pentru a muta manual cursorul la dreapta caracterului introdus.

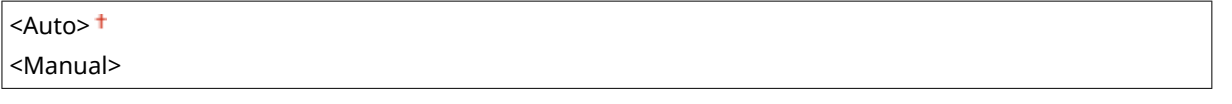

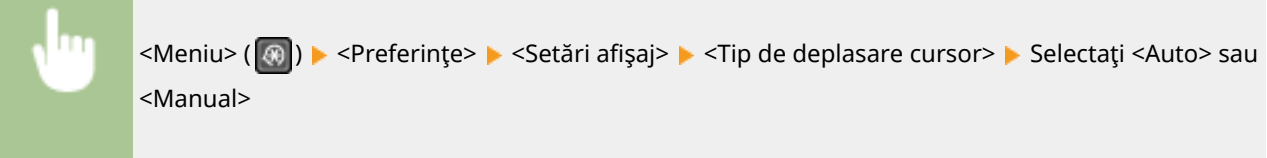

#### **<Limbă> \*2**

Selectaţi limba de afiġare utilizată pentru afiġaj, rapoarte şi liste.

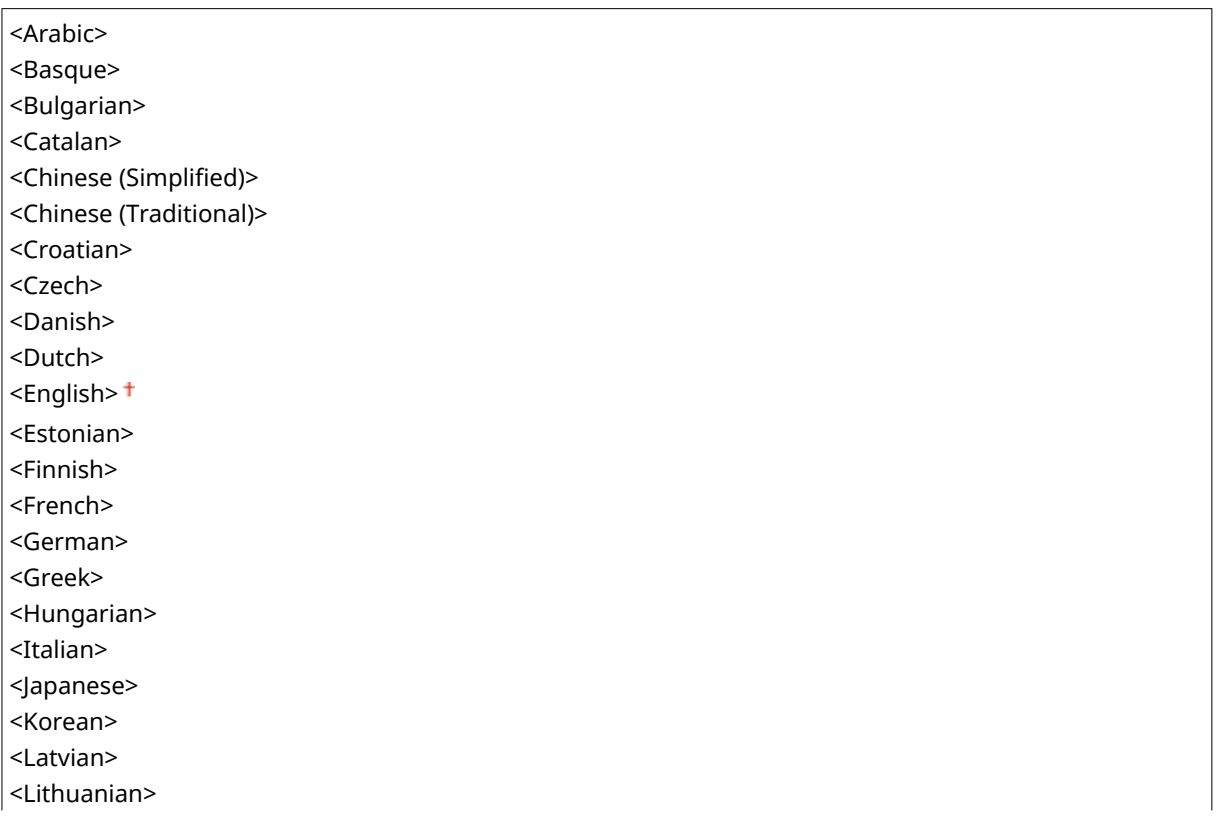

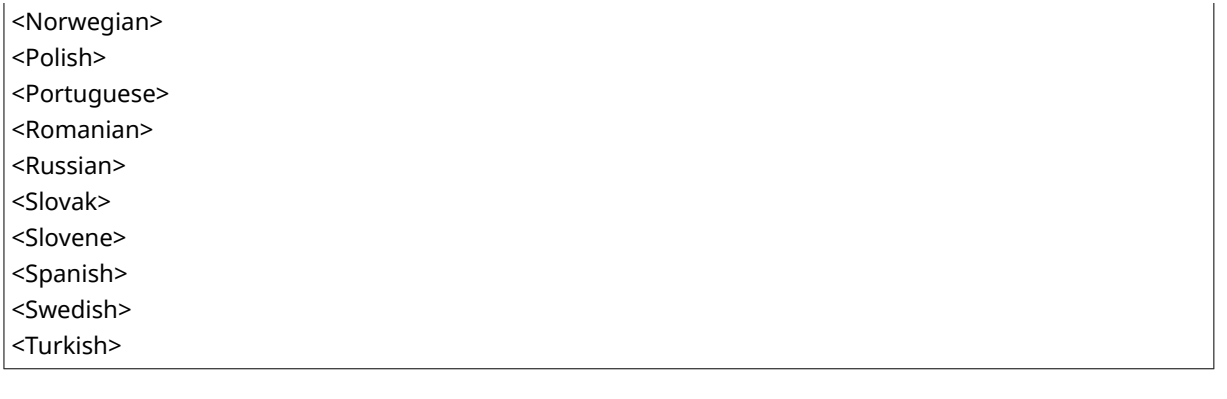

<Meniu> ( <sub>( </sub> ) > <Preferințe> > <Setări afişaj> > <Limbă> > Selectați o limbă

## **<Limbă IU la distanţă> \*2**

Selectaţi limba de afiġare utilizată pentru ecranul Remote UI (IU la distanţă).

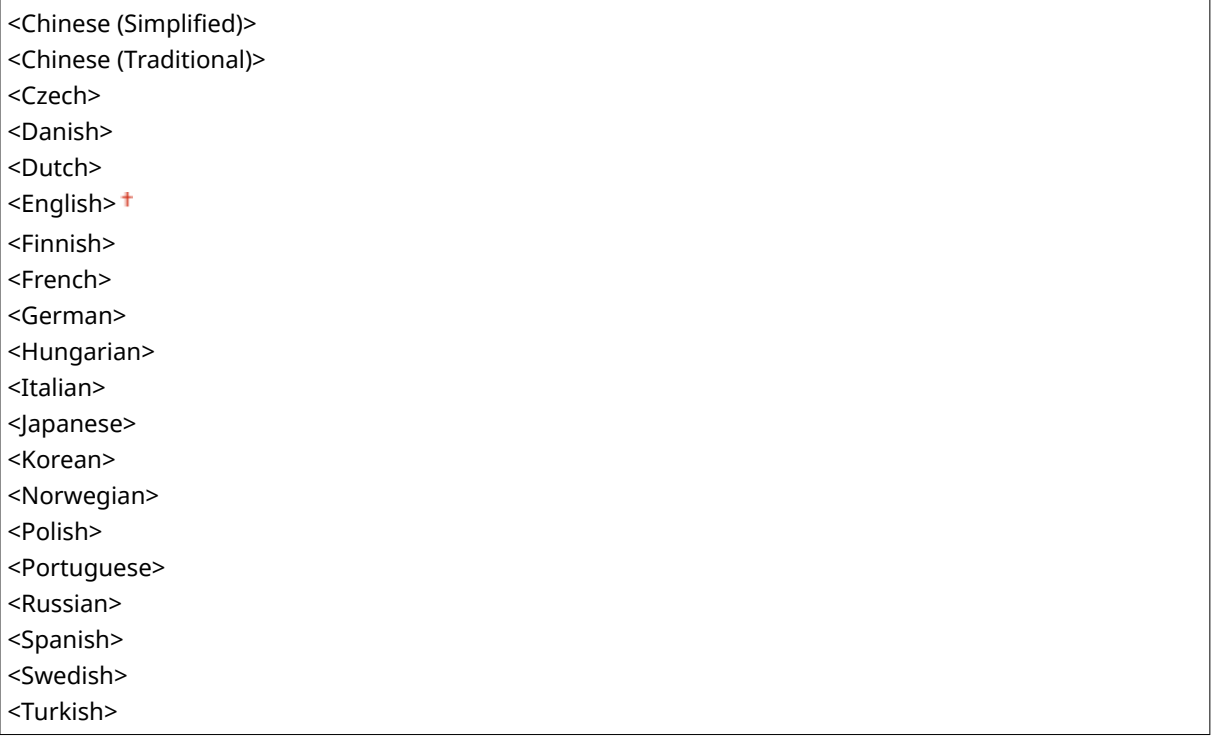

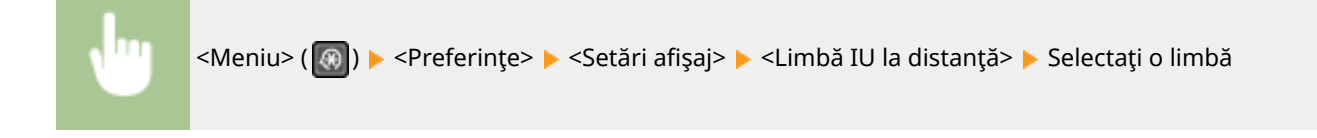

## <span id="page-387-0"></span>**<Setări temporizator>**

3S66-07F

Sunt listate toate setările aferente temporizatorului împreună cu descrierile. Setările implicite sunt marcate cu un semn $($  $\dagger$ ).

**<Oră mod silenţios>(P. 381)** 

**<Setări dată/oră>(P. 381)** 

**[<Timp repaus auto>\(P. 383\)](#page-389-0)** 

**[<Timp resetare auto>\(P. 383\)](#page-389-0)** 

**[<Funcţie după resetare auto>\(P. 383\)](#page-389-0)** 

- **[<Timp deconectare automată>\(P. 384\)](#page-390-0)**
- **[<Timp oprire automată>\(P. 384\)](#page-390-0)**

## **NOTĂ**

#### **Asteriscuri (\* )**

 $\bullet~$  Este posibil ca setările marcate cu asterisc ( $\check{ }$ ) să aibă diferite valori implicite în funcție de ţara sau de regiunea dvs.

### <Oră mod silenţios>

Puteți reduce sunetul de operare al aparatului când doriți ca acesta să funcționeze mai silențios (mod silențios). Specificati o oră pentru ca aparatul să intre automat în modul silențios. De asemenea, puteți seta aparatul să funcționeze întotdeauna în modul silențios. **DIntrarea în modul silențios(P. 157)** 

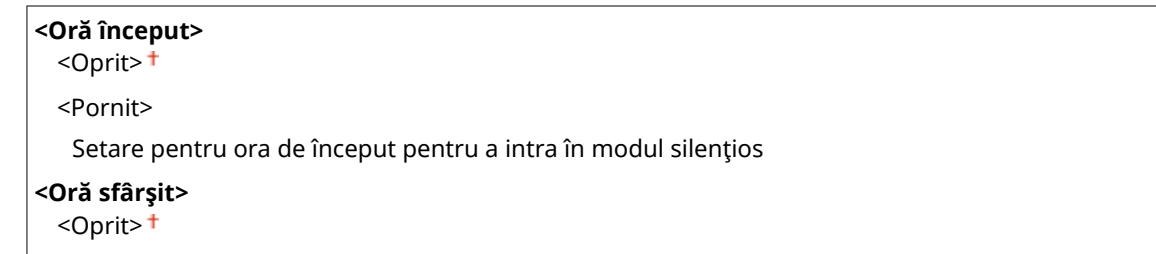

<Pornit>

Setare pentru ora de sfârşit pentru a ieşi din modul silenţios

## <Setări dată/oră>

Specificați setările pentru dată și oră, inclusiv formatul datei și setarea de afișare a ceasului 12- sau 24-ore.

#### **<Format dată> \***

Selectaţi formatul datei (ordinea an, lună şi zi).

<AAAA LL/ZZ>  $<$ LI/ZZ/AAAA> <ZZ/LL AAAA>

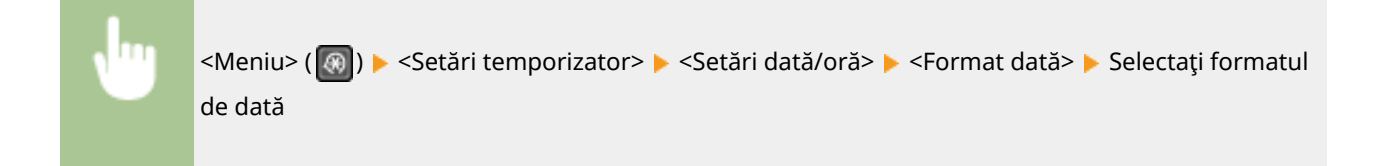

#### **<Format oră>**

Selectaţi setarea de afiġare 12- sau 24-ore.

 $<$ 12 h (AM/PM) $>$ <sup>+</sup>  $<$ 24 h $>$ 

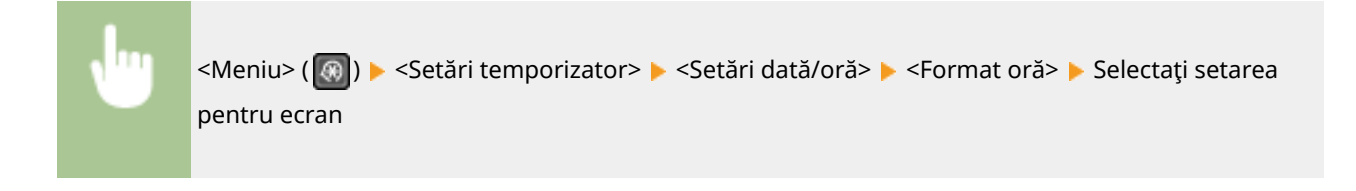

#### **<Setări dată/oră curentă>**

Setaţi data şi ora curentă. **[Setarea datei/orei\(P. 11\)](#page-17-0)** 

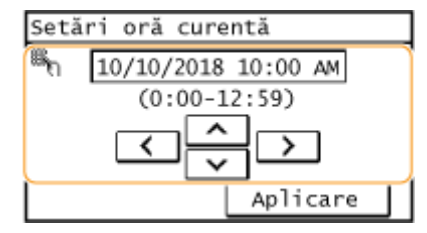

## **IMPORTANT**

● Setaţi <Fus orar> înainte de a seta data şi ora curente. Dacă setarea <Fus orar> este modificatÅ, data şi ora curente sunt, de asemenea, modificate corespunzător.

# **NOTĂ**

● Data şi ora actuală nu pot fi modificate pentru o oră după ce este aplicată ora de vară.

#### **<Fus orar> \***

Selectaţi fusul orar. Setarea implicită poate fi diferită în funcţie de setarea aleasă la prima pornire. Dacă setarea fusului orar este modificatÅ, valorile setate în <Setări dată/oră curentă> sunt, de asemenea, modificate corespunzător. **[Setarea datei/orei\(P. 11\)](#page-17-0)** 

<(UTC-12:00) Linia de schimbare a datei, vest> – <(UTC+14:00) Insula Kiritimati>

# **NOTĂ**

#### <span id="page-389-0"></span>**UTC**

● Coordinated Universal Time (UTC) este standardul pentru timp după care se reglează ceasurile din lume. Setarea zonei corecte UTC este necesară pentru comunicarea prin Internet.

#### **<Setări oră de vară> \***

Activare sau dezactivare ora de vară. Dacă ora de vară este activată, specificați datele de la care începe și la care se încheie ora de vară. **[Setarea datei/orei\(P. 11\)](#page-17-0)** 

#### **<Oprit>**

#### **<Pornit>**

Start: Luna, Săptămâna, Ziua

Sfârşit: Luna, Săptămâna, Ziua

#### <Timp repaus auto>

Dacă aparatul nu a fost folosit sau dacă nu a procesat informații pentru un anumit interval de timp, acesta intră în modul hibernare pentru a economisi energie (Hibernare auto). Specificati perioada de timp după care este activată hibernarea auto. Hibernarea auto nu este activată când este afiġat meniul de setări. Recomandăm utilizarea valorilor implicite pentru a economisi cât mai multă energie. **Dintrarea în modul repaus(P. 159)** 

 $1 + -30$  (min.)

#### <Timp resetare auto>

Dacă nu este apăsată nici o tastă pentru o anumită perioadă de timp, ecranul și setările sunt inițializate să afișeze ecranul implicit (Resetare Automată). Specificați intervalul la care este realizată Resetarea Automată. Resetarea Automată nu este realizată în următoarele cazuri:

- Meniul de setări este afiġat.
- Aparatul procesează date, ca în cazul în care imprimă documente.
- Un mesaj de eroare este afiġat şi indicatorul Alarmă clipeşte (Totuşi, Resetarea automată este realizată când eroarea nu împiedică utilizatorul să folosească o funcţie.)

```
0 (Resetarea automată este dezactivată.)
1 - 2 + -9 (min.)
```
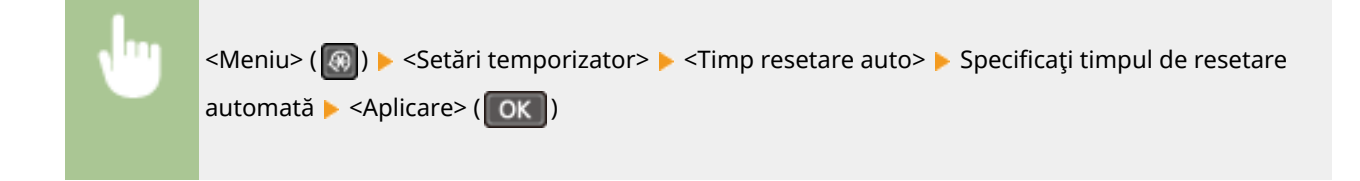

#### <Funcţie după resetare auto>

Selectați dacă ecranul să revină la ecranul implicit după ce este realizată Resetarea Automată. Pe modelul cu panou tactil, dacă se selectează <Funcție implicită>, se afișează ecranul principal al funcției selectate în <Ecran implicit după pornire/restaurare> ( **[<Ecran implicit după pornire/restaurare>\(P. 377\)](#page-383-0)** ). Pe modelul de LCD cu 5 linii, dacă se

#### Lista de meniuri de setări

<span id="page-390-0"></span>selectează <Funcţie implicită>, afiġajul arată ecranul principal pentru modul de copiere. Dacă se selectează <Funcţie selectată> afiġajul revine la ecranul principal al funcţiei care a fost selectată.

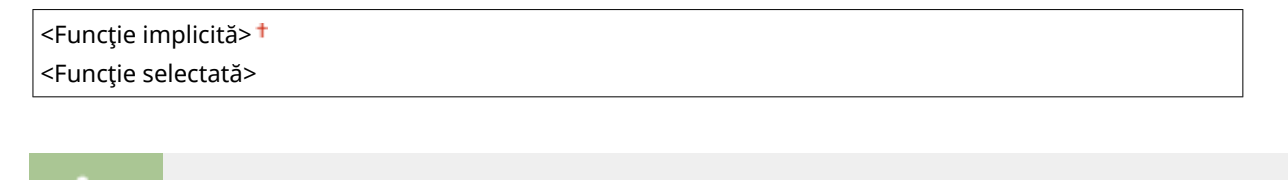

<Meniu> ( ) > <Setări temporizator> > <Funcție după resetare auto> > Selectați <Funcție implicită> sau <Funcţie selectată>

### <Timp deconectare automată>

Dacă nu a fost apăsată nici o tastă pentru o anumită perioadă de timp după ce este afișat ecranul de mai jos (aparatul este setat pentru scanare online), aparatul devine automat offline. Specificați perioada de timp după care aparatul devine offline. Puteţi de asemenea seta aparatul să rămână online.

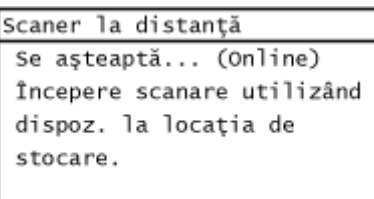

0 (Deconectare automată este dezactivată.)  $1 - 5 + -60$  (min.)

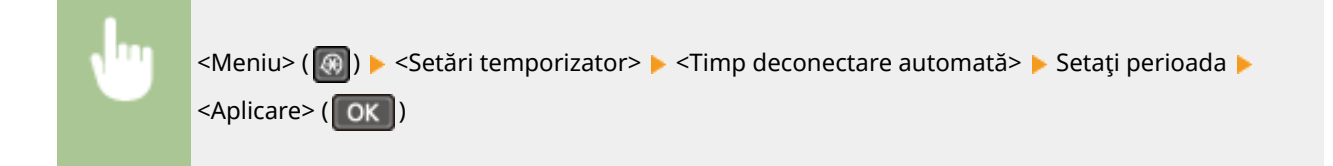

### <Timp oprire automată>

Setați un temporizator pentru a opri automat aparatul după ce a trecut un interval specificat de inactivitate de când aparatul a intrat în modul repaus.

```
0 (Oprirea automată este dezactivată.)
1 - 4 + - 8 (h)
```
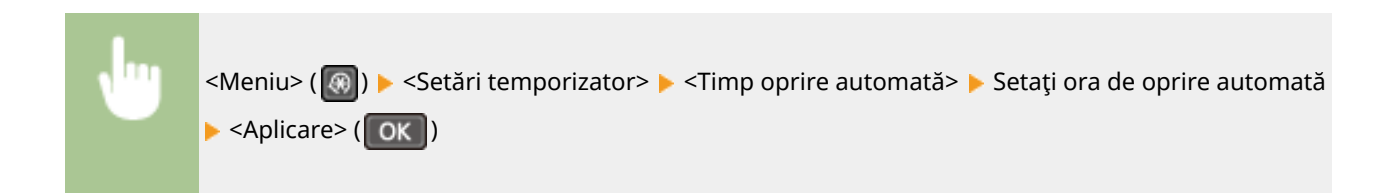

## **IMPORTANT**

#### **Înainte de a seta <Timp oprire automată>**

● Când este activată setarea <Timp oprire automată>, aparatul se poate opri automat chiar dacă îl controlaţi din Remote UI (IU la distanţă) sau din Send Function Setting Tool (Instrumentul de setare a funcţiei de trimitere). Pot apărea defecţiuni, în special dacă aparatul se opreşte în timp ce sunt importate informaţii. Când importaţi date folosind Remote UI (IU la distanţă) sau Send Function Setting Tool (Instrumentul de setare a funcţiei de trimitere), setaţi <Timp oprire automată> la <0> (Oprit) în avans.

# **NOTĂ**

● Dacă orice setare din [Timer Settings] este modificatÅ din Remote UI (IU la distanţă) în timp ce aparatul este în modul repaus, temporizatorul pentru setarea <Timp oprire automată> este resetat la început. Aparatul se stinge automat după trecerea unei perioade specificate de inactivitate de la resetarea temporizatorului.

# <span id="page-392-0"></span>**<Setări comune>**

Sunt listate toate setările aferente metodei de alimentare a hârtiei împreună cu descrierile. Setările implicite sunt marcate cu un semn  $($   $\dagger$ ).

## <Comutare metodă alimentare hârtie>

Specificați această setare când imprimați un documente pe hârtie cu sigle. La utilizarea generală, pentru a imprima pe hârtie cu sigle, trebuie să modificați modul în care hârtia este încărcată în sursa de hârtie în funcție de tipul de imprimare realizat 1 față sau față-verso. Totuși, dacă modificați setarea la <Prioritate față de tipărit>, puteți doar să încărcaţi hârtia cu sigla orientată în jos pentru imprimarea pe 1 faţă în acelaşi mod ca şi pentru imprimarea faţă-verso. **[Încărcarea hârtiei pretipărite\(P. 143\)](#page-149-0)** .

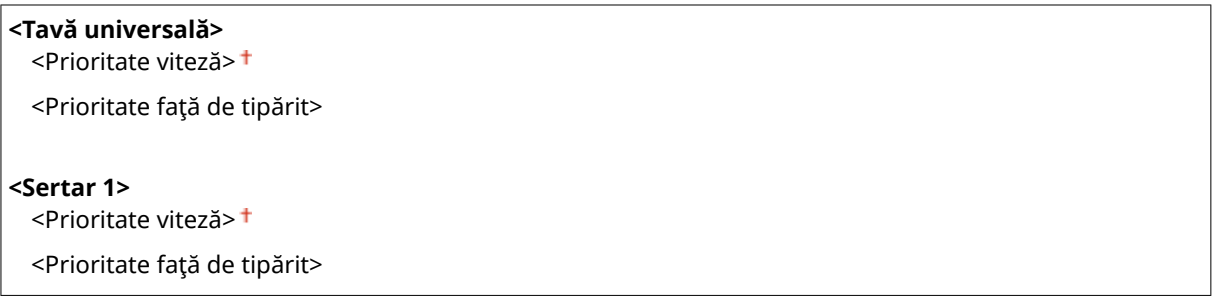

<Meniu> ( ) > <Setări comune> > <Comutare metodă alimentare hârtie> > Selectați sursa de hârtie ▶ Selectați <Prioritate viteză> sau <Prioritate față de tipărit>

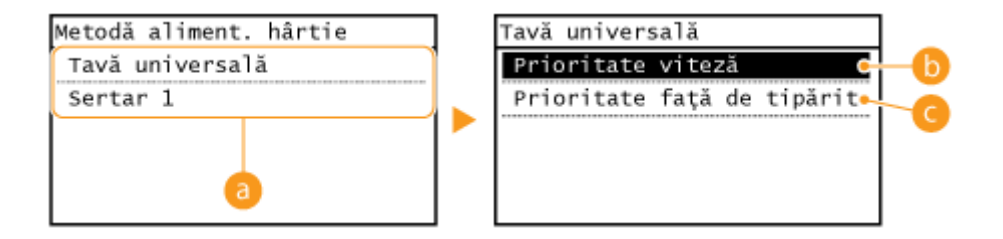

### **B** Surse de hârtie

Selectați sursa de hârtie pentru care doriți să modificați setarea.

#### **<Prioritate viteză>**

Când folosiţi hârtie care a fost pre-tipărită cu o siglă, trebuie să schimbaţi modul în care este poziţionată când imprimaţi pe o faţă sau pe 2-feţe.

## **NOTĂ:**

Vă recomandăm selectarea opţiunii <Prioritate viteză> dacă nu trebuie să ţineţi cont de partea pe care trebuie să imprimaţi.

### **<Prioritate faţă de tipărit>**

Pentru a imprima pe o anumită parte a hârtiei, nu trebuie să întoarceţi hârtia în sursa de hârtie dacă selectaţi imprimare pe o faţă sau pe 2-feţe.

## NOTĂ:

- Dacă <Prioritate faţă de tipărit> este setată pentru o sursă de hârtie care este încărcată cu hârtie pe care nu o puteţi folosi pentru imprimare faţă-verso ( **[Hârtie admisibilă\(P. 543\)](#page-549-0)** ), <Prioritate viteză> se aplică sursei de hârtie. În acest caz, trebuie să încărcaţi hârtia în acelaşi mod ca atunci când selectaţi <Prioritate viteză> ( **[Încărcarea hârtiei pretipărite\(P. 143\)](#page-149-0)** ).
- Imprimarea pe o faţă poate fi mai lentă când se selectează <Prioritate faţă de tipărit>.

# <span id="page-394-0"></span>**<Setări copiere>**

3S66-07J

Sunt listate toate setările aferente copierii împreună cu descrierile. Setările implicite sunt marcate cu un semn (<sup>+</sup>).

```
Modificare setări implicite>(P. 388) 
<Corectare densitate>(P. 389) 
<Iniţializare setări implicite>(P. 389)
```
# **NOTĂ**

### **Asteriscuri (\* )**

 $\bullet~$  Este posibil ca setările marcate cu asterisc ( $\check{ }$ ) să nu fie afişate în funcție de modelul pe care îl utilizați.

## <Modificare setări implicite>

Puteţi modifica setările implicite pentru copiere. Setările selectate sunt folosite ca implicite pentru funcţia de copiere. **[Modificarea setărilor implicite pentru funcţii\(P. 154\)](#page-160-0)** 

```
<Număr de copii>
 1<sup>+</sup> la 999
<Densitate>
 9 Trepte
 <Dens. autom.>
<Tip original>
 <Text>
 <Text/Foto (Viteză ridicată)>
 <Text/Foto>
 <Foto>
<Pe 2-feţe>
 <Oprit>
 <1->2-feţe>
 <2->2-fete>*
 <2->1-faţă>*
 <Tip original/finisare>
<Raport copiere>
 <Raport personalizat>
 100\% (1:1) +<400% (Max)>
 <200%>
 <141% A5->A4>
 <70% A4->A5>
 <50%>
```
#### Lista de meniuri de setări

<span id="page-395-0"></span>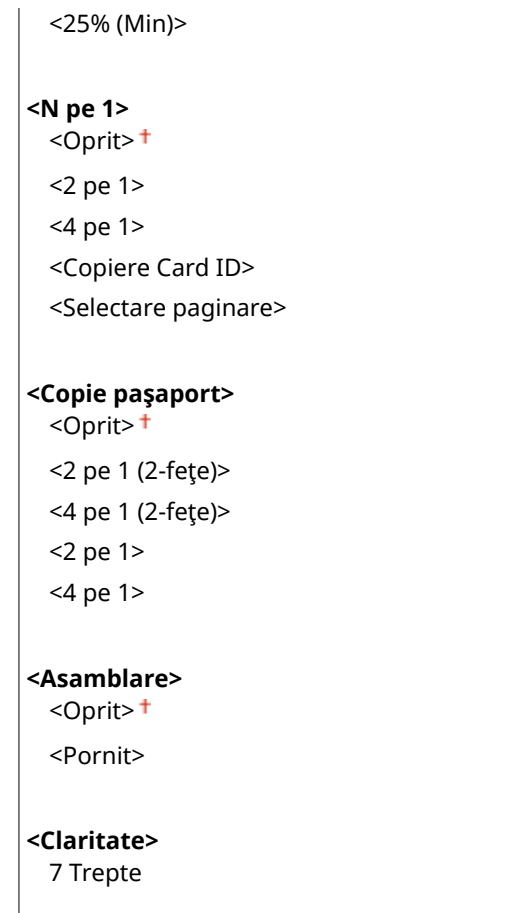

## <Corectare densitate>

6pecificaͿi densitatea de copiere iniţială. De asemenea, puteţi schimba temporar densitatea de copiere. **[Operaţii de](#page-179-0) [bază pentru copiere\(P. 173\)](#page-179-0)** 

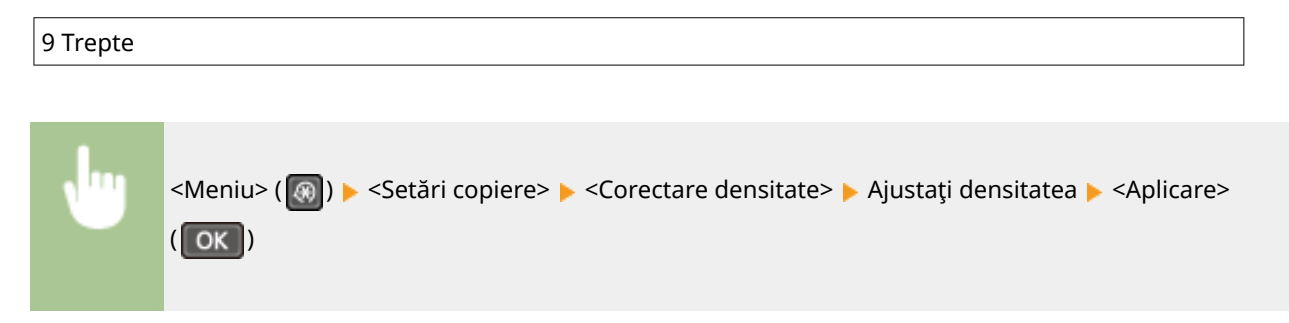

## <Iniţializare setări implicite>

Selectaţi pentru a restabili setările implicite pentru copiere.

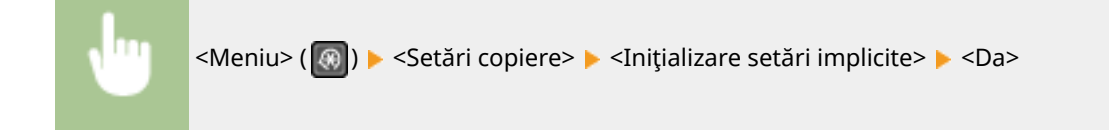
# **<Setări fax>**

3S66-07K

Toate setările pentru fax sunt listate cu o scurtă descriere. Setările implicite sunt marcate cu un semn ( $\uparrow$ ).

**<Setări de bază>(P. 390) [<Setări funcţie TX>\(P. 393\)](#page-399-0)  [<Setări funcţie RX>\(P. 396\)](#page-402-0)  [<Setări imprimare RX>\(P. 398\)](#page-404-0)  [<Setări redirecţionare>\(P. 400\)](#page-406-0)  [<Ghid de instalare fax>\(P. 401\)](#page-407-0)** 

# **NOTĂ**

### **Asteriscuri (\* )**

- Este posibil ca setările marcate cu "1" să nu fie disponibile, să varieze sau să aibă diferite valori implicite în funcție de țara sau de regiunea dvs.
- Este posibil ca setările marcate cu asterisc "\*2" să nu fie afişate în funcție de modelul pe care îl utilizați.

## <Setări de bază>

Specificați setările de bază pentru utilizarea aparatului ca dispozitiv fax.

### **<Înregistrare număr telefon>**

Înregistrați numărul de fax pentru aparat. *Dînregistrarea numărului de fax și a numelui aparatului(P. 72)* 

### **<Selectare tip linie> \*1**

Selectați tipul liniei de telefon folosită pentru transmiterea faxurilor. **O Conectarea liniei telefonice(P. 74)** 

<Puls>  $<$ Ton $>$ <sup>+</sup>

### **<Conexiune linie publică>**

Când modul de recepţionare a faxurilor este <Fax/Tel (Comutare auto)>, este posibil ca un telefon extern să nu sune sau să nu se poată efectua un apel. În acest caz, specificați <Adaptor 1> sau <Adaptor 2>.

<Directă> <Adaptor 1> <Adaptor 2>

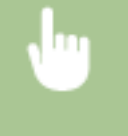

<Meniu> > <Setări fax> > <Setări de bază> > <Conexiune linie publică> > Selectați tipul de conexiune

### **<Alarmă scos din furcă>**

Selectaţi dacă aparatul emite un sunet de avertizare când receptorul unui telefon sau receptorul opţional conectat la aparat nu este setat corect în furcă. Puteţi ajusta volumul sunetului de avertizare.

6 Trepte

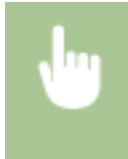

<Meniu> > <Setări fax> > <Setări de bază> > <Alarmă scos din furcă> > Selectați volumul pentru sunetul de avertizare > <Aplicare>

### **<Setări administrare comunicare>**

Specificați setările pentru viteza de începere a comunicării și setările tastei R.

### **<Viteză start TX>**

Reglați viteza de pornire a comunicației în ordine descrescătoare de la "33600 bps." Această ajustare ar trebui realizată când durează prea mult să înceapă trimiterea unui fax din cauza conexiunii telefonice slabe.

 $<$ 33600 bps> $<sup>†</sup>$ </sup>

<14400 bps>

<9600 bps>

<7200 bps>

<4800 bps>

<2400 bps>

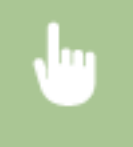

<Meniu> > <Setări fax> > <Setări de bază> > <Setări administrare comunicare> > <Viteză start TX> ▶ Selectați o viteză de pornire a comunicației

### **<Viteză start RX>**

Reglați viteza de pornire a comunicației în ordine descrescătoare de la "33600 bps." Această ajustare ar trebui realizată când durează prea mult să înceapă receptionarea unui fax din cauza conexiunii telefonice slabe.

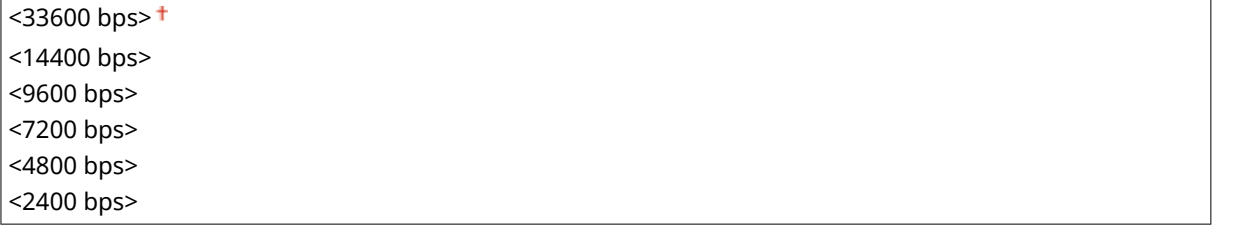

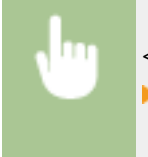

<Meniu> > <Setări fax> > <Setări de bază> > <Setări administrare comunicare> > <Viteză start RX> ▶ Selectați o viteză de pornire a comunicației

### **<Setare tastă-R>**

Dacă aparatul dvs. este conectat printr-o centrală PBX (Private Branch Exchange – Centrală telefonică privată), trebuie setată

#### Lista de meniuri de setări

metoda de acces. Puteţi seta tipul de PBX la <Prefix> sau <Se cuplează>. Dacă înregistraţi numărul de acces la linia exterioară la tasta R, puteţi accesa cu uşurinţă linia exterioară.

### **<PSTN**>

#### **<PBX>**

<Prefix>

<Se cuplează> + \*1

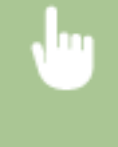

<Meniu> > <Setări fax> > <Setări de bază> > <Setări administrare comunicare> > <Setare tastă-R>  $\blacktriangleright$  <PBX>  $\blacktriangleright$  Select <Prefix> or <Se cuplează>  $\blacktriangleright$  Introduceți numărul de acces la linia exterioară dacă selectați <Prefix> > <Aplicare>

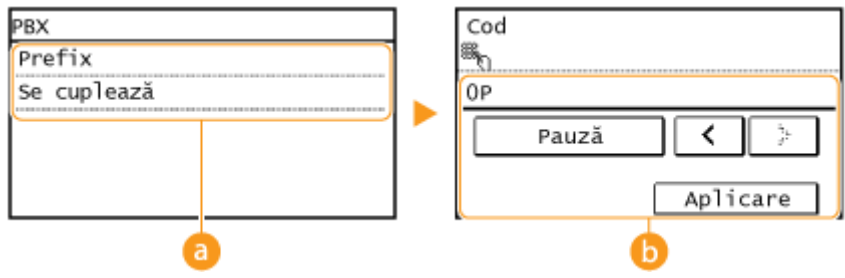

#### **<PBX>**

Selectați tipul de PBX pe care îl folosiți. Dacă selectați <Prefix>, înregistrați codul prefixului pe ecranul următor.

### **b** <Cod>

Introduceţi codul prefixului cu tastele numerice, atingeţi <Pauză>, apoi atingeţi <Aplicare>. Dacă nu introduceţi o pauză, codul prefix nu se înregistrează.

### **<Reglare aut. viteză com. VoIP>**

Selectați pentru reducerea erorilor de comunicare pe o linie de calitate inferioară, care experimentează pierderi mari de pachete.

<Oprit> <Pornit>

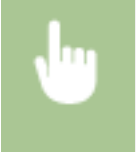

<Meniu> > <Setări fax> > <Setări de bază> > <Reglare aut. viteză com. VoIP> > Selectați <Oprit> sau <Pornit>

# **NOTĂ**

● Setarea <Reglare aut. viteză com. VoIP> la <Pornit> face ca viteza inițială de transmitere la trimiterea sau primirea unui fax să fie mai mică.

## <span id="page-399-0"></span><Setări funcţie TX>

Specificaţi setările pentru trimiterea faxurilor.

### **Modificare setări implicite>**

Puteţi modifica setările implicite utilizate pentru trimiterea de faxuri. Setările selectate sunt folosite ca setări implicite la scanarea documentelor originale. **[Modificarea setărilor implicite pentru funcţii\(P. 154\)](#page-160-0)** 

### **<Rezoluţie>**

 $\leq$ 200 x 100 dpi (Normală)>  $^+$ 

- <200 x 200 dpi (Fină)>
- <200 x 200 dpi (Foto)>

<200 x 400 dpi (Superfină)>

## **<Densitate>**

9 Trepte

### **<Original pe 2 feţe>** \*2

<Oprit>

<Tip carte> <Tip calendar>

### **<Claritate>**

7 Trepte

### **<Înregistrare nume aparat>**

Înregistraţi numele unei companii sau a unei persoane. **[Înregistrarea numărului de fax şi a numelui](#page-78-0) [aparatului\(P. 72\)](#page-78-0)** 

Numele înregistrat este trimis destinatarului ca informaţii despre expeditor. **[<ID terminal TX>\(P. 395\)](#page-401-0)** 

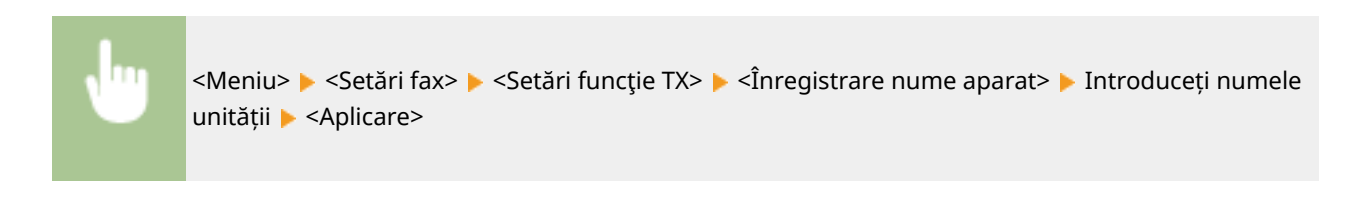

### **<TX cu ECM>**

Activează sau dezactivează modul de corectare al erorilor (ECM). ECM verificÅ erori pentru fax şi le corectează. Pentru a reduce erorile la faxurile recepţionate, consultaţi **[<RX cu ECM>\(P. 396\)](#page-402-0)** .

<Oprit>  $<$ Pornit $>$ <sup>†</sup>

# **NOTĂ**

- ECM trebuie activat atât pe aparat, cât şi pe celălalt dispozitiv fax, deoarece verificarea erorilor sunt realizate atât pe dispozitivul care trimite, cât şi pe cel care primeşte faxul.
- Chiar dacă este activat ECM, pot apărea erori din cauza condiţiilor liniei telefonice.

● Poate dura ceva mai mult decât de obicei procesarea informațiilor când este activat ECM deoarece verificarea de erori și corectările sunt efectuate în timp ce informațiile sunt transmise.

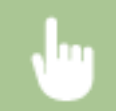

<Meniu> > <Setări fax> > <Setări funcție TX> > <TX cu ECM> > Selectați <Oprit> sau <Pornit>

### **<Setare durată pauză> \*1**

De exemplu, când faceţi un telefon formând "0 - (pauză) - (numărul de telefon)", 0 este format primul şi apoi după câteva secunde, numărul de telefon. Când trimiteți faxuri internațional, trebuie să specificați destinația formând "(codul international de acces) - (codul tării) - (codul zonei) - (numărul de fax)" dar este posibil numerele consecutive care sunt introduse fără pauze să nu fie recunoscute corect. În acest caz, încercati să adăugați o pauză după codul internațional de acces sau numărul de fax. Dacă numărul sau codul tot nu sunt recunoscute corect, modificați durata pauzei. Pentru instrucțiuni despre cum să introduceți o pauză, consultați pasul 4 din **[Operaţiuni de bază pentru trimiterea faxurilor\(P. 195\)](#page-201-0)** .

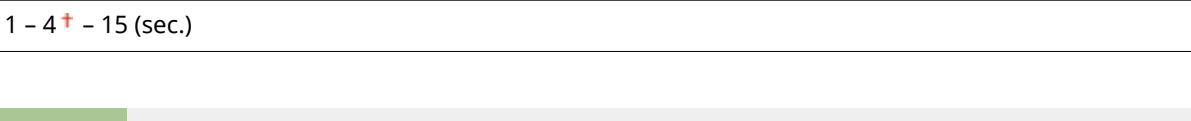

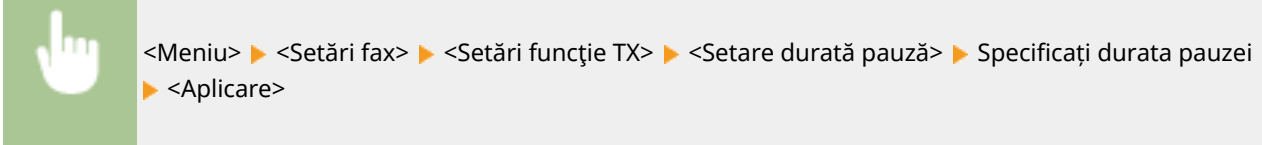

### **<Reapelare automată> \*1**

6pecificarea setărilor pentru Auto Redial (reapelare automată), o funcţie care reapelează automat numărul de fax după câteva minute dacă prima încercare nu reuşeşte deoarece linia este ocupată. Puteţi specifica de câte ori să reapeleze aparatul şi intervalul dintre reapelări.

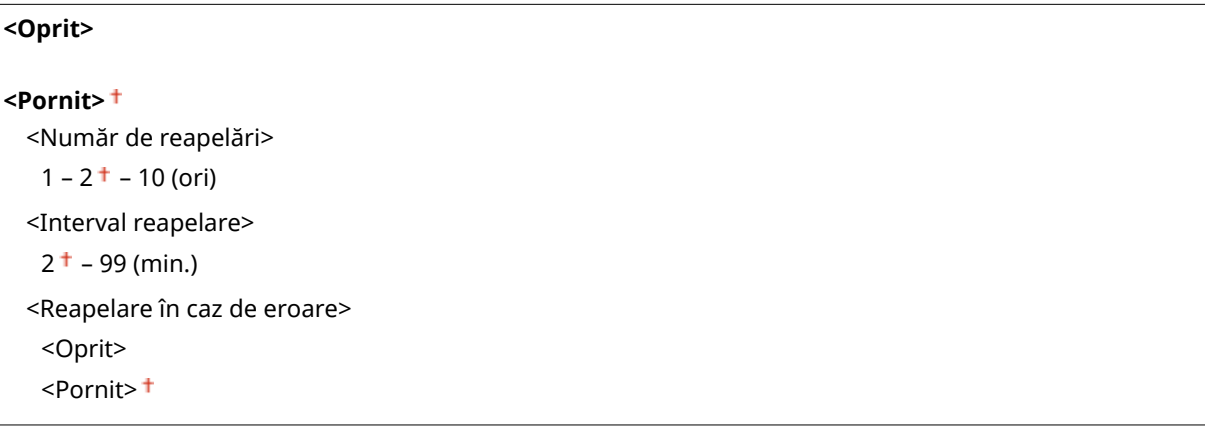

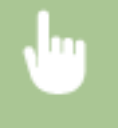

<Meniu> > <Setări fax> > <Setări funcție TX> > <Reapelare automată> > <Pornit> > Specificați setările > <Aplicare>

<span id="page-401-0"></span>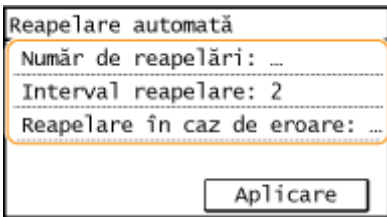

### **<Număr de reapelări>**

6pecificÅ de câte ori reapelează aparatul. Introduceţi un număr şi selectaţi <Aplicare>.

### **<Interval reapelare>**

6pecificÅ intervalul dintre reapelări. Introduceţi un număr şi selectaţi <Aplicare>.

### **<Reapelare în caz de eroare>**

Când se setează la <Pornit>, specifică reapelarea la apariția unei erori de transmitere.

### **<ID terminal TX>**

Specificati setările pentru adăugarea informațiilor despre expeditor, inclusiv numărul de fax și numele aparatului, în antetul faxului. Destinatarul poate verifica cine a trimis faxul verificând informațiile adăugate.

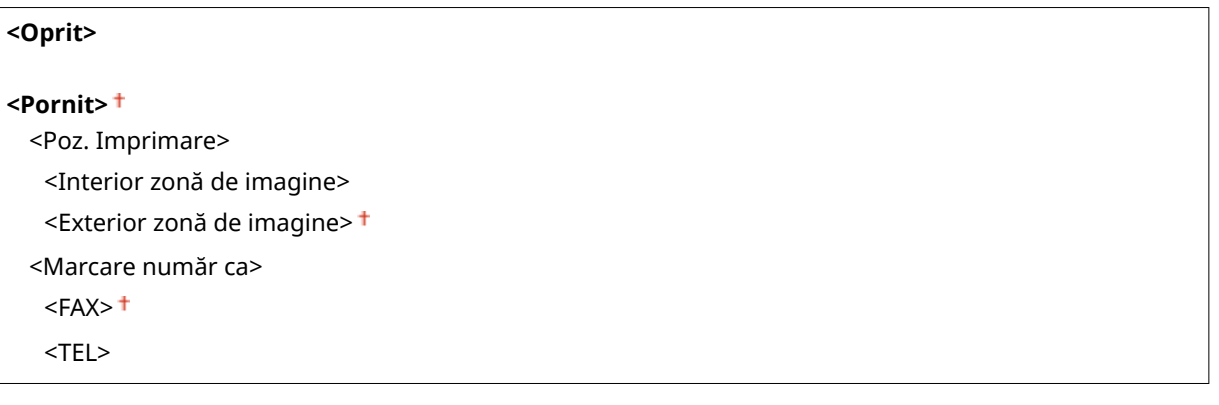

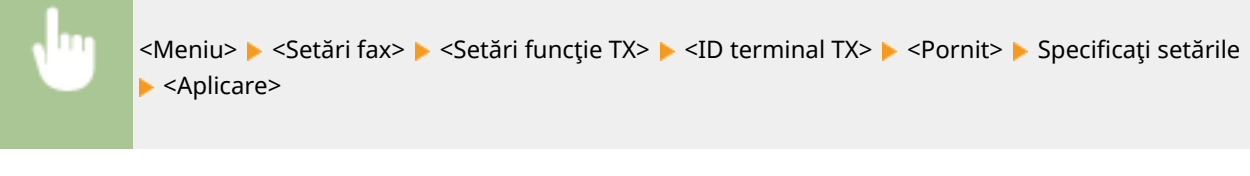

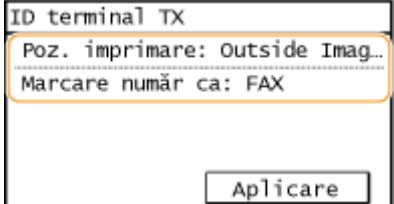

#### **<Poz. Imprimare>**

6pecificÅ poziţia care să fie imprimată la poziţia informaţii ID în faxul trimis. Selectaţi <Interior zonă de imagine> pentru a imprima informaţia din interiorul zonei imaginii sau <Exterior zonă de imagine> pentru a imprima informaţia din exteriorul zonei imaginii.

#### **<Marcare număr ca>**

Adaugă semnul "FAX" sau "TEL" în fața numărului de fax înregistrat pentru aparat (**O[Înregistrarea numărului](#page-78-0) [de fax şi a numelui aparatului\(P. 72\)](#page-78-0)** ). Selectaţi <TEL> pentru a indica faptul că numărul notificat este un număr de telefon.

### **<Verif. ton apel înainte de trimitere> \*1**

Selectați dacă să verificați tonul de apelare înainte de apelarea unui număr de fax.

### <span id="page-402-0"></span><Oprit> <Pornit>

<Meniu> > <Setări fax> > <Setări funcție TX> > <Verif. ton apel înainte de trimitere> > Selectați <Oprit> sau <Pornit>

### **<Permite TX cu driver fax<sup>&</sup>gt;**

Activaţi sau dezactivaţi PC fax (trimiterea faxurilor de la un calculator). **[Restricţionarea trimiterii faxurilor](#page-335-0) [de la un computer\(P. 329\)](#page-335-0)** 

<Oprit> <Pornit>

### **Confirmare număr fax introdus>**

Selectați dacă să solicitați utilizatorilor să introducă numărul de fax de două ori când este introdus utilizând tastele numerice. **[Confirmarea numărului de fax introdus\(P. 329\)](#page-335-0)** 

<Oprit>

<Pornit>

### **<Restricţionare difuzare secv.>**

Selectați dacă să dezactivați difuzarea secvențială, o funcție care trimite faxuri la mai multe destinații succesiv. **[Restricţionarea difuzărilor secvenţiale\(P. 329\)](#page-335-0)** 

<Oprit>

<Confirmare difuzare secvențială> <Respingere difuzare secv.>

### **<Iniţializare setări implicite>**

Selectați această opțiune pentru a restabili setările implicite de transmitere a faxului.

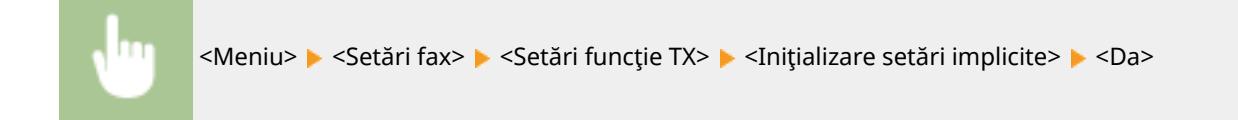

## <Setări funcţie RX>

Specificați setările pentru primirea faxurilor.

### **<RX cu ECM>**

Activează sau dezactivează modul de corectare al erorilor (ECM). ECM verificÅ erori pentru fax şi le corectează. Pentru a reduce erorile la faxurile transmise, consultați **D<TX cu ECM>(P. 393)**.

<Oprit> <Pornit>

# **NOTĂ**

- ECM trebuie activat atât pe aparat, cât şi pe celălalt dispozitiv fax, deoarece verificarea erorilor este realizată atât pe dispozitivul care trimite, cât şi pe cel care primeşte faxul.
- Chiar dacă este activat ECM, pot apărea erori din cauza condiţiilor liniei telefonice.
- Poate dura ceva mai mult decât de obicei procesarea informațiilor când este activat ECM, deoarece verificarea de erori şi corectările sunt efectuate în timp ce informaţiile sunt transmise.

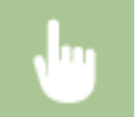

<Meniu> <Setări fax> <Setări funcţie RX> <RX cu ECM> Selectați <Oprit> sau <Pornit>

### **<Sonerie intrare> \*1**

Specificarea setărilor pentru notificare audio când receptionați faxuri. Această funcție este disponibilă doar când se selectează <Auto> sau <Fax/Tel (Comutare auto)> pentru modul de primire. Specificați de câte ori să se audă notificarea audio când aparatul primeşte un fax. Puteţi dezactiva setările pentru a nu se auzi nici o notificare când se primesc faxuri.

### **<Oprit>**

```
<Pornit>
 1 - 2 + -99 (ori)
```
# **NOTĂ**

- Când se specificÅ <Pornit>, trebuie să conectaţi telefonul la aparat înainte.
- Când se specificÅ <Oprit>, aparatul nu intră în modul repaus.

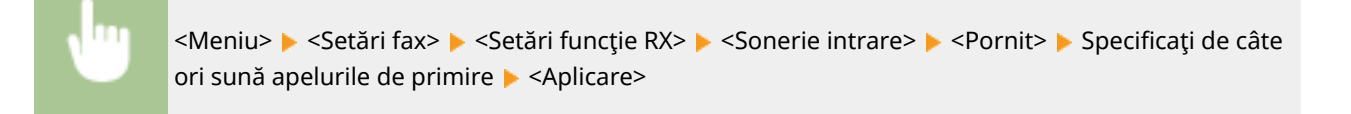

### **<RX la distanţă> \*1**

Specificați setările pentru recepționarea unui fax operând un telefon care este conectat la aparat (Recepție la distanță). Când este transmis un fax către aparat, îl puteți recepționa ridicând receptorul telefonului și introducând un număr ID specific folosind telefonul. Această funcție vă scutește de drumul până la aparat. Pentru instrucţiuni despre cum să folosiţi Recepţia la distanţă, consultaţi **[Folosirea unui telefon pentru a](#page-212-0) [primi faxuri \(Primire la distanţă\)\(P. 206\)](#page-212-0)** .

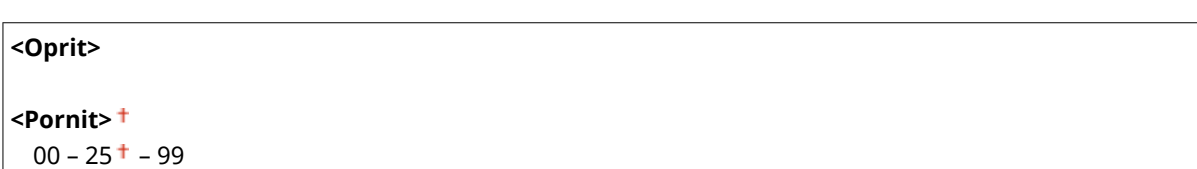

<span id="page-404-0"></span>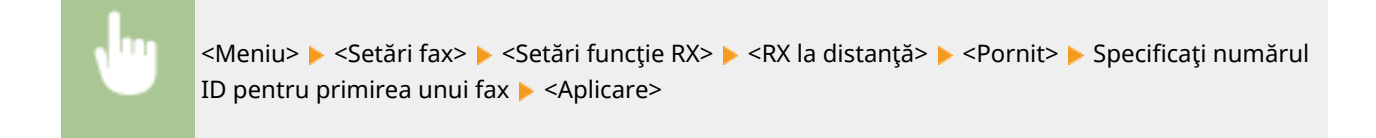

### **<Comutare la RX Auto>**

Specificați setări pentru recepționarea automată a unui fax după ce aparatul a sunat pentru o anumită perioadă de timp. Această funcție este disponibilă doar când se selectează <Manual> pentru modul de primire. Folosind această funcţie, faxurile pot fi recepţionate chiar dacă nu este nimeni disponibil să ridice receptorul.

**<Oprit>**

**<Pornit>** 1 – 15 $+$  – 99 (sec.)

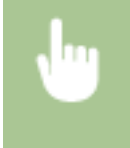

<Meniu> A <Setări fax> A <Setări funcție RX> A <Comutare la RX Auto> A <Pornit> A Specificați cât timp sună apelurile de primire  $\blacktriangleright$  <Aplicare>

### **<Setări blocare memorie>**

Selectați dacă să stocați faxurile recepționate fără a le imprima imediat. Faxurile stocate pot fi imprimate oricând schimbând setarea la <Oprit>. **[Salvarea documentelor primite în aparat \(Recepţie în memorie\)](#page-219-0) [\(P. 213\)](#page-219-0)** 

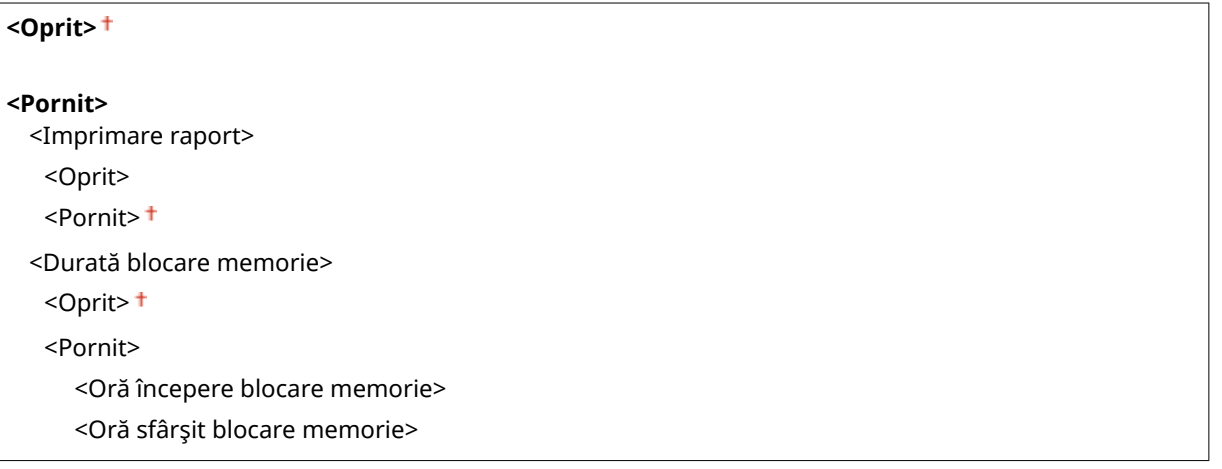

<Meniu> Setări fax> > <Setări funcție RX> > <Setări blocare memorie> > <Pornit> > Specificați < setările > <Aplicare>

### <Setări imprimare RX>

Specificați setările pentru imprimarea faxurilor primite.

### **<Imprimare ambele feţe>**

Specificați setările pentru imprimarea faxurilor primite pe ambele fețe ale hârtiei.

# <Oprit>

<Pornit>

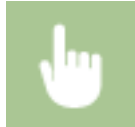

<Meniu> > <Setări fax> > <Setări imprimare RX> > <Imprimare ambele fețe> > <Pornit>

### **<Reducere format RX>**

Specificaţi setările pentru reducerea dimensiunii imaginii pentru un document recepţionat. Puteţi selecta un raport de reducere automat care documentul recepţionat la dimensiunea hârtiei încărcate. Puteţi selecta un raport dintr-o listă.

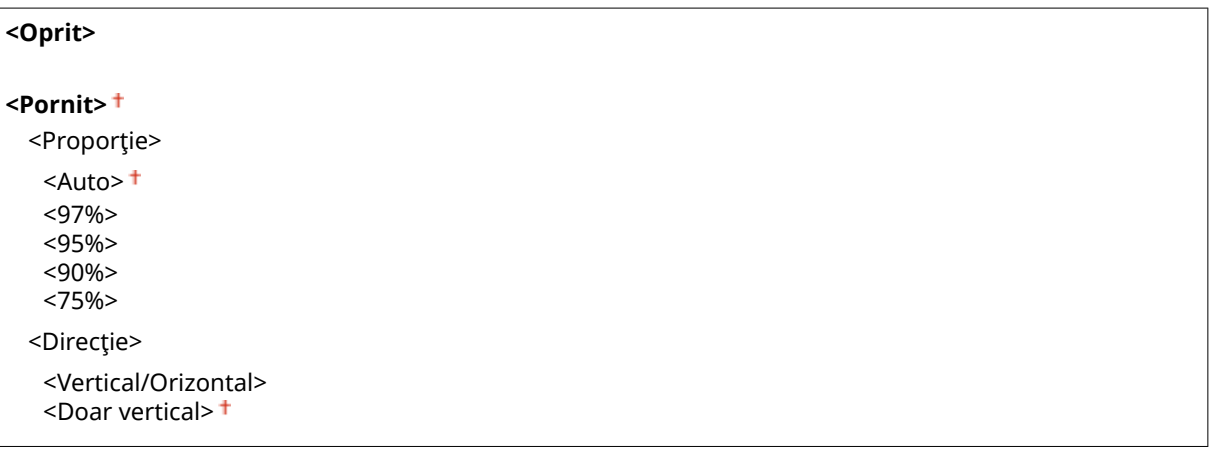

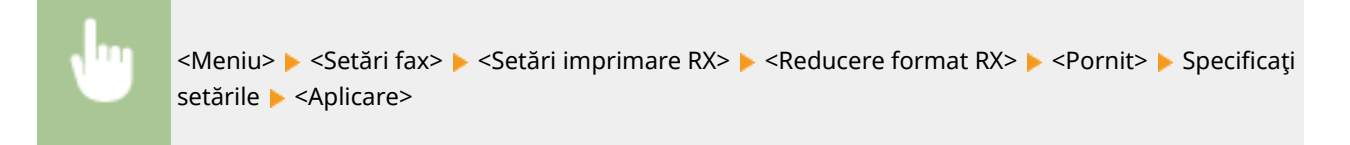

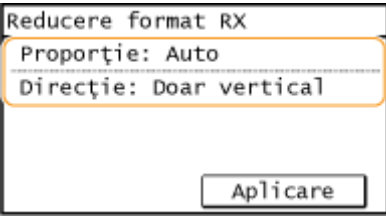

#### **<Proporţie>**

<Auto> reduces the image by a ratio that is based on the size of the loaded paper. <97%>, <95%>, <90%> sau <75%> reduce imaginea cu raportul corespunzător.

#### **<Direcţie>**

Selectați <Vertical/Orizontal> pentru a reduce imaginea atât pe verticală, cât şi pe orizontală. Selectaţi <Doar vertical> pentru a reduce doar vertical.

### **<Subsol pagină RX>**

Selectaţi dacă să imprimaţi informaţiile, inclusiv data şi ora primirii şi numărul de pagini, în partea de jos a faxurilor recepţionate.

### <span id="page-406-0"></span><Oprit> <Pornit>

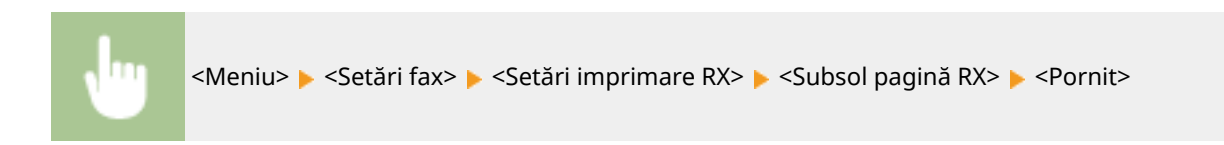

### **<Contin. imprim. Când se apropie sf cart.>**

Dacă se primesc faxuri atunci când nivelul de toner din cartuş este aproape zero, aparatul le păstrează în memorie în loc să le imprime. Totuşi, dacă este activată această funcţie, aparatul continuă imprimarea.

<Oprit> <Pornit>

# **IMPORTANT**

Când este activată această funcție, este posibil ca faxurile să fie șterse sau neclare. Deoarece documentele primite nu sunt stocate în memorie, trebuie să solicitaţi expeditorului să retrimită documentul.

<Meniu> > <Setări fax> > <Setări imprimare RX> > <Contin. imprim. Când se apropie sf cart.> <Pornit>

## <Setări redirecţionare>

Specificați setările pentru redirecționarea faxurilor.

### **<Activare setări redirecţionare>**

Selectați dacă să redirecționați toate faxurile recepționate la o anumită destinație. Puteți specifica o adresă de email sau un director partajat dintr-un calculator ca destinaţie. **[Redirecţionarea automată a documentelor](#page-221-0) [primite\(P. 215\)](#page-221-0)** 

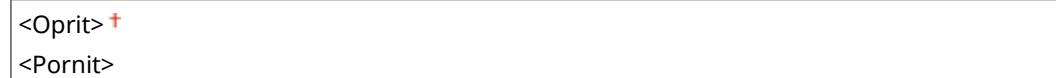

### **<Imprimare imagini>**

Selectaţi dacă să imprimaţi faxurile redirecţionate. Puteţi seta aparatul să imprime documentele redirecţionate doar când apare o eroare. **[Imprimarea documentelor care urmează a fi redirecţionate\(P. 215\)](#page-221-0)** 

<Oprit>

<Pornit>

<Doar în caz de eroare>

### **<Stocare imagini în memorie>**

Selectați dacă să stocați faxurile în memorie când nu este realizată redirecționarea. Puteți retrimite sau imprima documente mai târziu, dacă este nevoie. **[Imprimarea/Retrimiterea/Ştergerea documentelor care nu au](#page-221-0) [reuşit să fie redirecţionate\(P. 215\)](#page-221-0)** 

<span id="page-407-0"></span><Oprit> <Doar în caz de eroare>

## <Ghid de instalare fax>

Selectaţi să afişaţi instrucţiunile pe ecran pentru specificarea setărilor, inclusiv numărul de fax şi tipul de linie telefonică. **O Configurarea setărilor inițiale pentru funcțiile de fax(P. 70)** 

# **<Setări scanare>**

3S66-07L

Toate setările pentru scanare sunt listate cu o scurtă descriere. Setările implicite sunt marcate cu un semn (†).

**<Setări E-Mail>(P. 402)** 

- **[<Setări fiġier>\(P. 403\)](#page-409-0)**
- **[<Înregistrare nume aparat \(E-Mail\)>\(P. 404\)](#page-410-0)**
- **[<Setări ieşire imagine fiġier>\(P. 405\)](#page-411-0)**
- **[<Setări comandă rapidă>\(P. 405\)](#page-411-0)**

# **NOTĂ**

### **Asteriscuri (\* )**

 $\bullet~$  Este posibil ca setările marcate cu asterisc ( $\check{ }$ ) să nu fie afişate în funcție de modelul pe care îl utilizați.

## <Setări E-Mail> \*

Modificați setările implicite folosite pentru scanarea documentelor originale pentru trimitere ca e-mailuri.

### **Modificare setări implicite>**

Puteţi modifica setările implicite folosite pentru scanarea documentelor originale pentru trimitere ca e-mailuri. Setările selectate sunt folosite ca setări implicite la scanarea documentelor originale. **[Modificarea setărilor](#page-160-0) [implicite pentru funcţii\(P. 154\)](#page-160-0)** 

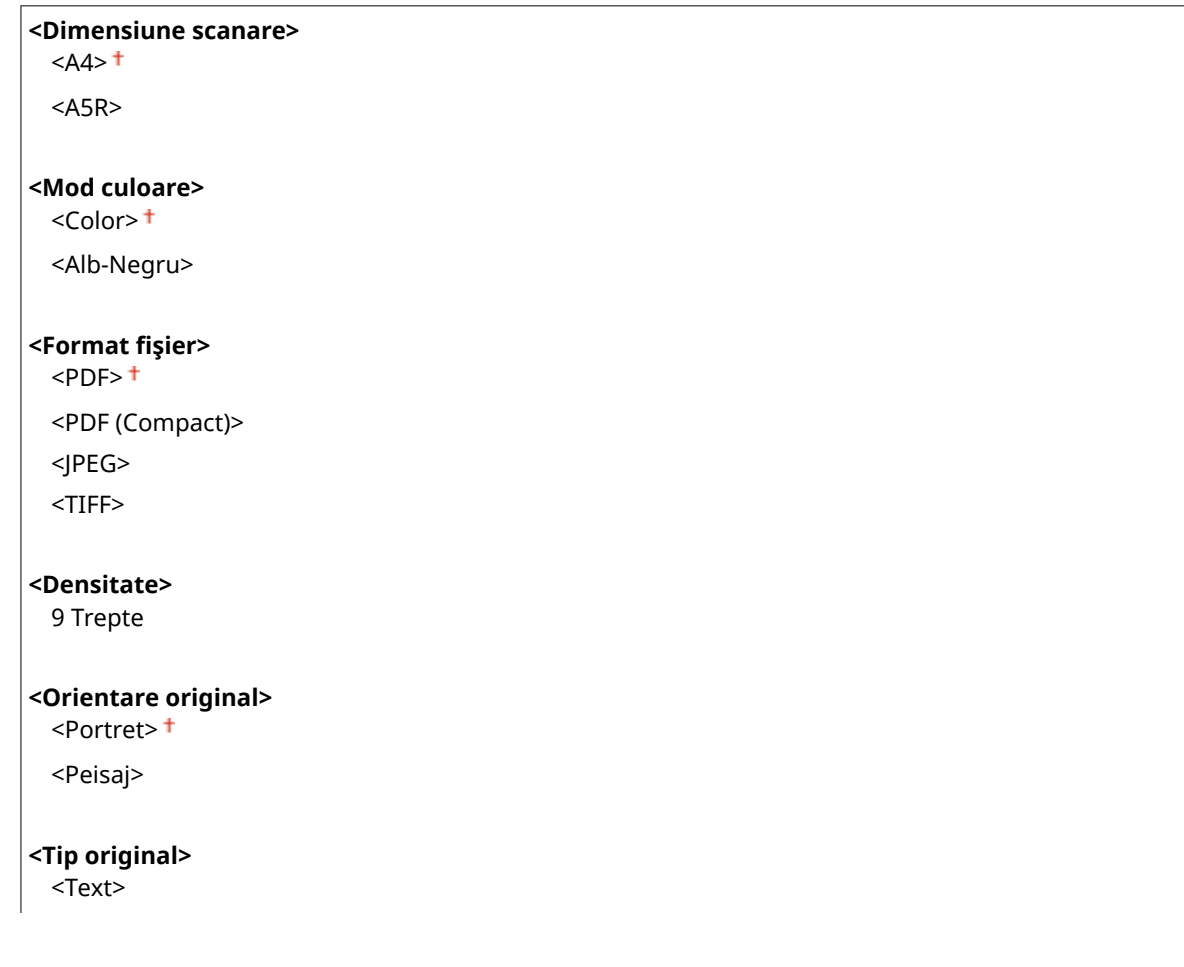

### Lista de meniuri de setări

<span id="page-409-0"></span>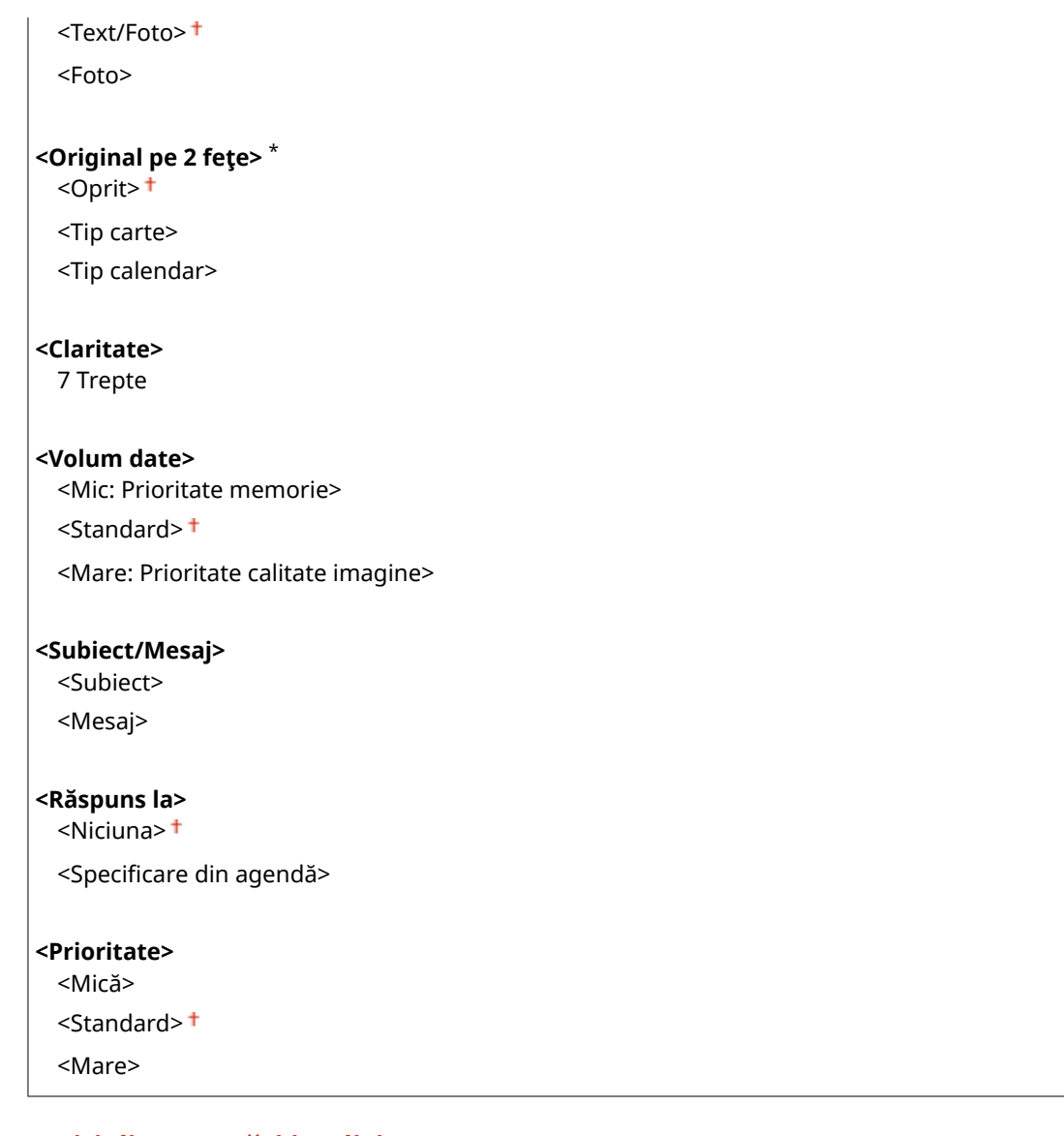

### **<Iniţializare setări implicite>**

Selectați această opțiune pentru a restabili setările implicite de transmitere a e-mailului.

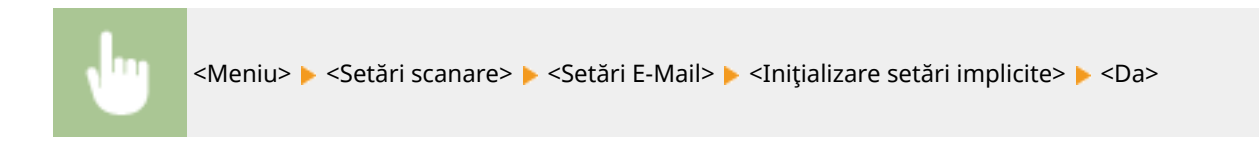

# <Setări fiġier> \*

Modificați setările implicite utilizate când documentele originale sunt salvate într-un folder partajat.

### **Modificare setări implicite>**

Puteți modifica setările implicite utilizate când documentele originale sunt salvate într-un folder partajat. Setările selectate sunt utilizate ca setări implicite la scanare. **[Modificarea setărilor implicite pentru](#page-160-0) [funcţii\(P. 154\)](#page-160-0)** 

```
<Dimensiune scanare>
  <A4><sup>†</sup></sup>
  <A5R>
```
<span id="page-410-0"></span>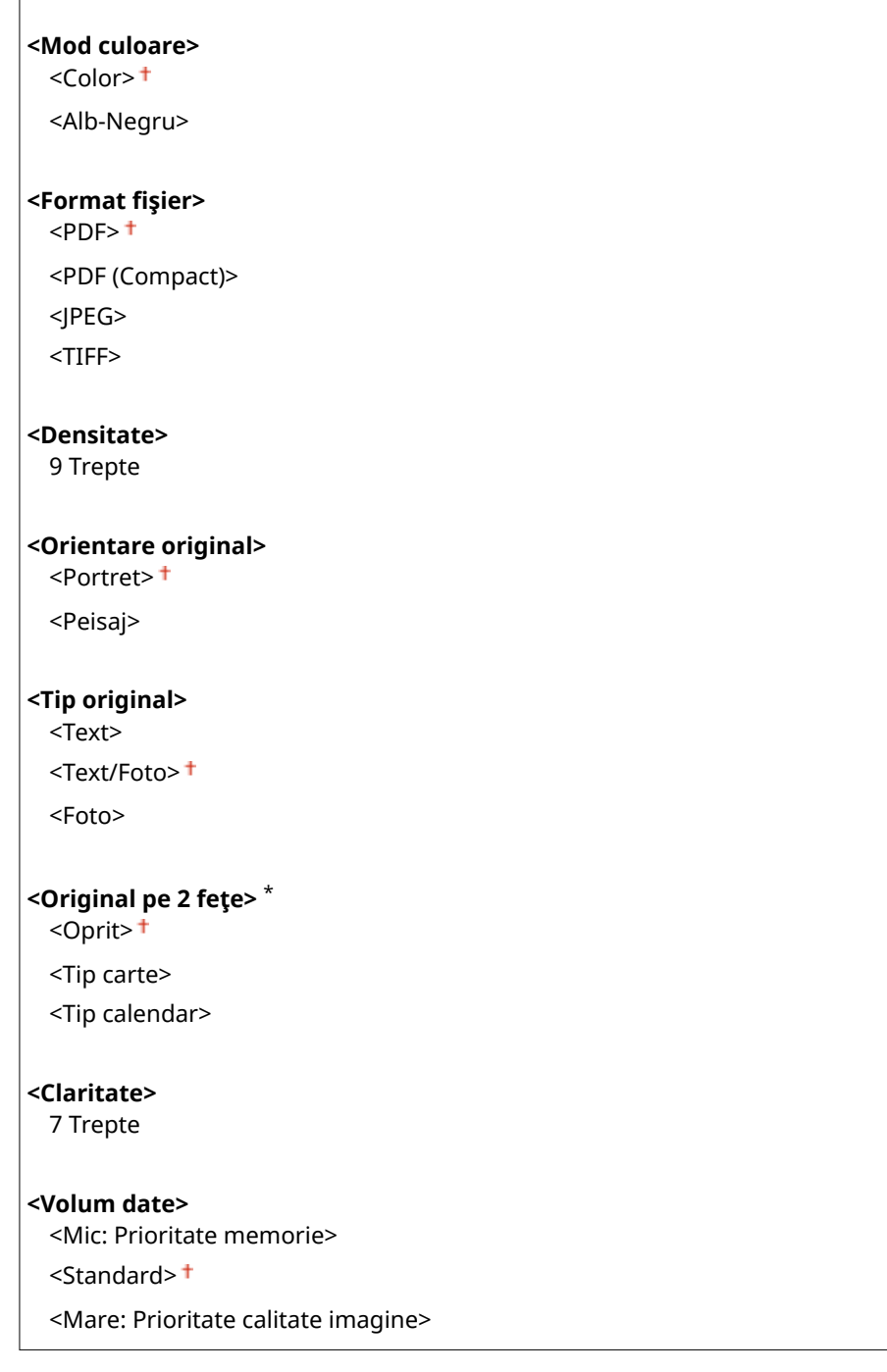

### **<Iniţializare setări implicite>**

Puteți modifica și înregistra setările implicite utilizate când documentele originale sunt salvate într-un folder partajat.

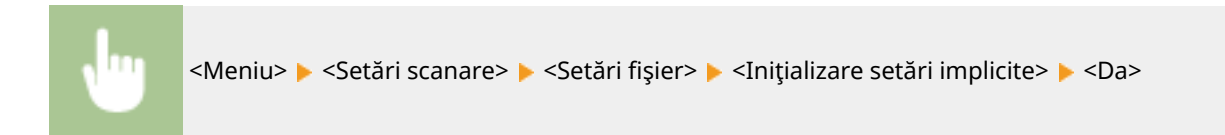

# <Înregistrare nume aparat (E-Mail)> \*

Înregistraţi numele expeditorului pentru e-mail-uri. Numele înregistrat este afiġat în e-mail-uri, împreună cu adresa e-mail. Dacă numele expeditorului nu este înregistrat, este afișată doar adresa de e-mail.

<span id="page-411-0"></span>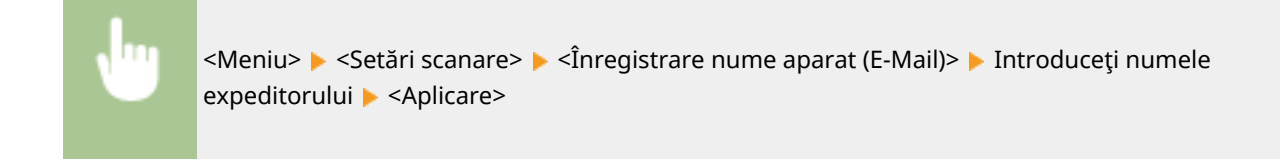

## <Setări ieşire imagine fiġier> \*

Specificați setările pentru valoarea gamma pentru convertirea documentelor originale scanate în fișiere.

### **<Valoare gamma TX YCbCr>**

Selectați valoarea gamma folosită când convertiți documentele color scanate într-un format de fișiere specificat. Puteţi specifica aceeaşi valoare gamma ca a monitorului care va fi folosit pentru vizualizarea fiġierelor convertite. Fişierele sunt afiġate cu luminozitatea documentelor originale.

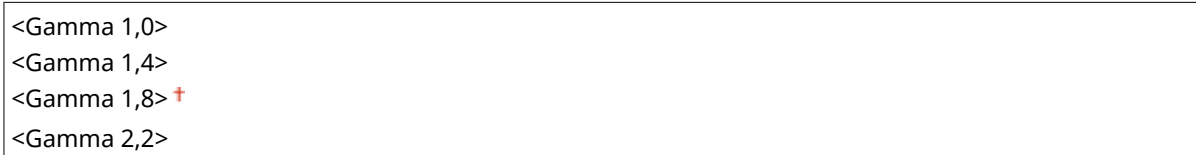

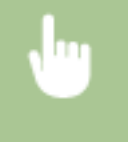

<Meniu> > <Setări scanare> > <Setări ieșire imagine fișier> > <Valoare gamma TX YCbCr> > Selectaţi valoarea gamma

### <Setări comandă rapidă>

Înregistrați setările de scanare pentru butoanele <Scan -> PC1> și <Scan -> PC2> sau tasta [scan>FC]. Setările includ computerul pe care sunt salvate imaginile scanate, tipul de scanare (color sau alb-negru) şi formatul de fiġier (PDF sau JPEG). Înregistrarea acestor setări vă permite să scanaţi documente într-un computer specificat doar prin apăsarea unui buton. Puteți vedea setările înregistrate selectând <Confirmare destinație>. O **[Scanarea cu ajutorul tastei Comandă rapidă\(P. 236\)](#page-242-0)** 

### **Model panou tactil**

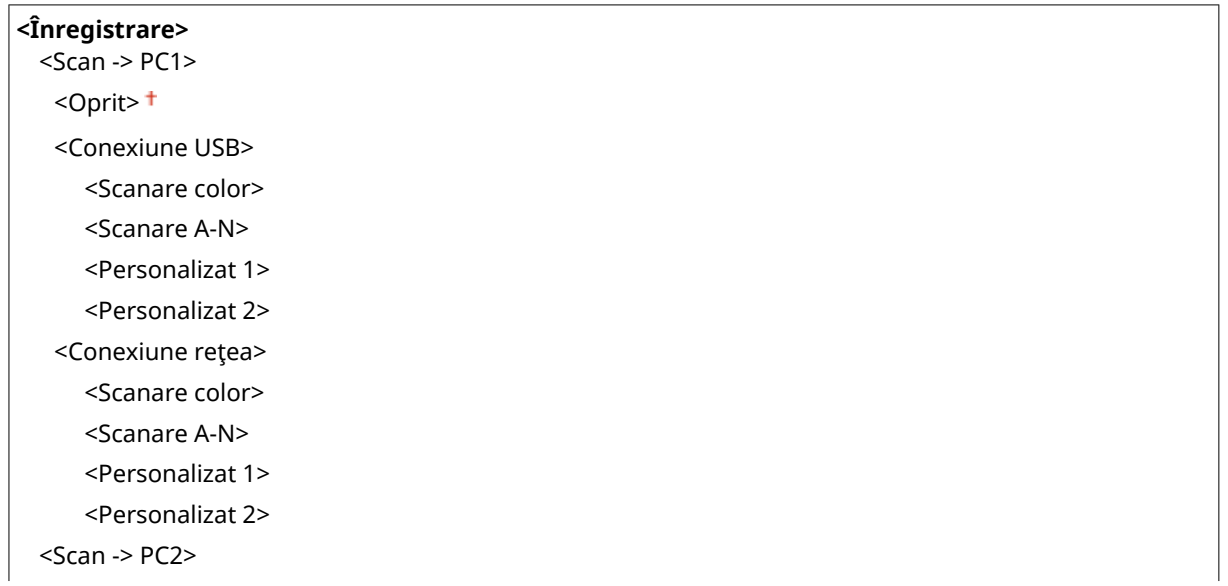

### Lista de meniuri de setări

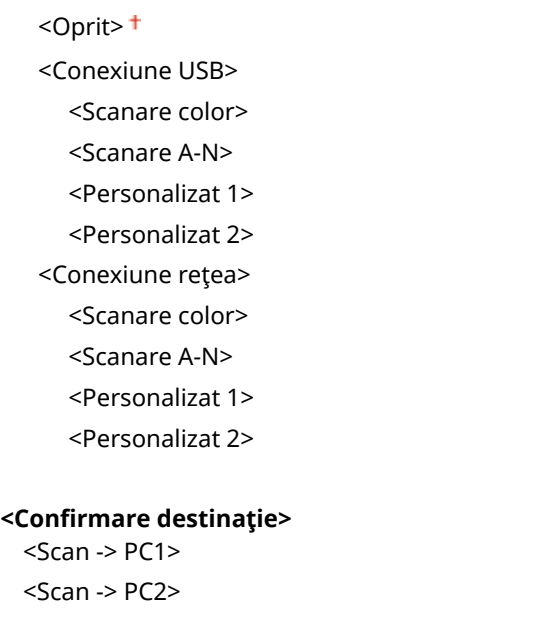

### **Model LCD cu 5 linii**

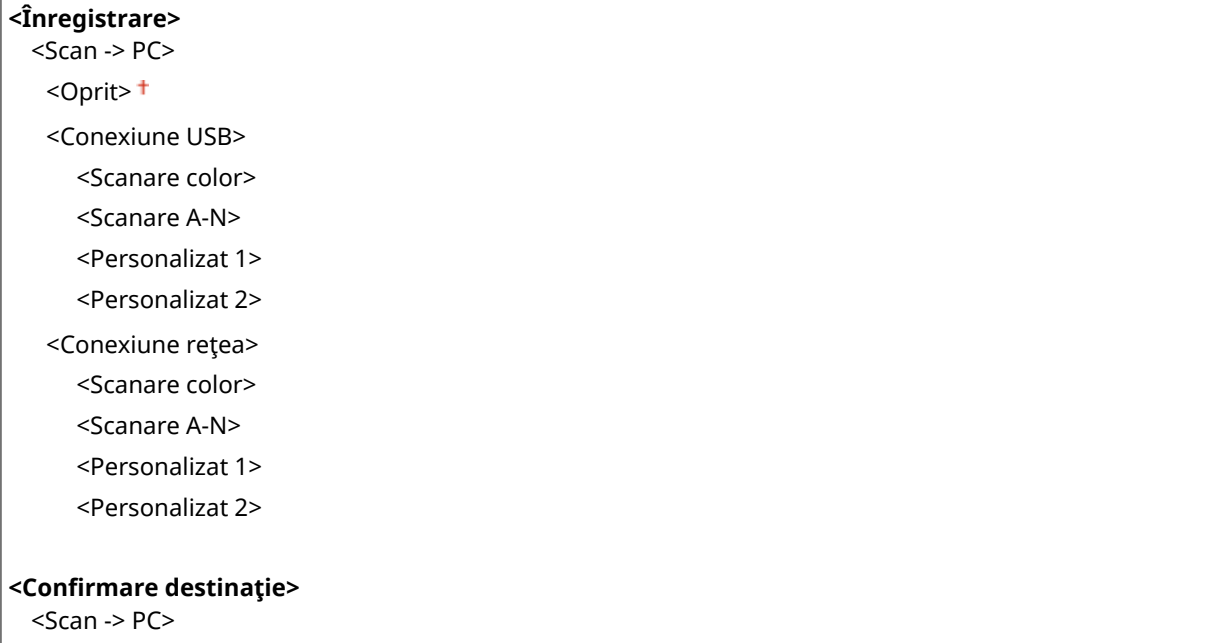

# **<Setări imprimantă>**

### 3S66-07R

Sunt listate toate setările aferente imprimantei împreună cu descrierile. Setările implicite sunt marcate cu un semn  $(†)$ .

```
<Acţiune neconcordanţă format hârtie> (P. 407) 
<Setări calitate imag. pt. imprim. mobilă>(P. 407) 
<Copii>(P. 408) 
<Tipărire pe 2-feţe>(P. 408) 
<Hârtie implicită>(P. 408)
```
**[<Calitate tipărire>\(P. 409\)](#page-415-0)** 

- **[<Paginare>\(P. 410\)](#page-416-0)**
- **[<Expirare>\(P. 411\)](#page-417-0)**
- **[<PCL>\(P. 411\)](#page-417-0)**

# **NOTĂ**

### **Prioritatea setărilor**

● Dacă se specificÅ o setare pentru imprimare atât de la driverul de imprimantă, cât şi de pe panoul de operare al aparatului, specificația de la driverul de imprimantă o suprascrie pe cea de pe panoul de operare. Specificația de la panoul de operare devine eficientă în anumite cazuri specifice, cum ar fi la imprimarea din UNIX sau de la alt sistem de operare care nu acceptă drivere de imprimantă.

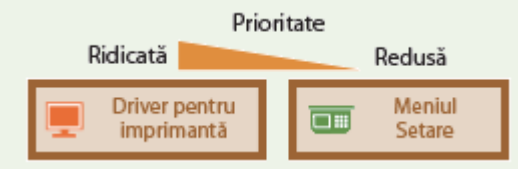

## <Acţiune neconcordanţă format hârtie>

Setaţi dacă primarea trebuie să continue dacă se selectează un alt format de hârtie decât cel încărcat în sertar. De asemenea, puteți seta aparatul să nu continue imprimarea și să afișeze un mesaj de avertizare în schimb.

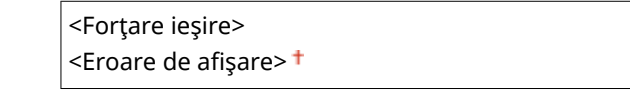

<Meniu> (  $\circ$  ) > <Setări imprimantă> > <Acțiune neconcordanță format hârtie> > Selectați <Forţare ieşire> sau <Eroare de afiġare>

## <Setări calitate imag. pt. imprim. mobilă>

Selectaţi procesarea imaginii la imprimarea de pe un dispozitiv mobil.

**<Semiton>** <Gradatie><sup>+</sup>

<span id="page-414-0"></span>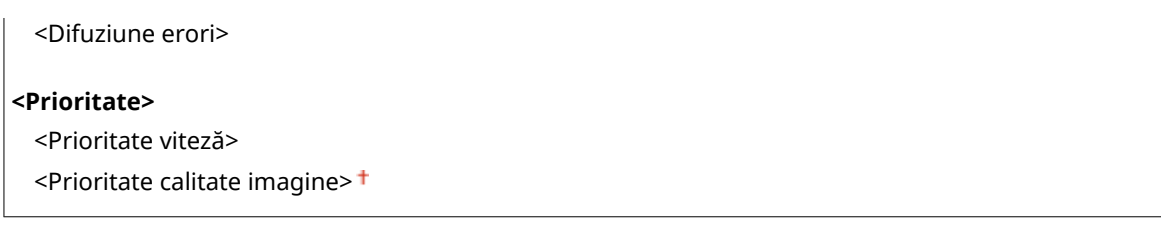

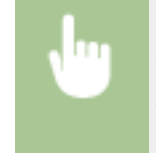

<Meniu> ( ® ) ▶ <Setări imprimantă> ▶ <Setări calitate imag. pt. imprim. mobilă> ▶ Selectați <Semiton> sau <Prioritate> Selectați elementul > <Aplicare>

# **NOTĂ**

● Când <Prioritate> se setează la <Prioritate viteză>, nu puteţi selecta <Difuziune erori>.

# <Copii>

Setaţi numărul de copii pentru imprimare.

1 – 999 <Meniu> ( ) <Setări imprimantă> <Copii> Setaţi numărul de copii pentru imprimare <Aplicare> ( )

# <Tipărire pe 2-feţe>

Selectaţi dacă să realizaţi imprimări pe 2-feţe.

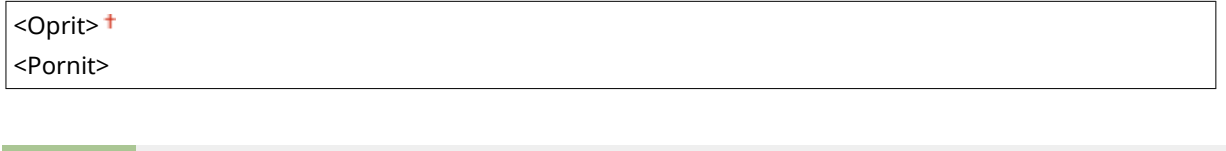

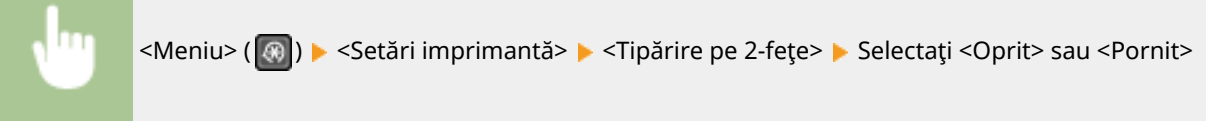

# <Hârtie implicită>

Utilizați acest element pentru a specifica formatul de hârtie. <sup>O</sup>Hârtie admisibilă(P. 543)

<span id="page-415-0"></span>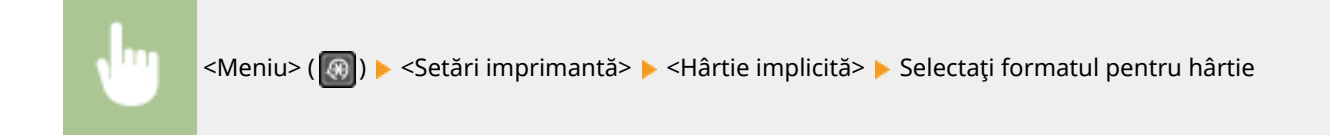

## <Calitate tipărire>

Puteţi modifica setările aferente calităţii de imprimare.

### **<Densitate>**

Ajustaţi densitatea tonerului.

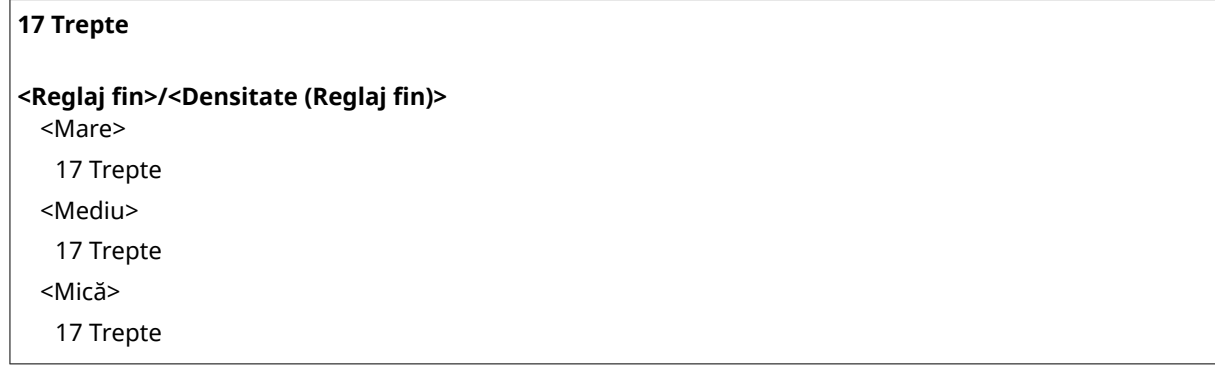

# **NOTĂ**

● Setările specificate pentru <Densitate> sunt dezactivate când se activează <Economisire toner>.

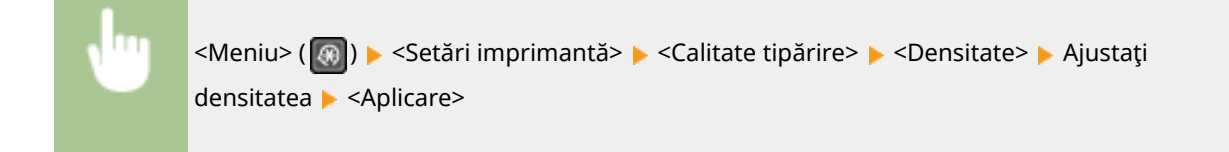

### **<Economisire toner>**

Puteţi economisi consumul de toner la imprimarea de la un dispozitiv mobil. Selectaţi <Pornit> când doriţi să verificați așezarea în pagină sau alte caracteristici ale aspectului înainte de imprimarea finală a unei lucrări mari.

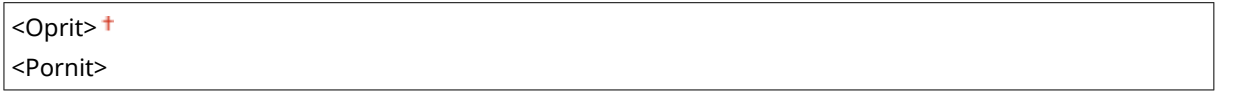

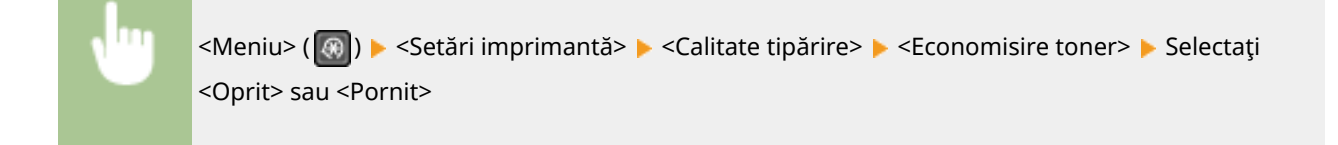

### **<Rezoluţie>**

Specificați rezoluția care urmează a fi utilizată pentru procesarea datelor imprimate.

<span id="page-416-0"></span>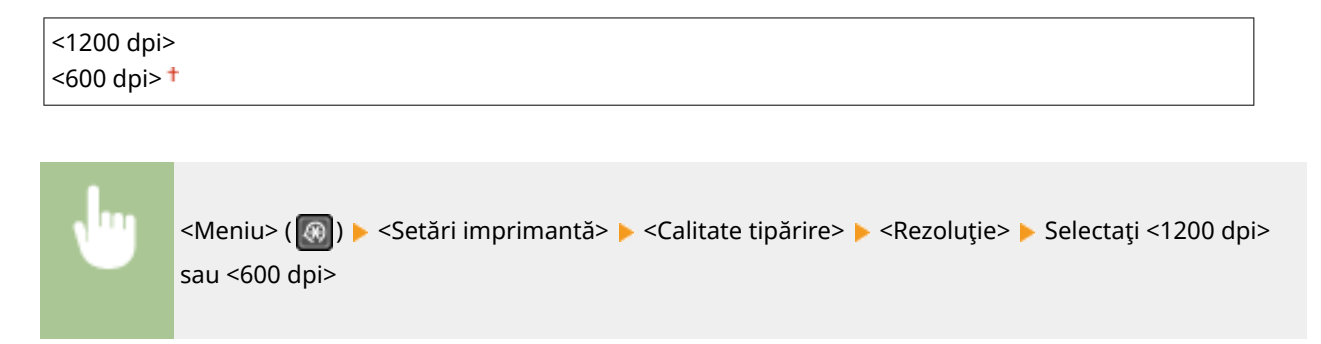

### **<Reglaj fin densitate>**

Ajustarea finÅ a densităţii. Puteţi specifica această setare doar când este selectat <1200 dpi> în <Rezoluţie>.

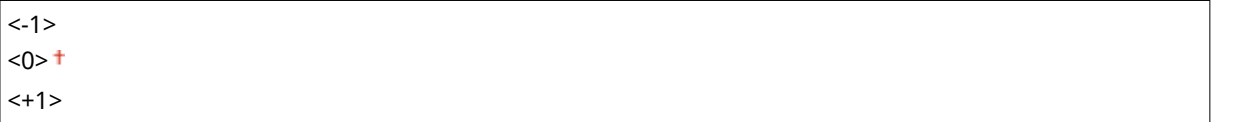

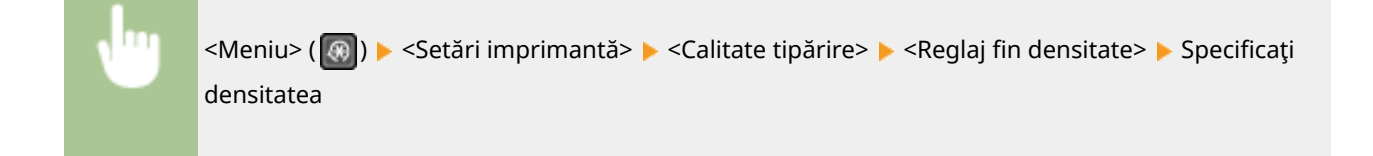

### <Paginare>

Specificați setările pentru așezarea în pagină precum poziția pentru legare.

### **<Loc legare>**

Dacă legaţi documentele imprimate cu un instrument de legare, cum ar fi un capsator, utilizaţi acest element pentru a specifica dacă să se lege pe muchia lungă sau pe muchia scurtă.

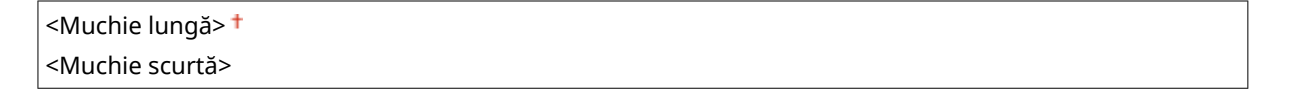

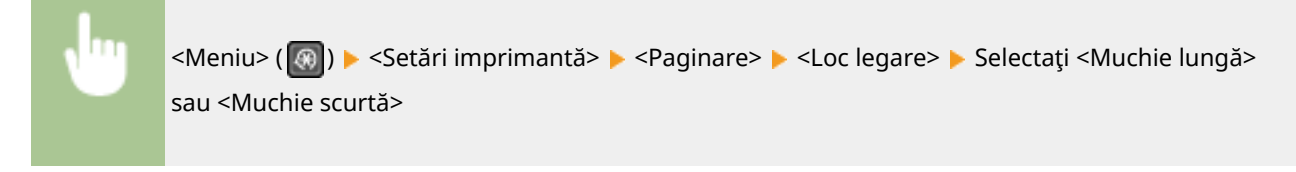

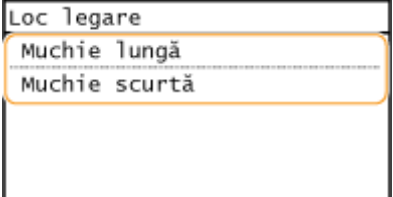

#### **<Muchie lungă>**

Specificați acest element pentru a lega pe muchia lungă a hârtiei.

<span id="page-417-0"></span>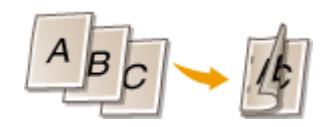

### **<Muchie scurtă>** Specificați acest element pentru a lega pe muchia scurtă a hârtiei.

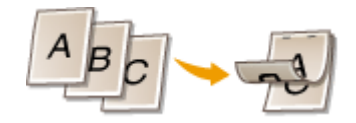

## <Expirare>

Setați perioada de timp după care lucrarea curentă de imprimare este anulată automat în cazul unei întreruperi a recepţionării datelor de imprimat.

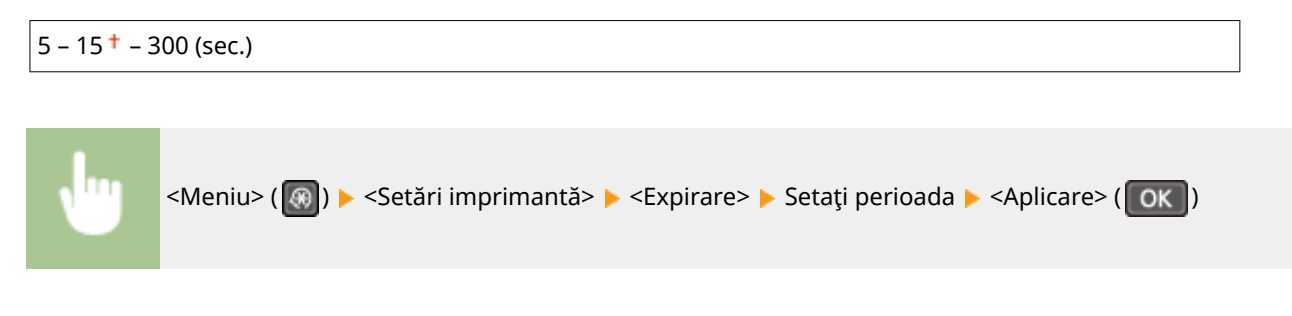

## $<$ PCL $>$

Specificați setările pentru imprimare PCL precum așezarea în pagină și metoda de imprimare.

### **<Economisire hârtie>**

Selectaţi dacă să economisiţi hârtie sărind paginile goale din documente când sunt imprimate. Dacă se selectează <Pornit>, aparatul nu va scoate pagini goale. Pentru a imprima toate informaţiile din document când imprimaţi, inclusiv paginile goale pe care le-aţi introdus în document, selectaţi <Oprit>.

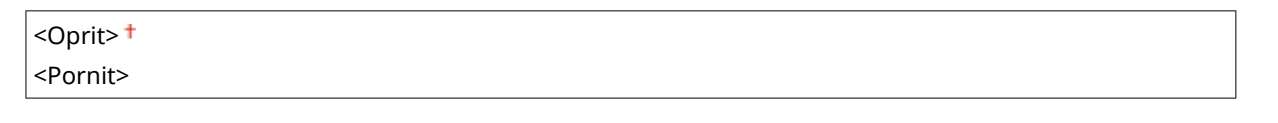

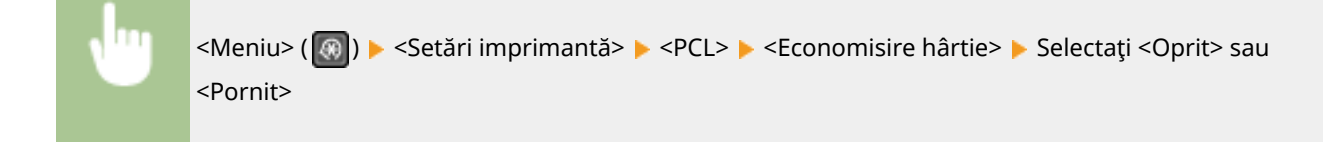

### **<Orientare>**

Selectaţi <Portret> (orientare verticală) sau <Peisaj> (orientare orizontală) pentru orientarea paginii.

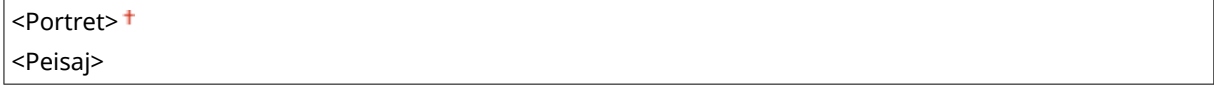

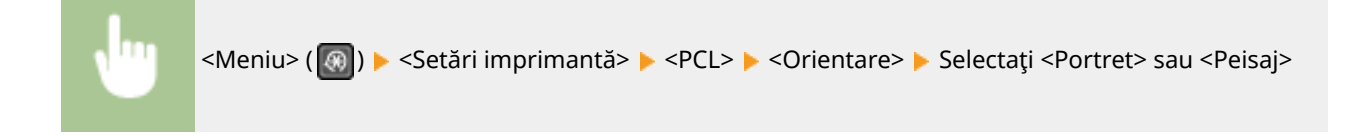

### **<Număr fonturi>**

Specificați ce font să fie utilizat selectând un ID corespunzător pentru font. Puteți imprima lista cu fonturi PCL cu mostre de fonturi din panoul de operare. **[Lista de fonturi PCL\(P. 461\)](#page-467-0)** 

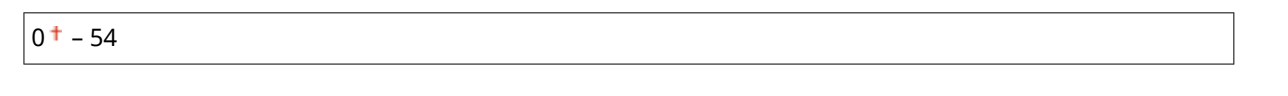

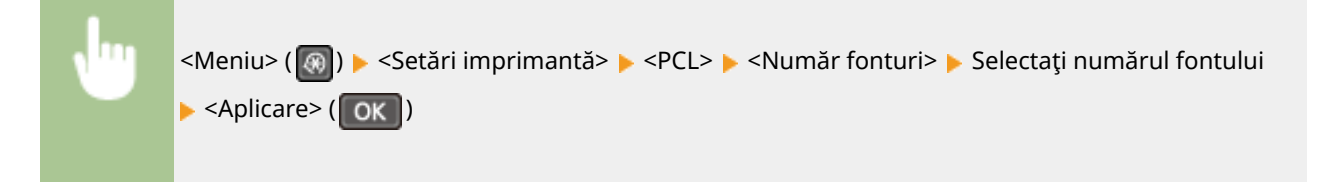

### **<Corp de literă>**

Setați mărimea fontului în puncte ajustabile în trepte de câte 0,25. Puteți specifica această setare doar când este selectat un font scalabil proporţional în <Număr fonturi>.

 $4,00 - 12,00 + 999,75$  (punct)

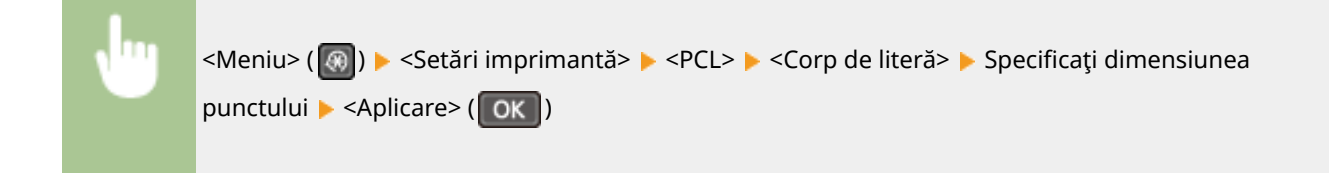

### **<Pas>**

Setați pasul sau cpi (caractere pe inch) ajustabil(e) pentru font în trepte de câte 0,01. Puteți specifica această setare doar când este selectat un font fix sau un font bitmap în <Număr fonturi>.

 $0,44 - 10,00 + -99,99$  (cpi)

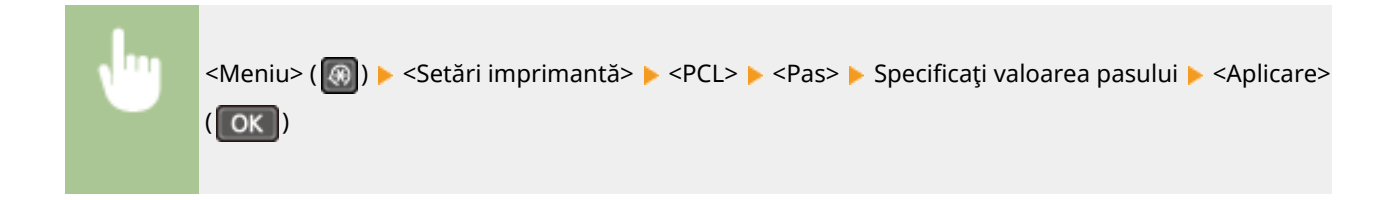

### **<Linii formular>**

Setați numărul de rânduri imprimate pe o pagină de la 5 la 128. Această setare este modificată automat în funcţie de setările specificate în <Format hârtie implicit> şi în <Orientare>.

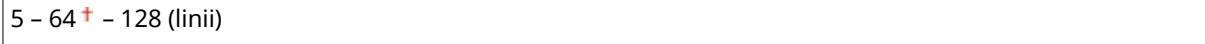

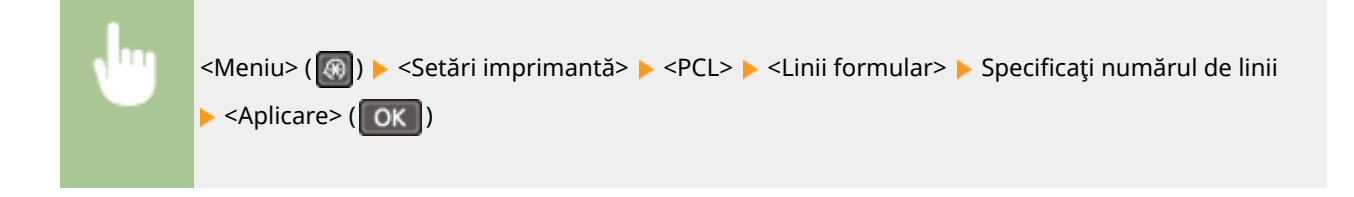

### **<Cod de caractere>**

Selectaţi codul caracterului care se potriveşte cel mai mult calculatorului de pe care imprimaţi informaţii. Setarea specificată este ignorată când codul caracterului este controlat de fontul specificat în <Număr fonturi>.

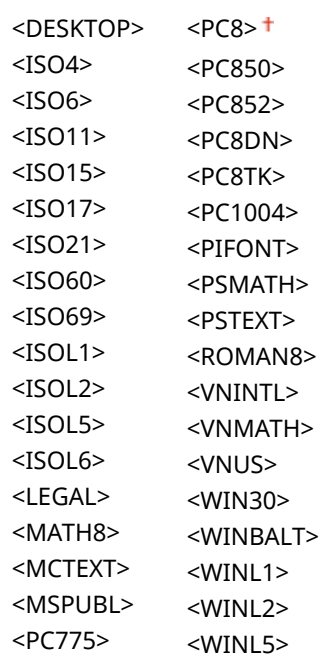

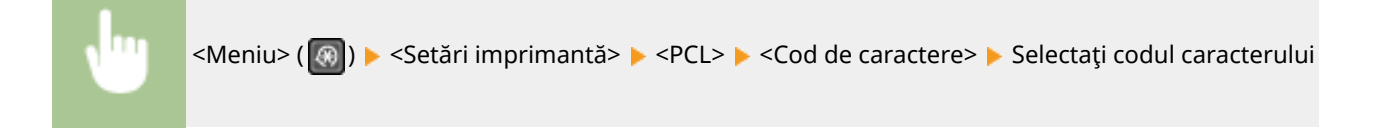

### **<Hârtie personalizată>**

Selectați dacă să setați o dimensiune atipică pentru hârtie. Selectați <Pornit> pentru a seta dimensiunile hârtiei în <Dimensiune X> şi în <Dimensiune Y>.

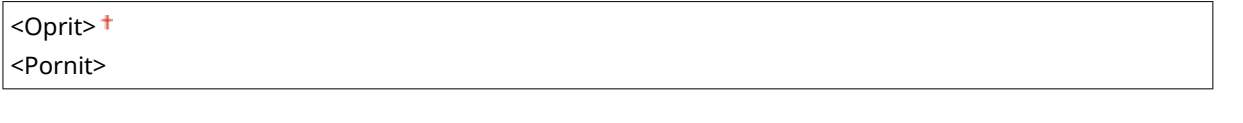

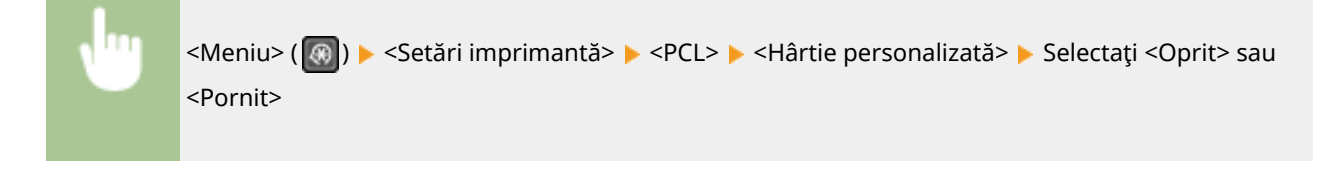

### **<Unitate de măsură>**

Selectaţi unitatea de măsură pe care să o folosiţi când setaţi o dimensiune de hârtie atipică.

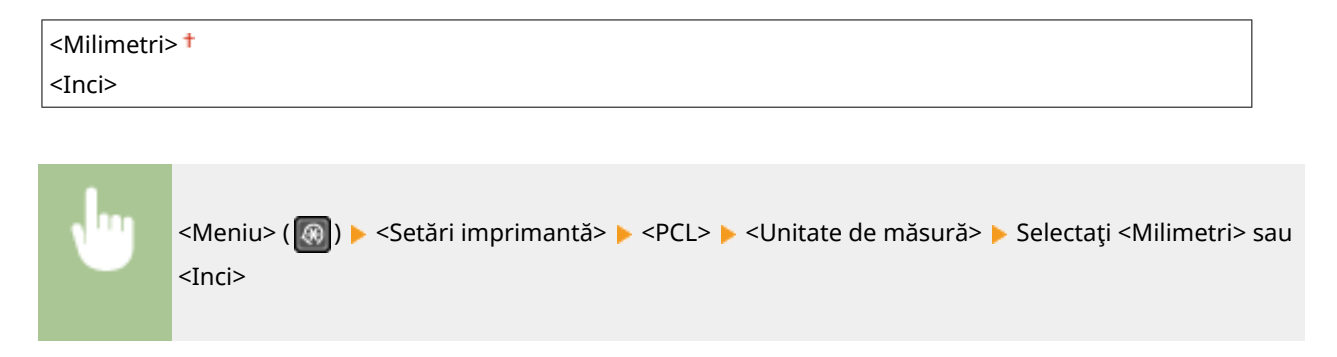

### **<Dimensiune X>**

Specificați dimensiunea orizontală (marginea scurtă) pentru hârtia atipică.

77 – 215 (mm) <Meniu> ( ) <Setări imprimantă> <PCL> <Dimensiune X> 6pecificaͿi dimensiunea

### **<Dimensiune Y>**

 $\blacktriangleright$  <Aplicare> ( $\boxed{OK}$ )

Specificați dimensiunea verticală (marginea lungă) pentru hârtia atipică.

$$
127 - 355 \t{+ (mm)}
$$

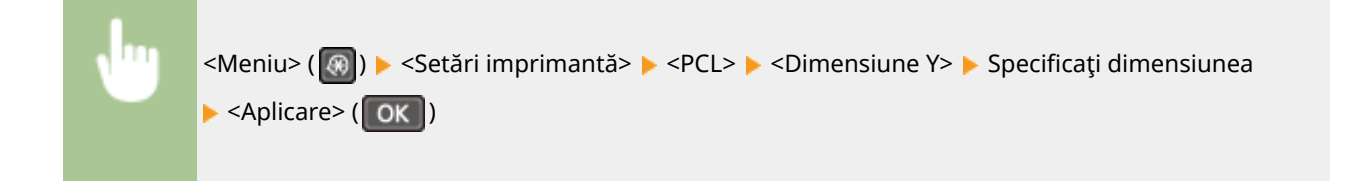

### **<Adăugare CR la LF>**

 $<$ Nu $>$ <sup>+</sup>

Selectaţi dacă să adăugaţi funcţie de sfârşit de linie (CR) când aparatul recepţionează un cod linie nouă (LF). Dacă se selectează <Da>, poziţia de imprimare se mută la începutul următoarei linii când aparatul recepţionează un cod LF. Dacă se selectează <Nu>, poziţia de imprimare se mută la următoarea linie, chiar sub codul LF recepţionat.

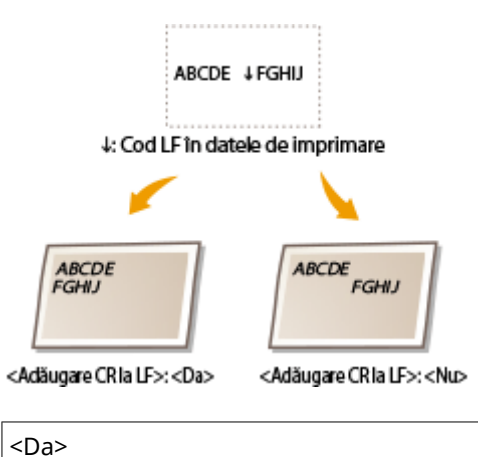

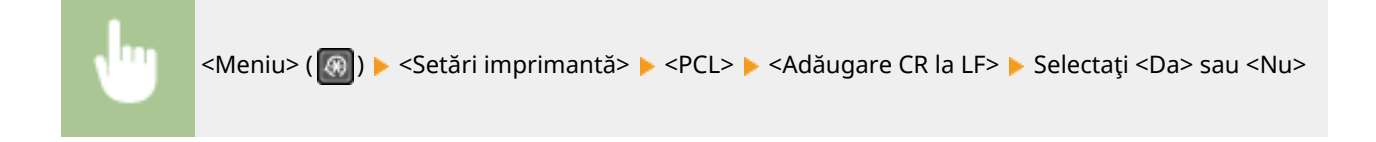

### **<Măriţi lăţimea de tipărire A4>**

Selectaţi dacă să extindeţi lăţimea zonei care poate fi imprimată pentru hârtia A4 în orientarea portret la cea pentru dimensiunea LTR.

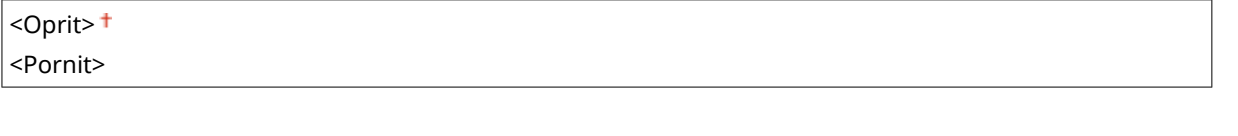

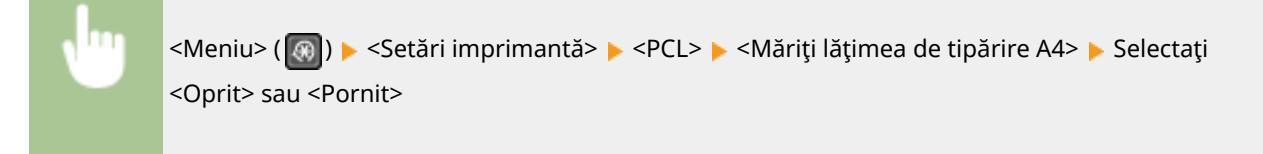

### **<Semitonuri>**

Puteţi selecta metoda de imprimare pentru a reproduce semitonurile (intervalul intermediar între zonele mai luminoase şi mai întunecate ale unei imagini) pentru o calitate optimă a imaginii. Pentru fiecare document, puteţi efectua setări după tipul imaginii.

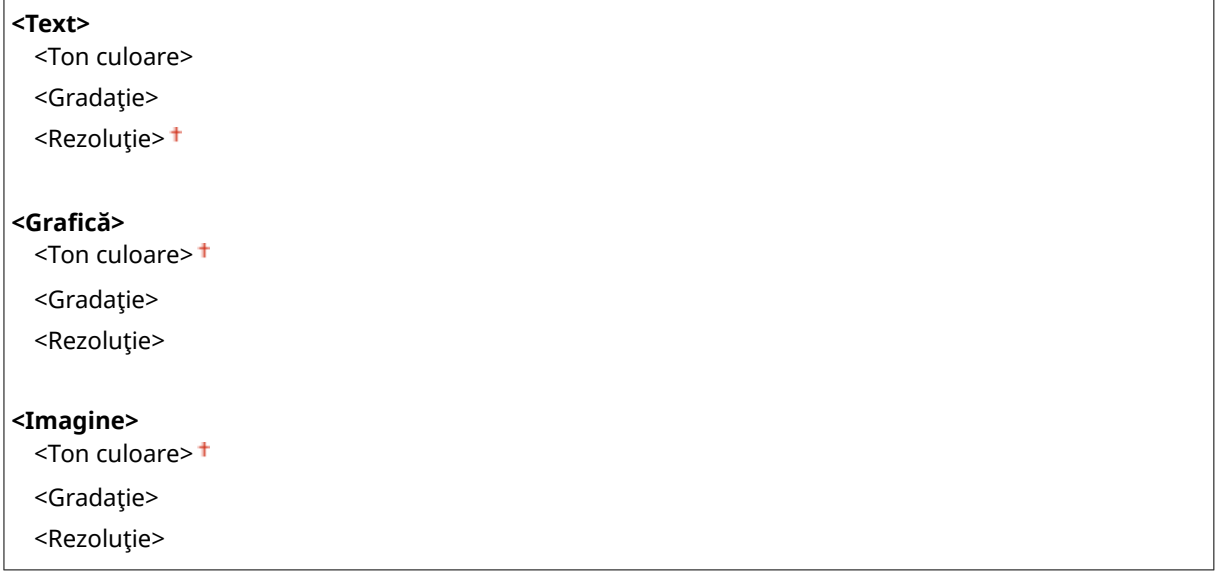

<Meniu> (  $\circledast$  ) > <Setări imprimantă> > <PCL> > <Semitonuri> > Selectați tipul de imagine ▶ Selectați metoda de reproducere a semitonurilor

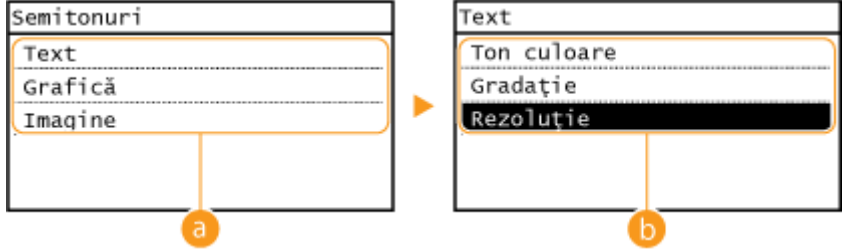

### **a** Tipul imaginii

Selectați obiectul pentru care să se schimbe setarea. <Text> reprezintă litere și caractere, <Grafică> reprezintă linii şi figuri şi <Imagine> reprezintă fotografii şi imagini.

### **Valoarea setării**

### **<Ton culoare>**

Generează o imprimare clară, cu contrast puternic între zonele întunecate şi cele luminoase. Este adecvată pentru imprimarea datelor de imagini precum datele pentru fotografii.

### **<Gradaţie>**

Generează o imprimare cu gradaţie finÅ sau cu muchii fine. Este adecvată pentru imprimarea figurilor sau a graficii ce conţine zone de gradaţie.

### **<Rezoluţie>**

Generează o imprimare finÅ cu margini clare ale textului. Este adecvată pentru imprimarea caracterelor şi a liniilor fine.

### **<Alimentare A5 orizontal>**

Activaţi sau dezactivaţi alimentarea orizontală la imprimarea în format A5.

<Oprit> <Pornit>

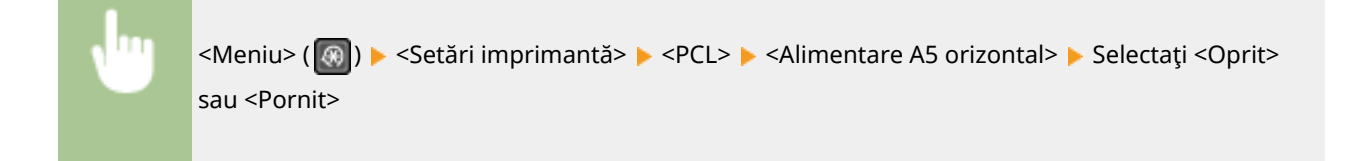

# **<Reglare/Întreţinere>**

### 3S66-07S

Sunt listate toate setările aferente ajustării și întreținerii împreună cu descrierile. Setările implicite sunt marcate cu un semn $($  $\dagger$ ).

 $\bullet$ <Afişare contor. pt. notif. preg. cartuş>(P. 417) **<Economisire toner>(P. 417) [<Procesare specială>\(P. 418\)](#page-424-0)  [<Curăţaţi ansamblul de fixare>\(P. 422\)](#page-428-0)  [<Mod eliminare picături>\(P. 422\)](#page-428-0)** 

# **NOTĂ**

### **Asteriscuri (\* )**

 $\bullet~$  Este posibil ca setările marcate cu asterisc ( $\check{ }$ ) să nu fie afişate în funcție de modelul pe care îl utilizați.

## <Afişare contor. pt. notif. preg. cartuş>

Setați timpul de afișare pentru mesajul care vă înștiințează că volumul de toner din cartușul de toner sau din cartușul de tambur este insuficient.

<Cartuş toner> <Cartuş de tambur>

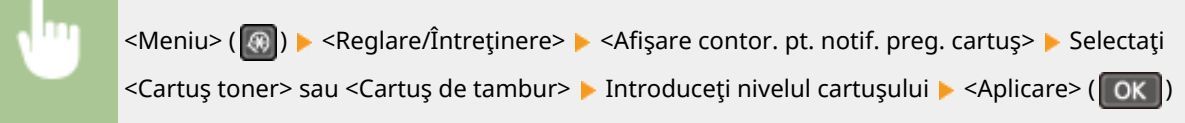

## <Economisire toner>

Selectaţi dacă să reduceţi consumul de toner când copiaţi sau trimiteţi/recepţionaţi faxuri.

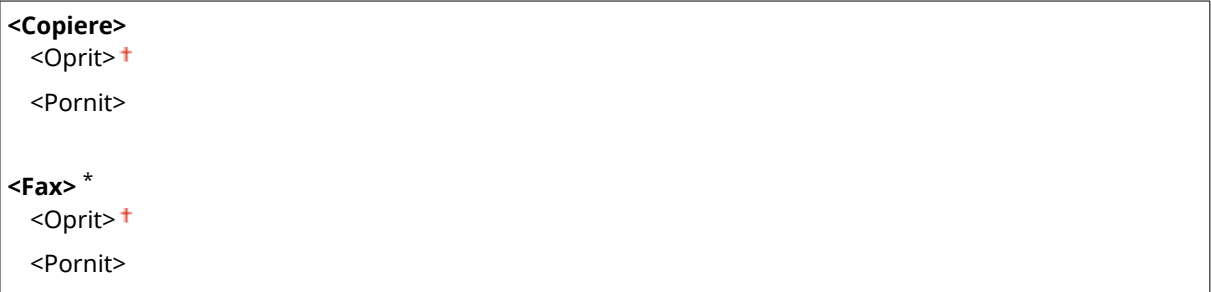

<span id="page-424-0"></span>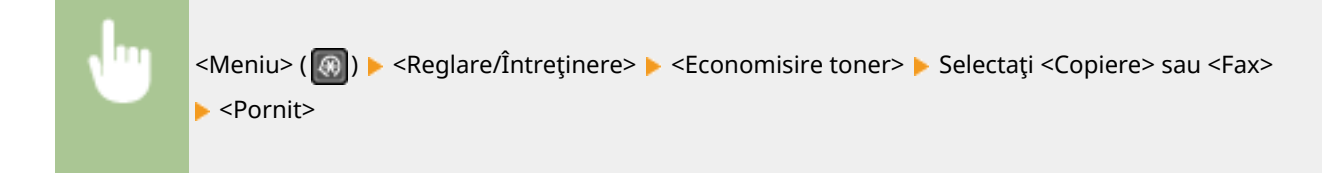

## NOTĂ:

### **Când setaţi la <Pornit>**

● Liniile fine şi zonele cu densitate mai mică la imprimare pot apărea şterse.

## <Procesare specială>

Dacă rezultatul imprimării pe tipuri speciale de hârtie nu vă mulţumeşte, următoarele setări pot îmbunătăţi calitatea imprimării.

### **<Mod imprimare specială U>**

Uneori, tonerul apare împrăştiat în jurul textului sau al modelelor dintr-un document imprimat. În astfel de cazuri, setarea acestei opţiuni la <Pornit> poate îmbunătăţi calitatea documentului imprimat.

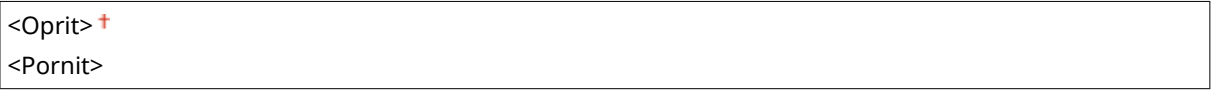

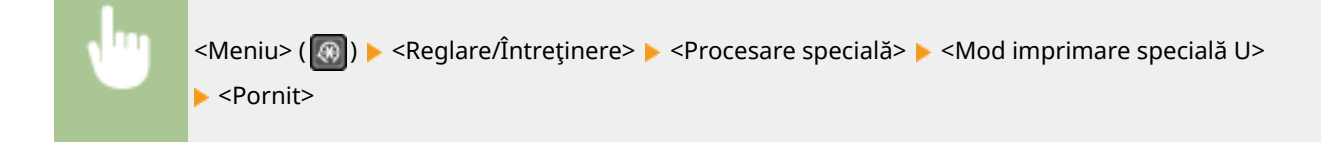

# **NOTĂ**

- Setarea acestei opţiuni la <Pornit> poate afecta calitatea imprimării pentru anumite tipuri de hârtie (în special pentru hârtie uşoară) sau in unele medii de imprimare (în special în medii cu umiditate ridicată).
- Când setaţi această opţiune la <Pornit>, <Mod imprimare specială Q>, <Mod imprimare specială R> şi <Mod imprimare specială T> sunt setate automat la <Oprit>.

### **<Mod imprimare specială D>**

Setați acest element atunci când hârtia imprimată iese gri sau când imprimarea este estompată.

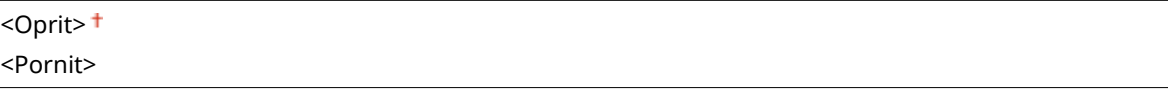

<Meniu> (  $\circ$  ) > <Reglare/Întretinere> > <Procesare specială> > <Mod imprimare specială D> > <Pornit>

### **<Mod imprimare specială A>**

Dacă apar dungi pe hârtia de imprimare, modificarea aceste opţiuni poate îmbunătăţi calitatea imprimării. Opţiunea <Mod 2> poate îmbunătăţi calitatea mai mult decât <Mod 1>.

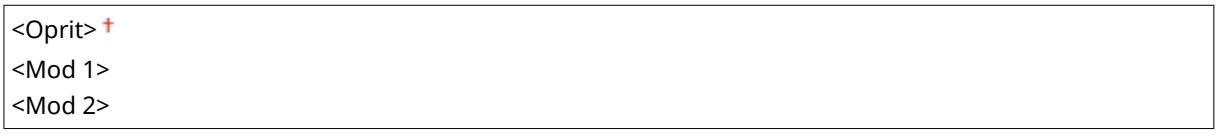

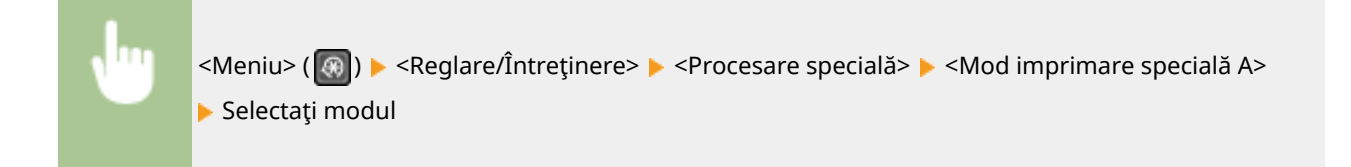

### **<Mod imprimare specială Z>**

Dacă apar dungi pe hârtia de imprimare la copiere sau la trimiterea/recepţionarea faxurilor, modificarea acestei opţiuni poate îmbunătăţi calitatea imprimării. Opţiunea <Mod 2> poate îmbunătăţi calitatea mai mult decât  $<$ Mod 1 $>$ .

### **Model panou tactil**

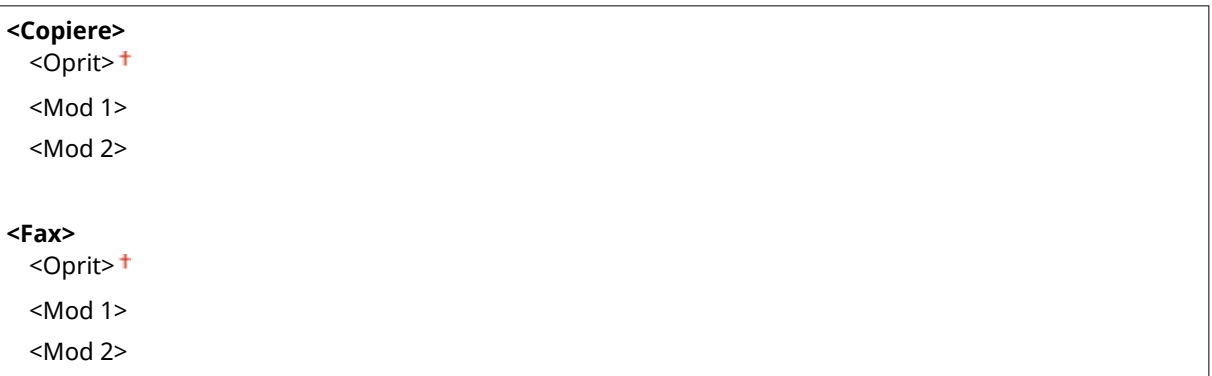

### **Model LCD cu 5 linii**

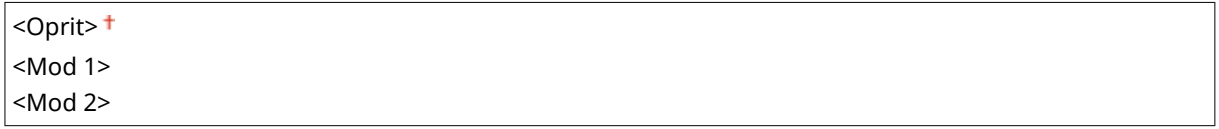

### **Model panou tactil**

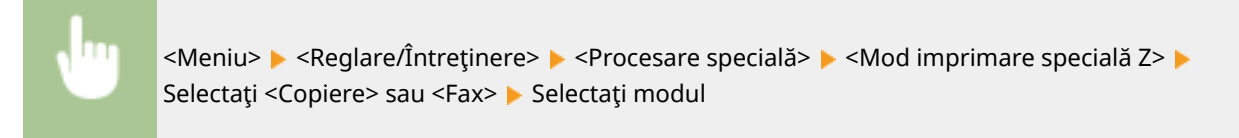

### **Model LCD cu 5 linii**

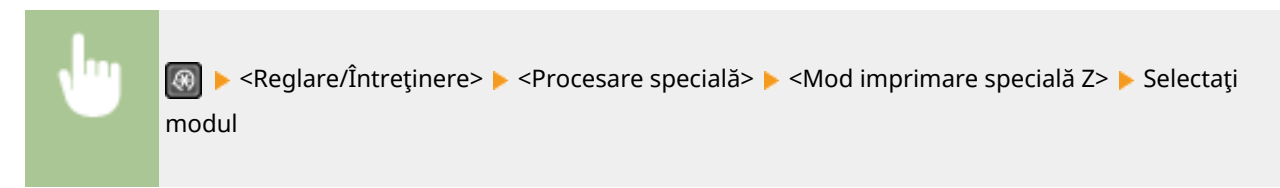

### **<Mod imprimare specială G>**

Imaginile imprimate se pot estompa sau pot apărea dungi atunci când hârtia are mult praf de hârtie. În astfel de cazuri, setarea acestei opţiuni la <Pornit> poate îmbunătăţi calitatea documentului imprimat.

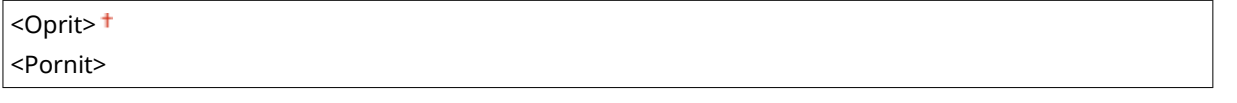

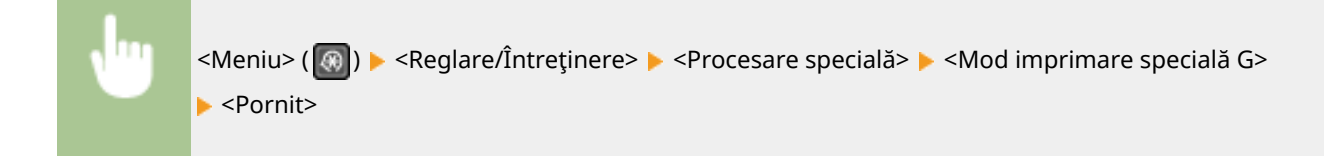

### **<Mod imprimare specială Q>**

Imaginile imprimate pot fi şterse când sunt imprimate pe hârtie cu suprafaţă aspră. În astfel de cazuri, setarea acestei opţiuni la <Pornit> poate îmbunătăţi calitatea documentului imprimat.

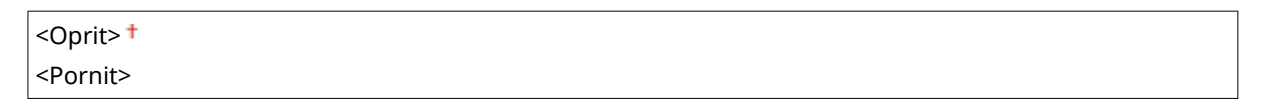

```
<Meniu> ( \circ ) > <Reglare/Întretinere> > <Procesare specială> > <Mod imprimare specială Q>
 <Pornit>
```
# **NOTĂ**

- Setarea acestei opţiuni la <Pornit> poate afecta calitatea imaginii.
- Când setaţi această opţiune la <Pornit>, <Mod imprimare specială U>, <Mod imprimare specială R> şi <Mod imprimare specială T> sunt setate automat la <Oprit>.

### **<Mod imprimare specială R>**

Imprimarea poate fi estompată când imprimaţi pe versoul unei foi imprimate. În astfel de cazuri, setarea acestei opţiuni la <Pornit> poate îmbunătăţi calitatea documentului imprimat.

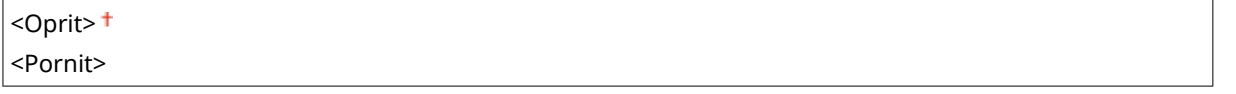

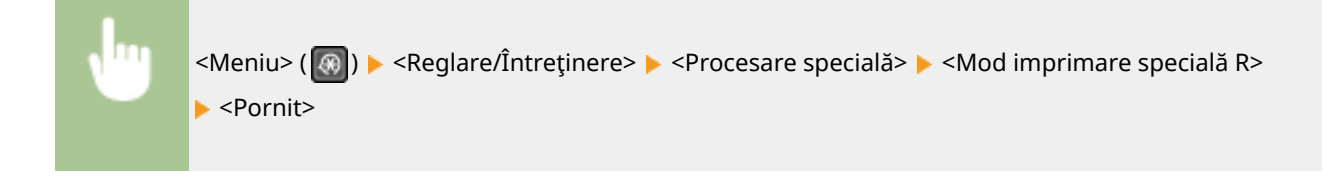

# **NOTĂ**

- Dacă setaţi la <Pornit>, calitatea imaginii poate fi afectată sau poate apărea un blocaj de hârtie la trecerea unei anumite perioade de timp după imprimarea pe partea din faţă sau în funcţie de umiditatea ambientală.
- Când setaţi această opţiune la <Pornit>, <Mod imprimare specială U>, <Mod imprimare specială Q> şi <Mod imprimare specială T> sunt setate automat la <Oprit>.

### **<Mod imprimare specială T>**

Imprimarea poate fi neuniformă când imprimaţi într-un mediu cu umiditate mare. În astfel de cazuri, setarea acestei opţiuni la <Pornit> poate îmbunătăţi calitatea documentului imprimat.

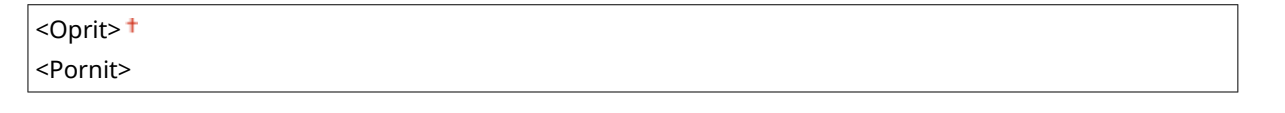

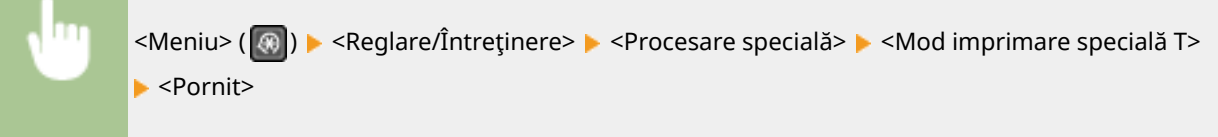

# **NOTĂ**

- Imaginile sau textul imprimate pot fi estompate când setaţi această opţiune la <Pornit> şi imprimaţi într-un mediu cu umiditate redusă.
- Când setaţi această opţiune la <Pornit>, <Mod imprimare specială U>, <Mod imprimare specială Q> şi <Mod imprimare specială R> sunt setate automat la <Oprit>.

### **<Mod imprimare specială L>**

Pot apărea dâre într-un document imprimat când hârtia contine mult praf de hârtie sau alte particule de praf. În astfel de cazuri, setarea acestei opțiuni la <Pornit> poate îmbunătăți calitatea documentului imprimat.

<Oprit> <Pornit>

<Meniu> (  $\circ$  ) > <Reglare/Întretinere> > <Procesare specială> > <Mod imprimare specială L> <Pornit>

### <span id="page-428-0"></span>**<Selectare lăţime linie>**

Dacă un cod de bare imprimat nu poate fi citit, schimbarea acestuia poate remedia problema.

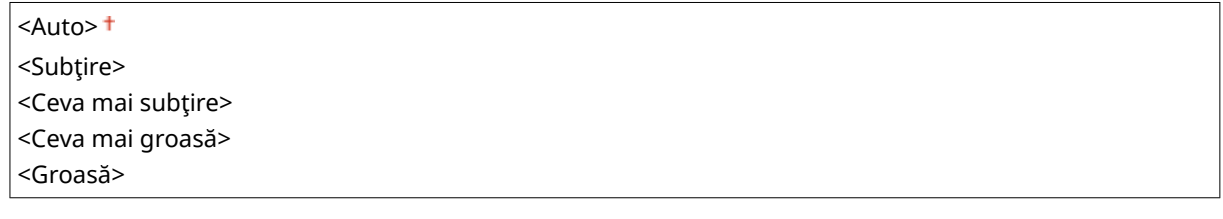

<Meniu> ( ) > <Reglare/Întretinere> > <Procesare specială> > <Selectare lățime linie> ▶ Selectați lățimea liniei

## <Curăţaţi ansamblul de fixare>

Curăţaţi unitatea de fixare după înlocuirea cartuşului de toner sau a cartuşului de tambur dacă apar dungi negre pe documentele imprimate. **[Curăţarea unităţii de fixare\(P. 442\)](#page-448-0)** 

# <Mod eliminare picături> \*

Restricționați operațiune de fax și imprimare în timp de îndepărtați condensul care s-a format din cauza modificărilor mediului.

**<Oprit>**

**<Pornit>** <Utilizare blocare memorie fax>

<Folosiţi Bloc. mem. fax+In. imp. lucrări>

<Meniu> Aleglare/Întretinere> Aleglarinare picături> Alegranit> Aleglare Selectați <Utilizare blocare memorie fax> sau <Folosiţi Bloc. mem. fax+In. imp. lucrări> <Da>

# **NOTĂ**

- În timpul îndepărtării condensului, imaginile estompate pot fi imprimate, iar densitatea imprimării se poate reduce.
- Când aparatul elimină condensul, nu intră în modul repaus.
- Dacă se setează <Mod eliminare picături> la <Pornit>, timpul setat cu <Timp oprire automată> este dezactivat, iar aparatul nu se va opri automat.

# **<Setări administrare sistem>**

3S66-07U

Sunt listate toate setările aferente Setărilor administratorului de sistem împreună cu descrierile. Setările implicite sunt marcate cu un semn  $(1)$ .

**<Setări reţea>(P. 423) <Setări informaţii administrator sistem>(P. 423) [<Setări informaţii dispozitiv>\(P. 424\)](#page-430-0)  [<Setări de securitate>\(P. 424\)](#page-430-0)  [<Selectare ţară/regiune>\(P. 425\)](#page-431-0)  [<Setări IU la distanţă>\(P. 426\)](#page-432-0)  [<Online automat pt. scanare la distanţă>\(P. 426\)](#page-432-0)  [<Restricţionare funcţie TX>\(P. 427\)](#page-433-0)  [\\$fiġare jurnal activităţi>\(P. 427\)](#page-433-0)  [<Utilizare ca dispozitiv USB>\(P. 428\)](#page-434-0)  [<Activare Product Extended Survey Program>\(P. 428\)](#page-434-0)**   $\bullet$ <Afişare info. consum. (IUD/Toner Status)>(P. 428) **[<Setări Google Cloud Print>\(P. 429\)](#page-435-0)  [<Import/Export agendă>\(P. 429\)](#page-435-0)  [<Selecţie PDL \(Plug and Play\)>\(P. 429\)](#page-435-0)  [<Actualizare firmware>\(P. 430\)](#page-436-0)  [<Iniţializare agendă>\(P. 430\)](#page-436-0)  [<Iniţializare contor raport Eco>\(P. 430\)](#page-436-0)  [<Iniţializare meniu>\(P. 430\)](#page-436-0)  [<Iniţializare toate datele/setările>\(P. 431\)](#page-437-0)** 

# NOTĂ

### **Asteriscuri (\* )**

- Este posibil ca setările marcate cu "<sup>\*1</sup>" să nu fie disponibile, să varieze sau să aibă diferite valori implicite în funcţie de ţara sau de regiunea dvs.
- **•** Este posibil ca setările marcate cu "<sup>\*2</sup>" să nu fie afișate în funcție de modelul utilizat sau de alte elemente ale setării.

## <Setări reţea>

Consultați **O <Setări rețea>(P. 363)**.

## <Setări informaţii administrator sistem>

Specificati codul PIN exclusiv pentru administratorii care au drepturi de acces la <Setări retea> și <Setări administrare sistem>. Puteţi seta PIN-ul din <PIN administrator sistem>. Puteţi înregistra şi numele unui Administrator. **[Setarea](#page-299-0) [PIN-ului administratorului de sistem\(P. 293\)](#page-299-0)** 

### **<PIN administrator sistem>**

Introduceți un număr codul PIN ale administratorului de sistem.

### <span id="page-430-0"></span>**<Nume administrator sistem>**

Introduceţi caractere alfanumerice pentru numele unui administrator.

## <Setări informaţii dispozitiv>

Introduceţi caractere alfanumerice pentru numele şi locaţia de instalare pentru a identifica aparatul.

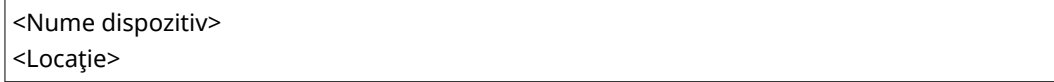

<Meniu> (  $\circ$  ) > <Setări administrare sistem> > <Setări informații dispozitiv> > Selectați <Nume dispozitiv> sau <Locaţie> Introduceţi numele sau locaţia dispozitivului ( **[Introducerea](#page-129-0) [textului\(P. 123\)](#page-129-0)** ) <Aplicare>

## <Setări de securitate>

Activaţi sau dezactivaţi setările pentru filtrarea pachetelor de adrese IP sau adrese MAC.

### **<Utilizare TLS>**

Selectați dacă se utilizează comunicarea criptată prin TLS. **O Configurarea cheii și a certificatului TLS(P. 308)** 

<Oprit>

<Pornit>

### **<Filtru adrese IPv4>**

Activati sau dezactivati setările pentru filtrarea pachetelor receptionate de la dispozitivele cu adresele IPv4 specificate. **OSpecificarea adreselor IP pentru setările firewall(P. 300)** 

**<Filtru de intrare>** <Oprit> <Pornit>

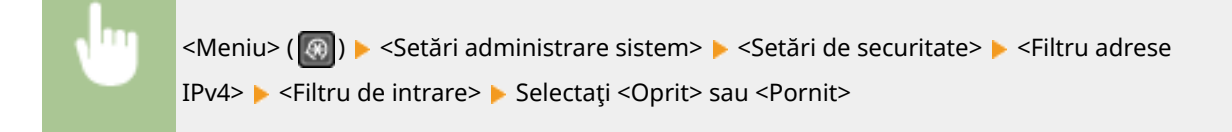

### **<Filtru adrese IPv6>**

Activaţi sau dezactivaţi setările pentru filtrarea pachetelor recepţionate de la dispozitivele cu adresele IPv6 specificate. **OSpecificarea adreselor IP pentru setările firewall(P. 300)** 

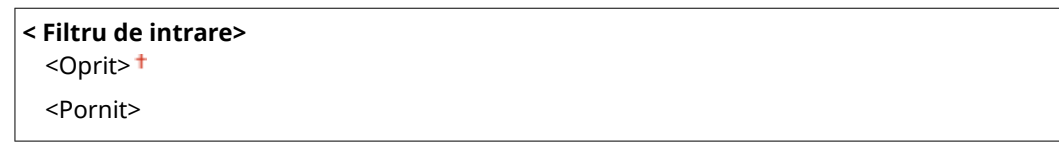

<span id="page-431-0"></span>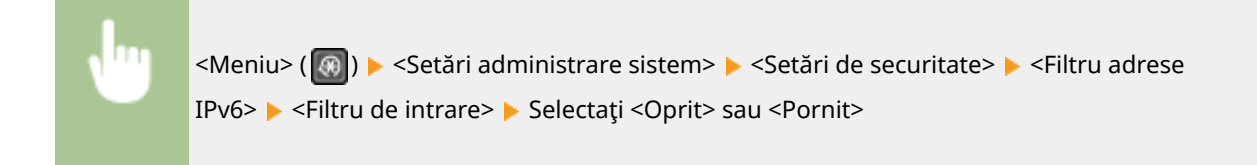

### **<Filtru adrese MAC>**

Activaţi sau dezactivaţi setările pentru filtrarea pachetelor recepţionate de la dispozitivele cu adresele MAC specificate. **OSpecificarea adreselor MAC pentru setările firewall(P. 303)** 

**< Filtru de intrare>** <Oprit> <Pornit>

> <Meniu> (  $\circ$  ) > <Setări administrare sistem> > <Setări de securitate> > <Filtru adrese MAC>  $\blacktriangleright$  <Filtru de intrare>  $\blacktriangleright$  Selectaţi <Oprit> sau <Pornit>

# <Selectare ţară/regiune> \*1

Specificați țara sau regiunea în care se utilizează aparatul. Setarea implicită poate fi diferită în funcție de setarea aleasă la prima pornire.

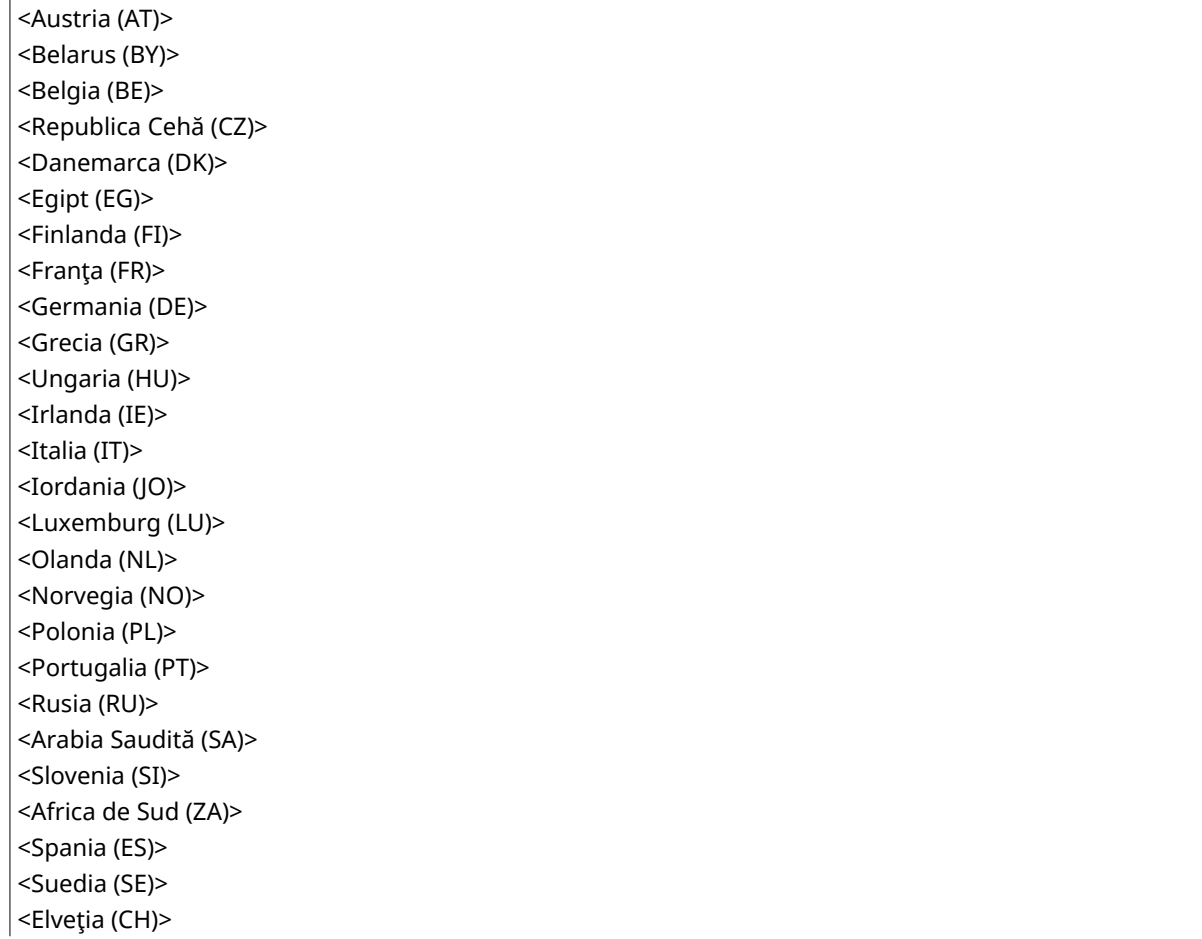
<Ucraina (UA)> <Marea Britanie (GB)> <Alta>

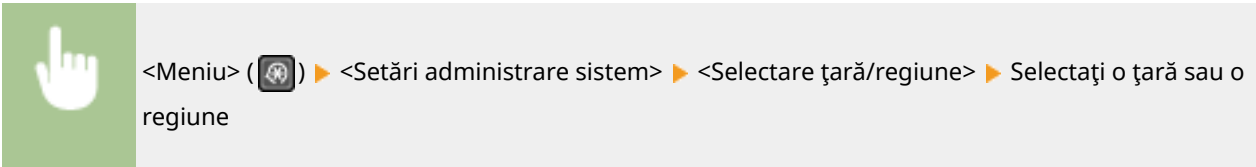

## <Setări IU la distanţă>

Configurați setările pentru utilizarea Remote UI (IU la distanță). Utilizând Remote UI (IU la distanță), aveți posibilitatea să configurați setările aparatului dintr-un browser Web.

#### **<Utilizare IU la distanţă>**

Selectaţi dacă se utilizează Remote UI (IU la distanţă). **[Dezactivarea Remote UI \(IU la distanţă\)\(P. 333\)](#page-339-0)** 

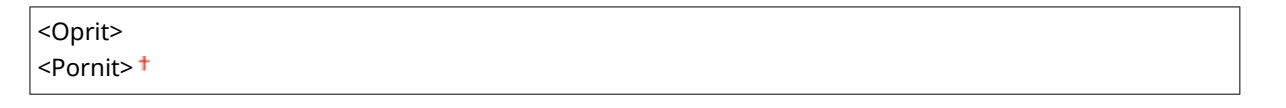

<Meniu> (  $\circ$  ) > <Setări administrare sistem> > <Setări IU la distanță> > <Utilizare IU la distanță> Selectaţi <Oprit> sau <Pornit>

#### **<Setări securitate acces IU la distanţă>**

Specificați dacă este necesară introducerea unui cod PIN pentru accesul la Remote UI (IU la distanță). Setați un PIN de până la 7 cifre. Toţi utilizatorii folosesc acelaşi PIN. **[Setarea unui cod PIN pentru Remote UI \(IU la](#page-301-0) [distanţă\)\(P. 295\)](#page-301-0)** 

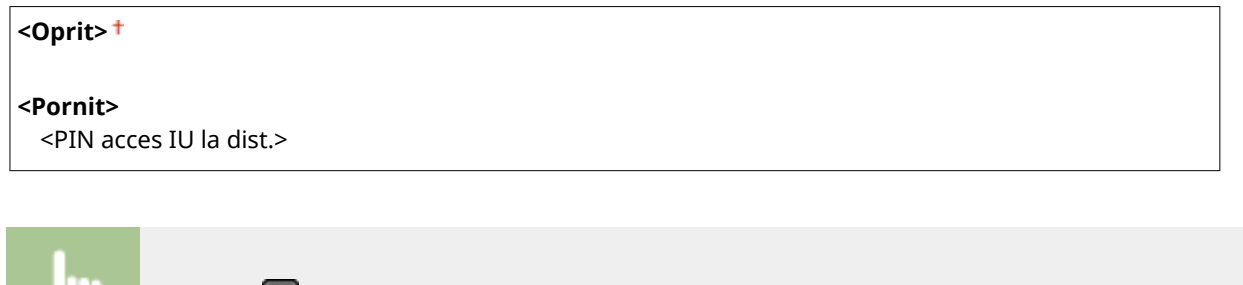

<Meniu> ( ) > <Setări administrare sistem> > <Setări IU la distanță> → <Setări securitate acces IU la distanță>  $\blacktriangleright$  <Pornit>  $\blacktriangleright$  Introduceți un cod PIN  $\blacktriangleright$  <Aplicare>  $\blacktriangleright$  Introduceți codul PIN (Confirmaţi) ▶ <Aplicare>

### <Online automat pt. scanare la distanţă>

Selectați dacă utilizați această caracteristică pentru a trece online pentru scanarea de la distanță, chiar și fără utilizarea panoului de operare.

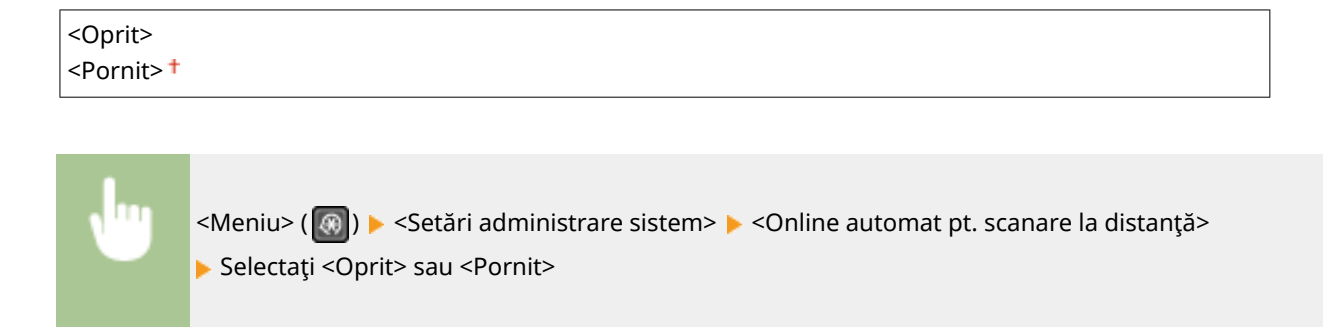

## <Restricţionare funcţie TX> \*2

Specificați setările pentru restricționarea accesului la funcțiile de trimitere pentru anumite destinații.

#### **<PIN agendă>**

Specificați un PIN și solicitați introducerea lui pentru a adăuga noi linii sau pentru a edita liniile existente din Agendă. **[Restricţionarea utilizării Agendei\(P. 325\)](#page-331-0)** 

#### **<Restricţionare destinaţii noi>**

Selectaţi dacă să limitaţi numerele de fax şi adresele de e-mail care pot fi specificate ca destinaţii la cele deja înregistrate în Agendă. **[Limitarea destinaţiilor disponibile\(P. 327\)](#page-333-0)** 

 $<$ Oprit $>$ <sup>†</sup>

<Pornit>

#### **<Restricţionare retrimitere din jurnal>**

Selectaţi dacă să preveniţi selectarea unei destinaţii din jurnalul de lucrări trimise. **[Dezactivarea folosirii](#page-333-0) [destinaţiilor utilizate anterior\(P. 327\)](#page-333-0)** 

<Oprit>

<Pornit>

#### **Confirmare TX rapidă/cu conf. codată>**

Selectaţi dacă să afiġaͿi detaliile unui numărului codat introdus când este selectat ca destinaţie. **[\\$fiġarea](#page-333-0) [destinaţiilor în Agendă\(P. 327\)](#page-333-0)** 

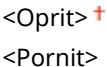

## < Afişare jurnal activități

Selectați dacă să afişați copierea, imprimarea trimiterea prin fax și scanarea jurnalelor pe afișajul aparatului și în Raportul de gestionare a comunicării.

<Oprit> <Pornit>

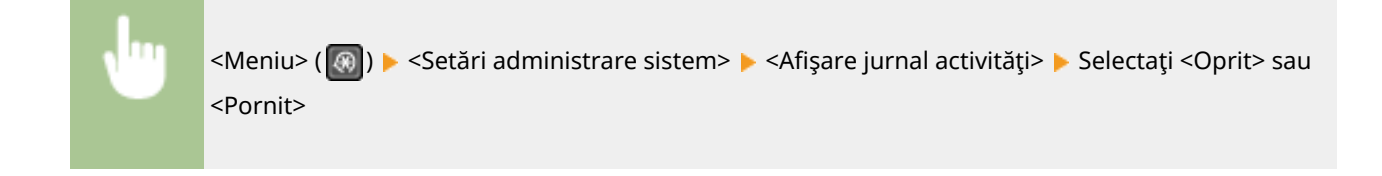

## <Utilizare ca dispozitiv USB>

Activează sau dezactivează portul USB care este folosit pentru conectarea aparatului la un calculator. O **[Restricţionarea conexiunii USB cu un computer\(P. 331\)](#page-337-0)** 

<Oprit> <Pornit>

## <Activare Product Extended Survey Program>

Activaţi sau dezactivaţi Product Extended Survey Program (un program pentru supravegherea utilizării aparatului).

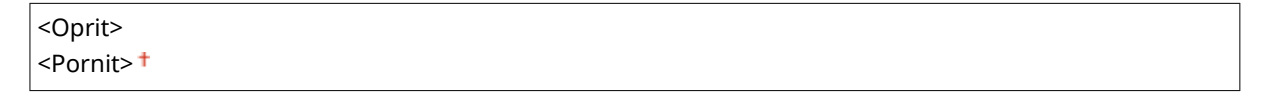

<Meniu> ( ) ><Setări administrare sistem> ><Activare Product Extended Survey Program> Belectati <Oprit> sau <Pornit>

## < Afişare info. consum. (IUD/Toner Status)>

Setați dacă să se afișeze un buton în Remote UI (IU la distanță) sau în Toner Status pentru accesarea site-ului web pentru achiziţionarea cartuşelor de toner. De asemenea, setaţi dacă să se utilizeze Toner Status.

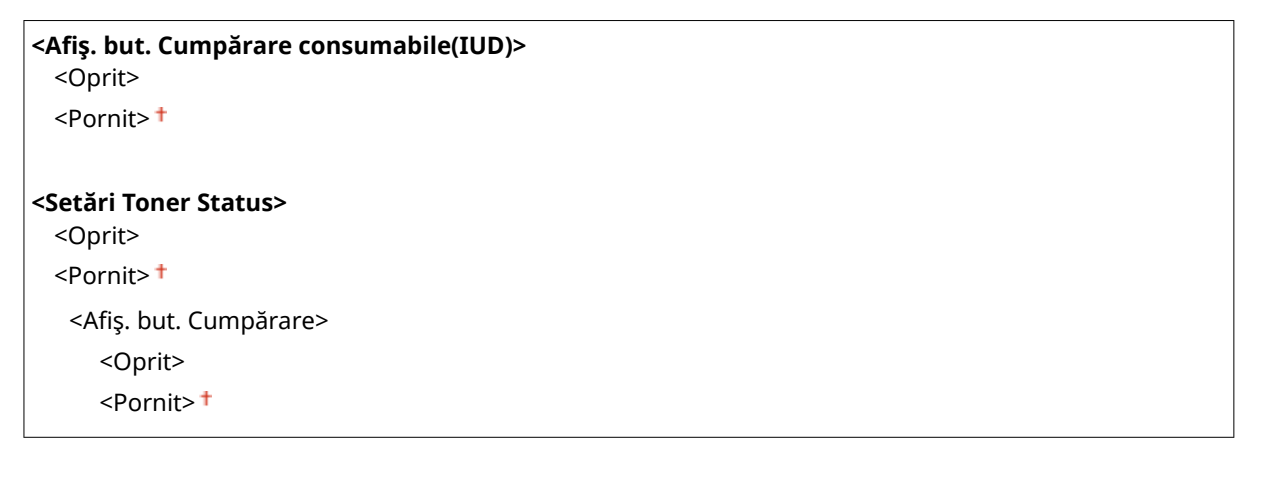

<Meniu> (  $\circ$  ) > <Setări administrare sistem> > <Afişare info. consum. (IUD/Toner Status)> > Specificați setările

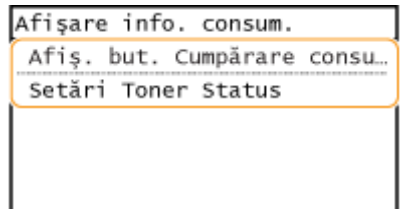

#### **\$fiġ. but. Cumpărare consumabile(IUD)>**

Selectaţi <Oprit> pentru a împiedica afiġarea în Remote UI (IU la distanţă) a unui buton care accesează site-uri pentru achiziţionarea cartuşelor de toner etc.

#### **<Setări Toner Status>**

Dacă nu doriţi să utilizaţi Toner Status, selectaţi <Oprit>. Pentru a împiedica afiġarea unui buton care accesează site-uri pentru achiziționarea cartușelor de toner etc. în Toner Status, selectați <Pornit>, apoi <Oprit>.

## <Setări Google Cloud Print>

Activați sau dezactivați Google Cloud Print. **Dînregistrarea aparatului cu Google Cloud Print(P. 286)** 

**<Activare Google Cloud Print>** <Oprit>  $<$ Pornit $>$ <sup>†</sup>

**<Situaţ. înregistrare în Google Cloud Prt>**

## <Import/Export agendă> \*2

Puteți importa o agendă de la un computer sau puteți exporta o agendă din aparat. *D[Importarea/Exportarea](#page-359-0)* **[datelor cu software-ul furnizat\(P. 353\)](#page-359-0)** 

## <Selecţie PDL (Plug and Play)>

Selectaţi un limbaj pentru descrierea paginii astfel încât aparatul este detectat ca imprimantă care este compatibilă cu acel limbaj când este conectat la un calculator folosind Plug and Play.

#### **<Reţea>**

Selectaţi un limbaj pentru descrierea paginii astfel încât aparatul este detectat ca imprimantă care este compatibilă cu acel limbaj când este detectat prin intermediul reţelei.

 $<$ FAX $>$  $*$ <sup>2</sup> <UFRII LT> <UFRII LT (V4)>  $<$ PCL6> <PCL6 (V4)>

#### **<USB>**

Selectați un limbaj pentru descrierea paginii astfel încât aparatul este detectat ca imprimantă care este compatibilă cu acel limbaj când este conectat la un calculator prin intermediul USB.

<UFRII LT> <UFRII LT (V4)>  $<$ PCL6 $>$ 

#### <PCL6 (V4)>

<Meniu> (  $\circ$  ) > <Setări administrare sistem> > <Selecție PDL (Plug and Play)> > Selectați <Rețea> sau <USB> ► Selectați limba de descriere a unei pagini ► Reporniți aparatul

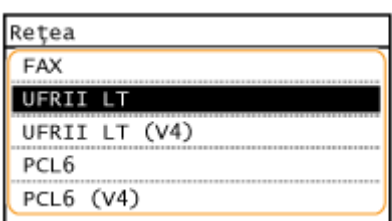

#### **<FAX>** \*2

Detectează şi conectează aparatul ca dispozitiv fax.

#### **<UFRII LT>**

Detectează şi conectează aparatul ca imprimantă UFRII.

#### **<UFRII LT (V4)>**

Detectează și conectează aparatul ca o imprimantă UFRII care este compatibilă cu XML Paper Specification (XPS).

#### **<PCL6>**

Detectează şi conectează aparatul ca imprimantă PCL6.

#### **<PCL6 (V4)>**

Detectează şi conectează aparatul ca imprimantă PCL6.

### <Actualizare firmware>

Selectați cum să instalați actualizările de firmware în funcție de mediul aparatului. **O[Actualizarea firmware](#page-361-0)[ului\(P. 355\)](#page-361-0)** 

<Prin PC> <Prin internet> <Informaţii versiune>

## <Iniţializare agendă> \*2

Selectați să restabiliți setările Agendei la cele setate implicit. **DInițializarea Agendei(P. 359)** 

### <Iniţializare contor raport Eco>

Selectați să restabiliți setările pentru Contor de rapoarte Eco la setările implicite din fabrică. **Dinițializarea contorului [de rapoarte Eco\(P. 358\)](#page-364-0)** 

### <Iniţializare meniu>

Selectaţi să restabiliţi setările listate mai jos la cele setate implicit. Puteţi restabili toate setările listate mai jos dintrodată sau puteţi restabili fiecare setare în parte. **[Iniţializarea meniului\(P. 358\)](#page-364-0)** 

<Preferinţe> <Setări temporizator> <Setări comune> <Setări copiere> <Setări fax>\*2 <Setări scanare> <Setări imprimantă> <Reglare/Întreţinere> <Setări administrare sistem> <Iniţializare tot>

## <Iniţializare toate datele/setările>

Restabileşte toate datele, inclusiv jurnalele şi valorile setărilor la setările implicite. **[Iniţializarea tuturor datelor/](#page-365-0) [setărilor\(P. 359\)](#page-365-0)** 

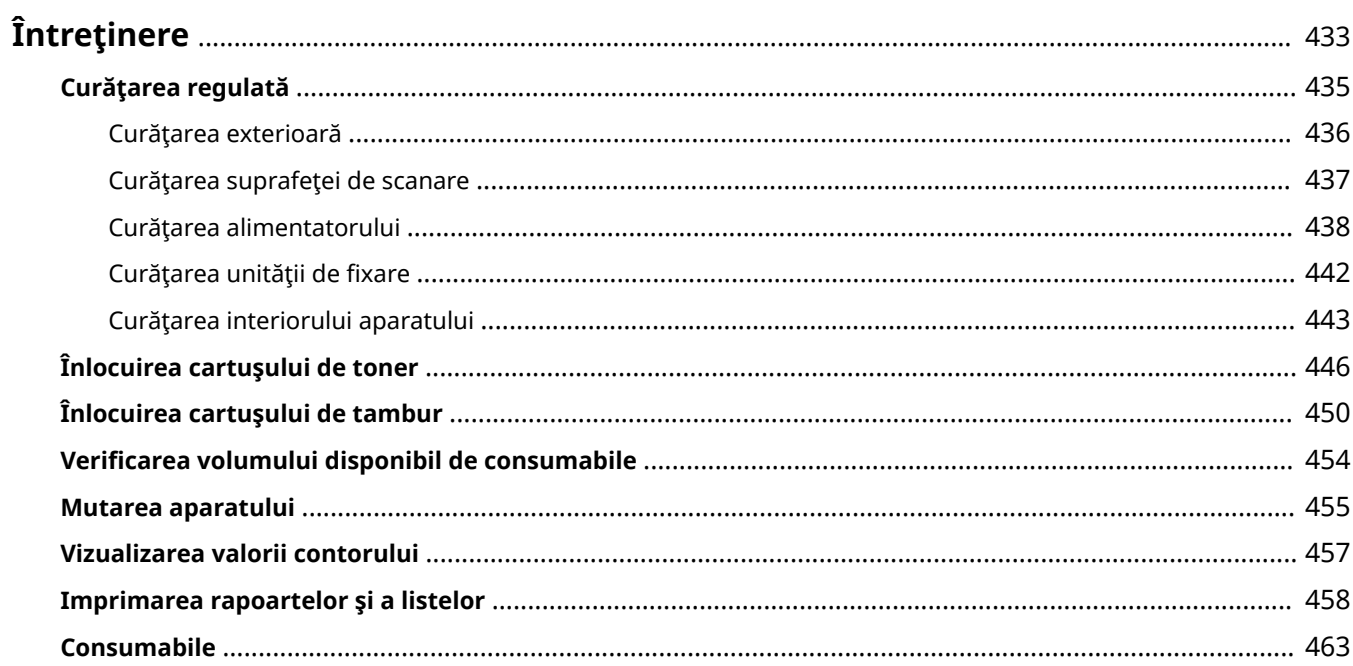

#### 3S66-07W

<span id="page-439-0"></span>Acest capitol descrie întreţinerea aparatului, inclusiv cum să curăţaţi aparatul şi cum să reglaţi calitatea de imprimare.

### ◼Curăţarea de bază

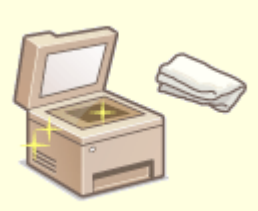

**[Curăţarea regulată\(P. 435\)](#page-441-0)** 

### ■Înlocuirea materialelor consumabile

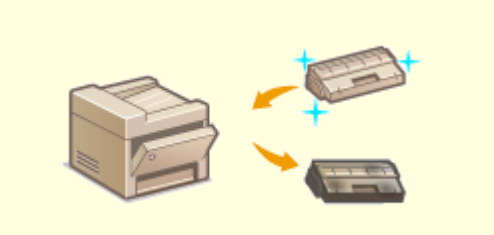

**[Înlocuirea cartuşului de toner\(P. 446\)](#page-452-0)  [Înlocuirea cartuşului de tambur\(P. 450\)](#page-456-0)** 

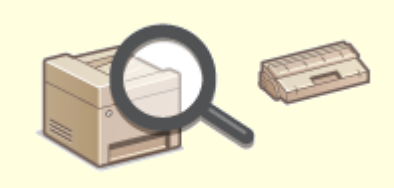

**[9erificarea volumului disponibil de consumabile\(P. 454\)](#page-460-0)** 

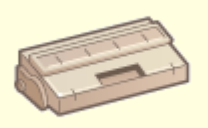

**[Consumabile\(P. 463\)](#page-469-0)** 

## ◼Ajustarea şi gestionarea aparatului

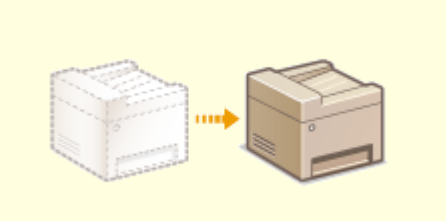

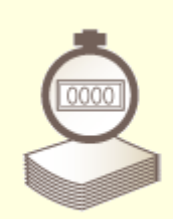

**C**[Mutarea aparatului\(P. 455\)](#page-461-0) **Discript Automate (P. 457) C**Vizualizarea valorii contorului(P. 457)

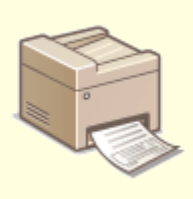

**[Imprimarea rapoartelor şi a listelor\(P. 458\)](#page-464-0)** 

## <span id="page-441-0"></span>**Curăţarea regulată**

#### 3S66-07X

Curăţaţi aparatul în mod regulat pentru a preveni deteriorarea calităţii la imprimare şi pentru a vă asigura că folosiţi aparatul în siguranţă şi cu uşurinţă.

#### **Unde că curăţaţi**

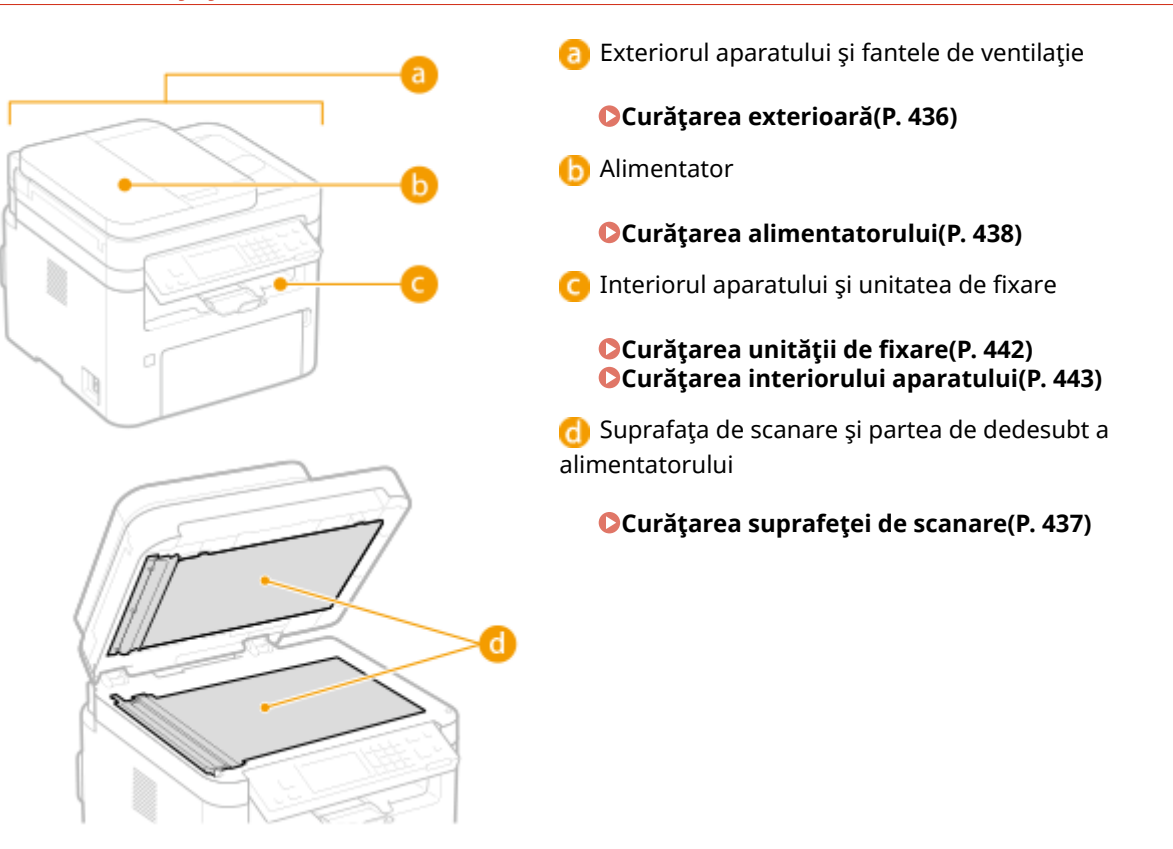

## <span id="page-442-0"></span>**Curăţarea exterioară**

Curăţaţi exteriorul aparatului, în special în jurul fantelor pentru ventilaţie, în mod regulat pentru a păstra aparatul în condiţii bune.

**1 Opriţi aparatul şi deconectaţi cablul de alimentare de la priza de c.a.**

● Oprirea imprimantei şterge toate datele de imprimat aflate în coada de aşteptare. Datele, cum ar fi documentele primite şi memorate, documentele care aşteaptă să fie trimise şi rapoartele care sunt imprimate automat după trimiterea sau primirea faxurilor, nu sunt şterse.

## **2 Curăţaţi exteriorul aparatului şi fantele de ventilaţie.**

- Folosiţi o cârpă moale umedă şi stoarsă bine sau o soluţie de detergent cu apă.
- Pentru a localiza fantele de ventilaţie, consultaţi **[Partea frontală\(P. 95\)](#page-101-0)** .

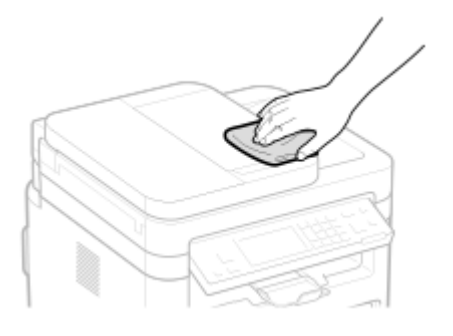

- **3 Aşteptaţi ca exteriorul aparatul să se usuce complet.**
- **4 Reconectaţi cablul de alimentare şi porniţi aparatul.**

## <span id="page-443-0"></span>**Curăţarea suprafeţei de scanare**

3S66-080

Ştergeţi în mod regulat murdăria de pe platanul de sticlă şi de sub alimentator pentru a preveni imprimarea murdăriei pe documentele originale sau imprimate.

#### **1 Opriţi aparatul şi deconectaţi cablul de alimentare de la priza de c.a.**

● Oprirea imprimantei şterge toate datele de imprimat aflate în coada de aşteptare. Datele, cum ar fi documentele primite şi memorate, documentele care aşteaptă să fie trimise şi rapoartele care sunt imprimate automat după trimiterea sau primirea faxurilor, nu sunt şterse.

## **2 Deschideţi alimentatorul.**

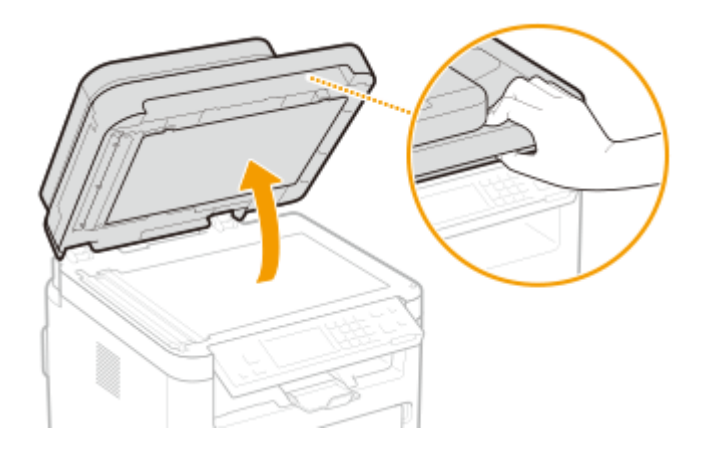

### **3 Curăţaţi suprafaţa de scanare şi partea de sub alimentator.**

● Curăţaţi suprafeţele cu o pânză umezită cu apă. Apoi ştergeţi zona cu o cârpă moale, uscată.

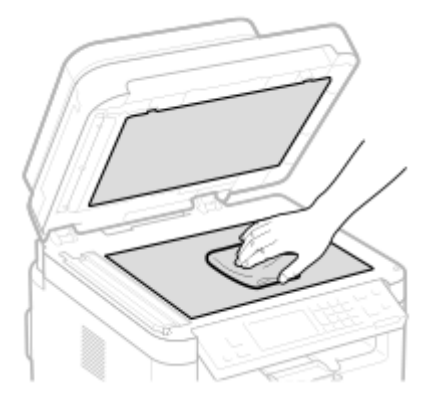

- **4 Aşteptaţi ca zona curăţată să se usuce complet.**
- **5 Închideţi alimentatorul cu atenţie.**
- **6 Reconectaţi cablul de alimentare şi porniţi aparatul.**

## <span id="page-444-0"></span>**Curăţarea alimentatorului**

#### 3S66-081

Pudra de grafit sau praful de pe rolele din interiorul alimentatorului sau de pe suprafata de scanare a documentelor originale din alimentator poate cauza apariţia murdăriei pe imprimate. Dacă se întâmplă acest lucru sau dacă apare frecvent un blocaj de hârtie, curăţaţi alimentatorul.

## **NOTĂ**

#### **Notificare privind curățarea zonei alimentatorului de scanare**

● Pentru afișarea unui mesaj privind murdărirea zonei de scanare a documentului original, <Meniu> ( $\Box$ ) ▶ <Preferințe> > <Setări afișaj> > <Notif.pt.curățare zona de scan.original> > <Pornit>.

#### **1 Opriţi aparatul şi deconectaţi-l de la priză.**

● Oprirea imprimantei şterge toate datele de imprimat aflate în coada de aşteptare. Datele, cum ar fi documentele primite şi memorate, documentele care aşteaptă să fie trimise şi rapoartele care sunt imprimate automat după trimiterea sau primirea faxurilor, nu sunt şterse.

#### **2 Deschideţi tava de alimentare cu documente originale.**

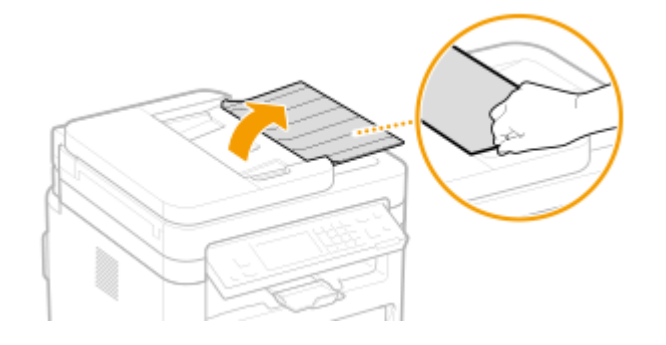

#### **3 Deschideţi capacul alimentatorului.**

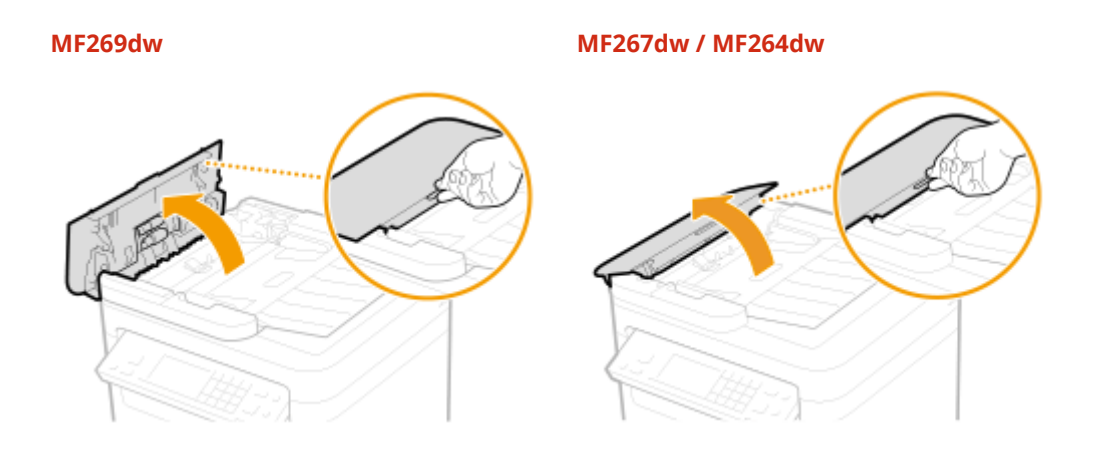

**4 Ștergeți rola ( ) din interiorul alimentatorului.**

● Ştergeţi rolele cu o cârpă care a fost umezită cu apă şi stoarsă. Apoi ştergeţi cu o cârpă uscată.

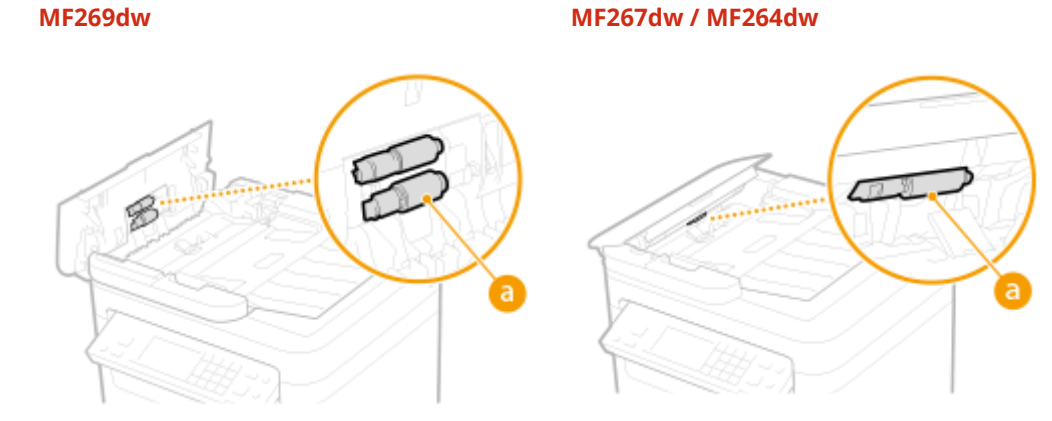

## **IMPORTANT:**

● Dacă rolele şi zonele înconjurătoare sunt foarte murdare, curăţaţi-le. Pentru aceasta, umeziţi o cârpă cu apă şi stoarceţi-o bine, apoi ştergeţi zonele murdare. Apoi, ştergeţi zonele cu o cârpă moale şi uscată.

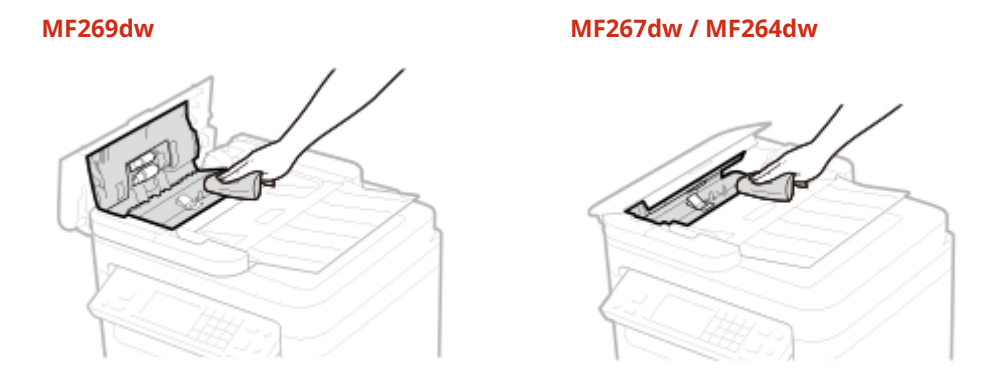

- **5 Închideţi capacul alimentatorului şi tava de alimentare cu documente originale.**
- **6 Deschideţi alimentatorul.**

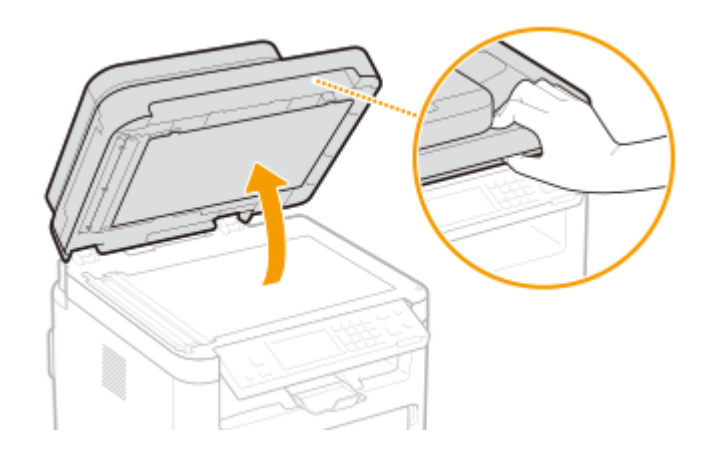

### **7 Ștergeți zona de scanare a documentului original.**

● Ştergeţi cu o cârpă ce a fost umezită cu apă şi stoarsă, apoi ştergeţi cu o cârpă uscată.

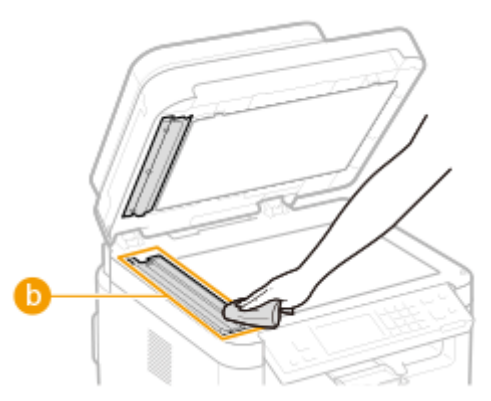

### **IMPORTANT:**

• Când ștergeți componenta din plastic transparent ( b), aveți grijă să nu îndoiți plasticul.

#### **dacă problema persistă**

Scoateți componenta din plastic transparent ( ) și ștergeți-o.

**1** Țineți proieminențele ( c ) de la ambele capete ale componentei din plastic transparent și scoateți componenta de plastic ridicând mai întâi ușor capătul din spate.

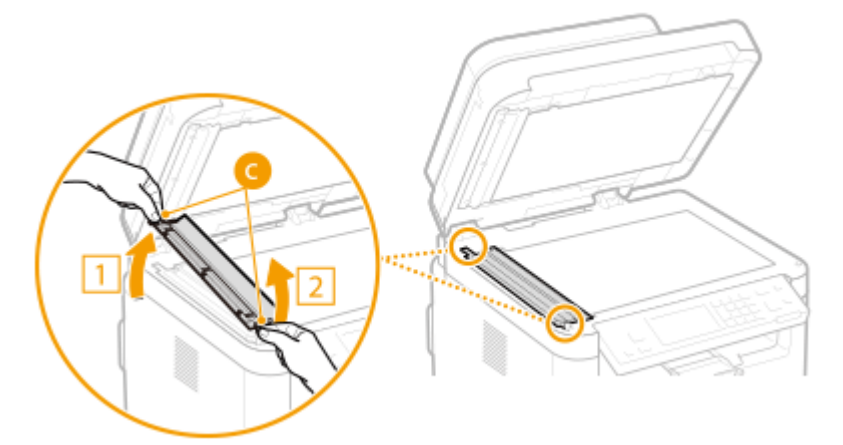

### **IMPORTANT:**

- Componenta din plastic (● ) se poate deteriora ușor. Atunci când o scoateți, aveți grijă să nu o îndoiți.
- **2** Ștergeți zona de scanare a documentului original (d).

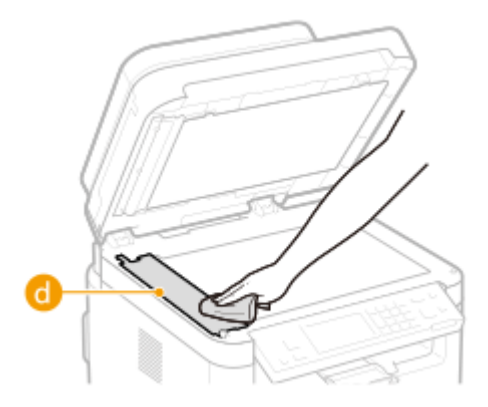

**3** Ștergeți partea din spate a componentei din plastic transparent.

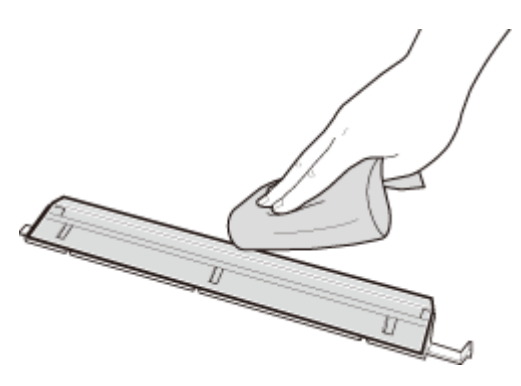

- Aşteptaţi ca această componentă să se usuce complet.
- Montați componenta din plastic transparent înapoi pe poziție.
	- Asigurați-vă că este orientată corect, apoi țineți proieminențele și montați componenta din plastic înapoi în poziție coborând mai întâi ușor capătul din față.
- **Aşteptaţi ca zona curăţată să se usuce complet.**
- **Închideţi capacul alimentatorului cu atenţie.**
- **Conectaţi din nou aparatul la priză şi porniţi-l.**

## <span id="page-448-0"></span>**Curăţarea unităţii de fixare**

#### 3S66-082

Este posibil ca mizeria să se lipească de unitatea de fixare din interiorul aparatului și să ducă la apariția de dungi negre pe documentele imprimate. Pentru a curăța unitatea de fixare, respectați procedura următoare. Nu puteți curăța unitatea de fixare în timp ce aparatul are documente în lista de aşteptare pentru imprimare. Pentru a curăţa unitatea de fixare, aveţi nevoie de hârtie simplă A4 sau Letter. Puneţi hârtia în sertar înainte de a efectua procedura următoare. **[Încărcarea hârtiei\(P. 132\)](#page-138-0)** 

## **NOTĂ**

● Curăţarea consumă cartuşul de toner şi de tambur. Înainte, asiguraţi-vă că a rămas o cantitate suficientÅ de toner în cartușul de toner și de tambur. **OVerificarea volumului disponibil de consumabile(P. 454)** 

**Afişaţi ecranul <Meniu>. 
<b>DEcranul Pornire(P. 111)** 

**Model panou tactil** Selectaţi <Meniu> din ecranul Pornire.

## **Model LCD cu 5 linii**

Apăsați **.** 

- **2 Selectaţi <Reglare/Întreţinere>.**
- **3 Selectaţi <Curăţaţi ansamblul de fixare>.**
- **4** Verificați că formatul și tipul de hârtie afișate pe ecran sunt încărcate în aparat și **selectaţi <Start>.**

➠Începe curăţarea.

## <span id="page-449-0"></span>**Curăţarea interiorului aparatului**

3S66-083

Curățați interiorul aparatului în mod regulat, astfel încât tonerul/praful de hârtie să nu se depună.

### **1 Opriţi aparatul şi deconectaţi-l de la priză.**

● Oprirea imprimantei şterge toate datele de imprimat aflate în coada de aşteptare. Datele, cum ar fi documentele primite şi memorate, documentele care aşteaptă să fie trimise şi rapoartele care sunt imprimate automat după trimiterea sau primirea faxurilor, nu sunt şterse.

### **2 Ridicaţi panoul de operare.**

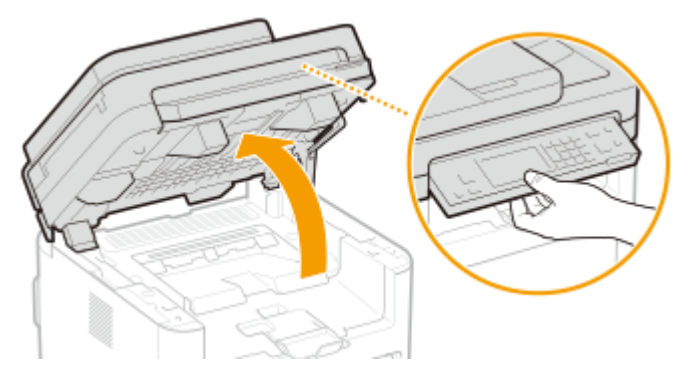

## **NOTĂ:**

#### **Dacă nu puteţi ridica panoul de operare**

● Asiguraţi-vă că alimentatorul este închis bine. Dacă un document original gros precum o carte este plasat pe suprafaţa de scanare, scoateţi-l. Forţarea panoului de operare poate conduce la deteriorare.

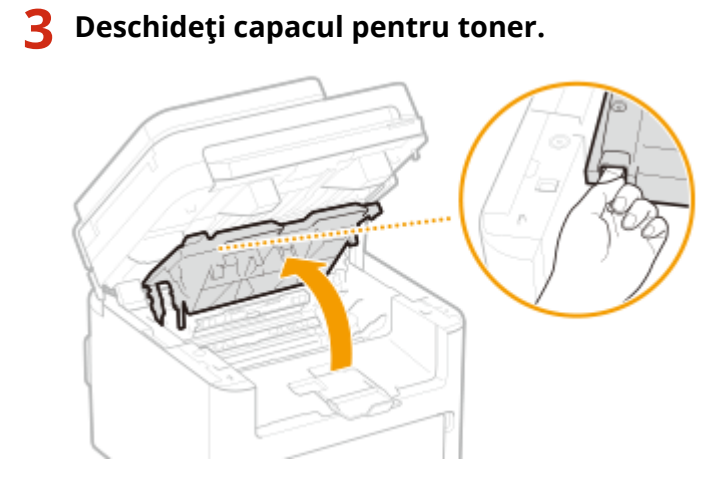

**4 Scoateţi cartuşul de toner.**

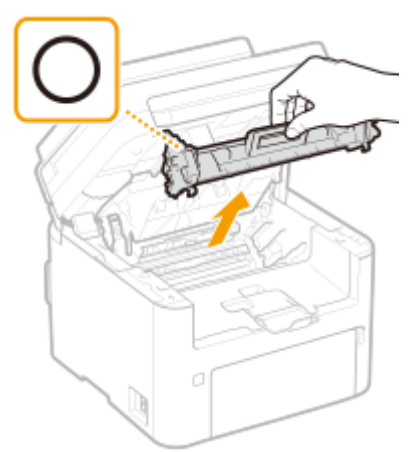

## **IMPORTANT:**

● Nu scuturaţi şi nu înclinaţi cartuşul de toner. De asemenea, asiguraţi-vă că nu aplicaţi şocuri cartuşului de toner, cum ar fi lovirea acestuia de ceva. Dacă procedaţi astfel, tonerul rămas în cartuş se poate scurge. Scoateţi uşor cartuşul de toner la acelaşi unghi ca şi slotul.

## **5 Scoateţi cartuşul tamburului.**

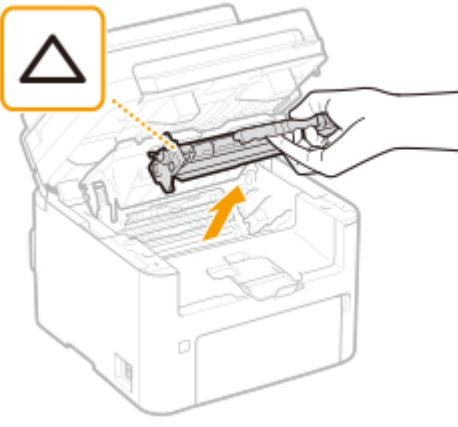

### **IMPORTANT:**

● Nu scuturaţi şi nu înclinaţi cartuşul de tambur. De asemenea, asiguraţi-vă că nu aplicaţi şocuri cartuşului de tambur, cum ar fi lovirea acestuia de ceva. Dacă procedaţi astfel, tonerul rămas în cartuşul de tambur se poate scurge. Scoateţi uşor cartuşul de tambur la acelaşi unghi ca şi slotul.

**6 Utilizând o cârpă curată fără scame, moale și uscată ștergeți tonerul/praful de hârtie din interior.**

## **7 Introduceţi cartuşul de tambur.**

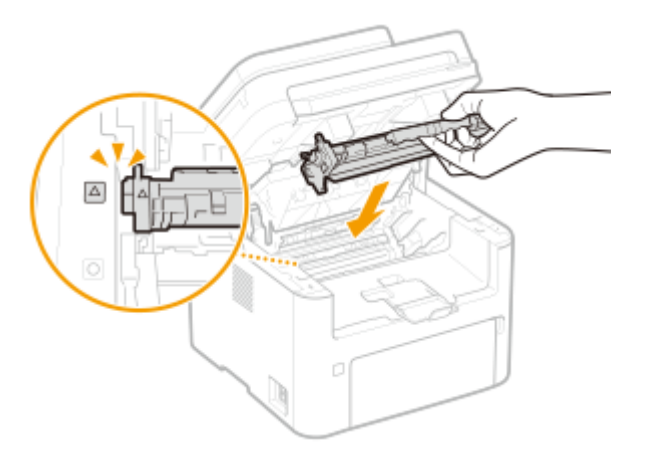

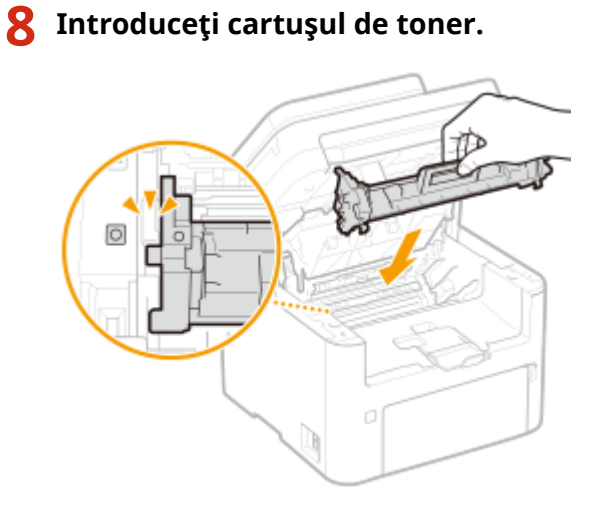

- **Închideţi capacul pentru toner.**
- **Coborâţi panoul de operare.**
- **Reconectaţi cablul de alimentare şi porniţi aparatul.**

## <span id="page-452-0"></span>**Înlocuirea cartuşului de toner**

#### 3S66-084

Aparatul afișează un mesaj când cantitatea de toner rămasă în cartuș este insuficientă. Rețineți că, dacă veți continua să imprimaţi fără a rezolva problema, se va observa o scădere a calităţii de imprimare. Puteţi verifica pe ecran nivelul de toner disponibil în cartuşul de toner ( **[9erificarea volumului disponibil de consumabile\(P. 454\)](#page-460-0)** ).

#### **Când apare un mesaj(P. 446)**

**[Procedura de înlocuire a cartuşului de toner\(P. 447\)](#page-453-0)** 

## Când apare un mesaj

Mesajul care este afișat depinde de nivelul de toner disponibil în cartușul de toner. În funcție de ce mesaj este afișat, pregătiţi un nou cartuş de toner ( **[Consumabile\(P. 463\)](#page-469-0)** ) sau înlocuiţi cartuşul de toner curent cu unul nou ( **[Procedura de înlocuire a cartuşului de toner\(P. 447\)](#page-453-0)** ).

#### **<Se recomandă pregăt. unui cartuş de toner.>/<Se recomandă pregăt. unui cartuş de toner.>**

Acest mesaj vă anunță că un cartus de toner trebuie înlocuit în curând. Asigurați-vă că aveți pregătit un cartus de toner pentru înlocuire. Înlocuiţi cartuşul toner dacă vedeţi acest mesaj înainte de a începe să imprimaţi o lucrare mare.

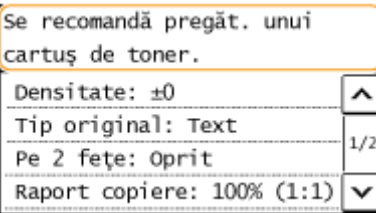

## **NOTĂ**

**Când este afiġat acest mesaj**

● Când copiaţi sau imprimaţi, puteţi continua imprimarea documentului original.

#### **Specificați când se va afișa acest mesaj**

● Puteţi seta orice valoare ca procentaj pentru nivelul de toner disponibil în cartuş care să declanşeze acest mesaj. **D**<Afişare contor. pt. notif. preg. cartus>(P. 417)

#### **<Viaţă cart. toner ter. Se recomandă înlocuirea.>/<Viaţă cart. toner ter. Se recom. înlocuirea.>**

Acest mesaj vă notificÅ faptul că un cartuş de toner a ajuns la finalul duratei de viaţă. Se recomandă să înlocuiţi cartuşul de toner cu unul nou. Puteţi continua imprimarea, dar calitatea imprimării nu poate fi garantată.

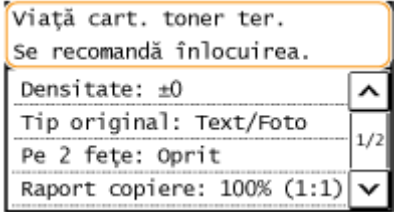

**<Monitor de stare>**

<span id="page-453-0"></span>**→** <Informații erori / Notificări> ▶ <Durată viață cartuş toner terminată> pentru a afişa procedura de înlocuire a cartuşului de toner.

## **NOTĂ**

#### **Pentru a înlocui un consumabil**

● Apăsați lung | ∥. Selectați <Raport de situație consumabile>, imprimați raportul de stare a consumabilelor pentru a găsi numele cartuşului. *OImprimarea rapoartelor și a listelor(P. 458)* 

## Procedura de înlocuire a cartuşului de toner

Când înlocuiți cartușul de toner, se afișează pe ecran simple instrucțiuni legate de procedura de înlocuire. Consultați instrucţiunile de pe ecran, precum şi următoarea procedură.

### **1 Ridicaţi panoul de operare.**

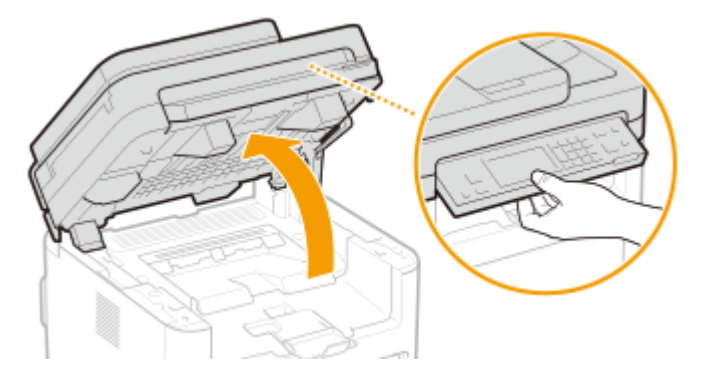

## **NOTĂ:**

#### **Dacă nu puteţi ridica panoul de operare**

● Asiguraţi-vă că alimentatorul este închis bine. Dacă un document original gros precum o carte este plasat pe suprafața de scanare, scoateți-l. Forțarea panoului de operare poate conduce la deteriorare.

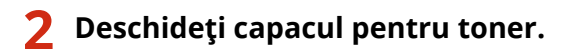

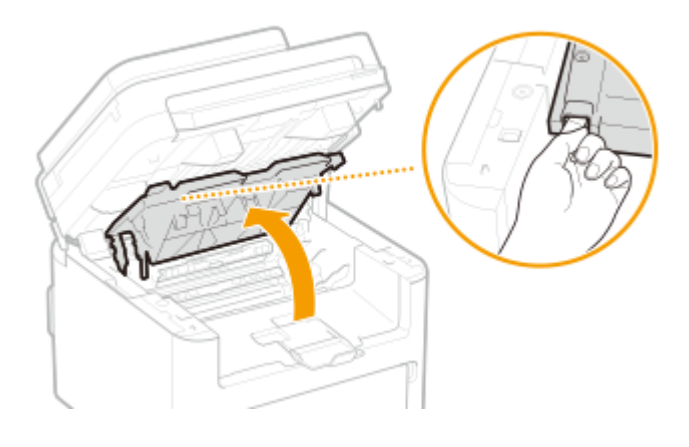

**3 Scoateţi cartuşul de toner.**

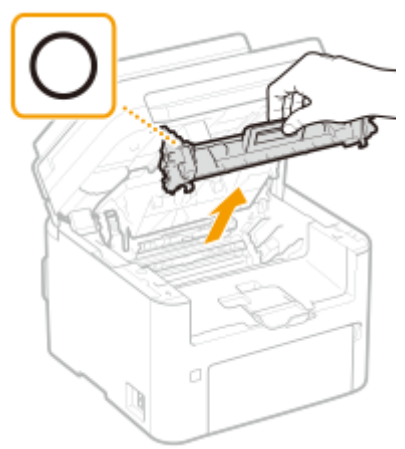

## **IMPORTANT:**

● Nu scuturaţi şi nu înclinaţi cartuşul de toner. De asemenea, asiguraţi-vă că nu aplicaţi şocuri cartuşului de toner, cum ar fi lovirea acestuia de ceva. Dacă procedaţi astfel, tonerul rămas în cartuş se poate scurge. Scoateţi uşor cartuşul de toner la acelaşi unghi ca şi slotul.

## **4 Scoateţi cartuşul de toner nou din ambalajul de protecţie.**

**1** Trageţi inelul ambalajului de protecţie pe un loc plan.

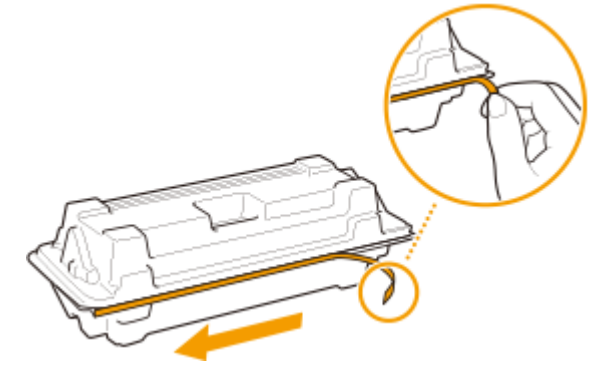

**2** Trageţi afară cartuşul de toner.

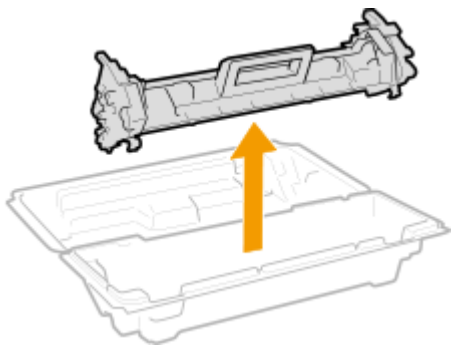

**5 Agitaţi cartuşul de toner de 5 sau 6 ori, conform imaginii de mai jos, pentru a distribui tonerul uniform în interiorul cartuşului, apoi plasaţi-l pe o suprafaţă plană.**

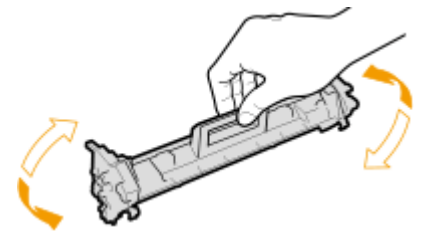

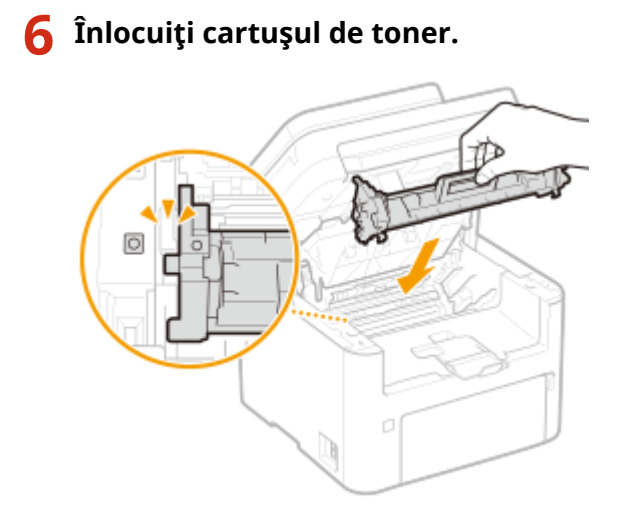

**7 Închideţi capacul pentru toner.**

**8 Coborâţi panoul de operare.**

## LEGĂTURI

**[Consumabile\(P. 463\)](#page-469-0)** 

## <span id="page-456-0"></span>**Înlocuirea cartuşului de tambur**

3S66-085

Aparatul afișează un mesaj când cantitatea de toner rămasă în cartușul de tambur este insuficientă. Rețineți că, dacă veți continua să imprimați fără a rezolva problema, se va observa o scădere a calității de imprimare. Puteți verifica nivelul de toner disponibil în cartuşul de tambur pe ecran ( **[9erificarea volumului disponibil de](#page-460-0) [consumabile\(P. 454\)](#page-460-0)** ).

#### **Când apare un mesaj(P. 450)**

**[Procedura de înlocuire a cartuşului de tambur\(P. 451\)](#page-457-0)** 

## Când apare un mesaj

Mesajul care este afişat depinde de nivelul de toner disponibil în cartuşul de tambur. În funcție de ce mesaj este afișat, pregătiţi un nou cartuş de tambur ( **[Consumabile\(P. 463\)](#page-469-0)** ) sau înlocuiţi cartuşul de tambur curent cu unul nou [\(](#page-457-0)  **[Procedura de înlocuire a cartuşului de tambur\(P. 451\)](#page-457-0)** ).

#### **<Se recomandă pregăt. unui cartuş de tambur.>/<Se recomandă pregăt. unui cartuş de tambur.>**

Acest mesaj vă anunţă că un cartuş de tambur trebuie înlocuit în curând. Asiguraţi-vă că aveţi pregătit un cartuş de tambur pentru înlocuire. Dacă vedeţi acest mesaj înainte de a începe să imprimaţi o lucrare mare, înlocuiţi cartuşul de tambur.

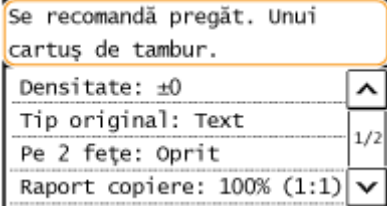

## **NOTĂ**

**Când este afiġat acest mesaj**

● Când copiați sau imprimați, puteți continua imprimarea documentului original.

#### **Specificați când se va afișa acest mesaj**

● Puteţi seta orice valoare ca procentaj pentru nivelul de toner disponibil în cartuşul de tambur care să declanşeze acest mesaj. **D**<Afi**şare contor. pt. notif. preg. cartuş>(P. 417)** 

#### **<Viaţă cart. tamb. ter. Se recomandă înlocuirea.>/<Viaţă cart. tamb. ter. Se recom. înlocuirea.>**

Acest mesaj vă notificÅ faptul că un cartuş de tambur a ajuns la finalul duratei de viaţă. Se recomandă să înlocuiți cartușul de tambur cu unul nou. Puteți continua imprimarea, dar calitatea imprimării nu poate fi garantată.

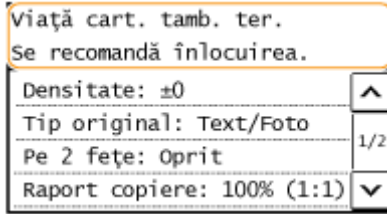

#### <span id="page-457-0"></span>**<Monitor de stare>**

**ODI** <Informații erori / Notificări> | <Durată viață cartuș tambur terminată> pentru a afișa procedura de înlocuire a cartuşului de tambur.

## **NOTĂ**

#### **Pentru a înlocui un consumabil**

 $\bullet$  Apăsați lung  $\mathscr A$ . Selectați <Raport de situație consumabile>, imprimați raportul de stare a consumabilelor pentru a găsi numele cartuşului. **[Imprimarea rapoartelor şi a listelor\(P. 458\)](#page-464-0)** 

## Procedura de înlocuire a cartuşului de tambur

Când înlocuiți cartușul de tambur, se afișează pe ecran simple instrucțiuni legate de procedura de înlocuire. Consultați instrucţiunile de pe ecran, precum şi următoarea procedură.

### **1 Ridicaţi panoul de operare.**

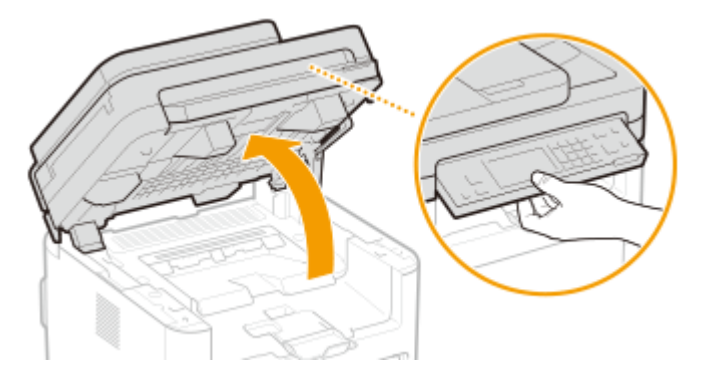

## **NOTĂ:**

#### **Dacă nu puteţi ridica panoul de operare**

● Asiguraţi-vă că alimentatorul este închis bine. Dacă un document original gros precum o carte este plasat pe suprafața de scanare, scoateți-l. Forțarea panoului de operare poate conduce la deteriorare.

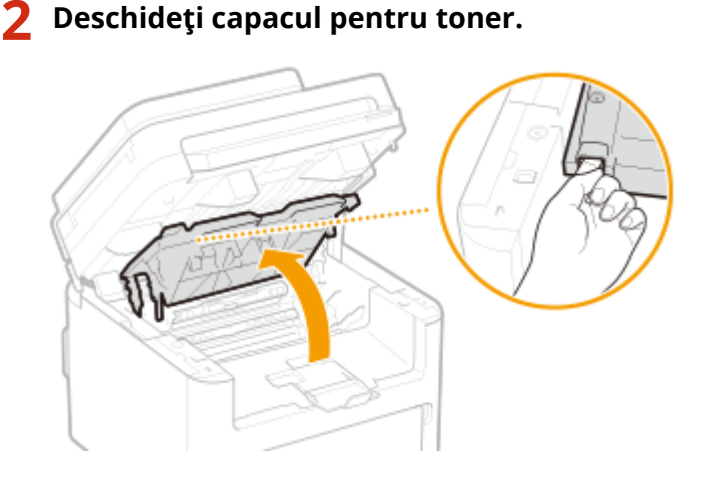

**3 Scoateţi cartuşul de toner.**

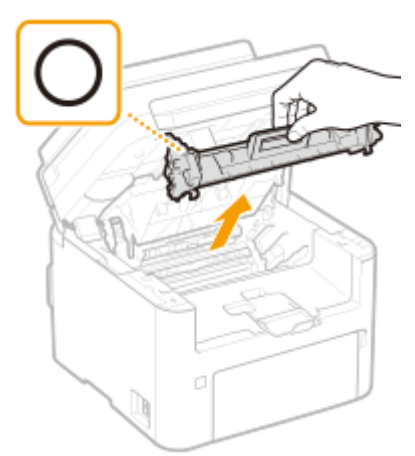

### **IMPORTANT:**

Nu scuturaţi şi nu înclinaţi cartuşul de toner. De asemenea, asiguraţi-vă că nu aplicaţi şocuri cartuşului de toner, cum ar fi lovirea acestuia de ceva. Dacă procedaţi astfel, tonerul rămas în cartuş se poate scurge. Scoateţi uşor cartuşul de toner la acelaşi unghi ca şi slotul.

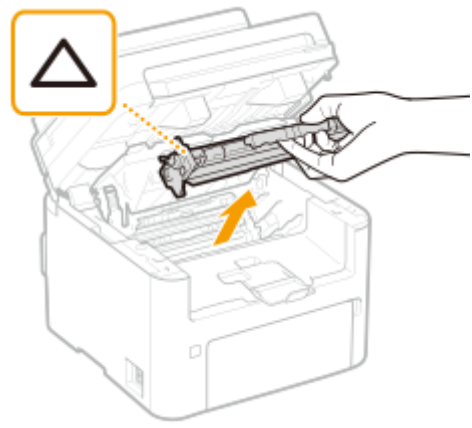

### **4 Scoateţi cartuşul tamburului.**

## **IMPORTANT:**

Nu scuturați și nu înclinați cartușul de tambur. De asemenea, asigurați-vă că nu aplicați șocuri cartușului de tambur, cum ar fi lovirea acestuia de ceva. Dacă procedați astfel, tonerul rămas în cartușul de tambur se poate scurge. Scoateţi uşor cartuşul de tambur la acelaşi unghi ca şi slotul.

**5 Scoateţi cartuşul de tambur nou din husa de protecţie.**

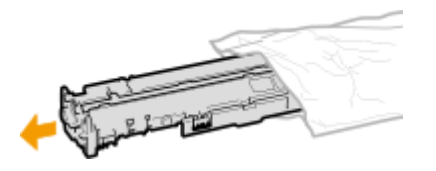

**6 Înlocuiţi cartuşul tamburului.**

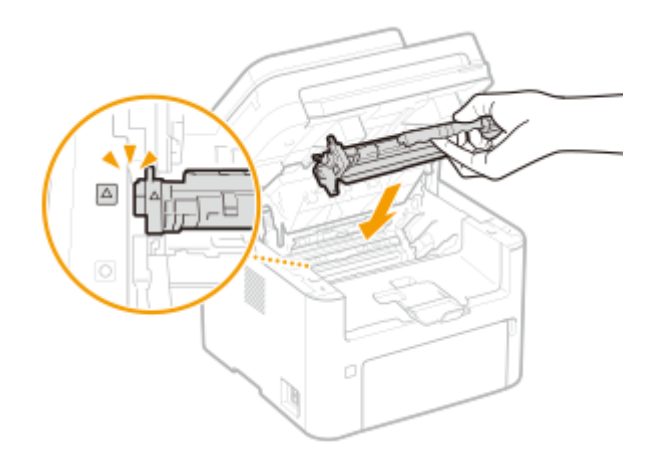

**7 Introduceţi cartuşul de toner.**

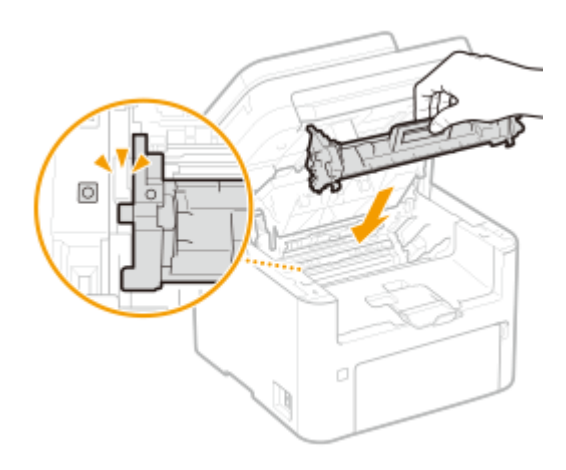

**8 Închideţi capacul pentru toner.**

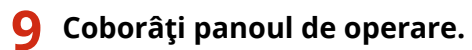

## LEGĂTURI

**[Consumabile\(P. 463\)](#page-469-0)** 

## <span id="page-460-0"></span>**9erificarea volumului disponibil de consumabile**

3S66-086

Pentru a verifica nivelul de toner rămas în cartusul de toner etc., utilizați procedura de mai jos. Este important în special să verificați dacă trebuie să aveți pregătit un cartuș de toner sau de tambur nou înainte de a începe o lucrare mare de imprimare.

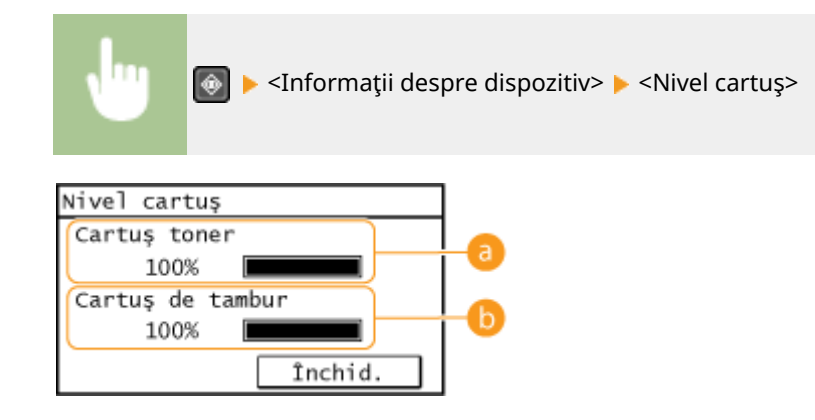

#### **Nivelul rămas în cartuşul de toner**

Afişează nivelul de toner disponibil în cartuşul de toner.

#### **Nivelul rămas în cartuşul de tambur**

Afişează nivelul de toner disponibil în cartuşul de tambur.

## **NOTĂ**

- Nivelul de toner disponibil afiġat în cartuşul de toner sau de tambur poate fi utilizat doar ca ghid şi poate diferi de nivelul real.
- Este posibil ca alte componente interne să ajungă la sfârşitul duratei de viaţă înainte ca nivelul disponibil din cartuşul de toner sau de tambur să fie insuficient.

#### **LEGĂTURI**

**[Înlocuirea cartuşului de toner\(P. 446\)](#page-452-0)  [Înlocuirea cartuşului de tambur\(P. 450\)](#page-456-0)  [Consumabile\(P. 463\)](#page-469-0)** 

## <span id="page-461-0"></span>**Mutarea aparatului**

3S66-087

Aparatul este greu. Asigurați-vă că urmați procedura de mai jos la mutarea aparatului pentru a evita rănirea.

### **1 Opriţi aparatul şi computerul.**

● Oprirea imprimantei şterge toate datele de imprimat aflate în coada de aşteptare. Datele, cum ar fi documentele primite şi memorate, documentele care aşteaptă să fie trimise şi rapoartele care sunt imprimate automat după trimiterea sau primirea faxurilor, nu sunt şterse.

### **2 Deconectaţi cablurile de la aparat în ordine numerică după cum se arată în imaginea de mai jos.**

- $\bullet$  Situația în care cablurile cu "\*" sunt conectate depinde de mediul dvs.
- Dacă pe aparat se montează un receptor opţional, îndepărtaţi receptorul.

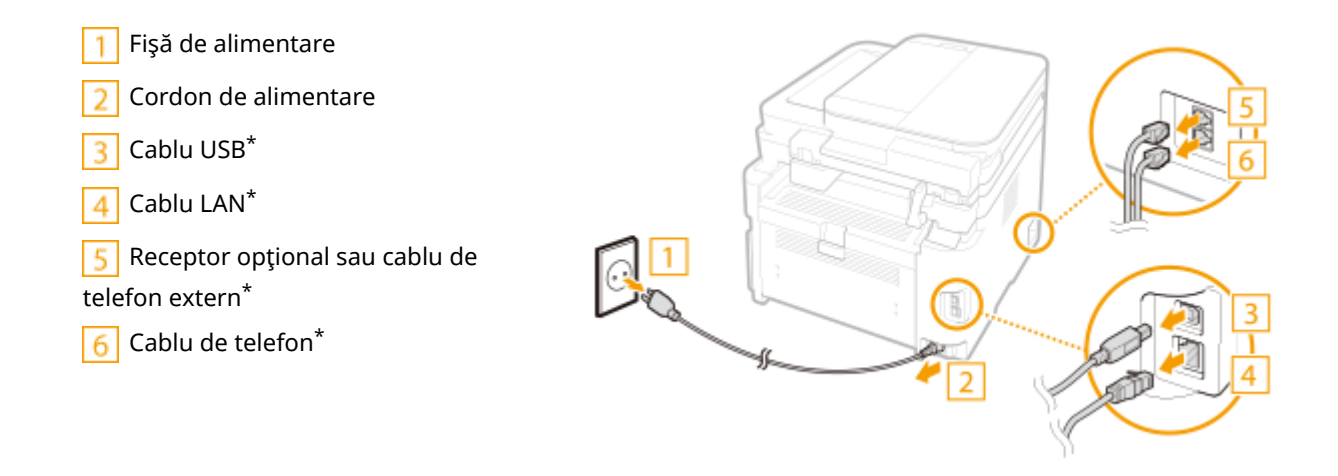

**3 La transportarea aparatului pe o distanţă lungă, scoateţi cartuşul de toner şi de tambur.**

**[Procedura de înlocuire a cartuşului de toner\(P. 447\)](#page-453-0)  [Procedura de înlocuire a cartuşului de tambur\(P. 451\)](#page-457-0)** 

#### **4 Deschideţi capacul frontal şi scoateţi toată hârtia.**

● Dacă ghidajele de hârtie sunt extinse, readuceţi-le în poziţie astfel încât să se potrivească sertarului.

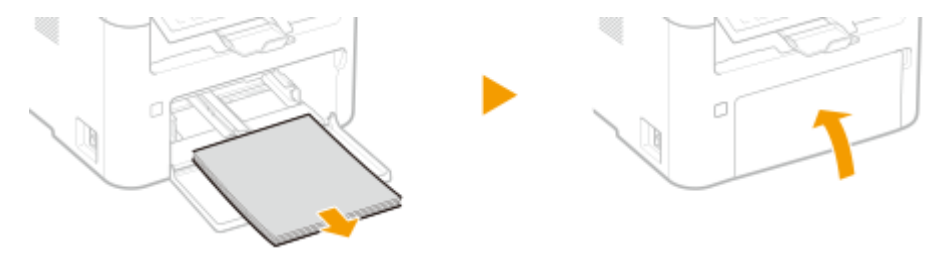

**5 Închideţi capacul frontal, opritorul de hârtie şi toate componentele similare, apoi mutaţi aparatul într-un loc nou.**

- Verificați cât de greu este aparatul și transportați-l fără să îl strângeți. **OUnitatea principală(P. 538)**
- Ţineţi de mânerele de ridicare şi ridicaţi aparatul.

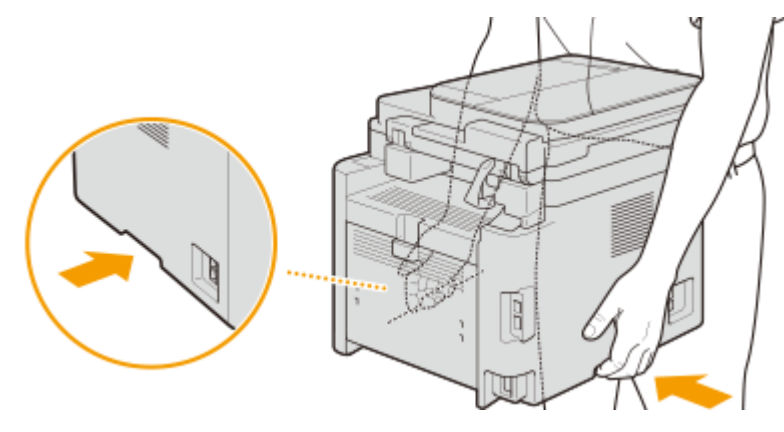

### **6 Poziţionaţi cu atenţie aparatul la noul loc de instalare.**

● Pentru informații despre modul de instalare a aparatului după mutarea acestuia, consultați "Introducere". ○ **[Manualele şi conţinutul acestora\(P. 554\)](#page-560-0)** 

## <span id="page-463-0"></span>**Vizualizarea valorii contorului**

F

i.

3S66-088

Puteți să verificați numărul total de pagini utilizate pentru imprimări. Numărul de documente imprimate include documente imprimate din listă, precum şi documentele imprimate ale datelor din computere.

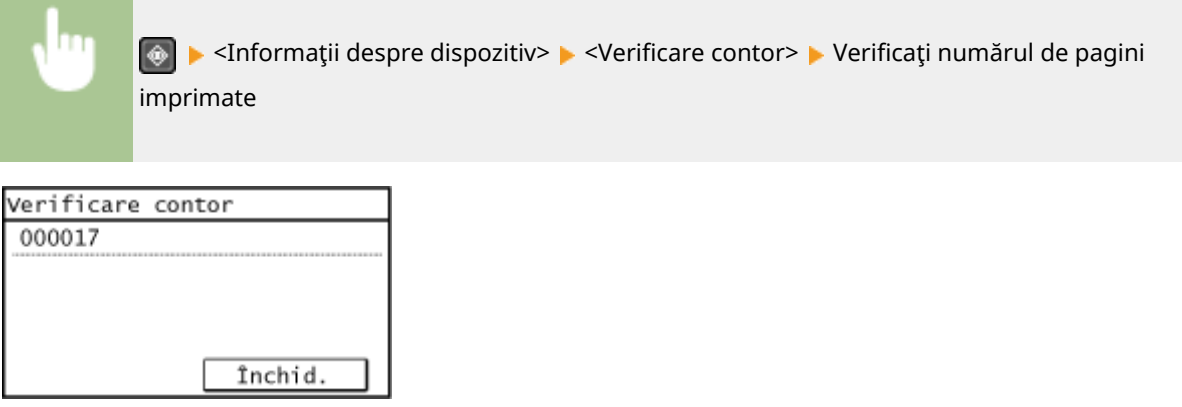

## <span id="page-464-0"></span>**Imprimarea rapoartelor şi a listelor**

3S66-089

Puteți imprima rapoarte și liste pentru a verifica informații, cum ar fi setările aparatului.

**Setarea rapoartelor privind rezultatele comunicării(P. 458) [Imprimarea listelor de setări\(P. 460\)](#page-466-0)  [Imprimarea rapoartelor şi a listelor privind starea utilizării aparatului\(P. 460\)](#page-466-0)** 

### Setarea rapoartelor privind rezultatele comunicării

Puteţi imprima rapoarte privind rezultatele trimiterii prin e-mail, privind trimiterea/recepţionarea prin fax, precum şi rezultatele salvării într-un folder partajat. Unele rapoarte pot fi imprimate automat, în timp ce altele sunt imprimate numai când apare o eroare.

## NOTĂ

- Dacă "Rezultat" dintr-o listă imprimată conţine "NG", puteţi verifica detaliile erorii dintr-un număr din trei cifre cu prefixul "#" afișat lângă rezultat. **OSoluțiile pentru fiecare cod de eroare(P. 509)**
- Rapoartele imprimate pentru e-mail indică rezultatul transmiterii între aparat şi serverul de e-mail, nu între aparat şi adresa destinatarului.

#### **Raportul de gestionare a comunicărilor (Model panou tactil)**

Puteți verifica jurnalele fax și e-mail pentru documentele trimise și recepționate imprimând un Raport Gestionare Comunicaţii. Raportul poate fi imprimat în mod automat după fiecare 40 de transmiteri sau îl puteţi imprima manual.

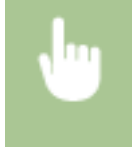

<Meniu>  $\blacktriangleright$  <Rap. iesire>  $\blacktriangleright$  <Setări raport>  $\blacktriangleright$  <Raport administrare comunicare>  $\blacktriangleright$  Configurati setările raportului

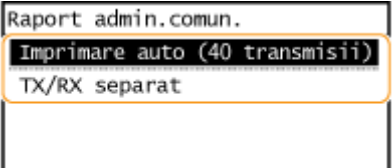

#### **<Imprimare auto (40 transmisii)>**

Selectaţi <Pornit> pentru a imprima automat raportul după fiecare 40 de transmiteri sau <Oprit> dacă nu doriţi să imprimaţi automat raportul.

#### **<TX/RX separat>**

Selectați <Pornit> pentru a imprima separat rapoartele de trimitere și primire sau <Oprit> pentru a imprima ambele rapoarte pe o singură foaie.

 **Imprimarea manuală a raportului**

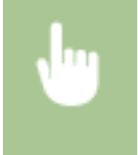

<Meniu> A <Rap. iesire> A <Imprimare listă> A <Raport administrare comunicare> A Verificati că formatul și tipul de hârtie afișate pe ecran sunt încărcate în aparat și selectați <OK> <Da

#### **Raportul cu rezultate TX fax (Model panou tactil)**

Puteţi verifica jurnalele de fax ale documentelor trimise imprimând un Raport cu rezultate TX fax. Raportul poate fi imprimat fie de fiecare dată este definitivată o transmitere sau doar când apare o eroarea la transmitere.

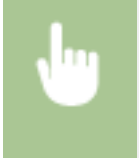

<Meniu> ARAp. ieșire> A <Setări raport> A <Raport Rezultat TX Fax> A Selectați <Pornit> sau <Doar în caz de eroare> > Selectați <Oprit> sau <Pornit>

#### **<Includere imagine TX>**

Când selectați <Pornit>, o parte a unui document trimis poate fi inclusă în Raportul cu rezultate TX.

#### **Raportul cu rezultate TX de e-mail/fiġier (Model panou tactil)**

Puteți verifica jurnalele pentru e-mail pentru documentele trimise, precum și pentru documentele salvate întrun folder partajat imprimând Raportul cu rezultate TX de e-mail/fiṣier. Raportul poate fi imprimat fie de fiecare dată este definitivată o transmitere sau doar când apare o eroarea la transmitere.

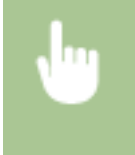

<Meniu> > <Rap. ieşire> > <Setări raport> > <Raport rezultat TX e-mail/fişier> > Selectați <Pornit> sau <Doar în caz de eroare>

## **NOTĂ**

#### **Rezultatul comunicării**

● Dacă apare o eroare în timpul transmiterii prin e-mail sau în timpul salvării într-un folder partajat, raportul nu arată codul de eroare. Pentru a verifica codul de eroare, imprimaţi un Raport de gestionare a comunicaţiilor. **[Raportul de gestionare a comunicărilor \(Model panou tactil\)](#page-464-0) [\(P. 458\)](#page-464-0)** 

#### **Raportul cu rezultate RX (Model panou tactil)**

Puteti verifica jurnalele documentelor fax receptionate imprimând un Raport rezultat RX. Raportul poate fi imprimat fie de fiecare dată este definitivată o transmitere sau doar când apare o eroarea la recepție.

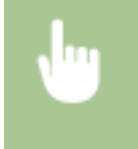

<Meniu> > <Rap. ieșire> > <Setări raport> > <Raport rezultat RX> > Selectați <Pornit> sau <Doar în caz de eroare>

## <span id="page-466-0"></span>Imprimarea listelor de setări

Puteţi imprima informaţii şi setări înregistrate în aparat ca listă.

#### **Lista Agendă (Model panou tactil)**

Puteţi verifica lista destinaţiilor înregistrate în Agendă ca <Apelare codată>, <Selectare rapidă> şi <Grup>, imprimând o listă de Agendă.

## **Listă de date pentru utilizator**

selectați <OK> ► <Da>

Puteți verifica lista setărilor ( **CLista de meniuri de setări(P. 361)** ) precum și conținutul care a fost înregistrat în aparat imprimând o listă cu date pentru utilizatori. Lista include versiunea de firmware şi formatul şi tipul de hârtie înregistrate în aparat.

#### **Model panou tactil**

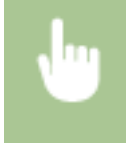

<Meniu> ▶ <Rap. ieșire> ▶ <Imprimare listă> ▶ <Listă date utilizator> ▶ Verificați că formatul și tipul de hârtie afișate pe ecran sunt încărcate în aparat și selectați <OK>  $\blacktriangleright$  <Da>

<Meniu> ▶ <Rap. iesire> ▶ <Imprimare listă> ▶ <Listă agendă> ▶ Selectați setarea pe care doriți să o imprimați ▶ Verificați că formatul și tipul de hârtie afișate pe ecran sunt încărcate în aparat și

#### **Model LCD cu 5 linii**

 $\bigcirc$ ► <Raport ieşire> ► <Listă date utilizator> ► Verificați că formatul și tipul de hârtie afișate pe ecran sunt încărcate în aparat şi selectaţi <OK> <Da>

### Imprimarea rapoartelor şi a listelor privind starea utilizării aparatului

Puteţi imprima raportul privind starea aparatului, jurnalul de utilizare a consumabilelor şi lista de fonturi disponibile în modul PCL.

#### **Raportul Eco**

Puteţi verifica volumul total lunar de documente imprimate şi consumul de energie cu un raport. Acest raport include recomandări care sunt utile pentru economisirea hârtiei şi a consumului de energie pe baza stării de utilizare.

#### **Model panou tactil**

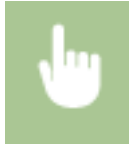

<Meniu> ▶ <Rap. ieşire> ▶ <Imprimare listă> ▶ <Raport Eco> ▶ Verificați că formatul și tipul de hârtie afişate pe ecran sunt încărcate în aparat și selectați <OK>  $\blacktriangleright$  <Da>

#### **Model LCD cu 5 linii**

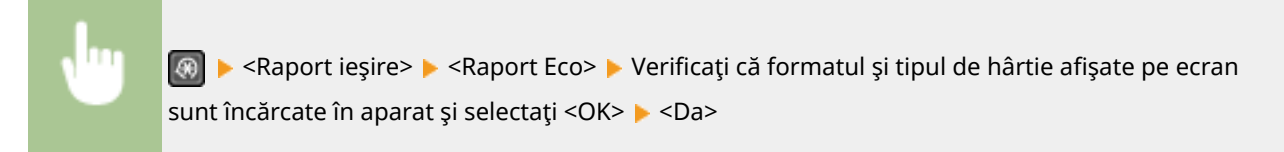

#### **Raportul privind starea consumabilelor**

Puteți verifica starea consumabilelor instalate în aparat cu un raport.

#### **Model panou tactil**

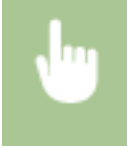

<Meniu> Aap. ieșire> A <Imprimare listă> A <Raport de situație consumabile> A Verificați că formatul şi tipul de hârtie afiġate pe ecran sunt încărcate în aparat şi selectaţi <OK> <Da>

#### **Model LCD cu 5 linii**

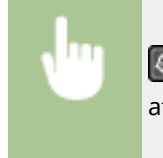

► <Raport ieşire> ► <Raport de situație consumabile> ► Verificați că formatul și tipul de hârtie afiġate pe ecran sunt încărcate în aparat şi selectaţi <OK> <Da>

#### **Lista de fonturi PCL**

Puteţi verifica lista de fonturi disponibile în modul PCL cu un raport.

#### **Model panou tactil**

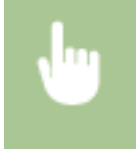

<Meniu> > <Rap. ieșire> > <Imprimare listă> > <Listă fonturi PCL> > Verificați că formatul și tipul de hârtie afiġate pe ecran sunt încărcate în aparat şi selectaţi <OK> <Da>

#### **Model LCD cu 5 linii**

**O** ► <Raport ieșire> ► <Listă fonturi PCL> ► Verificați că formatul și tipul de hârtie afișate pe ecran sunt încărcate în aparat şi selectaţi <OK> <Da>

#### **Raportul privind jurnalul pentru cartuşe**

Puteţi verifica jurnalele de utilizare a cartuşului de toner şi a cartuşului de tambur cu un raport.

#### **Model panou tactil**
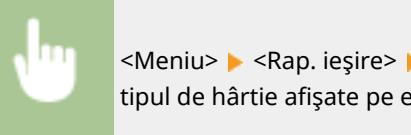

<Meniu> ▶ <Rap. ieşire> ▶ <Imprimare listă> ▶ <Raport jurnal cartuș> ▶ Verificați că formatul și tipul de hârtie afişate pe ecran sunt încărcate în aparat și selectați <OK> ▶ <Da>

#### **Model LCD cu 5 linii**

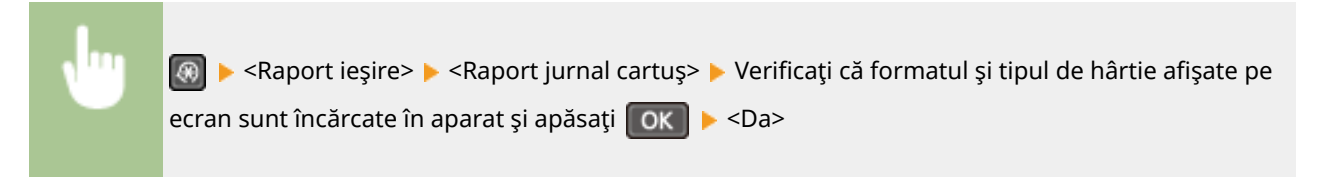

# <span id="page-469-0"></span>**Consumabile**

Următorul este un ghid referitor la timpul de înlocuire estimat pentru consumabilele utilizate în acest aparat. Achiziţionaţi consumabile de la reprezentantul local autorizat Canon. Respectaţi măsurile de siguranţă şi de sănătate la depozitarea şi manevrarea consumabilelor. Pentru o calitate optimă a imprimării, se recomandă să utilizaţi toner, cartuşe de toner şi piese de schimb originale Canon.

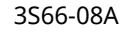

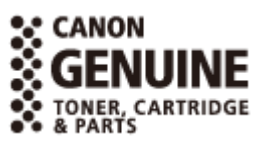

# **NOTĂ**

- Pentru a manevra și a depozita consumabilele, respectați măsurile de precauție din "Introducere" furnizat pentru acest produs.
- În funcţie de mediul de instalare, de formatul hârtiei de imprimare sau de tipul documentului original, este posibil să fie nevoie de înlocuirea consumabilelor înainte de sfârşitul duratei de viaţă estimate.

#### ■ Cartuşele de toner

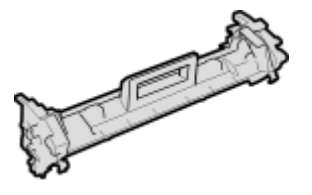

#### **Cartuşul de toner furnizat**

Randamentul mediu şi greutatea cartuşului de toner livrat împreună cu aparatul sunt:

- Randament mediu\* 1.700 de coli
- Greutate Aprox. 0,3 Kg

#### **Cartuşele de toner de schimb**

Pentru o calitate optimă a imprimării, se recomandă să utilizaţi cartuşe de toner originale Canon.

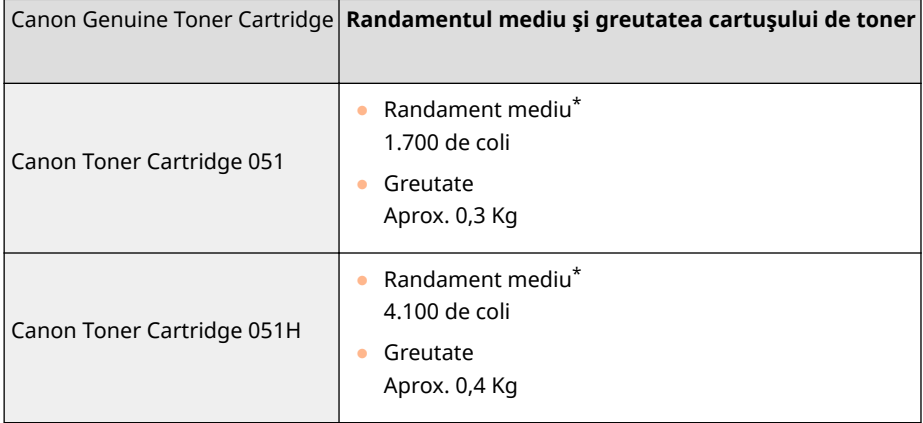

\*Randamentul mediu este calculat conform "ISO/IEC 19752" (standardul global cu privire la "Metoda pentru determinarea randamentului pentru cartuşele de toner pentru imprimantele color și multifuncționalele care conțin o imprimantă" emis

#### Întretinere

de ISO [International Organization for Standardization]) când imprimaţi hârtie de format A4 cu setarea implicită pentru densitatea imprimării.

# **IMPORTANT**

#### **Atenţie la cartuşele de toner contrafăcute**

● Reţineţi că pe piaţă există cartuşe de toner Canon contrafăcute.Utilizarea cartuşelor de toner contrafăcute poate scădea calitatea de imprimare sau performanţele aparatului.Canon nu răspunde pentru defectiuni, accidente sau deteriorări cauzate de utilizarea cartuselor de toner contrafăcute. Pentru mai multe informații, consultați canon.com/counterfeit.

# **NOTĂ**

● La înlocuirea cartuşului de toner, consultaţi **[Înlocuirea cartuşului de toner\(P. 446\)](#page-452-0)** .

#### ■ Cartuşul tamburului

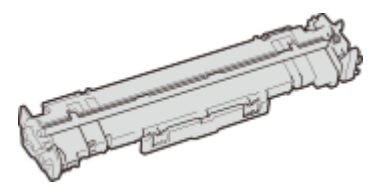

#### **Cartuşul de tambur furnizat**

Randamentul mediu şi greutatea cartuşului de tambur livrat împreună cu aparatul sunt prezentate mai jos.

- Randament mediu\* 23.000 de coli
- Greutate Aprox. 0,2 Kg

#### **Cartuşele de tambur de schimb**

Pentru calitatea optimă a imprimării, se recomandă utilizarea cartşelor de tambur Canon originale.

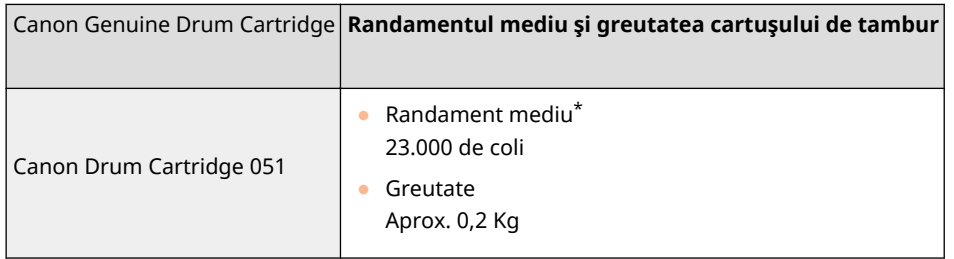

\*Randamentul mediu este calculat conform criteriilor noastre de evaluare la imprimarea la intervale de 2 coli (2 coli intermitent) al hârtiei de format A4 simple.

# **IMPORTANT**

#### **Aveţi grijă la cartuşele de tambur contrafăcute**

● Reţineţi că pe piaţă există cartuşe de tambur Canon contrafăcute. Utilizarea cartuşelor de tambur contrafăcute poate duce la o calitate slabă a imprimării sau la o performanţă slabă a aparatului.

#### Întreţinere

Canon nu este responsabilă pentru funcţionarea defectuoasă, pentru accidentele sau pentru defecţiunile cauzate de utilizarea cartuşelor de tambur contrafăcute. Pentru mai multe informaţii, consultaţi canon.com/counterfeit.

# **NOTĂ**

● La înlocuirea cartuşului de tambur, consultaţi **[Înlocuirea cartuşului de tambur\(P. 450\)](#page-456-0)** .

# Remedierea problemelor

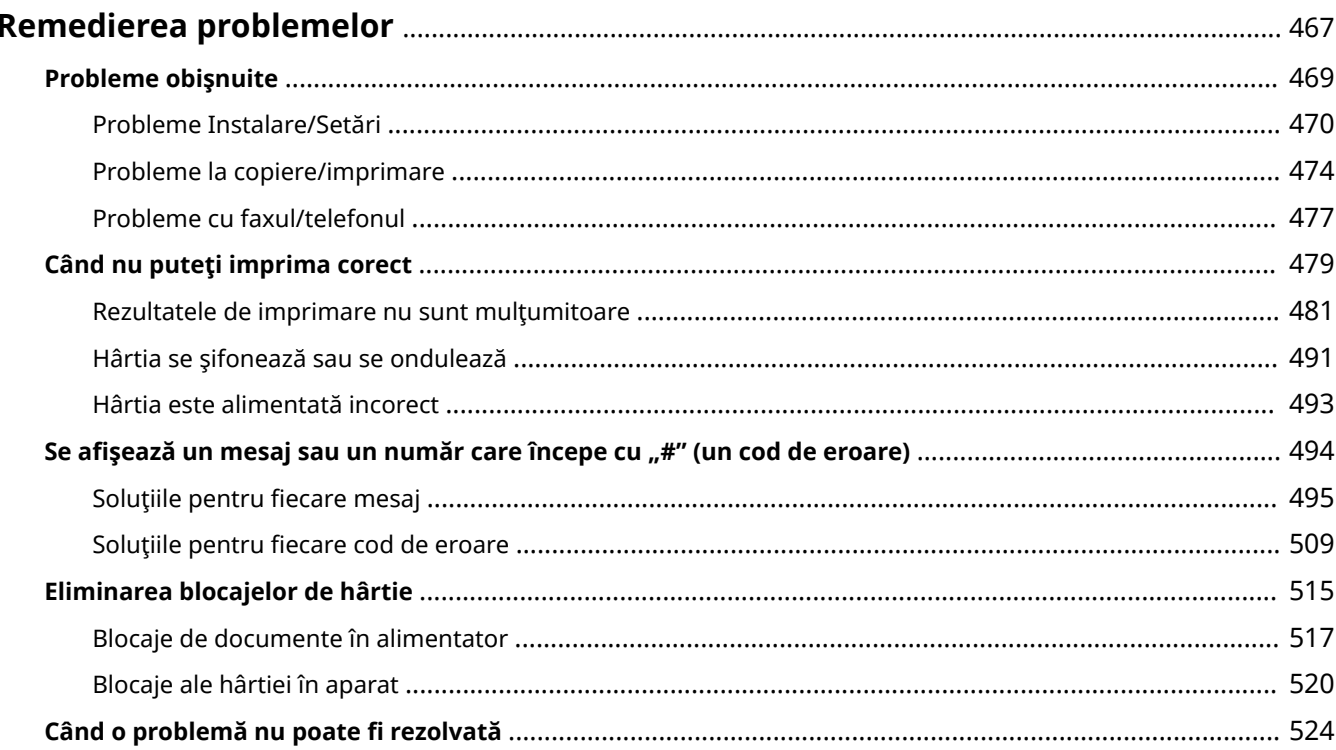

# <span id="page-473-0"></span>**Remedierea problemelor**

3S66-08C

Când apare o problemă, verificați acest capitol pentru a găsi soluții înainte de contactarea Canon.

#### ■ Probleme obişnuite

Această secţiune descrie cum să procedaţi când bănuiţi că aparatul funcţionează incorect. **[Probleme](#page-475-0) [obişnuite\(P. 469\)](#page-475-0)** 

#### ■ Când nu puteți imprima corect

Această secţiune descrie cum să procedaţi când rezultatele imprimării nu sunt satisfăcătoare sau când hârtia se şifonează sau se ondulează. **[Când nu puteţi imprima corect\(P. 479\)](#page-485-0)** 

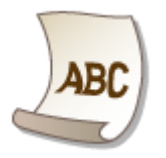

#### ■ Se afișează un mesaj sau un număr care începe cu "#" (un cod de eroare)

Această secţiune descrie cum să luaţi măsuri când pe ecran apare un mesaj sau un cod de eroare (trei cifre). **[Se](#page-500-0)** afișează un mesaj sau un număr care începe cu "#" (un cod de eroare)(P. 494)

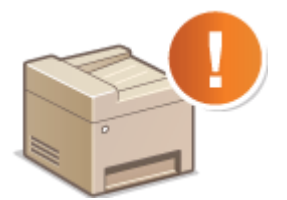

#### ■ Eliminarea blocajelor de hârtie

Această secţiune descrie cum să procedaţi când hârtia este blocată. **[Eliminarea blocajelor de hârtie\(P. 515\)](#page-521-0)** 

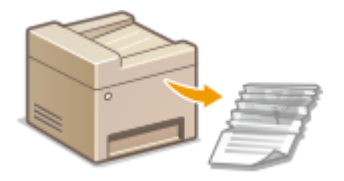

# ■ Când o problemă nu poate fi rezolvată

Dacă o problemă continuă să apară, consultaţi **[Când o problemă nu poate fi rezolvată\(P. 524\)](#page-530-0)** pentru a afla pe cine să contactaţi.

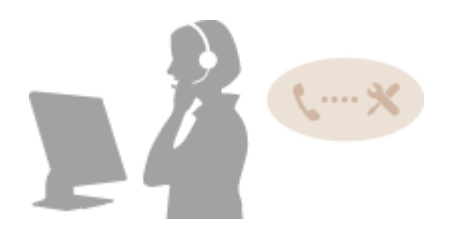

# <span id="page-475-0"></span>**Probleme obişnuite**

#### 3S66-08E

Dacă întâmpinați probleme la folosirea aparatului, verificați articolele din această secțiune înainte de a contacta o reprezentanţă Canon. Dacă problema persistă, contactaţi reprezentantul local autorizat Canon sau apelaţi linia de asistență Canon.

## Verificați următoarele

### **Aparatul este pornit? Cablul de alimentare este conectat?**

● Dacă aparatul este pornit dar nu răspunde, opriți-l, verificați dacă este conectat corect cablul de alimentare și porniți-l din nou. Pentru informații despre conectarea cablului de alimentare, consultați Introducere. O **[Manualele şi conţinutul acestora\(P. 554\)](#page-560-0)** 

### **Sunt conectate corect cablurile pentru telefon, cablul LAN şi cablul USB?**

● Verificați dacă aceste cabluri sunt conectate corect. Aveți grijă să nu încurcați portul cablului de telefon cu alte porturi pentru cabluri.

**[Conectarea liniei telefonice\(P. 74\)](#page-80-0)  [Părţile şi funcţiile acestora\(P. 94\)](#page-100-0)** 

#### **Este activat modul repaus?**

● Dacă aparatul nu este folosit pentru un anumit interval de timp, intră în modul repaus şi nu îl puteţi folosi. Pentru a anula modul repaus, apăsaţi orice tastă în afară de comutatorul de alimentare.

### **→ Este afisat vreun mesai pe ecran?**

● Dacă apare o problemă, este afiġat un mesaj. **[Soluţiile pentru fiecare mesaj\(P. 495\)](#page-501-0)** 

#### **Dacă o problemă nu dispare după verificare**

Faceţi clic pe legătura care corespunde problemei.

**[Probleme Instalare/Setări\(P. 470\)](#page-476-0)  [Probleme la copiere/imprimare\(P. 474\)](#page-480-0)  [Probleme cu faxul/telefonul\(P. 477\)](#page-483-0)** 

# <span id="page-476-0"></span>**Probleme Instalare/Setări**

3S66-08F

Citiți de asemenea **O Probleme obișnuite(P. 469)**.

**Probleme cu conexiunea LAN wireless/cu fir(P. 470) [Problemă cu conexiunea USB\(P. 473\)](#page-479-0)  [Problemă cu serverul de imprimare\(P. 473\)](#page-479-0)** 

### Probleme cu conexiunea LAN wireless/cu fir

#### **Reţeaua LAN wireless şi reţeaua LAN cu fir nu pot fi conectate în acelaşi timp.**

● Reţeaua LAN wireless şi reţeaua LAN cu fir nu pot fi conectate în acelaşi timp. Următoarele combinaţii pot fi utilizate în acelaşi timp: un cablu USB şi o reţea LAN wireless sau un cablu USB şi o reţea LAN cu fir.

### Remote UI (IU la distanță) nu se afișează.

- <Utilizare HTTP> şi <Utilizare IU la distanţă> sunt setate la <Pornit>? **[Dezactivarea comunicării HTTP\(P. 332\)](#page-338-0)  [Dezactivarea Remote UI \(IU la distanţă\)\(P. 333\)](#page-339-0)**
- Dacă aparatul este conectat la o rețea LAN fără fir pe un model cu panou tactil, verificați dacă este afișată pictograma Wi-Fi în ecranul Pornire screen şi că adresa IP este setată corect, apoi reporniţi Remote UI (IU la distanță).

**[Ecranul Pornire\(P. 111\)](#page-117-0)  [Vizualizarea setărilor de reţea\(P. 38\)](#page-44-0)** 

● Dacă aparatul este conectat la o retea LAN cu fir, verificati dacă este conectat corect cablul și dacă adresa IP este setată corect, apoi reporniţi Remote UI (IU la distanţă). **[Conectarea la o reţea LAN cu fir\(P. 17\)](#page-23-0)** 

**[Vizualizarea setărilor de reţea\(P. 38\)](#page-44-0)** 

- Utilizaţi un server proxy? În acest caz, adăugaţi adresa IP a aparatului la lista [Excepţii] list (adrese care nu utilizează serverul proxy) în caseta de dialog cu setările proxy ale browserului web.
- Comunicarea nu este limitată de firewallul de pe computer? Dacă adresele IP sau o adresă MAC sunt introduse incorect, Remote UI (IU la distanţă) nu se poate afiġa. În acest caz, trebuie să utilizaţi panoul de operare pentru a seta <Filtru adrese IPv4>, <Filtru adrese IPv6> sau <Filtru adrese MAC> la <Oprit>. **[Restricţionarea comunicării folosind Firewall\(P. 299\)](#page-305-0)**

**[<Filtru adrese IPv4>\(P. 424\)](#page-430-0)** 

**[<Filtru adrese IPv6>\(P. 424\)](#page-430-0)** 

#### **[<Filtru adrese MAC>\(P. 425\)](#page-431-0)**

#### **Nu se poate stabili o conexiune la o reţea.**

- Este posibil ca adresa IP să nu fie setată corect. Setaţi din nou adresa IP. **OSetarea adreselor IP(P. 31)**
- Când conectați aparatul la un computer printr-o rețea LAN fără fir, verificați dacă aparatul este instalat corect şi pregătit pentru a se conecta la reţea.

**[Când aparatul nu se poate conecta la reţeaua LAN wireless\(P. 471\)](#page-477-0)** 

### <span id="page-477-0"></span>**Nu sunteţi sigur de adresa IP setată. [Vizualizarea setărilor de reţea\(P. 38\)](#page-44-0)**

## **Metoda de conectare nu poate fi schimbată între o reţea LAN cu fir şi o reţea LAN fără fir.**

● Aţi selectat şi pe panoul de operare al aparatului o reţea LAN cablată sau o reţea LAN wireless? Această selecţie este necesară pentru ca aparatul să comute la selecţia pe care aţi făcut-o. **[Selectarea reţelei LAN cablate sau a reţelei LAN wireless\(P. 16\)](#page-22-0)** 

## **Nu ştiţi sigur ID-ul SSID sau cheia de reţea a routerului fără fir care urmează să** fie conectat. SSID-ul nu este afisat pe ecran.

- Verificați dacă SSID-ul se găsește pe routerul wireless sau pe cutia ambalajului.
- Verificați ID-ul SSID sau cheia de rețea a routerului fără fir, utilizând Canon MF/LBP Wireless Setup Assistant (Asistent configurare Canon MF/LBP fără fir). **O**Verificarea SSID-ului și a cheii de rețea(P. 30)

## **ID-ul SSID al routerului fără fir care urmează să fie conectat nu este afiġat în lista de puncte de acces.**

- Verificați dacă ID-ul SSID este corect. **[9erificarea SSID-ului şi a cheii de reţea\(P. 30\)](#page-36-0)**
- Dacă SSID-ul routerului wireless este ascuns (utilizându-se un mod de mascare\* ), setaţi SSID-ul pentru a fi vizibil pe routerul wireless.

\* Un mod care dezactivează detectarea automată a ID-ului SSID la alte dispozitive.

● Verificati dacă aparatul este instalat corect și dacă este pregătit să se conecteze la retea. **Când aparatul nu se poate conecta la reţeaua LAN wireless(P. 471)** 

# **Aparatul apelează o destinaţie de conectare nedorită (dacă este conectat la reţea un router dialup).**

- Dacă un router dialup nu trebuie să treacă pachetele în bandă largă, setaţi routerul dialup astfel încât pachetele în bandă largă să nu treacă. Dacă routerul dialup trebuie să treacă pachetele în bandă largă, verificați dacă setările sunt corecte.
- Dacă un server DNS este aflat într-o reţea externă, setaţi adresa IP la care să se conecteze, nu numele gazdei, chiar dacă vă conectaţi la dispozitive care sunt în reţeaua la care este conectat aparatul.
- Dacă un server DNS este aflat în reţeaua la care este conectat aparatul şi informaţiile despre dispozitivele care sunt conectate la o rețea externă este înregistrată în serverul DNS, verificați dacă aceste setări sunt corecte.

#### **Când aparatul nu se poate conecta la reţeaua LAN wireless**

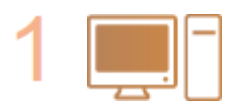

#### **Verificati starea computerului.**

- Au fost finalizate setările computerului și ale routerului wireless?
- Sunt conectate corect cablurile routerului wireless (inclusiv cablul de alimentare şi cablul LAN)?
- Este pornit routerul wireless?

#### Remedierea problemelor

#### **Dacă problema persistă şi după verificÅrile de mai sus:**

- Opriţi dispozitivele, apoi porniţi-le din nou.
- Aşteptaţi puţin şi încercaţi din nou conectarea la reţea.

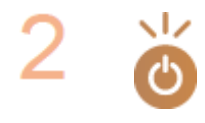

- **Verificați dacă aparatul este pornit.**
- Dacă aparatul este pornit, opriţi-l, apoi porniţi-l din nou.

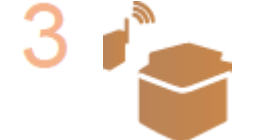

#### Verificați locul de instalare al aparatului și routerul wireless.

- Este aparatul prea departe de routerul wireless?
- Există obstacole, precum pereți între aparat și routerul wireless?
- Există alte aparate, precum cuptoare cu microunde sau telefoane digitale fără fir care emit unde radio în apropierea aparatului?

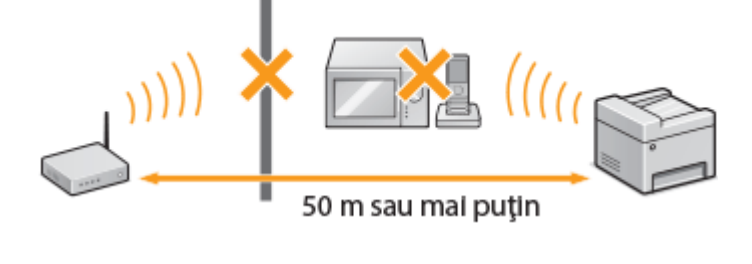

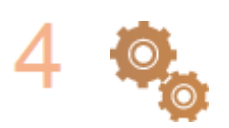

#### **Efectuaţi din nou una din următoarele setări.**

**Configurarea conexiunii utilizând modul buton de comandă WPS(P. 20) Configurarea conexiunii utilizând modul cod PIN WPS(P. 22) Configurarea conexiunii prin selectarea unui router wireless(P. 24) Configurarea conexiunii specificând setări detaliate(P. 27)** 

# NOTĂ

#### **Când este necesar să configurați conexiunea manual**

Dacă routerul wireless este setat precum se descrie mai jos, introduceți manual toate informațiile necesare pentru conexiunea LAN fără fir ( Configurarea conexiunii specificând setări detaliate(P. 27) ).

- Refuzul de conectare pentru setarea ANY (ORICE)<sup>\*</sup> este activat.
- Este selectată cheia WEP care a fost generată automat (hexazecimală).
- Modul de mascare este activat.

\* O funcţie în care routerul wireless refuză conexiunea dacă ID-ul SSID de pe dispozitivul ce urmează a fi conectat este setat la "ANY" (ORICE) sau este gol.

#### **Când trebuie să modificati setările routerului wireless**

Dacă routerul wireless este setat precum se descrie mai jos, modificați setările routerului.

● Filtrarea pachetelor de adrese MAC este setată.

<span id="page-479-0"></span>● Când se utilizează numai IEEE 802.11n pentru comunicaţia wireless, este selectat WEP sau metoda de criptare WPA/WPA2 este setată la TKIP.

# Problemă cu conexiunea USB

#### **Nu se poate comunica.**

- Schimbaţi cablul USB. Dacă utilizaţi un cablu USB lung, înlocuiţi-l cu unul scurt.
- Dacă utilizaţi un hub USB, conectaţi aparatul direct la un computer cu ajutorul unui cablu USB.

### Problemă cu serverul de imprimare

#### **Nu puteţi găsi serverul de imprimare la care să vă conectaţi.**

- Serverul de imprimare şi computerul sunt conectate corect?
- Serverul de imprimare funcţionează?
- Aveţi drepturi de utilizator pentru a vă conecta la serverul de imprimare? Dacă nu sunteţi sigur, contactaţi administratorul serverului.
- Opţiunea [Descoperire reţea] este activată? **[Activarea opţiunii \[Descoperire reţea\]\(P. 561\)](#page-567-0)**

### **Nu vă puteţi conecta la o imprimantă partajată.**

● În reţea, aparatul apare printre imprimantele serverului de imprimare? Dacă nu este afiġat, contactaţi administratorul de reţea sau de server.

**CAfisarea imprimantelor partajate în Serverul de imprimare(P. 562)** 

# <span id="page-480-0"></span>**Probleme la copiere/imprimare**

3S66-08H

Citiți de asemenea **O Probleme obișnuite(P. 469)**.

**Rezultatele de imprimare/copiere nu sunt satisfăcătoare. Hârtia se şifonează sau se ondulează. [Când nu puteţi imprima corect\(P. 479\)](#page-485-0)** 

#### **Nu puteţi imprima.**

● Puteţi imprima o pagină de test Windows? Dacă puteţi imprima o pagină de test Windows, nu există o problemă la aparat sau la driverul de imprimantă. Verificaţi setările pentru imprimare ale aplicaţiei. **[Imprimarea unei pagini de test în Windows\(P. 563\)](#page-569-0)** 

Dacă nu puteți imprima o pagină de test, verificați următoarele elemente în funcție de mediul dvs. **Conexiunea LAN fără fir** 

● Verificați starea conexiunii (puterea semnalului) la rețeaua LAN wireless. **[Vizualizarea setărilor de reţea\(P. 38\)](#page-44-0)** 

# NOTĂ·

- $\bullet$  În cazul în care conexiunea este slabă, încercați următoarele.
	- Schimbaţi canalul routerului LAN wireless. Dacă aveţi mai multe routere, setaţi canalele să fie la cel puţin cinci canale distanţă.
	- Dacă modificați puterea de ieșire radio a routerului LAN wireless, creșteți puterea de ieșire.
- În cazul în care computerul este conectat la o reţea LAN wireless, computerul şi acest aparat utilizează acelaşi SSID pentru routerul LAN wireless? Dacă acestea sunt diferite, resetaţi setările conexiunii la reţeaua LAN fără fir a aparatului.

**[Vizualizarea setărilor de reţea\(P. 38\)](#page-44-0)**  *O***Verificarea ID-ului SSID la care este conectat computerul(P. 568) [Conectarea la o reţea LAN wireless\(P. 18\)](#page-24-0)** 

# NOTĂ:

#### **Când resetaţi setările conexiunii la reţeaua LAN fără fir**

- Pentru routerul LAN wireless, selectați unul cu ID-ul SSID la care este conectat computerul.
	- Aţi selectat portul corect? Dacă nu există un port de utilizat, creaţi un port. **[9erificarea portului pentru imprimantă\(P. 566\)](#page-572-0)  Configurare porturi imprimantă(P. 45)**
	- Comunicarea nu este limitată de firewallul de pe computer? Dacă adresele IP sunt introduse incorect, nu veţi putea accesa aparatul. În acest caz, trebuie să utilizaţi panoul de operare pentru a seta <Filtru adrese IPv4>, <Filtru adrese IPv6> sau <Filtru adrese MAC> la <Oprit>.

**C**Restrictionarea comunicării folosind Firewall(P. 299)

**[<Filtru adrese IPv4> \(P. 424\)](#page-430-0)** 

- **[<Filtru adrese IPv6> \(P. 424\)](#page-430-0)**
- **[<Filtru adrese MAC> \(P. 425\)](#page-431-0)**
- Dezactivaţi software-ul de securitate şi alt software rezident.
- Reinstalaţi driverul de imprimantă.

#### **[Instalarea driverelor\(P. 69\)](#page-75-0)**

● Puteţi imprima de pe alte computere din reţea? Dacă, de asemenea, nu puteţi imprima de pe alte computere, contactaţi distribuitorul local autorizat Canon sau apelaţi linia de asistenţă Canon.

**Conexiunea LAN cu fir** 

- Aţi selectat portul corect? Dacă nu există un port de utilizat, creaţi un port.
	- **[9erificarea portului pentru imprimantă\(P. 566\)](#page-572-0)  Configurare porturi imprimantă(P. 45)**
- Comunicarea nu este limitată de firewallul de pe computer? Dacă adresele IP sau o adresă MAC sunt introduse incorect, nu veţi putea accesa aparatul. În acest caz, trebuie să utilizaţi panoul de operare pentru a seta <Filtru adrese IPv4>, <Filtru adrese IPv6> sau <Filtru adrese MAC> la <Oprit>.

```
Restricţionarea comunicării folosind Firewall(P. 299) 
<Filtru adrese IPv4> (P. 424) 
<Filtru adrese IPv6> (P. 424) 
<Filtru adrese MAC> (P. 425)
```
- Dezactivaţi software-ul de securitate şi alt software rezident.
- Reinstalaţi driverul de imprimantă.

```
Instalarea driverelor(P. 69)
```
● Puteţi imprima de pe alte computere din reţea? Dacă, de asemenea, nu puteţi imprima de pe alte computere, contactaţi distribuitorul local autorizat Canon sau apelaţi linia de asistenţă Canon.

#### **Conexiunea USB**

- Ati selectat portul corect? Dacă nu există un port de utilizat sau dacă nu sunteți sigur, reinstalați driverul de imprimantă. Când reinstalaţi driverul de imprimantă, portul corect este creat automat. **[9erificarea portului pentru imprimantă\(P. 566\)](#page-572-0)  [Instalarea driverelor\(P. 69\)](#page-75-0)**
- Comunicarea bidirecţională este activată? Activaţi comunicarea bidirecţională şi reporniţi computerul. **[9erificarea comunicării bidirecţionale\(P. 567\)](#page-573-0)**
- Dezactivati software-ul de securitate și alt software rezident.
- Conectați la alt port USB de pe computer.
- Puteţi imprima de la o conexiune USB la alt computer? Dacă, de asemenea, nu puteţi imprima de pe alte computere, contactaţi distribuitorul local autorizat Canon sau apelaţi linia de asistenţă Canon.

#### **Prin serverul de imprimare**

- Puteți imprima de la serverul de imprimare? Dacă puteți imprima de la serverul de imprimare, verificați conexiunea dintre serverul de imprimare și computer. **[Problemă cu serverul de imprimare\(P. 473\)](#page-479-0)**
- Dezactivati software-ul de securitate și alt software rezident.
- Reinstalaţi driverul de imprimantă. **[Instalarea driverelor\(P. 69\)](#page-75-0)**
- Puteţi imprima de pe alte computere prin intermediul serverului de imprimare? Dacă, de asemenea, nu puteţi imprima de pe alte computere, contactaţi distribuitorul local autorizat Canon sau apelaţi linia de asistență Canon.
- A apărut o eroare? Verificați jurnalul de lucrări. **O**Verificarea stării copierii și a jurnalului(P. 179) **[9erificarea stării şi a jurnalului de imprimare\(P. 228\)](#page-234-0)**

## **Imprimarea pare să fie lentă. \***

● Imprimaţi sau ştergeţi informaţii din memorie.

\* Când spaţiul liber din memorie scade, viteza de procesare a aparatului scade, la fel ca la un computer. Nu este nimic anormal.

# **Nu puteţi să imprimaţi cu Google Cloud Print. [Utilizarea serviciului Google](#page-292-0) [Cloud Print\(P. 286\)](#page-292-0)**

### **Durează mult până începe imprimarea.**

● Aţi imprimat pe hârtie cu lăţime mică? După ce imprimaţi pe hârtie cu lăţime mică, aparatul se poate răci singur pentru a menţine calitatea imprimării. Prin urmare, este posibil să dureze un timp până la imprimarea următoarei lucrări. Aşteptaţi până când aparatul este pregătit să imprime. Imprimarea se va relua când temperatura din interiorul aparatului scade.

# <span id="page-483-0"></span>**Probleme cu faxul/telefonul**

Cititi de asemenea **OProbleme obișnuite(P. 469)**.

**Probleme de trimitere(P. 477) Probleme de receptionare(P. 478)** 

### Probleme de trimitere

#### **Nu puteţi trimite un fax.**

- Este ocupată linia externă pentru telefon? Aşteptaţi până se eliberează linia.
- A apărut o eroare? Imprimați și verificați Raportul de gestionare a comunicațiilor. **[Raportul de gestionare a comunicărilor \(Model panou tactil\)\(P. 458\)](#page-464-0)**
- Linia telefonică este setată corect? **[Conectarea liniei telefonice\(P. 74\)](#page-80-0)**
- Când trimiteţi faxuri internaţionale, introduceţi pauze în numărul faxului. **[Operaţiuni de bază pentru trimiterea faxurilor\(P. 195\)](#page-201-0)**

#### **Nu puteţi trimite un fax către o destinaţie specificatÅ în istoric.**

- Aţi oprit aparatul? Dacă da, istoricul stocat a fost şters.
- Aţi setat <Restricţionare destinaţii noi> la <Pornit>? Dacă da, istoricul de dinainte de setare a fost şters.
- Aţi setat <Restricţionare retrimitere din jurnal> la <Pornit>? Dacă da, destinaţiile din istoric nu pot fi specificate.

#### **Nu puteţi trimite un fax prin intermediul unei linii cu fibrÅ optică.**

● Aparatul este compatibil cu liniile analogice. Când folosiţi o linie cu fibrÅ optică sau o linie de telefon IP, este posibil ca aparatul să nu funcţioneze corect în funcţie de mediul de conectare sau de dispozitivele conectate. În astfel de cazuri, contactați furnizorul liniei cu fibră optică sau a telefonului IP.

#### **Rezultatele unui fax trimis nu sunt satisfăcătoare.**

● Curăţaţi platoul din sticlă sau alimentatorul. Dacă nu se îmbunătăţeşte rezultatul după curăţare, cauza poate fi aparatul destinatarului.

**[Curăţarea suprafeţei de scanare\(P. 437\)](#page-443-0)  [Curăţarea alimentatorului\(P. 438\)](#page-444-0)** 

3S66-08J

# <span id="page-484-0"></span>Probleme de recepţionare

# **Rezultatele unui fax primit nu sunt satisfăcătoare. Hârtia se şifonează sau se ondulează. [Când nu puteţi imprima corect\(P. 479\)](#page-485-0)**

### **Telefonul şi faxul nu comută automat.**

● Verificați dacă modul de primire este setat la <Fax/Tel (Comutare auto)>, <Robot telefonic> sau la <Comutare reţea>.

**[Selectarea modului de primire\(P. 73\)](#page-79-0)** 

● Este posibil ca spaţiul liber din memorie să scadă. Imprimaţi sau ştergeţi informaţii din memorie. **D**Verificarea/redirectionarea/ştergerea documentelor din memorie(P. 214) **[Imprimarea documentelor din memorie\(P. 213\)](#page-219-0)** 

### **Nu puteţi primi automat un fax.**

● 9erificaͿi dacă modul de primire este setat la <Fax/Tel (Comutare auto)>, <Auto>, <Robot telefonic> sau la <Comutare reţea>.

**[Selectarea modului de primire\(P. 73\)](#page-79-0)** 

● Este posibil ca spaţiul liber din memorie să scadă. Imprimaţi sau ştergeţi informaţii din memorie. **D**Verificarea/redirectionarea/ştergerea documentelor din memorie(P. 214) **[Imprimarea documentelor din memorie\(P. 213\)](#page-219-0)** 

### **Nu puteţi primi un fax prin intermediul unei linii cu fibrÅ optică.**

● Aparatul este compatibil cu liniile analogice. Când folosiţi o linie cu fibrÅ optică sau o linie de telefon IP, este posibil ca aparatul să nu funcţioneze corect în funcţie de mediul de conectare sau de dispozitivele conectate. În astfel de cazuri, contactați furnizorul liniei cu fibră optică sau a telefonului IP.

# <span id="page-485-0"></span>**Când nu puteţi imprima corect**

#### 3S66-08K

Dacă rezultatele imprimării nu sunt mulţumitoare sau dacă hârtia se şifonează sau se ondulează, încercaţi următoarele soluții. Dacă problema persistă, contactați reprezentantul local autorizat Canon sau apelați linia de asistență Canon.

◼Probleme la calitatea imaginii **[Rezultatele de imprimare nu sunt](#page-487-0) [mulţumitoare\(P. 481\)](#page-487-0)  [Apar semne de murdărie pe](#page-487-0) [marginea documentelor](#page-487-0) [imprimate\(P. 481\)](#page-487-0)  [Apare murdărie pe documentele](#page-487-0) [imprimate\(P. 481\)](#page-487-0)  [În zonele goale apar imagini](#page-488-0) [secundare\(P. 482\)](#page-488-0)  [Apar pete sau stropi de](#page-488-0) [toner\(P. 482\)](#page-488-0)  [Documentele imprimate sunt](#page-489-0) [şterse\(P. 483\)](#page-489-0)  [O parte a paginii nu este](#page-491-0) [imprimată\(P. 485\)](#page-491-0)  [Apar dungi/imprimarea este](#page-491-0) [neregulată\(P. 485\)](#page-491-0)  [Documentele imprimate sunt](#page-493-0) [complet sau parţial gri\(P. 487\)](#page-493-0)  [Apar pete albe\(P. 488\)](#page-494-0)** 

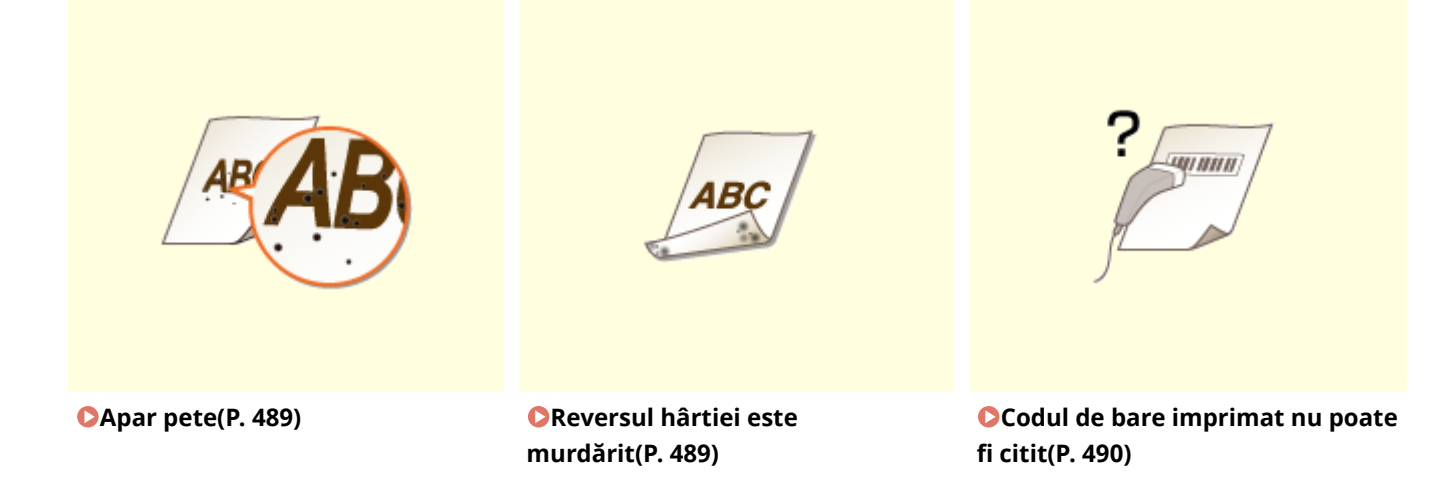

### ■ Probleme la hârtia imprimată **OHârtia se șifonează sau se ondulează(P. 491)**

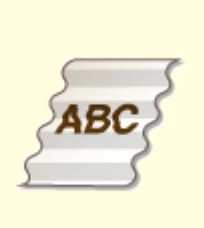

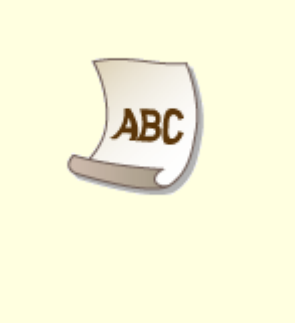

**O**Hârtia se îndoaie(P. 491) **Hârtia se ondulează(P. 491)** 

# ■ Probleme la alimentarea hârtiei **OHârtia este alimentată incorect(P. 493)**

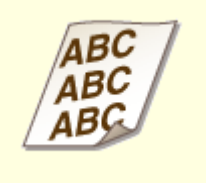

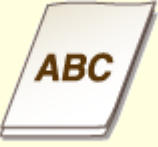

**[Documentele imprimate sunt](#page-499-0) [strâmbe\(P. 493\)](#page-499-0)** 

**[Hârtia nu este alimentată/Sunt alimentate două sau mai](#page-499-0) [multe foi deodată\(P. 493\)](#page-499-0)** 

# <span id="page-487-0"></span>**Rezultatele de imprimare nu sunt mulţumitoare**

3S66-08L

Mizeria din interiorul aparatului poate afecta rezultatele imprimării. Mai întâi, efectuați acțiunile de întreținere și curăţare a aparatului. **[Curăţarea regulată\(P. 435\)](#page-441-0)** 

## Apar semne de murdărie pe marginea documentelor imprimate

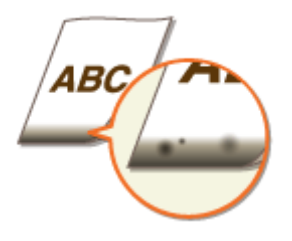

### **Folosiţi hârtia potrivită?**

- 9erificaͿi tipurile de hârtie acceptate şi înlocuiţi cu tipul corespunzător. De asemenea, setaţi corect formatul şi tipul de hârtie.
	- **[Hârtie admisibilă\(P. 543\)](#page-549-0)  [Încărcarea hârtiei\(P. 132\)](#page-138-0)  [6pecificarea formatului şi tipului de hârtie\(P. 145\)](#page-151-0)**

### **Imprimaţi informaţii fără margini?**

● Această problemă apare de obicei dacă nu este setată nici o margine în driverul imprimantei. Aparatul nu poate imprima pe o margine de 5 mm sau mai puţin de jur-împrejurul muchiilor hârtiei sau de 10 mm sau mai puţin de jur-împrejurul muchiilor plicurilor. Asiguraţi-vă că aveţi margini pe toate laturile documentelor pe care le imprimaţi.

Fila [Finishing] L [Advanced Settings] L [Expand Print Region and Print] L [Off]

### Apare murdărie pe documentele imprimate

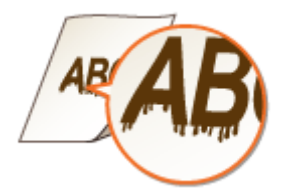

### **Folosiţi hârtia potrivită?**

● Verificați hârtia care poate fi folosită și înlocuiți-o cu hârtia necesară. **[Hârtie admisibilă\(P. 543\)](#page-549-0)  [Încărcarea hârtiei\(P. 132\)](#page-138-0)** 

#### Remedierea problemelor

<span id="page-488-0"></span>● Dacă utilizaţi hârtia potrivită şi problema tot nu este rezolvată, schimbarea setării <Mod imprimare specială A> sau a <Mod imprimare specială Z> ar putea remedia problema. Opţiunea <Mod 2> poate îmbunătăţi calitatea mai mult decât <Mod 1>.

**[<Procesare specială>\(P. 418\)](#page-424-0)** 

### În zonele goale apar imagini secundare

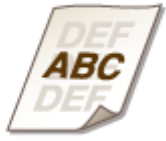

#### **Folosiţi hârtia potrivită?**

● Verificați hârtia care poate fi folosită și înlocuiți-o cu hârtia necesară. **[Hârtie admisibilă\(P. 543\)](#page-549-0)  [Încărcarea hârtiei\(P. 132\)](#page-138-0)** 

#### **Nivelul de toner disponibil în cartuşul de toner este insuficient?**

- · Verificați nivelul de toner disponibil în cartușul de toner și înlocuiți cartușul de toner după cum este necesar.
- Indiferent de nivelul de toner rămas în cartuşul de toner, acesta din urmă poate ajunge la sfârşitul duratei de viaţă în funcţie de mediul de utilizare sau de deteriorarea materialelor din interiorul cartuşului de toner. **[Înlocuirea cartuşului de toner\(P. 446\)](#page-452-0)**

### **Nivelul de toner disponibil în cartuşul de tambur este insuficient?**

- Verificați nivelul de toner disponibil în cartușul de tambur și înlocuiți cartușul de tambur după cum este necesar.
- Indiferent de nivelul de toner rămas în cartuşul de tambur, acesta din urmă poate ajunge la sfârşitul duratei de viaţă în funcţie de mediul de utilizare sau de deteriorarea materialelor din interiorul cartuşului de tambur.

**[Înlocuirea cartuşului de tambur\(P. 450\)](#page-456-0)** 

## Apar pete sau stropi de toner

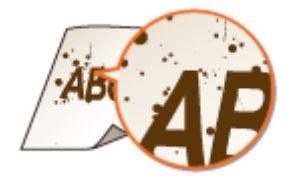

### <span id="page-489-0"></span>**Folosiţi hârtia potrivită?**

- Verificați hârtia care poate fi folosită și înlocuiți-o cu hârtia necesară. **[Hârtie admisibilă\(P. 543\)](#page-549-0)  [Încărcarea hârtiei\(P. 132\)](#page-138-0)**
- Setarea <Mod imprimare specială U> la <Pornit> poate rezolva problema. **[<Procesare specială>\(P. 418\)](#page-424-0)**

### **Utilizaţi hârtie ce conţine mult praf de hârtie sau alte particule de praf?**

● Pot apărea dâre într-un document imprimat când hârtia conţine mult praf de hârtie sau alte particule de praf. Setarea <Mod imprimare specială L> la <Pornit> poate rezolva problema. **[<Procesare specială>\(P. 418\)](#page-424-0)** 

#### **Nivelul de toner disponibil în cartuşul de toner este insuficient?**

- Verificați nivelul de toner disponibil în cartușul de toner și înlocuiți cartușul de toner după cum este necesar.
- Indiferent de nivelul de toner rămas în cartuşul de toner, acesta din urmă poate ajunge la sfârşitul duratei de viață în funcție de mediul de utilizare sau de deteriorarea materialelor din interiorul cartușului de toner. **[Înlocuirea cartuşului de toner\(P. 446\)](#page-452-0)**

### **Nivelul de toner disponibil în cartuşul de tambur este insuficient?**

- · Verificați nivelul de toner disponibil în cartușul de tambur și înlocuiți cartușul de tambur după cum este necesar.
- Indiferent de nivelul de toner rămas în cartuşul de tambur, acesta din urmă poate ajunge la sfârşitul duratei de viață în funcție de mediul de utilizare sau de deteriorarea materialelor din interiorul cartușului de tambur.

**[Înlocuirea cartuşului de tambur\(P. 450\)](#page-456-0)** 

### Documentele imprimate sunt şterse

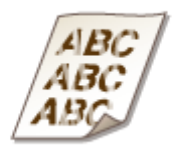

### **Folosiţi hârtia potrivită?**

• Verificați hârtia care poate fi folosită și înlocuiți-o cu hârtia necesară. De asemenea, specificați corect setările pentru formatul şi tipul de hârtie. **[Hârtie admisibilă\(P. 543\)](#page-549-0)  [Încărcarea hârtiei\(P. 132\)](#page-138-0)  [6pecificarea formatului şi tipului de hârtie\(P. 145\)](#page-151-0)** 

### **Utilizaţi hârtie ce conţine mult praf de hârtie?**

• Utilizarea hârtiei ce contine mult praf de hârtie poate avea ca rezultat un document imprimat sters sau cu dungi. Setarea <Mod imprimare specială G> la <Pornit> poate rezolva problema. **[<Procesare specială>\(P. 418\)](#page-424-0)** 

### **Folosiţi hârtie cu suprafaţă aspră?**

● Imaginile imprimate pot fi şterse când sunt imprimate pe hârtie cu suprafaţă aspră. Setarea <Mod imprimare specială Q> la <Pornit> poate rezolva problema. **[<Procesare specială>\(P. 418\)](#page-424-0)** 

## NOTĂ:

● Setarea acestei optiuni la <Pornit> poate afecta calitatea imaginii.

#### **Utilizaţi aparatul într-un mediu cu umiditate ridicată?**

● Setarea <Mod imprimare specială T> la <Pornit> poate rezolva problema. **[<Procesare specială>\(P. 418\)](#page-424-0)** 

## NOTĂ:

● Imaginile sau textul imprimate pot fi estompate când setaţi această opţiune la <Pornit> şi imprimaţi întrun mediu cu umiditate redusă.

### **→ Ati imprimat pe spatele unei coli imprimate?**

● Imprimarea poate fi estompată când imprimaţi pe versoul unei foi imprimate. Setarea <Mod imprimare specială R> la <Pornit> poate rezolva problema. **[<Procesare specială>\(P. 418\)](#page-424-0)** 

# NOTĂ:

● Dacă setaţi la <Pornit>, calitatea imaginii poate fi afectată sau poate apărea un blocaj de hârtie la trecerea unei anumite perioade de timp după imprimarea pe partea din față sau în funcție de umiditatea ambientală.

### **Aparatul este instalat în mediul corespunzător?**

● Instalaţi imprimanta într-un loc corespunzător. **[Mutarea aparatului\(P. 455\)](#page-461-0)** 

#### **Nivelul de toner disponibil în cartuşul de toner este insuficient?**

- Verificați nivelul de toner disponibil în cartușul de toner și înlocuiți cartușul de toner după cum este necesar.
- Indiferent de nivelul de toner rămas în cartuşul de toner, acesta din urmă poate ajunge la sfârşitul duratei de viaţă în funcţie de mediul de utilizare sau de deteriorarea materialelor din interiorul cartuşului de toner. **[Înlocuirea cartuşului de toner\(P. 446\)](#page-452-0)**

### <span id="page-491-0"></span>**Nivelul de toner disponibil în cartuşul de tambur este insuficient?**

- Verificați nivelul de toner disponibil în cartușul de tambur și înlocuiți cartușul de tambur după cum este necesar.
- Indiferent de nivelul de toner rămas în cartuşul de tambur, acesta din urmă poate ajunge la sfârşitul duratei de viaţă în funcţie de mediul de utilizare sau de deteriorarea materialelor din interiorul cartuşului de tambur.

**[Înlocuirea cartuşului de tambur\(P. 450\)](#page-456-0)** 

## O parte a paginii nu este imprimată

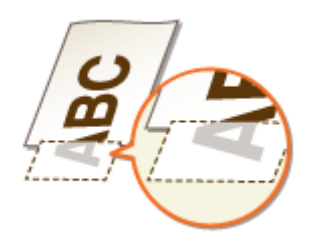

#### **Imprimaţi informaţii fără margini?**

● Această problemă apare de obicei dacă nu este setată nici o margine în driverul imprimantei. Aparatul nu poate imprima pe o margine de 5 mm sau mai puţin de jur-împrejurul muchiilor hârtiei sau de 10 mm sau mai puțin de jur-împrejurul muchiilor plicurilor. Asigurați-vă că aveți margini pe toate laturile documentelor pe care le imprimaţi.

Fila [Finishing]  $\blacktriangleright$  [Advanced Settings]  $\blacktriangleright$  [Expand Print Region and Print]  $\blacktriangleright$  [Off]

#### **Sunt aliniate ghidajele pentru hârtie cu marginea hârtiei?**

● Dacă ghidajele pentru hârtie sunt prea slabe sau prea strânse, este posibil ca o parte din document să nu fie imprimat.

**[Încărcarea hârtiei\(P. 132\)](#page-138-0)** 

### Apar dungi/imprimarea este neregulată

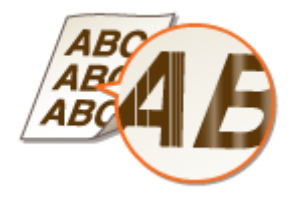

#### **Folosiţi hârtia potrivită?**

● Verificați hârtia care poate fi folosită și înlocuiți-o cu hârtia necesară. **[Hârtie admisibilă\(P. 543\)](#page-549-0)  [Încărcarea hârtiei\(P. 132\)](#page-138-0)** 

#### **Suprafaţa de scanare este murdară?**

● Curătați suprafața de scanare și partea de sub alimentator. **[Curăţarea suprafeţei de scanare\(P. 437\)](#page-443-0)** 

#### **→ Ati curățat unitatea de fixare?**

● Curățați unitatea de fixare. **[Curăţarea unităţii de fixare\(P. 442\)](#page-448-0)** 

#### **Folosiţi hârtie cu suprafaţă aspră?**

● Imaginile imprimate pot fi şterse când sunt imprimate pe hârtie cu suprafaţă aspră. Setarea <Mod imprimare specială Q> la <Pornit> poate rezolva problema. **[<Procesare specială>\(P. 418\)](#page-424-0)** 

## NOTĂ:

● Setarea acestei opţiuni la <Pornit> poate afecta calitatea imaginii.

#### **Utilizaţi aparatul într-un mediu cu umiditate ridicată?**

● Modificați setarea pentru <Mod imprimare specială T>. Setarea acestui element la <Pornit> poate rezolva problema.

**[<Procesare specială>\(P. 418\)](#page-424-0)** 

## NOTĂ:

• Imaginile sau textul imprimate pot fi estompate când setați această opțiune la <Pornit> și imprimați întrun mediu cu umiditate redusă.

#### **Utilizaţi hârtie ce conţine mult praf de hârtie?**

● Utilizarea hârtiei ce conţine mult praf de hârtie poate avea ca rezultat un document imprimat şters sau cu dungi. Setarea <Mod imprimare specială G> la <Pornit> poate rezolva problema. **[<Procesare specială>\(P. 418\)](#page-424-0)** 

#### **Nivelul de toner disponibil în cartuşul de toner este insuficient?**

- Verificați nivelul de toner disponibil în cartușul de toner și înlocuiți cartușul de toner după cum este necesar.
- Indiferent de nivelul de toner rămas în cartuşul de toner, acesta din urmă poate ajunge la sfârşitul duratei de viață în funcție de mediul de utilizare sau de deteriorarea materialelor din interiorul cartușului de toner. **[Înlocuirea cartuşului de toner\(P. 446\)](#page-452-0)**

#### **Nivelul de toner disponibil în cartuşul de tambur este insuficient?**

• Verificați nivelul de toner disponibil în cartușul de tambur și înlocuiți cartușul de tambur după cum este necesar.

#### Remedierea problemelor

<span id="page-493-0"></span>● Indiferent de nivelul de toner rămas în cartuşul de tambur, acesta din urmă poate ajunge la sfârşitul duratei de viaţă în funcţie de mediul de utilizare sau de deteriorarea materialelor din interiorul cartuşului de tambur.

**[Înlocuirea cartuşului de tambur\(P. 450\)](#page-456-0)** 

### Documentele imprimate sunt complet sau parţial gri

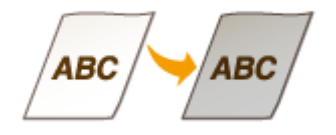

#### **Setarea <Corectare densitate> din <Setări copiere> este prea închisă?**

● Reglaţi setarea astfel încât densitatea să fie mai deschisă. **[<Corectare densitate>\(P. 389\)](#page-395-0)** 

### **→ Documentul original are o culoare de fundal, are pete sau copiați un**

## **document original cum ar fi un ziar care este imprimat pe hârtie subţire, astfel încât textul sau imaginile de pe cealaltă parte sunt vizibile prin hârtie?**

● Verificați documentul original, apoi ajustați densitatea la setările corecte. **[Operaţii de bază pentru copiere\(P. 173\)](#page-179-0)** 

### **Utilizaţi un anumit tip de hârtie?**

● Partea imprimată poate ieși gri pentru un anumit tip de hârtie. Verificați tipul de hârtie pe care îl utilizați și încercaţi alt tip.

**[Hârtie admisibilă\(P. 543\)](#page-549-0)** 

● Setarea <Mod imprimare specială U> sau <Mod imprimare specială G> la <Pornit> poate rezolva problema. **[<Procesare specială>\(P. 418\)](#page-424-0)** 

## NOTĂ:

● Este posibil să nu se atingă efectul dorit chiar şi cu aceste setări aplicate.

#### **Aparatul este instalat în mediul corespunzător?**

- Instalaţi imprimanta într-un loc corespunzător.
- Puneţi cartuşul de toner într-un loc corespunzător timp de două până la trei ore, apoi încercaţi să imprimaţi din nou. Această procedură poate rezolva problema. Dacă problema persistă, înlocuiţi cartuşul de toner.

#### **[Înlocuirea cartuşului de toner\(P. 446\)](#page-452-0)**

#### <span id="page-494-0"></span>**Cartuşul de tambur a fost lăsat în lumina directă a soarelui o perioadă lungă?**

● Puneţi cartuşul de tambur într-un loc corespunzător timp de două până la trei ore, apoi încercaţi să imprimaţi din nou. Această procedură poate rezolva problema. Dacă problema persistă, înlocuiţi cartuşul de tambur.

**[Înlocuirea cartuşului de tambur\(P. 450\)](#page-456-0)** 

# Apar pete albe

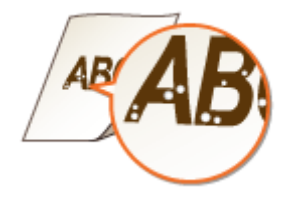

#### **Folosiţi hârtie care este umedă?**

● Înlocuiţi cu hârtie potrivită. **[Încărcarea hârtiei\(P. 132\)](#page-138-0)** 

#### **Folosiţi hârtia potrivită?**

● Verificati hârtia care poate fi folosită și înlocuiti-o cu hârtia necesară. **[Hârtie admisibilă\(P. 543\)](#page-549-0)  [Încărcarea hârtiei\(P. 132\)](#page-138-0)** 

#### **Nivelul de toner disponibil în cartuşul de toner este insuficient?**

- Verificați nivelul de toner disponibil în cartușul de toner și înlocuiți cartușul de toner după cum este necesar.
- Indiferent de nivelul de toner rămas în cartuşul de toner, acesta din urmă poate ajunge la sfârşitul duratei de viată în functie de mediul de utilizare sau de deteriorarea materialelor din interiorul cartusului de toner. **[Înlocuirea cartuşului de toner\(P. 446\)](#page-452-0)**

#### **Nivelul de toner disponibil în cartuşul de tambur este insuficient?**

- Verificați nivelul de toner disponibil în cartușul de tambur și înlocuiți cartușul de tambur după cum este necesar.
- Indiferent de nivelul de toner rămas în cartuşul de tambur, acesta din urmă poate ajunge la sfârşitul duratei de viată în funcție de mediul de utilizare sau de deteriorarea materialelor din interiorul cartusului de tambur.

#### **[Înlocuirea cartuşului de tambur\(P. 450\)](#page-456-0)**

### <span id="page-495-0"></span>Apar pete

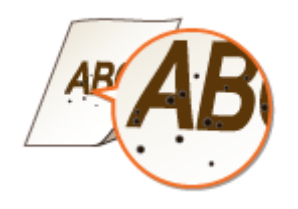

### **Aţi curăţat unitatea de fixare?**

● Curăţaţi unitatea de fixare. **[Curăţarea unităţii de fixare\(P. 442\)](#page-448-0)** 

### Reversul hârtiei este murdărit

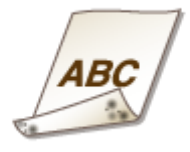

### **Aţi încărcat hârtie mai mică decât dimensiunea datelor de imprimat?**

● Verificați pentru a vă asigura că formatul de hârtie corespunde dimensiunii datelor de imprimat.

### **Aţi curăţat unitatea de fixare?**

● Curăţaţi unitatea de fixare. **[Curăţarea unităţii de fixare\(P. 442\)](#page-448-0)** 

#### **Apare murdărie pe hârtia imprimată faţă-verso?**

● Partea din spate a hârtiei se poate murdări în timpul imprimării faţă-verso. Setarea <Mod imprimare specială R> la <Pornit> poate rezolva problema.

#### **[<Procesare specială>\(P. 418\)](#page-424-0)**

### NOTĂ:

● Dacă setaţi la <Pornit>, calitatea imaginii poate fi afectată sau poate apărea un blocaj de hârtie la trecerea unei anumite perioade de timp după imprimarea pe partea din față sau în funcție de umiditatea ambientală.

# <span id="page-496-0"></span>Codul de bare imprimat nu poate fi citit

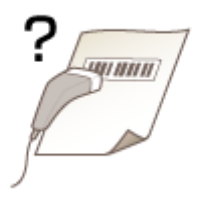

# **Încercaţi să citiţi un cod de bare mic sau unul cu linii groase?**

- Măriţi codul de bare.
- Modificarea setării <Selectare lăţime linie> poate rezolva problema. **[<Procesare specială>\(P. 418\)](#page-424-0)**

# <span id="page-497-0"></span>**Hârtia se şifonează sau se ondulează**

3S66-08R

## Hârtia se îndoaie

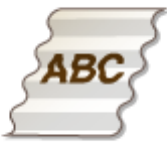

### **Hârtia este încărcată corect?**

● Dacă hârtia nu este încărcată sub limita de încărcare sau este încărcată oblic, se poate şifona. **[Încărcarea hârtiei\(P. 132\)](#page-138-0)** 

#### **Folosiţi hârtie care este umedă?**

● Înlocuiţi cu hârtie potrivită. **[Încărcarea hârtiei\(P. 132\)](#page-138-0)** 

#### **Folosiţi hârtia potrivită?**

● Verificați hârtia care poate fi folosită și înlocuiți-o cu hârtia necesară. **[Hârtie admisibilă\(P. 543\)](#page-549-0)  [Încărcarea hârtiei\(P. 132\)](#page-138-0)** 

## Hârtia se ondulează

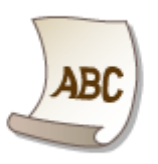

## **Folosiţi hârtia potrivită?**

- Verificați hârtia care poate fi folosită și înlocuiți-o cu hârtia necesară. De asemenea, specificați corect setările pentru formatul şi tipul de hârtie. **[Hârtie admisibilă\(P. 543\)](#page-549-0)  [Încărcarea hârtiei\(P. 132\)](#page-138-0)** 
	- **[6pecificarea formatului şi tipului de hârtie\(P. 145\)](#page-151-0)**
- Schimbaţi setarea <Tip hârtie> la o setare pentru hârtie mai subţire. De exemplu, dacă setarea curentă este <Simplă (71-89 g/m²)>, schimbaţi-o la <Simplă L (61-70 g/m²)> sau <Simplă L2 (60 g/m²)>.

#### **[6pecificarea formatului şi tipului de hârtie\(P. 145\)](#page-151-0)  [Hârtie admisibilă\(P. 543\)](#page-549-0)**

● Reîncărcaţi hârtia schimbând partea pe care să se imprime (partea din faţă/partea din spate).

#### **IMPORTANT:**

● În rare cazuri simptomul se poate înrăutăţi în funcţie de hârtie. Dacă se întâmplă acest lucru, schimbaţi partea pe care să se imprime înapoi la partea anterioară.

### **Folosiţi hârtie care este umedă?**

● Înlocuiţi cu hârtie potrivită. **[Încărcarea hârtiei\(P. 132\)](#page-138-0)** 

# <span id="page-499-0"></span>**Hârtia este alimentată incorect**

3S66-08S

## Documentele imprimate sunt strâmbe

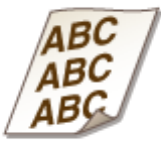

### **Sunt aliniate ghidajele pentru hârtie cu marginea hârtiei?**

● Dacă ghidajele pentru hârtie sunt prea largi sau prea strânse, documentele imprimate sunt strâmbe. **[Încărcarea hârtiei\(P. 132\)](#page-138-0)** 

### **Imprimaţi pe plicuri ondulate?**

● Îndreptaţi plicurile şi imprimaţi din nou. **[Încărcarea plicurilor\(P. 141\)](#page-147-0)** 

Hârtia nu este alimentată/Sunt alimentate două sau mai multe foi deodată

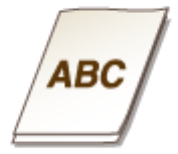

### **Hârtia este încărcată corect?**

- Aerisiţi teancul de hârtie astfel încât hârtia să nu fie lipită.
- Verificați dacă hârtia este încărcată corect. **[Încărcarea hârtiei\(P. 132\)](#page-138-0)**
- Verificați dacă numărul de coli de hârtie încărcate este potrivit și dacă este folosită hârtia potrivită. **[Hârtie admisibilă\(P. 543\)](#page-549-0)  [Încărcarea hârtiei\(P. 132\)](#page-138-0)**
- Verificați să nu fie încărcate mai multe tipuri de hârtie amestecate.
- În funcţie de grosimea ei, există cazuri în care hârtia nu se încarcă corect. Dacă se întâmplă astfel, schimbaţi orientarea hârtiei sau întoarceţi hârtia invers.

# <span id="page-500-0"></span>Se afișează un mesaj sau un număr care începe cu "#" **(un cod de eroare)**

3S66-08U

Când apare un mesaj pe ecranul aparatului sau un număr (un cod de eroare) cu prefixul "#", consultați următoarele secţiuni pentru a verifica soluţia.

**[Soluţiile pentru fiecare mesaj\(P. 495\)](#page-501-0)  [Soluţiile pentru fiecare cod de eroare\(P. 509\)](#page-515-0)** 

# <span id="page-501-0"></span>**Soluţiile pentru fiecare mesaj**

3S66-08W

Dacă nu puteți trimite un fax sau memoria este plină sau întâmpinați probleme la operarea aparatului, apare un mesaj pe ecran. Aflați mai multe informații despre mesaje în lista următoare.

Posibil să se utilizeze un cartuş de tambur contrafăcut sau non-Canon. Cantitatea rămasă în cartuș nu poate fi afișată corect./Posibil să se utilizeze un cartuş de tambur contrafăcut sau non-Canon.

**Cartuşul de tambur folosit este posibil să nu fie un produs Canon original.**

● Trebuie utilizate numai cartuşe de tambur Canon originale ca înlocuitori. **[Consumabile\(P. 463\)](#page-469-0)** 

Posibil să se utilizeze un cartuş de toner contrafăcut sau non-Canon. Cantitatea rămasă în cartuș nu poate fi afișată corect./Posibil să se utilizeze un cartuş de toner contrafăcut sau non-Canon.

**Cartuşul de toner folosit este posibil să nu fie un produs Canon original.**

● Trebuie utilizate numai cartuşe de toner Canon originale ca înlocuitori. **[Consumabile\(P. 463\)](#page-469-0)** 

Cant. rămasă în car. de tambur nu poate fi afișată corect./Cantit. din cart. nu poate fi afiġ. corect. (pentru cartuş de tambur)

**Cartuşul de tambur nu este instalat corect sau există o posibilă problemă la acesta.**

● Reinstalaţi cartuşul de tambur. Dacă acest mesaj nu dispare după reinstalarea de mai multe ori, este posibil ca acest cartuş de tambur să fie spart. Contactaţi magazinul de unde aţi achiziţionat cartuşul de tambur sau consultaţi Centrul de asistenţă pentru clienţi Canon. **[Înlocuirea cartuşului de tambur\(P. 450\)](#page-456-0)** 

**Este posibil să nu utilizaţi un cartuş de tambur Canon original.**

● Vă recomandăm cartuşe de tambur Canon originale ca înlocuitori. **[Consumabile\(P. 463\)](#page-469-0)** 

Cant. rămasă în cart. de toner nu poate fi afișată corect./Cantit. din cart. nu poate fi afiġ. corect. (pentru cartuş de toner)

**Cartuşul de toner nu este instalat corect sau există o posibilă problemă la acesta.**

#### Remedierea problemelor

● Reinstalaţi cartuşul de toner. Dacă acest mesaj nu dispare după reinstalarea de mai multe ori, este posibil ca acest cartuş de toner să fie spart. Contactaţi magazinul de unde aţi achiziţionat cartuşul de toner sau consultaţi Centrul de asistenţă pentru clienţi Canon. **[Înlocuirea cartuşului de toner\(P. 446\)](#page-452-0)** 

#### **Este posibil să nu utilizaţi un cartuş de toner Canon original.**

● Vă recomandăm cartuşe de toner Canon originale ca înlocuitori. **[Consumabile\(P. 463\)](#page-469-0)** 

## Nu se poate modifica tipul niciunei destinaţii înregistrate într-un grup.

**O destinaţie selectată nu poate fi editată pentru că a fost înregistrată la Apelare grup.**

• Pentru a modifica tipul destinatiei care este înregistrată în Apelare grup, mai întâi stergeți destinația înregistrată din Apelare grup. Apoi, modificați tipul destinației, apoi înregistrați din nou destinația în Apelare grup.

### Conectare imposibilă utilizând Conexiunea directă.

#### **A survenit o eroare la pornirea Modului punct de acces.**

● Setați o altă adresă IP decât "192.168.22.xx". Dacă în continuare nu reușiți să vă conectați, verificați setarea pentru masca de subretea. Pentru detalii, contactați administratorul rețelei. **[Setarea adresei IPv4\(P. 32\)](#page-38-0)** 

Conectare imposibilă utilizând Conexiunea directă. Verificați conexiunea de reţea.

#### **Modul punct de acces a pornit fără ca dispozitivul să fie conectat la punctul de acces.**

● Porniţi Modul punct de acces după conectarea dispozitivului cu punctul de acces.

# Imposibil de exportat. S-a detectat o eroare în timpul creării fiġierului.

#### **Exportul agendei nu a reuşit.**

- Verificati cablul USB prin care se conectează aparatul la un computer.
- Verificaţi dacă aveţi permisiune de acces la folderul de destinaţie al agendei din computer. **[Importarea/Exportarea datelor cu software-ul furnizat\(P. 353\)](#page-359-0)**

## **NOTĂ:**

Nu veti putea accesa sau edita agenda dacă nu aveti permisiune de acces la folderul de destinatie al agendei. Dacă nu aveţi permisiune, conectaţi-vă ca un utilizator cu privilegii de acces sau schimbaţi destinaţia de salvare a agendei.

## Imposibil de găsit punct de acces.

**Când s-a încercat setarea automată cu WPS, nu a putut fi detectat un router wireless într-o anumită perioadă de timp.**

● Reconectaţi-vă, ţinând cont de limita de timp. **Configurarea conexiunii utilizând modul buton de comandă WPS(P. 20) Configurarea conexiunii utilizând modul cod PIN WPS(P. 22)** 

**S-a introdus un SSID al unui router fără fir, dar valoarea introdusă a fost incorectă.**

● Verificați ID-ul SSID și reintroduceți valoarea corectă. **[9erificarea SSID-ului şi a cheii de reţea\(P. 30\)](#page-36-0)  Configurarea conexiunii specificând setări detaliate(P. 27)** 

**Nu a putut fi detectat un router wireless din cauza problemelor de setare a reţelei la care urma să se efectueze conectarea.**

- Verificați dacă aparatul este instalat corect și dacă este pregătit să se conecteze la rețea. **[Probleme Instalare/Setări\(P. 470\)](#page-476-0)**
- Dacă problema persistă, verificați setările de securitate ale routerului wireless.

### Imposibil de importat. S-a detectat o eroare de fiġier.

#### **Importul agendei nu a reuşit.**

- Verificați cablul USB prin care se conectează aparatul la un computer.
- Verificati dacă continutul agendei de importat este corect. **[Importarea/Exportarea datelor cu software-ul furnizat\(P. 353\)](#page-359-0)**

# Imposibil de imprimat datele RX.

#### **Un document primit nu poate fi imprimat din următoarele cauze:**

- Se apropie termenul pentru înlocuirea cartuşului de toner sau a cartuşului de tambur.
- Este deschis un capac.
- Cartuşul de toner sau cartuşul de tambur nu este instalat.
- Nu este setată hârtia.
- Un document original sau o hârtie este blocată.
- A apărut o eroare.
- Verificați dacă apar problemele de mai sus. Dacă apar pe ecran mesaje care includ cauzele și soluțiile, verificați conținutul.

# Imposibil de recepţionat fax. Asiguraţi-vă că faxul a fost trimis corect de expeditor.

#### **Aparatul destinatarului nu a răspuns în 35 de secunde.**
● Rugaţi expeditorul să transmită faxul din nou. Dacă auziţi un bip, selectaţi <Start primire> pentru a primi faxul.

**[Recepţionarea faxurilor\(P. 204\)](#page-210-0)** 

## Imposibil de trimis deoarece s-au specificat mai multe destinaţii.

**Trimiterea unui fax către mai multe destinaţii este dezactivată.**

● Pentru a specifica mai multe destinaţii, trebuie să setaţi <Restricţionare difuzare secv.> la <Oprit> sau <&onfirmare difuzare secvenţială>. Pentru mai multe informaţii, contactaţi administratorul. **ORestrictionarea difuzărilor secvențiale(P. 329)** 

## Imposibil de specificat un grup.

**Apelare grup a fost specificatÅ ca destinaţie după ce s-a apăsat pe <Conectat>.**

● După ce selectaţi <Conectat>, nu puteţi specifica destinaţiile în Apelare grup. Selectaţi <Sfârşit> pe ecranul <Specif. destinația.> și specificați destinații pentru a trimite documente de fax fără a mai selecta <Conectat>.

Impos. de folos. Google Cloud Print. Autent. server nereuş./Google Cloud Print indisp. Er.aut.server

**Cloud Print nu a putut efectua autentificarea serverului sau nu a reuşit să obţină informaţiile pentru înregistrare.**

● Verificați dacă data și ora sunt setate corespunzător. **[<Setări dată/oră>\(P. 381\)](#page-387-0)** 

## Impos. de folos. Google Cloud Print. Eroare de comun.server./Google Cloud Print indisp. Er.com.server

#### **Imprimarea în cloud nu este disponibilă din cauza unei erori.**

Verificați dacă aparatul este conectat corespunzător la o rețea LAN cu fir sau fără fir. **[Conectarea la o reţea LAN cu fir\(P. 17\)](#page-23-0)  [Conectarea la o reţea LAN wireless\(P. 18\)](#page-24-0)** 

- Este posibil ca un port care este utilizat pentru Cloud Print să fie blocat de un firewall sau de un alt mijloc de protecție. Verificați dacă portul 5222 este disponibil cu computerul dvs.
- Dacă în rețea este utilizat un server proxy, verificați dacă setările proxy de pe aparat și de pe server sunt corecte. Pentru detalii, contactaţi administratorul reţelei. **[Setarea unui proxy\(P. 306\)](#page-312-0)**

Eroare de comunicare cartuş. Posibil să se utilizeze un cartuş de tambur contrafăcut sau non-Canon./Er. de com. cartuş Posibil să se utilize- ze un cartuş de tambur contr. sau non-Canon.

**Este posibil să nu fie instalat corect cartuşul de tambur sau să fie defect.**

● Reinstalaţi cartuşul de tambur. Dacă reinstalarea cartuşului de tambur nu reuşeşte să şteargă mesajul de eroare, cartuşul de tambur poate fi defect. Contactați magazinul de unde ați achiziționat cartușul de tambur sau consultaţi Centrul de asistenţă pentru clienţi Canon. **[Procedura de înlocuire a cartuşului de tambur\(P. 451\)](#page-457-0)** 

Eroare de comunicare cartuş. Posibil să se utilizeze un cartuş de toner contrafăcut sau non-Canon./Er. de com. cartuş Posibil să se utilize- ze un cartuş de toner contr. sau non-Canon.

**Este posibil să nu fie instalat corect cartuşul de toner sau să fie defect.**

● Reinstalaţi cartuşul de toner. Dacă reinstalarea cartuşului de toner nu reuşeşte să şteargă mesajul de eroare, cartuşul de toner poate fi defect. Contactaţi magazinul de unde aţi achiziţionat cartuşul de toner sau consultaţi Centrul de asistenţă pentru clienţi Canon. **[Procedura de înlocuire a cartuşului de toner\(P. 447\)](#page-453-0)** 

## Verificați setările de autentificare.

**Metoda de autentificare setată pe aparat nu se potriveşte cu metoda de autentificare setată pe serverul RADIUS.**

• Verificati dacă aceeași metodă de autentificare este setată pe acest aparat și pe serverul RADIUS și setați metoda de autentificare corectă. **Configurarea setărilor pentru autentificarea IEEE 802.1X(P. 318)** 

## Răcire... Aşteptaţi un moment, apoi încercaţi din nou.

#### **Temperatura unităţii de fixare este ridicată.**

● Aşteptaţi un timp până ce unitatea de fixare se răceşte. După ce temperatura unităţii de fixare scade, reîncercati operațiunea.

## Răcire... Aşteptaţi un moment.

#### **Temperatura unităţii de fixare este ridicată.**

● Aşteptaţi un timp până ce unitatea de fixare se răceşte. După ce temperatura unităţii de fixare scade, mesajul va dispărea.

## Conectare imposibilă. (pentru conexiunea prin Mod punct de acces)

#### **Conexiunea la Modul punct de acces nu a reuşit din cauza unei erori.**

● Aşteptaţi câteva momente şi încercaţi din nou. Dacă totuşi nu vă puteţi conecta, opriţi aparatul, apoi reporniti-l.

**[Conectarea directă \(Modul punct de acces\)\(P. 269\)](#page-275-0)** 

## Conectare imposibilă. (pentru conexiunea prin Conectare simplă prin PC)

A survenit o eroare la pornirea conectării simple prin PC (modul de configurare fără cablu).

- Apăsaţi pentru a reveni la ecranul anterior, apoi reîncercaţi <Conectare simplă prin PC>.
- Dacă acelaşi mesaj încă apare după reîncercare <Conectare simplă prin PC>, opriţi aparatul, apoi reporniţil.

## Imposibil de conectat. Verificați setările PSK.

**Cheia de reţea (PSK) a unui router wireless care urmează să fie conectat nu este setată corect la aparat.**

- Verificați cheia de rețea (PSK) a routerului wireless și setați-o din nou pe aparat. **[9erificarea SSID-ului şi a cheii de reţea\(P. 30\)](#page-36-0)  Configurarea conexiunii prin selectarea unui router wireless(P. 24) Configurarea conexiunii specificând setări detaliate(P. 27)**
- Dacă problema persistă chiar și după verificarea cheii de rețea, verificați dacă aparatul este instalat corect şi pregătit pentru a se conecta la reţea. **[Probleme Instalare/Setări\(P. 470\)](#page-476-0)**

## Impos. de conect. folosind LAN fără fir. Opriţi şi porniţi alim. electrică, apoi configurați din nou setările./Imposibil de conectat folosind rețeaua fără fir.

#### **O conexiune nu a reuşit din cauza unei erori în timpul setării conexiunii LAN fără fir.**

- Reporniţi aparatul şi setaţi din nou.
- Dacă problema persistă chiar și după repornirea aparatului, verificați dacă acesta este instalat corect și pregătit pentru a se conecta la reţea. **[Probleme Instalare/Setări\(P. 470\)](#page-476-0)**
- Dacă problema persistă chiar și după verificarea conexiunii LAN fără fir, verificați setările de securitate ale routerului wireless.

Imposibil de conectat folosind WPS. Asteptaţi un moment, apoi configuraţi din nou setările./Imposibil de conectat folosind WPS.

**Când s-a încercat o setare automată cu WPS, conexiunea nu a reuşit din cauza unei erori.**

#### Remedierea problemelor

● Asteptați puțin și setați din nou. Dacă problema persistă, verificați dacă routerul wireless acceptă WPS.

#### **Dacă este acceptată caracteristica WPS:**

Verificați dacă aparatul este instalat corect și dacă este pregătit să se conecteze la rețea. **[Probleme Instalare/Setări\(P. 470\)](#page-476-0)** 

**Dacă nu este acceptată caracteristica WPS:**

Setaţi utilizând altă metodă de conectare. **[Conectarea la o reţea LAN wireless\(P. 18\)](#page-24-0)** 

## Nu s-au putut detecta conexiuni de la dispozitivul fără fir.

**Nu a fost posibilă detectarea vreunui dispozitiv mobil în intervalul de timp predeterminat.**

● Reconectați-vă, ținând cont de limita de timp. **[Conectarea directă \(Modul punct de acces\)\(P. 269\)](#page-275-0)** 

## Imposibil de efectuat curăţarea.

#### **Hârtia s-a blocat în timpul curăţării.**

● Scoateţi hârtia blocată, setaţi corect hârtia şi efectuaţi din nou curăţarea. **[Blocaje ale hârtiei în aparat\(P. 520\)](#page-526-0)  [Curăţarea unităţii de fixare\(P. 442\)](#page-448-0)** 

Imposibil de efectuat autentificare cheie partajată. Verificați setările WEP./ Autentif. imposibilă cu cheia partajată. Verificați set. WEP.

**Cheia de reţea (cheia WEP) a unui router wireless care urmează să fie conectat nu este setată corect la aparat.**

- Verificați cheia de rețea (cheia WEP) a routerului wireless și setați-o din nou la aparat. **[9erificarea SSID-ului şi a cheii de reţea\(P. 30\)](#page-36-0)  Configurarea conexiunii specificând setări detaliate(P. 27)**
- Reconectaţi-vă selectând un router wireless sau schimbând manual metoda de autentificare WEP la <Sistem deschis>.

**Configurarea conexiunii prin selectarea unui router wireless(P. 24) Configurarea conexiunii specificând setări detaliate(P. 27)** 

#### **Metoda de autentificare a aparatului este setată la <Cheie partajată>, dar cea a routerului wireless este** setată la "Sistem deschis".

● Schimbați metoda de autentificare WEP la "Cheie partajată" de la routerul wireless și efectuați din nou conectarea. Pentru mai multe informatii despre maniera de modificare, consultati manualele de instrucţiuni pentru dispozitivele de reţea sau contactaţi producătorul.

## Imposibil de setat data şi ora curente.

**Comunicarea nu a reuşit din cauza unei erori de reţea sau a unei pauze.**

● Verificați mediul de rețea cu care se conectează aparatul.

● Utilizaţi <Setări dată/oră curentă> pentru a seta ora manual sau în [SNTP Settings], debifaţi caseta de selectare [Use SNTP]. **[Setarea datei şi orei curente\(P. 11\)](#page-17-0)  Configurarea SNTP(P. 67)** 

Imposibil de actua- lizat ora dispozit., deoarece bateria acestuia s-a consum. Imposibil de utiliz. Google Cloud Print dacă setările de oră sunt incorecte.

**Bateria aparatului s-a epuizat, iar setările corecte pentru oră nu au putut fi păstrate.**

● Setaţi din nou ora corectă. **[Setarea datei şi orei curente\(P. 11\)](#page-17-0)** 

## Conexiune directă terminată.

**Conexiunea la dispozitivul mobil a fost întreruptă.**

● Restabiliţi conexiunea directă. **[Conectarea directă \(Modul punct de acces\)\(P. 269\)](#page-275-0)** 

Conexiune directă terminată. Verificați conexiunea de rețea./Conexiune directă terminată. Verific. conexiunea de rețea.

#### **Conexiunea la dispozitivul mobil a fost întreruptă.**

● Restabiliți conexiunea directă. **[Conectarea directă \(Modul punct de acces\)\(P. 269\)](#page-275-0)** 

Viaţă cart. tamb. ter. Se recomandă înlocuirea./Viaţă cart. tamb. ter. Se recom. înlocuirea.

#### **Cartuşul de tambur a ajuns la finalul duratei de viaţă.**

● Se recomandă înlocuirea cartuşului de tambur. **[Înlocuirea cartuşului de tambur\(P. 450\)](#page-456-0)** 

Conectare simplă prin PC terminată din cauza sesiunii expirate./Conectare simplă prin PC terminată din cauza expirării.

**Nu s-a stabilit o conexiune la computer timp de 30 de minute de când a început conectarea simplă prin** PC (modul de configurare fără cablu).

● Apăsaţi pentru a reveni la ecranul anterior, apoi reîncercaţi <Conectare simplă prin PC>.

## Introduceţi cartuşul de tambur

#### **Cartuşul de tambur nu este setat sau este setat incorect.**

● Setați corect cartușul de tambur. **[Înlocuirea cartuşului de tambur\(P. 450\)](#page-456-0)** 

## Introduceţi cartuşul de toner.

**Cartuşul de toner nu este setat sau este setat incorect.**

● Setați corect cartușul de toner. **[Înlocuirea cartuşului de toner\(P. 446\)](#page-452-0)** 

S-a atins numărul maxim de dispozitive fără fir conectate utilizând Conexiune directă. Pentru a conecta alte dispozitive, terminaţi unele dintre conexiunile curente./A fost atins numărul maxim de dispozitive fără fir conectate cu Conexiune directă. Pt. a con. alte dispozitive, term. unele dintre conex. curente.

#### **S-a atins numărul maxim de dispozitive mobile conectate direct.**

● Pentru a conecta alte dispozitive prin conexiune directă, deconectaţi dispozitivele curente şi reîncercaţi conectarea.

**[Conectarea directă \(Modul punct de acces\)\(P. 269\)](#page-275-0)** 

## Lipsă hârtie: XXXX\*

\* Pentru XXXX se afişează <Sertar 1> sau <Tavă unv>.

#### **Hârtia nu este încărcată în sertar sau în tava universală.**

**•** Încărcați hârția. **[Încărcarea hârtiei\(P. 132\)](#page-138-0)** 

#### **Nu este încărcată hârtie pe care se pot imprima rapoarte sau liste.**

- Rapoartele sau listele pot fi imprimate pe hârtie de dimensiune A4 sau Letter. Încărcaţi hârtie de dimensiune A4 sau Letter și setați dimensiunea.
	- **[Încărcarea hârtiei\(P. 132\)](#page-138-0)  [6pecificarea formatului şi tipului de hârtie\(P. 145\)](#page-151-0)**

#### **Nu este încărcată hârtie pe care se pot imprima documentele primite.**

● Documentele primite pot fi imprimate pe hârtie de dimensiune A4 sau Letter. Încărcaţi hârtie de dimensiune A4 sau Letter și setați dimensiunea. De asemenea, setați tipul hârtiei la <Simplă (71-89 g/m<sup>2</sup>)>, <Simplă L (61-70 g/m²)> sau <Reciclată (71-89 g/m²)> în funcţie de hârtia încărcată. **[Încărcarea hârtiei\(P. 132\)](#page-138-0)** 

#### **[6pecificarea formatului şi tipului de hârtie\(P. 145\)](#page-151-0)**

## **NOTĂ:**

Dacă imprimaţi documentele primite pe alt format de hârtie decât A4 sau Letter, este posibil ca anumite părţi din imagine să lipsească sau se poate ca imaginea să fie împărţită şi imprimată pe mai multe foi.

## Niciun răspuns de la destinație.

#### **Este posibil ca un cablu de reţea să fie deconectat sau este posibil să fie o problemă la un întrerupător.**

● Verificați starea cablurilor de rețea și a întrerupătoarelor.

## Niciun răspuns de la gazdă./Lipsă răspuns gazdă.

#### **Aparatul nu este conectat corect la reţea.**

● Verificați setările aparatului și ale rețelei și reconectați. **Configurarea mediului de retea(P. 14)** 

## Hârtie blocată.

#### **Blocaje de hârtie.**

● Scoateţi hârtia blocată şi imprimaţi din nou (Este posibil ca imprimarea să se reia automat). **[Eliminarea blocajelor de hârtie\(P. 515\)](#page-521-0)** 

## Se recomandă pregăt. unui cartuş de tambur./Se recomandă pregăt. unui cartuş de tambur.

#### **Se apropie timpul de înlocuire a cartuşului de tambur.**

● Dacă vedeţi acest mesaj înainte de a începe să imprimaţi o lucrare mare, înlocuiţi cartuşul de tambur. **[Consumabile\(P. 463\)](#page-469-0)** 

## Se recomandă pregăt. unui cartuş de toner./Se recomandă pregăt. unui cartuş de toner.

#### **Se apropie timpul de înlocuire a cartuşului de toner.**

● Înlocuiţi cartuşul toner dacă vedeţi acest mesaj înainte de a începe să imprimaţi o lucrare mare. **[Consumabile\(P. 463\)](#page-469-0)** 

## Setare informații corecte de autentificare.

**Informaţiile de autentificare a clientului (cheia şi certificatul, numele de utilizator şi parola sau certificatul CA) nu sunt setate corect.**

● Verificați metoda de autentificare specificată și informațiile de autentificare (cheia și certificatul, numele de utilizator şi parola şi certificatul CA).

**Configurarea setărilor pentru autentificarea IEEE 802.1X(P. 318)** 

## Nepotr. dimens./setări

**Setarea pentru formatul de hârtie de pe panoul de operare nu se potriveşte cu formatul de hârtie încărcat.**

● Verificați că setarea pentru dimensiunea hârtiei specificată în <Setări hârtie> este aceeași cu dimensiunea hârtiei încărcată.

**Pentru a folosi hârtia încărcată**

Modificați setarea <Setări hârtie> pentru a corespunde formatului de hârtie încărcată. **[6pecificarea formatului şi tipului de hârtie\(P. 145\)](#page-151-0)** 

## **NOTĂ:**

Dacă imprimați de la un calculator, verificați dacă formatul de hârtie setat în driverul imprimantei se potriveşte cu formatul hârtiei încărcată.

**Pentru a încărca hârtie fără a modifica setările**

Încărcaţi hârtie cu acelaşi format ca cel setat la <Setări hârtie>. **[Încărcarea hârtiei\(P. 132\)](#page-138-0)** 

## 6pecificarea şi înregistrarea destinaţiilor noi este restricţionată.

**Puteţi specifica doar destinaţii înregistrate în Agendă pentru a trimite faxuri sau e-mailuri.**

● Pentru a introduce o destinaţie nouă cu panoul de operare sau pentru a o adăuga ori a o edita în Agendă, trebuie să setaţi <Restricţionare destinaţii noi> la <Oprit>. Pentru mai multe informaţii, contactaţi administratorul.

**[Restricţionarea noilor destinaţii care se pot specifica\(P. 327\)](#page-333-0)** 

### Conexiunea cu PC a fost întreruptă. Verificați conexiunea.

**Conexiunea la computer s-a pierdut în timpul unei scanări.**

● Verificați conexiunea între aparat și computer. **[Pregătirea în vederea utilizării aparatului ca scaner\(P. 77\)](#page-83-0)** 

## Cartuşul de tambur a ajuns la sfârşitul duratei de viaţă./Cartuş tambur la sfâr- şitul dur. de viaţă.

#### **Cartuşul de tambur a ajuns la finalul duratei de viaţă.**

• Înlocuiti cartusul de tambur cu unul nou. **[Înlocuirea cartuşului de tambur\(P. 450\)](#page-456-0)** 

## Memoria este plină.

**Un fax nu a putut fi trimis sau primit sau un document original nu a putut fi scanat din cauza memoriei insuficiente.**

- Dacă trimiterea sau imprimarea unei lucrări este pusă în coada de aşteptare, aşteptaţi până ce lucrarea este finalizată.
- Dacă un document primit este stocat în memorie, imprimaţi-l sau ştergeţi-l. **C**Salvarea documentelor primite în aparat (Receptie în memorie)(P. 213)
- Dacă trimiteţi un document original cu mai multe pagini, împărţiţi-l în mai multe secţiuni.
- Dacă trimiteți un fax, micsorați rezoluția pentru a scana documentul original. **[Operaţiuni de bază pentru trimiterea faxurilor\(P. 195\)](#page-201-0)**
- Dacă scanați, modificați formatul fișierului pentru a reduce dimensiunea acestuia. **[Operaţiuni de bază pentru scanarea documentelor originale\(P. 233\)](#page-239-0)**

Memoria este plină. Scanarea se va revoca. Doriţi să imprimaţi?/Memoria este plină. Scanarea se va revoca. Imprimaţi?

**Documentul în curs de imprimare conţine o pagină cu un număr foarte mare de date.**

- Selectaţi dacă să imprimaţi porţiunea mare scanată în memorie sau să anulaţi lucrarea.
- Copiaţi documentul în două sau mai multe părţi.

Nr. de caractere introdus este incorect sau au fost folosite caractere nevalide./Număr de caractere incorect / caractere nevalide.

**Cheia de reţea (cheia WPA/WPA2-PSK sau WEP) a unui router wireless nu este introdusă corect.**

● Verificati cheia de retea (cheia WPA/WPA2-PSK sau WEP) a routerului wireless și setați-o din nou la aparat. Pentru mai multe informaţii despre modul de verificare a cheii de reţea, consultaţi manualele de instrucţiuni pentru dispozitivele de reţea sau contactaţi producătorul. **[9erificarea SSID-ului şi a cheii de reţea\(P. 30\)](#page-36-0)  Configurarea conexiunii prin selectarea unui router wireless(P. 24) Configurarea conexiunii specificând setări detaliate(P. 27)** 

## Cheia WEP este incorect setată. Verificați setările WEP.

**Cheia de reţea (cheia WEP) a unui router wireless care urmează să fie conectat nu este setată corect la aparat.**

● Verificați cheia de rețea (cheia WEP) a routerului wireless și setați-o din nou la aparat. **[9erificarea SSID-ului şi a cheii de reţea\(P. 30\)](#page-36-0)  Configurarea conexiunii prin selectarea unui router wireless(P. 24) Configurarea conexiunii specificând setări detaliate(P. 27)** 

**Metoda de autentificare a aparatului este setată la <Cheie partajată>, dar cea a routerului wireless este** setată la "Sistem deschis".

● Reconectaţi-vă selectând un router wireless sau schimbând manual metoda de autentificare WEP la <Sistem deschis>.

**Configurarea conexiunii prin selectarea unui router wireless(P. 24) Configurarea conexiunii specificând setări detaliate(P. 27)** 

• Schimbati metoda de autentificare WEP la "Cheie partajată" de la routerul wireless și efectuați din nou conectarea. Pentru mai multe informaţii despre maniera de modificare, consultaţi manualele de instrucţiuni pentru dispozitivele de reţea sau contactaţi producătorul.

Viaţă cart. toner ter. Se recomandă înlocuirea./Viaţă cart. toner ter. Se recom. înlocuirea.

**Cartuşul de toner a ajuns la finalul duratei de viaţă.**

● Se recomandă înlocuirea cartuşului de toner. **[Înlocuirea cartuşului de toner\(P. 446\)](#page-452-0)** 

Cartuşul de toner a ajuns la sfârşitul duratei de viaţă./Cartuş toner la sfârşitul dur. de viaţă.

**Cartuşul de toner a ajuns la finalul duratei de viaţă.**

● Înlocuiţi cartuşul de toner cu unul nou. **[Înlocuirea cartuşului de toner\(P. 446\)](#page-452-0)** 

Opriţi şi porniţi alimentarea electrică. Dacă dispozitivul nu îşi revine, contactaţi dealerul sau reprezentantul de service.

#### **S-a produs o eroare la aparat.**

● Opriţi comutatorul de alimentare, aşteptaţi 10 secunde şi porniţi-l din nou. Dacă problema persistă, opriţi întrerupătorul, deconectaţi cablul de alimentare şi contactaţi dealerul local autorizat Canon sau linia telefonică de asistenţă Canon. Asiguraţi-vă că furnizaţi <Ennn-nnnn> afiġat.

## Utilizaţi IU la distanţă pentru setarea datelor necesare pentru autentificare./ Folosiți IU la distanță pt. setarea datelor de autentif.

#### **Setările IEEE 802.1X nu sunt corecte.**

- Verificați dacă [Login Name] este setată corect.
- Verificați dacă este bifată caseta de selectare [Use TLS], [Use TTLS] sau [Use PEAP].
- Dacă utilizați TLS, verificați dacă este înregistrată o "cheie și un certificat".
- Dacă utilizați TTLS sau PEAP, verificați dacă sunt setate corect un nume de utilizator și o parolă. **Configurarea setărilor pentru autentificarea IEEE 802.1X(P. 318)**

## **Soluţiile pentru fiecare cod de eroare**

#### 3S66-08X

Dacă imprimarea nu reuseste sau nu puteți trimite sau primi un fax sau un document scanat, ori apare o altă eroare, acea eroare apare pe un raport sau într-un mesaj pe ecranul <Monitor de stare>, sub forma unui număr din trei cifre (codul erorii). Verificați următoarele pentru a descoperi cauze și soluții pentru fiecare cod de eroare. Pentru a afla cum să imprimați un raport de eroare și informațiile din raport, consultați **OEcranul <Monitor de stare>(P. 115)**.

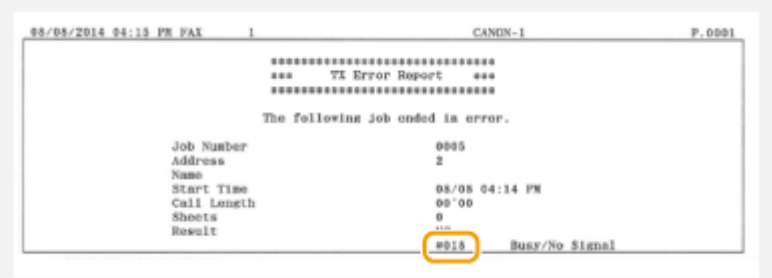

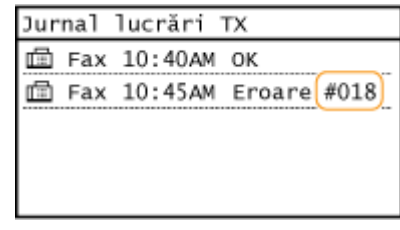

## #001

#### **Un document original s-a blocat în alimentator.**

● Scoateți documentul original blocat. **[Blocaje de documente în alimentator\(P. 517\)](#page-523-0)** 

## #003

#### **Nu s-a putut trimite sau primi un fax din cauza volumului prea mare de date.**

- Când trimiteți un fax: Reduceți rezoluția și scanați pe rând câte o parte a documentului original. **[Operaţiuni de bază pentru trimiterea faxurilor\(P. 195\)](#page-201-0)**
- Când primiţi un fax: Cereţi expeditorului să împartă documentul original în mai multe secţiuni sau să reducă rezoluţia înainte de a-l trimite.

### #005

#### **Nu s-a putut trimite un fax, deoarece aparatul destinatarului nu a răspuns în decurs de 35 de secunde.**

● Când aparatul destinatarului este oprit sau linia este ocupată, este posibil să nu se poată trimite un fax. Rugaţi destinatarul să verifice starea aparatului. Când trimiteţi faxuri internaţionale, introduceţi pauze în numărul faxului.

**[Operaţiuni de bază pentru trimiterea faxurilor\(P. 195\)](#page-201-0)** 

## #012

**Faxul nu s-a transmis fiindcÅ aparatul destinatarului nu a avut suficientÅ hârtie.**

● Rugaţi destinatarul să încarce hârtie.

## #018

**Nu s-a putut trimite un fax, deoarece aparatul destinatarului nu a răspuns pentru că linia a fost ocupată sau din alte cauze.**

● Când aparatul destinatarului este oprit sau linia este ocupată, este posibil să nu se poată trimite un fax. Rugaţi destinatarul să verifice starea aparatului. Când trimiteţi faxuri internaţionale, introduceţi pauze în numărul faxului.

**[Operaţiuni de bază pentru trimiterea faxurilor\(P. 195\)](#page-201-0)** 

#### #022

#### **Trimiterea unui fax de la computer este dezactivată.**

● Pentru a trimite un fax de la computer, trebuie să setaţi <Permite TX cu driver fax> la <Pornit>. Pentru mai multe informații, contactați administratorul. **[Restricţionarea trimiterii faxurilor de la un computer\(P. 329\)](#page-335-0)** 

#### **Un fax nu a putut fi redirecţionat pentru că destinaţia specificatÅ a fost ştearsă din Agendă.**

● Înregistraţi din nou destinaţia pentru redirecţionare. Dacă documentele care nu au putut fi redirecţionate au rămas în memorie, le puteţi redirecţiona din nou.

**[Înregistrarea destinaţiilor\(P. 161\)](#page-167-0)** 

**[Imprimarea/Retrimiterea/Ştergerea documentelor care nu au reuşit să fie redirecţionate\(P. 215\)](#page-221-0)** 

#### #037

#### **Memoria este plină.**

- Dacă trimiterea sau imprimarea unei lucrări este pusă în coada de aşteptare, aşteptaţi până ce lucrarea este finalizată.
- Dacă un document primit este stocat în memorie, imprimaţi-l sau ştergeţi-l. **[Salvarea documentelor primite în aparat \(Recepţie în memorie\)\(P. 213\)](#page-219-0)**
- Dacă trimiteţi un document cu mai multe pagini, împărţiţi-l în mai multe secţiuni.
- Dacă trimiteți un fax, micsorați rezoluția pentru a scana documentul. **[Operaţiuni de bază pentru trimiterea faxurilor\(P. 195\)](#page-201-0)**
- Dacă în driverul de fax sunt specificate mai multe destinații, specificați doar o singură destinație.

### #099

#### **Imprimarea, trimiterea sau recepţionarea a fost anulată.**

● Când anulaţi o operaţiune, este afiġat acest cod de eroare, dar acest lucru nu este anormal. Imprimaţi, trimiteţi sau primiţi documentele din nou în funcţie de nevoi.

## #752

#### **Trimiterea e-mailului nu a fost posibilă, deoarece a fost setat un nume incorect pentru serverul SMTP.**

● Verificați numele serverului SMTP și corectați setarea. **Configurarea setărilor de bază pentru e-mail(P. 79) Configurarea setărilor pentru comunicarea prin e-mail(P. 82)** 

**Trimiterea e-mailului nu a fost posibilă, deoarece a fost setat un nume de domeniu incorect.**

● Verificați numele de domeniu și corectați setarea. **Configurarea DNS(P. 57)** 

**Trimiterea e-mailului nu a fost posibilă, deoarece aparatul nu a fost conectat corect la o reţea.**

● Verificați dacă aparatul este instalat și conectat corect la rețea. **[Probleme Instalare/Setări\(P. 470\)](#page-476-0)** 

## #753

**Datele scanate nu au putut fi trimise ca e-mail şi nu au putut fi stocate în folderul partajat, deoarece cablul LAN este deconectat.**

● Verificați dacă este conectat corespunzător cablul LAN. **[Conectarea la o reţea LAN cu fir\(P. 17\)](#page-23-0)** 

## #755

**Datele scanate nu au putut fi trimise ca e-mail şi nici nu au putut fi stocate în folderul partajat, deoarece TCP/IP nu a funcţionat corect.**

● Verificați <Setări TCP/IP> și setați corect. **[<Setări reţea>\(P. 363\)](#page-369-0)** 

#### **Adresa IP nu este setată.**

● Setati corect adresa IP. **OSetarea adreselor IP(P. 31)** 

**Aparatul nu poate comunica cu dispozitive din reţea imediat după ce aparatul porneşte pentru că este setat un interval de aşteptare până începe comunicarea.**

● Aparatul nu poate începe comunicarea imediat după ce este pornit. Aşteptaţi până când trece timpul setat pentru <Timp aşteptare conectare la pornire> după pornirea aparatului şi setaţi din nou. **[Setarea unui timp de aşteptare pentru conectarea la o reţea\(P. 56\)](#page-62-0)** 

#### #801

**Când comunicaţi cu un server SMTP pentru a trimite un e-mail, a apărut o eroare de temporizare de la server.**

● Verificați dacă serverul SMTP rulează corect în rețea.

● Verificați dacă aparatul este instalat și conectat corect la rețea. **[Probleme Instalare/Setări\(P. 470\)](#page-476-0)** 

#### **La comunicarea cu serverul SMTP, serverul a returnat o eroare.**

● Verificați dacă serverul SMTP este setat corect.

#### **O destinaţie nu este setată corect.**

● Verificați dacă destinația este setată corect.

#### **La stocarea unui document original scanat în folderul standard, a apărut o eroare de la folder.**

● Verificati dacă folderul standard și computerul care contine folderul partajat rulează corect.

#### **La stocarea în folderul partajat, s-a specificat un nume de folder sau o parolă incorecte.**

● Verificați setările destinației.

### #802

#### **Numele serverului SMTP/POP3 nu este setat corect.**

● Setaţi corect numele serverului SMTP/POP3. **Configurarea setărilor de bază pentru e-mail(P. 79) Configurarea setărilor pentru comunicarea prin e-mail(P. 82)** 

### #804

#### **Nu sunt acordate drepturi de acces pentru accesarea folderului partajat.**

● Atribuiţi expeditorului privilegiul de scriere a datelor în folderul de stocare (nume de utilizator înregistrat în destinaţie). Pentru detalii, contactaţi administratorul reţelei.

#### **La stocarea în folderul partajat, s-a specificat un nume de folder incorect.**

● Verificați setările destinației.

### #806

#### **La stocarea datelor într-un folder partajat, s-a specificat un nume de utilizator sau o parolă incorecte.**

● Acelaşi nume de utilizator şi aceeaşi parolă ca cele înregistrate într-un folder partajat trebuie înregistrate în Agendă.

**[Setarea unui folder partajat ca locaţie de salvare\(P. 86\)](#page-92-0)  [Înregistrarea destinaţiilor din Remote UI \(IU la distanţă\)\(P. 347\)](#page-353-0)** 

#### **La trimiterea unui e-mail, s-a specificat o destinaţie incorectă.**

● Introduceţi adresa de e-mail corectă şi retrimiteţi mesajul. Dacă a fost utilizată destinaţia care a fost înregistrată în Agendă, verificați dacă adresa de e-mail este corectă. **[Înregistrarea destinaţiilor\(P. 161\)](#page-167-0)** 

### #810

#### **La trimiterea unui e-mail, serverul POP3 a returnat o eroare.**

- Verificați dacă serverul POP3 este setat corect.
- Verificați dacă serverul de e-mail și rețeaua funcționează corect. Pentru mai multe informații, contactați administratorul reţelei.

## #813

#### **Numele de conectare sau parola care este utilizată pe serverul POP3 nu sunt setate corect.**

● Introduceţi corect numele de conectare sau parola care este utilizată pe serverul POP3.

## #839

#### **Numele de utilizator şi parola utilizate pentru autentificarea SMTP nu sunt setate corect.**

● Setaţi corect numele de utilizator şi parola. **Configurarea setărilor de bază pentru e-mail(P. 79) Configurarea setărilor pentru comunicarea prin e-mail(P. 82)** 

#### #841

#### **La trimiterea unui e-mail, nu există un algoritm de criptare comun serverului de e-mail.**

- Debifaţi caseta de selectare [Use TLS for SMTP] pentru serverul SMTP. **Configurarea setărilor pentru comunicarea prin e-mail(P. 82)**
- Adăugaţi algoritmul de criptare comun la setările serverului de e-mail.

#### **A apărut o eroare de verificare a certificatului serverului TLS în timpul comunicării cu serverul SMTP.**

- Verificați dacă certificatul CA care a semnat certificatul pentru serverul TLS pe partea de server SMTP este înregistrat în aparat utilizând Remote UI (IU la distanţă).
- Verificați dacă certificatul de server TLS de pe partea de server SMTP este valid.
- Verificați dacă certificatul de server TLS nu este un certificat auto-semnat.

#### #844

#### **Comunicarea criptată prin TLS cu un server POP3 nu s-a realizat când s-a trimis un e-mail cu POP înainte de SMTP.**

- Verificați setările comunicării criptate prin TLS în serverul POP3.
- Debifaţi caseta de selectare [Use TLS for POP] pentru serverul POP3. Dacă problema persistă, debifaţi caseta de selectare [Use POP Authentication Before Sending] și configurați setările de comunicare la o altă setare decât POP înainte de SMTP.

**Configurarea setărilor pentru comunicarea prin e-mail(P. 82)** 

#### **Când s-a verificat un certificat pentru serverul TLS în vederea comunicării cu serverul POP3, a apărut o eroare de verificare.**

- Verificați dacă certificatul CA care a semnat certificatul pentru serverul TLS pe partea de server POP3 este înregistrat în aparat utilizând Remote UI (IU la distanţă).
- Verificați dacă certificatul pentru serverul TLS de pe partea de server POP3 este valid.
- Verificați dacă certificatul de server TLS nu este un certificat auto-semnat.

## #846

#### **Un e-mail nu a putut fi trimis din cauza unei erori de autentificare POP.**

● Verificați setarea și încercați din nou. **Configurarea setărilor pentru comunicarea prin e-mail(P. 82)** 

### #852

#### **Aparatul se opreşte din anumite motive.**

● Verificați dacă ștecărul este introdus bine într-o priză.

## #853

**Un document nu a putut fi imprimat deoarece volumul de date a depăşit limita maximă a capacităţii de procesare a aparatului.**

● Este posibil ca aparatul să nu poată imprima documente cu multe pagini. Reduceţi numărul de pagini la imprimare sau imprimaţi când nu este nici un document în coada de aşteptare sau nu se imprimă nici un document în acel moment. Dacă tot nu puteți imprima, verificați documentul pentru diferite defecte.

#### **Imprimarea a fost anulată de la computer.**

● Dacă anulaţi o operaţiune când datele pentru imprimare sunt trimise de la computer către aparat, se afisează acest cod de eroare, însă acest lucru nu este anormal. Imprimati din nou, dacă este nevoie.

#### **Un fax de pe PC a fost trimis după setarea unei rezoluţii care nu este garantată pe aparat.**

● Reduceți setarea pentru rezoluție în driverul de fax.

#### #995

#### **A fost anulat un document care aştepta să fie trimis.**

● Trimiteţi documentul din nou, dacă este nevoie.

## <span id="page-521-0"></span>**Eliminarea blocajelor de hârtie**

#### 3S66-08Y

Dacă hârtia se blochează, <Hârtie blocată.> este afișat pe ecran. Apăsați <Următor> (▶) pentru a afișa soluții simple. Dacă vă este dificil să înţelegeţi procedura pe ecran, citiţi secţiunea următoare pentru a elimina blocajele.

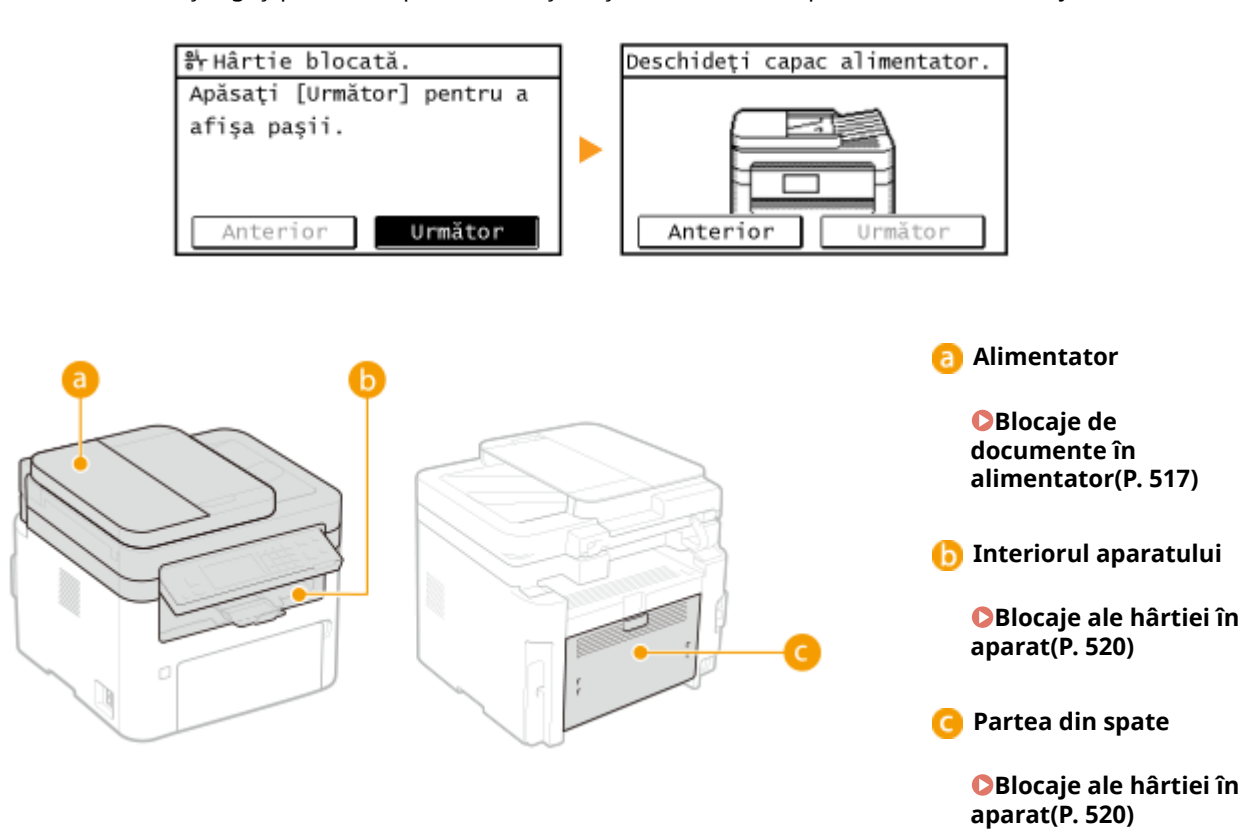

## **IMPORTANT**

#### **Când scoateţi hârtia blocată nu opriţi aparatul**

● Dacă opriţi aparatul se şterg informaţiile care sunt imprimate. Fiţi foarte precauţi când primiţi documente fax.

#### **Dacă hârtia se rupe**

● Scoateţi toate bucăţile de hârtie pentru a preveni blocarea lor.

#### **Dacă se produc blocaje de hârtie în mod repetat**

- Loviţi uşor teancul de foi de o suprafaţă plată pentru a egaliza marginile hârtiei înainte de a o încărca în aparat.
- **Verificați dacă hârtia este potrivită pentru aparat. <b>CHârtie admisibilă(P. 543)**
- Verificați să nu rămână blocate bucăți de hârtie în aparat.
- Dacă utilizaţi hârtie cu suprafaţă aspră, setaţi <Tip hârtie> la <Bond 1 (60-104 g/m²)> sau <Bond 2 (105-163 g/  $m^2$  $>$ .

**[6pecificarea formatului şi a tipului de hârtie în sertar\(P. 146\)](#page-152-0)  [6pecificarea formatului şi a tipului de hârtie în tava multifuncţională\(P. 147\)](#page-153-0)  [Imprimarea de la un computer\(P. 224\)](#page-230-0)** 

## **Nu forţaţi scoaterea hârtiei blocate din aparat**

● Dacă forţaţi scoaterea hârtiei puteţi deteriora componentele. Dacă nu puteţi scoate hârtia, contactaţi distribuitorul local autorizat Canon sau linia telefonică de asistenţă Canon. **[Când o problemă nu poate fi](#page-530-0) [rezolvată\(P. 524\)](#page-530-0)** 

## <span id="page-523-0"></span>**Blocaje de documente în alimentator**

#### 3S66-090

Dacă sunt documente originale plasate în alimentator, scoateti-le pe acestea mai întâi. Apoi, urmați procedura de mai jos. Nu forţaţi scoaterea hârtiei blocate din aparat. Dacă hârtia blocată nu poate fi scoasă cu uşurinţă, treceţi la pasul următor.

**Blocaje de documente în alimentator (MF269dw)(P. 517) [Blocaje de documente în alimentator \(MF267dw / MF264dw\)\(P. 518\)](#page-524-0)** 

## Blocaje de documente în alimentator (MF269dw)

- **1 Scoateţi documentul original blocat din interiorul capacului alimentatorului.**
- **1** Deschideţi capacul alimentatorului.

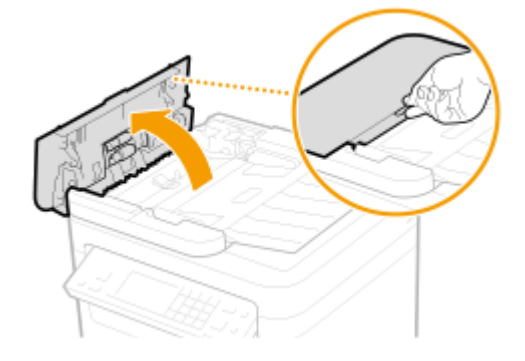

**2** Deplasaţi mânerul pentru a debloca.

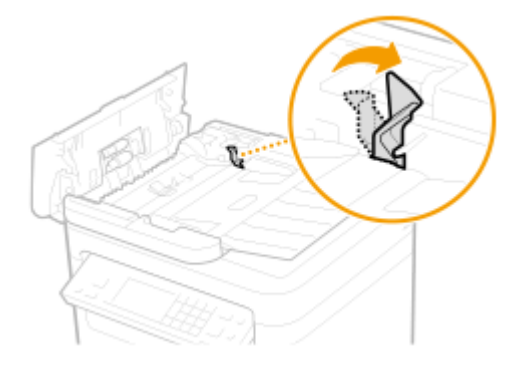

**3** Trageţi afară documentul original, cu grijă.

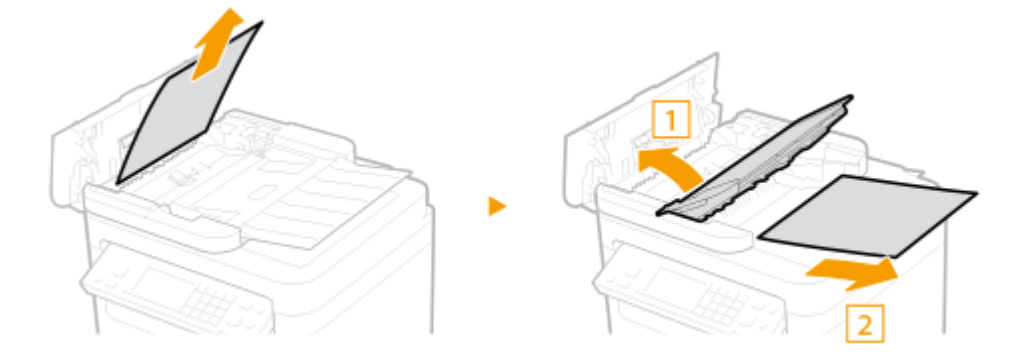

## <span id="page-524-0"></span>**Luaţi documentele originale blocate din capacul interior al alimentatorului.**

Ţineţi de mânerul verde şi deschideţi capacul interior.

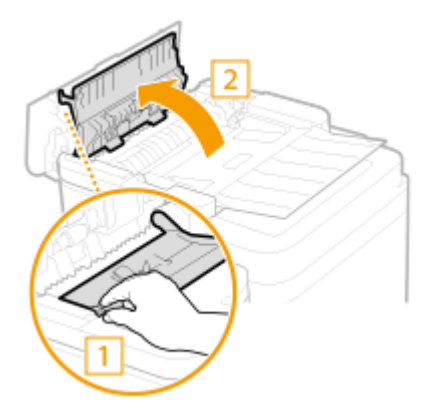

Trageţi afară documentul original, cu grijă.

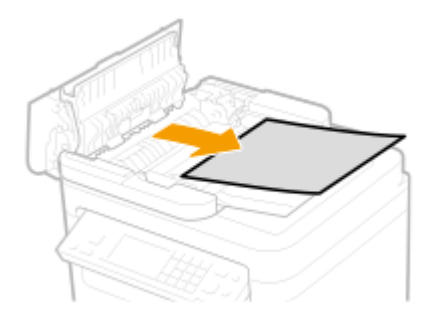

Închideţi capacul interior.

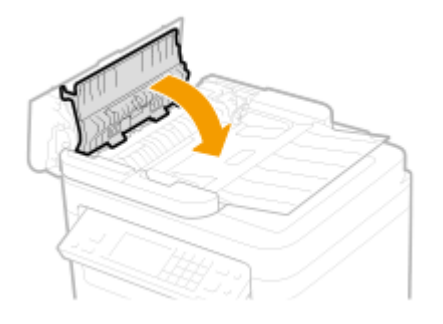

**Readuceţi levierul în poziţia iniţială şi închideţi capacul alimentatorului.**

**Aşezaţi din nou documentul original.**

Blocaje de documente în alimentator (MF267dw / MF264dw)

**Deschideţi capacul alimentatorului.**

#### Remedierea problemelor

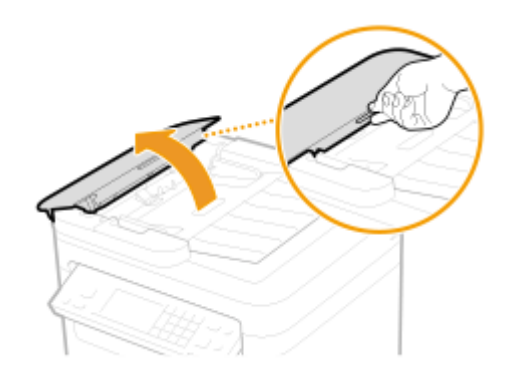

**Trageţi afară documentul original, cu grijă.**

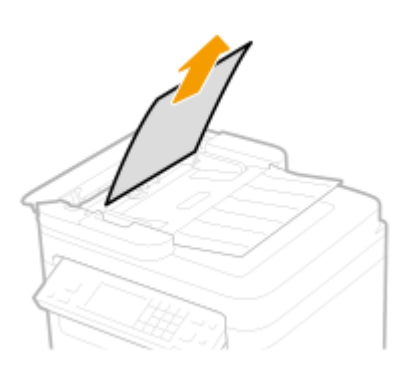

- **Închideţi capacul alimentatorului.**
- **Aşezaţi din nou documentul original.**

## <span id="page-526-0"></span>**Blocaje ale hârtiei în aparat**

3S66-091

Eliminaţi hârtia blocată conform procedurii de mai jos. Nu forţaţi scoaterea hârtiei blocate din aparat. Dacă hârtia blocată nu poate fi scoasă cu uşurinţă, treceţi la pasul următor.

**1 Ridicaţi panoul de operare.**

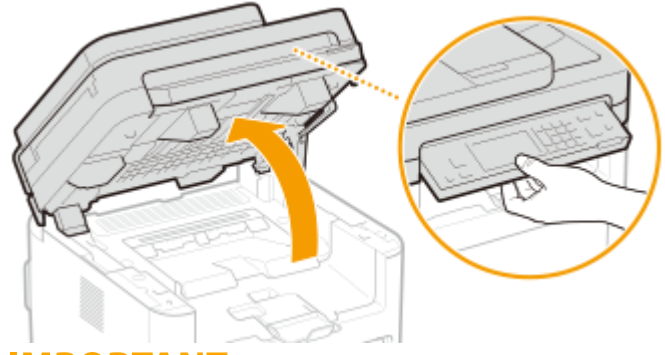

## **IMPORTANT:**

● Panoul de operare nu poate fi deschis dacă alimentatorul nu este complet închis. Forţarea panoului de operare poate conduce la deteriorare.

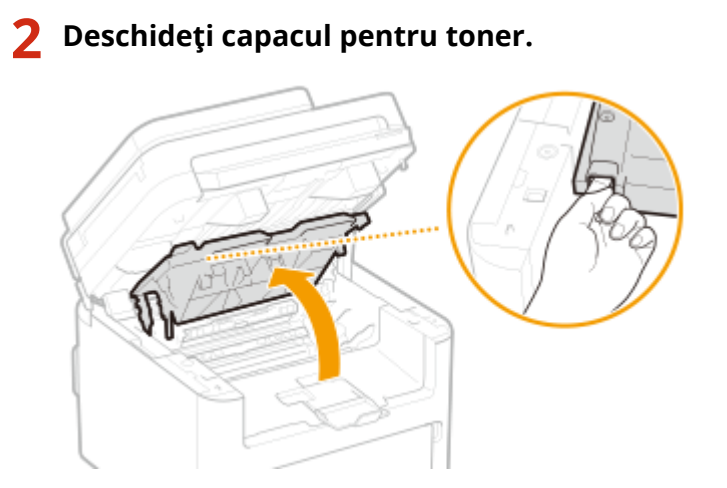

## **3 Scoateţi cartuşele.**

**1** Scoateţi cartuşul de toner.

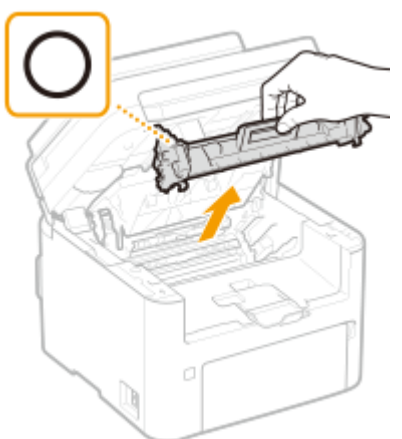

### **IMPORTANT:**

Nu scuturaţi şi nu înclinaţi cartuşul de toner. De asemenea, asiguraţi-vă că nu aplicaţi şocuri cartuşului de toner, cum ar fi lovirea acestuia de ceva. Dacă procedaţi astfel, tonerul rămas în cartuş se poate scurge. Scoateţi uşor cartuşul de toner la acelaşi unghi ca şi slotul.

**2** Scoateţi cartuşul tamburului.

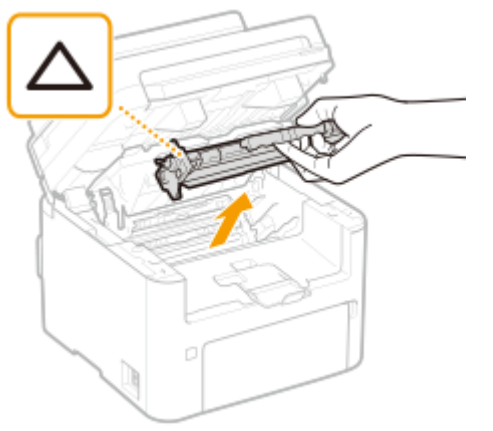

## **IMPORTANT:**

Nu scuturaţi şi nu înclinaţi cartuşul de tambur. De asemenea, asiguraţi-vă că nu aplicaţi şocuri cartuşului de tambur, cum ar fi lovirea acestuia de ceva. Dacă procedaţi astfel, tonerul rămas în cartuşul de tambur se poate scurge. Scoateţi uşor cartuşul de tambur la acelaşi unghi ca şi slotul.

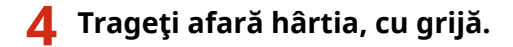

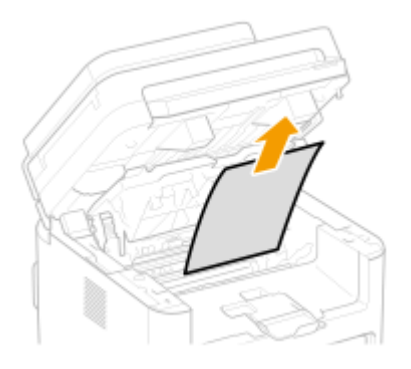

## **5** Verificați dacă hârtia este blocată în interiorul ghidajului de ieșire pentru hârtie.

**1** Trageți către dvs. în timp ce apăsați pe butonul (a) pentru a deschide ghidajul de ieșire pentru hârtie.

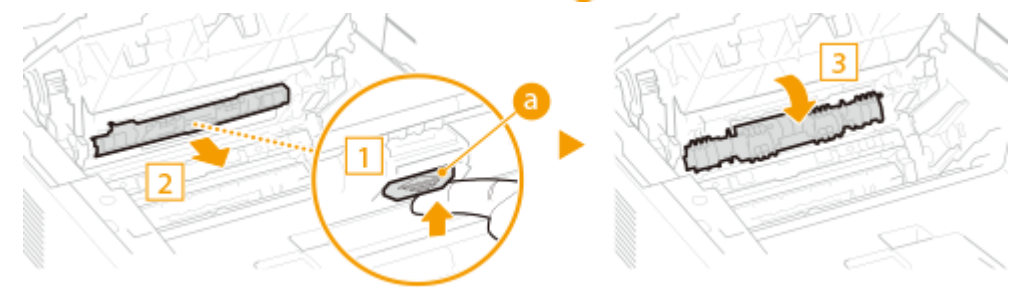

**2** Trageţi afară hârtia, cu grijă.

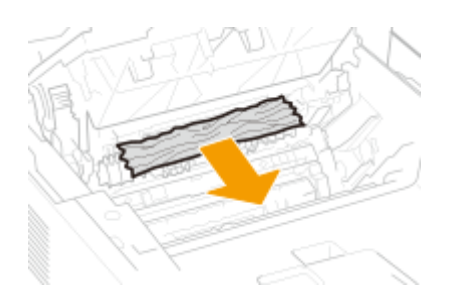

Închideţi ghidajul de ieşire pentru hârtie.

## Verificați dacă hârtia este blocată în aparat.

- Trageţi afară hârtia, cu grijă.
	- Ţineţi ambele margini ale hârtiei, trageţi în jos marginea din faţă, apoi scoateţi-o.

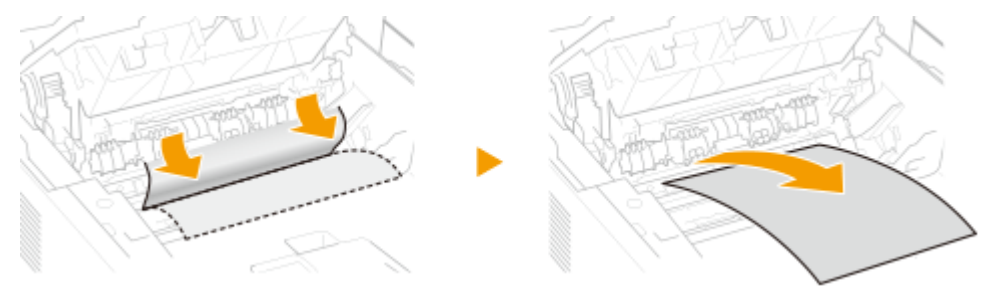

## Verificați dacă hârtia este blocată în capacul din spate.

Deschideţi capacul din spate.

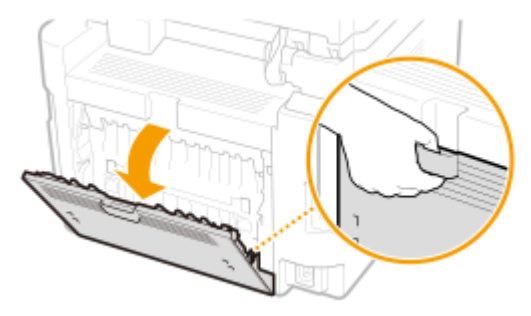

Trageţi afară hârtia, cu grijă.

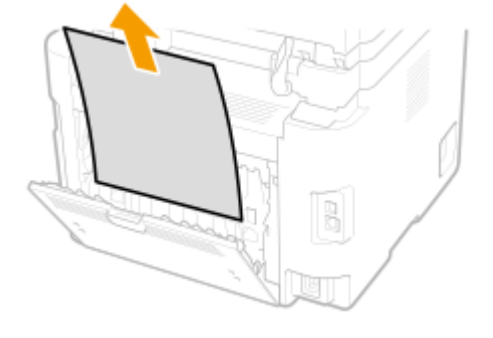

Închideţi capacul din spate.

## **Introduceţi cartuşele.**

#### Remedierea problemelor

Introduceţi cartuşul de tambur.

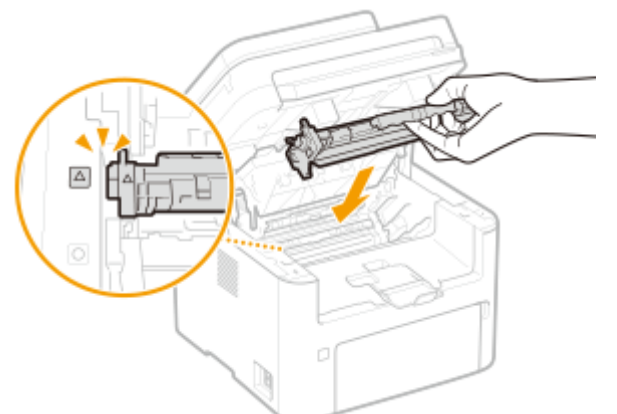

Introduceţi cartuşul de toner.

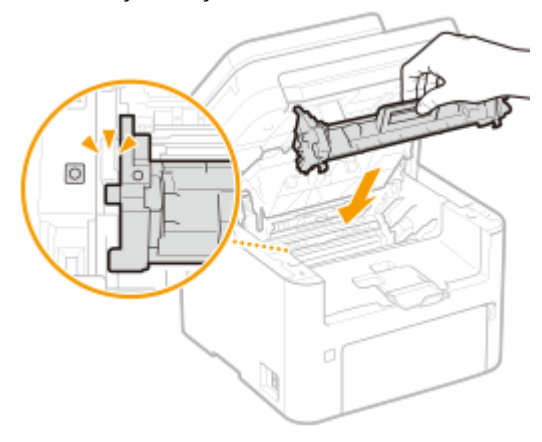

- **Închideţi capacul de toner şi coborâţi panoul de operare.**
	- ➠Mesajul legat de blocajul de hârtie dispare, iar aparatul este pregătit pentru imprimare.

## <span id="page-530-0"></span>**Când o problemă nu poate fi rezolvată**

3S66-092

Dacă nu puteți rezolva problema folosindu-vă de informațiile din acest capitol, contactați reprezentantul local autorizat Canon sau linia telefonică de asistenţă Canon.

## **IMPORTANT**

#### **Nu dezasamblaţi sau nu reparaţi aparatul singuri.**

● Dacă dezasamblaţi sau reparaţi singur aparatul, acesta nu va mai fi acoperit de garanţie.

### ■ Când contactați Canon

Când ne contactaţi, aveţi pregătite următoarele informaţii:

- Denumirea produsului (MF269dw / MF267dw / MF264dw)
- Distribuitorul de la care aţi achiziţionat aparatul
- Detalii despre problemă (cum ar fi ce aţi făcut şi ce s-a întâmplat ca urmare a ceea ce aţi făcut)
- Număr de serie (se găseşte pe eticheta de pe partea din spate a aparatului)

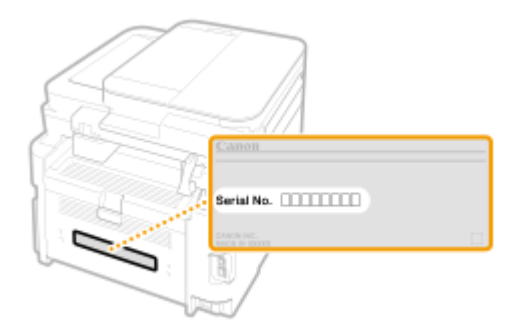

## **NOTĂ**

### **9erificarea numărului de serie de pe panoul de operare**

● Apăsați **+ 4 Apăsați → 4** Apăsați → 4 Apăsați → 4 Apăsați → 4 Apăsați → 4 Apăsați → 4 Apăsați → 4 Apăsați → 4 Apăsați → 4 Apăsați → 4 Apăsați → 4 Apăsați → 4 Apăsați → 4 Apăsați → 4 Apăsați → 4 Apăsați → 4 Apăsați → 4 A

# Anexă

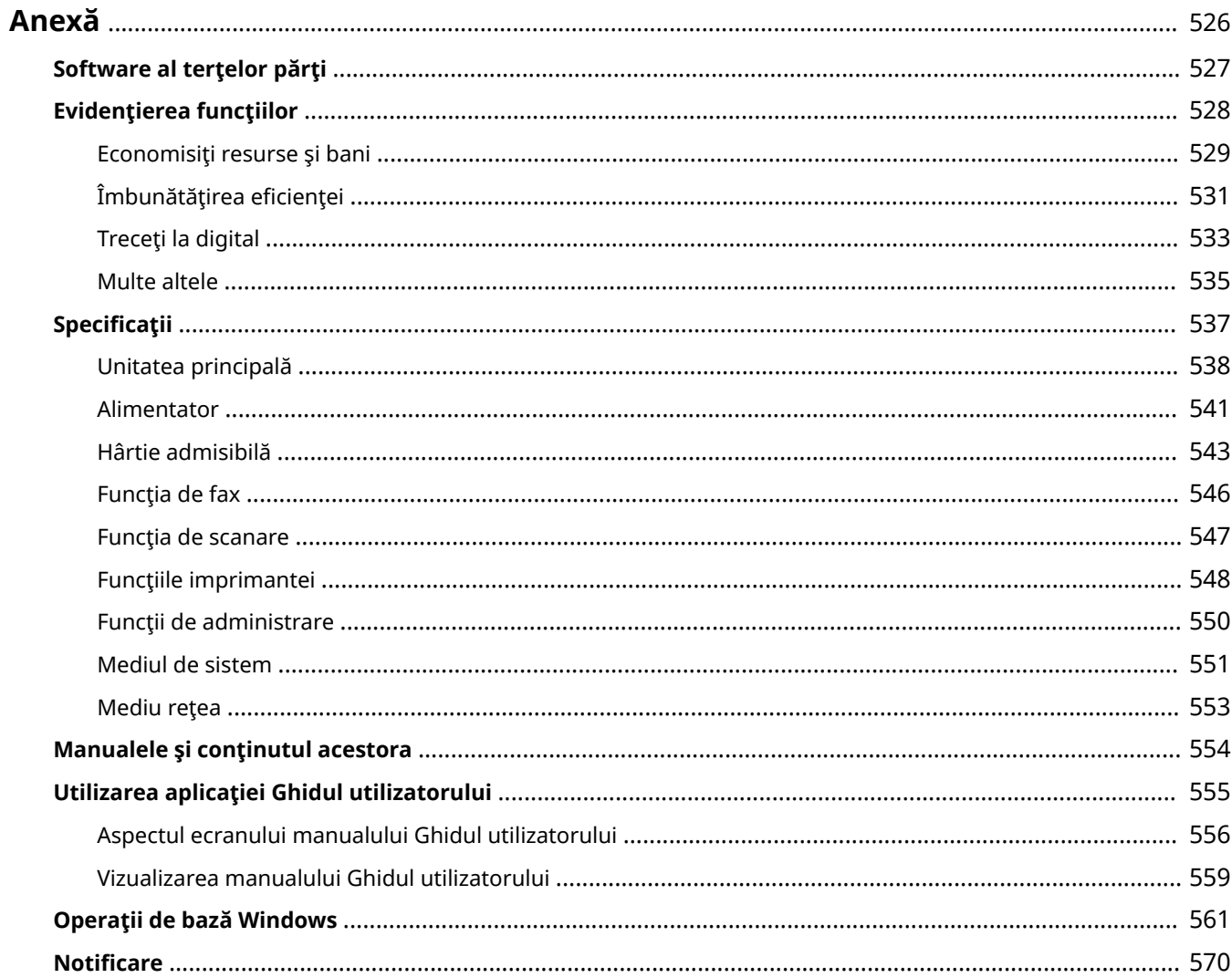

<span id="page-532-0"></span>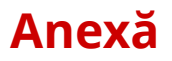

#### 3S66-093

Acest capitol contine specificati tehnice despre aparat, instructiuni despre cum să folositi Ghidul utilizatorului, limite de responsabilitate, informaţii despre drepturi de autor şi alte informaţii importante pentru clienţi.

#### ■ Specificațiile aparatului

Când doriți să verificați specificațiile pentru aparat, pentru mediul de rețea, pentru funcția de imprimare etc., consultaţi următoarele secţiuni.

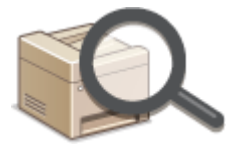

**B**Specificaţii(P. 537)

### ■ Referințele la manualul acestui aparat

Când doriti să vă asigurați de tipurile de manuale ce descriu funcțiile aparatului și modul de operare al acestuia, consultaţi prima dintre următoarele secţiuni. Când doriţi să ştiţi cum să citiţi şi cum să utilizaţi Ghidul utilizatorului (acest manual), consultaţi cea de-a doua secţiune.

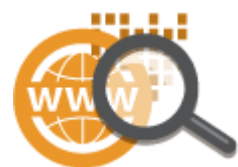

**[Manualele şi conţinutul acestora\(P. 554\)](#page-560-0)  [Utilizarea aplicaţiei Ghidul utilizatorului\(P. 555\)](#page-561-0)** 

#### ■Altele

Când doriţi să obţineţi informaţii utile şi să vedeţi limitele de responsabilitate şi informaţii despre drepturi de autor, consultaţi următoarele secţiuni.

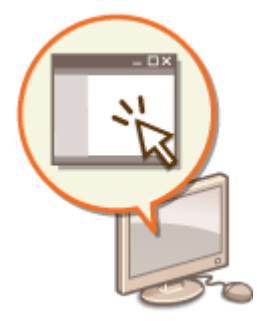

**[Software al terţelor părţi\(P. 527\)](#page-533-0)  [Evidenţierea funcţiilor\(P. 528\)](#page-534-0)  [Operaţii de bază Windows\(P. 561\)](#page-567-0)  [Notificare\(P. 570\)](#page-576-0)** 

# <span id="page-533-0"></span>**Software al terţelor părţi**

3S66-094

Pentru informaţii legate de software-ul terţelor părţi, faceţi clic pe următoarele pictograme.

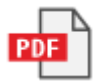

## <span id="page-534-0"></span>**Evidenţierea funcţiilor**

3S66-095

Această secţiune descrie recomandările pentru utilizarea funcţiilor aparatului după categorie. Puteţi utiliza funcţiile conform scopului urmărit şi mediului de operare.

**[Economisiţi resurse şi bani\(P. 529\)](#page-535-0)  O**Îmbunătățirea eficienței(P. 531) **[Treceţi la digital\(P. 533\)](#page-539-0)  [Multe altele\(P. 535\)](#page-541-0)** 

## <span id="page-535-0"></span>**Economisiţi resurse şi bani**

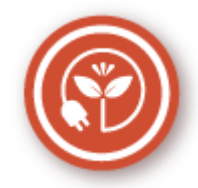

Există multe modalităţi de a reduce utilizarea hârtiei, a tonerului, a energiei şi de a reduce cheltuielile.

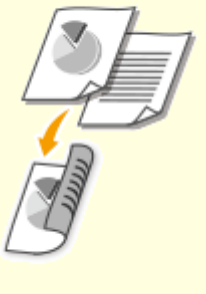

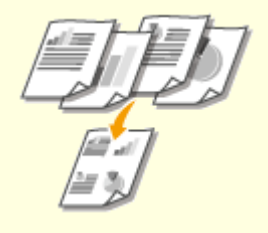

Puteți folosi imprimarea pe 2-fete pentru copii, lucrările de imprimare trimise de la calculator şi chiar pentru faxurile recepţionate. Deoarece veţi folosi doar jumătate din hârtia pe care aţi folosi-o altfel, puteţi reduce costurile cu hârtia la jumătate. Pentru a economisi și mai mult, combinați imprimarea pe 2-feţe cu imprimarea N pe 1 a mai multor pagini pe o singură foaie de hârtie. Puteţi imprima maximum 32 de pagini pe o singură foaie, acţiune ce este economică şi prietenoasă cu mediul.

**[Operaţii de bază pentru copiere\(P. 173\)](#page-179-0)  [Imprimarea de la un computer\(P. 224\)](#page-230-0)  ■ Setări fax>(P. 390) ▶ <Setări imprimare** RX> > <Imprimare ambele fete>

#### **Imprimarea pe 2 feţe Imprimarea mai multor pagini pe o singură foaie**

Pentru a începe economisirea hârtiei, copiați mai multe pagini pe o parte a foii – 2 sau 4 pagini pentru copii şi până la 16 pagini pentru lucrările de imprimare trimise de la computer. Această acţiune este și mai eficientă când este utilizată împreună cu imprimarea pe 2-fete.

**[Copierea mai multor documente pe o coală \(N](#page-191-0) [pe 1\)\(P. 185\)](#page-191-0)** 

**[Imprimarea de la un computer\(P. 224\)](#page-230-0)** 

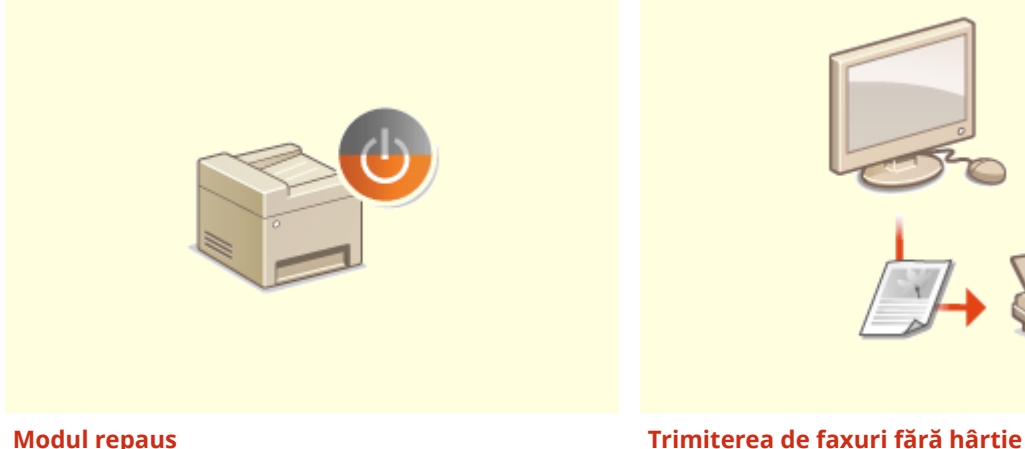

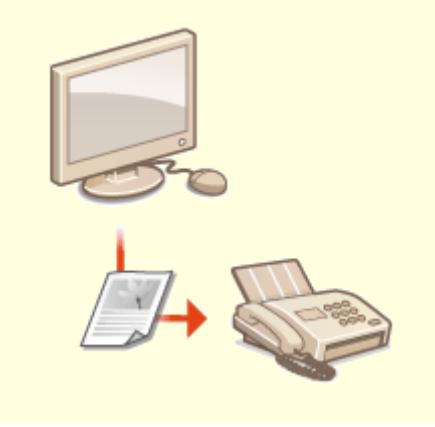

Pentru a economisi mai multă energie şi bani, este esenţială funcţia mod hibernare care opreşte aparatul atunci când nu este folosit de nimeni. Acest aparat va intra automat în modul hibernare şi poate fi pus în acest mod oricând doriţi. Apăsaţi o dată pe pentru a trece aparatul în modul repaus.

Apăsaţi-l din nou pentru a porni din nou aparatul. **[Intrarea în modul repaus\(P. 159\)](#page-165-0)** 

 Presupuneţi că aveţi nevoie de hârtie pentru a trimite faxuri? Vechile documente imprimate pe hârtie pe care le utilizaţi mereu sunt de domeniul trecutului. Trimiteţi documente prin fax exact aşa cum sunt, create pe computer. Fără hârtie, deci mai rapide. Iar documentele primite sunt mai întâi stocate în memorie, permiţându-vă să imprimaţi doar cele de care aveţi nevoie; nu mai trebuie să vă faceţi griji în legătură cu hârtia utilizată la corespondenţa directă etc.

**[Trimiterea faxurilor de la calculator \(PC Fax\)\(P. 219\)](#page-225-0)  [Salvarea documentelor primite în aparat \(Recepţie în](#page-219-0) [memorie\)\(P. 213\)](#page-219-0)** 

## <span id="page-537-0"></span>**Îmbunătăţirea eficienͿei**

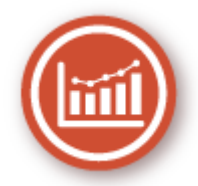

Iată câteva operațiuni simple care pot eficientiza activitățile complicate.

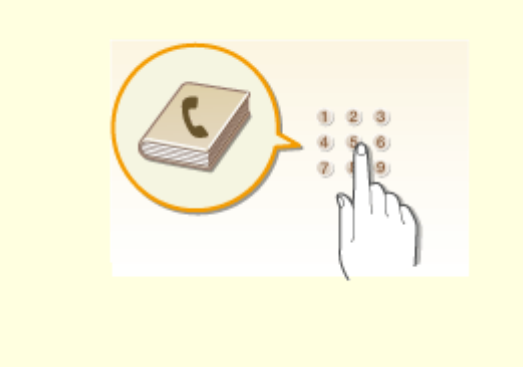

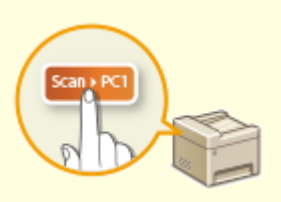

Introducerea adreselor de fax şi e-mail în Agendă vă ajută să nu trebuiască să le introduceţi număr cu număr şi literă cu literă de fiecare dată când vreţi să trimiteţi ceva. Afişați adresele pe care le utilizați cel mai frecvent cu funcția <Selectare rapidă> pentru a trimite rapid și simplu ceea ce aveti nevoie către persoanele care au nevoie. Puteţi salva informaţiile din Agendă în calculator şi nu vă faceţi griji pentru că cele mai importante informaţii despre contacte au o copie de rezervă.

#### **[Înregistrarea destinaţiilor\(P. 161\)](#page-167-0)**

**[Înregistrarea destinaţiilor din Remote UI \(IU la](#page-353-0) [distanţă\)\(P. 347\)](#page-353-0)** 

**[Operaţiuni de bază pentru trimiterea](#page-201-0) [faxurilor\(P. 195\)](#page-201-0)** 

**[Operaţiuni de bază pentru scanarea documentelor](#page-239-0) [originale\(P. 233\)](#page-239-0)** 

**[Salvarea/încărcarea agendei din IU la](#page-357-0) [distanţă\(P. 351\)](#page-357-0)** 

#### **Agenda Taste de comenzi rapide pentru copiere şi scanare**

ProfitaͿi de tastele de comandă rapidă de pe panoul de operare, astfel încât să nu fie necesar să reconfigurați aceleași setări mereu. Utilizați <Econ. hârt.> (PaperSaveCopy)

pentru a economisi hârtie prin copierea a două sau a patru pagini pe o foaie. Dacă utilizaţi un aparat care poate să imprime faţă-verso, puteţi copia şi pe ambele părţi ale foii. Pentru scanare, utilizaţi <Scan -> PC1>

(Scan PC) sau <Scan -> PC2> pentru a preseta destinațiile

de salvare preferate, tipurile de scanare şi formatele de fiġiere. Nu trebuie decât să aşezaţi documentele originale şi să apăsaţi comanda rapidă pentru a scana.

**[Utilizarea <Paper Save Copy>\(P. 187\)](#page-193-0)  [Scanarea cu ajutorul tastei Comandă rapidă\(P. 236\)](#page-242-0)**  Anexă

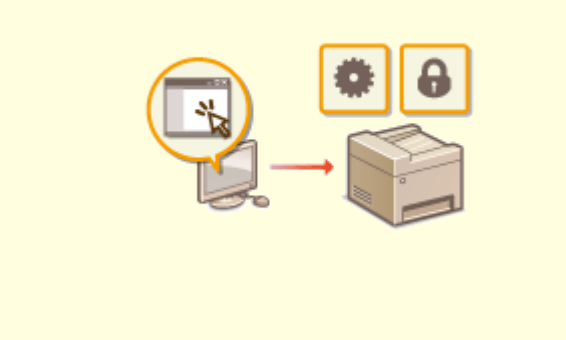

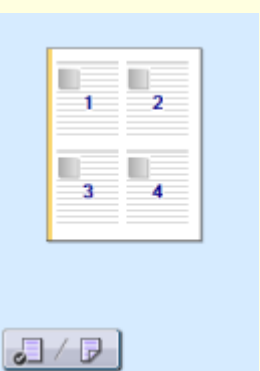

#### **Gestionarea la distanţă cu Remote UI (IU la distanţă) Efectuaţi rapid setările de imprimare cu o operare**

Remote UI (IU la distanţă) vă ajută să administraţi aparatul de la calculator, fără a trebui să mergeţi până la el. Configurați setări și supravegheați statutul aparatului cu o interfaţă pentru browser Web care este uşor de înţeles şi cu care vă veţi obişnui imediat. Economisiţi timp şi energie pentru alte lucruri decât să aveţi grijă de aparat.

**[Gestionarea aparatului de la un computer \(Remote](#page-340-0) [UI \(IU la distanţă\)\)\(P. 334\)](#page-340-0)** 

# **intuitivă**

 Puteţi specifica cu uşurinţă aşezarea în pagină, precum şi poziţia pentru legare, comutând între imprimarea pe 1-faţă şi 2-feţe etc., în mod intuitiv în imaginea de previzualizare în driverul de imprimantă. Operaţia printr-un singur clic vă permite să selectaţi în mod convenabil setări în timp ce se vizualizează modul în care sunt aplicate setările.

**[Imprimarea de la un computer\(P. 224\)](#page-230-0)** 

## <span id="page-539-0"></span>**Treceţi la digital**

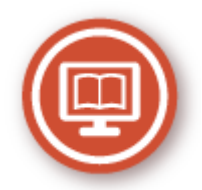

Digitalizarea unui document permite editarea utilizând un computer, precum şi reducerea costurilor şi economisirea de timp prin folosirea e-mailului.

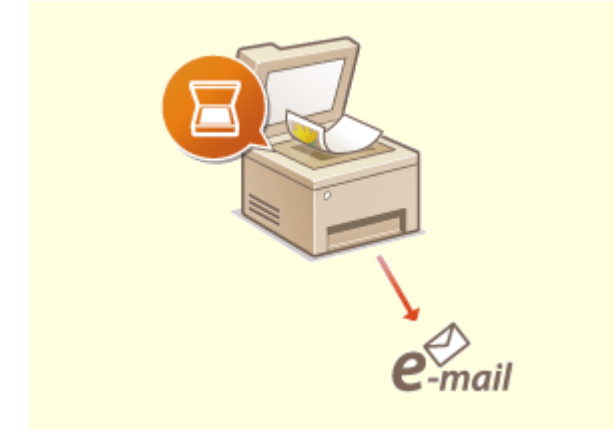

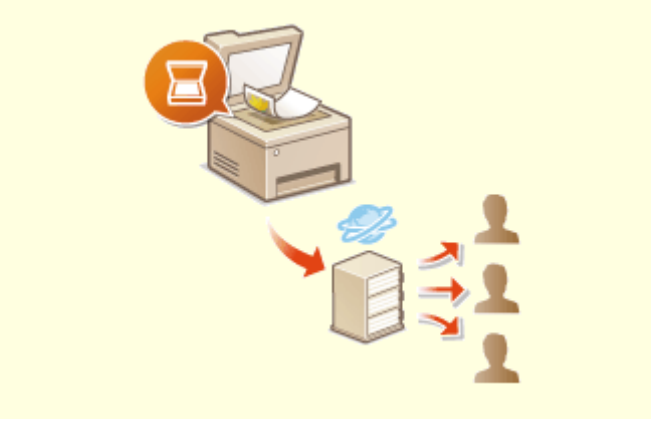

Trimiteţi prin e-mail documentele originale scanate fără să porniţi calculatorul. Transformaţi documentele originale scanate în ataşări la e-mail direct din aparat. Dacă sunteţi genul de om care mai bine ar trimite un fax decât să pornească un calculator, această funcție este pentru dumneavoastră.

**[Operaţiuni de bază pentru scanarea](#page-239-0) [documentelor originale\(P. 233\)](#page-239-0)** 

#### **Scanare şi e-mail Scanare şi partajare**

 Să spunem că aveţi o copie pe hârtie a unui raport pentru o întâlnire cu mulţi membri ai companiei. Scanaţi-l, convertiţi-l şi acum toată lumea îl poate vedea. Este salvat direct în directorul partajat din reţea, aşa că nu este nevoie să imprimaţi multe copii şi să le daţi colegilor. Dacă vorbim de sute de pagini de documente de care au nevoie toţi, nu există alt mod mai bun.

#### **[Operaţiuni de bază pentru scanarea documentelor](#page-239-0) [originale\(P. 233\)](#page-239-0)**

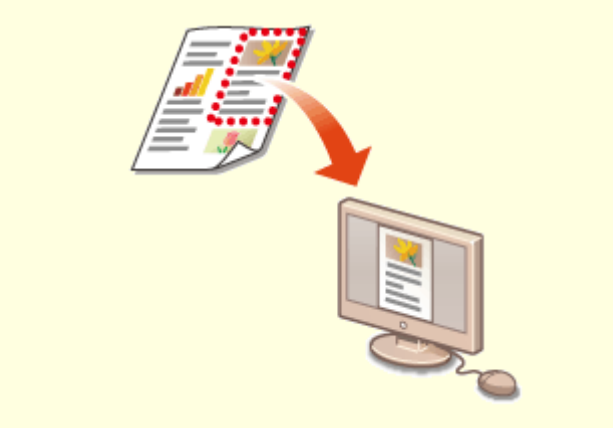

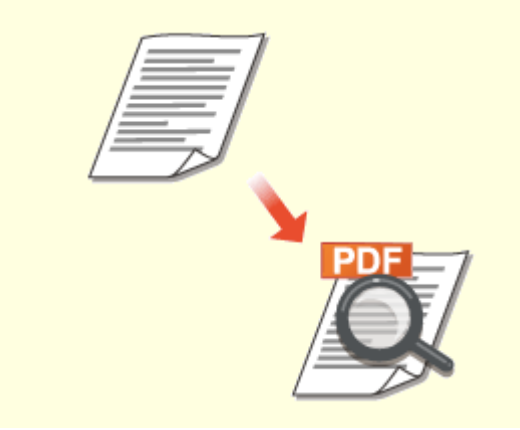

**Scanaţi doar ce aveţi nevoie Fişiere PDF în care puteţi căuta**
Dar ce se întâmplă dacă scanați toată pagina unui ziar, dar de fapt aveţi nevoie doar de un titlu şi de o imagine? Utilizaţi ScanGear MF. Puteţi selecta ce vă doriţi într-o previzualizare şi apoi scanerul va ignora restul. Altfel va trebui să folosiți un program de editare pentru a decupa tot ceea ce nu aveti nevoie.

**[Utilizarea aplicaţiei ScanGear MF\(P. 264\)](#page-270-0)** 

# **IMPORTANT**

● Folosirea aparatului pentru scanarea, imprimarea sau reproducerea în alt mod a anumitor documente şi utilizarea acestor imagini scanate, imprimate sau reproduse cu aparatul dv. pot fi interzise de lege şi pot duce la răspundere penală şi/sau civilă. Dacă nu sunteţi sigur în legătură cu legalitatea folosirii aparatului la scanarea, imprimarea sau reproducerea în alt mod a unui anumit document şi/sau utilizarea imaginilor scanate, tipărite sau reproduse în alt mod, trebuie să consultaţi în prealabil avocatul.

 Căutarea unui text într-un PDF se poate realiza cu un "PDF în care se poate căuta". Scanând un document original ce conţine atât text, cât şi imagini, părţile de text sunt convertite prin OCR în date text. Pe lângă faptul că puteți căuta informații text, puteți copia, de asemenea, părțile necesare într-o foaie de calcul Excel sau într-un document Word din Microsoft Office. Eliminaţi nevoia de a introduce de la zero datele clientului, adresele etc.

**[Operaţiuni de bază pentru scanarea documentelor](#page-239-0) [originale\(P. 233\)](#page-239-0)** 

**[Utilizarea computerului pentru scanare \(Scanare la](#page-267-0) [distanţă\)\(P. 261\)](#page-267-0)** 

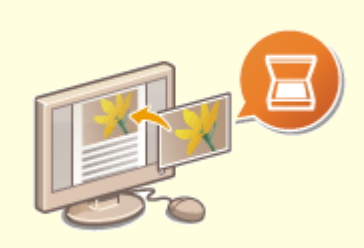

### **Adăugarea imaginilor la un document aflat în lucru**

Anumite aplicaţii comunică cu aparatul pentru a vă permite să importaţi uşor imagini scanate direct în documentele la care lucraţi. Astfel puteţi trece peste paşii de a deschide o aplicaţie separată doar pentru recepţionarea imaginilor scanate și apoi să le exportați către aplicația în care de fapt le veți folosi. **[Scanarea documentelor dintr-o aplicaţie\(P. 262\)](#page-268-0)** 

# **Multe altele**

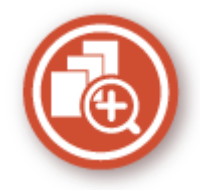

Există o varietate de funcţii pentru orice trebuie să faceţi – acasă, la birou sau chiar şi când vă deplasaţi.

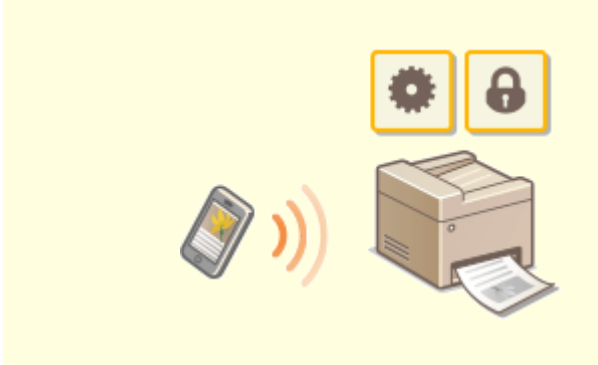

### **Utilizarea unui smartphone/a unei tablete Imprimare simplă cu Google Cloud Print**

În momentul în care doriti să imprimați rapid o propunere pe care aţi completat-o pe o tabletă în timpul călătoriei către o destinaţie de afaceri, Canon PRINT Business este folositor. Chiar şi în medii fără un router LAN wireless, vă puteţi conecta fără fir şi direct la aparat cu un dispozitiv mobil. Fără computer, rapid şi simplu! Un număr şi mai mare de posibilităţi pentru lucru/redare, cu funcţionalitatea creată pentru această epocă a vitezei.

#### **[Legarea la dispozitive mobile\(P. 266\)](#page-272-0)**

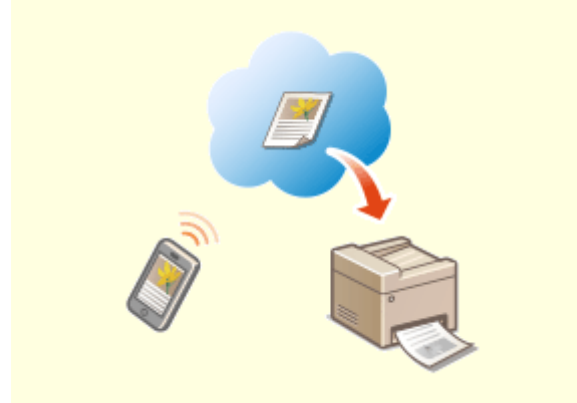

 Conectaţi-vă la Google Cloud Print cu laptopul sau telefonul mobil, trimiteţi datele şi veţi obţine documentele tipărite. Utilizând acest aparat, Google Cloud Print şi dispozitivul mobil, tipăriţi când doriti și unde doriti.

### **[Utilizarea serviciului Google Cloud](#page-292-0) [Print\(P. 286\)](#page-292-0)**

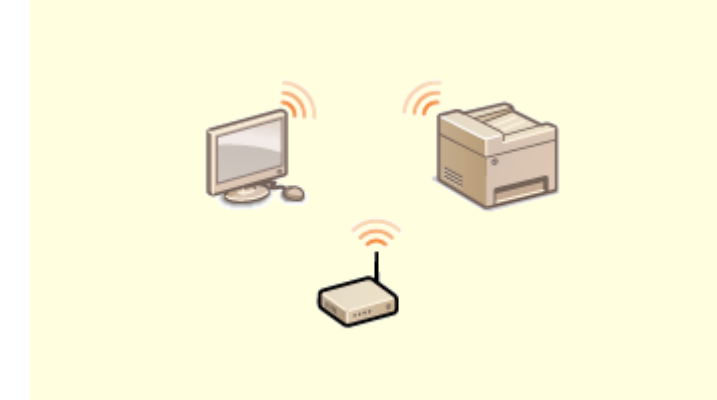

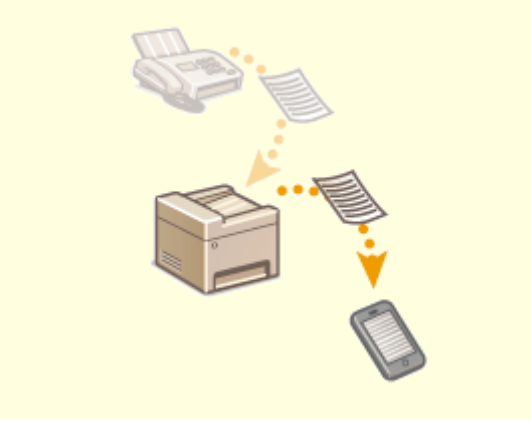

**Folosiți rețeaua wireless Primiți faxuri oriunde vă aflați** polosiți faxuri oriunde vă aflați

Fără cabluri, instalare facilă, întreţinere simplă. Dacă aveţi un router LAN wireless WPS, treceţi peste întregul proces de setare şi sunteţi imediat gata de lucru. Bucuraţi-vă de un tip de sistem de documente lipsit de confuzii şi simplu de utilizat, pe care îl puteţi obţine numai în modul wireless. Acest mod este compatibil IEEE 802.11b/g/n pentru conexiuni wireless fără constrângeri şi acceptă, de asemenea, WEP şi WPA/WPA2-PSK (TKIP/AES-CCMP), pentru securitate îmbunătăţită.

**[Conectarea la o reţea LAN wireless\(P. 18\)](#page-24-0)** 

 Nu vă mai îngrijoraţi că nu primiţi faxuri când nu sunteţi în birou. Setaţi o destinaţie pentru a redirecţiona şi orice fax primit pe aparat va ajunge la dumneavoastră. Chiar mai mult, setaţi ca destinaţie de redirecţionare adresa de e-mail de pe telefonul mobil sau tabletă.

**[Redirecţionarea automată a documentelor](#page-221-0) [primite\(P. 215\)](#page-221-0)** 

# **Specificaţii**

### 3S66-09A

Specificațiile se supun modificărilor fără notificare pentru îmbunătățirea produsului sau pentru versiunile ulterioare.

■ Specificațiile aparatului

**[Unitatea principală\(P. 538\)](#page-544-0)  [Alimentator\(P. 541\)](#page-547-0)  [Hârtie admisibilă\(P. 543\)](#page-549-0)** 

# ■ Specificaţiile funcţionale

**[Funcţia de fax\(P. 546\)](#page-552-0)  [Funcţia de scanare\(P. 547\)](#page-553-0)  [Funcţiile imprimantei\(P. 548\)](#page-554-0)  [Funcţii de administrare\(P. 550\)](#page-556-0)** 

# ■ Mediul în care trebuie utilizat aparatul

**[Mediul de sistem\(P. 551\)](#page-557-0)  [Mediu reţea\(P. 553\)](#page-559-0)** 

# <span id="page-544-0"></span>**Unitatea principală**

# **NOTĂ**

● Pentru informaţii legate de formatele şi tipurile pentru fiecare sursă de hârtie, consultaţi " **[Hârtie](#page-549-0) [admisibilă\(P. 543\)](#page-549-0)** ".

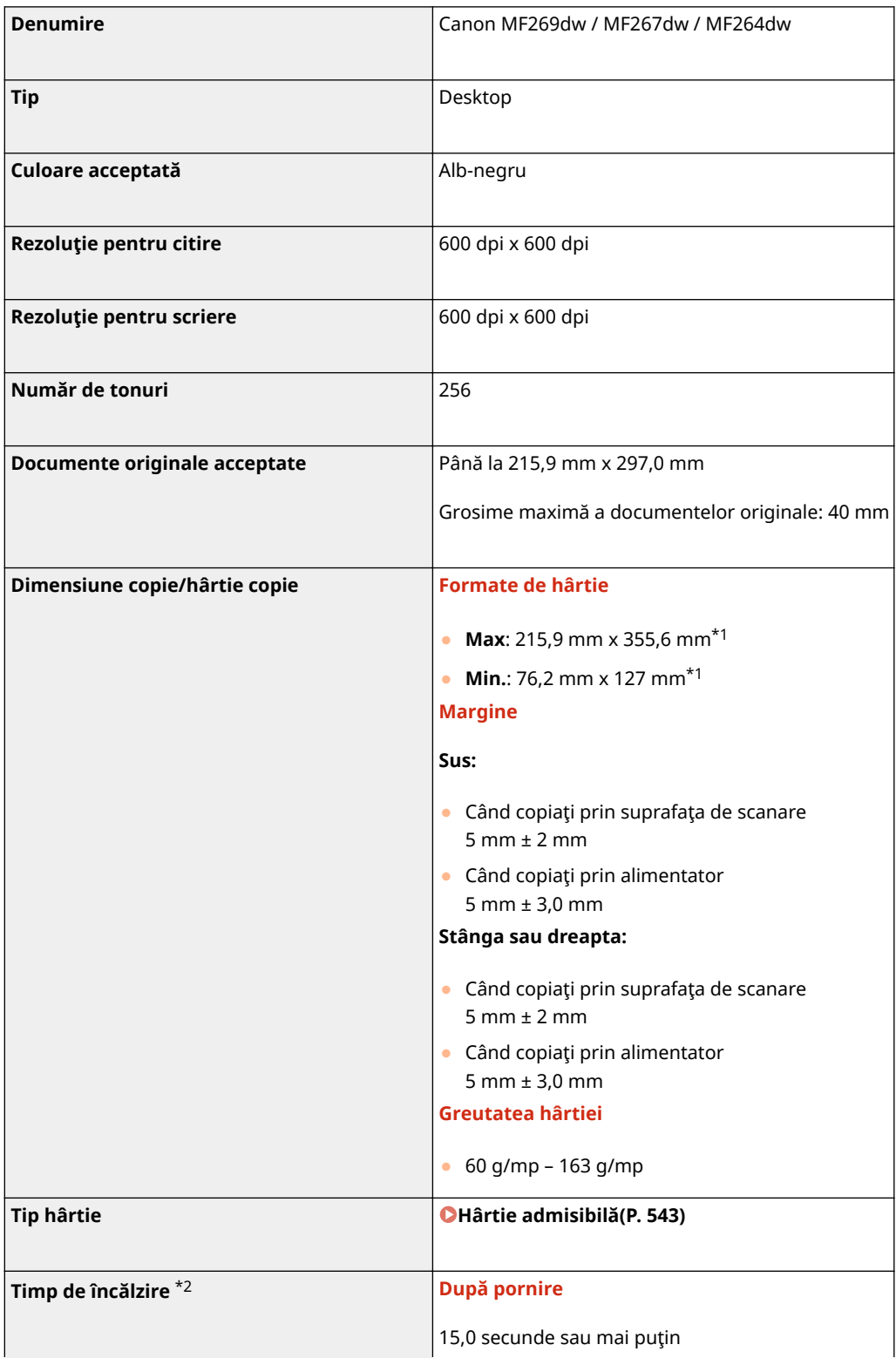

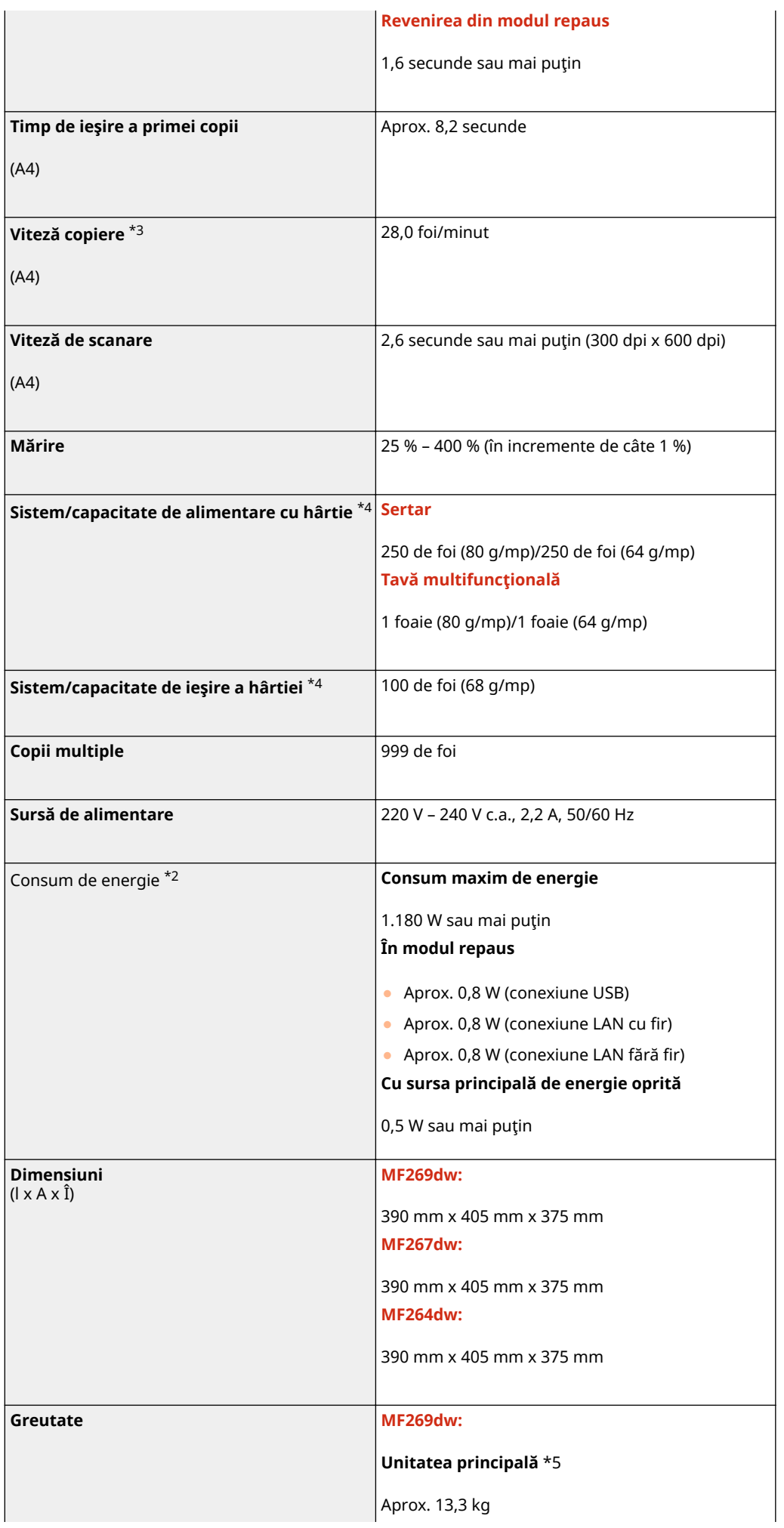

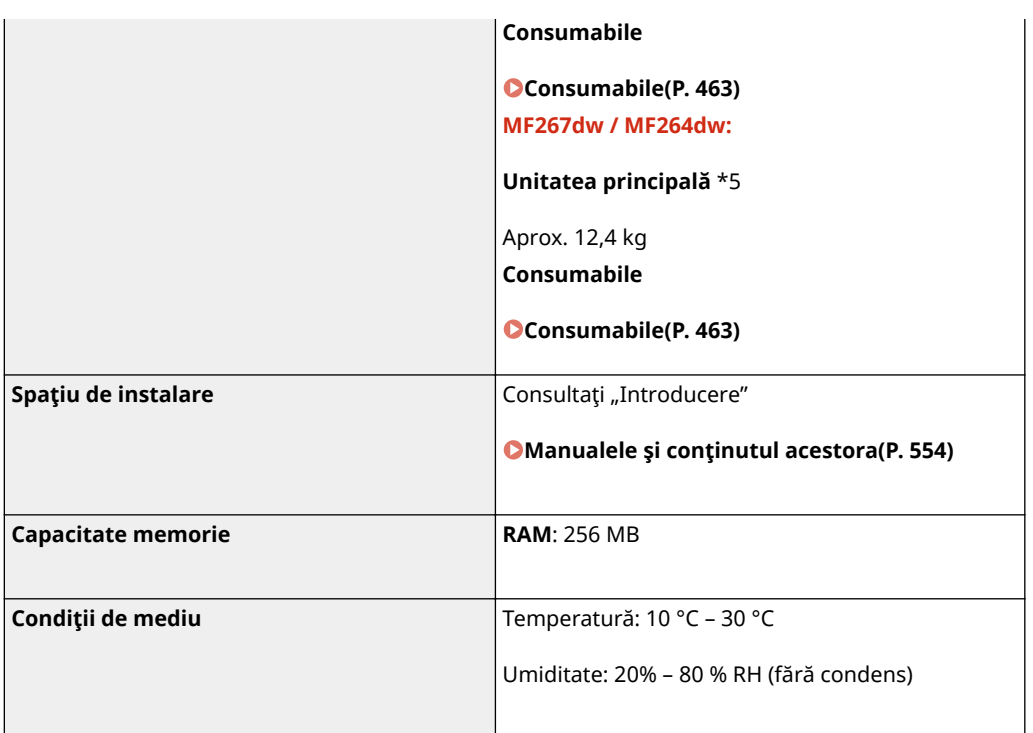

\*1Inclusiv tava multifuncţională

\*2Poate varia în funcţie de mediu şi de condiţiile de utilizare a aparatului.

\*3Vitezele de copiere/imprimare sunt măsurate pe baza testării interne utilizând formatul de hârtie A4 cu un raport de copiere/imprimare de 100% faţă de original la copierea/imprimarea pe 1-faţă. Testarea internă este efectuată prin copierea/imprimarea continuă a aceleiaşi pagini pe hârtie simplă (viteza de copiere este testată prin copierea pe suprafața de scanare). Viteza de copiere/imprimare poate varia în funcție de tipul de hârtie, de formatul de hârtie sau de direcţia de alimentare a hârtiei.

Dispozitivul poate fi întrerupt sau încetinit automat pentru a ajusta condiţia imprimantei, cum ar fi controlarea temperaturii unei anumite unităţi sau limitarea impactului asupra calităţii imaginii în timpul copierii/imprimării continue.

\*4Poate varia în funcţie de mediul de instalare şi de hârtia utilizată.

\*5Cartuşul de toner şi cartuşul de tambur nu sunt incluse.

# <span id="page-547-0"></span>**Alimentator**

### 3S66-09E

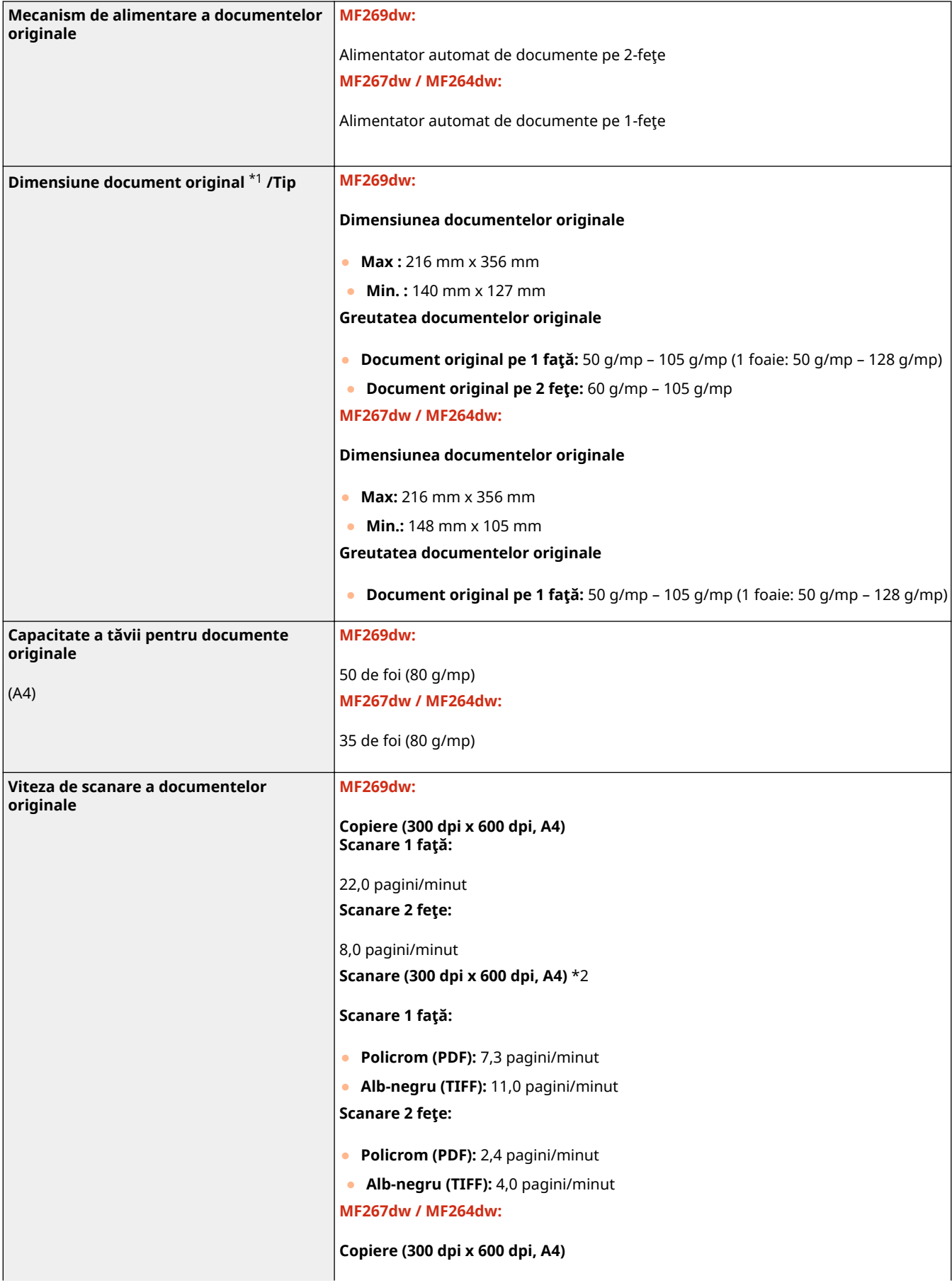

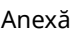

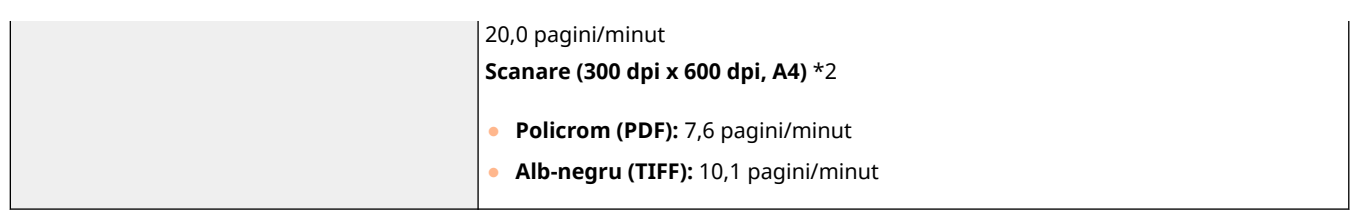

\*1Pentru a menţine o calitate optimă a imaginilor, se recomandă să scanaţi documentele originale A6 de pe suprafaţa de scanare.

\*2Poate varia în funcţie de mediu şi de condiţiile de utilizare a aparatului.

# <span id="page-549-0"></span>**Hârtie admisibilă**

3S66-09F

Tipurile de hârtie care se pot folosi la acest aparat sunt indicate în următorul tabel.

## ■ Formate de hârtie acceptate

: Disponibil : Nedisponibil

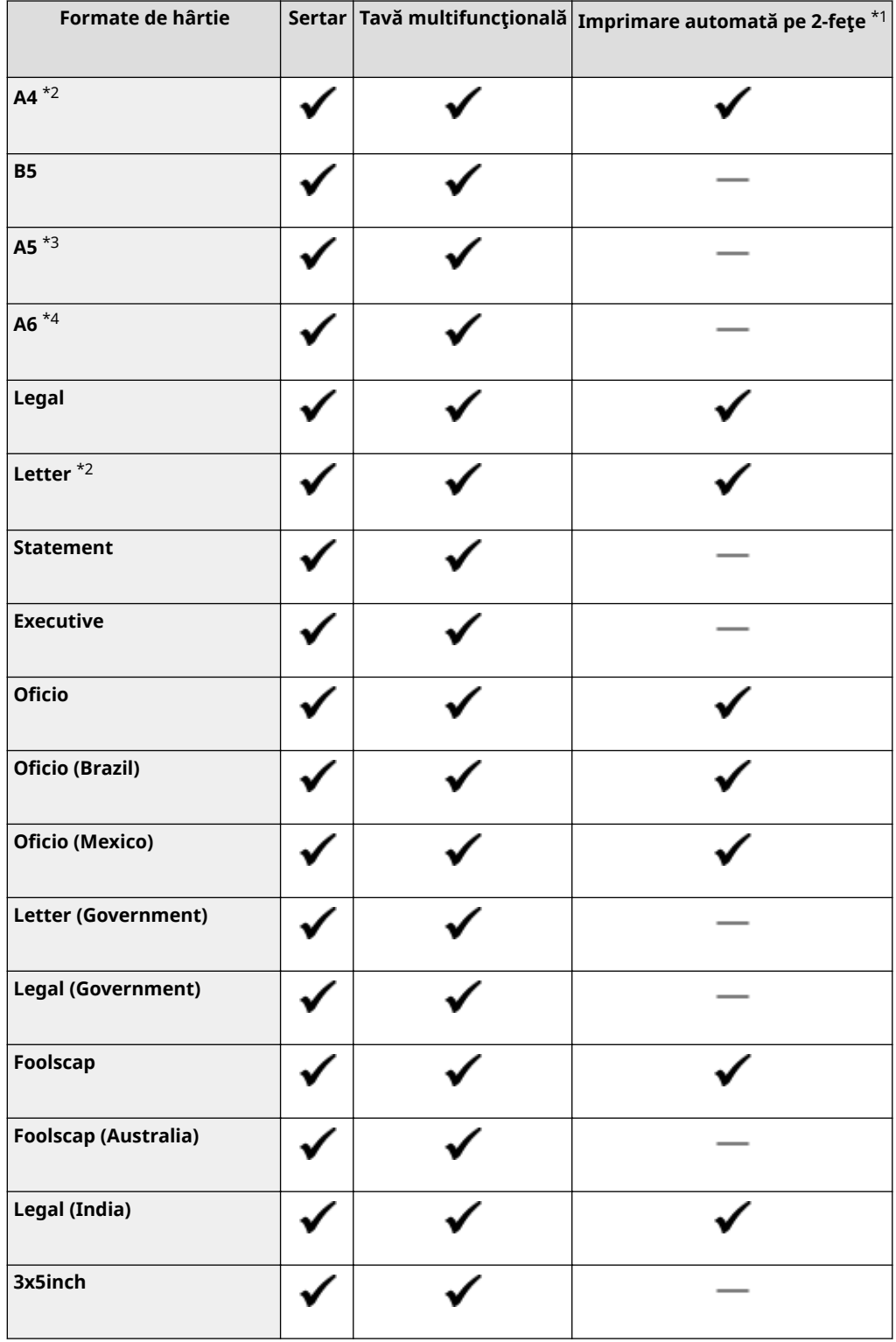

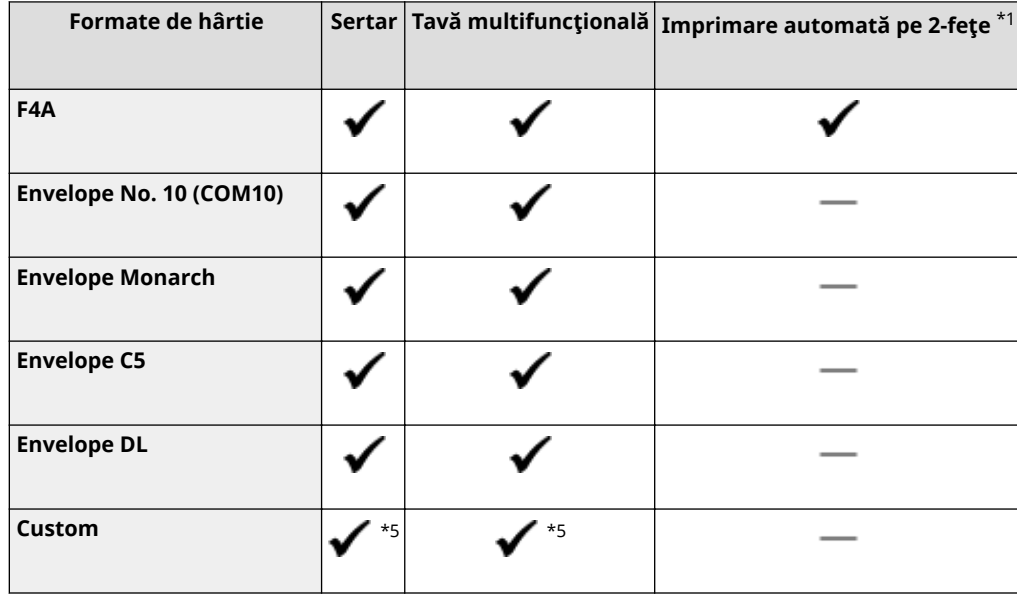

\*1Imprimarea automată pe 2-feţe este disponibilă fără a înlocui hârtia.

\*2Vă permite să imprimaţi documentele fax primite.

\*<sup>3</sup>Dacă se alimentează în orientarea peisaj, aceasta poate fi specificată numai din driverul de imprimantă.

\*4Disponibil numai din driverul de imprimantă.

\*5Este disponibil formatul personalizat de la 76,2 x 127,0 mm la 215,9 x 355,6 mm.

## ■ Tipuri de hârtie acceptate

La acest aparat se poate folosi hârtia fără conţinut de clor.

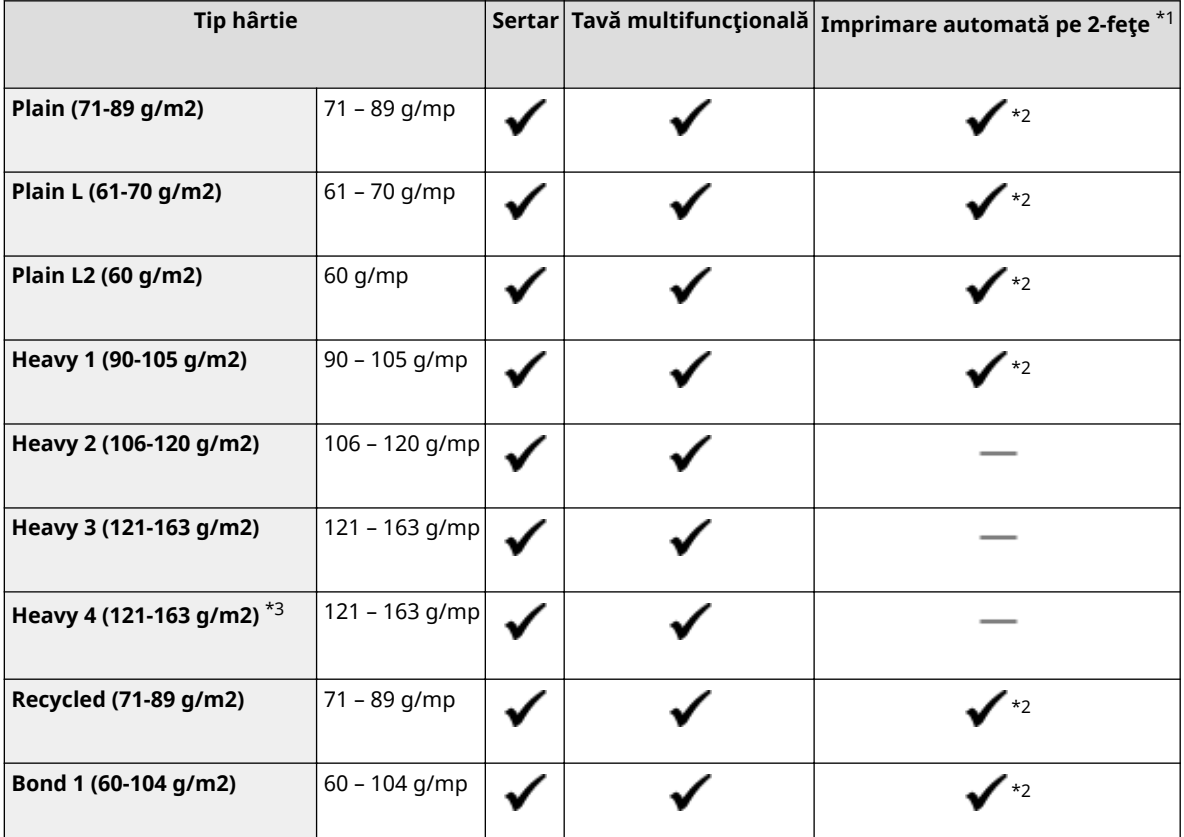

: Disponibil : Nedisponibil

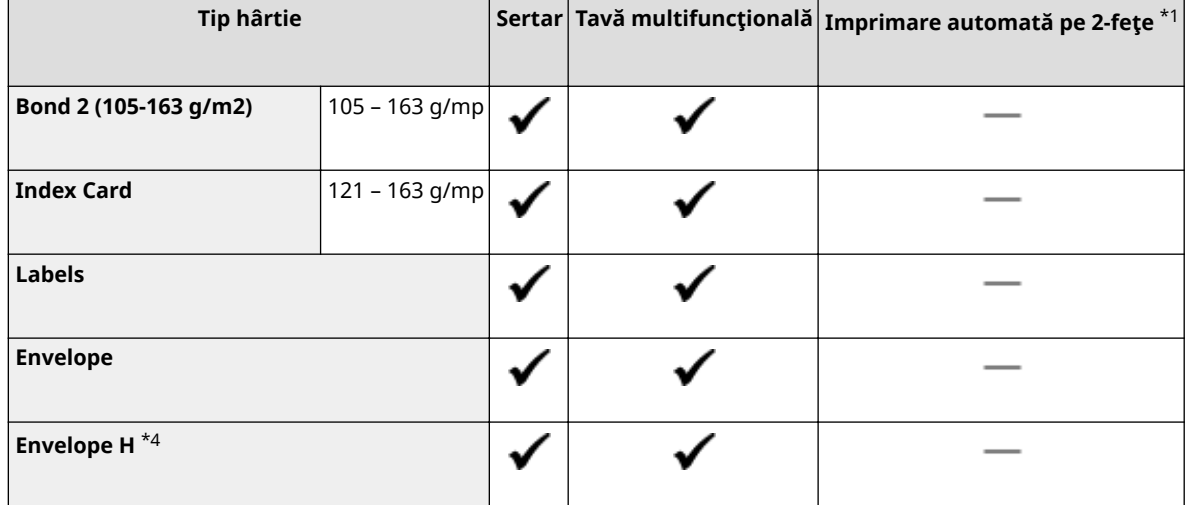

\*1Imprimarea automată pe 2-feţe este disponibilă fără a înlocui hârtia.

\*2Formatele de hârtie ce se pot utiliza sunt următoarele: A4, Legal, Letter, Oficio, Oficio (Brazil), Oficio (Mexico), Legal (India), Foolscap/Folio şi F4A.

<sup>\*3</sup>Când utilizaţi hârtie de 121 – 163 g/mp cu <Heavy 3 (121-163 g/m2)> specificată, selectaţi acest format de hârtie dacă tonerul nu este complet fixat şi documentele imprimate sunt estompate.

\*4Selectaţi acest format de hârtie dacă tonerul nu este complet fixat şi documentele imprimate sunt estompate când tipul de hârtie este setat la <Envelope>.

# <span id="page-552-0"></span>**Funcţia de fax**

3S66-09H

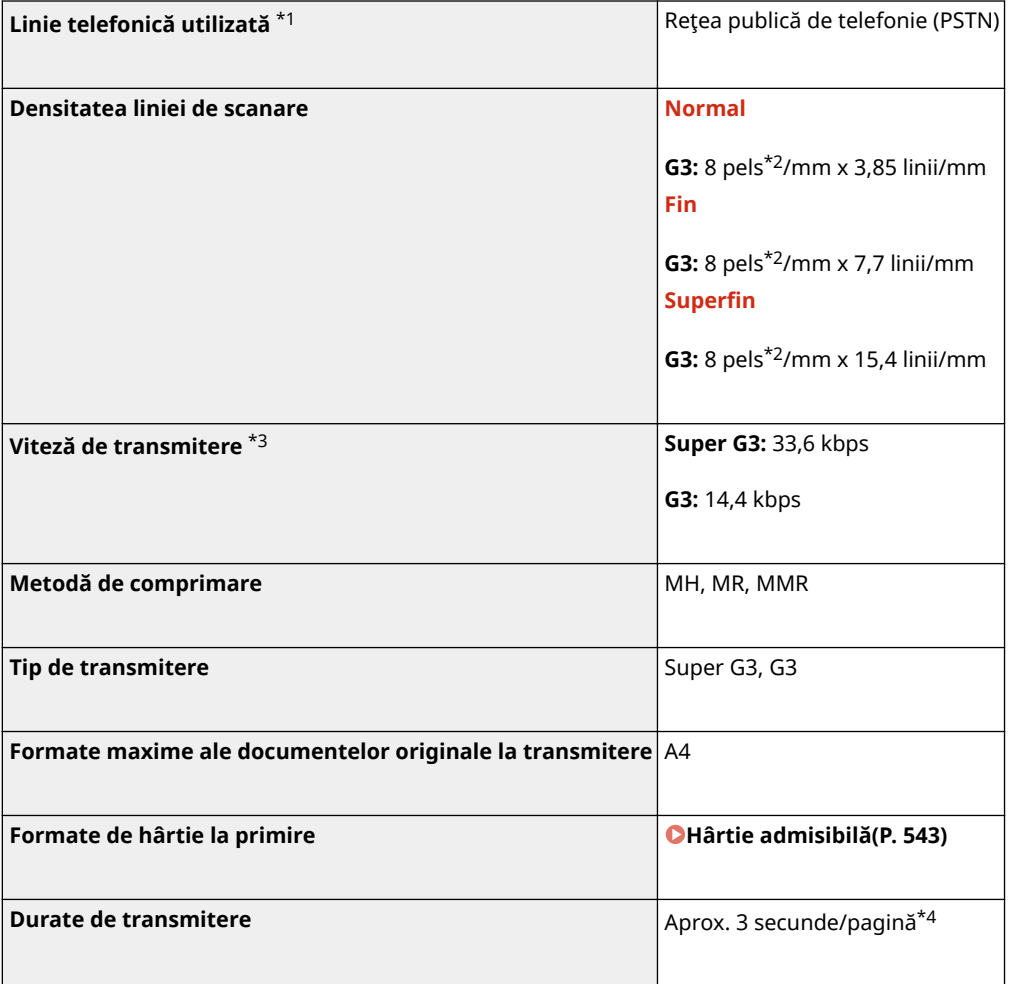

\*1În funcţie de conexiunea dvs. locală sau telefonică, este posibil să nu puteţi efectua comunicări de date. În acest caz, contactaţi dealerul local autorizat Canon sau apelaţi linia de asistenţă Canon.

\*2Pels înseamnă elemente imagine (pixeli).

\*3Cu funcţia Continuare automată.

\*4Pe baza Diagramei Standard Nr. 1 ITU-T (ITU Telecommunication Standardization Sector), mod standard JBIG.

# <span id="page-553-0"></span>**Funcţia de scanare**

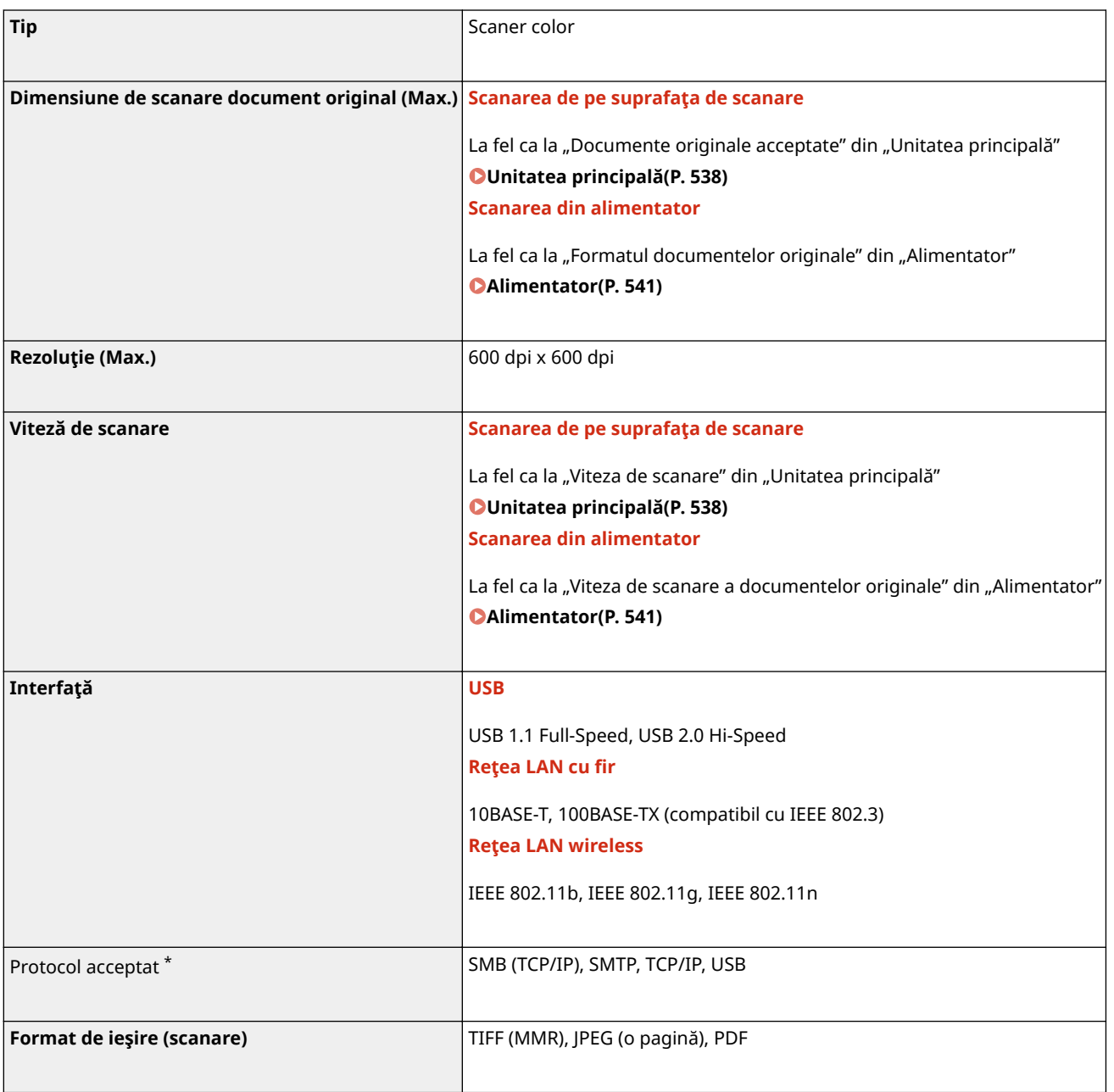

\* Unele formate nu sunt acceptate, depinde de funcţie.

# <span id="page-554-0"></span>■ Funcția imprimantei UFR II-LT

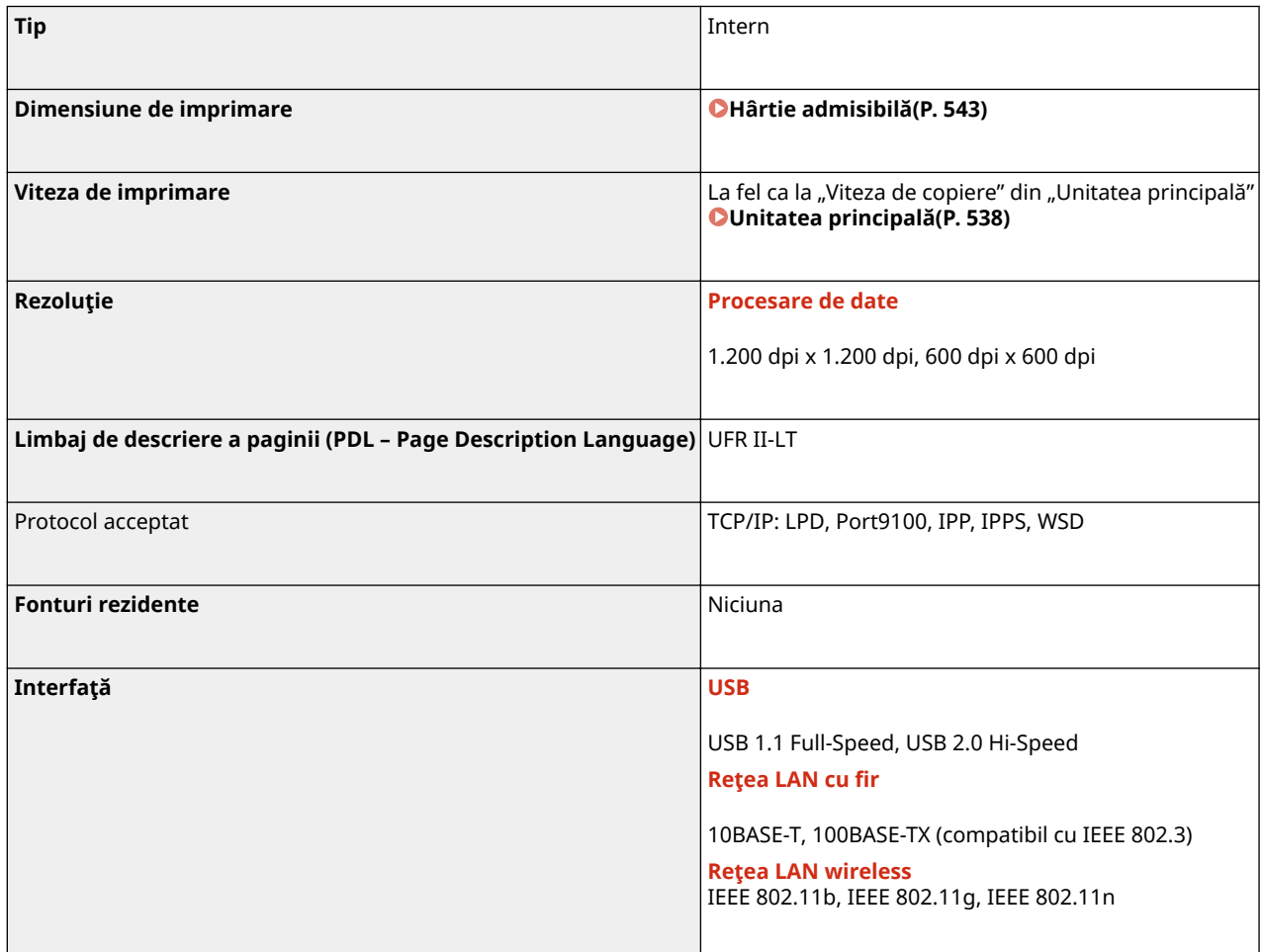

# ◼Funcţia imprimantă PCL

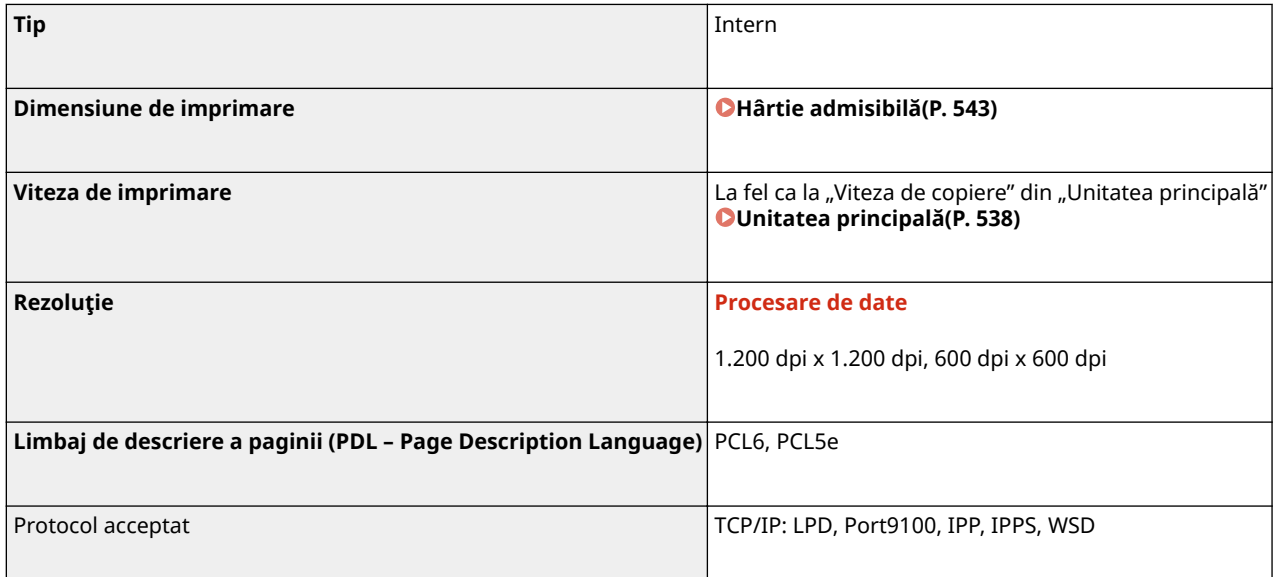

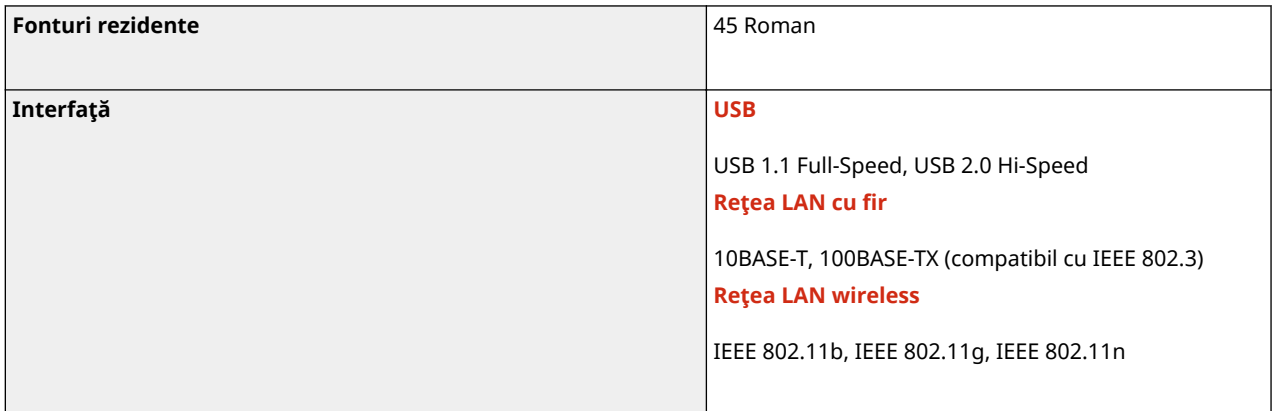

# <span id="page-556-0"></span>**Funcţii de administrare**

## ■ Setări firewall

- Pot fi specificate până la 4 adrese IP (sau intervale de adrese IP) atât pentru IPv4, cât şi pentru IPv6.
- Se pot specifica până la 10 adrese MAC.

## ■Înregistrarea cheilor și a certificatelor

● Dacă instalaţi o cheie sau un certificat CA dintr-un computer, asiguraţi-vă că acestea îndeplinesc următoarele cerinţe:

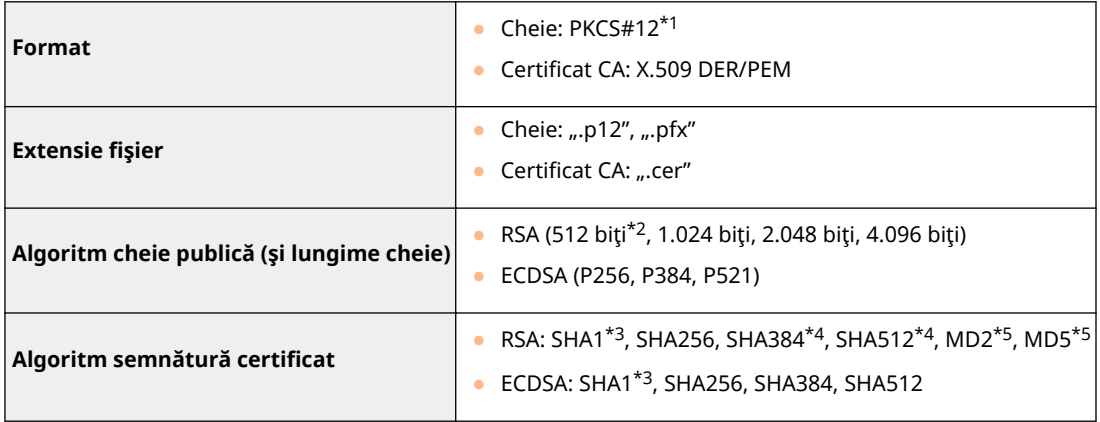

\*1 Cerinţele pentru certificatul conţinut într-o cheie conform certificatelor CA.

\*2Algoritmul de semnătură este disponibil numai pentru SHA1-RSA sau SHA256-RSA.

\*3Disponibil numai pentru o cheie generată şi instalarea semnăturii certificatului (CSR) sau instalarea din Remote UI (IU la distanţă).

\*4Disponibil numai când algoritmul cheii este de 1.024 biţi sau mai mult.

\*5Disponibil numai pentru instalarea din Remote UI (IU la distanţă).

# **NOTĂ**

● Aparatul nu este compatibil cu utilizarea unei liste de revocare certificate (CRL).

# <span id="page-557-0"></span>**Mediul de sistem**

**Mediul de sistem pentru scanare WSD a** Windows Vista Windows 7 Windows 8.1 ● Windows 10 **Cerinţe de sistem pentru Remote UI (IU la distanţă)** \*1 **Windows** ● Windows Vista/7/8.1/10: Internet Explorer 11 sau versiune ulterioară ● Windows 10: Edge **macOS** ● Mac OS X 10.6 şi o versiune ulterioară ● Safari 3.2.1 şi o versiune ulterioară **iOS** ● Safari **Android** ● Chrome **Servere de fiġiere disponibile ca destinaţii pentru transmiterea de fiġiere SMB** ● Windows Vista SP2 / 7 / 8 / 8.1 / 10 ● Windows Server 2008/Server 2012 ● Solaris Version 2.6 şi versiunile ulterioare ● Red Hat Linux 7.2 și versiunile ulterioare ● Mac OS X 10.6 şi o versiune ulterioară **SMTP** ● Sendmail 8.12.5 şi o versiune ulterioară ● Sendmail 8.13.x ● Sendmail 8.14.x ● Exchange Server 2003/2007/2010 ● Lotus Domino 6.x / 7.x / 8.x **Cerinţe de sistem pentru Send Function Setting Tool (Instrumentul de setare a funcţiei de trimitere)** ● Windows 7/8.1/10/Server 2003/Server 2008: Internet Explorer 7 sau versiune ulterioară ● Windows 10: Edge **Cerinţe de sistem pentru Ghidul utilizatorului Windows** ● Internet Explorer 9 şi o versiune ulterioară ● Microsoft Edge ● Firefox ● Firefox ESR  $\bullet$  Chrome<sup>\*2</sup> **macOS** ● Safari ● Firefox • Chrome<sup>\*2</sup>

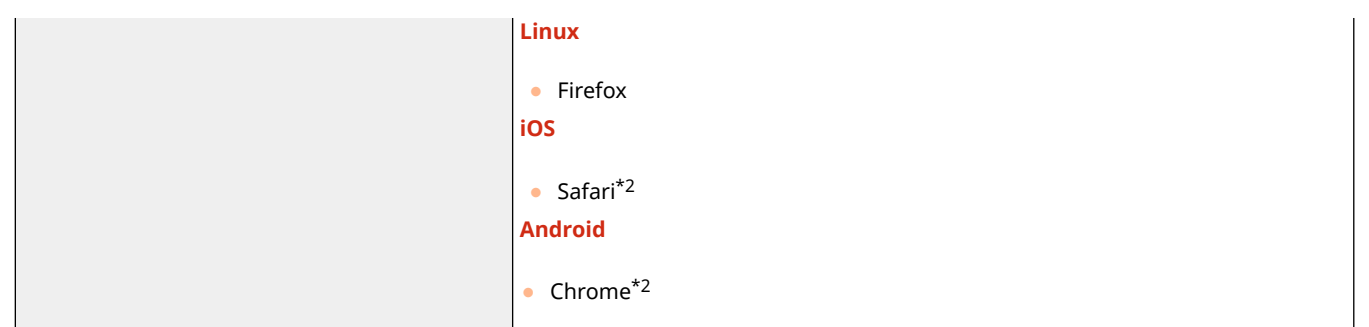

\*1Înainte de a schimba setările aparatului, setaţi browserul web să activeze toate modulele cookie şi să utilizeze JavaScript.

 $^{\star 2}$ Numai la vizualizarea manualelor pe Internet

# <span id="page-559-0"></span>**Mediu reţea**

# ■Specificaţii obişnuite

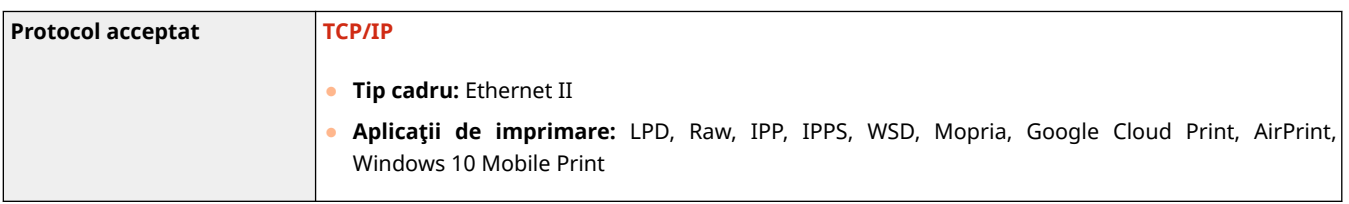

# ■Specificații pentru rețeaua LAN cu fir

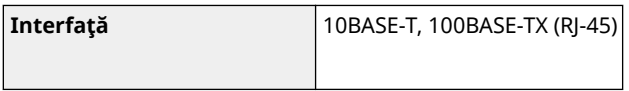

# ■ Specificații pentru rețeaua LAN wireless

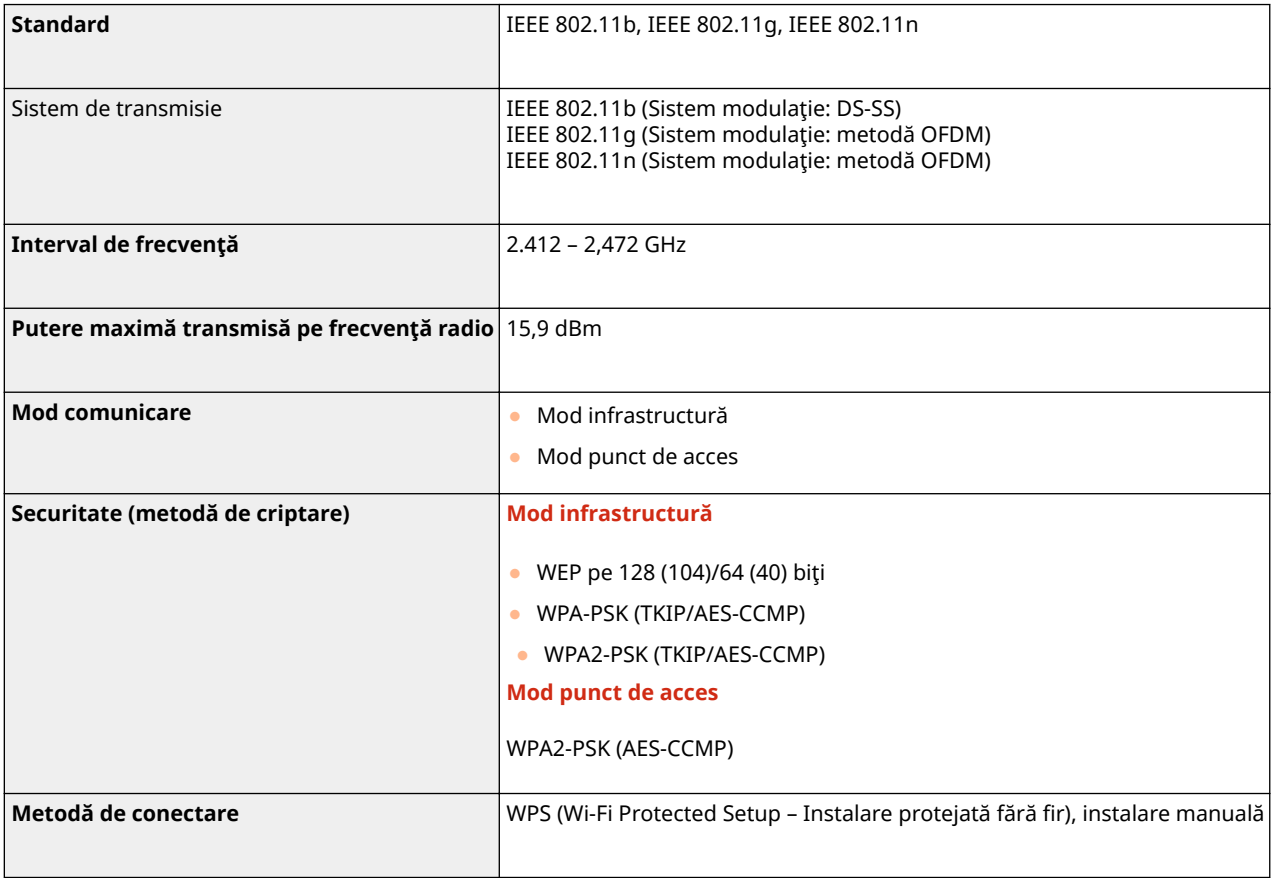

# <span id="page-560-0"></span>**Manualele şi conţinutul acestora**

### 3S66-09U

Manualele de mai jos sunt incluse cu aparatul. Consultaţi-le când aveţi nevoie.

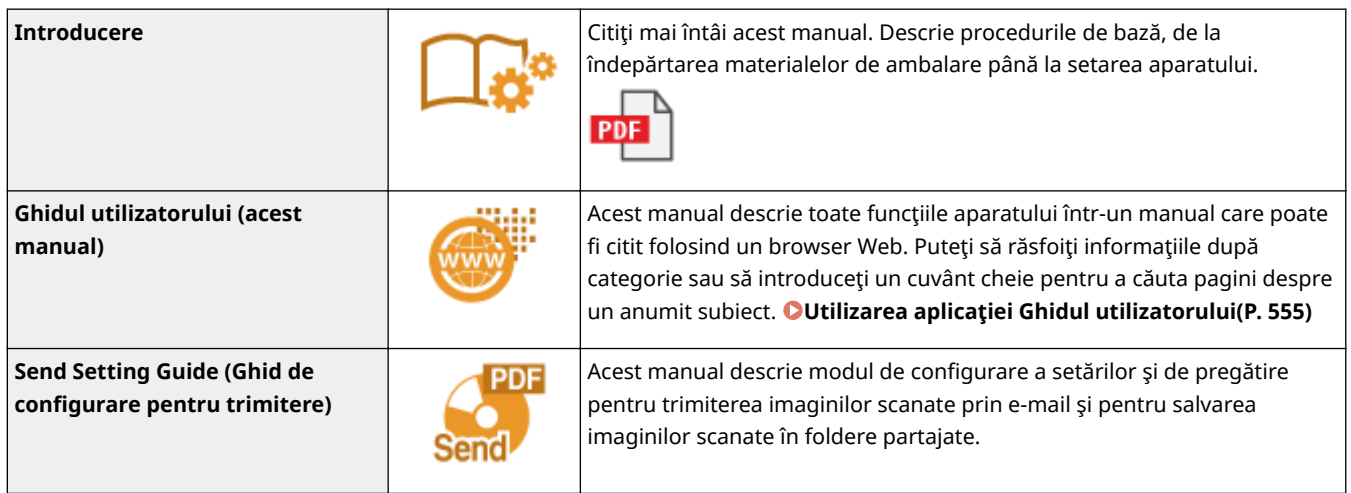

# <span id="page-561-0"></span>**Utilizarea aplicaţiei Ghidul utilizatorului**

3S66-09W

Ghidul utilizatorului este un manual care poate fi vizualizat pe computer sau pe dispozitivul mobil şi care descrie toate funcţiile aparatului. Puteţi căuta din capitolul dorit sau puteţi introduce o descriere pentru a găsi rapid ceea ce căutaţi. Sectiunea descrie aspectul ecranului manualului Ghidul utilizatorului și modul de citire a acestuia. Puteti specifica aspectul manualului Ghidul utilizatorului.

## ■ Aspectul ecranului manualului Ghidul utilizatorului

Această secțiune descrie ecranele ce configurează manualul Ghidul utilizatorului și modul de utilizare a butoanelor de pe ecran. **[Aspectul ecranului manualului Ghidul utilizatorului\(P. 556\)](#page-562-0)** 

## ◼Vizualizarea manualului Ghidul utilizatorului

Această sectiune descrie semnificația semnelor utilizate în manualul Ghidul utilizatorului, cum sunt reprezentate tastele de pe panoul de operare și butoanele de pe ecranul computerului și alte subiecte care vă ajută să întelegeți informaţiile incluse în Ghidul utilizatorului. **[Vizualizarea manualului Ghidul utilizatorului\(P. 559\)](#page-565-0)** 

## ■Specificarea aspectului manualului Ghidul utilizatorului

Puteţi modifica dimensiunea caracterelor utilizate în Ghidul utilizatorului şi puteţi comuta aspectul ecranului să se potrivească dispozitivului pe care îl utilizaţi pentru a vizualiza Ghidul utilizatorului.

# **NOTĂ**

● Dacă nu aveţi acces la Adobe Reader pentru a vizualiza manualele în format PDF, încercaţi alte programe, cum ar fi PDF Preview creat de Vivid Document Imaging Technologies.

### **Cum să găsiţi subiectul pe care îl căutaţi**

### **Căutarea în Cuprins**

● Puteți găsi pagina pe care o căutați selectând subiectul din "Cuprins" din partea stângă a ecranului.

### **Căutarea după cuvântul cheie**

● Efectuați o căutare introducând un cuvânt cheie, cum ar fi "plic" sau "cartuș de toner" și sunt afișate paginile care conțin cuvântul cheie. Puteți căuta pagina pe care o căutați din acele rezultate. Puteți introduce și fraze precum "conectare la rețea". Descrierea este compatibilă și cu funcția "AND Boolean" pentru a căuta mai multe cuvinte. Pentru organizarea ecranului de căutare și pentru modul de utilizare a acestuia, consultați O **[Căutarea\(P. 558\)](#page-564-0)** .

# <span id="page-562-0"></span>**Aspectul ecranului manualului Ghidul utilizatorului**

3S66-09X

Ghidul utilizatorului este împărțit în diferite ecrane, iar conținutul fiecărui ecran diferă.

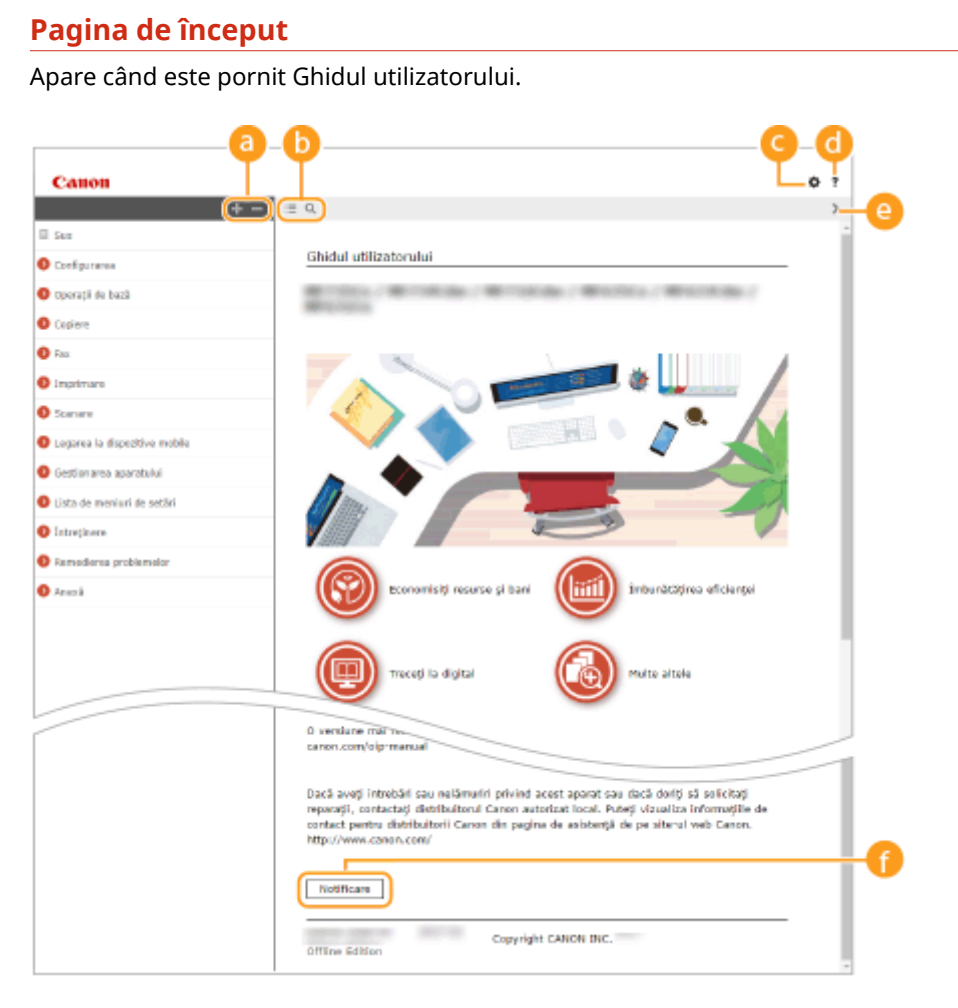

## $a + b$

Faceți clic pe pentru a afișa toate secțiunile din capitole. Faceți clic pe pentru a reveni la ecranul anterior.

# $\mathbf{D} \equiv \mathbf{Q}$

Faceti clic pentru a schimba ecranul dintre cuprins și căutare. Când se afișează cuprinsul, fiecare clic pe  $\epsilon \equiv$  comută între ascunderea și afișarea ecranului. Când se afișează ecranul de căutare, fiecare clic pe  $\Omega$ comută între ascunderea şi afiġarea ecranului.

# Θö

Faceţi clic pentru a seta parametrii pentru determinarea modului de afiġare a manualului Ghidul utilizatorului, cum ar fi dimensiunea caracterelor şi aspectul.

## a ?

Faceţi clic pentru a afiġa informaţiile despre cum să vizualizaţi Ghidul utilizatorului, cum să realizaţi o căutare şi alte informaţii.

## $\bullet$   $\left\langle \right\rangle$

Clic pentru a afiġa subiectul anterior sau următor.

## **[Notice]**

Faceţi clic pentru a vedea informaţii importante pe care ar trebui să le ştiţi când folosiţi aparatul.

### **Pagina tematică**

Conține informații despre cum să configurați și să folosiți aparatul.

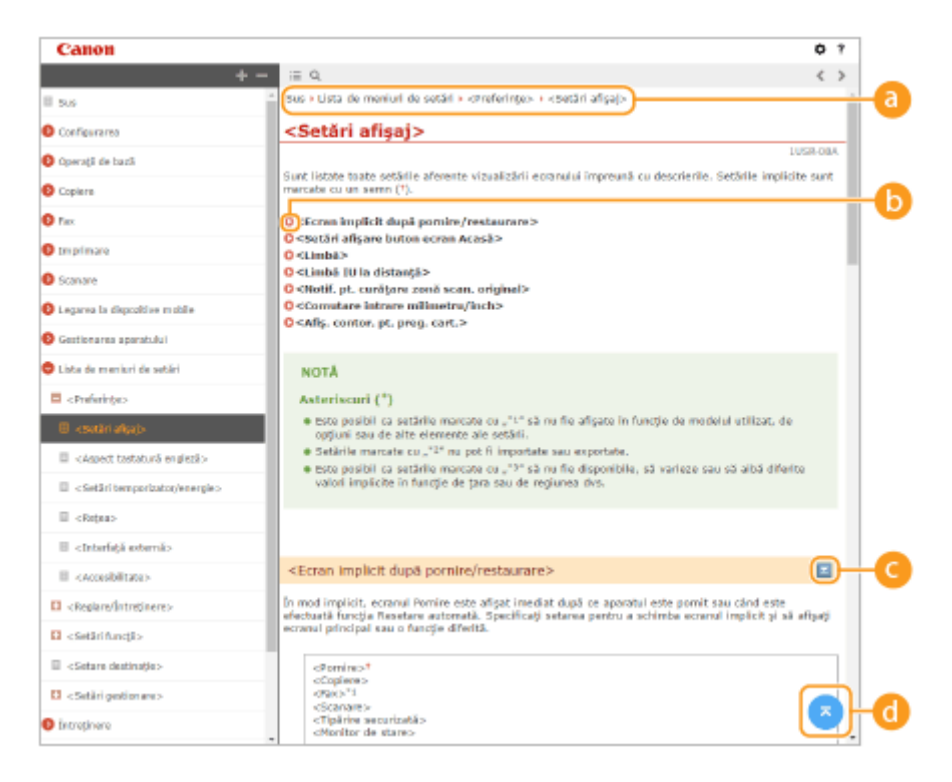

### **a** Navigare

Vedeţi ce subiect din capitol vedeţi în acel moment.

### 60 Q

Faceţi clic pentru a trece la pagina corespunzătoare. Pentru a reveni la pagina anterioară, faceţi clic pe "Înapoi" în browserul Web.

## **NOTĂ:**

● Când faceţi clic pe pictogramă, este posibil ca pagina curentă să se întunece şi să apară o fereastră popup. Pentru a reveni la pagină, faceţi clic pe [Închidere] în fereastra pop-up.

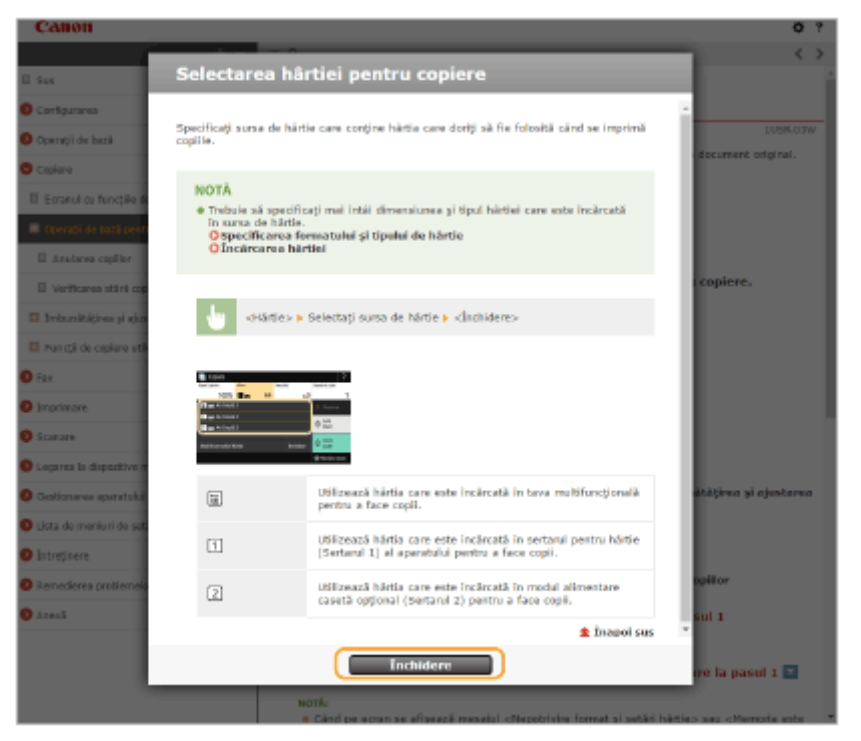

# <span id="page-564-0"></span> $\bullet$   $\ge$ / $\ge$

Faceți clic pe pentru a afișa descrierile detaliate ascunse. Faceți clic pe pentru a închide descrierile detaliate.

## 6 G

Faceţi clic pentru a reveni la zona de sus a paginii.

## **Căutarea**

Faceți clic pe Q pentru a afișa fereastra de căutare. Conține o casetă text pentru a efectua o căutare după cuvinte cheie şi pentru a găsi pagina pe care o căutaţi.

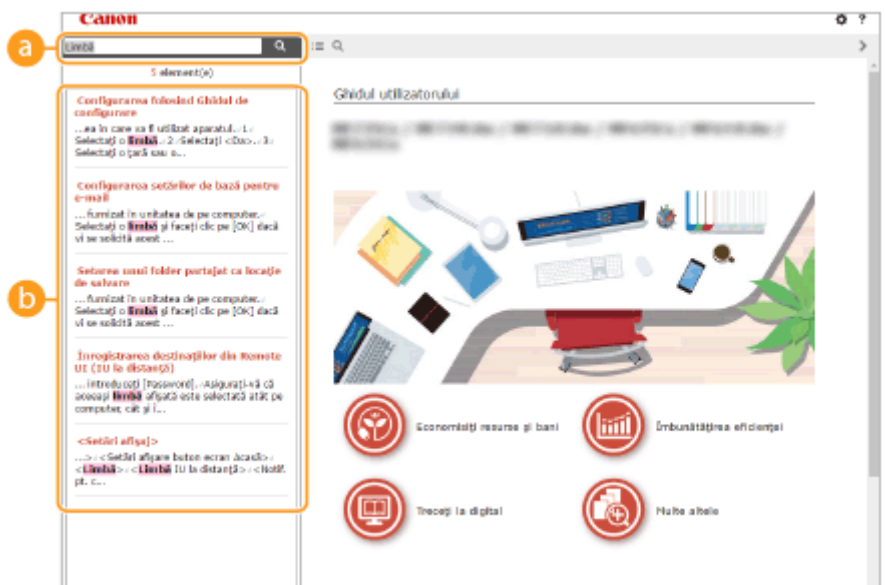

### **[Enter keyword(s) here]**

Introduceți un cuvânt cheie sau mai multe și faceți clic pe  $\alpha$  pentru a afișa rezultatele căutării. Puteți căuta pagini ce conţin toate cuvintele cheie prin separarea acestora printr-un spaţiu (gol). De asemenea, puteţi căuta doar pagini ce conţin o expresie exactă, prin includerea cuvintelor cheie între ghilimele duble.

### **Rezultatul căutării**

Afișează rezultatele căutării cu paginile care conțin cuvintele specificate. Din rezultate, localizați pagina pe care o căutaţi şi clic pe titlul subiectului pentru pagină.

# **NOTĂ:**

● Cuvintele cheie specificate sunt afiġate cu caractere aldine în rezultatele căutării.

# <span id="page-565-0"></span>**Vizualizarea manualului Ghidul utilizatorului**

3S66-09Y

Această secțiune descrie semnele, butoanele, ecranele și alte elemente utilizate în Ghidul utilizatorului. Avertismentele şi atenţionările sunt prezentate, de asemenea, în "Instrucţiuni importante de siguranţă" din "Introducere" inclus împreună cu aparatul. Consultați și aceste instrucțiuni.

### **Marcaje**

Precautii cu privire la securitate, restricții și precauții cu privire la manipularea aparatului, sfaturi folositoare și alte informaţii sunt indicate folosind semnele de mai jos.

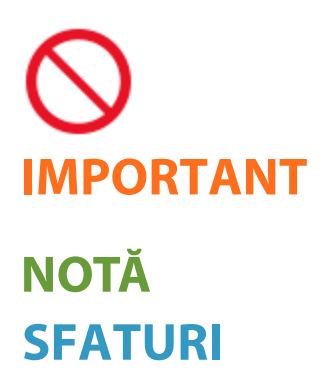

 Indică o operaţie care nu trebuie executată. Citiţi cu atenţie aceste articole şi aveţi grijă să nu executaţi operaţiile prezentate.

 Indică cerinţe şi restricţii de utilizare. Citiţi cu atenţie aceste articole pentru a exploata corect aparatul și pentru a evita deteriorarea acestuia sau a altor bunuri.

 Indică o clarificare a unei operaţii sau conţine explicaţii suplimentare referitoare la o procedură.

Indică funcţii folositoare sau sfaturi pentru folosirea aparatului.

### **Taste şi butoane utilizate în acest manual**

Tastele de pe panoul de operare şi butoanele de pe ecranul calculatorului apar în următorul mod:

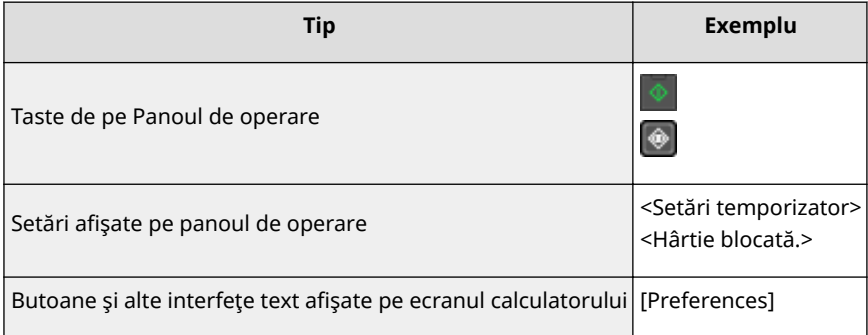

# **NOTĂ**

● Este descris un caz în care un utilizator atinge un buton de pe ecran pentru Model panou tactil şi un caz în care un utilizator apasă o tastă de pe panoul de operare pentru Model LCD cu 5 linii, chiar dacă aceste operatiuni sunt aceleasi. De exemplu, operatiunea de afisare a ecranului <Meniu> este reprezentată prin "Apăsați <Meniu > (

## **/ / (Model LCD cu 5 linii)**

A, ▼, și OK de pe panoul de operare sunt utilizate pentru a selecta elementul țintă din setări, dar descrierea acestora este omisă în Ghidul utilizatorului. Operația pentru a selecta <XXXXX> folosind ▲ sau ▼ si apăsând  $\boxed{\text{OK}}$  este reprezentată așa cum se arată mai jos în Ghidul utilizatorului.

**1** Selectaţi <XXXXX>.

### **Ecrane de computer utilizate în acest manual**

Dacă nu este specificat altfel, ecranele folosite în Ghidul utilizatorului sunt cele pentru MF269dw. În funcţie de model sau de sistemul de operare folosit, afiġajele folosite în acest manual pot fi uşor diferite faţă de cele de pe ecran. De asemenea, modul în care sunt afiġate driverele şi software-ul poate fi diferit în funcţie de versiune.

### **Ilustraţii utilizate în acest manual**

Dacă nu este specificat altfel, ilustraţiile folosite în Ghidul utilizatorului sunt cele pentru MF269dw. Când există diferente semnificative, sunt folosite mai multe ilustrații cu numele modelelor, precum "MFXXX / MFXXX". Ilustraţiile cartuşului de toner sunt cele pentru Canon Toner Cartridge 051.

# <span id="page-567-0"></span>**Operaţii de bază Windows**

 $\bullet$ Afisare Director Imprimantă(P. 561)

**Activarea opţiunii [Descoperire reţea](P. 561)** 

**CAfisarea imprimantelor partajate în Serverul de imprimare(P. 562)** 

**CAfişarea ecranului [Software Programs/Manuals Setup](P. 563)** 

**[Imprimarea unei pagini de test în Windows\(P. 563\)](#page-569-0)** 

**[9erificarea Bit Architecture \(Arhitectură biţi\)\(P. 564\)](#page-570-0)** 

*<u>OVerificarea numelui computerului(P. 565)*</u>

**[9erificarea portului pentru imprimantă\(P. 566\)](#page-572-0)** 

**O**Verificarea comunicării bidirecționale(P. 567)

**D**Verificarea ID-ului SSID la care este conectat computerul(P. 568)

**[Când imprimaţi sau trimiteţi din aplicaţia Magazin Windows\(P. 568\)](#page-574-0)** 

# **NOTĂ**

● În funcţie de computerul pe care îl utilizaţi, operaţia poate să difere.

## ■ Afișare Director Imprimantă

**Windows Vista**

[Start] ▶ selectați [Panou de control] ▶ [Imprimantă].

### **Windows 7/Server 2008 R2**

[Start] ▶ selectaţi [Dispozitive şi imprimante].

#### **Windows 8/Server 2012**

Faceți clic dreapta în colțul din stânga jos al ecranului ▶ selectați [Panou de control] ▶ [Vizualizare dispozitive și imprimante].

### **Windows 8.1/Server 2012 R2**

Faceti clic dreapta pe [Start] selectati [Panou de control] [Vizualizare dispozitive si imprimante].

### **Windows 10**

[  $\Box$  ] selectati [Sistem Windows] > [Panou de control] > [Hardware şi sunet] > [Dispozitive şi imprimante].

### **Windows Server 2008**

[Start] ► selectaţi [Panou de control] ► faceţi dublu clic pe [Imprimante].

#### **Windows Server 2016**

Faceți clic dreapta pe [  $\blacksquare$  ] ▶ selectați [Panou de control] ▶ [Hardware] ▶ [Dispozitive şi imprimante].

### ■ Activarea opțiunii [Descoperire rețea]

Activaţi opţiunea [Descoperire reţea] pentru a vizualiza computerele din reţeaua dvs.

#### **Windows Vista**

[Start] selectați [Panou de control] > [Vizualizați starea și activitățile rețelei] > selectați [Activare descoperire reţea] în [Descoperire reţea].

### **Windows 7/Server 2008 R2**

[Start] selectați [Panou de control] > [Vizualizați starea și activitățile rețelei] > [Modificare setări de partajare complexe] selectați [Activare descoperire rețea] în [Descoperire rețea].

#### **Windows 8/Server 2012**

3S66-0A1

<span id="page-568-0"></span>Faceți clic dreapta în colțul din stânga jos al ecranului ▶ selectați [Panou de control] ▶ [Se vizualizează starea și activitățile rețelei] • [Modificare setări de partajare complexe] • selectați [Activare descoperire rețea] în [Descoperire reţea].

#### **Windows 8.1/Server 2012 R2**

Faceti clic dreapta pe [Start] > selectati [Panou de control] > [Se vizualizează starea și activitățile rețelei] ▶ [Modificare setări de partajare complexe] ▶ selectati [Activare descoperire retea] în [Descoperire retea].

#### **Windows 10**

[ **] >** selectați [Sistem Windows] ▶ [Panou de control] ▶ [Se vizualizează starea și activitățile rețelei] ▶ [Modificare setări de partajare complexe] > selectati [Activare descoperire retea] în [Descoperire retea].

#### **Windows Server 2008**

[Start] selectaţi [Panou de control] > faceţi dublu clic pe [Centru reţea și partajare] > selectaţi [Activare] descoperire reţea] în [Descoperire reţea].

#### **Windows Server 2016**

Faceți clic dreapta pe [  $\blacksquare$  ] > selectați [Panou de control] ▶ [Se vizualizează starea și activitățile rețelei] ▶ >Modificare setări de partajare complexe] selectaţi [Activare descoperire reţea] în [Descoperire reţea].

### ■ Afişarea imprimantelor partajate în Serverul de imprimare

### **1 Deschideţi Windows Explorer.**

**Windows Vista/7/Server 2008** [Start] selectati [Toate programele] sau [Programe] [Accesorii] [Windows Explorer].

#### **Windows 8/Server 2012**

Faceți clic dreapta în colțul din stânga jos al ecranului ▶ selectați [Explorer].

#### **Windows 8.1/Server 2012 R2**

Faceți clic dreapta pe [Start] ▶ selectați [Explorer].

#### **Windows 10/Server 2016**

Faceți clic dreapta pe  $[ \cdot \cdot ] \triangleright$  selectați [Explorer].

### **2 Selectaţi serverul de imprimantă din [Reţea] sau [Locurile mele din reţea].**

● Pentru a vedea calculatoarele din reţea, trebuie să porniţi descoperirea în reţea sau să căutaţi calculatoare în reţea.

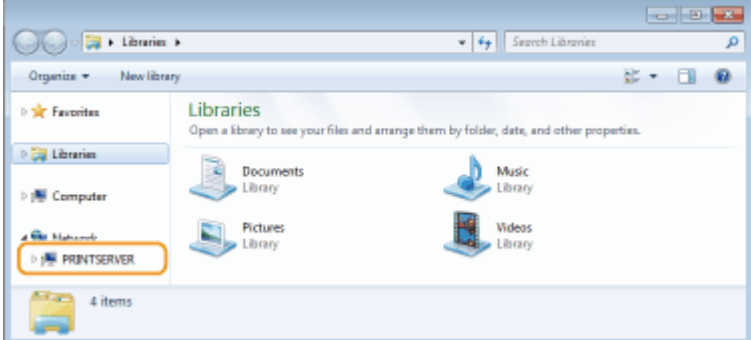

**Se afișează imprimantele partajate.** 

<span id="page-569-0"></span>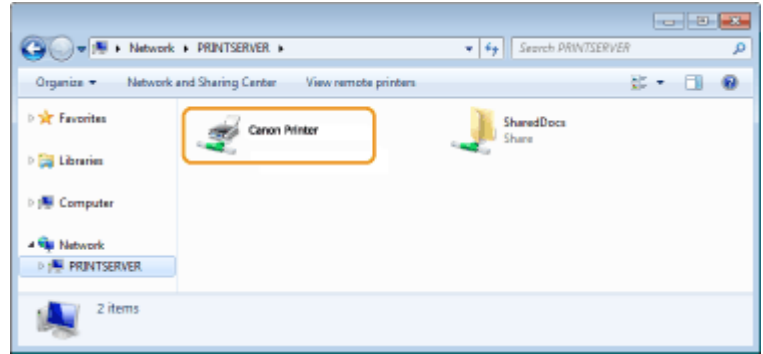

## ■ Afişarea ecranului [Software Programs/Manuals Setup]

Dacă pe computer nu se afișează ecranul [Software Programs/Manuals Setup] după introducerea unității CD-ROM/ DVD-ROM furnizate, urmați procedura de mai jos. Numele unității CD-ROM/DVD-ROM este indicat ca fiind "D:" în acest manual. Numele unității CD-ROM/DVD-ROM poate fi diferit, în funcție de computerul utilizat.

### **Windows Vista/7/Server 2008**

[Start] ▶ introduceți "D:\MInst.exe" în [Căutare programe și fișiere] sau [Pornire căutare] ▶ apăsați pe tasta [ENTER].

### **Windows 8/Server 2012**

Faceti clic dreapta în coltul din stânga jos al ecranului ▶ [Executare] ▶ Introduceti "D:\MInst.exe" ▶ faceti clic pe [OK]

### **Windows 8.1/Server 2012 R2**

Faceti clic dreapta pe [Start] ▶ [Executare] ▶ Introduceti "D:\MInst.exe" ▶ faceti clic pe [OK]

### **Windows 10**

Introduceți "D:\MInst.exe" în caseta de selectare ▶ faceți clic pe [D:\MInst.exe] afișat ca rezultat al căutării.

### **Windows Server 2016**

Faceti clic pe [  $\geq 1$  b introduceti "D:\MInst.exe" b faceti clic pe [D:\MInst.exe] ca rezultat al căutării.

### ■Imprimarea unei pagini de test în Windows

Puteţi verifica dacă driverul imprimantei este operaţional imprimând o pagină de test în Windows.

- **1 Încărcaţi formatul de hârtie A4 în sertar. [Încărcarea hârtiei în sertar\(P. 134\)](#page-140-0)**
- **2 Deschideţi directorul imprimantei. [\\$fiġare Director Imprimantă\(P. 561\)](#page-567-0)**
- **3 Faceţi clic dreapta pe pictograma driverului de imprimantă pentru acest aparat şi faceţi clic pe [Proprietăţi imprimantă] sau pe [Proprietăţi].**

<span id="page-570-0"></span>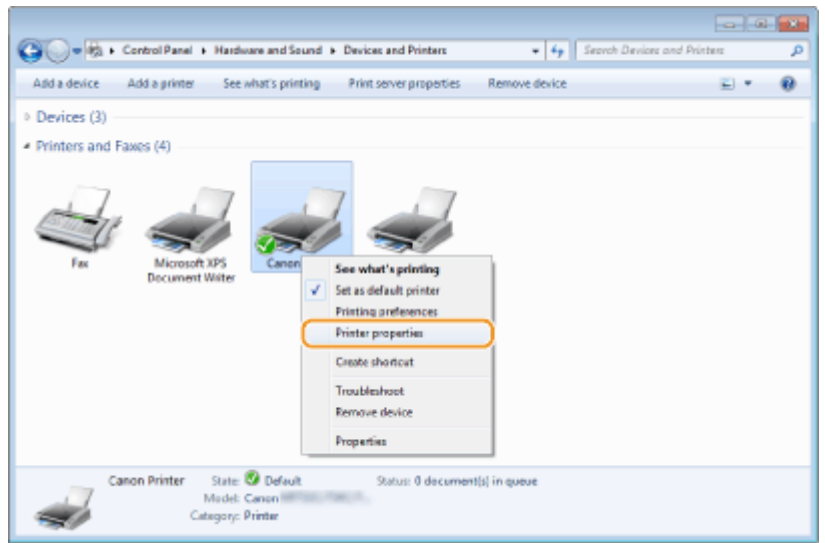

**4 Faceţi clic pe [Imprimare pagină de testare] în fila [General].**

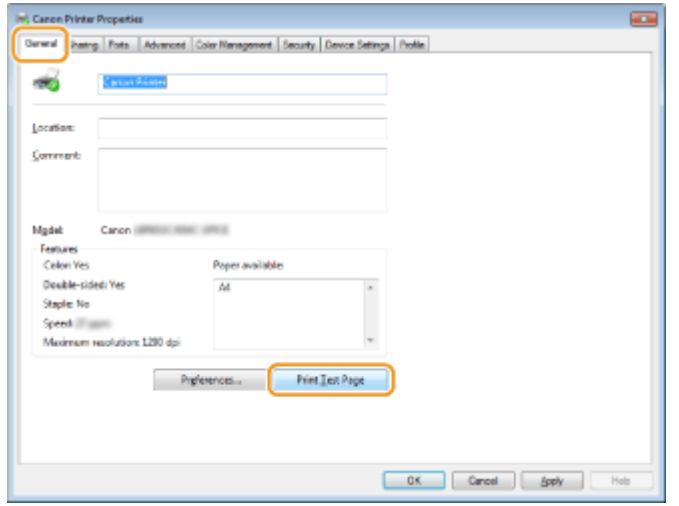

➠Se imprimă pagina de test.

## ■ Verificarea Bit Architecture (Arhitectură biți)

Dacă nu sunteţi sigur de versiunea de Windows de pe computerul dvs., pe 32 de biţi sau pe 64 de biţi, urmaţi procedura de mai jos.

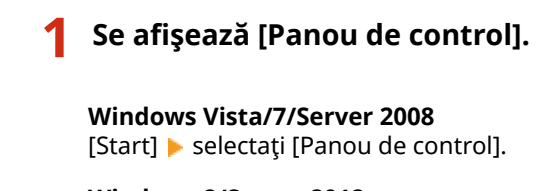

**Windows 8/Server 2012** Faceți clic dreapta în colțul din stânga jos al ecranului > selectați [Panou de control].

**Windows 8.1/Server 2012 R2** Faceţi clic dreapta pe [Start] ▶ selectaţi [Panou de control].

**Windows 10/Server 2016** Treceţi la pasul 2.

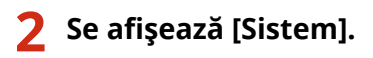

### <span id="page-571-0"></span>**Windows Vista/7/8/Server 2008 R2/Server 2012**

Faceți clic pe [Sistem și întreținere] sau pe [Sistem și securitate] [Sistem].

### **Windows 10/Server 2016**

Faceți clic pe [ | | | | | [Setări] ▶ [Sistem] ▶ selectați [Despre].

#### **Windows Server 2008**

Faceţi dublu clic pe [Sistem].

## **Verificaţi arhitectura biţilor.**

#### Pentru versiunile pe 32 de biți se afișează [Sistem de operare pe 32 de biţi].

#### Pentru versiunile pe 64 de biti se afisează [Sistem de operare pe 64 de biţi].

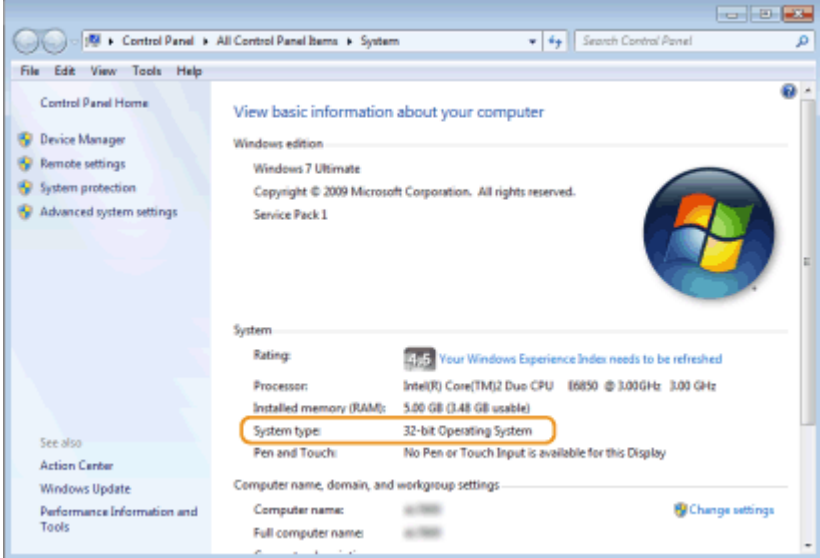

## ■ Verificarea numelui computerului

## **5e afișează [Panou de control].**

#### **Windows Vista/7/Server 2008**

[Start] ▶ selectați [Panou de control].

#### **Windows 8/Server 2012**

Faceți clic dreapta în colțul din stânga jos al ecranului > selectați [Panou de control].

#### **Windows 8.1/Server 2012 R2**

Faceți clic dreapta pe [Start] ▶ selectați [Panou de control].

# **Windows 10**

Faceți clic pe [ | | ] ▶ selectați [Sistem Windows] ▶ [Panou de control].

### **Windows Server 2016**

Faceți clic dreapta pe [ | | ] ▶ selectați [Panou de control].

## **2** Se afișează [Sistem].

**Windows Vista/7/8/10/Server 2008 R2/Server 2012/Server 2016** Faceți clic pe [Sistem și întreținere] sau [Sistem și securitate] [Sistem].

#### <span id="page-572-0"></span>**Windows Server 2008**

Faceţi dublu clic pe [Sistem].

**3** Verificați numele computerului.

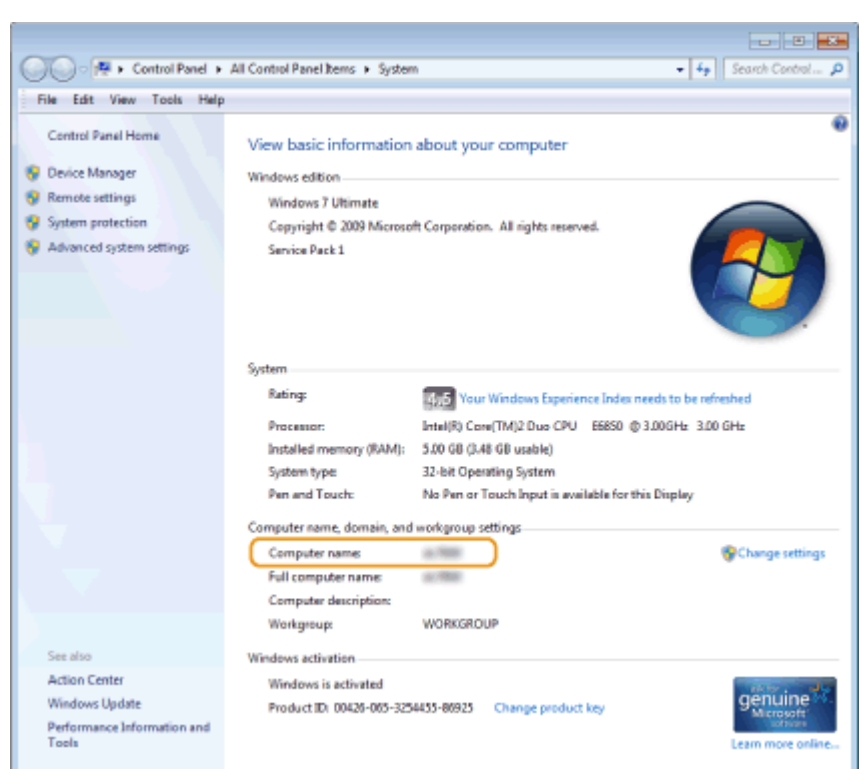

## ◼9erificarea portului pentru imprimantă

- **1 Deschideţi directorul imprimantei. [\\$fiġare Director Imprimantă\(P. 561\)](#page-567-0)**
- **2 Faceţi clic dreapta pe pictograma driverului de imprimantă pentru acest aparat şi faceţi clic pe [Proprietăţi imprimantă] sau pe [Proprietăţi].**

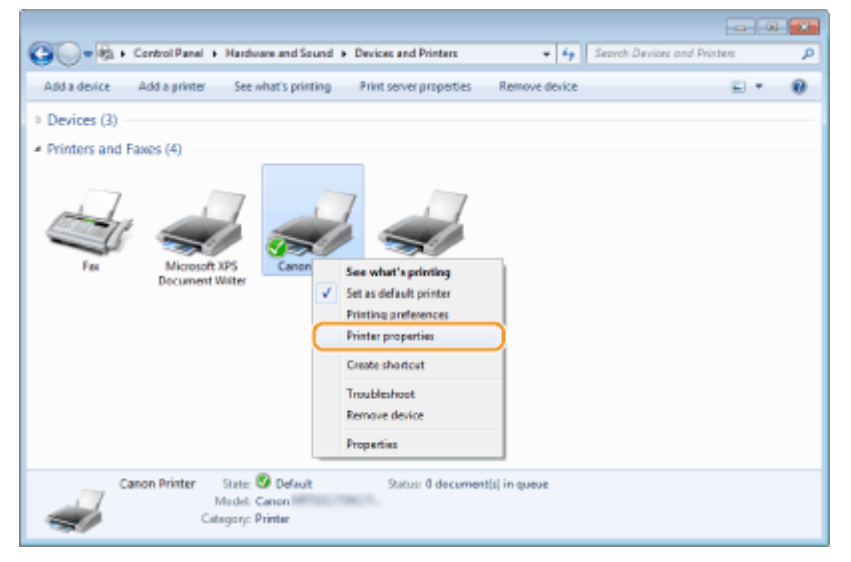

<span id="page-573-0"></span>**3** În fila [Porturi], verificați dacă portul este selectat corect.

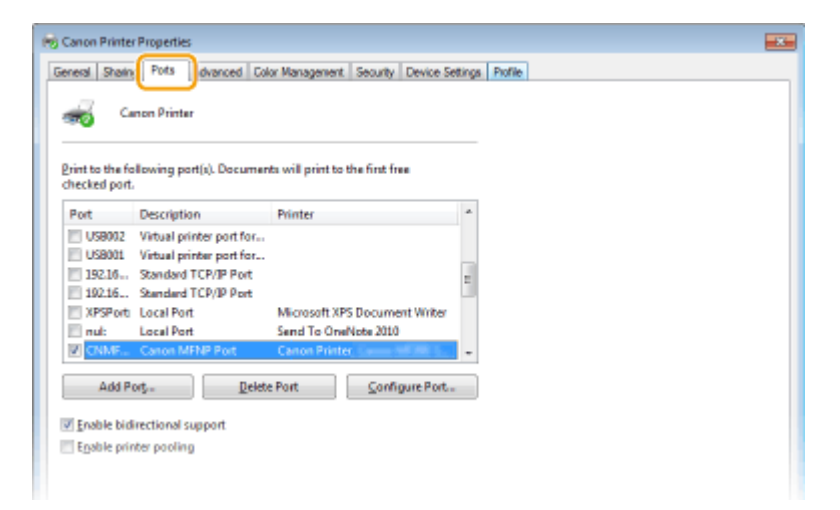

# **NOTĂ**

## **Dacă utilizaţi o conexiune la reţea şi aţi schimbat adresa IP a aparatului.**

● Dacă [Descriere] pentru portul selectat este [Canon MFNP Port], iar aparatul şi computerul sunt pe aceeaşi subrețea, atunci conexiunea va fi păstrată. Nu trebuie să adăugați un nou port. Dacă este [Port TCP/IP standard], trebuie să adăugați un nou port. **O Configurare porturi imprimantă(P. 45)** 

## ■ Verificarea comunicării bidirecționale

- **1 Deschideţi directorul imprimantei. [\\$fiġare Director Imprimantă\(P. 561\)](#page-567-0)**
- **2 Faceţi clic dreapta pe pictograma driverului de imprimantă pentru acest aparat şi faceţi clic pe [Proprietăţi imprimantă] sau pe [Proprietăţi].**

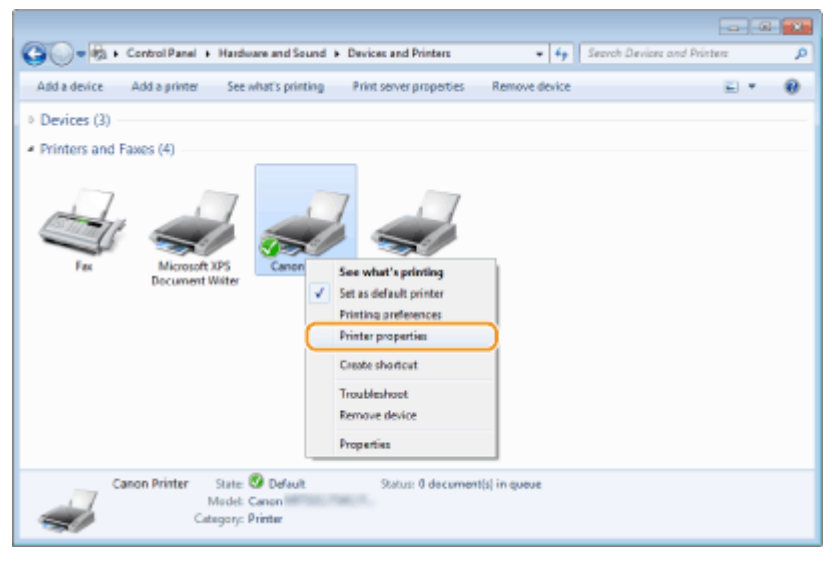

**3 În fila [Porturi], asiguraţi-vă că este bifată caseta de selectare [Activare suport bidirecţional].**

<span id="page-574-0"></span>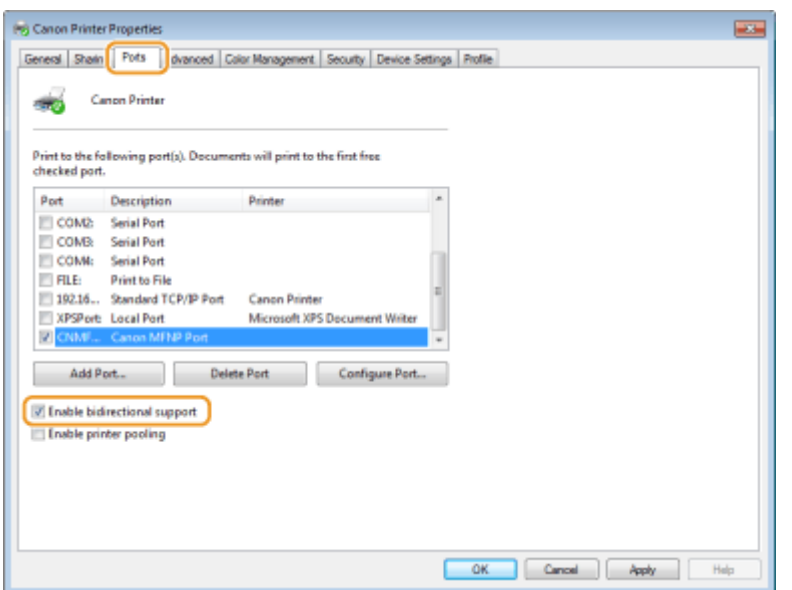

## ■ Verificarea ID-ului SSID la care este conectat computerul

În cazul în care computerul este conectat la o rețea LAN wireless, faceți clic pe  $_{\text{aff}}$ ,  $_{\text{aff}}$ ,  $_{\text{aff}}$  sau pe  $_{\text{aff}}$  din bara de sistem pentru a afiġa ID-ul SSID al routerului reţelei LAN wireless conectat.

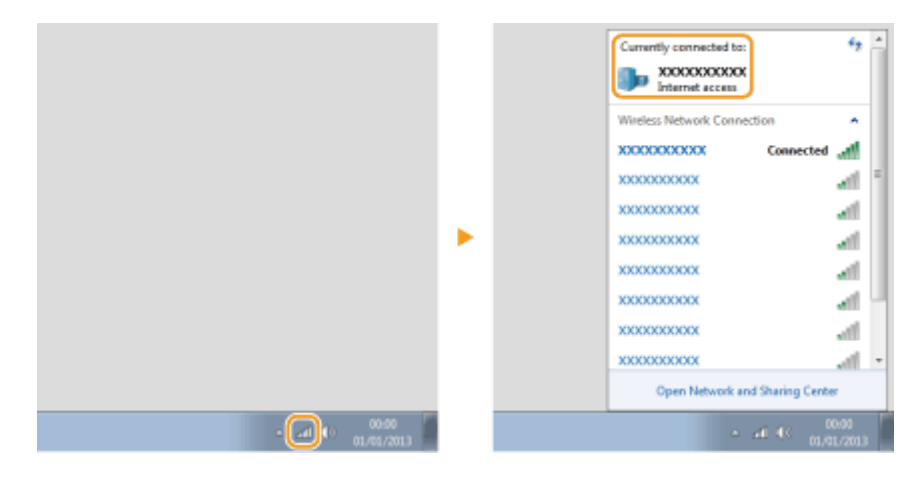

## ◼Când imprimaţi sau trimiteţi din aplicaţia Magazin Windows

### **Windows 8/Windows Server 2012**

Afișați butoanele în partea dreaptă a ecranului ▶ Atingeți sau faceți clic pe [Dispozitive] ▶ Driverul pe care îl utilizați ▶ [Imprimare].

### **Windows 8.1/Server 2012 R2**

Afișați butoanele în partea dreaptă a ecranului ▶ Atingeți sau faceți clic pe [Dispozitive] ▶ [Imprimare]

▶ Driverul pe care îl utilizați ▶ [Imprimare].

### **Windows 10**

Atingeți sau faceți clic pe [Imprimare] din aplicație ▶ Driverul pe care îl utilizați ▶ [Imprimare].

# **NOTĂ**

- Dacă imprimaţi un document sau trimiteţi un fax folosind această metodă, sunt disponibile numai un număr limitat de funcții.
- Dacă se afișează mesajul [Imprimanta vă solicită atenția. Accesați desktopul pentru a vă ocupa de problemă.], accesați desktopul și efectuați operațiunile necesare. Acest mesaj apare atunci când aparatul

este setat să afișeze numele de utilizator în timpul imprimării documentelor, trimiterii de faxuri sau în situații similare.
# **Notificare**

# ■ Sigla IPv6 Ready

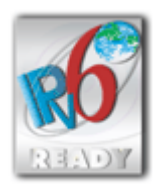

Protocoalele incluse în acest aparat au obţinut sigla IPv6 Ready Faza-1 instituită de IPv6 Forum.

# ■Informații despre produs solicitate de REGULAMENTUL COMISIEI (UE) Nr. 801/2013 care modificÅ Regulamentul (CE) Nr. 1275/2008

Consumul de energie al produsului în aşteptare în reţea dacă porturile de reţea cu fir sunt conectate şi dacă toate porturile de reţea fără fir sunt activate (dacă sunt disponibile în acelaşi timp).

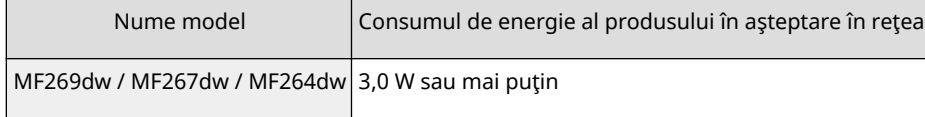

# **NOTĂ**

Valorile menţionate mai sus sunt valorile reale pentru un singur aparat, ales în mod arbitrar şi, prin urmare, pot varia față de valoarea aparatului pe care îl utilizați. Porturile opționale de rețea nu sunt conectate și/sau activate în timpul măsurătorii.

# ■ Directiva WEEE și Directiva referitoare la baterii

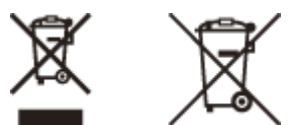

Doar pentru Uniunea Europeană şi EEA (Norvegia, Islanda şi Liechtenstein)

Aceste simboluri indică faptul că acest produs nu trebuie aruncat împreună cu deşeurile menajere, în conformitate cu Directiva DEEE (2012/19/UE), Directiva referitoare la baterii (2006/66/CE) şi/sau legile dvs. naţionale ce implementează aceste Directive.

Dacă un simbol chimic este imprimat sub simbolul de mai sus, în conformitate cu Directiva referitoare la baterii, acest simbol indică prezenţa în baterie sau acumulator a unui metal greu (Hg = Mercur, Cd = Cadmiu, Pb = Plumb) într-o concentratie mai mare decât pragul admis specificat în Directiva referitoare la baterii.

Acest produs trebuie înmânat punctului de colectare adecvat, ex: printr-un schimb autorizat unu la unu atunci când cumpăraţi un produs nou similar sau la un loc de colectare autorizat pentru reciclarea reziduurilor de echipament electric şi electronic (EEE) şi baterii şi acumulatori. Administrarea neadecvată a acestui tip de deşeuri, ar putea avea un impact asupra mediului şi asupra sănătăţii umane datorită substanţelor cu potenţial de risc care sunt în general asociate cu EEE.

Cooperarea dvs. în direcția reciclării corecte a acestui produs va contribui la o utilizare eficientă a resurselor naturale. Pentru mai multe informaţii despre reciclarea acestui produs, vă rugăm să contactaţi biroul dvs. local, autorităţile responsabile cu deşeurile, schema aprobată sau serviciul dvs. responsabil cu deşeurile menajere sau vizitați-ne la www.canon-europe.com/weee, sau www.canon-europe.com/battery.

# ■ Environmental Information

## **Reducing your environmental impact while saving money**

#### **Power Consumption and Activation Time**

The amount of electricity a device consumes depends on the way the device is used. This product is designed and set in a way to allow you to reduce your electricity costs. After the last print it switches to Ready Mode. In this mode it can print again immediately if required. If the product is not used for a time, the device switches to its Power Save Mode. The devices consume less power (Watt) in these modes.

If you wish to set a longer Activation Time or would like to completely deactivate the Power Save Mode, please consider that this device may then only switch to a lower energy level after a longer period of time or not at all. Canon does not recommend extending the Activation Times from the optimum ones set as default.

#### **Energy Star** ®

The Energy Star® programme is a voluntary scheme to promote the development and purchase of energy efficient models, which help to minimise environmental impact.

Products which meet the stringent requirements of the Energy Star® programme for both environmental benefits and the amount of energy consumption will carry the Energy Star® logo accordingly.

#### **Paper types**

This product can be used to print on both recycled and virgin paper (certified to an environmental stewardship scheme), which complies with EN12281 or a similar quality standard. In addition it can support printing on media down to a weight of 64g/m².

Lighter paper means less resources used and a lower environmental footprint for your printing needs.

#### **Duplex printing (Standard duplex printing products only)**

Duplex printing capability enables you to print on both sides automatically, and therefore helps to reduce the use of valuable resources by reducing your paper consumption.

The duplex function has been auto enabled during the set up and driver installation and Canon strongly recommends that you do not disable this function. You should continue to use the duplex function to reduce the environmental impact of your work with this product at all times.

## ■ Limite de responsabilitate

- Informaţiile din prezentul document pot fi modificate fără notificare prealabilă.
- CANON INC. NU OFERĂ NICIUN FEL DE GARANŢIE REFERITOR LA ACEST MATERIAL, NICI EXPRESĂ, NICI IMPLICITĂ, CU EXCEPŢIA CELOR PREVĂZUTE ÎN PREZENTA, INCLUSIV ŞI NELIMITAT LA ACESTEA, GARANŢII DE VANDABILITATE, COMERCIALIZARE, ADECVARE PENTRU UN ANUMIT SCOP SAU UTILIZARE SAU DE NEÎNCĂLCARE A UNUI PATENT. CANON INC. NU VA RĂSPUNDE PENTRU NICIO DAUNĂ DIRECTĂ, ACCIDENTALĂ SAU INDIRECTĂ, DE ORICE NATURĂ AR FI ACEASTA, NICI PENTRU PIERDERILE SAU CHELTUIELILE OCAZIONATE DE FOLOSIREA ACESTUI MATERIAL.

# ■ Mărci comerciale

Adobe, Acrobat şi Reader sunt mărci comerciale înregistrate ale Adobe Systems Incorporated în Statele Unite ale Americii şi/sau în alte ţări.

Apple, Bonjour, iPad, iPhone, iPod touch, Mac, macOS, OS X şi Safari sunt mărci comerciale ale Apple Inc. Microsoft, Windows, Windows Vista, Windows Server, Internet Explorer, Word şi Excel sunt fie mărci comerciale înregistrate, fie mărci comerciale ale Microsoft Corporation în Statele Unite ale Americii şi/sau în alte ţări. iOS este marcă comercială sau marcă comercială înregistrată a Cisco în S.U.A. şi în alte ţări şi este utilizat sub licenţă. Google Cloud Print, Google Chrome şi Android sunt fie mărci comerciale înregistrate, fie mărci comerciale ale Google Inc.

Mopria®, sigla Mopria® şi sigla Mopria® Alliance sunt mărci comerciale înregistrate şi mărci de servicii ale Mopria Alliance, Inc. în Statele Unite ale Americii şi în alte ţări. Utilizarea neautorizată este strict interzisă. This product contains the Universal Font Scaling Technology or UFST® under license from Monotype Imaging, Inc.

UFST® is a trademark of Monotype Imaging, Inc. registered in the United States Patent and Trademark Office and may be registered in certain jurisdictions.

UFST: Copyright © 1989 - 1996, 1997, 2003, 2004, 2008, all rights reserved, by Monotype Imaging Inc.

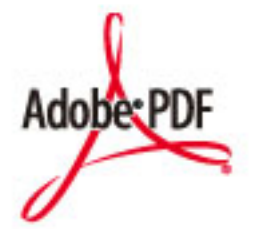

Sigla Adobe PDF este o marcă comercială sau o marcă comercială înregistrată a Adobe Systems Incorporated din Statele Unite ale Americii din şi alte ţări.

Copyright © 2008 Adobe Systems Incorporated. All rights reserved.

Protected by U.S. Patents 6,185,684; 6,205,549; 7,213,269; 7,272,628; 7,278,168; Patents pending in the U.S. and other countries.

All instances of the name PostScript in the text are references to the PostScript language as defined by Adobe Systems Incorporated unless otherwise stated. The name PostScript also is used as a product trademark for Adobe Systems' implementation of the PostScript language interpreter.

Except as otherwise stated, any reference to a "PostScript printing device," "PostScript display device," or similar item refers to a printing device, display device or item (respectively) that contains PostScript technology created or licensed by Adobe Systems Incorporated and not to devices or items that purport to be merely compatible with the PostScript language.

Adobe, the Adobe logo, Adobe LiveCycle® Policy Server, InDesign, PostScript, the PostScript Logo, and PostScript 3 are either registered trademarks or trademarks of Adobe Systems Incorporated in the United States and/or other countries.

All other trademarks are the property of their respective owners.

Portions of this software are copyright © 2007 The FreeType Project (www.freetype.org). All rights reserved.

Toate celelalte nume de produse şi mărci sunt mărci comerciale înregistrate, mărci comerciale sau mărci de servicii ale proprietarilor lor.

## ■Drepturi de autor

Este interzisă reproducerea conţinutului acestui document, total sau parţial, fără permisiune prealabilă.

V\_180118

# **Software-uri care sunt supuse altor condiții privind licențele**

Pentru detalii suplimentare și termenii corespunzători licențelor, consultați Tabelul software-urilor și Condițiile privind licențele de mai jos.

# Tabelul software-urilor

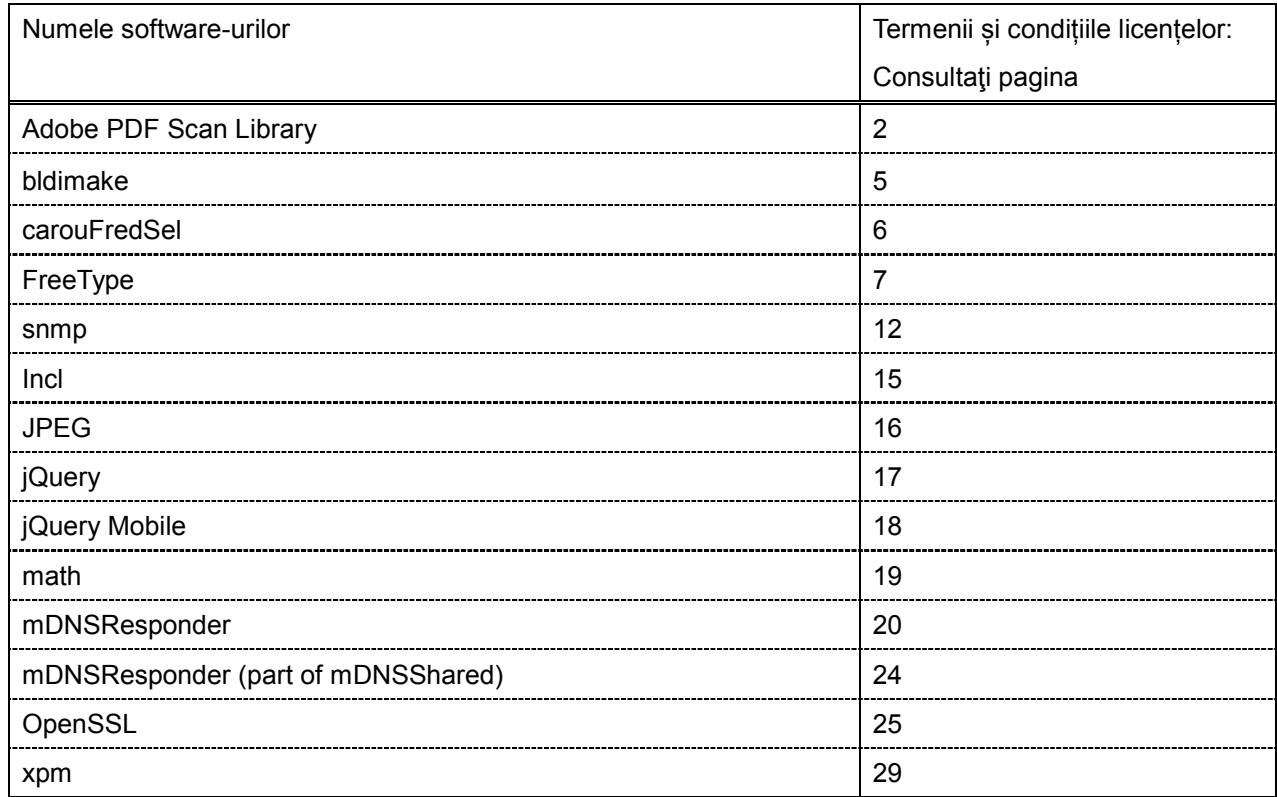

#### Adobe PDF Scan Library

Portions use software under the following terms:

This product contains either BSAFE and/or TIPEM software by RSA Security Inc.

This product includes software developed by the Apache Software Foundation [\(http://www.apache.org/\)](http://www.apache.org/). Copyright (c) 1998-2000 The Apache Software Foundation. All rights reserved.

\_\_\_\_\_\_\_\_\_\_\_\_\_\_\_\_\_\_\_\_\_\_\_\_\_\_\_\_\_\_\_\_\_\_\_\_\_\_\_\_\_\_\_\_\_\_\_\_\_\_\_\_\_\_\_\_\_\_\_\_\_\_\_\_\_\_\_\_\_\_\_\_\_\_\_\_\_\_\_\_\_\_\_\_\_\_

\_\_\_\_\_\_\_\_\_\_\_\_\_\_\_\_\_\_\_\_\_\_\_\_\_\_\_\_\_\_\_\_\_\_\_\_\_\_\_\_\_\_\_\_\_\_\_\_\_\_\_\_\_\_\_\_\_\_\_\_\_\_\_\_\_\_\_\_\_\_\_\_\_\_\_\_\_\_\_\_\_\_\_\_\_\_

Redistribution and use in source and binary forms, with or without modification, are permitted provided that the following conditions are met:

1. Redistributions of source code must retain the above copyright notice, this list of conditions and the following disclaimer.

2. Redistributions in binary form must reproduce the above copyright notice, this list of conditions and the following disclaimer in the documentation and/or other materials provided with the distribution.

3. The end-user documentation included with the redistribution, if any, must include the following acknowledgment:

"This product includes software developed by the Apache Software Foundation (http://www.apache.org/)."

Alternately, this acknowledgment may appear in the software itself, if and wherever such third-party acknowledgments normally appear.

4. The names "Xerces" and "Apache Software Foundation" must not be used to endorse or promote products derived from this software without prior written permission. For written permission, please contact apache@apache.org.

5. Products derived from this software may not be called "Apache", nor may "Apache" appear in their name, without prior written permission of the Apache Software Foundation.

THIS SOFTWARE IS PROVIDED ``AS IS'' AND ANY EXPRESSED OR IMPLIED WARRANTIES, INCLUDING, BUT NOT LIMITED TO, THE IMPLIED WARRANTIES OF MERCHANTABILITY AND FITNESS FOR A PARTICULAR PURPOSE ARE DISCLAIMED. IN NO EVENT SHALL THE APACHE SOFTWARE FOUNDATION OR ITS CONTRIBUTORS BE LIABLE FOR ANY DIRECT, INDIRECT, INCIDENTAL, SPECIAL, EXEMPLARY, OR CONSEQUENTIAL DAMAGES (INCLUDING, BUT NOT LIMITED TO, PROCUREMENT OF SUBSTITUTE GOODS OR SERVICES; LOSS OF USE, DATA, OR PROFITS; OR BUSINESS INTERRUPTION) HOWEVER CAUSED AND ON ANY THEORY OF LIABILITY, WHETHER IN CONTRACT, STRICT LIABILITY, OR TORT (INCLUDING NEGLIGENCE OR OTHERWISE) ARISING IN ANY WAY OUT OF THE USE OF THIS SOFTWARE, EVEN IF ADVISED OF THE POSSIBILITY OF SUCH DAMAGE.

This software consists of voluntary contributions made by many individuals on behalf of the Apache Software Foundation and was originally based on software copyright (c) 1999, International Business Machines, Inc., http://www.ibm.com. For more information on the Apache Software Foundation, please see <http://www.apache.org/>.

\_\_\_\_\_\_\_\_\_\_\_\_\_\_\_\_\_\_\_\_\_\_\_\_\_\_\_\_\_\_\_\_\_\_\_\_\_\_\_\_\_\_\_\_\_\_\_\_\_\_\_\_\_\_\_\_\_\_\_\_\_\_\_\_\_\_\_\_\_\_\_\_\_\_\_\_\_\_\_\_\_\_\_\_\_\_

March 27, 2003

Portions of this product are based on Modifications created from the Original Code known as the "Sablotron XSLT Processor". The Sablotron XSLT Processor is subject to the Mozilla Public License Version 1.1 (the "License"). You may obtain a copy of the License at http://www.mozilla.org/MPL/

Software distributed under the License is distributed on an "AS IS" basis, WITHOUT WARRANTY OF ANY KIND, either express or implied. See the License for the specific language governing rights and limitations under the License.

The Original Code is the Sablotron XSLT Processor.

The Initial Developer of the Original Code is Ginger Alliance Ltd. Portions created by Ginger Alliance are Copyright (C) 2000 Ginger Alliance Ltd. All Rights Reserved.

Pursuant to sections 3.2 and 3.6 of the License, the Modifications created by Adobe Systems Incorporated are available as Source Code. The Modifications may be downloaded via the Internet from:

http://partners.adobe.com/asn/tech/xml/sablotron/index.jsp

The Original Code may be downloaded via the Internet from:

https://sourceforge.net/projects/sablotron/

Portions Copyright (c) 1997-1999 Silicon Graphics Computer Systems, Inc.

Permission to use, copy, modify, distribute and sell this software and its documentation for any purpose is hereby granted without fee, provided that the above copyright notice appear in all copies and that both that copyright notice and this permission notice appear in supporting documentation. Silicon Graphics makes no representations about the suitability of this software for any purpose. It is provided "as is" without express or implied warranty.

 $\_$  . The contribution of the contribution of the contribution of the contribution of the contribution of the contribution of the contribution of the contribution of the contribution of the contribution of the contributio

 $\_$  , and the set of the set of the set of the set of the set of the set of the set of the set of the set of the set of the set of the set of the set of the set of the set of the set of the set of the set of the set of th

The Loki Library

Portions Copyright (c) 2001 by Andrei Alexandrescu . This code accompanies the book: Alexandrescu, Andrei. "Modern C++ Design: Generic Programming and Design Patterns Applied".

Portions Copyright (c) 2001. Addison-Wesley. Permission to use, copy, modify, distribute and sell this software for any purpose is hereby granted without fee, provided that the above copyright notice appear in all copies and that both that copyright notice and this permission notice appear in supporting documentation. The author or Addison-Wesley Longman make no representations about the suitability of this software for any purpose. It is provided "as is" without express or implied warranty.

Updated Information/Additional Third Party Code Information available at<http://www.adobe.com/go/thirdparty>.

\_\_\_\_\_\_\_\_\_\_\_\_\_\_\_\_\_\_\_\_\_\_\_\_\_\_\_\_\_\_\_\_\_\_\_\_\_\_\_\_\_\_\_\_\_\_\_\_\_\_\_\_\_\_\_\_\_\_\_\_\_\_\_\_\_\_\_\_\_\_\_\_\_\_\_\_\_\_\_\_\_\_\_\_\_\_

\_\_\_\_\_\_\_\_\_\_\_\_\_\_\_\_\_\_\_\_\_\_\_\_\_\_\_\_\_\_\_\_\_\_\_\_\_\_\_\_\_\_\_\_\_\_\_\_\_\_\_\_\_\_\_\_\_\_\_\_\_\_\_\_\_\_\_\_\_\_\_\_\_\_\_\_\_\_\_\_\_\_\_\_\_\_

## bldimake

Copyright (c) 1985, 1986, 1987, 1988 The Open Group All right Reserved.

Permission to use, copy, modify, distribute, and sell this software and its documentation for any purpose is hereby granted without fee, provided that the above copyright notice appear in all copies and that both that copyright notice and this permission notice appear in supporting documentation. The above copyright notice and this permission notice shall be included in all copies or substantial portions of the Software.

THE SOFTWARE IS PROVIDED "AS IS", WITHOUT WARRANTY OF ANY KIND, EXPRESS OR IMPLIED, INCLUDING BUT NOT LIMITED TO THE WARRANTIES OF MERCHANTABILITY, FITNESS FOR A PARTICULAR PURPOSE AND NONINFRINGEMENT. IN NO EVENT SHALL THE OPEN GROUP BE LIABLE FOR ANY CLAIM, DAMAGES OR OTHER LIABILITY, WHETHER IN AN ACTION OF CONTRACT, TORT OR OTHERWISE, ARISING FROM, OUT OF OR IN CONNECTION WITH THE SOFTWARE OR THE USE OR OTHER DEALINGS IN THE SOFTWARE.

Except as contained in this notice, the name of The Open Group shall not be used in advertising or otherwise to promote the sale, use or other dealings in this Software without prior written authorization from The Open Group.

## carouFredSel

The MIT License (MIT)

Copyright (c) 2012 Fred Heusschen

Permission is hereby granted, free of charge, to any person obtaining a copy of this software and associated documentation files (the "Software"), to deal in the Software without restriction, including without limitation the rights to use, copy, modify, merge, publish, distribute, sublicense, and/or sell copies of the Software, and to permit persons to whom the Software is furnished to do so, subject to the following conditions:

The above copyright notice and this permission notice shall be included in all copies or substantial portions of the Software.

THE SOFTWARE IS PROVIDED "AS IS", WITHOUT WARRANTY OF ANY KIND, EXPRESS OR IMPLIED, INCLUDING BUT NOT LIMITED TO THE WARRANTIES OF MERCHANTABILITY, FITNESS FOR A PARTICULAR PURPOSE AND NONINFRINGEMENT. IN NO EVENT SHALL THE AUTHORS OR COPYRIGHT HOLDERS BE LIABLE FOR ANY CLAIM, DAMAGES OR OTHER LIABILITY, WHETHER IN AN ACTION OF CONTRACT, TORT OR OTHERWISE, ARISING FROM, OUT OF OR IN CONNECTION WITH THE SOFTWARE OR THE USE OR OTHER DEALINGS IN THE SOFTWARE.

FreeType

The FreeType Project LICENSE

----------------------------

2006-Jan-27

 Copyright 1996-2002, 2006 by David Turner, Robert Wilhelm, and Werner Lemberg

#### Introduction

============

 The FreeType Project is distributed in several archive packages; some of them may contain, in addition to the FreeType font engine, various tools and contributions which rely on, or relate to, the FreeType Project.

 This license applies to all files found in such packages, and which do not fall under their own explicit license. The license affects thus the FreeType font engine, the test programs, documentation and makefiles, at the very least.

 This license was inspired by the BSD, Artistic, and IJG (Independent JPEG Group) licenses, which all encourage inclusion and use of free software in commercial and freeware products alike. As a consequence, its main points are that:

- o We don't promise that this software works. However, we will be interested in any kind of bug reports. (`as is' distribution)
- o You can use this software for whatever you want, in parts or full form, without having to pay us. (`royalty-free' usage)
- o You may not pretend that you wrote this software. If you use it, or only parts of it, in a program, you must acknowledge

 somewhere in your documentation that you have used the FreeType code. (`credits')

 We specifically permit and encourage the inclusion of this software, with or without modifications, in commercial products. We disclaim all warranties covering The FreeType Project and assume no liability related to The FreeType Project.

 Finally, many people asked us for a preferred form for a credit/disclaimer to use in compliance with this license. We thus encourage you to use the following text:

"""

Portions of this software are copyright © <year> The FreeType Project (www.freetype.org). All rights reserved. """

 Please replace <year> with the value from the FreeType version you actually use.

# Legal Terms

#### ===========

#### 0. Definitions

 Throughout this license, the terms `package', `FreeType Project', and `FreeType archive' refer to the set of files originally distributed by the authors (David Turner, Robert Wilhelm, and Werner Lemberg) as the `FreeType Project', be they named as alpha, beta or final release.

 `You' refers to the licensee, or person using the project, where `using' is a generic term including compiling the project's source code as well as linking it to form a `program' or `executable'. This program is referred to as `a program using the FreeType engine'.

 This license applies to all files distributed in the original FreeType Project, including all source code, binaries and documentation, unless otherwise stated in the file in its original, unmodified form as distributed in the original archive. If you are unsure whether or not a particular file is covered by this license, you must contact us to verify this.

 The FreeType Project is copyright (C) 1996-2000 by David Turner, Robert Wilhelm, and Werner Lemberg. All rights reserved except as specified below.

1. No Warranty

--------------

 THE FREETYPE PROJECT IS PROVIDED `AS IS' WITHOUT WARRANTY OF ANY KIND, EITHER EXPRESS OR IMPLIED, INCLUDING, BUT NOT LIMITED TO, WARRANTIES OF MERCHANTABILITY AND FITNESS FOR A PARTICULAR PURPOSE. IN NO EVENT WILL ANY OF THE AUTHORS OR COPYRIGHT HOLDERS BE LIABLE FOR ANY DAMAGES CAUSED BY THE USE OR THE INABILITY TO USE, OF THE FREETYPE PROJECT.

#### 2. Redistribution

-----------------

 This license grants a worldwide, royalty-free, perpetual and irrevocable right and license to use, execute, perform, compile, display, copy, create derivative works of, distribute and sublicense the FreeType Project (in both source and object code forms) and derivative works thereof for any purpose; and to authorize others to exercise some or all of the rights granted herein, subject to the following conditions:

 o Redistribution of source code must retain this license file (`FTL.TXT') unaltered; any additions, deletions or changes to the original files must be clearly indicated in accompanying documentation. The copyright notices of the unaltered,  original files must be preserved in all copies of source files.

 o Redistribution in binary form must provide a disclaimer that states that the software is based in part of the work of the FreeType Team, in the distribution documentation. We also encourage you to put an URL to the FreeType web page in your documentation, though this isn't mandatory.

 These conditions apply to any software derived from or based on the FreeType Project, not just the unmodified files. If you use our work, you must acknowledge us. However, no fee need be paid to us.

#### 3. Advertising

--------------

 Neither the FreeType authors and contributors nor you shall use the name of the other for commercial, advertising, or promotional purposes without specific prior written permission.

We suggest, but do not require, that you use one or more of the following phrases to refer to this software in your documentation or advertising materials: `FreeType Project', `FreeType Engine', `FreeType library', or `FreeType Distribution'.

 As you have not signed this license, you are not required to accept it. However, as the FreeType Project is copyrighted material, only this license, or another one contracted with the authors, grants you the right to use, distribute, and modify it. Therefore, by using, distributing, or modifying the FreeType Project, you indicate that you understand and accept all the terms of this license.

#### 4. Contacts

-----------

There are two mailing lists related to FreeType:

o freetype@nongnu.org

 Discusses general use and applications of FreeType, as well as future and wanted additions to the library and distribution. If you are looking for support, start in this list if you haven't found anything to help you in the documentation.

o freetype-devel@nongnu.org

 Discusses bugs, as well as engine internals, design issues, specific licenses, porting, etc.

Our home page can be found at

http://www.freetype.org

--- end of FTL.TXT ---

#### snmp

Copyright 1988, 1989 by Carnegie Mellon University

All Rights Reserved

Permission to use, copy, modify, and distribute this software and its documentation for any purpose and without fee is hereby granted, provided that the above copyright notice appear in all copies and that both that copyright notice and this permission notice appear in supporting documentation, and that the name of CMU not be used in advertising or publicity pertaining to distribution of the software without specific, written prior permission.

CMU DISCLAIMS ALL WARRANTIES WITH REGARD TO THIS SOFTWARE, INCLUDING ALL IMPLIED WARRANTIES OF MERCHANTABILITY AND FITNESS, IN NO EVENT SHALL CMU BE LIABLE FOR ANY SPECIAL, INDIRECT OR CONSEQUENTIAL DAMAGES OR ANY DAMAGES WHATSOEVER RESULTING FROM LOSS OF USE, DATA OR PROFITS, WHETHER IN AN ACTION OF CONTRACT, NEGLIGENCE OR OTHER TORTIOUS ACTION, ARISING OUT OF OR IN CONNECTION WITH THE USE OR PERFORMANCE OF THIS SOFTWARE.

/\* Copyright (C) 1995-1998 Eric Young (eay@cryptsoft.com)

\* All rights reserved.

\* This package is an SSL implementation written

\* by Eric Young (eay@cryptsoft.com).

\* The implementation was written so as to conform with Netscapes SSL.

\*

\*

\*

\* This library is free for commercial and non-commercial use as long as

\* the following conditions are aheared to. The following conditions

\* apply to all code found in this distribution, be it the RC4, RSA,

\* lhash, DES, etc., code; not just the SSL code. The SSL documentation

\* included with this distribution is covered by the same copyright terms

\* except that the holder is Tim Hudson (tjh@cryptsoft.com).

\* Copyright remains Eric Young's, and as such any Copyright notices in

\* the code are not to be removed.

\* If this package is used in a product, Eric Young should be given attribution

\* as the author of the parts of the library used.

\* This can be in the form of a textual message at program startup or

\* in documentation (online or textual) provided with the package.

\*

\* Redistribution and use in source and binary forms, with or without

\* modification, are permitted provided that the following conditions

\* are met:

\* 1. Redistributions of source code must retain the copyright

\* notice, this list of conditions and the following disclaimer.

\* 2. Redistributions in binary form must reproduce the above copyright

\* notice, this list of conditions and the following disclaimer in the

\* documentation and/or other materials provided with the distribution.

\* 3. All advertising materials mentioning features or use of this software

\* must display the following acknowledgement:

\* "This product includes cryptographic software written by

\* Eric Young (eay@cryptsoft.com)"

\* The word 'cryptographic' can be left out if the rouines from the library

\* being used are not cryptographic related :-).

\* 4. If you include any Windows specific code (or a derivative thereof) from

\* the apps directory (application code) you must include an acknowledgement:

\* "This product includes software written by Tim Hudson (tjh@cryptsoft.com)"

\*

\* THIS SOFTWARE IS PROVIDED BY ERIC YOUNG ``AS IS'' AND

\* ANY EXPRESS OR IMPLIED WARRANTIES, INCLUDING, BUT NOT LIMITED TO, THE \* IMPLIED WARRANTIES OF MERCHANTABILITY AND FITNESS FOR A PARTICULAR PURPOSE \* ARE DISCLAIMED. IN NO EVENT SHALL THE AUTHOR OR CONTRIBUTORS BE LIABLE \* FOR ANY DIRECT, INDIRECT, INCIDENTAL, SPECIAL, EXEMPLARY, OR CONSEQUENTIAL \* DAMAGES (INCLUDING, BUT NOT LIMITED TO, PROCUREMENT OF SUBSTITUTE GOODS \* OR SERVICES; LOSS OF USE, DATA, OR PROFITS; OR BUSINESS INTERRUPTION) \* HOWEVER CAUSED AND ON ANY THEORY OF LIABILITY, WHETHER IN CONTRACT, STRICT \* LIABILITY, OR TORT (INCLUDING NEGLIGENCE OR OTHERWISE) ARISING IN ANY WAY \* OUT OF THE USE OF THIS SOFTWARE, EVEN IF ADVISED OF THE POSSIBILITY OF \* SUCH DAMAGE.

\*

\* The licence and distribution terms for any publically available version or

\* derivative of this code cannot be changed. i.e. this code cannot simply be

\* copied and put under another distribution licence \* [including the GNU Public Licence.] \*/

Copyright 1988, 1989 by Carnegie Mellon University Copyright 1989 TGV, Incorporated

# All Rights Reserved

Permission to use, copy, modify, and distribute this software and its documentation for any purpose and without fee is hereby granted, provided that the above copyright notice appear in all copies and that both that copyright notice and this permission notice appear in supporting documentation, and that the name of CMU and TGV not be used in advertising or publicity pertaining to distribution of the software without specific, written prior permission.

CMU AND TGV DISCLAIMS ALL WARRANTIES WITH REGARD TO THIS SOFTWARE, INCLUDING ALL IMPLIED WARRANTIES OF MERCHANTABILITY AND FITNESS, IN NO EVENT SHALL CMU OR TGV BE LIABLE FOR ANY SPECIAL, INDIRECT OR CONSEQUENTIAL DAMAGES OR ANY DAMAGES WHATSOEVER RESULTING FROM LOSS OF USE, DATA OR PROFITS, WHETHER IN AN ACTION OF CONTRACT, NEGLIGENCE OR OTHER TORTIOUS ACTION, ARISING OUT OF OR IN CONNECTION WITH THE USE OR PERFORMANCE OF THIS SOFTWARE.

## Incl

Copyright (c) 1994-96 SunSoft, Inc.

Permission is hereby granted, free of charge, to any person obtaining a copy of this software and associated documentation files (the "Software"), to deal in the Software without restriction, including without limitation the rights to use, copy, modify, merge, publish, distribute, sublicense, and/or sell copies of the Software, and to permit persons to whom the Software is furnished to do so, subject to the following conditions:

The above copyright notice and this permission notice shall be included in all copies or substantial portions of the Software.

THE SOFTWARE IS PROVIDED "AS IS", WITHOUT WARRANTY OF ANY KIND, EXPRESS OR IMPLIED, INCLUDING BUT NOT LIMITED TO THE WARRANTIES OF MERCHANTABILITY, FITNESS FOR A PARTICULAR PURPOSE AND NONINFRINGEMENT. IN NO EVENT SHALL SUNSOFT INC. OR ITS PARENT COMPANY BE LIABLE FOR ANY CLAIM, DAMAGES OR OTHER LIABILITY, WHETHER IN AN ACTION OF CONTRACT, TORT OR OTHERWISE, ARISING FROM, OUT OF OR IN CONNECTION WITH THE SOFTWARE OR THE USE OR OTHER DEALINGS IN THE SOFTWARE.

Except as contained in this notice, the name of SunSoft, Inc. shall not be used in advertising or otherwise to promote the sale, use or other dealings in this Software without prior written authorization from SunSoft, Inc.

# JPEG

"this software is based in part on the work of the Independent JPEG Group.".

# jQuery

Copyright 2012 jQuery Foundation and other contributors http://jquery.com/

Permission is hereby granted, free of charge, to any person obtaining a copy of this software and associated documentation files (the "Software"), to deal in the Software without restriction, including without limitation the rights to use, copy, modify, merge, publish, distribute, sublicense, and/or sell copies of the Software, and to permit persons to whom the Software is furnished to do so, subject to the following conditions:

The above copyright notice and this permission notice shall be included in all copies or substantial portions of the Software.

THE SOFTWARE IS PROVIDED "AS IS", WITHOUT WARRANTY OF ANY KIND, EXPRESS OR IMPLIED, INCLUDING BUT NOT LIMITED TO THE WARRANTIES OF MERCHANTABILITY, FITNESS FOR A PARTICULAR PURPOSE AND NONINFRINGEMENT. IN NO EVENT SHALL THE AUTHORS OR COPYRIGHT HOLDERS BE LIABLE FOR ANY CLAIM, DAMAGES OR OTHER LIABILITY, WHETHER IN AN ACTION OF CONTRACT, TORT OR OTHERWISE, ARISING FROM, OUT OF OR IN CONNECTION WITH THE SOFTWARE OR THE USE OR OTHER DEALINGS IN THE SOFTWARE.

# jQuery Mobile

Copyright (C) 2010, 2014 jQuery Foundation, Inc. and othercontributors http://jquery.org/license

Permission is hereby granted, free of charge, to any person obtaining a copy of this software and associated documentation files (the "Software"), to deal in the Software without restriction, including without limitation the rights to use, copy, modify, merge, publish, distribute, sublicense, and/or sell copies of the Software, and to permit persons to whom the Software is furnished to do so, subject to the following conditions:

The above copyright notice and this permission notice shall be included in all copies or substantial portions of the Software.

THE SOFTWARE IS PROVIDED "AS IS", WITHOUT WARRANTY OF ANY KIND, EXPRESS OR IMPLIED, INCLUDING BUT NOT LIMITED TO THE WARRANTIES OF MERCHANTABILITY, FITNESS FOR A PARTICULAR PURPOSE AND NONINFRINGEMENT. IN NO EVENT SHALL THE AUTHORS OR COPYRIGHT HOLDERS BE LIABLE FOR ANY CLAIM, DAMAGES OR OTHER LIABILITY, WHETHER IN AN ACTION OF CONTRACT, TORT OR OTHERWISE, ARISING FROM, OUT OF OR IN CONNECTION WITH THE SOFTWARE OR THE USE OR OTHER DEALINGS IN THE SOFTWARE.

# math

Copyright (c) 1993 by Sun Microsystems, Inc. All rights reserved.

Developed at SunPro, a Sun Microsystems, Inc. business.

Permission to use, copy, modify, and distribute this software is freely granted, provided that this notice is preserved.

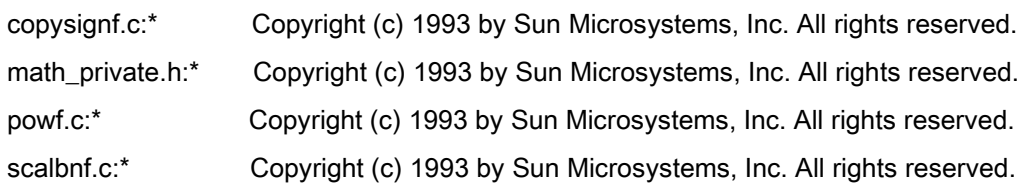

# Apache License Version 2.0, January 2004 <http://www.apache.org/licenses/>

# TERMS AND CONDITIONS FOR USE, REPRODUCTION, AND DISTRIBUTION

## 1. Definitions.

"License" shall mean the terms and conditions for use, reproduction, and distribution as defined by Sections 1 through 9 of this document.

"Licensor" shall mean the copyright owner or entity authorized by the copyright owner that is granting the License.

"Legal Entity" shall mean the union of the acting entity and all other entities that control, are controlled by, or are under common control with that entity. For the purposes of this definition, "control" means (i) the power, direct or indirect, to cause the direction or management of such entity, whether by contract or otherwise, or (ii) ownership of fifty percent (50%) or more of the outstanding shares, or (iii) beneficial ownership of such entity.

"You" (or "Your") shall mean an individual or Legal Entity exercising permissions granted by this License.

"Source" form shall mean the preferred form for making modifications, including but not limited to software source code, documentation source, and configuration files.

"Object" form shall mean any form resulting from mechanical transformation or translation of a Source form, including but not limited to compiled object code, generated documentation, and conversions to other media types.

"Work" shall mean the work of authorship, whether in Source or Object form, made available under the License, as indicated by a copyright notice that is included in or attached to the work (an example is provided in the Appendix below).

"Derivative Works" shall mean any work, whether in Source or Object form, that is based on (or derived from) the Work and for which the editorial revisions, annotations, elaborations, or other modifications represent, as a whole, an original work of authorship. For the purposes of this License, Derivative Works shall not include works that remain separable from, or merely link (or bind by name) to the interfaces of, the Work and Derivative Works thereof.

"Contribution" shall mean any work of authorship, including the original version of the Work and any modifications or additions to that Work or Derivative Works thereof, that is intentionally submitted to Licensor for inclusion in the Work by the copyright owner or by an individual or Legal Entity authorized to submit on behalf of the copyright owner. For the purposes of this definition, "submitted" means any form of electronic, verbal, or written communication sent to the Licensor or its representatives, including but not limited to communication on electronic mailing lists, source code control systems, and issue tracking systems that are managed by, or on behalf of, the Licensor for the purpose of discussing and improving the Work, but excluding communication that is conspicuously marked or otherwise designated in writing by the copyright owner as "Not a Contribution."

"Contributor" shall mean Licensor and any individual or Legal Entity on behalf of whom a Contribution has been received by Licensor and subsequently incorporated within the Work.

2. Grant of Copyright License. Subject to the terms and conditions of this License, each Contributor hereby grants to You a perpetual, worldwide, non-exclusive, no-charge, royalty-free, irrevocable copyright license to reproduce, prepare Derivative Works of, publicly display, publicly perform, sublicense, and distribute the Work and such Derivative Works in Source or Object form.

3. Grant of Patent License. Subject to the terms and conditions of this License, each Contributor hereby grants to You a perpetual, worldwide, non-exclusive, no-charge, royalty-free, irrevocable (except as stated in this section) patent license to make, have made, use, offer to sell, sell, import, and otherwise transfer the Work, where such license applies only to those patent claims licensable by such Contributor that are necessarily infringed by their Contribution(s) alone or by combination of their Contribution(s) with the Work to which such Contribution(s) was submitted. If You institute patent litigation against any entity (including a cross-claim or counterclaim in a lawsuit) alleging that the Work or a Contribution incorporated within the Work constitutes direct or contributory patent infringement, then any patent licenses granted to You under this License for that Work shall terminate as of the date such litigation is filed.

4. Redistribution. You may reproduce and distribute copies of the Work or Derivative Works thereof in any medium, with or without modifications, and in Source or Object form, provided that You meet the following conditions:

- a. You must give any other recipients of the Work or Derivative Works a copy of this License; and
- b. You must cause any modified files to carry prominent notices stating that You changed the files; and
- c. You must retain, in the Source form of any Derivative Works that You distribute, all copyright, patent, trademark, and attribution notices from the Source form of the Work, excluding those notices that do not pertain to any part of the Derivative Works; and

d. If the Work includes a "NOTICE" text file as part of its distribution, then any Derivative Works that You distribute must include a readable copy of the attribution notices contained within such NOTICE file, excluding those notices that do not pertain to any part of the Derivative Works, in at least one of the following places: within a NOTICE text file distributed as part of the Derivative Works; within the Source form or documentation, if provided along with the Derivative Works; or, within a display generated by the Derivative Works, if and wherever such third-party notices normally appear. The contents of the NOTICE file are for informational purposes only and do not modify the License. You may add Your own attribution notices within Derivative Works that You distribute, alongside or as an addendum to the NOTICE text from the Work, provided that such additional attribution notices cannot be construed as modifying the License.

You may add Your own copyright statement to Your modifications and may provide additional or different license terms and conditions for use, reproduction, or distribution of Your modifications, or for any such Derivative Works as a whole, provided Your use, reproduction, and distribution of the Work otherwise complies with the conditions stated in this License.

5. Submission of Contributions. Unless You explicitly state otherwise, any Contribution intentionally submitted for inclusion in the Work by You to the Licensor shall be under the terms and conditions of this License, without any additional terms or conditions. Notwithstanding the above, nothing herein shall supersede or modify the terms of any separate license agreement you may have executed with Licensor regarding such Contributions.

6. Trademarks. This License does not grant permission to use the trade names, trademarks, service marks, or product names of the Licensor, except as required for reasonable and customary use in describing the origin of the Work and reproducing the content of the NOTICE file.

7. Disclaimer of Warranty. Unless required by applicable law or agreed to in writing, Licensor provides the Work (and each Contributor provides its Contributions) on an "AS IS" BASIS, WITHOUT WARRANTIES OR CONDITIONS OF ANY KIND, either express or implied, including, without limitation, any warranties or conditions of TITLE, NON-INFRINGEMENT, MERCHANTABILITY, or FITNESS FOR A PARTICULAR PURPOSE. You are solely responsible for determining the appropriateness of using or redistributing the Work and assume any risks associated with Your exercise of permissions under this License.

8. Limitation of Liability. In no event and under no legal theory, whether in tort (including negligence), contract, or otherwise, unless required by applicable law (such as deliberate and grossly negligent acts) or agreed to in writing, shall any Contributor be liable to You for damages, including any direct, indirect, special, incidental, or consequential damages of any character arising as a result of this License or out of the use or inability to use the Work (including but not limited to damages for loss of goodwill, work stoppage, computer failure or malfunction, or any and all other commercial damages or losses), even if such Contributor has been advised of the possibility of such damages.

9. Accepting Warranty or Additional Liability. While redistributing the Work or Derivative Works thereof, You may choose to offer, and charge a fee for, acceptance of support, warranty, indemnity, or other liability obligations and/or rights consistent with this License. However, in accepting such obligations, You may act only on Your own behalf and on Your sole responsibility, not on behalf of any other Contributor, and only if You agree to indemnify, defend, and hold each Contributor harmless for any liability incurred by, or claims asserted against, such Contributor by reason of your accepting any such warranty or additional liability.

# END OF TERMS AND CONDITIONS

# APPENDIX: How to apply the Apache License to your work

To apply the Apache License to your work, attach the following boilerplate notice, with the fields enclosed by brackets "[]" replaced with your own identifying information. (Don't include the brackets!) The text should be enclosed in the appropriate comment syntax for the file format. We also recommend that a file or class name and description of purpose be included on the same "printed page" as the copyright notice for easier identification within third-party archives.

Copyright [yyyy] [name of copyright owner] Licensed under the Apache License, Version 2.0 (the "License"); you may not use this file except in compliance with the License. You may obtain a copy of the License at http://www.apache.org/licenses/LICENSE-2.0 Unless required by applicable law or agreed to in writing, software distributed under the License is distributed on an "AS IS" BASIS, WITHOUT WARRANTIES OR CONDITIONS OF ANY KIND, either express or implied. See the License for the specific language governing permissions and limitations under the License.

## mDNSResponder (part of [mDNSShared\)](http://opensource.apple.com/source/mDNSResponder/mDNSResponder-258.13/mDNSShared/)

\* Copyright (c) 2003-2004, Apple Computer, Inc. All rights reserved.

\*

\* Redistribution and use in source and binary forms, with or without

\* modification, are permitted provided that the following conditions are met:

\*

\* 1. Redistributions of source code must retain the above copyright notice,

- \* this list of conditions and the following disclaimer.
- \* 2. Redistributions in binary form must reproduce the above copyright notice,
- \* this list of conditions and the following disclaimer in the documentation
- \* and/or other materials provided with the distribution.
- \* 3. Neither the name of Apple Computer, Inc. ("Apple") nor the names of its
- contributors may be used to endorse or promote products derived from this
- \* software without specific prior written permission.
- \*

\* THIS SOFTWARE IS PROVIDED BY APPLE AND ITS CONTRIBUTORS "AS IS" AND ANY

\* EXPRESS OR IMPLIED WARRANTIES, INCLUDING, BUT NOT LIMITED TO, THE IMPLIED

\* WARRANTIES OF MERCHANTABILITY AND FITNESS FOR A PARTICULAR PURPOSE ARE

\* DISCLAIMED. IN NO EVENT SHALL APPLE OR ITS CONTRIBUTORS BE LIABLE FOR ANY

\* DIRECT, INDIRECT, INCIDENTAL, SPECIAL, EXEMPLARY, OR CONSEQUENTIAL DAMAGES

\* (INCLUDING, BUT NOT LIMITED TO, PROCUREMENT OF SUBSTITUTE GOODS OR SERVICES;

\* LOSS OF USE, DATA, OR PROFITS; OR BUSINESS INTERRUPTION) HOWEVER CAUSED AND

\* ON ANY THEORY OF LIABILITY, WHETHER IN CONTRACT, STRICT LIABILITY, OR TORT

\* (INCLUDING NEGLIGENCE OR OTHERWISE) ARISING IN ANY WAY OUT OF THE USE OF THIS \* SOFTWARE, EVEN IF ADVISED OF THE POSSIBILITY OF SUCH DAMAGE.

\*/

# **OpenSSL**

OpenSSL License

---------------

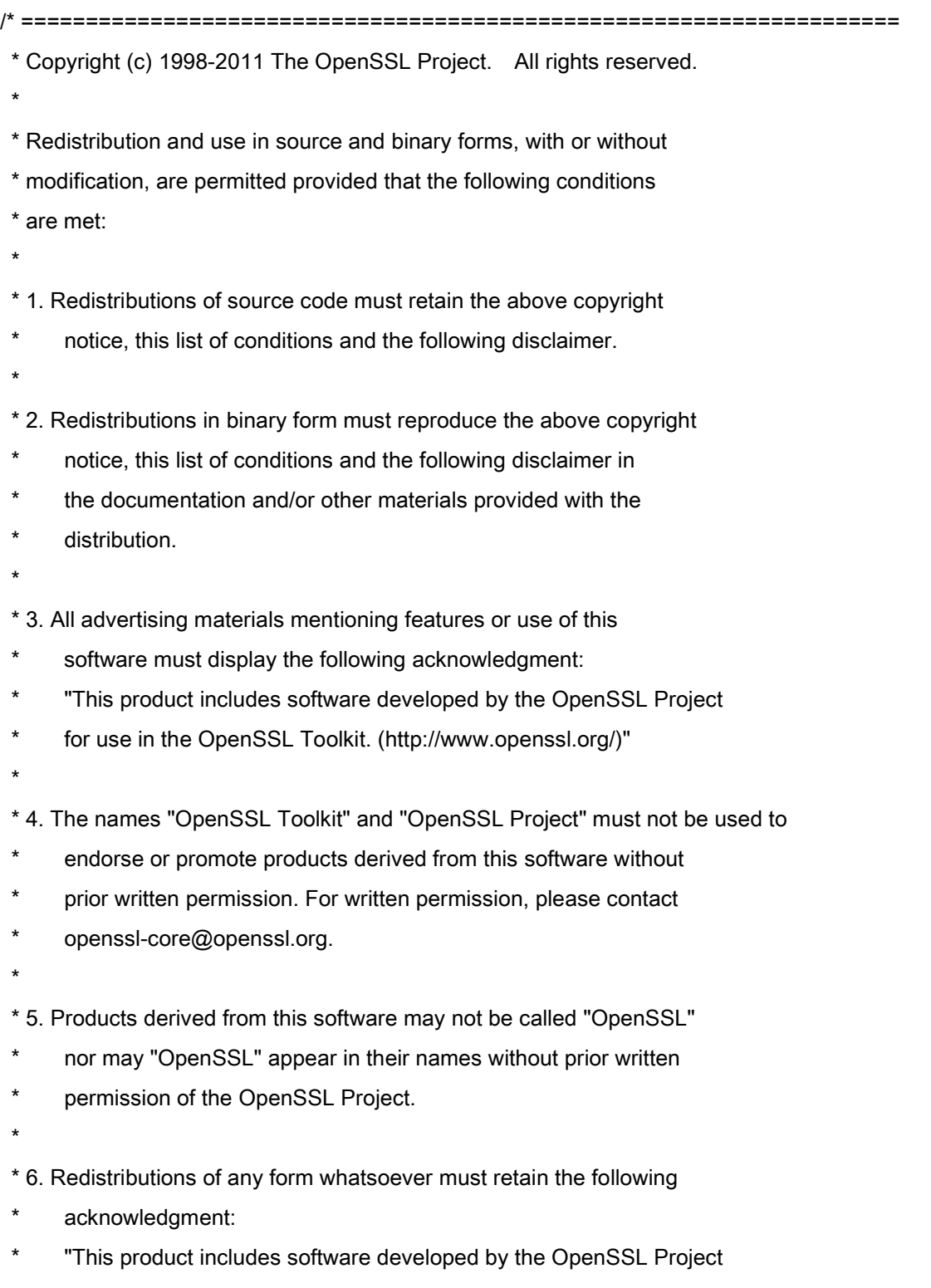

\* for use in the OpenSSL Toolkit (http://www.openssl.org/)"

\* THIS SOFTWARE IS PROVIDED BY THE OpenSSL PROJECT ``AS IS'' AND ANY \* EXPRESSED OR IMPLIED WARRANTIES, INCLUDING, BUT NOT LIMITED TO, THE \* IMPLIED WARRANTIES OF MERCHANTABILITY AND FITNESS FOR A PARTICULAR \* PURPOSE ARE DISCLAIMED. IN NO EVENT SHALL THE OpenSSL PROJECT OR \* ITS CONTRIBUTORS BE LIABLE FOR ANY DIRECT, INDIRECT, INCIDENTAL, \* SPECIAL, EXEMPLARY, OR CONSEQUENTIAL DAMAGES (INCLUDING, BUT \* NOT LIMITED TO, PROCUREMENT OF SUBSTITUTE GOODS OR SERVICES; \* LOSS OF USE, DATA, OR PROFITS; OR BUSINESS INTERRUPTION) \* HOWEVER CAUSED AND ON ANY THEORY OF LIABILITY, WHETHER IN CONTRACT, \* STRICT LIABILITY, OR TORT (INCLUDING NEGLIGENCE OR OTHERWISE) \* ARISING IN ANY WAY OUT OF THE USE OF THIS SOFTWARE, EVEN IF ADVISED \* OF THE POSSIBILITY OF SUCH DAMAGE. \* ==================================================================== \* \* This product includes cryptographic software written by Eric Young

\* (eay@cryptsoft.com). This product includes software written by Tim

\* Hudson (tjh@cryptsoft.com).

\*

\*

\*/

Original SSLeay License

-----------------------

/\* Copyright (C) 1995-1998 Eric Young (eay@cryptsoft.com)

\* All rights reserved.

\*

\* This package is an SSL implementation written

\* by Eric Young (eay@cryptsoft.com).

\* The implementation was written so as to conform with Netscapes SSL.

\*

\* This library is free for commercial and non-commercial use as long as

\* the following conditions are aheared to. The following conditions

\* apply to all code found in this distribution, be it the RC4, RSA,

\* lhash, DES, etc., code; not just the SSL code. The SSL documentation

\* included with this distribution is covered by the same copyright terms

\* except that the holder is Tim Hudson (tjh@cryptsoft.com).

\*

\* Copyright remains Eric Young's, and as such any Copyright notices in

\* the code are not to be removed.

\* If this package is used in a product, Eric Young should be given attribution

\* as the author of the parts of the library used.

\* This can be in the form of a textual message at program startup or

\* in documentation (online or textual) provided with the package.

\*

\* Redistribution and use in source and binary forms, with or without

\* modification, are permitted provided that the following conditions

\* are met:

\* 1. Redistributions of source code must retain the copyright

notice, this list of conditions and the following disclaimer.

\* 2. Redistributions in binary form must reproduce the above copyright

- \* notice, this list of conditions and the following disclaimer in the
- \* documentation and/or other materials provided with the distribution.

\* 3. All advertising materials mentioning features or use of this software

- must display the following acknowledgement:
- \* "This product includes cryptographic software written by
- \* Eric Young (eay@cryptsoft.com)"
- \* The word 'cryptographic' can be left out if the rouines from the library
- \* being used are not cryptographic related :-).
- \* 4. If you include any Windows specific code (or a derivative thereof) from
- the apps directory (application code) you must include an acknowledgement:
- "This product includes software written by Tim Hudson (tjh@cryptsoft.com)"

\*

\* THIS SOFTWARE IS PROVIDED BY ERIC YOUNG ``AS IS'' AND

\* ANY EXPRESS OR IMPLIED WARRANTIES, INCLUDING, BUT NOT LIMITED TO, THE

\* IMPLIED WARRANTIES OF MERCHANTABILITY AND FITNESS FOR A PARTICULAR PURPOSE

\* ARE DISCLAIMED. IN NO EVENT SHALL THE AUTHOR OR CONTRIBUTORS BE LIABLE

\* FOR ANY DIRECT, INDIRECT, INCIDENTAL, SPECIAL, EXEMPLARY, OR CONSEQUENTIAL

\* DAMAGES (INCLUDING, BUT NOT LIMITED TO, PROCUREMENT OF SUBSTITUTE GOODS

\* OR SERVICES; LOSS OF USE, DATA, OR PROFITS; OR BUSINESS INTERRUPTION)

\* HOWEVER CAUSED AND ON ANY THEORY OF LIABILITY, WHETHER IN CONTRACT, STRICT

\* LIABILITY, OR TORT (INCLUDING NEGLIGENCE OR OTHERWISE) ARISING IN ANY WAY

\* OUT OF THE USE OF THIS SOFTWARE, EVEN IF ADVISED OF THE POSSIBILITY OF

\* SUCH DAMAGE.

\*

\* The licence and distribution terms for any publically available version or

- \* derivative of this code cannot be changed. i.e. this code cannot simply be
- \* copied and put under another distribution licence
- \* [including the GNU Public Licence.]

\*/

#### xpm

## Copyright (c) 1989-95 GROUPE BULL

Permission is hereby granted, free of charge, to any person obtaining a copy of this software and associated documentation files (the "Software"), to deal in the Software without restriction, including without limitation the rights to use, copy, modify, merge, publish, distribute, sublicense, and/or sell copies of the Software, and to permit persons to whom the Software is furnished to do so, subject to the following conditions:

The above copyright notice and this permission notice shall be included in all copies or substantial portions of the Software.

THE SOFTWARE IS PROVIDED "AS IS", WITHOUT WARRANTY OF ANY KIND, EXPRESS OR IMPLIED, INCLUDING BUT NOT LIMITED TO THE WARRANTIES OF MERCHANTABILITY, FITNESS FOR A PARTICULAR PURPOSE AND NONINFRINGEMENT. IN NO EVENT SHALL GROUPE BULL BE LIABLE FOR ANY CLAIM, DAMAGES OR OTHER LIABILITY, WHETHER IN AN ACTION OF CONTRACT, TORT OR OTHERWISE, ARISING FROM, OUT OF OR IN CONNECTION WITH THE SOFTWARE OR THE USE OR OTHER DEALINGS IN THE SOFTWARE.

Except as contained in this notice, the name of GROUPE BULL shall not be used in advertising or otherwise to promote the sale, use or other dealings in this Software without prior written authorization from GROUPE BULL.

This Font Software is licensed under the SIL Open Font License, Version 1.1.

This license is copied below, and is also available with a FAQ at: http://scripts.sil.org/OFL

-----------------------------------------------------------

SIL OPEN FONT LICENSE Version 1.1 - 26 February 2007

-----------------------------------------------------------

#### PREAMBLE

The goals of the Open Font License (OFL) are to stimulate worldwide development of collaborative font projects, to support the font creation efforts of academic and linguistic communities, and to provide a free and open framework in which fonts may be shared and improved in partnership with others.

The OFL allows the licensed fonts to be used, studied, modified and redistributed freely as long as they are not sold by themselves. The fonts, including any derivative works, can be bundled, embedded, redistributed and/or sold with any software provided that any reserved names are not used by derivative works. The fonts and derivatives, however, cannot be released under any other type of license. The requirement for fonts to remain under this license does not apply to any document created using the fonts or their derivatives.

#### DEFINITIONS

"Font Software" refers to the set of files released by the Copyright Holder(s) under this license and clearly marked as such. This may include source files, build scripts and documentation.

"Reserved Font Name" refers to any names specified as such after the copyright statement(s).

"Original Version" refers to the collection of Font Software components as distributed by the Copyright Holder(s).

Modified Version" refers to any derivative made by adding to, deleting, or substituting -- in part or in whole -- any of the components of the Original Version, by changing formats or by porting the Font Software to a new environment.

"Author" refers to any designer, engineer, programmer, technical writer or other person who contributed to the Font Software.

#### PERMISSION & CONDITIONS

Permission is hereby granted, free of charge, to any person obtaining a copy of the Font Software, to use, study, copy, merge, embed, modify, redistribute, and sell modified and unmodified copies of the Font Software, subject to the following conditions:

1) Neither the Font Software nor any of its individual components, in Original or Modified Versions, may be sold by itself.

2) Original or Modified Versions of the Font Software may be bundled, redistributed and/or sold with any software, provided that each copy contains the above copyright notice and this license. These can be included either as stand-alone text files, human-readable headers or in the appropriate machine-readable metadata fields within text or binary files as long as those fields can be easily viewed by the user.

3) No Modified Version of the Font Software may use the Reserved Font Name(s) unless explicit written permission is granted by the corresponding Copyright Holder. This restriction only applies to the primary font name as presented to the users.

4) The name(s) of the Copyright Holder(s) or the Author(s) of the Font Software shall not be used to promote, endorse or advertise any Modified Version, except to acknowledge the contribution(s) of the Copyright Holder(s) and the Author(s) or with their explicit written permission.

5) The Font Software, modified or unmodified, in part or in whole, must be distributed entirely under this license, and must not be distributed under any other license. The requirement for fonts to remain under this license does not apply to any document created using the Font Software.

#### TERMINATION

This license becomes null and void if any of the above conditions are not met.

#### DISCI AIMER

THE FONT SOFTWARE IS PROVIDED "AS IS", WITHOUT WARRANTY OF ANY KIND, EXPRESS OR IMPLIED, INCLUDING BUT NOT LIMITED TO ANY WARRANTIES OF MERCHANTABILITY, FITNESS FOR A PARTICULAR PURPOSE AND NONINFRINGEMENT OF COPYRIGHT, PATENT, TRADEMARK, OR OTHER RIGHT. IN NO EVENT SHALL THE COPYRIGHT HOLDER BE LIABLE FOR ANY CLAIM, DAMAGES OR OTHER LIABILITY, INCLUDING ANY GENERAL, SPECIAL, INDIRECT, INCIDENTAL, OR CONSEQUENTIAL DAMAGES, WHETHER IN AN ACTION OF CONTRACT, TORT OR OTHERWISE, ARISING FROM, OUT OF THE USE OR INABILITY TO USE THE FONT SOFTWARE OR FROM OTHER DEALINGS IN THE FONT SOFTWARE.